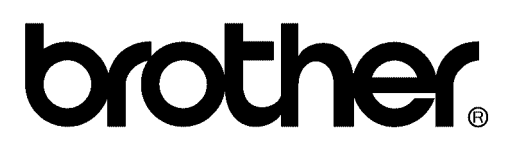

## **FACSIMILE EQUIPMENT [SERVICE MANUAL](#page-2-0)**

**MODELS: MFC7420/7820N DCP7010/7020/7025** 

*Confidential* 

Download from Www.Somanuals.com. All Manuals Search And Download.

© Copyright Brother 2004

All rights reserved.

No part of this publication may be reproduced in any form or by any means without permission in writing from the publisher.

Specifications are subject to change without notice.

*Confidential* 

## <span id="page-2-0"></span>**PREFACE**

This Service Manual is intended for use by service personnel and details the specifications, construction, theory of operation, and maintenance for the Brother machines noted on the front cover. It includes information required for troubleshooting and service--disassembly, reassembly, and lubrication--so that service personnel will be able to understand equipment function, repair the equipment in a timely manner and order spare parts as necessary.

To perform appropriate maintenance so that the machine is always in the best possible condition for the customer, service personnel must adequately understand and apply this manual.

## **HOW THIS MANUAL IS ORGANIZED**

This manual is made up of nine chapters and appendices.

#### **[CHAPTER 1 PARTS NAMES AND FUNCTIONS](#page-14-0)**

Contains external views and names of components and describes their functions. Information about the keys on the control panel is included to help you check operation or make adjustments.

#### **[CHAPTER 2 SPECIFICATIONS](#page-20-0)**

Lists the specifications of each model, which enables you to make a comparison of different models.

#### **[CHAPTER 3 THEORY OF OPERATION](#page-44-0)**

Gives an overview of the scanning and printing mechanisms as well as the sensors, actuators, and control electronics. It aids in understanding the basic principles of operation as well as locating defects for troubleshooting.

#### **[CHAPTER 4 TRANSFER OF DATA LEFT IN THE MACHINE TO BE SENT FOR REPAIR](#page-65-0)**

Describes how to transfer data left in the machine to be sent for repair. The service personnel should instruct end users to follow the transfer procedure given in this chapter if the machine at the user site cannot print received data due to the printing mechanism defective. End users can transfer received data to another machine to prevent data loss.

#### **[CHAPTER 5 DISASSEMBLY/REASSEMBLY AND LUBRICATION](#page-69-0)**

Details procedures for disassembling and reassembling the machine together with related notes. The disassembly order flow provided enables you to see at a glance the quickest way to get to component(s) involved.

At the start of a disassembly job, you check a disassembly order flow that guides you through a shortcut to the object components.

This chapter also covers screw tightening torques and lubrication points to which the specified lubricants should be applied during reassembly jobs.

#### **[CHAPTER 6 ADJUSTMENTS AND UPDATING OF SETTINGS REQUIRED AFTER PARTS](#page-150-0)  REPLACEMENT**

Details adjustments and updating of settings, which are required if the head/carriage unit, main PCB and some other parts have been replaced.

#### **[CHAPTER 7 CLEANING](#page-154-0)**

Provides cleaning procedures not covered by the User's Manual. Before starting any repair work, clean the machine as it may solve the problem concerned.

#### **[CHAPTER 8 MAINTENANCE MODE](#page-156-0)**

Describes the maintenance mode which is exclusively designed for the purpose of checks, settings and adjustments using the keys on the control panel.

In the maintenance mode, you can update memory (EEPROM: electrically erasable programmable read-only memory) contents for optimizing the drive conditions of the head/carriage unit, paper feed roller or paper ejection roller (if they have been replaced) or for setting the CIS scanner area, for example. You can also customize the EEPROM according to the shipment destination of the machine concerned. In addition, you can perform operational checks of the LCD, control panel PCB or sensors, perform a print test, display the log information or error codes, and modify firmware switches (WSW).

#### **[CHAPTER 9 ERROR INDICATION AND TROUBLESHOOTING](#page-187-0)**

Details error messages and codes that the incorporated self-diagnostic functions display if any error or malfunction occurs. If any error message appears, refer to this chapter to find which components should be checked or replaced.

The latter half of this chapter provides sample problems that could occur in the main sections of the machine and related troubleshooting procedures. This will help service personnel pinpoint and repair defective components.

#### **[APPENDIX 1 SERIAL NUMBERING SYSTEM](#page-247-0)**

Shows the location of serial number labels put on some parts and lists the coding information pertaining to the serial numbers.

#### **[APPENDIX 2 FIRMWARE INSTALLATION](#page-250-0)**

Provides instructions on how to update firmware stored in the flash ROM on the main PCB or load firmware to a new main PCB from the host PC.

No hardware replacement is required for updating.

#### **[APPENDIX 3 CUSTOMIZING CODES ACCORDING TO SHIPPING DESTINATION](#page-260-0)**

Lists the customizing codes for the various preferences exclusively designed for each destination (e.g. language). Those codes are stored in the memory (EEPROM) mounted on the main PCB. If the main PCB is replaced with a new one, therefore, you will need to set the proper customizing codes with the machine in the maintenance mode.

#### **[APPENDIX 4 FIRMWARE SWITCHES \(WSW\)](#page-262-0)**

Describes the functions of the firmware switches, which can be divided into two groups: one is for customizing preferences designed for the shipping destination (as described in [Appendix 3\)](#page-260-0) and the other is for modifying preferences that match the machine to the environmental conditions. Use the latter group if the machine malfunctions due to mismatching.

#### **[APPENDIX 5 WIRING DIAGRAM](#page-317-0)**

Provides the wiring diagram that helps you understand the connections between PCBs.

#### **[APPENDIX 6 CIRCUIT DIAGRAMS](#page-319-0)**

Provides the circuit diagrams of the NCU PCB and power supply PCB.

This manual describes the models and their versions destined for major countries. The specifications and functions are subject to change depending upon each destination.

## **TABLE OF CONTENTS**

#### **CHAPTER 1 PARTS NAMES & FUNCTIONS**

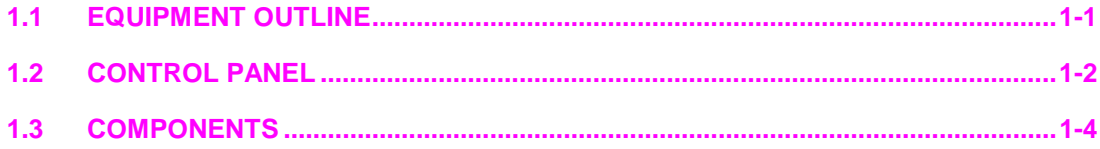

#### **CHAPTER 2 SPECIFICATIONS**

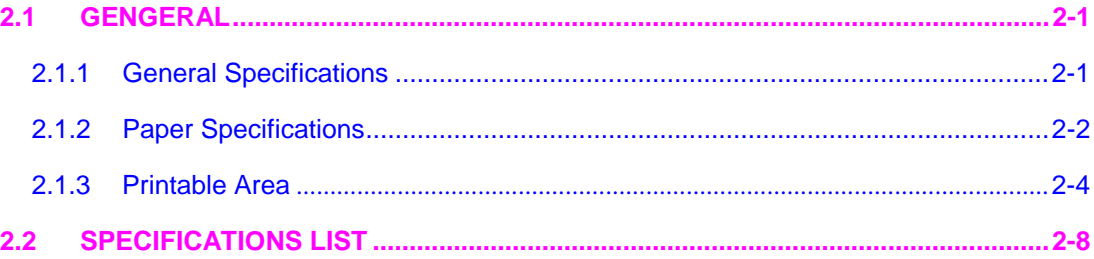

#### **CHAPTER 3 THEORY OF OPERATION**

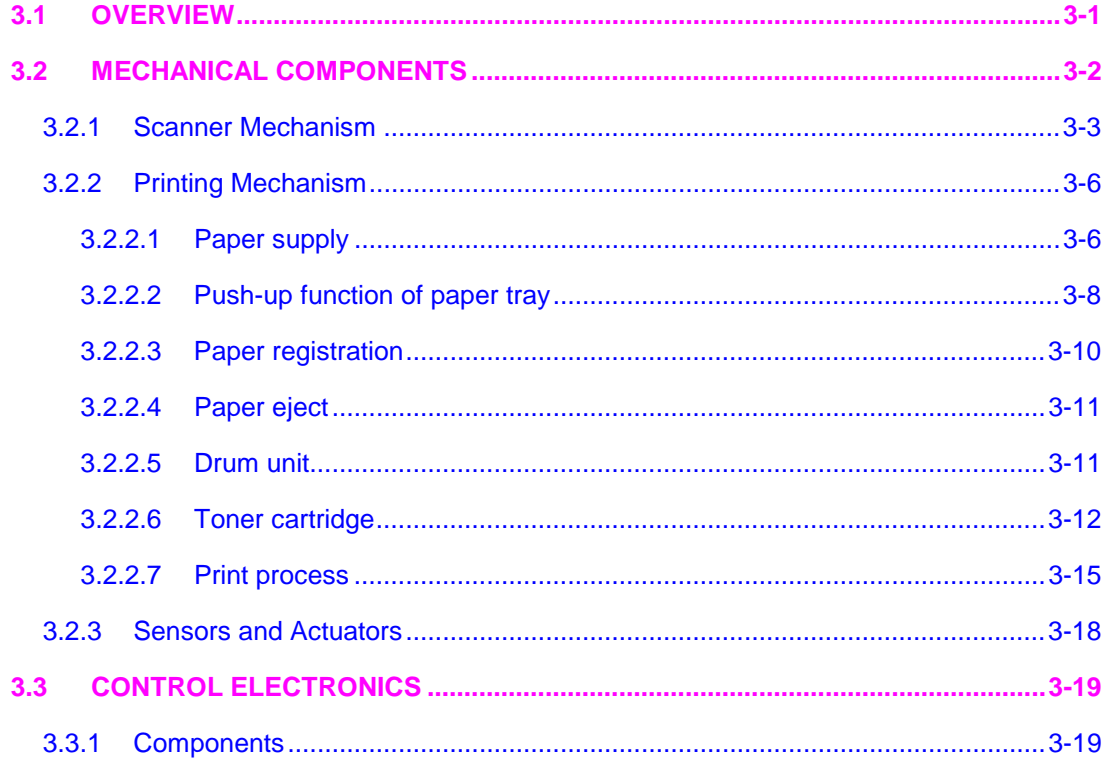

## CHAPTER 4 TRANSFER OF DATA LEFT IN THE MACHINE TO BE SENT FOR REPAIR

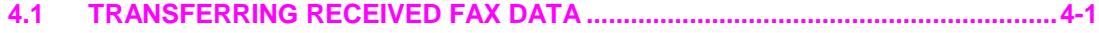

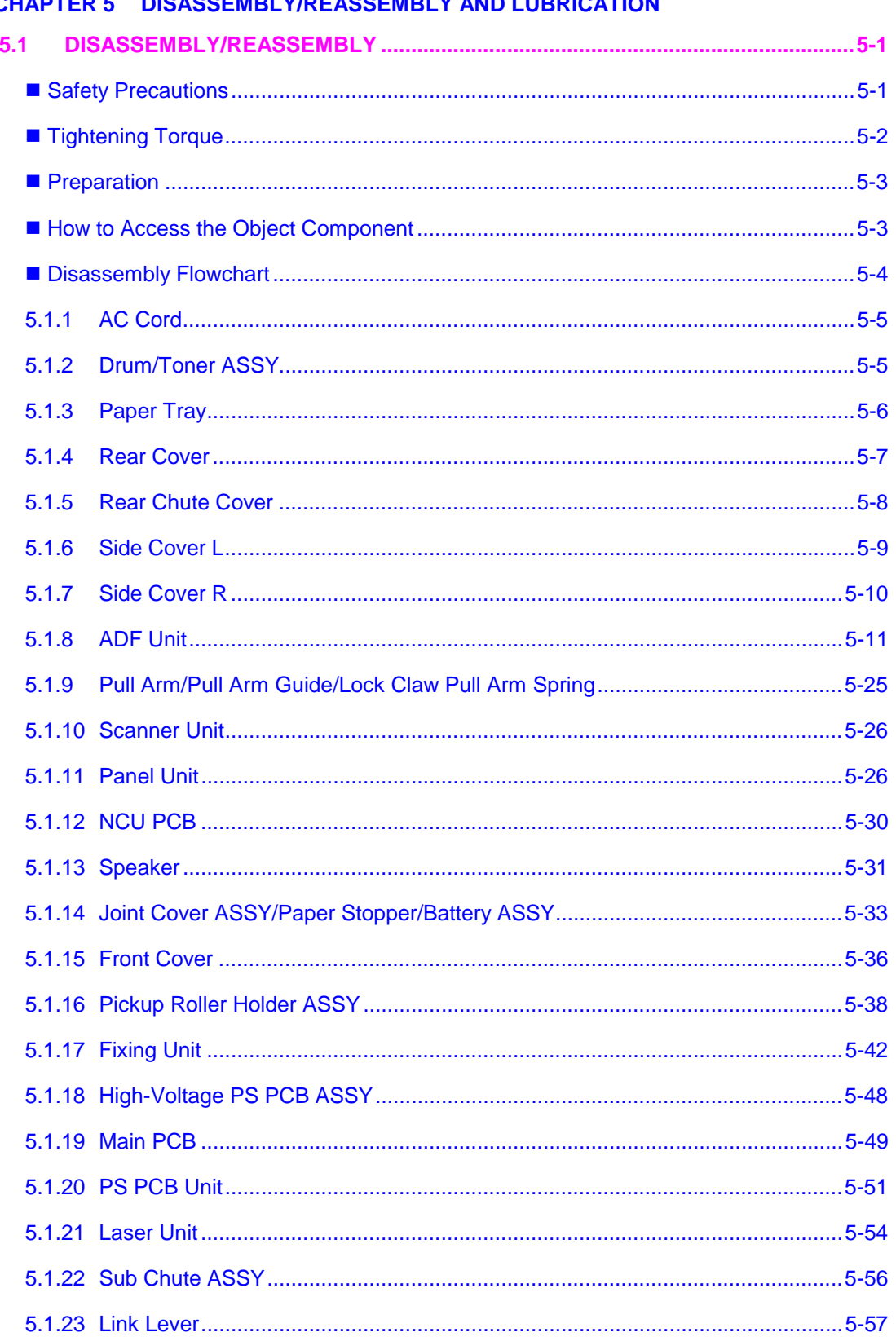

## **CHAPTER 5 DISASSEMBLY/REASSEMBLY AND LUBRICATION**

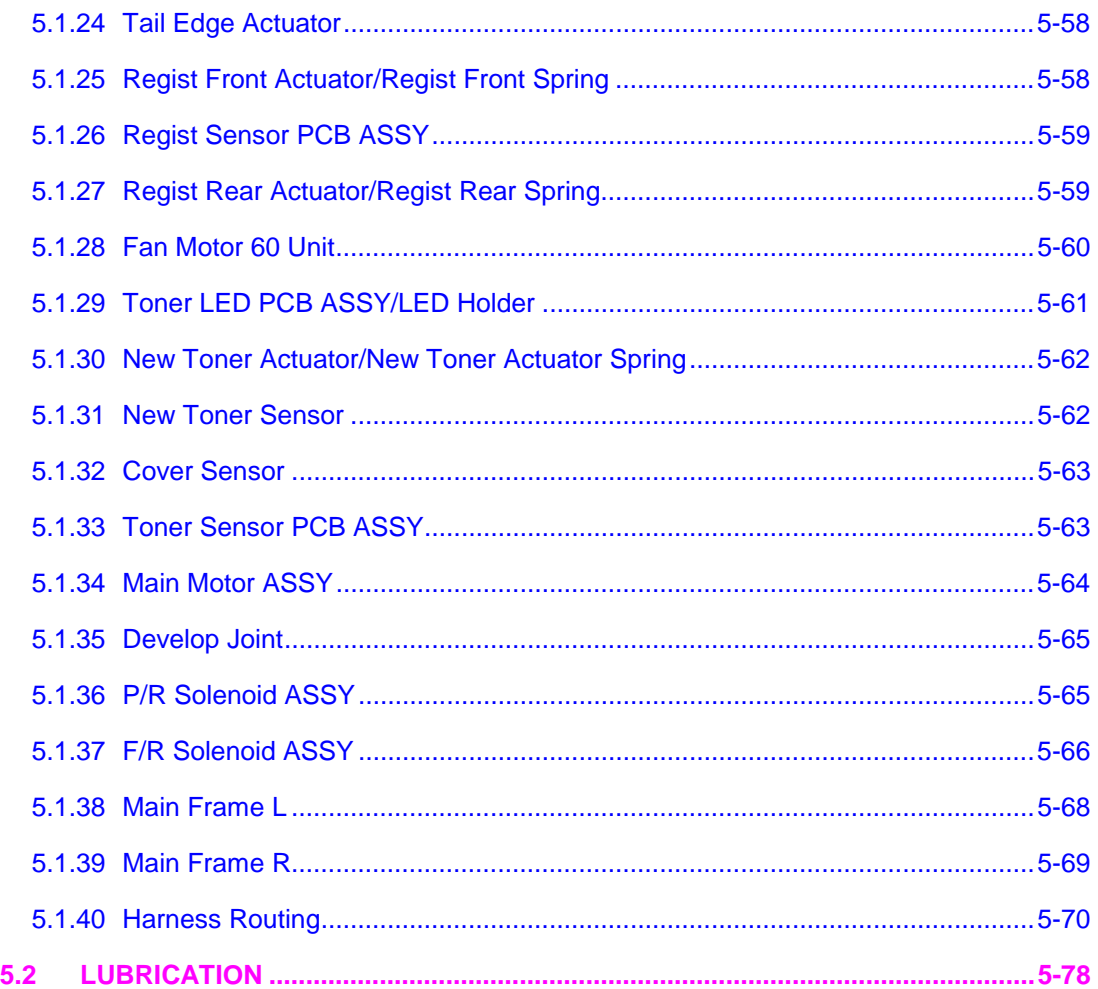

#### **[CHAPTER 6 ADJUSTMENTS AND UPDATING OF SETTINGS, REQUIRED AFTER PARTS](#page-150-0)  REPLACEMENT**

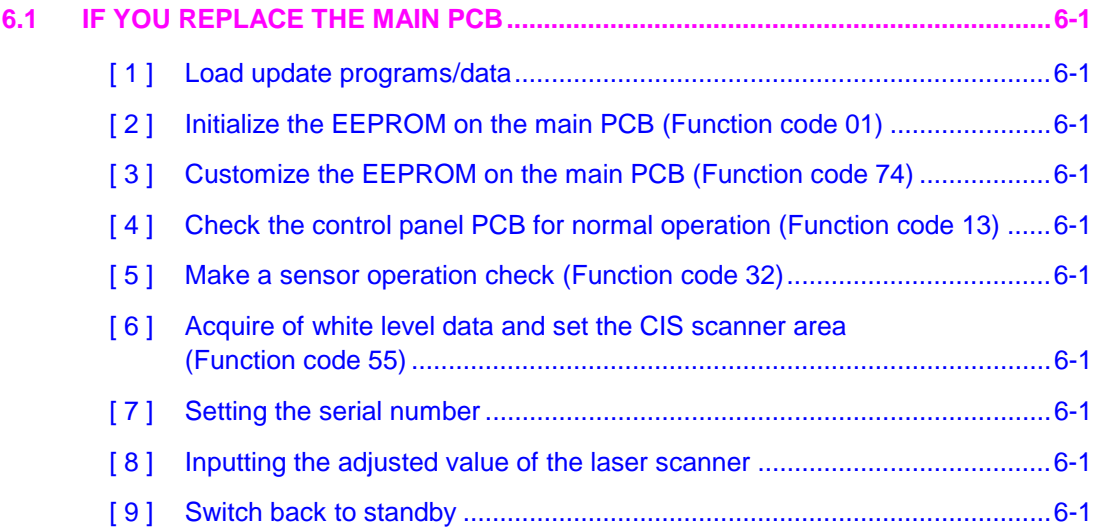

#### **[CHAPTER 7 CLEANING](#page-154-0)**

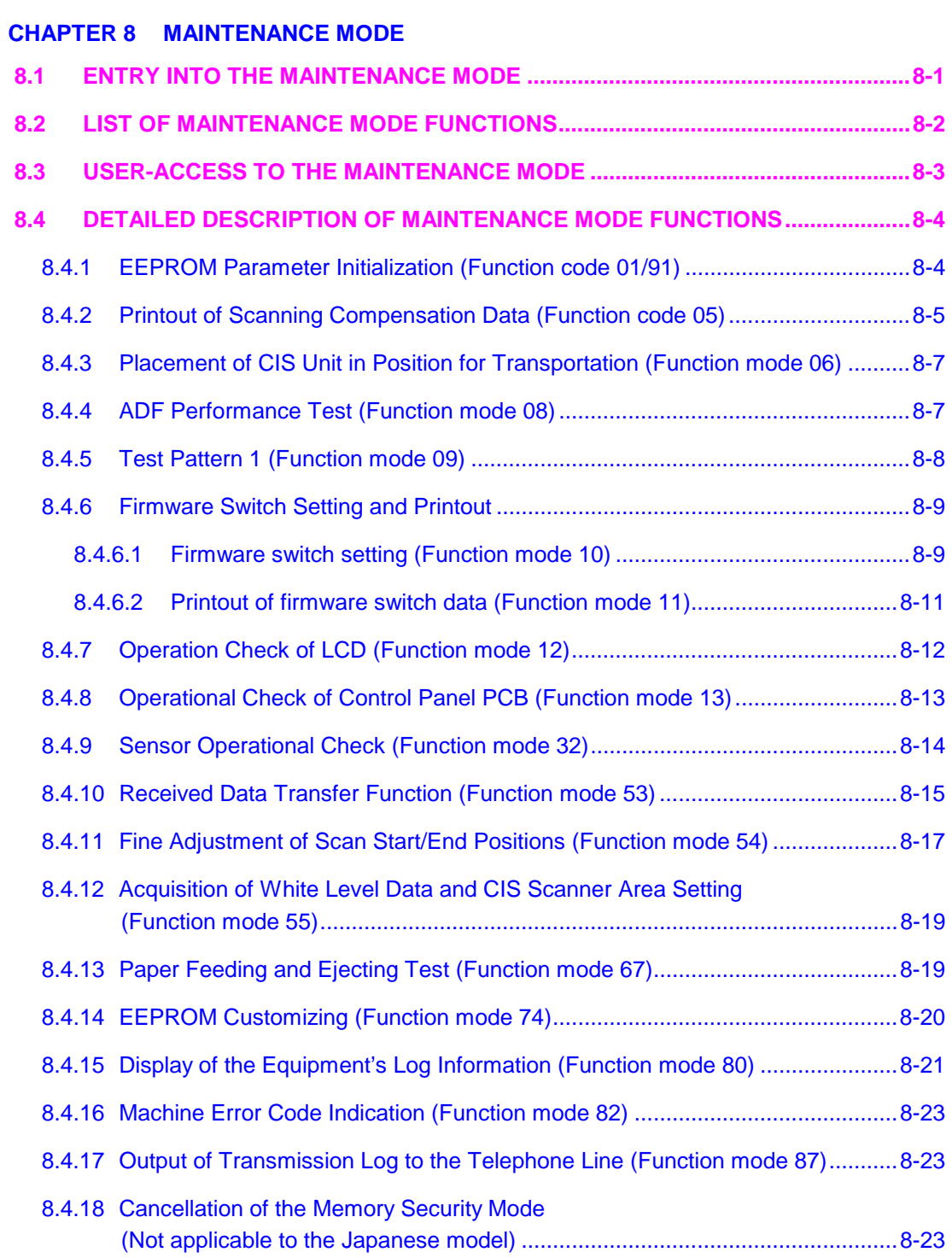

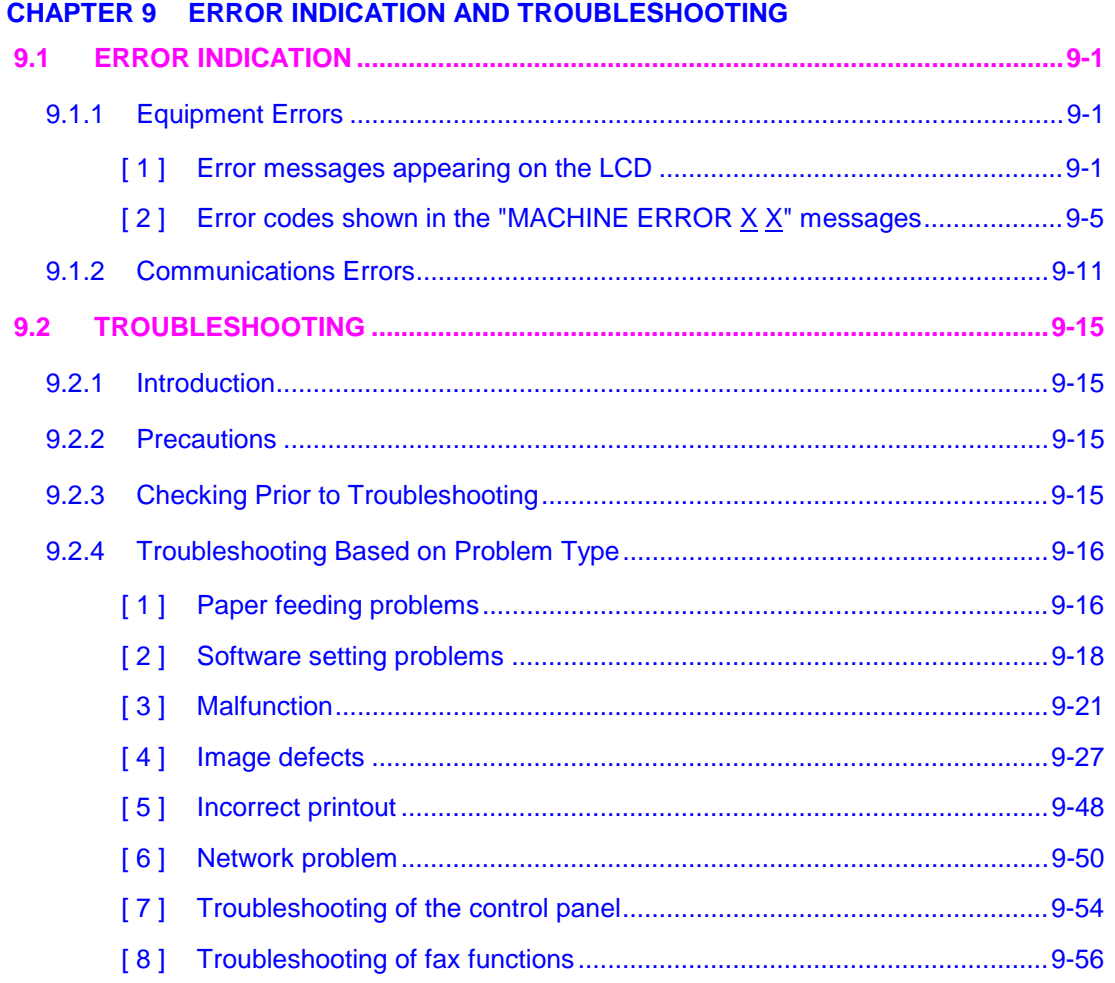

#### **[APPENDIX 1 SERIAL NUMBERING SYSTEM](#page-247-0)**

#### **[APPENDIX 2 FIRMWARE INSTALLATION](#page-250-0)**

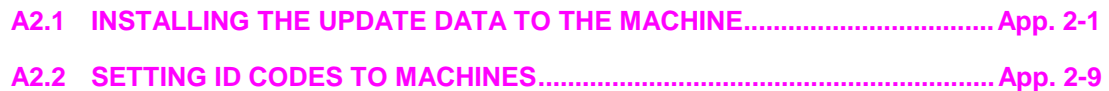

#### **[APPENDIX 3 CUSTOMIZING CODES ACCORDING TO SHIPPING DESTINATION](#page-260-0)**

**[APPENDIX 4 FIRMWARE SWITCHES \(WSW\)](#page-262-0)** 

**[APPENDIX 5 WIRING DIAGRAM](#page-317-0)** 

#### **[APPENDIX 6 CIRCUIT DIAGRAMS](#page-319-0)**

**[NCU PCB: MFC7420 \(U.S.A. and CANADA models\)](#page-320-0)  [NCU PCB: MFC7820N \(U.S.A. and CANADA models\)](#page-321-0)  [NCU PCB: MFC7420 \(EUROPE models\)](#page-322-0)  [NCU PCB: MFC7820N \(EUROPE models\)](#page-323-0)  [Power Supply PCB 100V \(U.S.A. and CANADA models\)](#page-324-0)  [Power Supply PCB 200V \(EUROPE models\)](#page-325-0)** 

## **SAFETY PRECAUTIONS**

#### **To use the MFC safely**

Please keep these instructions for later reference and read them before attempting any maintenance.

**NOTE:** If there are faxes in the MFC's memory, you need to print them or save them before you turn off the power and unplug the MFC. (For MFC-7420)

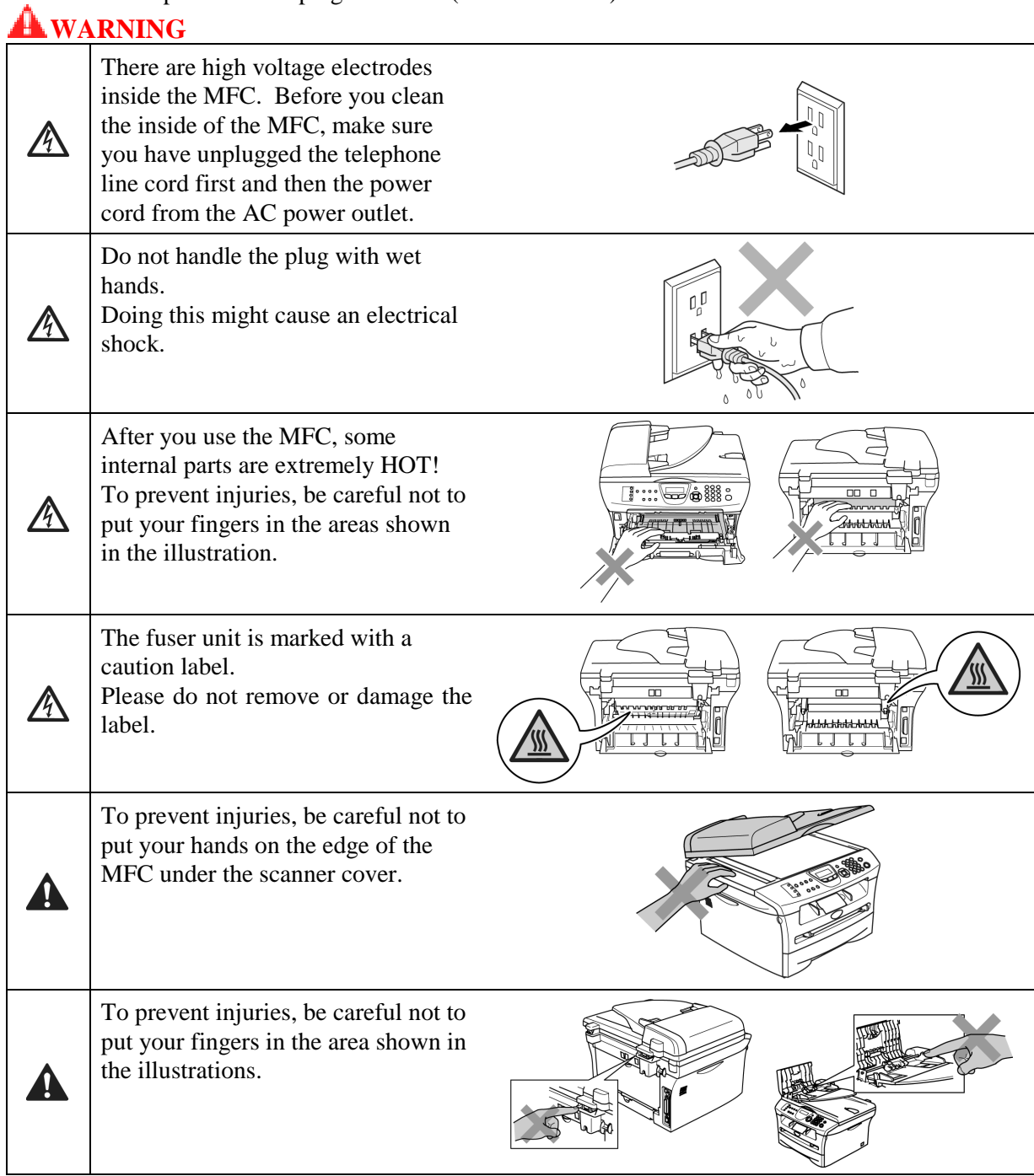

Do not use a vacuum cleaner to clean up scattered toner. Doing this might cause the toner dust to ignite inside the vacuum cleaner, potentially starting a fire. Please carefully clean the toner dust with a dry, lint-free cloth and dispose of it according to local regulations.

## **WARNING**

- When you move the MFC, grasp the side hand holds that are under the scanner. DO NOT carry the MFC by holding it at the bottom.
- Use caution when installing or modifying telephone lines. Never touch telephone wires or terminals that are not insulated unless the telephone line has been disconnected at the wall jack. Never install telephone wiring during a lightning storm. Never install a telephone wall jack in a wet location.
- This product must be installed near an AC power outlet that is easily accessible. In case of an emergency, you must disconnect the power cord from the AC power outlet to shut off the power completely.
- To reduce the risk of shock or fire, use only a No. 26 AWG or larger telecommunication line cord.

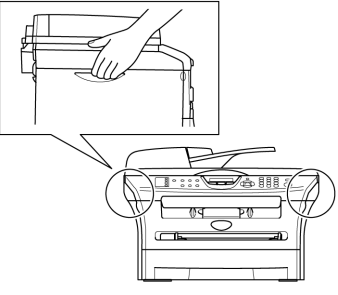

## $\bigcirc$  **CAUTION**

Lightning and power surges can damage this product! We recommend that you use a quality surge protection device on the AC power line and on the telephone line, or unplug the cords during a lightning storm.

## **WARNING**

### **IMPORTANT SAFETY INSTRUCTIONS**

When using your telephone equipment, basic safety precautions should always be followed to reduce the risk of fire, electric shock and injury to people, including the following:

- 1. Do not use this product near water, for example, near a bath tub, wash bowl, kitchen sink or washing machine, in a wet basement or near a swimming pool.
- 2. Avoid using this product during an electrical storm. There may be a remote risk of electric shock from lightning.
- 3. Do not use this product to report a gas leak in the vicinity of the leak.
- 4. Use only the power cord provided with the MFC.

SAVE THESE INSTRUCTIONS

## **CHOOSING A LOCATION**

Place your MFC on a flat, stable surface that is free of vibration and shocks, such as a desk. Put the MFC near a telephone wall jack and a standard, grounded AC power outlet. Choose a location where the temperature remains between 50°F and 90.5°F (10°C and 32.5°C).

## **CAUTION**

- Avoid placing your MFC in a high-traffic area.
- Do not place the MFC near heaters, air conditioners, water, chemicals, or refrigerators.
- Do not expose the MFC to direct sunlight, excessive heat, moisture, or dust.
- Do not connect your MFC to an AC power outlet controlled by wall switches or automatic timers.
- Disruption of power can wipe out information in the MFC's memory.
- Do not connect your MFC to an AC power outlet on the same circuit as large appliances or other equipment that might disrupt the power supply.
- Avoid interference sources, such as speakers or the base units of cordless phones.

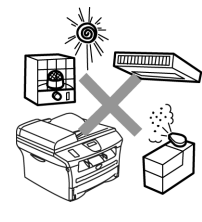

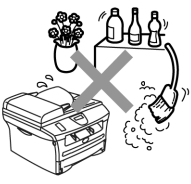

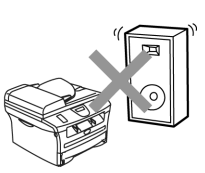

# **CHAPTER 1**

## **PARTS NAMES & FUNCTIONS**

*Confidential*

## **CHAPTER 1 PARTS NAMES & FUNCTIONS**

<span id="page-14-0"></span>This chapter contains external views and names of components and describes their functions. Information about the keys on the control panel is included to help you check operation or make adjustments.

### **CONTENTS**

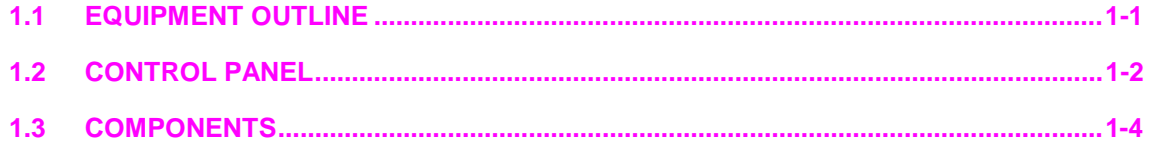

*Confidential*

## <span id="page-15-0"></span>**1.1 EQUIPMENT OUTLINE**

#### **Front view**

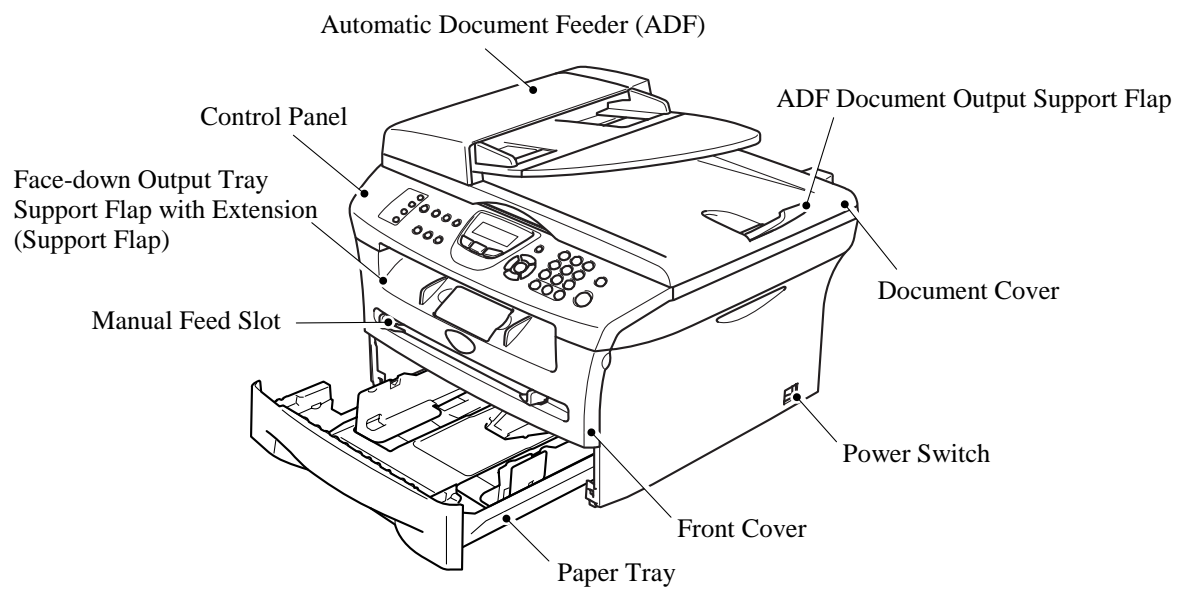

**Rear view**

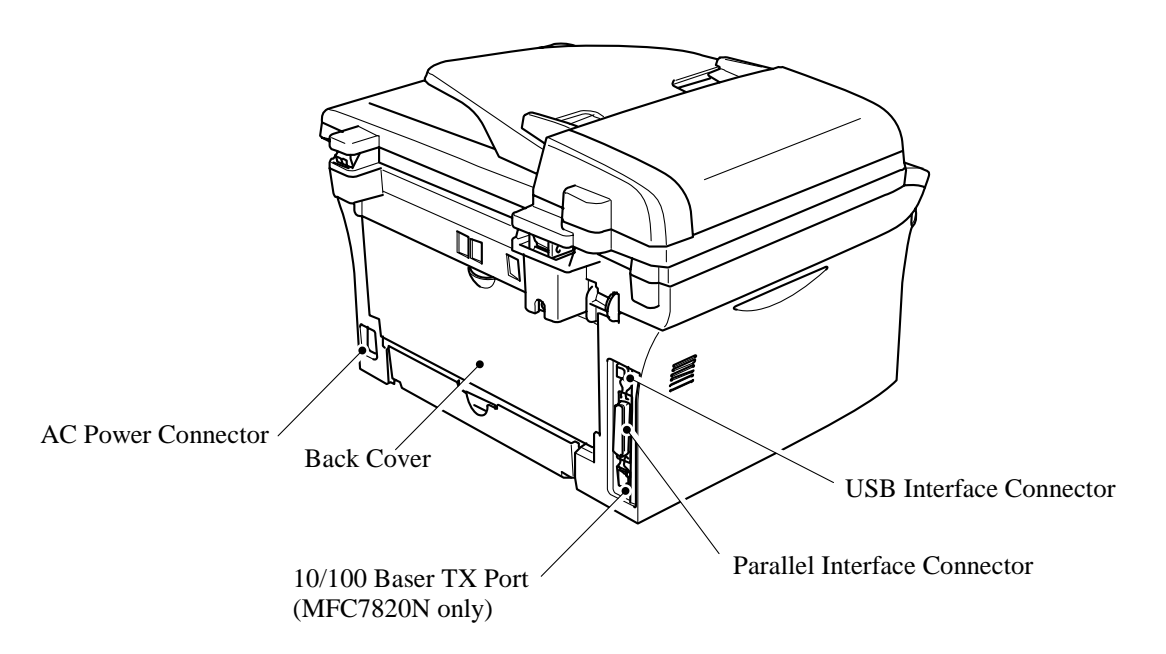

## <span id="page-16-0"></span>**1.2 CONTROL PANEL**

MFC-7420 and MFC-7820N have similar control keys.

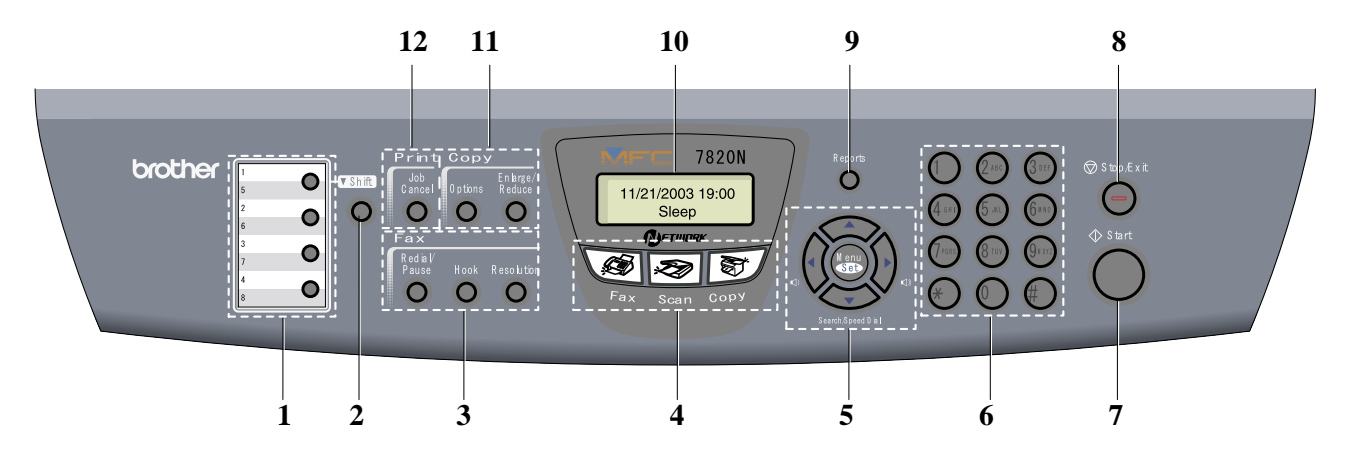

#### **1. One-Touch Keys 6. Dial Pad Keys**

These 4 keys give you instant access to 8 previously stored numbers.

**2. Shift Key**

To access One-Touch numbers 5 to 8, hold down **Shift**  as you press the One-Touch key.

#### **3. Fax and Telephone Keys** 7. Start Key

#### **Redial/Pause**

Redials the last number you called. It also inserts a pause in quick dial numbers.

#### **Hook**

Press before dialing if you want to make sure a fax machine will answer, and then press **Start**. Also, press this key after picking up the handset of an external telephone during the F/T double/pseudo-ring.

#### **Resolution**

Sets the resolution when you send a fax.

 **Fax**  Lets you access Fax mode.

 **Scan**  Lets you access Scan mode.

T)  **Copy** 

Lets you access Copy mode.

Use these keys to dial telephone or fax numbers and as a keyboard for entering information into the MFC. The **#** key lets you temporarily switch the dialing mode during a telephone call from Pulse to Tone.

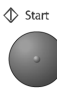

Lets you start sending faxes or making copies.

#### **8. Stop/Exit Key**

**◯** Stop/Exit

Stops an operation or exits from the menu.

#### **4. Mode Keys 1. Proports Key**

Print the Transmission Verification Report, Help List, Quick-Dial List, Fax Journal, User Settings and Network Configuration\*. (\*MFC-7820N only).

#### **10. Liquid Crystal Display (LCD)**

Displays messages on the screen to help you set up and use your MFC.

#### **Menu/Set**

The same key is used for Menu and Set operations. Lets you access the Menu to program and store your settings in the MFC.

#### $\lhd$ )  $\lhd$ ))

When listening to the speaker in Fax mode or on standby, you can press these keys to adjust the volume.

#### **Search/Speed Dial**

Lets you look up numbers that are stored in the dialing memory. It also lets you dial stored numbers by pressing **#** and a three-digit number.

#### $\blacktriangleleft \blacktriangleright$

Press to scroll forward or backward to a menu selection.

#### $\blacktriangle$  or  $\nabla$

Press to scroll through the menus and options.

#### **5. Navigation Keys** 11. Copy Keys (Temporary settings)

#### **Enlarge/Reduce**

Lets you reduce or enlarge copies depending upon the ratio you select.

#### **Options**

You can quickly and easily select temporary settings for copying.

## **Job Cancel**

You can cancel a print job and clear the printer memory.

**12. Printer Key** 

## <span id="page-18-0"></span>**1.3 COMPONENTS**

The equipment consists of the following major components:

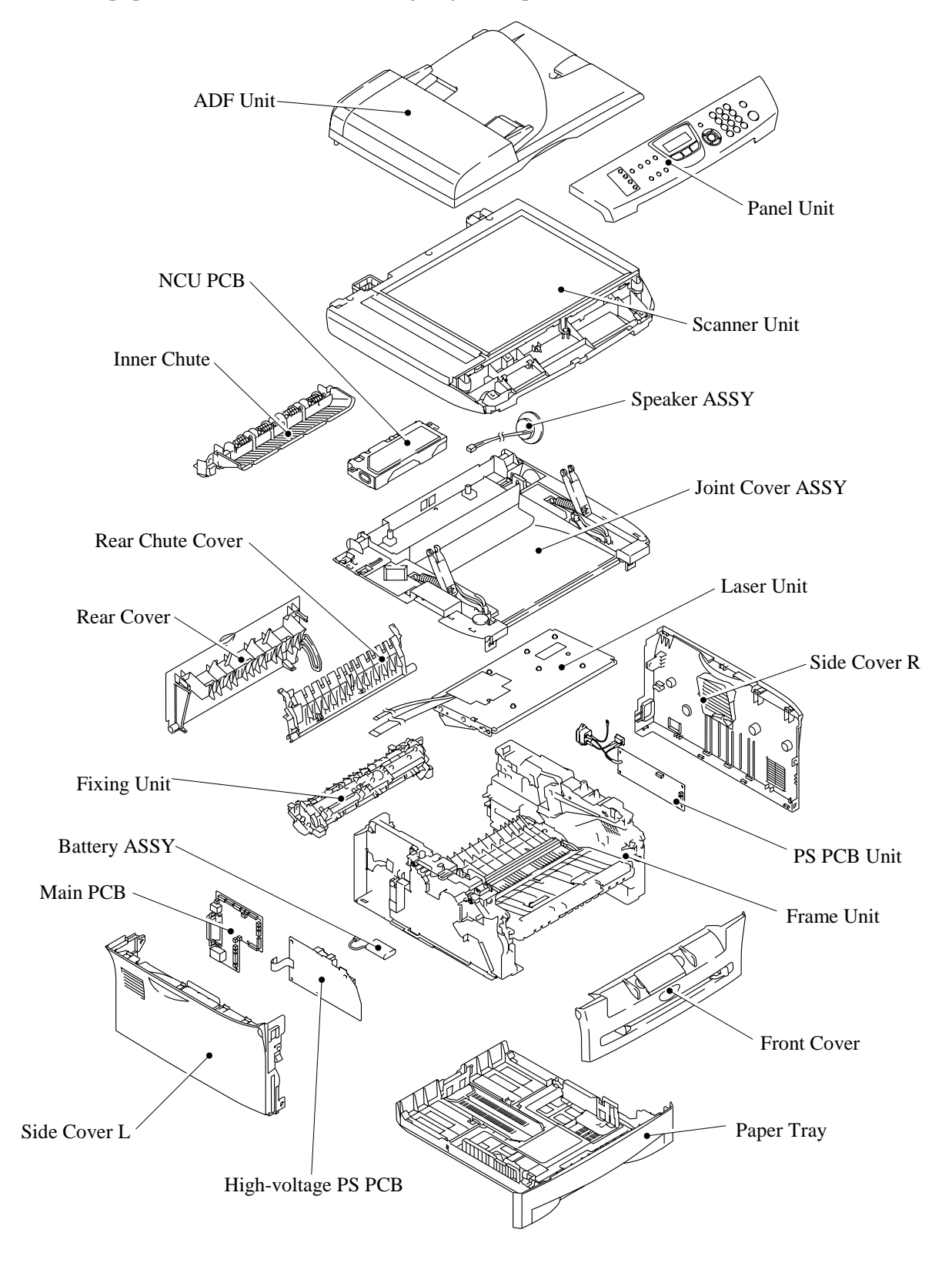

1-4 *Confidential*

# **CHAPTER 2 SPECIFICATIONS**

*Confidential*

## **CHAPTER 2 SPECIFICATIONS**

<span id="page-20-0"></span>This chapter lists the specifications of each model, which enables you to make a comparison of different models.

### **CONTENTS**

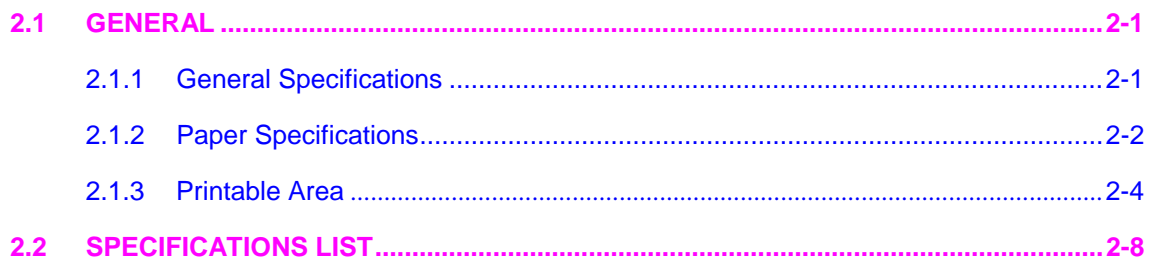

*Confidential*

## <span id="page-21-0"></span>**2.1 GENERAL**

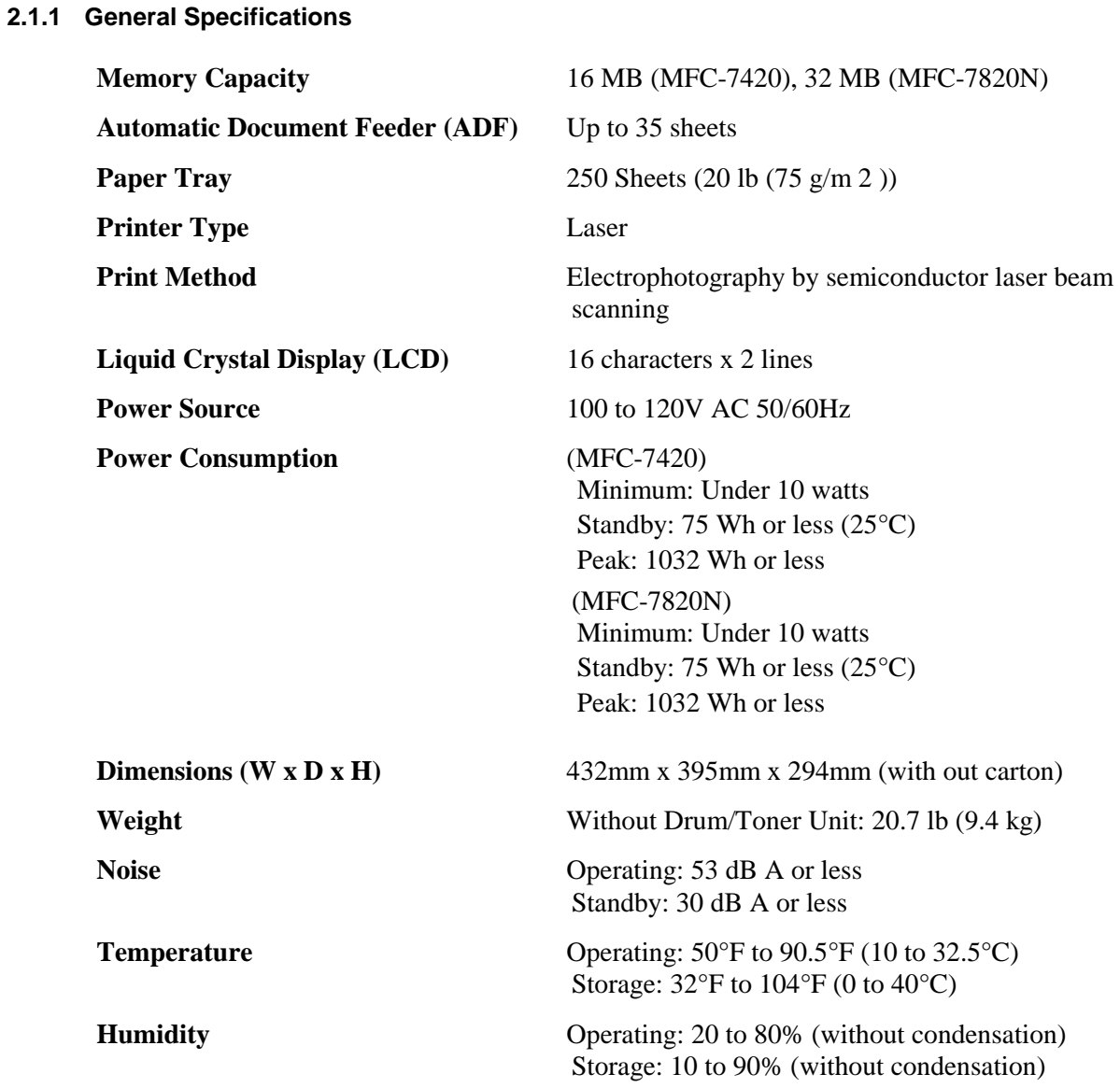

#### <span id="page-22-0"></span>**2.1.2 Paper Specifications**

(1) Paper type

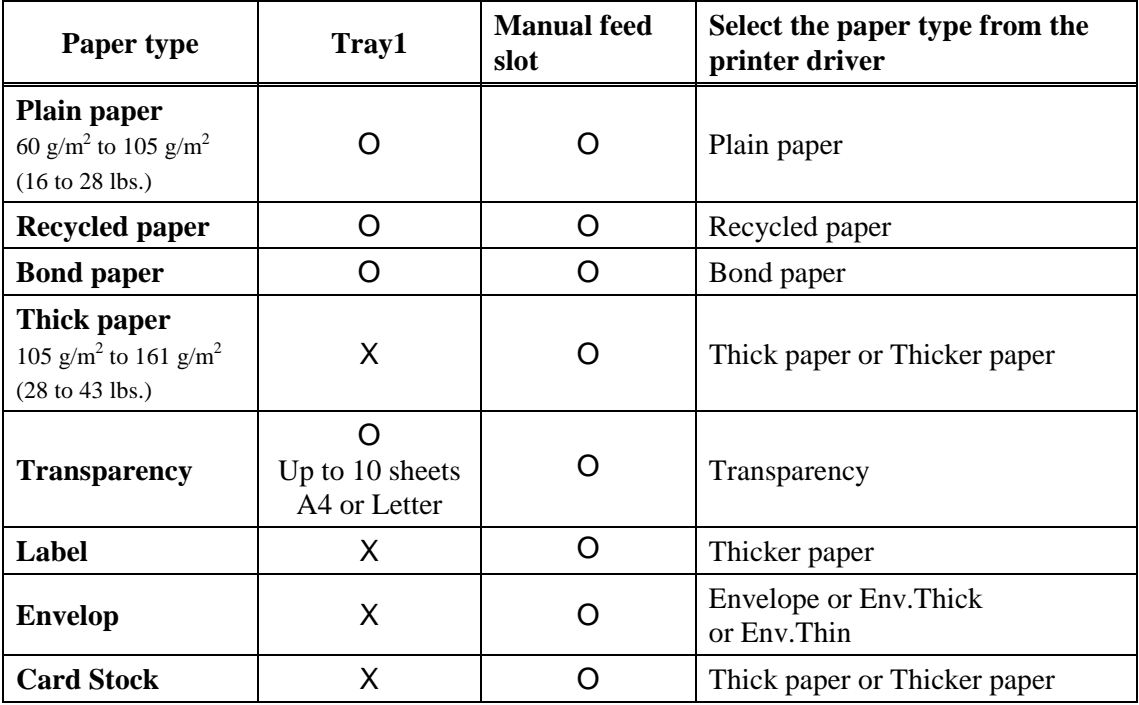

### (2) Paper size

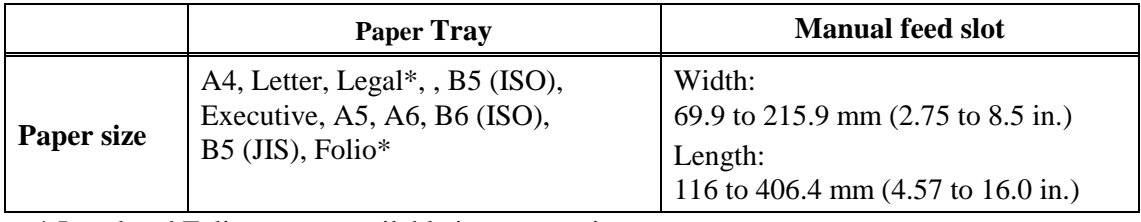

\* Legal and Folio are not available in some regions.

### (3) Other paper specifications

### <Paper tray>

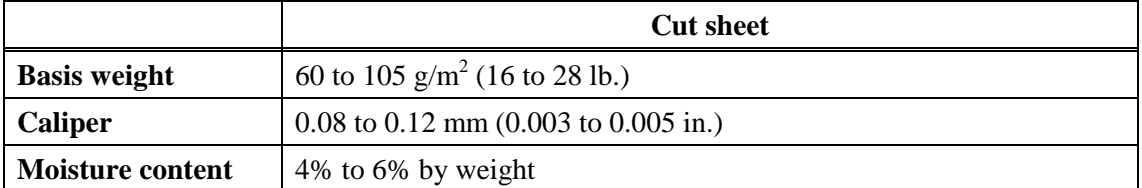

<Manual feed slot>

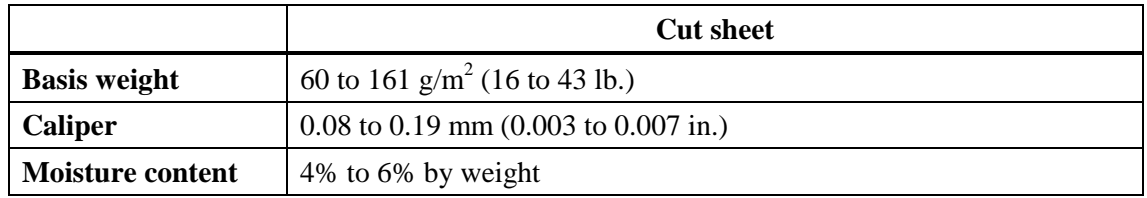

#### (4) Recommended paper

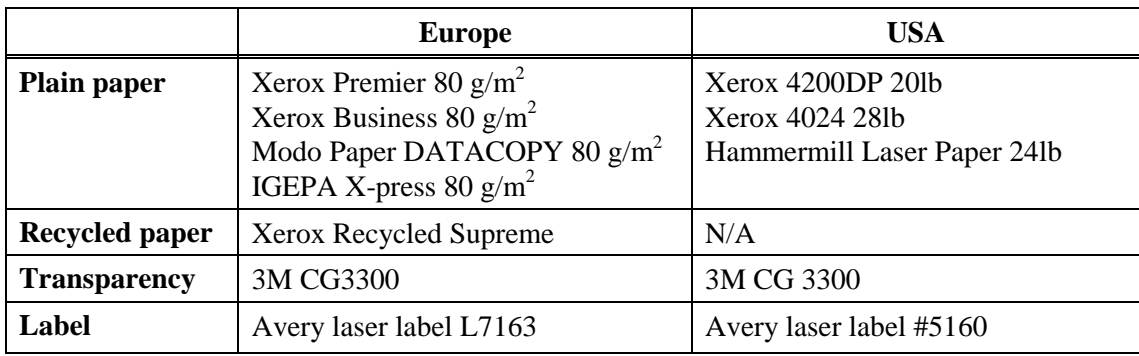

\* This printer can use recycled paper that meets the DIN 19309 specification

#### **CAUTION:**

When you are choosing print media, be sure to follow the information given below to prevent any paper jams, print quality problems or printer damage;

- It is recommended to use long-grained paper for the best print quality. If short-grained paper is being used, it might be the cause of paper jams.
- Use neutral paper. Do not use acid paper to avoid any damage to the drum unit.
- Avoid using coated paper such as vinyl coated paper.
- Avoid using preprinted or highly textured paper.
- It is recommended to use labels or transparencies which are designed for use in laser printers.
- Avoid feeding labels with the carrier sheet exposed, or the printer will be damaged.
- Before loading paper with holes such as organizer sheets, be sure to fan the stack well.
- Do not use organizer sheets that are stuck together. The glue that is used might caused damaged to the printer.
- When printing on the back of pre-printed paper, if the paper is curled, be sure to straighten the paper as much as possible.

Different types of paper should not be loaded at the same time in the paper tray to avoid any paper jams or misfeeds.

(5) Paper tray capacity

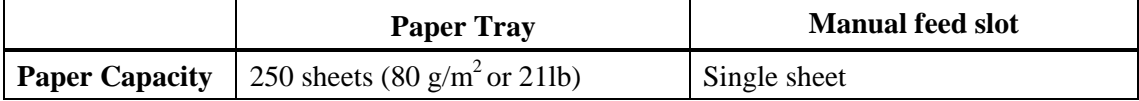

#### (6) Print delivery

Face down output tray

capacity: Maximum 100 sheets  $(80 \text{ g/m}^2)$ face down only

#### **NOTE:**

Face-down: Delivery with the printed face of the paper downwards.

#### <span id="page-24-0"></span>**2.1.3 Printable Area**

When using PCL emulation, the edges of the paper that cannot be printed on are shown below.

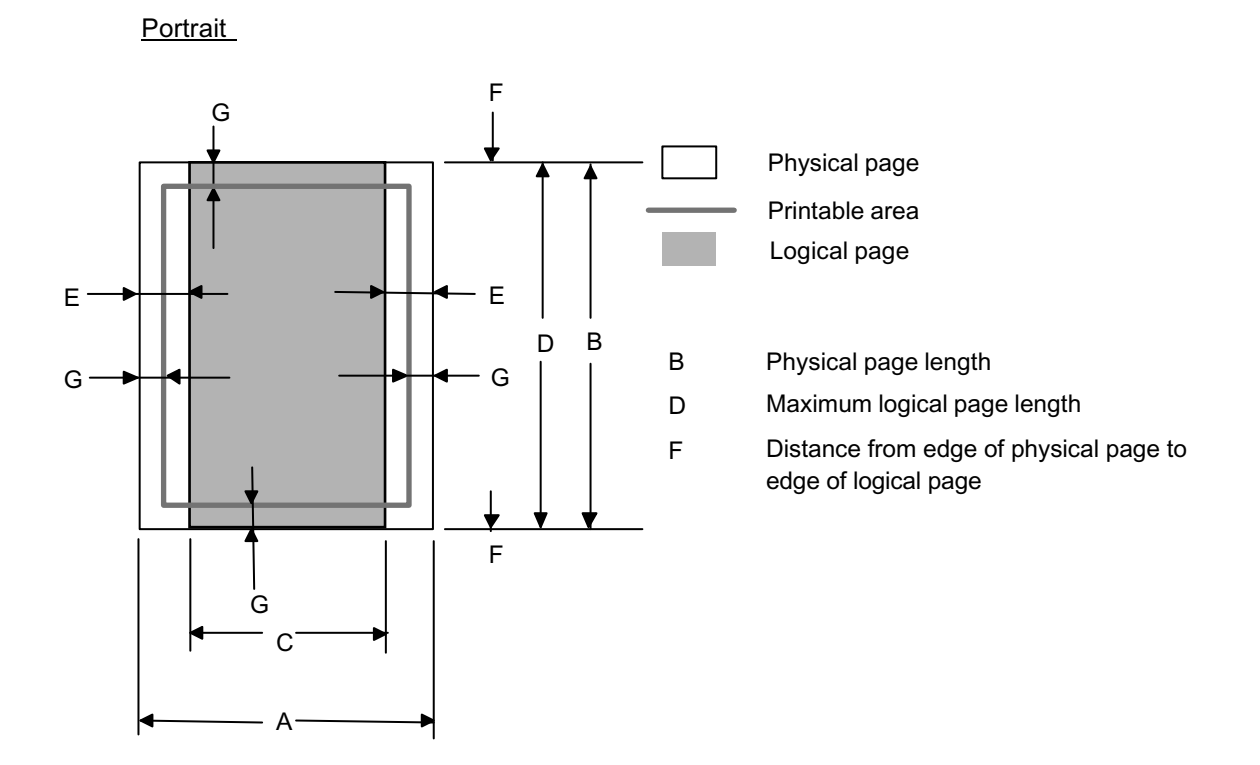

#### **NOTE:**

- "Logical page" shows the printable area for a PCL driver.
- "Printable area" shows mechanical printable area of the machine.
- Therefore, the machine can only print within the shaded area when you use a PCL driver.

2-4 *Confidential*

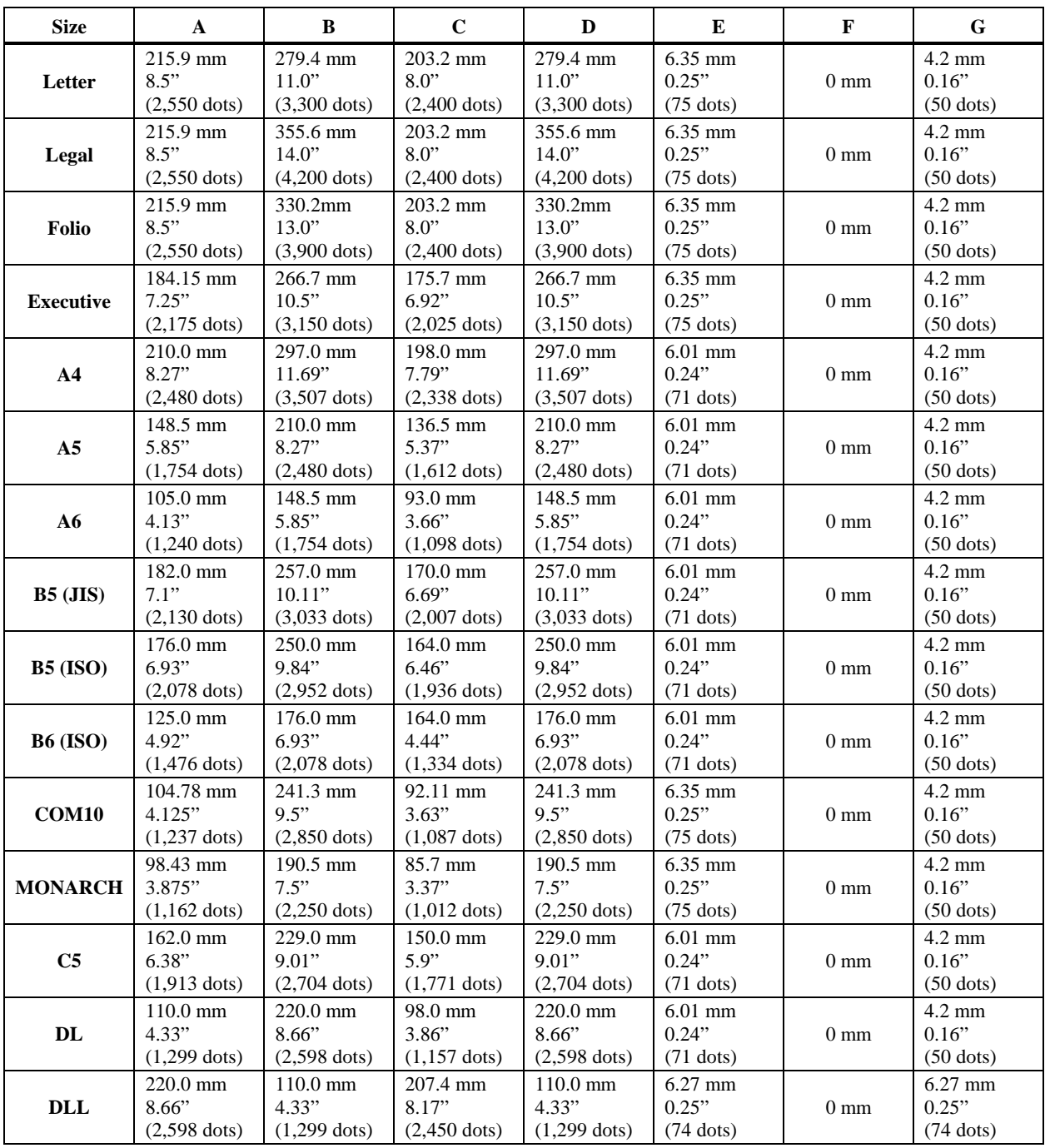

The table below shows the printable areas when printing on Portrait for each paper size.

#### **NOTE:**

- The paper sizes indicated here should confirm to the nominal dimensions specified by JIS except B5 (ISO), B6 (ISO).
- The dot size is based on 300 dpi resolution.

#### **Landscape**

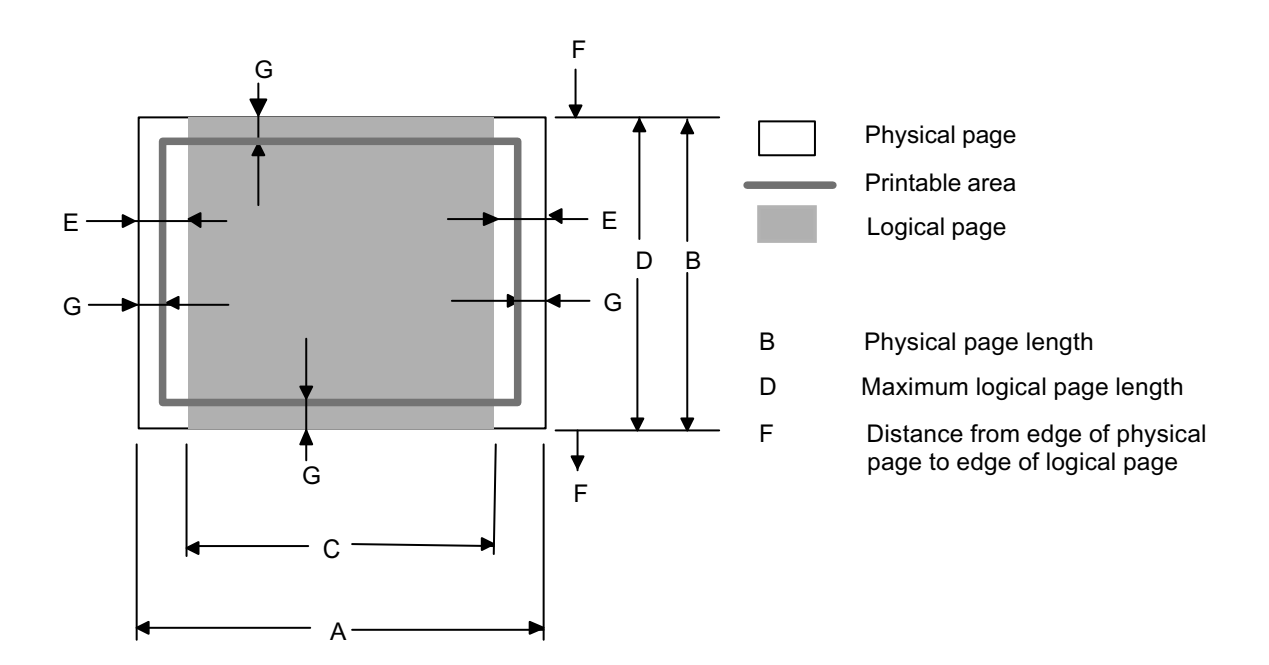

#### **NOTE:**

- "Logical page" shows the printable area for a PCL driver.
- "Printable area" shows mechanical printable area of the machine.
- Therefore, the machine can only print within the shaded area when you use a PCL driver.

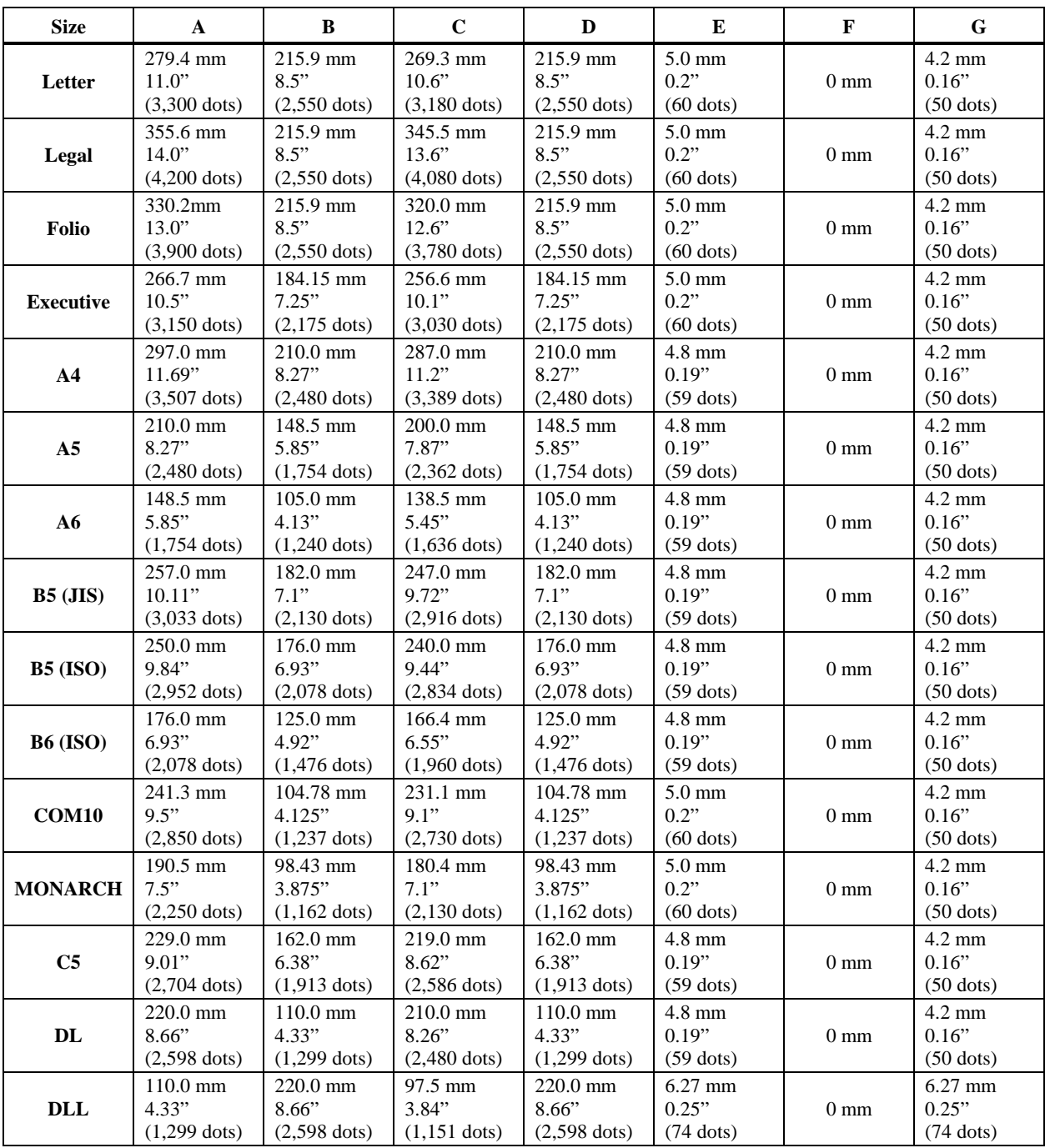

The table below shows the printable areas when printing on Landscape for each paper size.

#### **NOTE:**

- The paper sizes indicated here should confirm to the nominal dimensions specified by JIS except B5 (ISO), B6 (ISO).
- The dot size is based on 300 dpi resolution.

## <span id="page-28-0"></span>**2.2 SPECIFICATIONS LIST**

### **MFC7420/7820N**

#### (1/15)

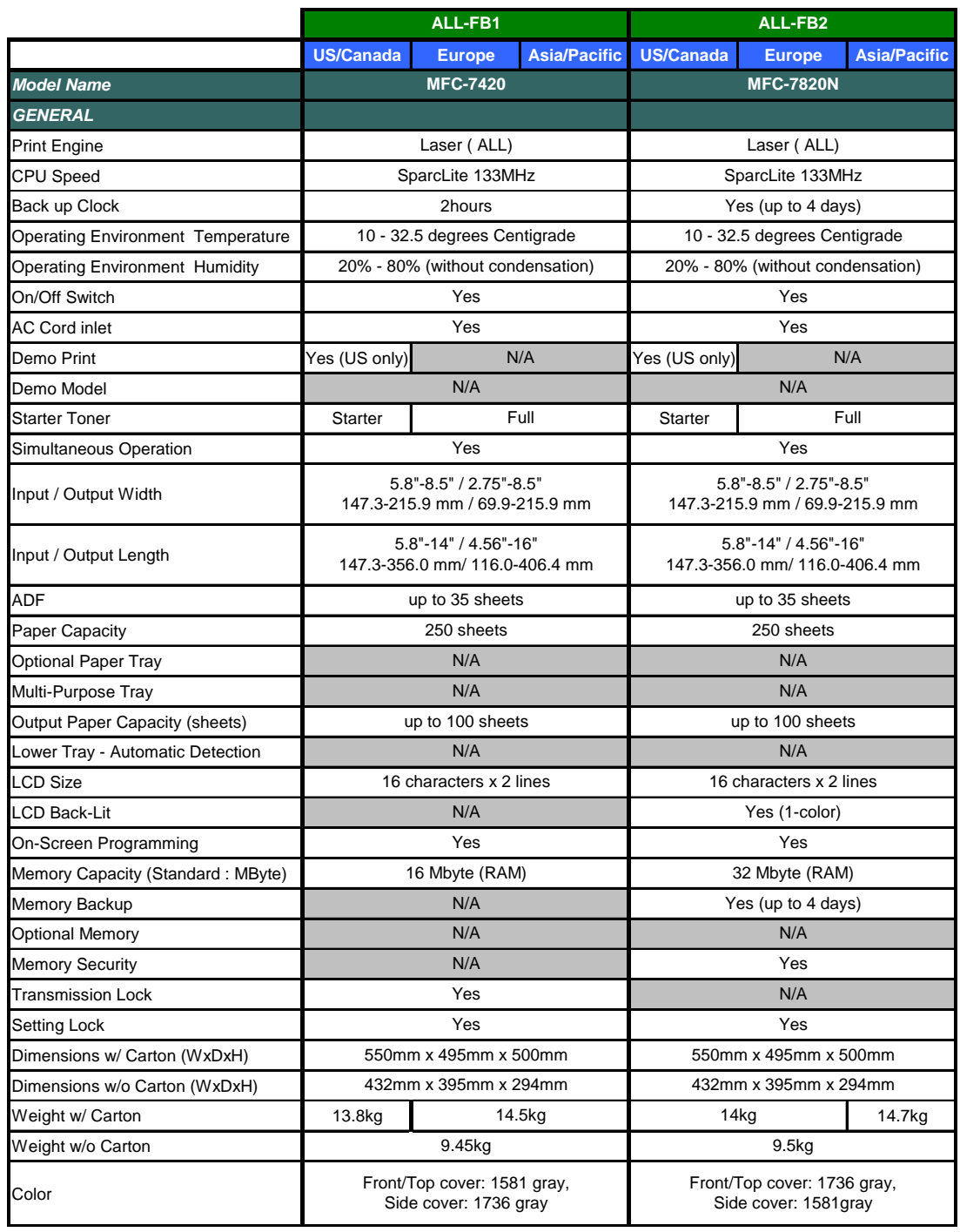

 $(2/15)$ 

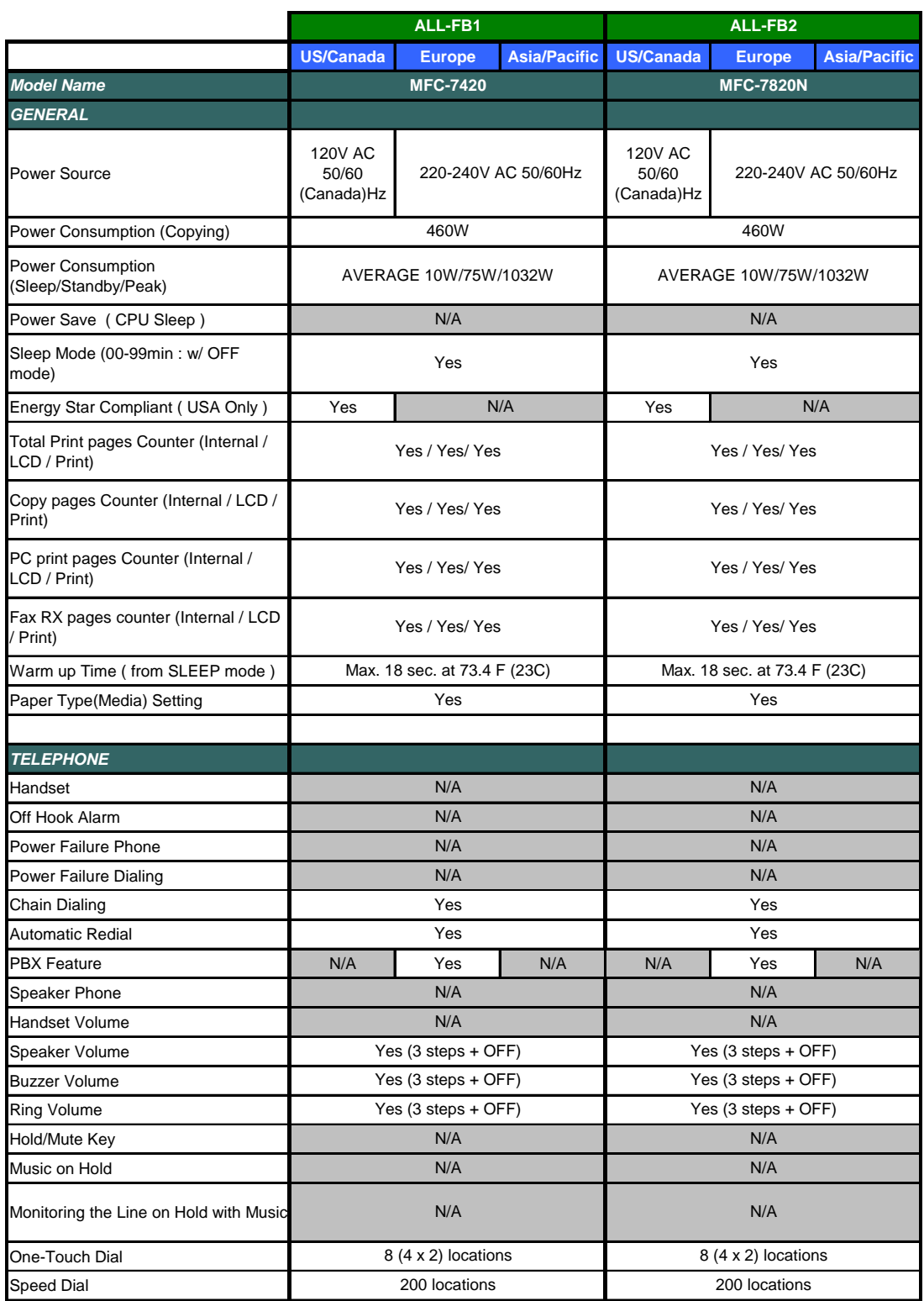

(3/15)

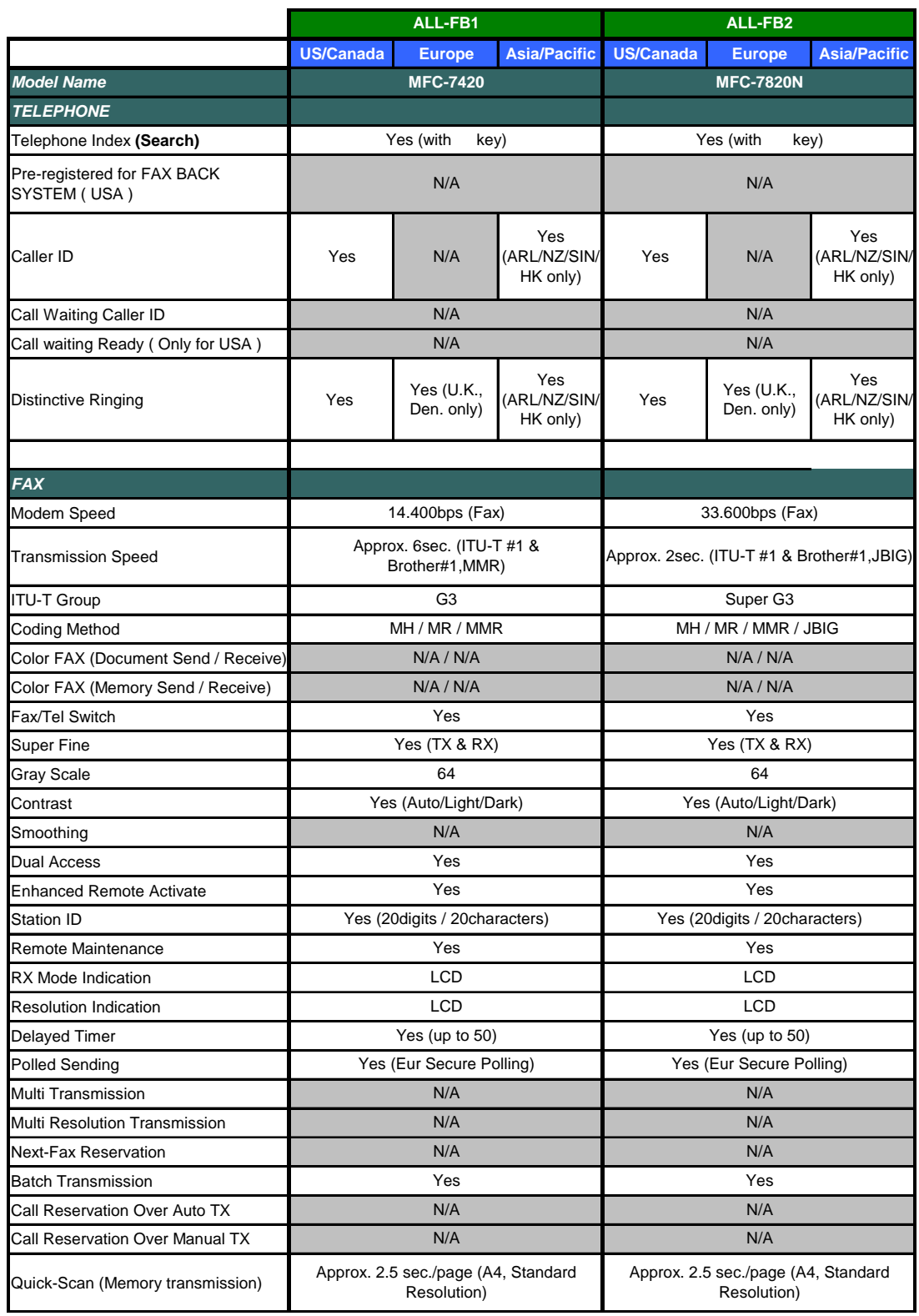

 $(4/15)$ 

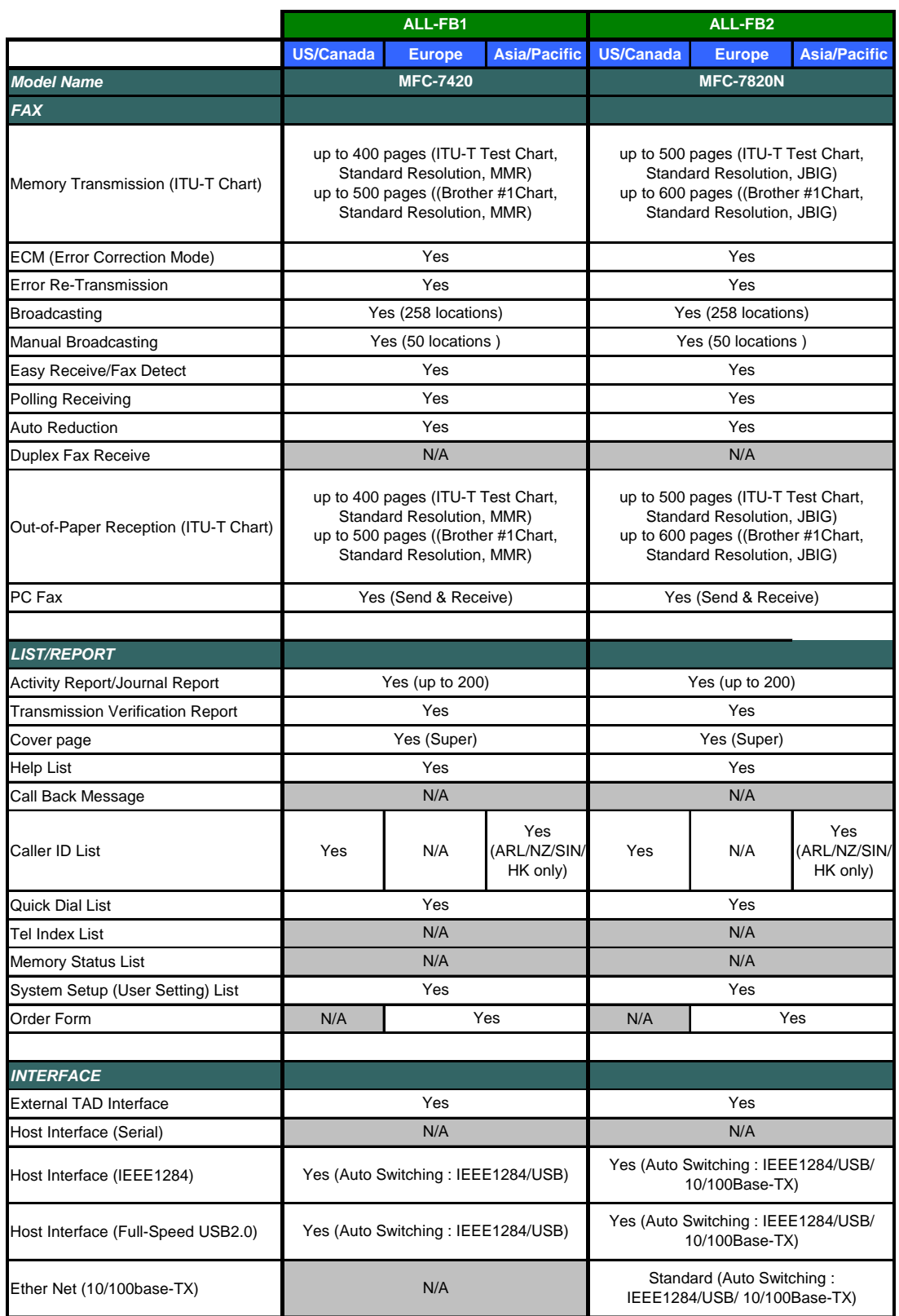

 $(5/15)$ 

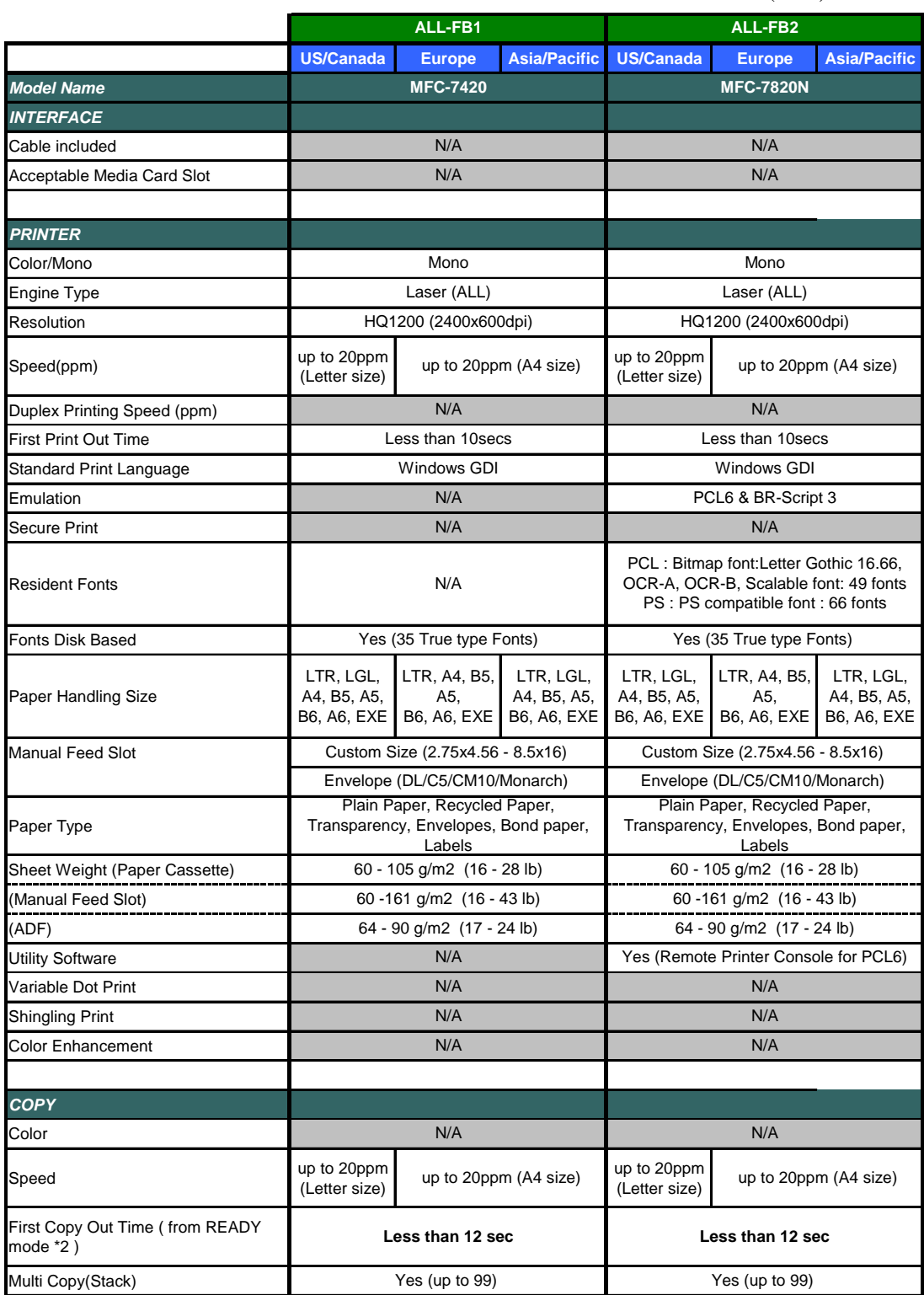

 $(6/15)$ 

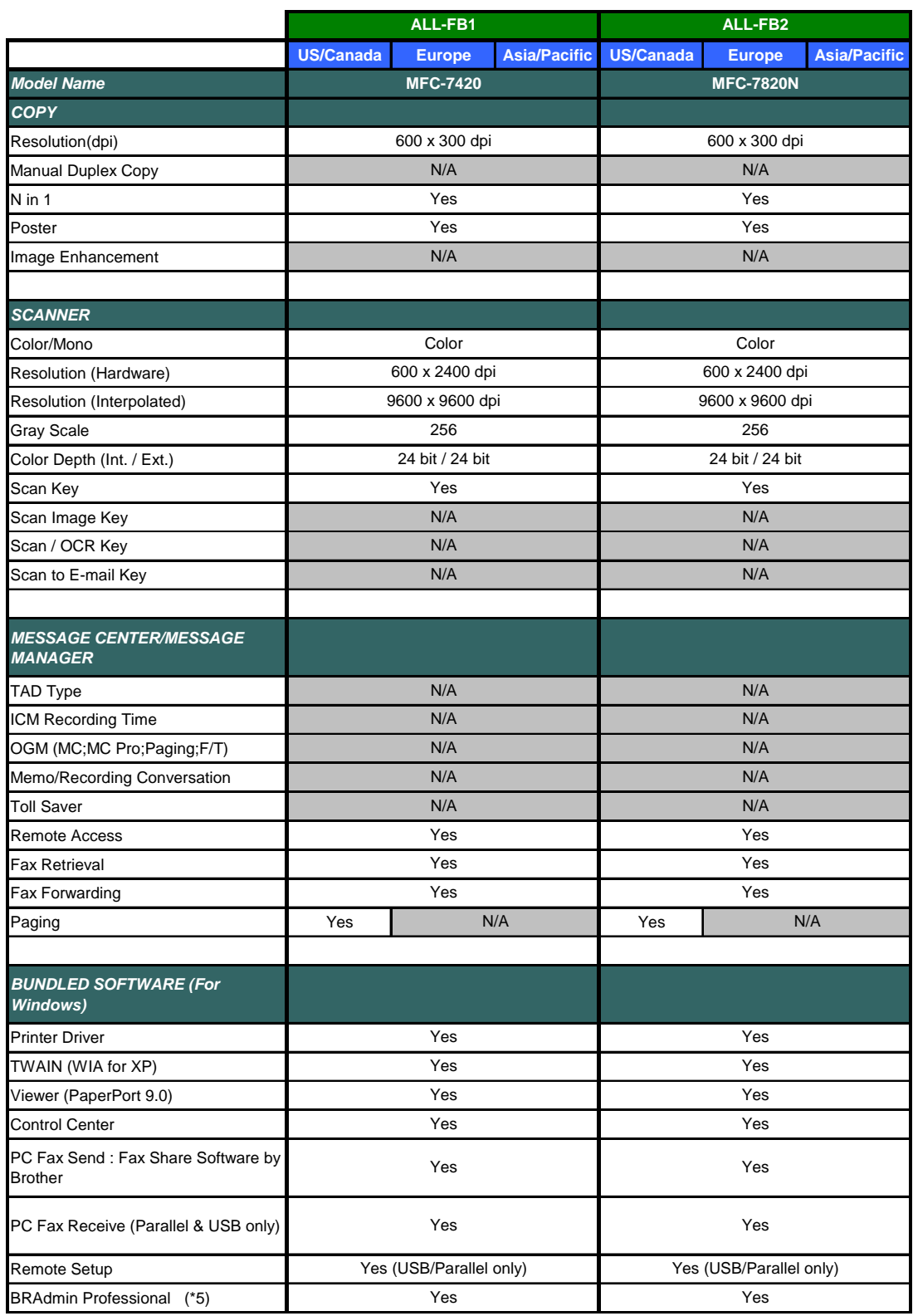

(7/15)

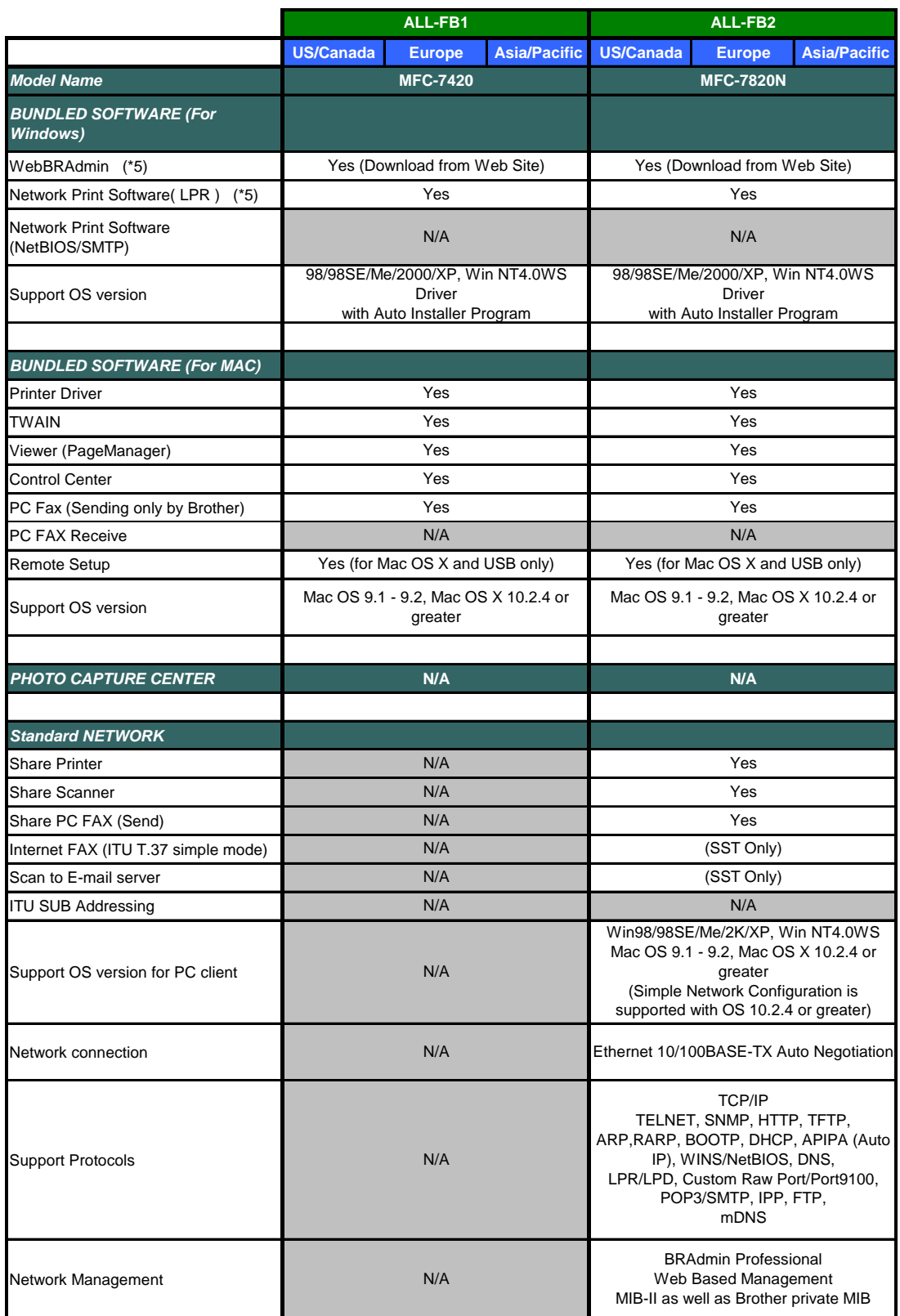

(8/15)

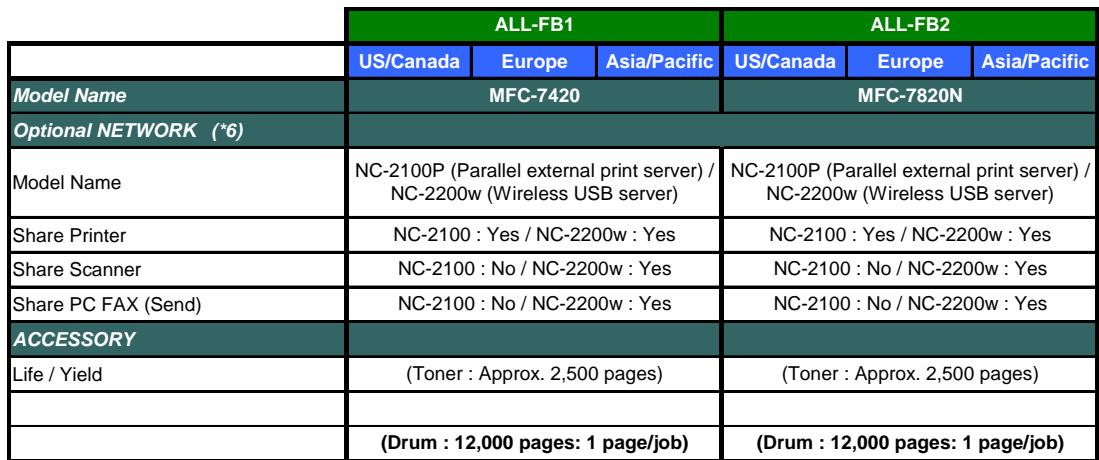
### **DCP7010/7020/7025**

### (9/15)

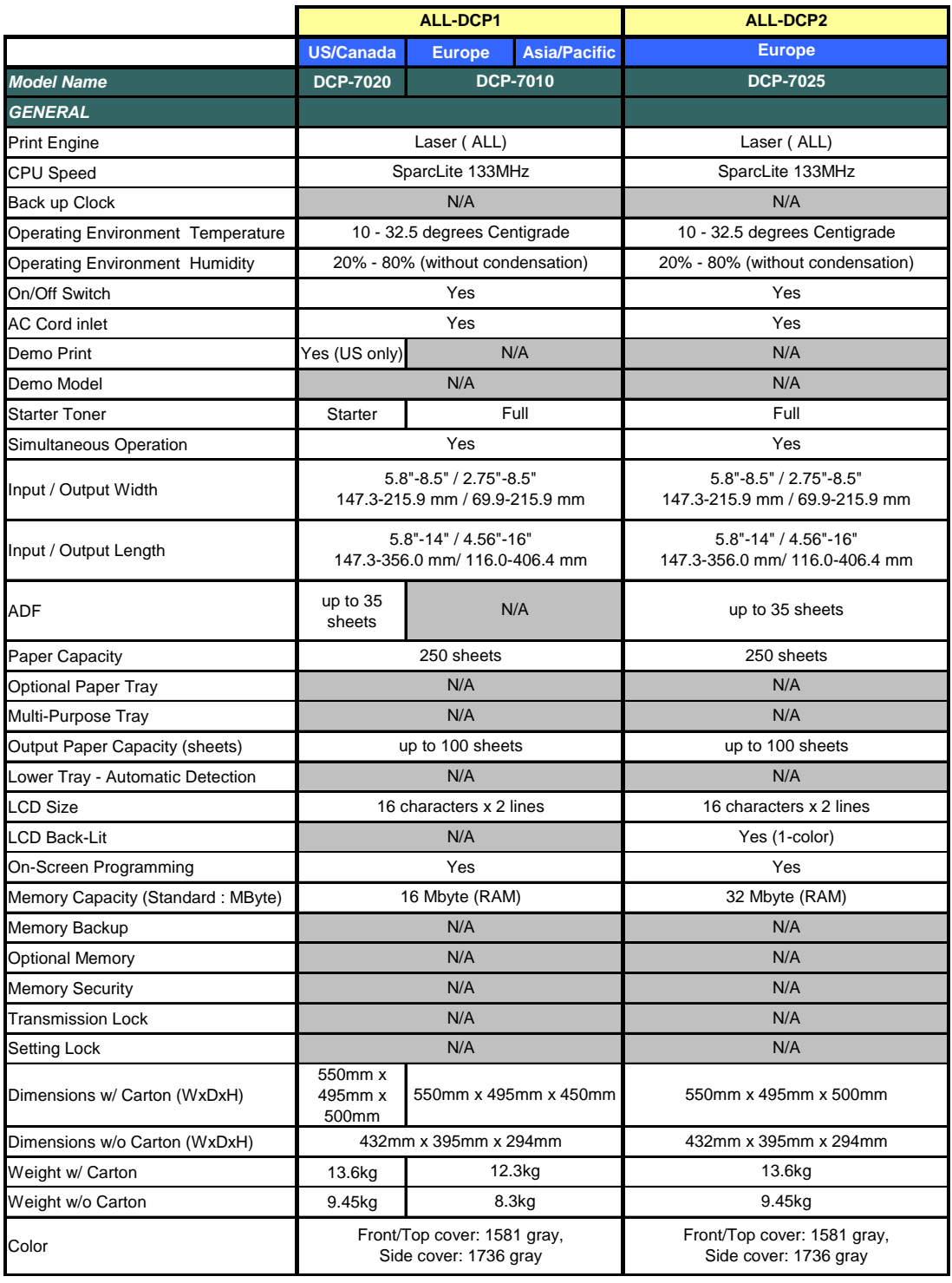

 $(10/15)$ 

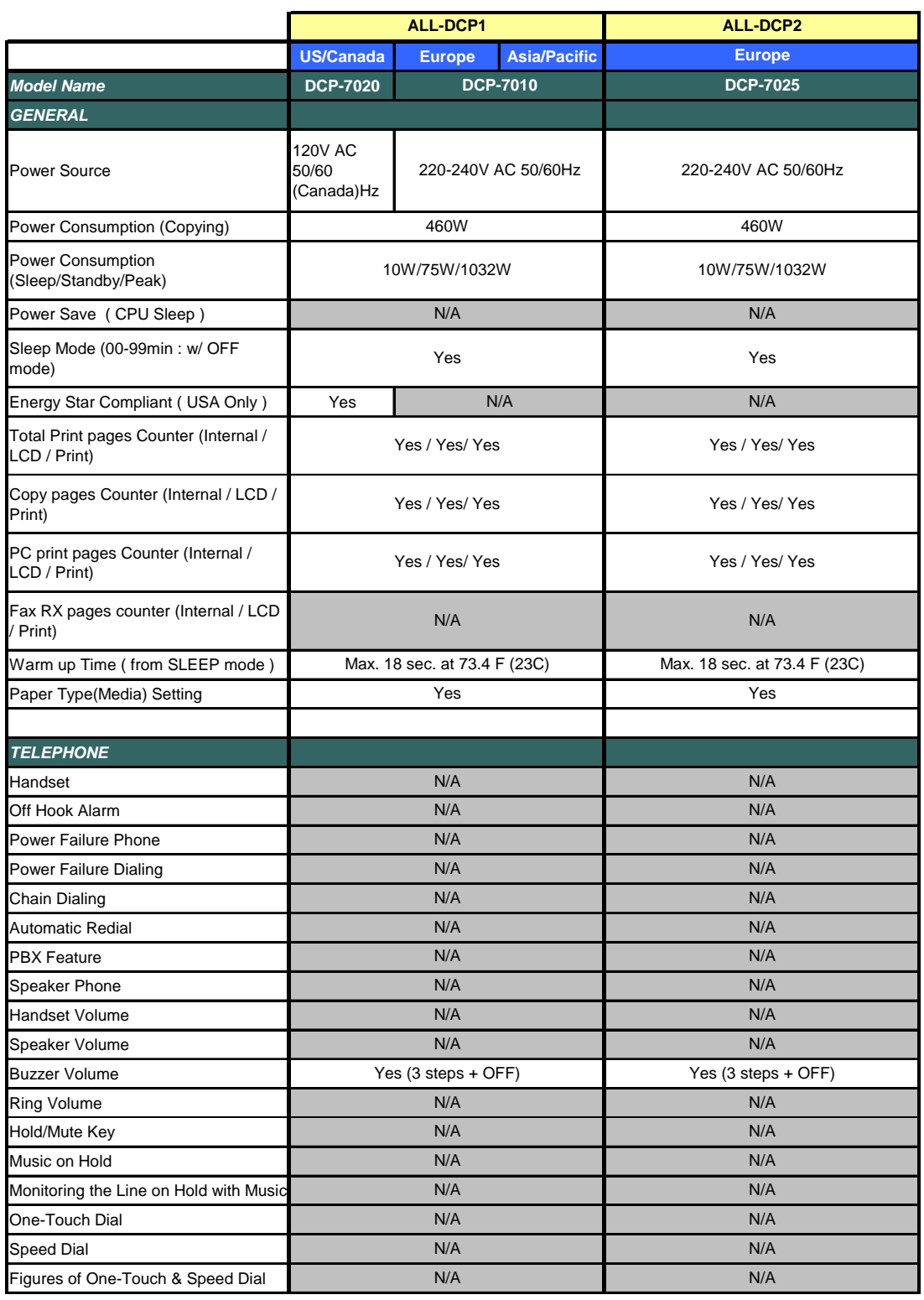

### $(11/15)$

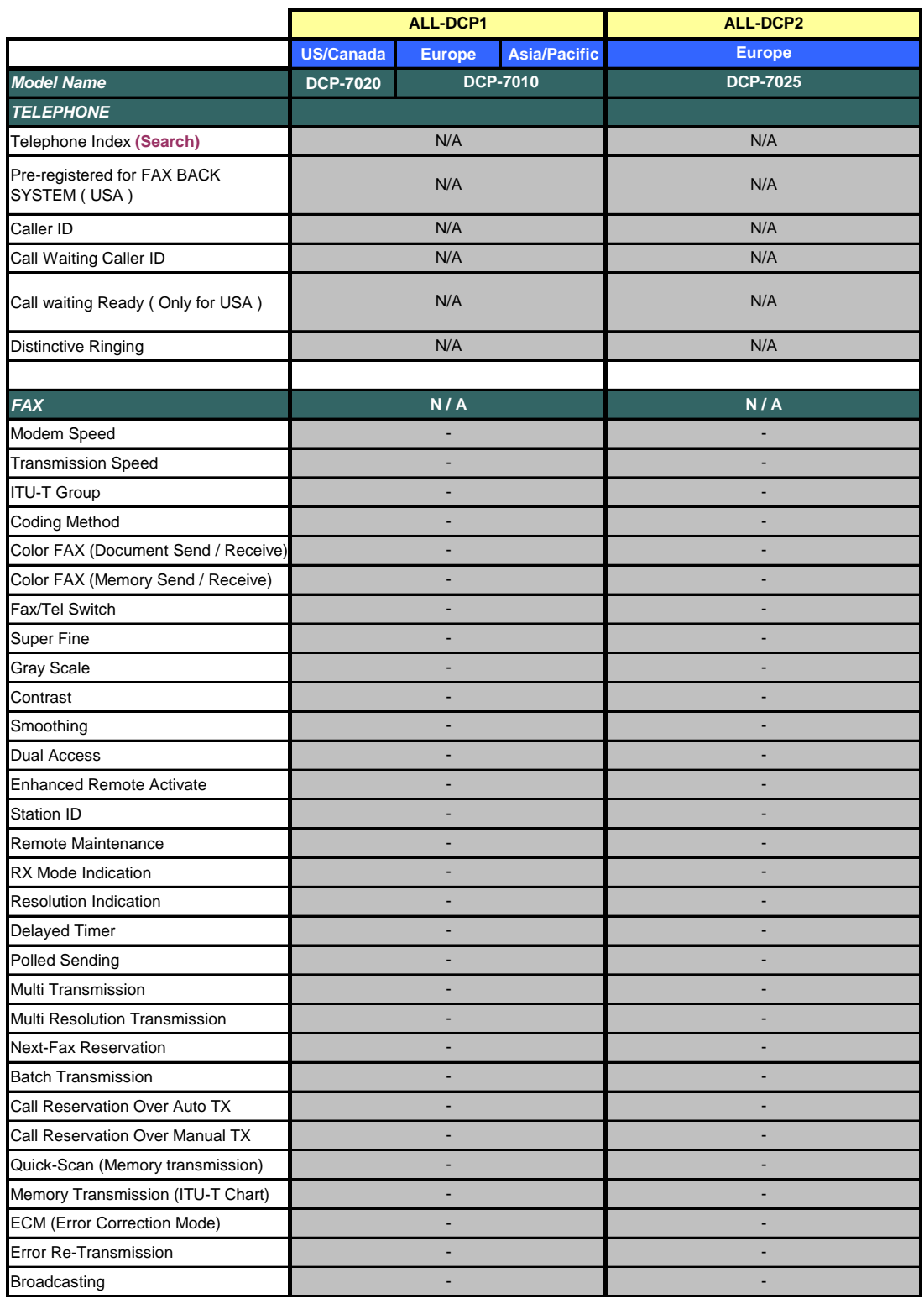

 $(12/15)$ 

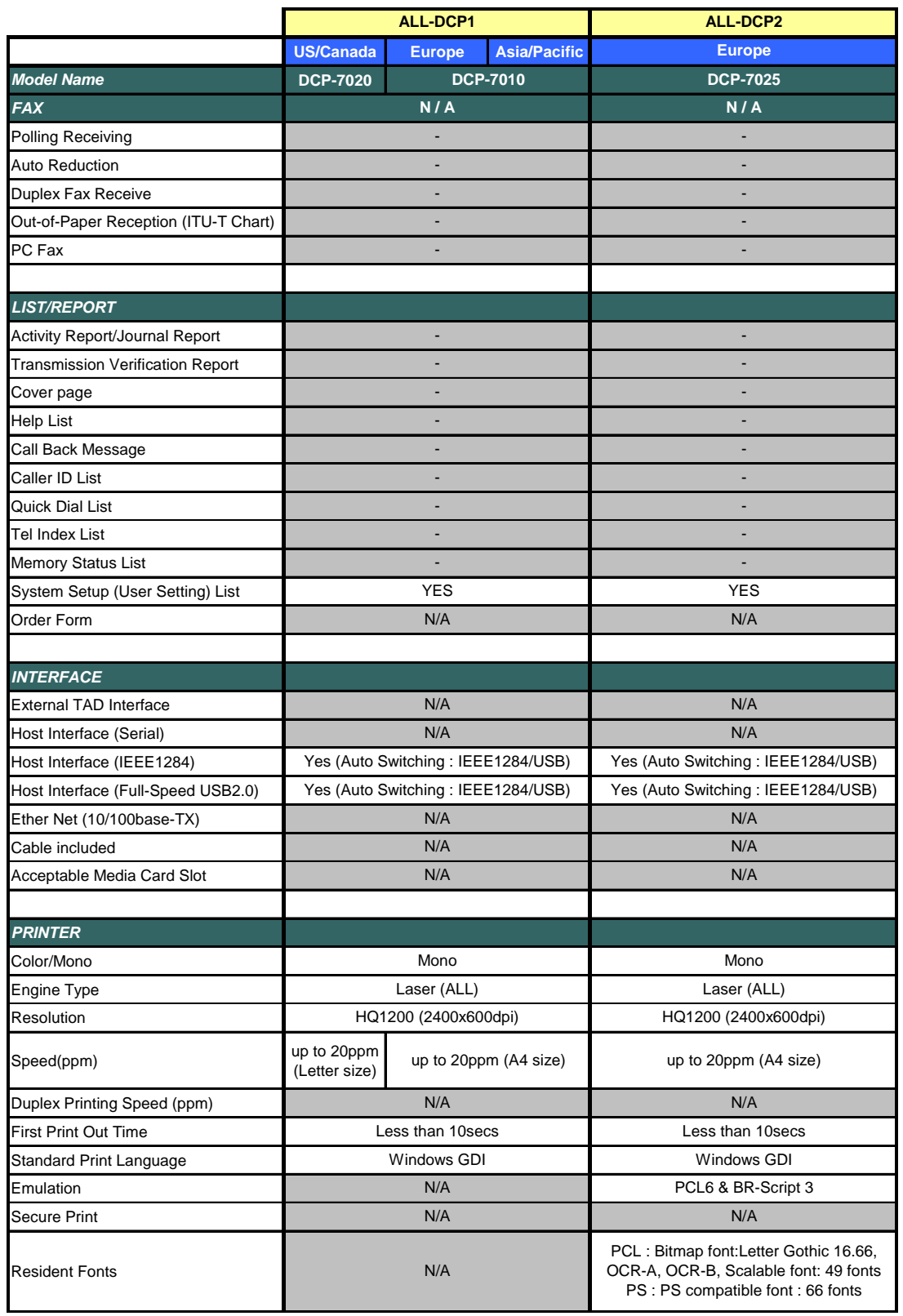

### (13/15)

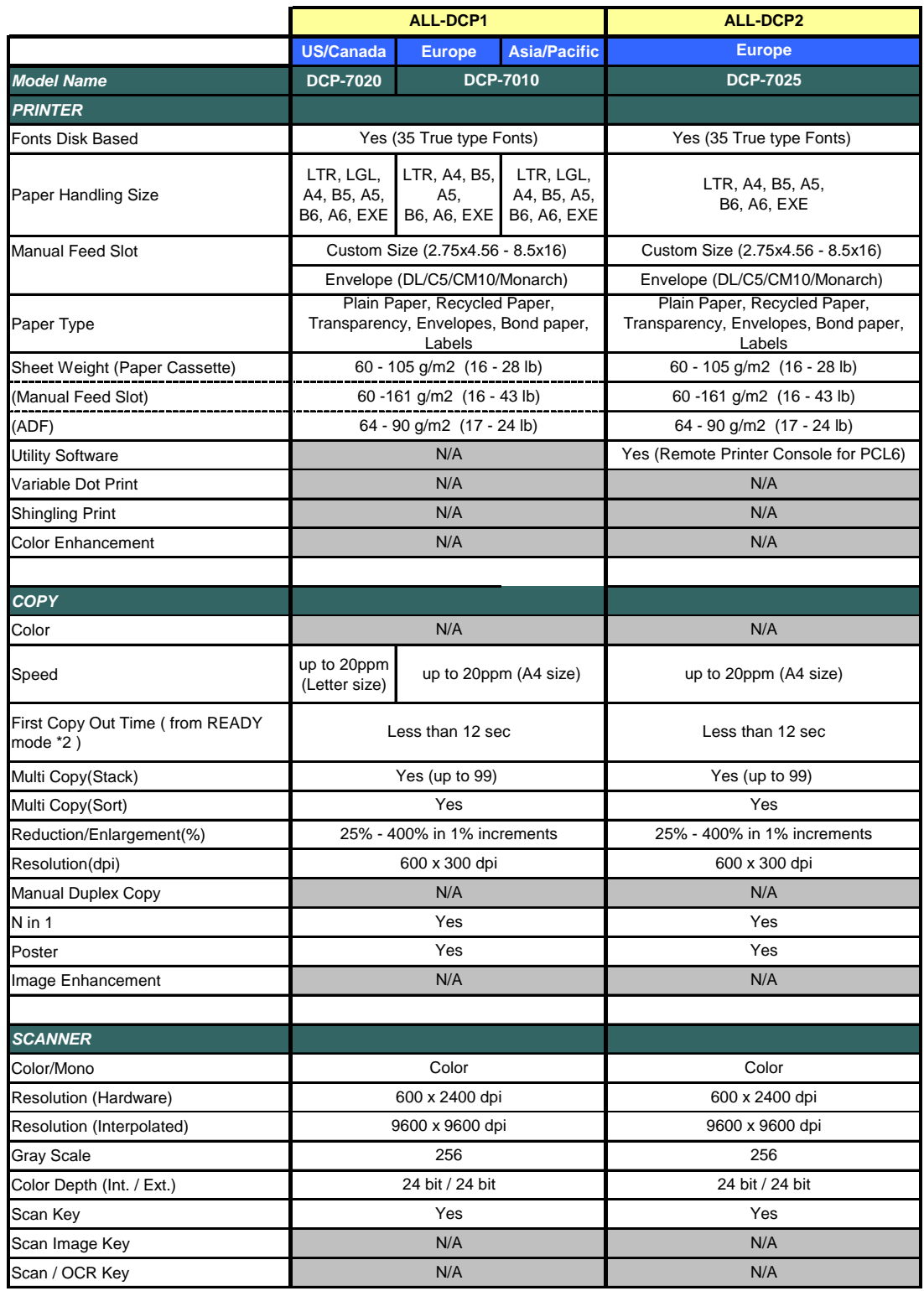

 $(14/15)$ 

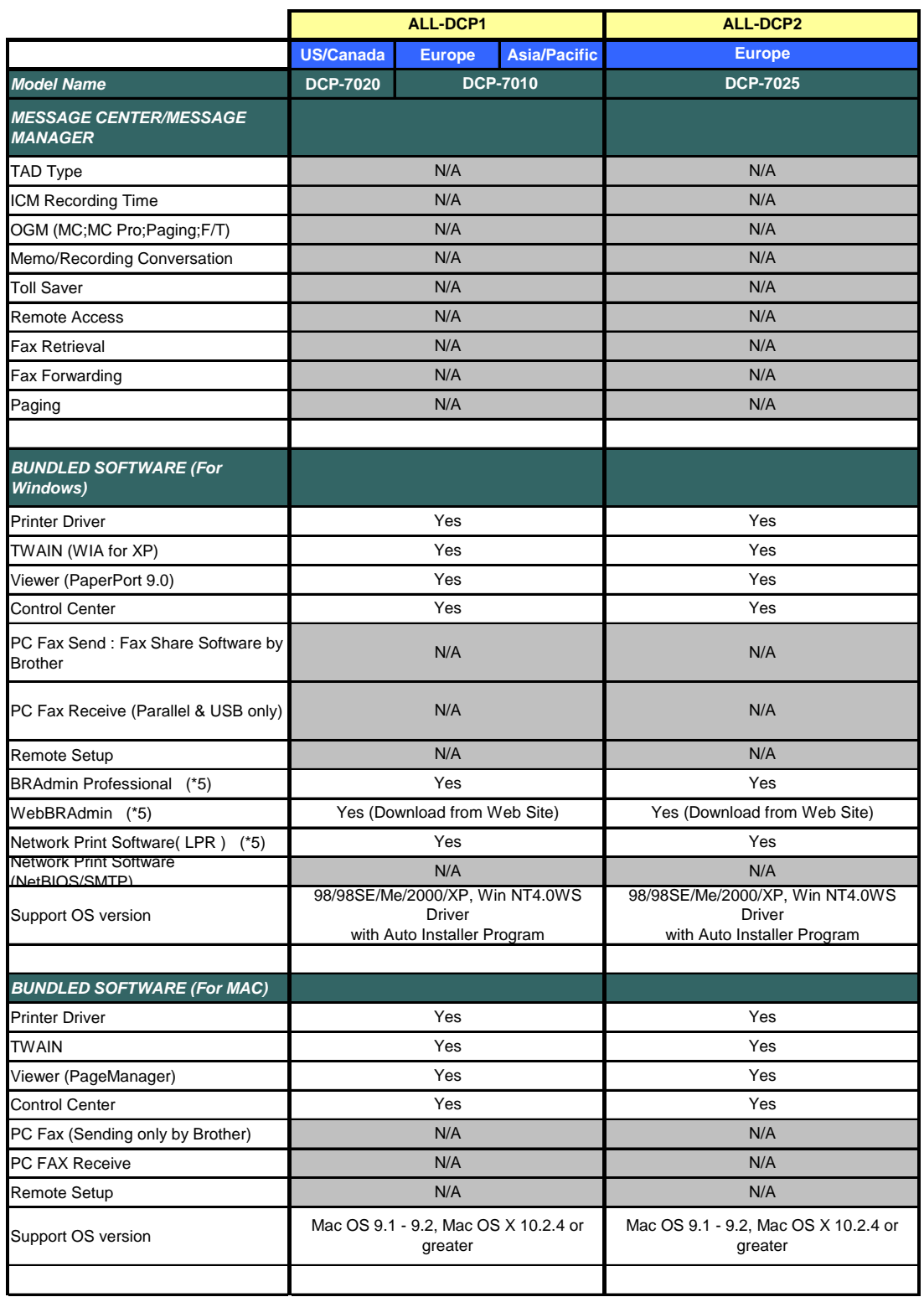

### $(15/15)$

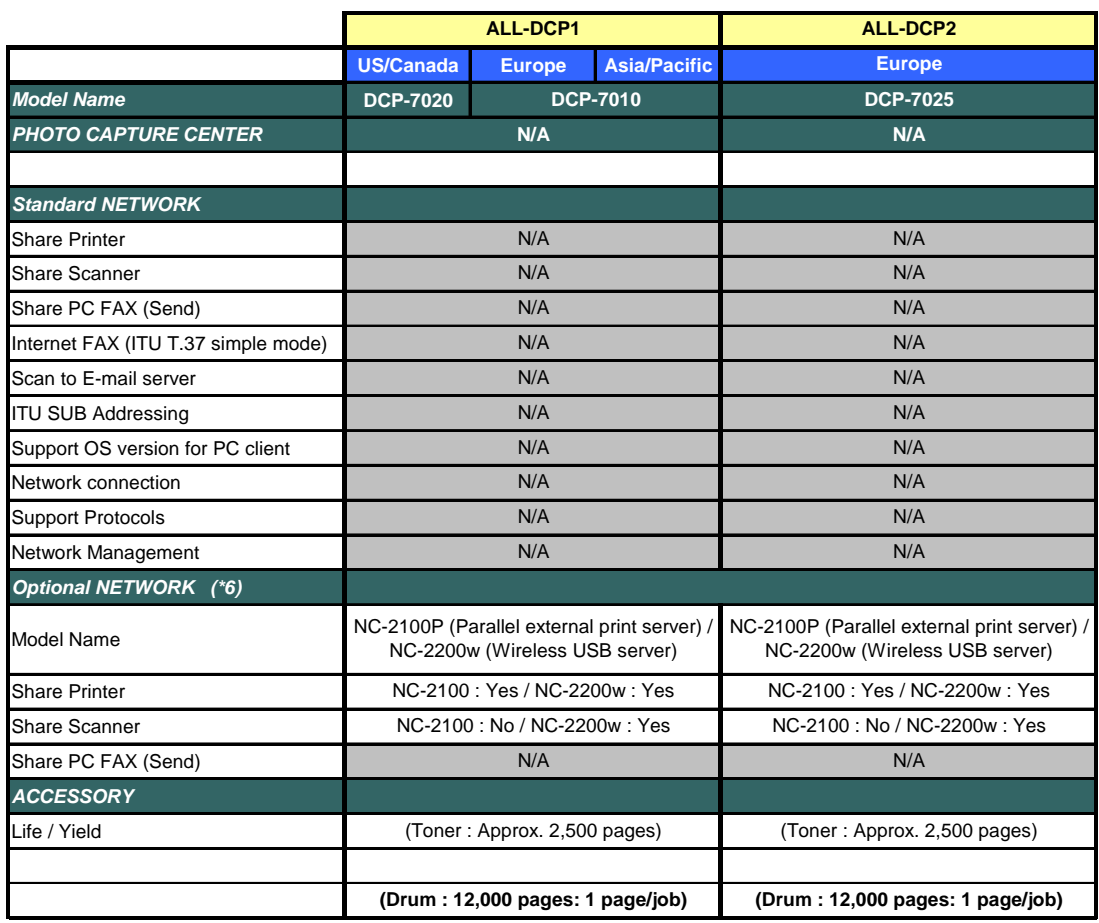

# **CHAPTER 3**

# **THEORY OF OPERATION**

*Confidential*

# **CHAPTER 3 THEORY OF OPERATION**

This chapter gives an overview of the scanning and printing mechanisms as well as the sensors, actuators, and control electronics. It aids in understanding the basic principles of operation as well as locating defects for troubleshooting.

### **CONTENTS**

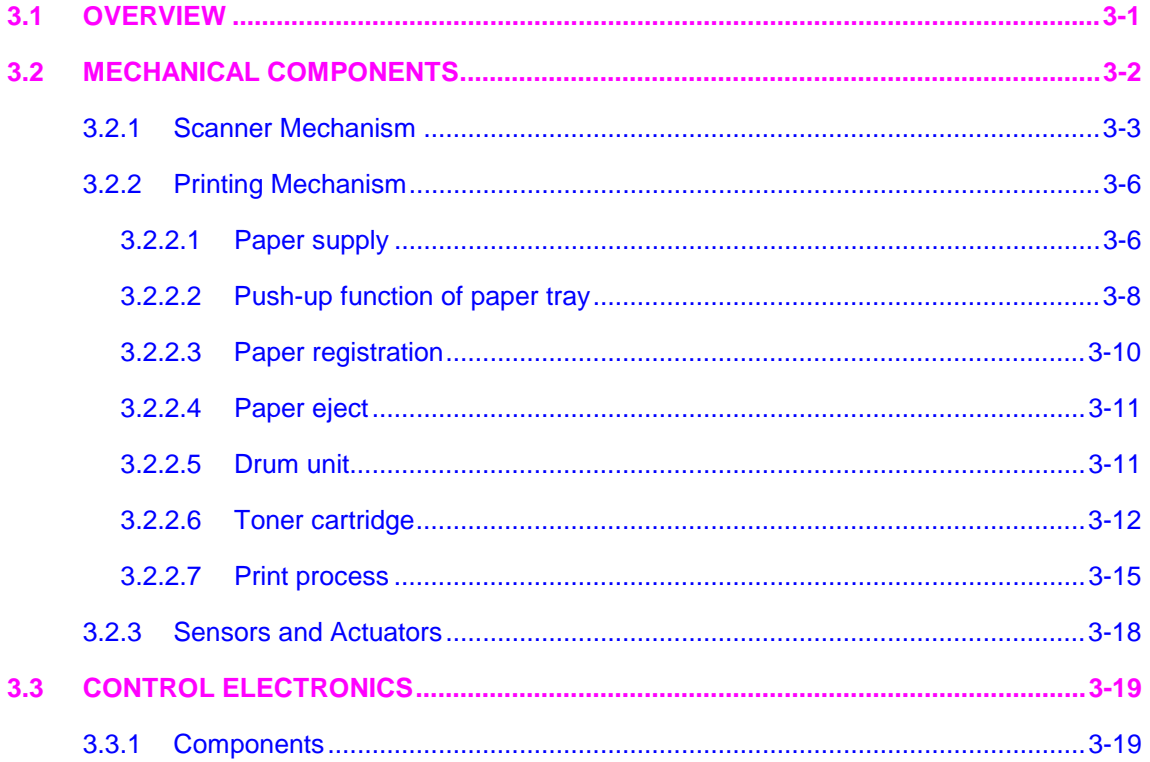

# <span id="page-45-0"></span>**3.1 OVERVIEW**

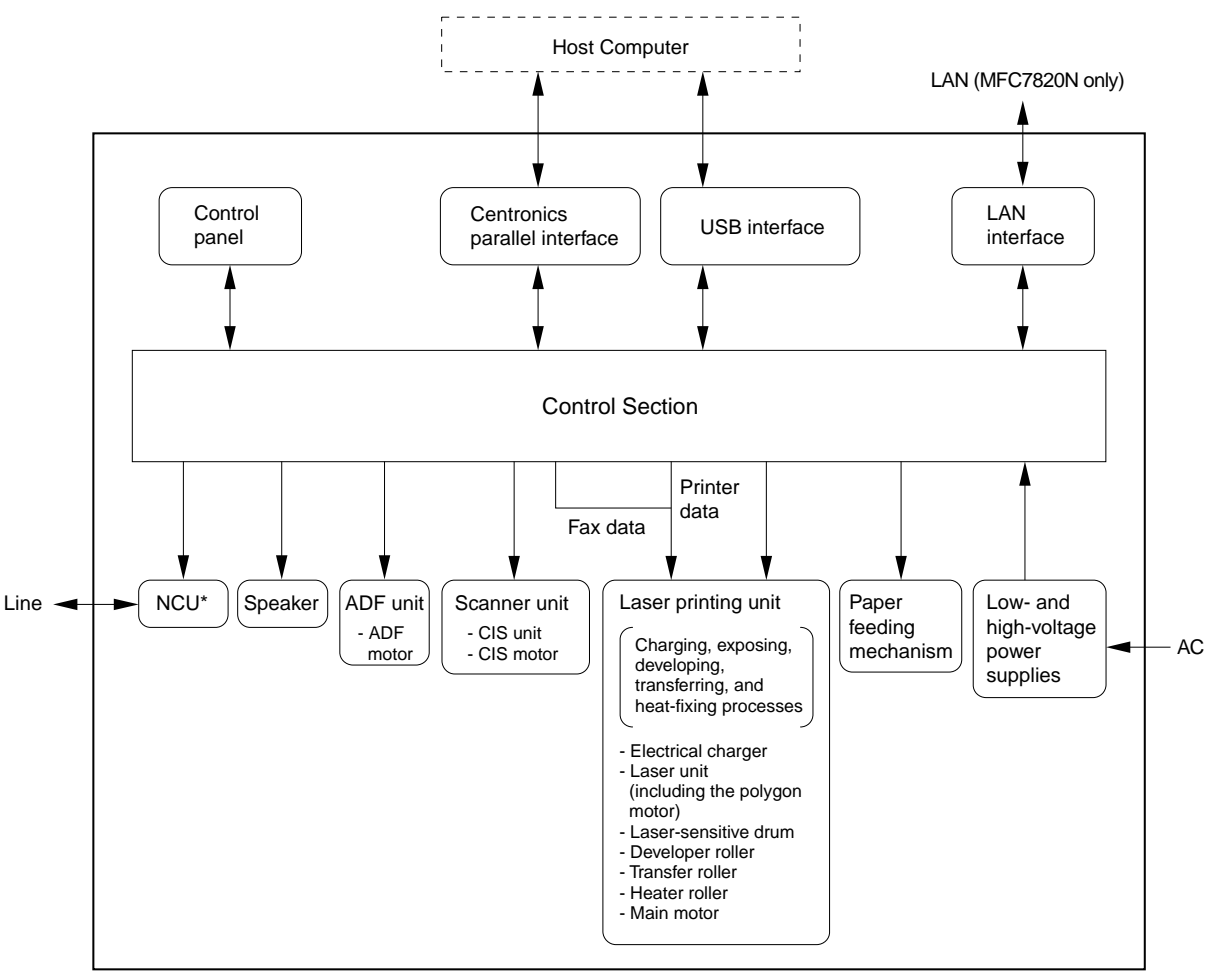

\*Provided on models supporting facsimile function.

# <span id="page-46-0"></span>**3.2 MECHANICAL COMPONENTS**

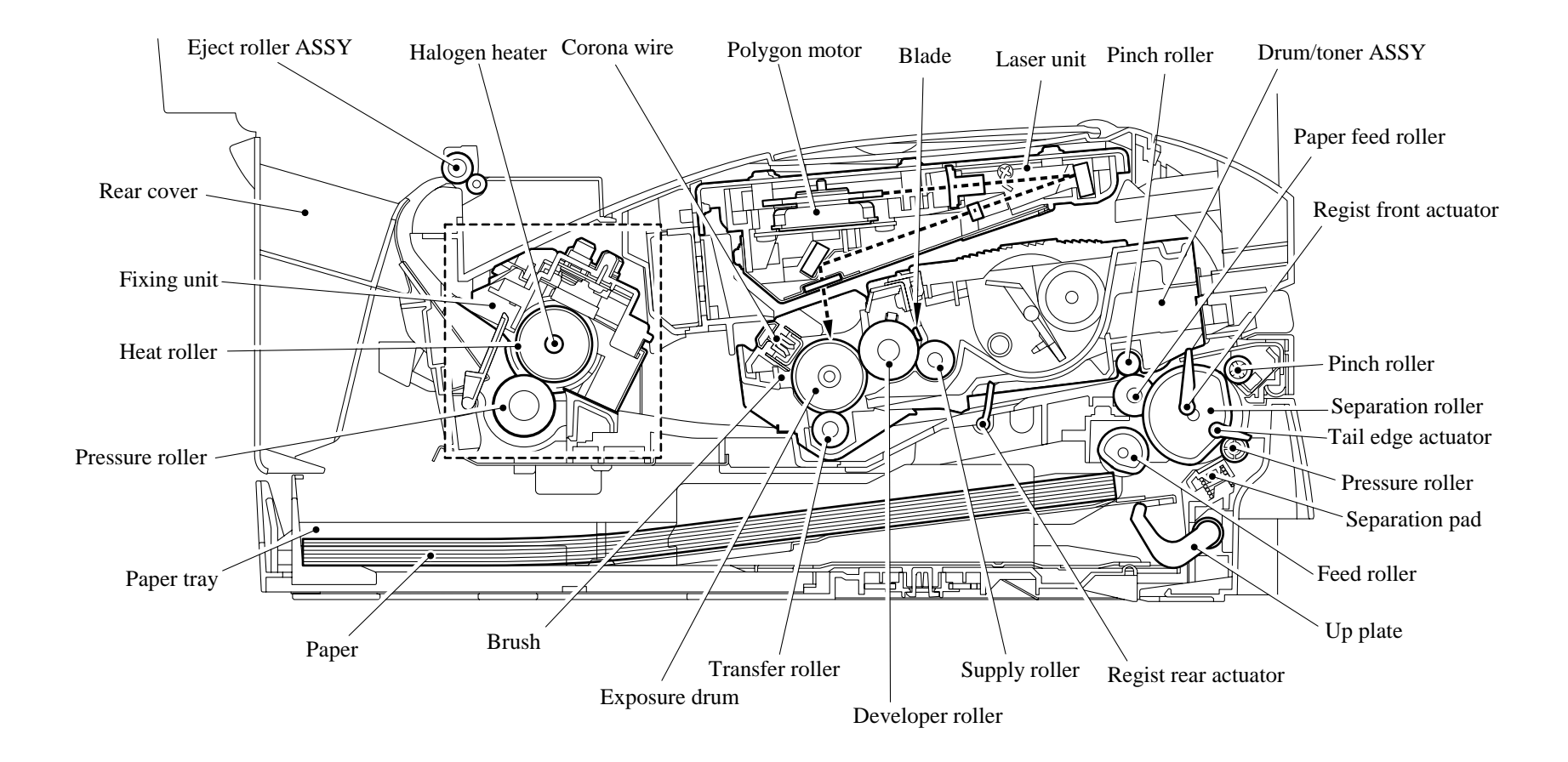

*Confidential*

#### <span id="page-47-0"></span>**3.2.1 Scanner Mechanism**

This mechanism consists of the document cover, the scanner unit (scanner cover), and the automatic document feeder (ADF).

The scanner unit consists of a scanner top cover, CIS unit, CIS drive assembly, and scanner base.

The detailed illustration on the next page shows the components making up the ADF: document pull-in roller, document separation roller, document feed roller, ADF motor, and document front and rear sensors.

For further details on the sensors, see [Section 3.2.3.](#page-62-0) 

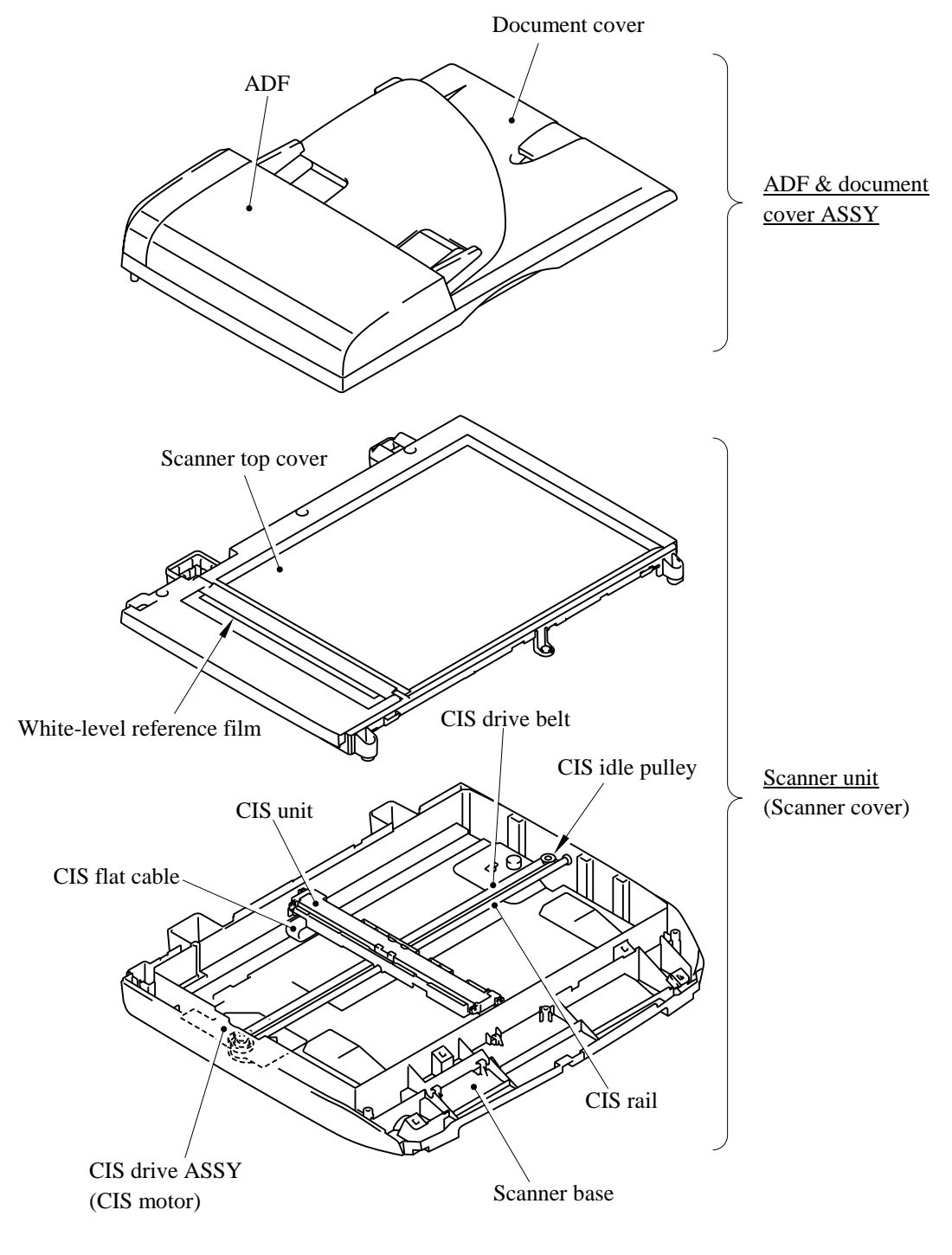

#### 3-3 *Confidential*

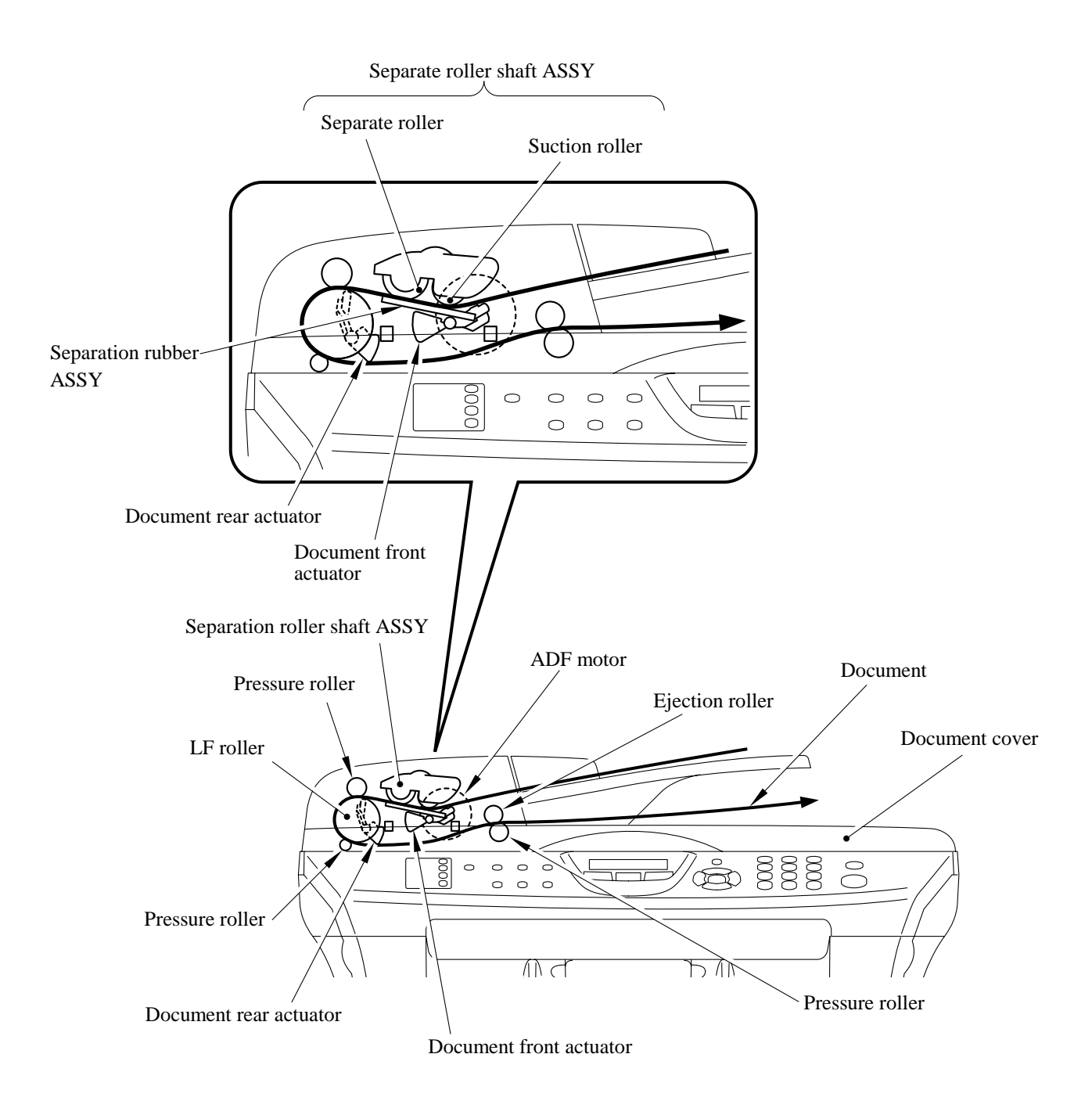

This scanner mechanism supports a dual scanning system: ADF scanning and flat-bed scanning. They automatically switch to the former at the start of a scan operation if the document front sensor inside the ADF detects a document.

(1) ADF scanning: Document moves across stationary CIS unit

Placing a document *face up* in the document support activates the document front sensor, switching to ADF scanning.

The CIS drive mechanism (details below) operates for each scanning command executed. The CIS unit first moves to the white-level reference film for white level compensation and then to the ADF scanning position.

The ADF motor then rotates the document pull-in roller to pull the document into the ADF. The document separation roller feeds the pages one at a time, *starting from the top,* to the document feed roller, which rotates to move the page in a curve left, down, and right. The page is scanned as it passes over the CIS unit. It then leaves the machine *face down* onto the document cover. The machine inserts subsequent pages under this one to preserve the document page order.

(2) Flat-bed scanning: CIS unit moves under stationary document

The user lifts the document cover, places a page (or open book) *face down* on the glass plate, and closes the document cover.

The CIS drive mechanism (details below) operates for each scanning command executed. The CIS unit first moves to the white-level reference film for white level compensation. It then moves right, scanning as it goes. It returns to its home position after the scan.

#### CIS drive mechanism

The contact image sensor (CIS) unit rides along the CIS rail driven by the CIS drive belt. Clockwise motion of the CIS motor moves the unit to the left; counterclockwise motion, to the right. This unit consists of the document illumination LED array, the self-focus lens array gathering the light reflected from the scanned image, the CIS PCB converting the light input to pixel data output, and a glass cover.

The CIS unit is the type in which color reading is possible. While reading the color stationary document, the LED array with red, green, blue ( RGB ) lights up the 3 colors alternately. While reading the monochrome document, only the green color of the LCD array will be lighten up.

#### <span id="page-50-0"></span>**3.2.2 Printing Mechanism**

#### **3.2.2.1 Paper supply**

The feed roller picks up a few sheets or one sheet of paper from the paper tray every time it is rotated and feeds it to the separation roller.

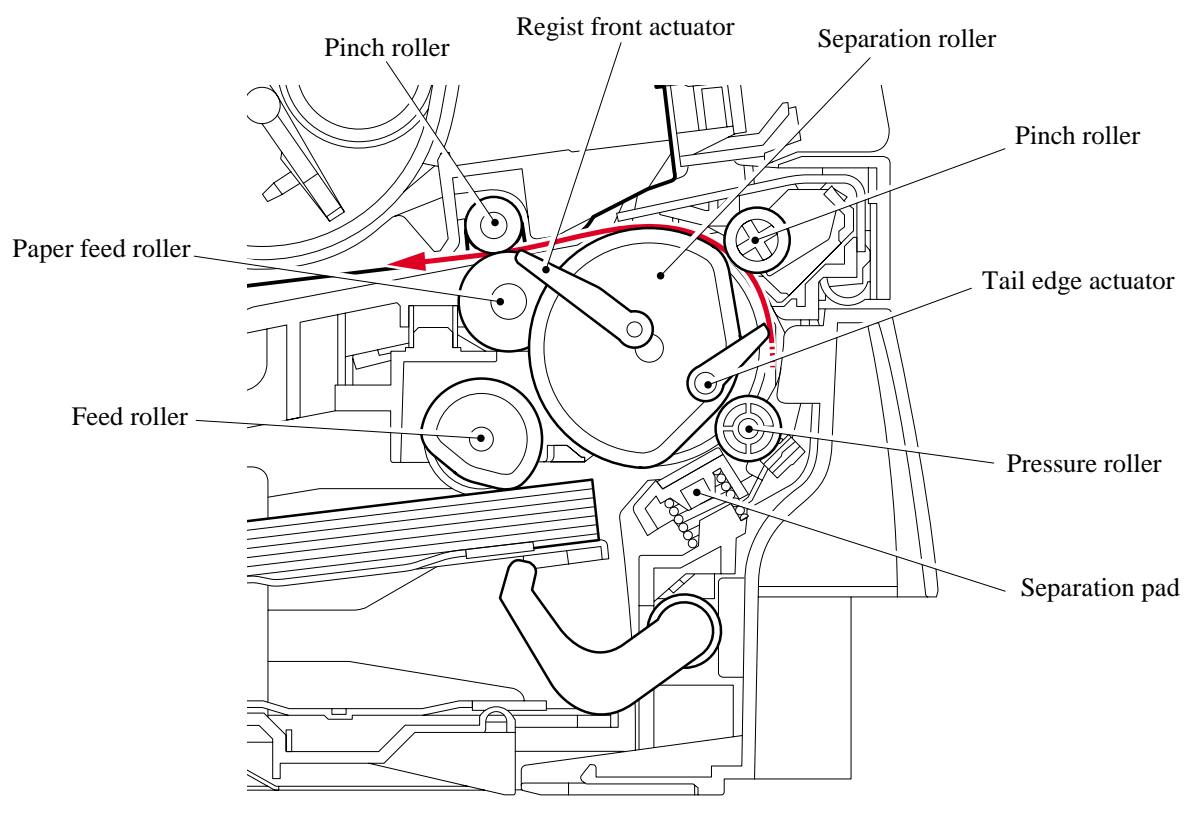

- (1) The paper is gripped between the separation roller and separation pad and separated into individual sheets. The separation roller is connected to the gear 52 P/R.
- (2) The section of the gear 52 P/R, where there is no cog, is normally fixed at the position as shown in the figure below by the P/R solenoid ASSY.
- (3) Therefore, the main motor drive is not transmitted to the gear 52 P/R.
- (4) When the paper is fed, the P/R solenoid ASSY is activated first.
- (5) Then, the gear 52 P/R is pulled by the spring extension P/R so that the gears are engaged.
- (6) The main motor drive is transmitted to the gear 52 P/R, and the separation roller is turned.

The paper drawn out of the paper tray pushes against the regist front actuator, and the paper top position or absence of paper is detected by the actuator movement. The tail edge actuator detects the end of the paper fed.

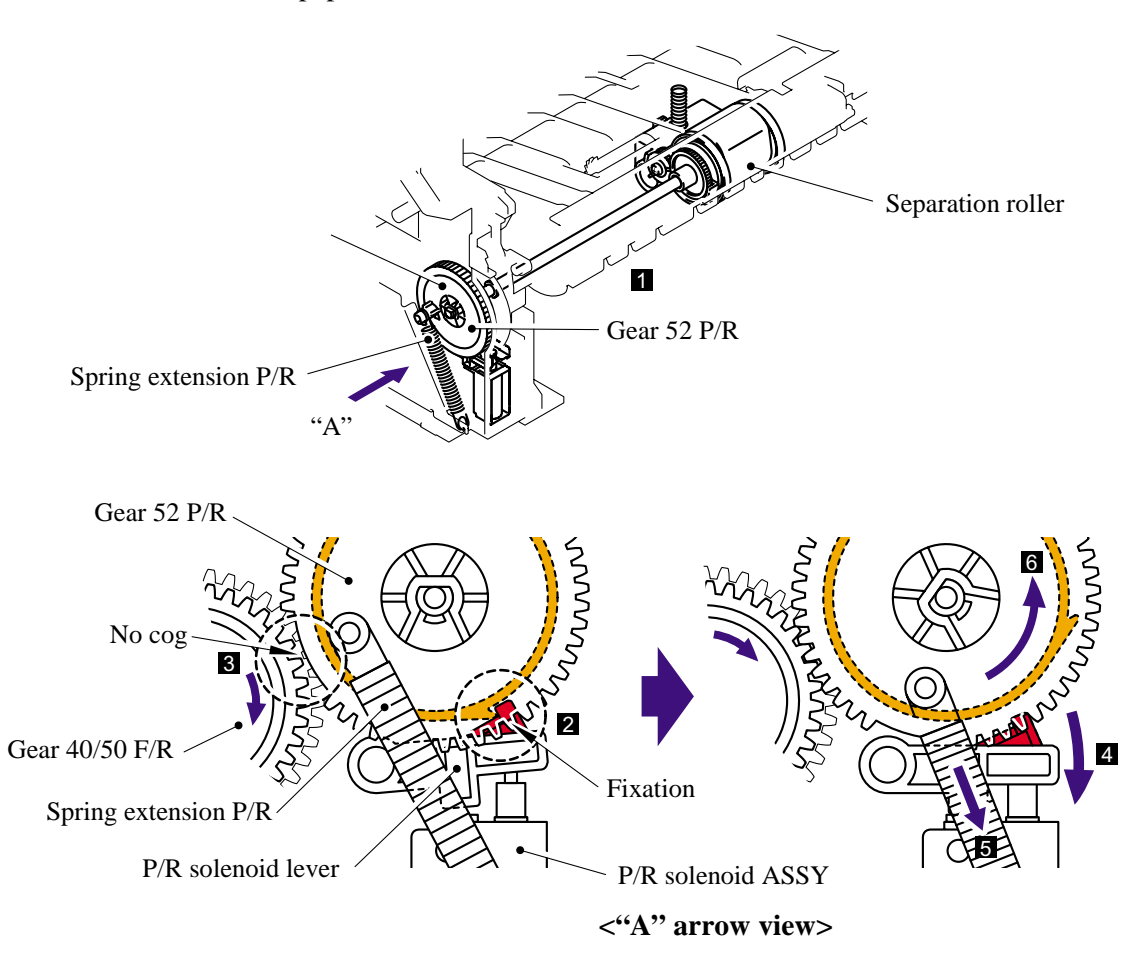

#### <span id="page-52-0"></span>**3.2.2.2 Push-up function of paper tray**

In order to improve the transfer function of the paper tray, the pressure plate in the paper tray is lifted up by the motor.

- (1) The pressure plate comes down while the recording paper tray is inserted into the machine. When the main motor rotates, it drives through some gears to actuate the gear 45 arm/FR. The driving force that 45 arm/FR received is to be transferred to gear 13 center P/R, it then drives through some gears to gear 17. The gear 17 actuates the up plate gear of the recording paper tray to push up the pressure plate.
- (2) When the pressure plate is pushed up, the paper placed on the pressure plate is contacted with the pick up roller holder ASSY so that the pick up roller holder ASSY is pushed up.
- (3) When the pick up roller holder ASSY is pushed up more, one end of the link lever assembled on the pick up roller holder ASSY is pushed up. Since the center of the link lever is held as a fulcrum, the other end of the link lever comes down.
- (4) The other end of the link lever is contacted with the hook B and hook C so that the hook B is pushed down when the link lever comes down.
- (5) When the hook B is pushed down, the catch of the hook B is released from the lock of the sector cam.
- (6) The sector cam is rotated by approximately three quarters when the catch of the hook B is released.
- (7) Then, the sector cam is stopped rotating by the catch of the hook C. (The hook B and hook C is connected with the spring. When the hook B is pushed down, the hook C is also pushed down, and the catch of the hook C is released from the lock of the sector cam.)
- (8) When the sector cam is fixed at the position of the catch of the hook C, the hook A is lifted up by the sector cam.
- (9) The inside gear of the gear 13 center P/R, which has been fixed, is released.
- (10) When the inside gear of the gear 13 center P/R is released, the central gear of the gear 13 center P/R is stopped rotating. Then, the gear pushing up the pressure plate in the paper tray is stopped so that the pressure plate is stopped lifting up.

The gear 13 center P/R consists of the three gears, and power of the main motor is added onto the outside gear. When the inside gear is fixed while the main motor power being added, the central gear is started rotating. When the fixed inside gear is released, the central gear is stopped, and the inside gear is rotated.

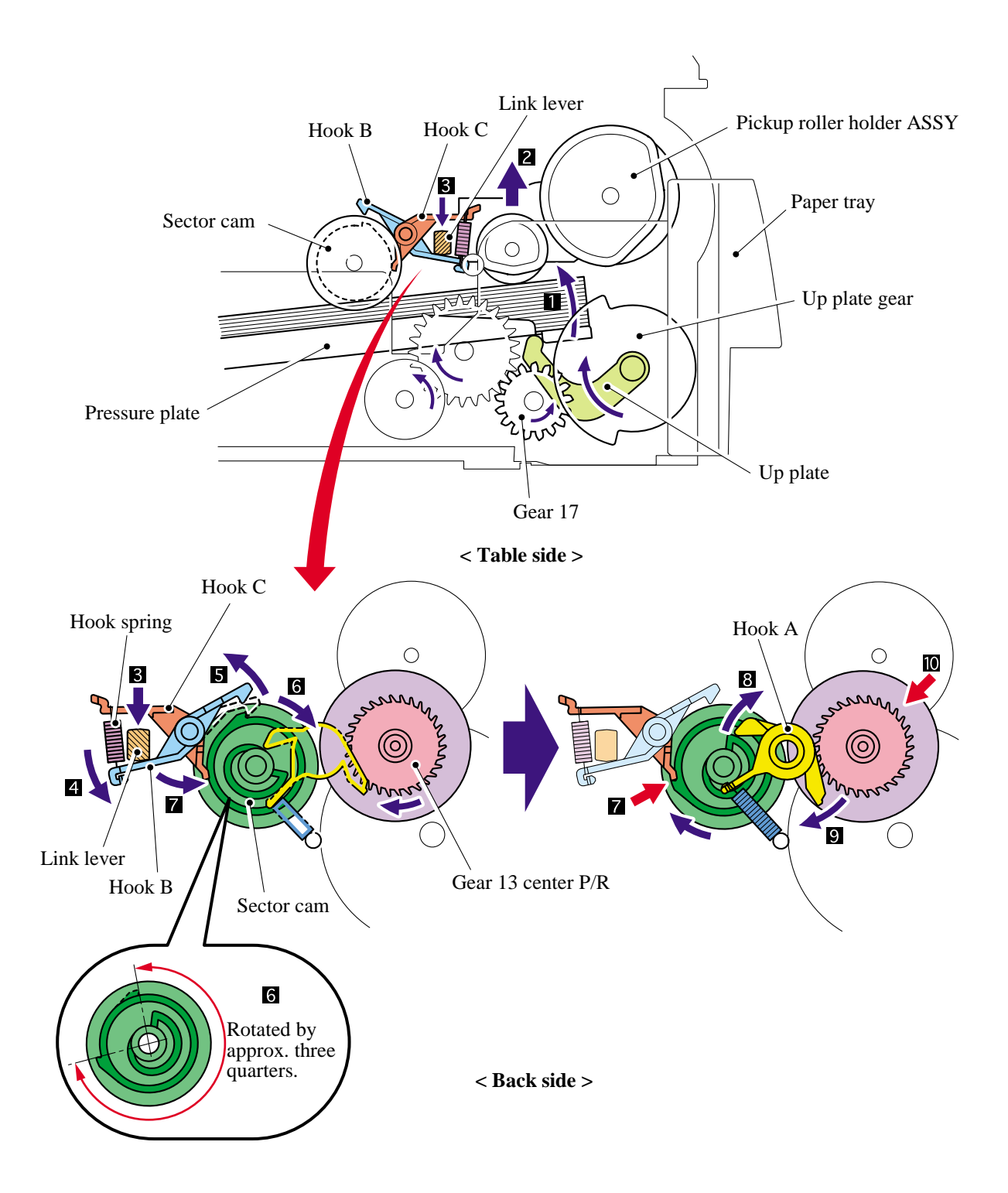

#### <span id="page-54-0"></span>**3.2.2.3 Paper registration**

After the paper top position is detected by the regist front actuator, the paper, separated into individual sheets by the separation roller, is fed further for a specified time, and the paper top position reaches the paper feed roller so that the paper skew is adjusted. Then, the F/R solenoid is turned off, the paper feed roller starts turning, and the paper is fed to the transfer roller in the drum/toner ASSY.

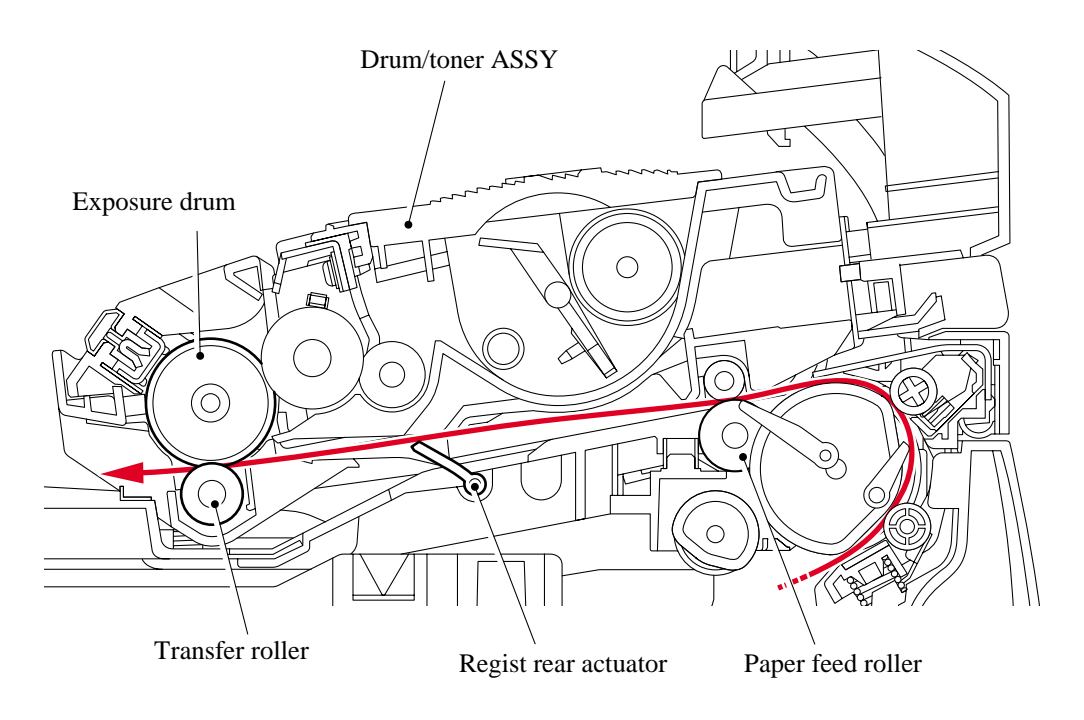

The regist rear actuator in the path from the feed roller to the transfer roller controls the first print position on the paper. The printer starts transferring an image when a definite time passes after the paper is passed through the regist rear actuator.

#### <span id="page-55-0"></span>**3.2.2.4 Paper eject**

After the printing image on the exposure drum is transferred onto the paper, the paper is fed to the fixing unit to fix unfixed toner onto the paper.

Afterwards, the paper is ejected from the fixing unit by the heat roller and the pressure roller in the fixing unit. The paper eject actuator detects whether the paper is ejected correctly or not.

After the paper exits from the heat roller, the paper is turned by the rear cover and ejected face down into the top output tray through the eject roller ASSY.

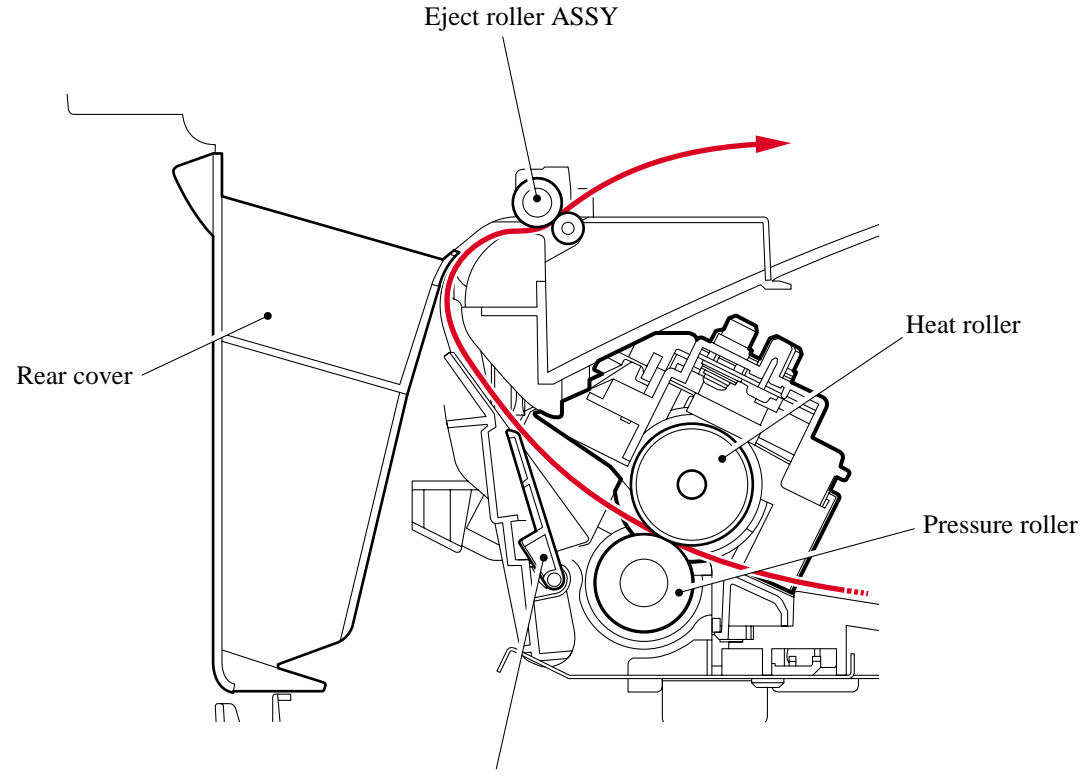

Paper eject actuator

#### **3.2.2.5 Drum unit**

#### **Exposure drum**

Generates the latent electrostatic image and develops the image on the drum surface.

#### $\blacksquare$  Primary charger

Forms a uniform charge on the drum surface.

- (1) Corona wire Generates the ion charge on the drum.
- (2) Grid

Spreads the ion charge evenly over the drum surface.

#### **F** Transfer roller

Transfers the toner image to the paper from the drum surface.

#### **Cleaner**

Removes the paper dust or dirt on the surface of the exposure drum.

3-11 *Confidential*

#### <span id="page-56-0"></span>**3.2.2.6 Toner cartridge**

Develops the electrostatic latent image on the exposure drum with toner and forms the visible image.

#### ■ Toner life end mode

The life of the toner cartridge is starter: 1,500, standard: 2,500 pages at the 5% coverage. In the case of low- duty printing, "Toner Life End" is indicated by displaying the 'Toner Life End' message on the LCD before toner runs out because the developer roller surface or other toner sealing is worn out due to rotation of the rollers. The upper limit of the drum rotation is  $45,000 =$ 3000 sheets x 15 rotations.

The following graph shows the number of printable pages in the case of A4 printing.

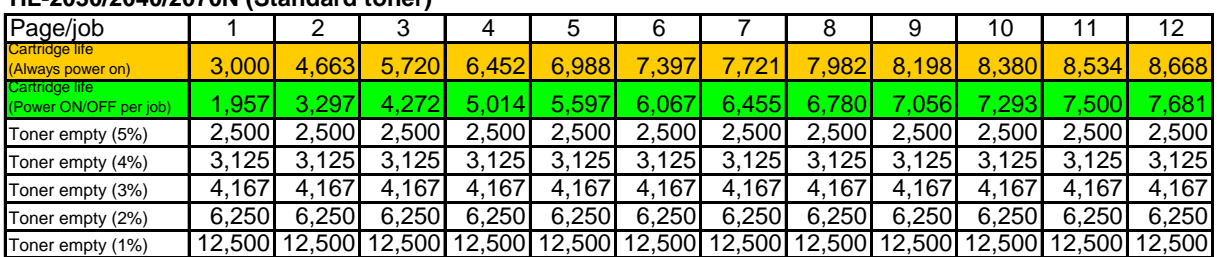

#### **HL-2030/2040/2070N (Standard toner)**

Cartridge life =  $15a \times 3000 / (4.3 \times (a - 1) + 15)$  a : Page / job

Cartridge life+ON/OFF = 15a x 3000 / ( $4.3$  x (a - 1) + 15 + 8)

Cartridge life (Mechanical limit) : 3000 ( 1page / job )

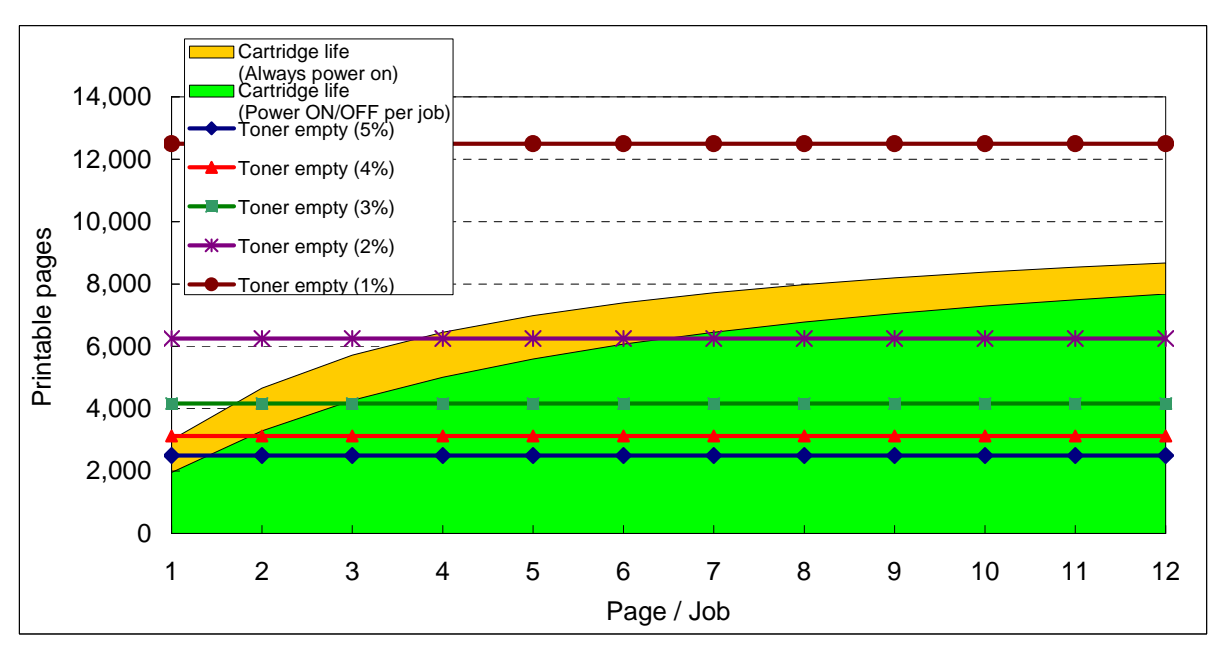

#### ■ New toner detection mechanism

The printer detects the amount of the remaining toner with the sensor and indicates the timing to replace the toner cartridge by displaying 'Toner Life End' on the LCD to the user. The problem such as toner leak or image defect may occur when low-duty printing is continued for a long time. To prevent such a problem, the printer provides the function displaying the 'Toner Low' message on the LCD when the toner is used to a certain degree to indicate it to the user.

When replacing the toner cartridge with a new one, the printer detects that the toner cartridge is replaced with a new one by the new toner detection switch and cancels the message on the LCD. The mechanism to detect the new toner cartridge is as follows:

- (1) A new toner cartridge is installed into the drum unit, and the drum unit is installed into the printer.
- (2) The reset gear of the toner cartridge is contacted with the new toner actuator to push the new toner actuator.
- (3) Then, the new toner actuator pushes the new toner detection switch so that it is detected that a new toner cartridge is installed.
- (4) When the toner cartridge is installed into the printer, the reset gear is rotated by the main motor drive and moved to the position of "Toner in use".

When the reset gear is moved to the position of "Toner in use", the new toner actuator is pulled back by the new toner actuator spring and returned to the original position. When the reset gear is at the position of "Toner in use", the reset gear is not returned to the original position since the reset gear and drive gear of the main motor are not engaged, and the reset gear is not rotated.

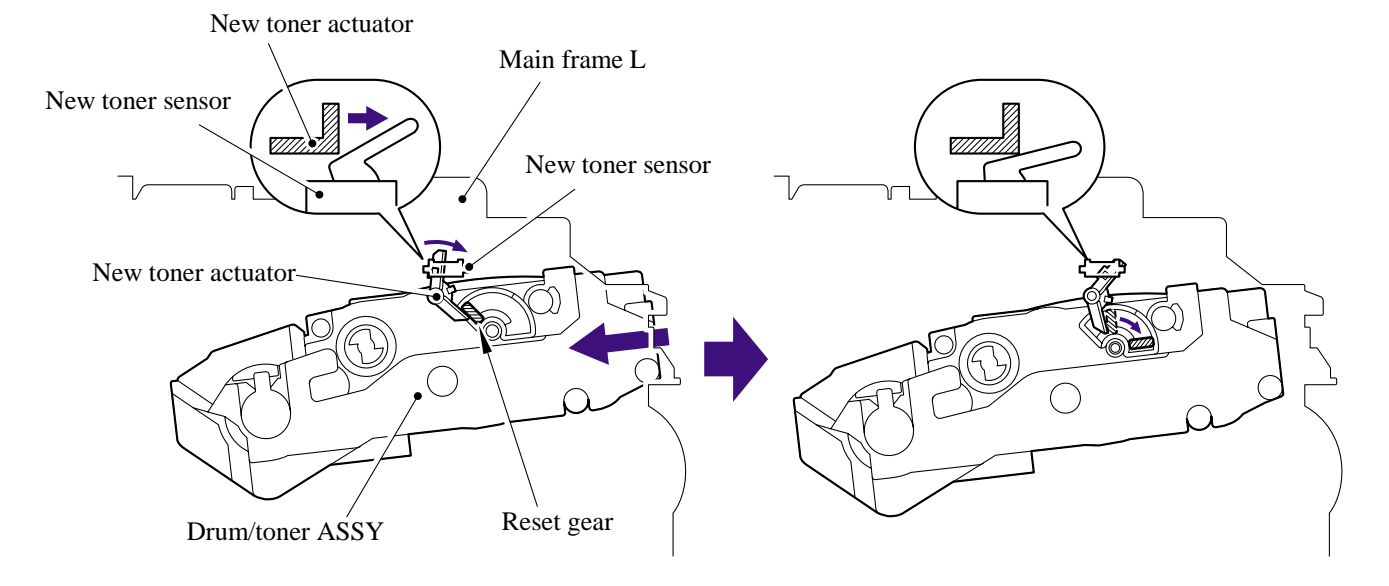

When the new toner detection switch detects that the toner cartridge is replaced with a new one, the developing bias voltage is initialized at the same time.

The toner used for the printer has a property that print density is light first and gradually darker in the course of usage. The developing bias controls the toner property so that the print density is constant from first to last.

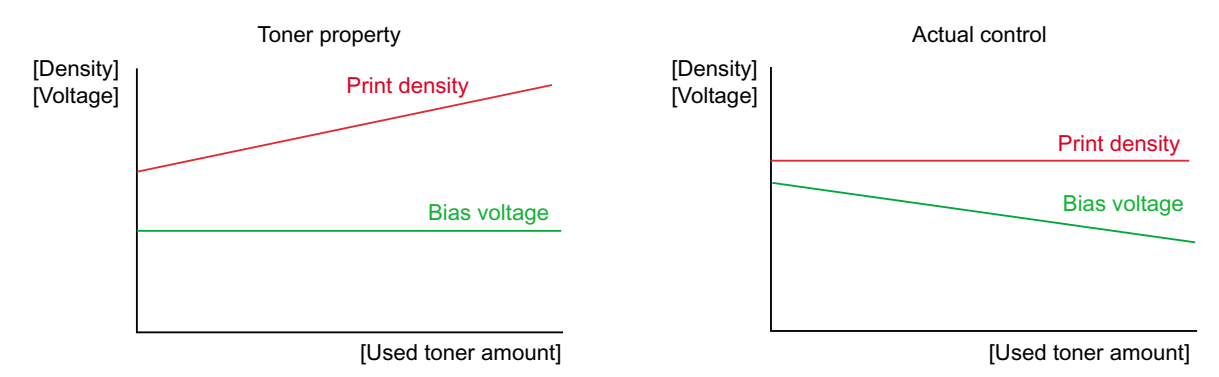

To always obtain a print result of a constant density, the printer counts the number of print pages immediately after the toner cartridge is replaced and changes the bias voltage according to the accumulated number of prints with the toner cartridge.

The bias voltage is changed with the steps described below:

- (1) When the new toner sensor detects that the toner cartridge is replaced with a new (full) one, the developing bias is set to 450V (initialized).
- (2) After that, the bias voltage is stepped down according to the number of prints.

#### ■ Counter reset during indication of "Toner Life End"

The counter resetting method during indication of "Toner Life End" depends on the cause of toner life end and the condition of the inserted toner cartridge. Refer to the following table for details.

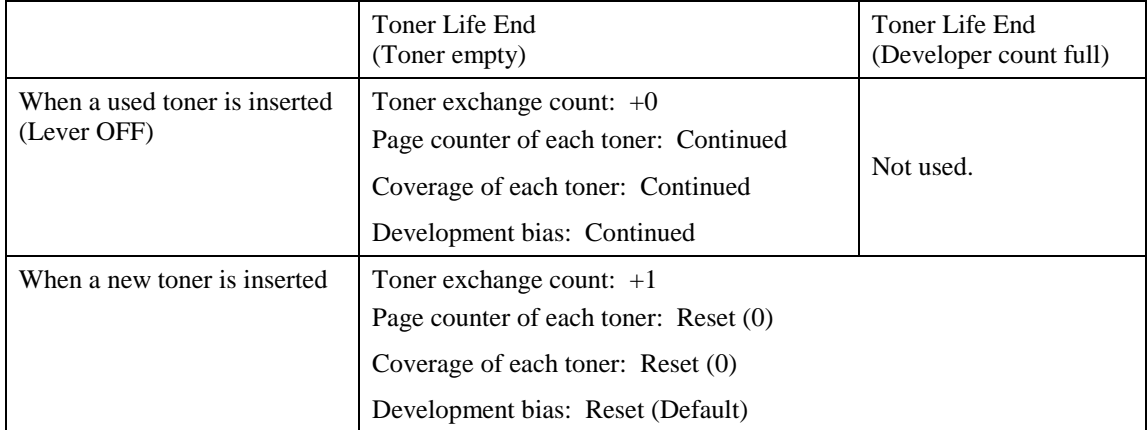

#### <span id="page-59-0"></span>**3.2.2.7 Print process**

#### **Charging**

The drum is charged to approximately 900V by an ion charge which is generated by the primary charger. The charge is generated by ionization of the corona wire, which has a DC bias from the high-voltage power supply applied to it. The flow of the ion charge is controlled by the grid to ensure it is distributed evenly on the drum surface. The aluminum drum sleeve in the exposure drum is grounded.

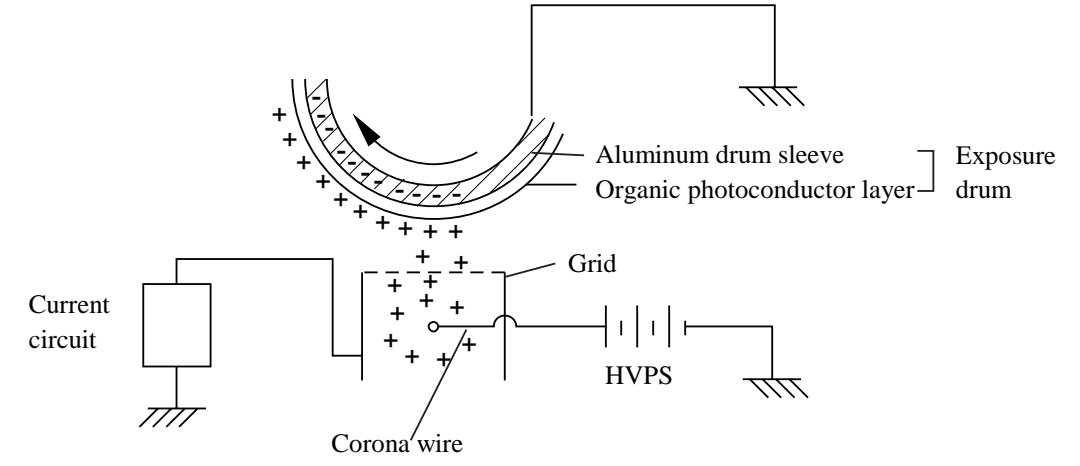

The primary charge uses a corona wire, but since the drum is positively charged, only less than 1/10 of the usual quantity of ozone is generated compared with the negatively charged drum. The level of ozone expelled from the printer is therefore not harmful to the human body. Applicable safety standards have been complied with.

#### **Exposure stage**

After the drum is positively charged, it is exposed to the light emitted from the laser unit.

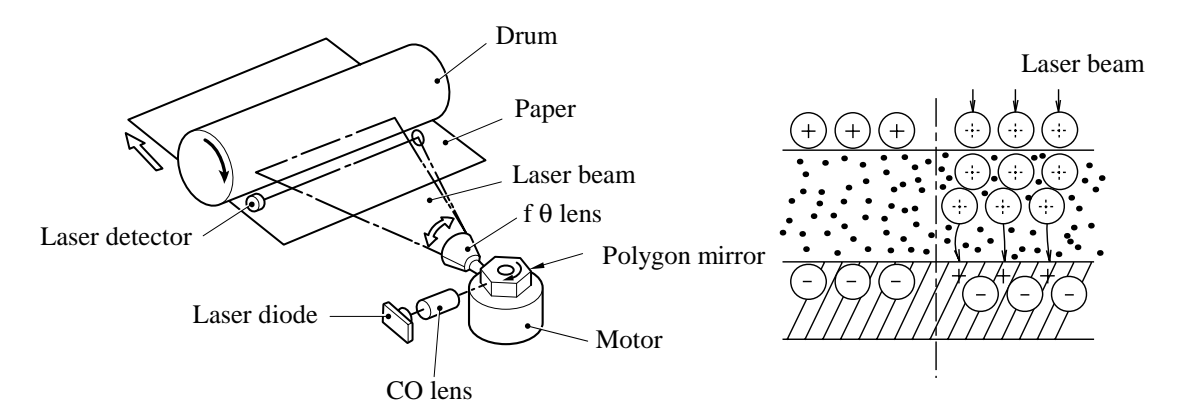

< Laser exposure unit >

- 1. The laser beam radiated from a laser diode inside the laser unit are concentrated into a constant width by a slit in the CO lens cell and then reflected by a polygon mirror rotating at high speed.
- 2. The laser beam reflected by the polygon mirror are refracted by the theta lens and radiated from the right through to the left end of the reflection mirror as the polygon mirror rotates. At this time, blur of the vertical direction of the laser beam by inclination of a polygon mirror is corrected by passing a CYL lens.

#### 3-15 *Confidential*

3. The laser beams reflected by the reflection mirror go straight toward the exposure drum below it, then expose the exposure drum.

The area exposed to the laser beam is the image to be printed. The surface potential of the exposed area is reduced, forming the electrostatic image to be printed.

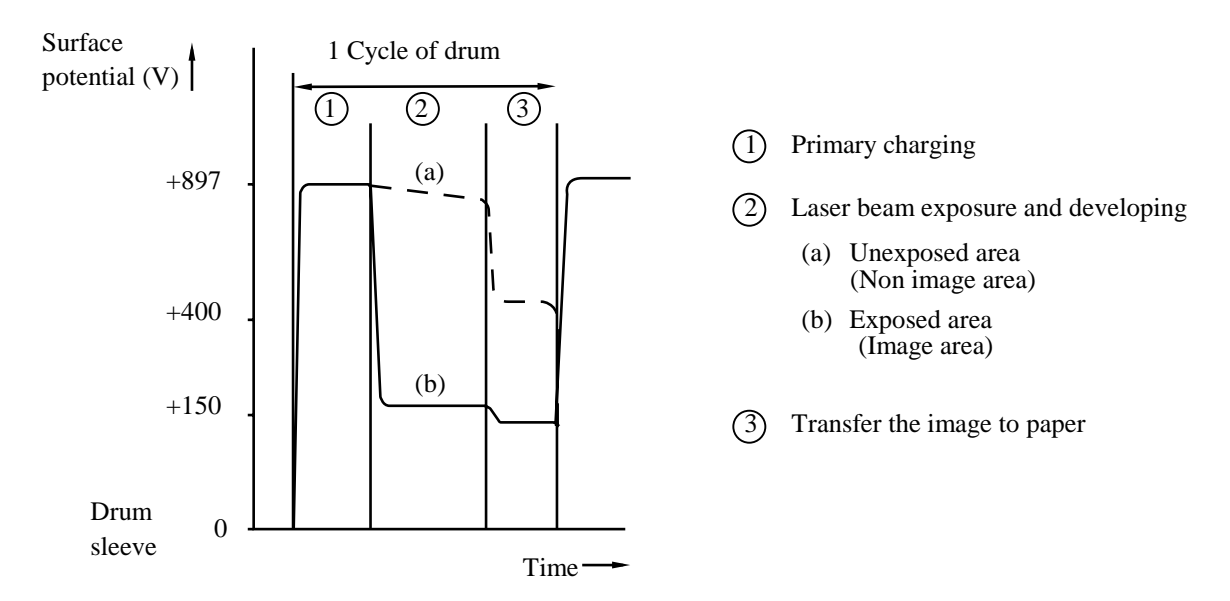

#### **Developing**

Developing causes the toner to be attracted to the electrostatic image on the drum so as to transform it into a visible image.

The developer consists of a non-magnetic toner. The developer roller is made of conductive rubber and the supply roller (which is also made of conductive sponge) rotate against each other. The toner is charged and carried from the supply roller to the developer roller. The toner adheres to the developer roller and is conveyed to the exposure drum at an even thickness controlled by the blade. The toner is nipped between the developer roller and the drum and developed onto the latent image on the drum. The electrostatic field between the drum and the developer roller, which is DC-biased from the high-voltage power supply, creates the electrostatic potential to attract toner particles from the developer roller to the latent image area on the drum surface.

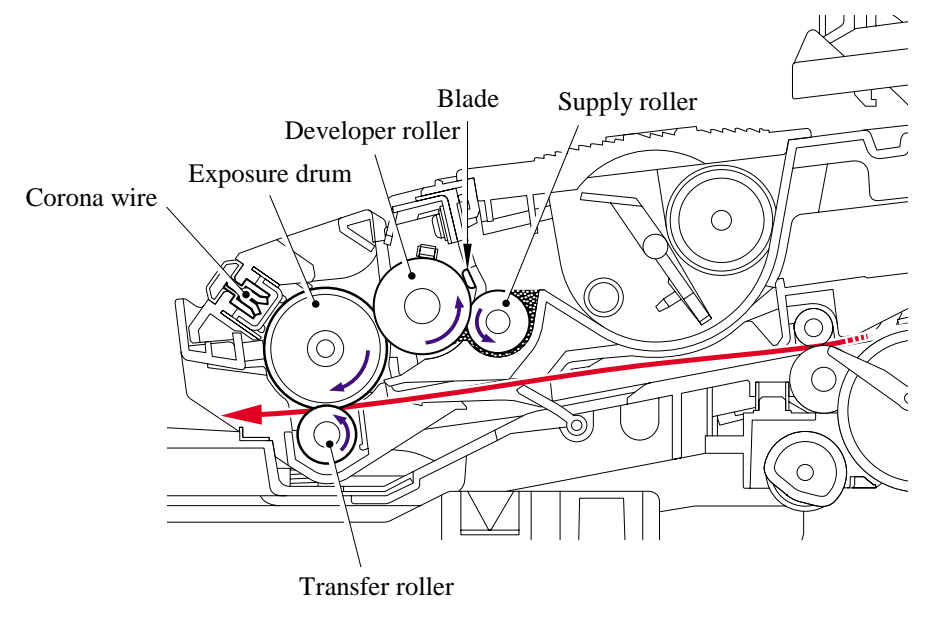

#### 3-16 *Confidential*

#### **Transfer**

(1) Transfer process

After the drum has been charged and exposed, and has received a developed image, the toner formed is transferred onto the paper by applying a negative charge to the back of the paper. The negative charge applied to the paper causes the positively charged toner to leave the drum, and adhere to the paper. As a result, the image is visible on the paper.

(2) Cleaning process of transfer roller

If the toner is not transferred onto the paper perfectly it is possible that there may be residual toner on the drum which will adhere to the transfer roller. The transfer roller voltage changes to a positive voltage during non-printing rotation of the drum. Therefore the transfer roller is cleaned by returning the positively charged toner adhering to the transfer roller onto the exposure drum.

#### **Fixing stage**

The image transferred to the paper by static electricity is fixed by heat and pressure when passing through the heat roller and the pressure roller in the fixing unit . The thermistor keeps the surface temperature of the heat roller constant by detecting the surface temperature of the heat roller and turning on or off the halogen heater lamp.

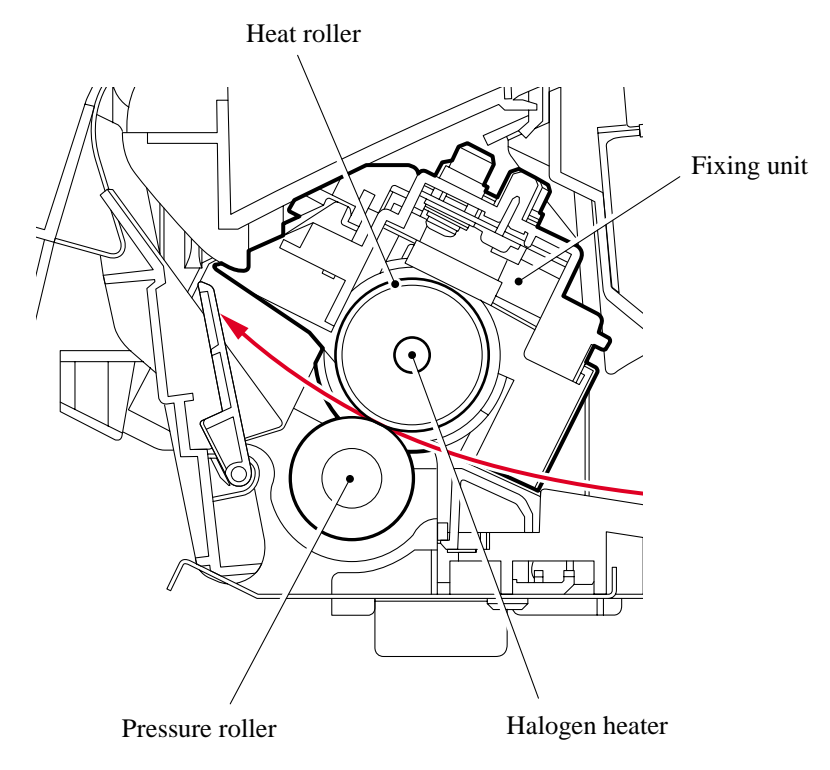

#### <span id="page-62-0"></span>**3.2.3 Sensors and Actuators**

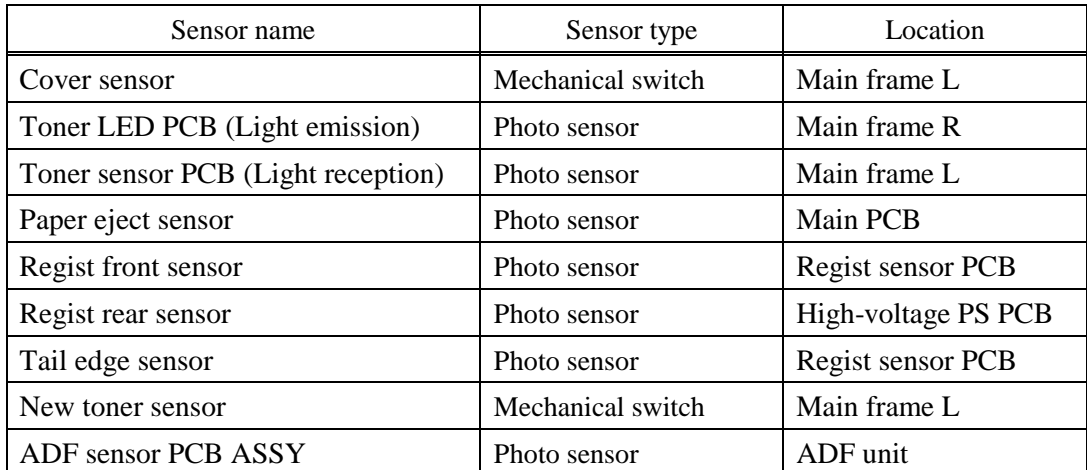

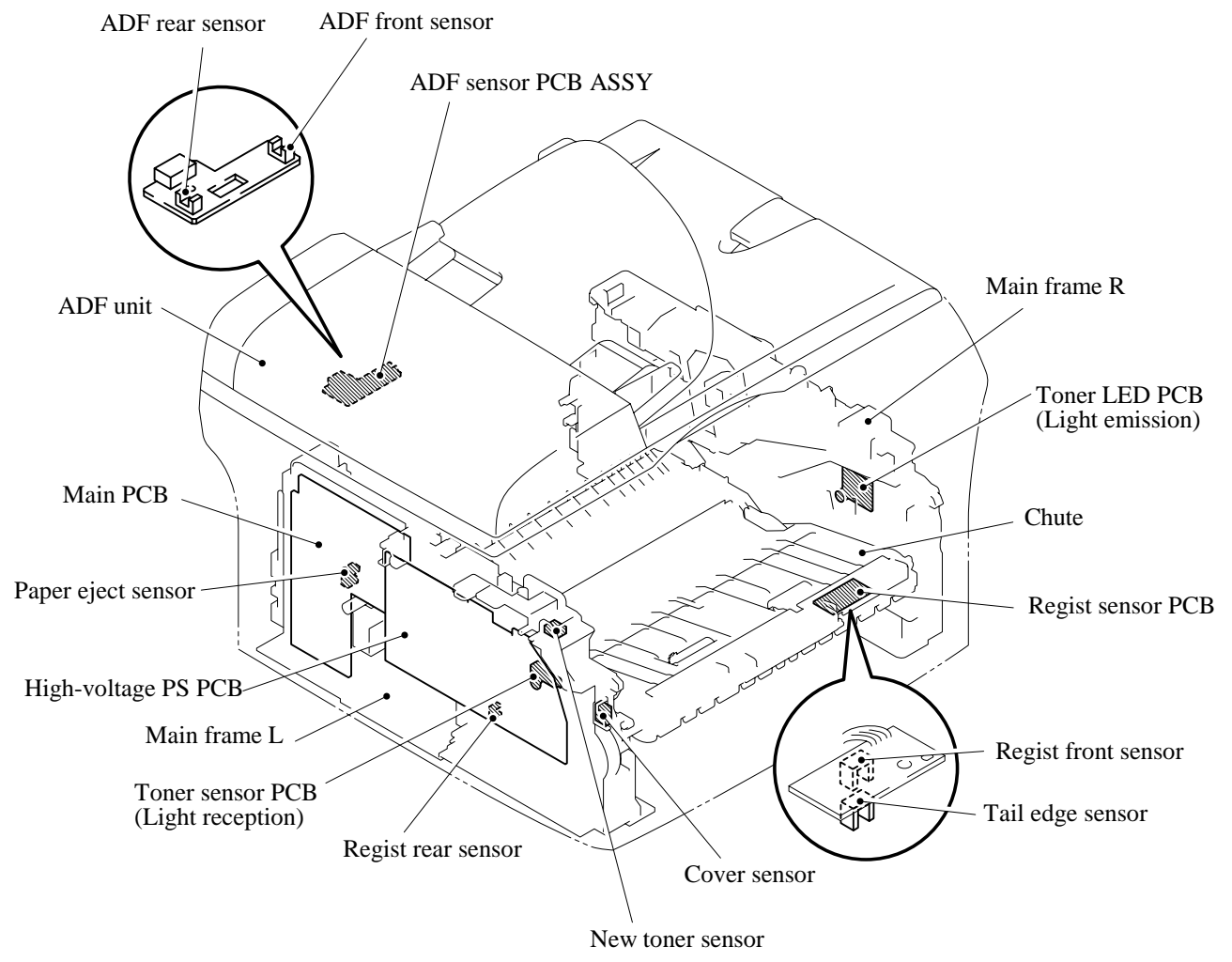

**Sensors and Actuators Locations** 

# <span id="page-63-0"></span>3.3 CONTROL ELECTRONICS

## 3.3.1 Components

The following illustration shows the hardware components for this machine. The corresponding connection diagram appears in Appendix 5.

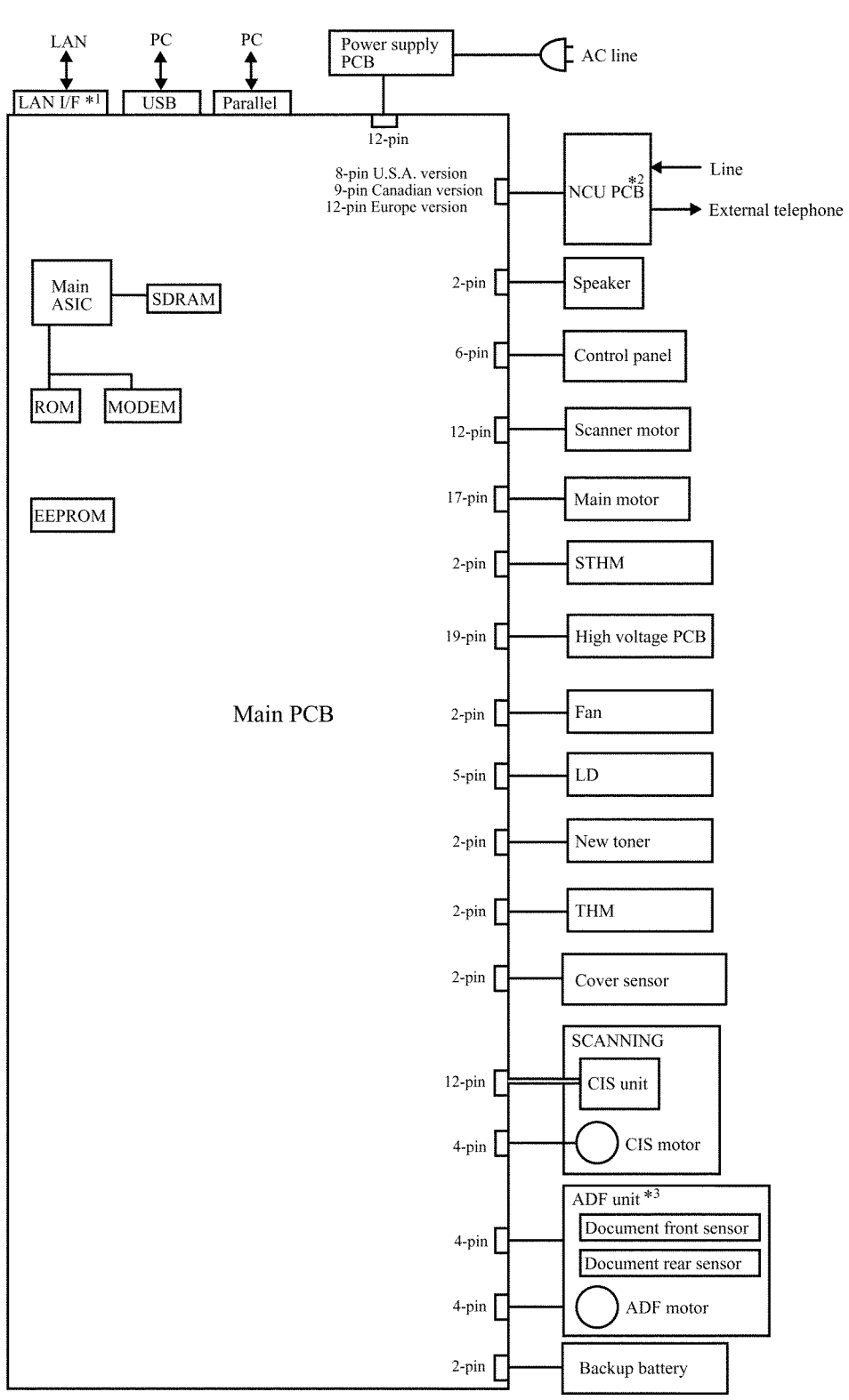

**Machine Components** 

\*1:MFC7820N only

\*2:MFC7420/MFC7820N only

#3:DCP7020/DCP7025/MFC7420/MFC7820N

# **CHAPTER 4**

# **TRANSFER OF DATA LEFT IN THE MACHINE TO BE SENT FOR REPAIR**

*Confidential*

## **CHAPTER 4 TRANSFER OF DATA LEFT IN THE MACHINE TO BE SENT FOR REPAIR**

This chapter describes how to transfer data left in the machine to be sent for repair. The service personnel should instruct end users to follow the transfer procedure given in this chapter if the machine at the user site cannot print received data due to the printing mechanism defective. End users can transfer received data to another machine to prevent data loss.

### **CONTENTS**

**[4.1 TRANSFERRING RECEIVED FAX DATA.......................................................................4-1](#page-66-0)** 

*Confidential*

# <span id="page-66-0"></span>**4.1 TRANSFERRING RECEIVED FAX DATA**

When the machine at the user site requires to be repaired, unplugging the power cord from the wall socket for sending the machine for repair will lose received FAX data if unprinted and left in the machine.

To prevent such data loss, the service personnel should instruct end users (e.g., by telephone) to transfer data to another facsimile machine using the procedure below.

**NOTE:** The number of files that can be transferred at a time is 99. To transfer 100 files or more, carry out the following procedure more than one time.

#### **Operating Procedure**

- (1) Connect the machine to be repaired (that has received data in the memory) to the telephone line.
- (2) Switch the machine on.
- (2) Press the **Menu/Set**, **Start**, **0**, **5** and **3** keys in this order to access user-accessible functions of the maintenance mode. The "FAX TRANSFER" appears on the LCD.
- (4) To check the number of received files, press the **1** key. The "1.NO. OF JOBS" appears on the LCD. Press the **Menu/Set** key, and the number of received files appears, just as "NO. OF. JOBS: 10."
- (5) To transfer the activity report only, press the **2** key. The "2.ACTIVITY" appears. To transfer received files together with the activity report, press the **3** key. The "3.DOCUMENTS" appears. Note that if there is no received file, the "NO DOCUMENTS" appears.
- (6) To transfer the communication list for the latest communication, press the **4** key. The "4.COM.LIST (NEW)" appears. To transfer the communication list for last three errors, press the **5** key. The "5.COM.LIST (ERR3)" appears.
- (7) With the "2.ACTIVITY," "3.DOCUMENTS," "4.COM.LIST (NEW)," or "5.COM.LIST (ERR3)" being displayed, press the **Menu/Set** key. The "ENTER NO. &SET" appears.
- (8) Enter the telephone number of the receiver machine and press the **Menu/Set** key again.

**NOTE:** Be sure to type the telephone number with the numerical keys. No one-touch dialing is allowed in this procedure. The machine displays the "ACCEPTED" for approx. two seconds and starts dialing to transfer data.

No station ID will be attached. A cover page and end page as shown on the next page will be automatically attached, instead.

#### **Cover page sample**

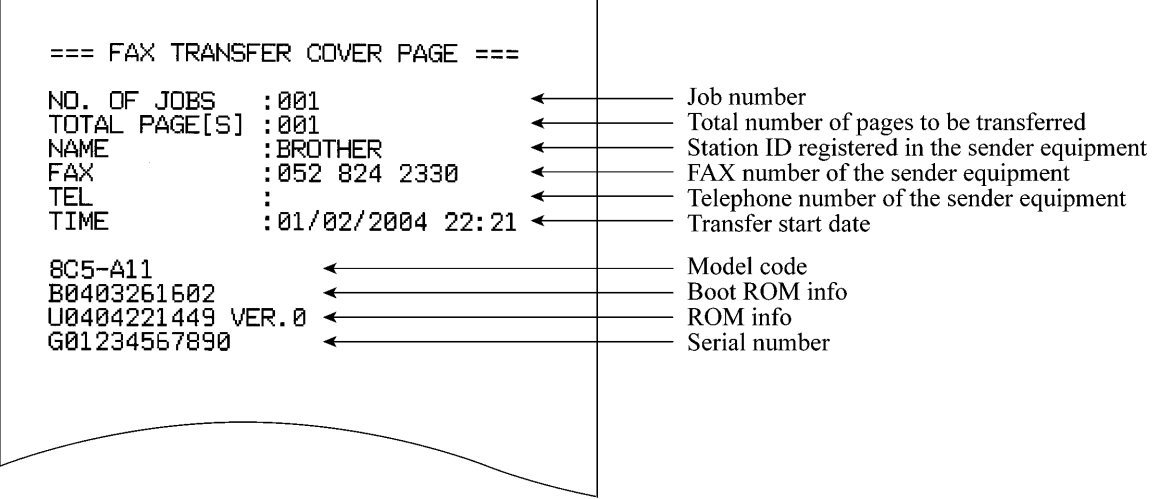

#### **End page sample**

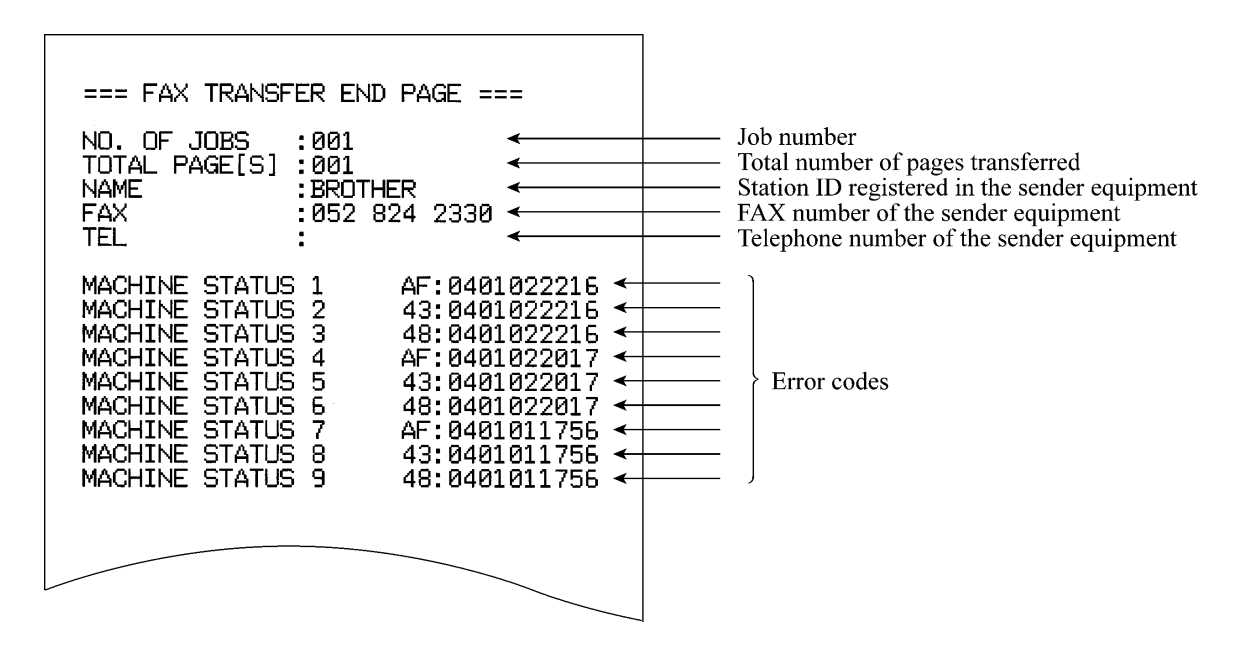

# **CHAPTER 5**

# **DISASSEMBLY/REASSEMBLY AND LUBRICATION**

*Confidential*

## **CHAPTER 5 DISASSEMBLY/REASSEMBLY AND LUBRICATION**

This chapter details procedures for disassembling and reassembling the machine together with related notes. The disassembly order flow provided enables you to see at a glance the quickest way to get to component(s) involved.

At the start of a disassembly job, you check the disassembly order flow that guides you through a shortcut to the object components.

This chapter also covers screw tightening torques and lubrication points to which the specified lubricants should be applied during reassembly jobs.

### **CONTENTS**

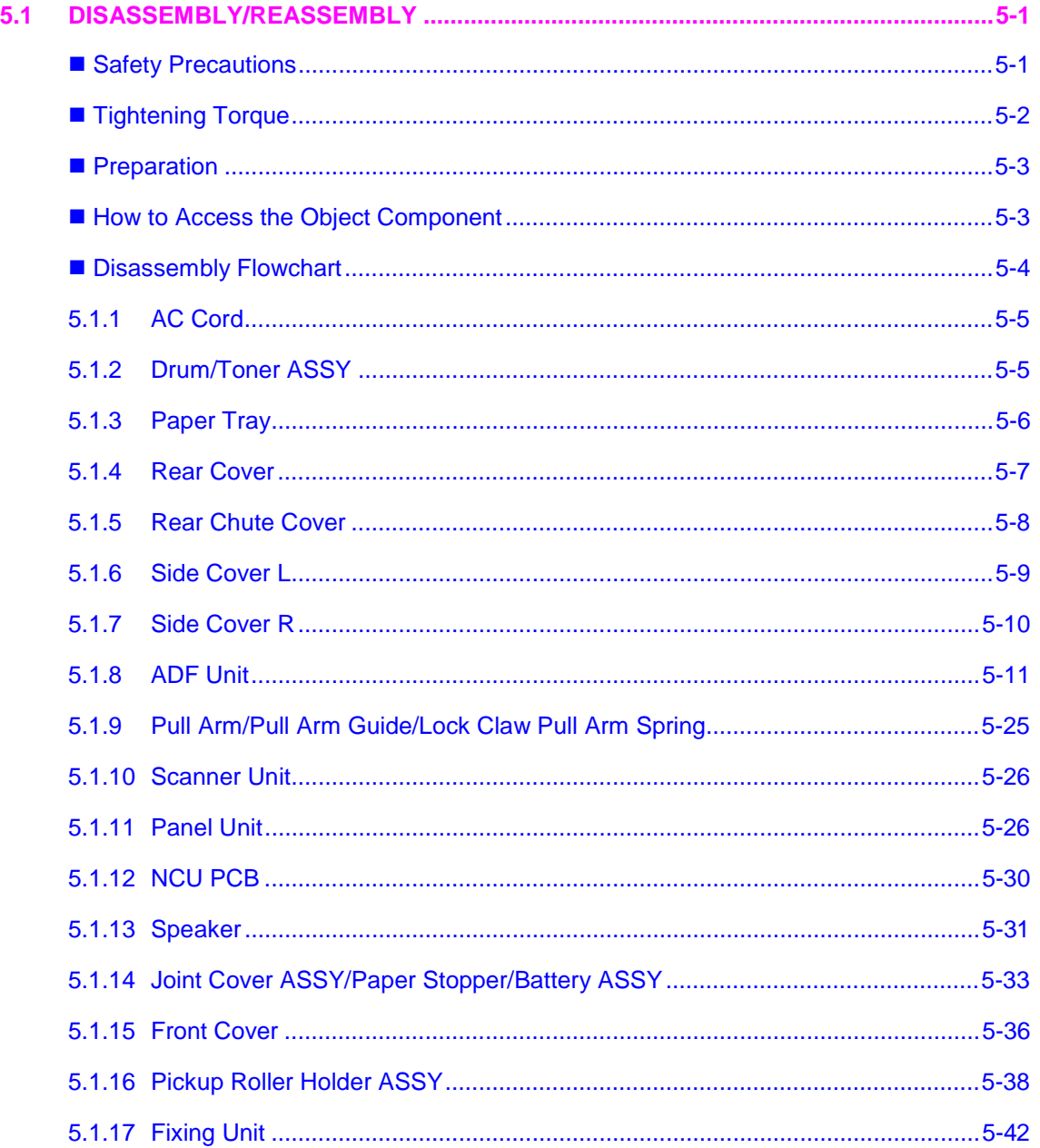

*Confidential*

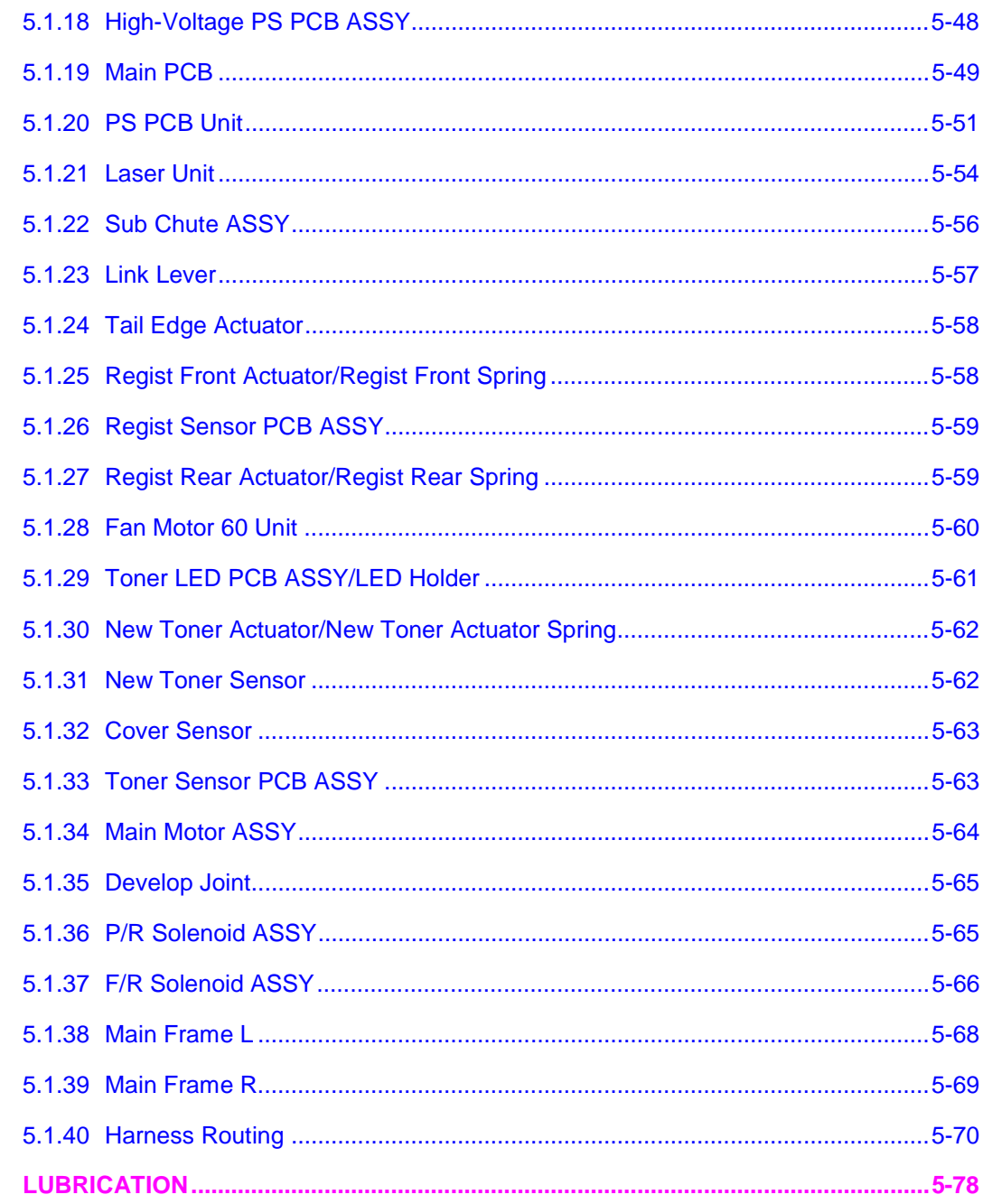

**Confidential** 

 $5.2$ 

# <span id="page-71-0"></span>**5.1 DISASSEMBLY/REASSEMBLY**

#### **Safety Precautions**

To prevent the creation of secondary problems by mishandling, observe the following precautions during maintenance work.

- (1) Before starting disassembly/reassembly jobs, unplug the power cord and telephone line. In particular, when having access to the power supply inside the machine, make sure that the power cord is unplugged from the electrical outlet; when having access to the main PCB or NCU PCB, make sure that both the power cord and telephone line are unplugged from the machine.
- (2) Be careful not to lose screws, washers, or other parts removed for parts replacement.
- (3) When using soldering irons and other heat-generating tools, take care not to damage the resin parts such as wires, PCBs, and covers.
- (4) Static electricity charged in your body may damage electronic parts. Before handling the PCBs, touch a metal portion of the machine to discharge static electricity charged in your body. When transporting PCBs, be sure to wrap them in conductive sheets such as aluminum foil.
- (5) Be sure to reinsert self-tapping screws correctly, if removed.
- (6) Tighten screws to the torque values listed on the next page.
- (7) When connecting or disconnecting cable connectors, hold the connector bodies not the wires. If the connector has a lock, always slide the connector lock to unlock it.
- (8) Before reassembly, apply the specified lubricant to the specified points. (Refer to [Section 5.2 i](#page-148-0)n this chapter.)
- (9) After repairs, check not only the repaired portion but also that the connectors and other related portions function properly before operation checks.
- (10) After you use the machine, some internal parts are extremely HOT! To prevent injuries, be careful not to put your fingers in the areas shown in the illustration.
# **Tightening Torque**

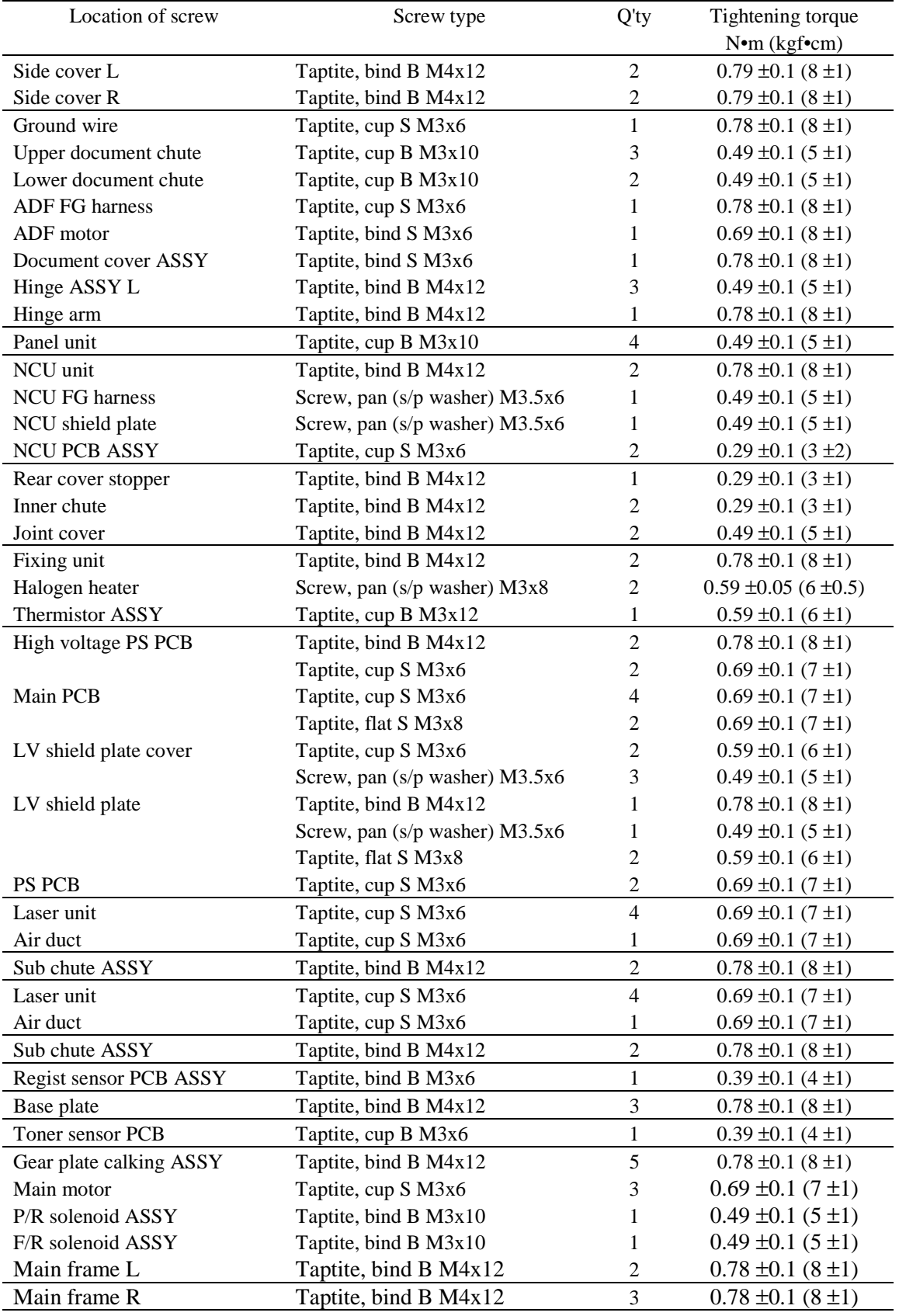

# 5-2 *Confidential*

#### **Preparation**

Prior to proceeding with the disassembly procedure,

- (1) Unplug
	- the modular jack of the telephone line,
	- the USB cable, if connected (not shown below), and
	- the modular jack of the external telephone set if connected (not shown below).

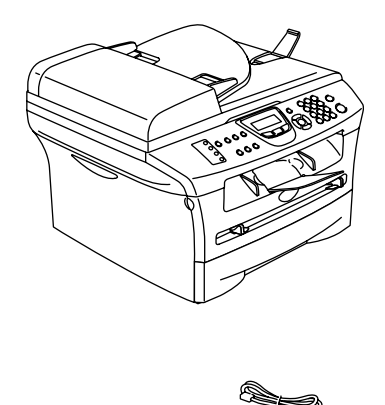

#### ■ How to Access the Object Component

- On the next page is a disassembly flowchart which helps you access the object components. To remove the fixing unit, for example, first find it on the flowchart and note its number [\(5.1.17](#page-112-0) in this case). To access it, you need to remove all the parts above the fixing unit on the flowchart  $(5.1.4, 5.1.5, 5.1.7, 5.1.14)$  $(5.1.4, 5.1.5, 5.1.7, 5.1.14)$  $(5.1.4, 5.1.5, 5.1.7, 5.1.14)$  $(5.1.4, 5.1.5, 5.1.7, 5.1.14)$  $(5.1.4, 5.1.5, 5.1.7, 5.1.14)$  in this case) before the unit itself can be removed.
- Unless otherwise specified, all parts should be replaced in the reverse order to which they were removed to reassemble the machine.

#### **Disassembly Flowchart**

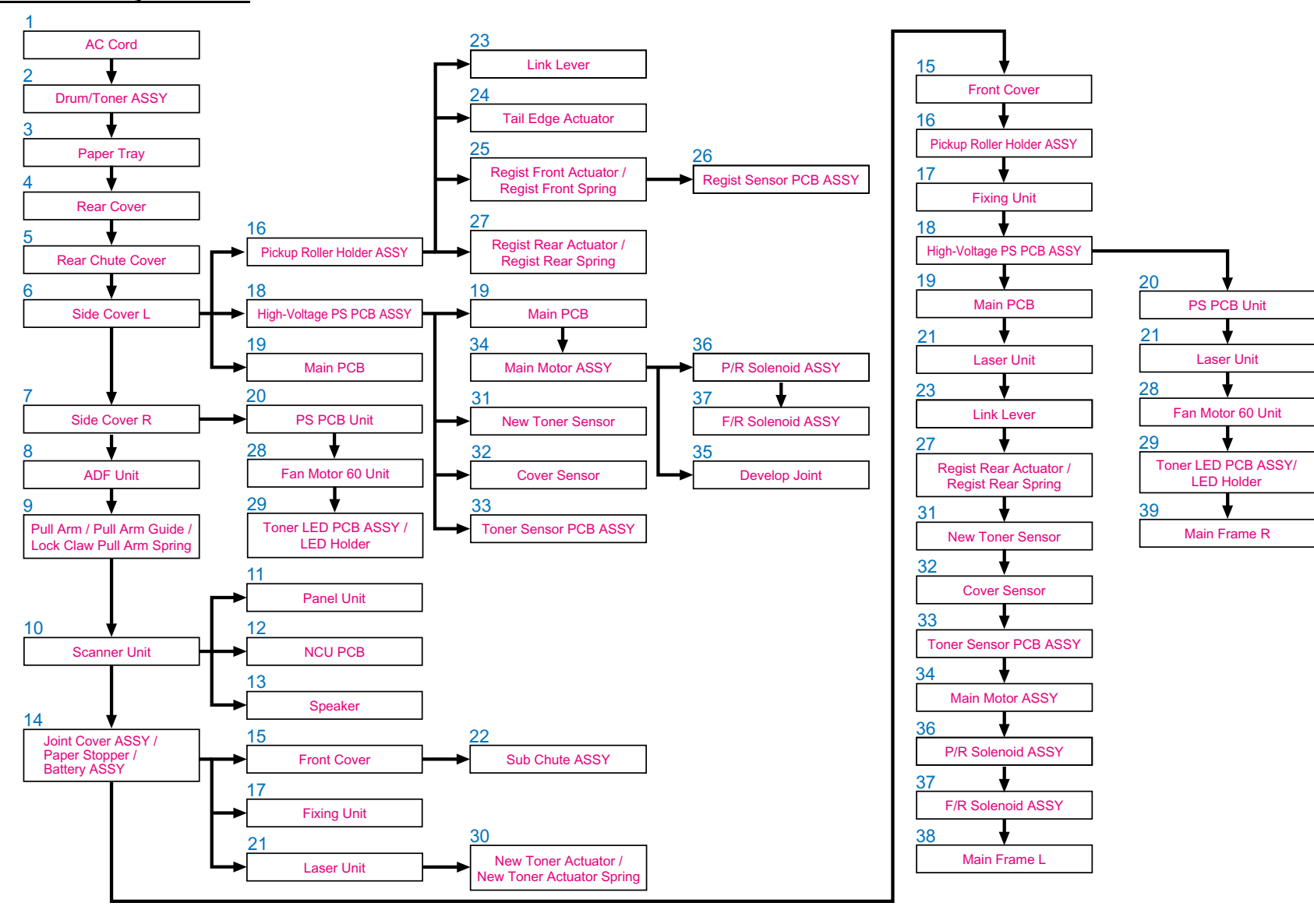

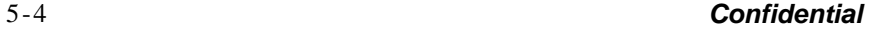

# <span id="page-75-0"></span>**5.1.1 AC Cord**

(1) Disconnect AC cord from the machine.

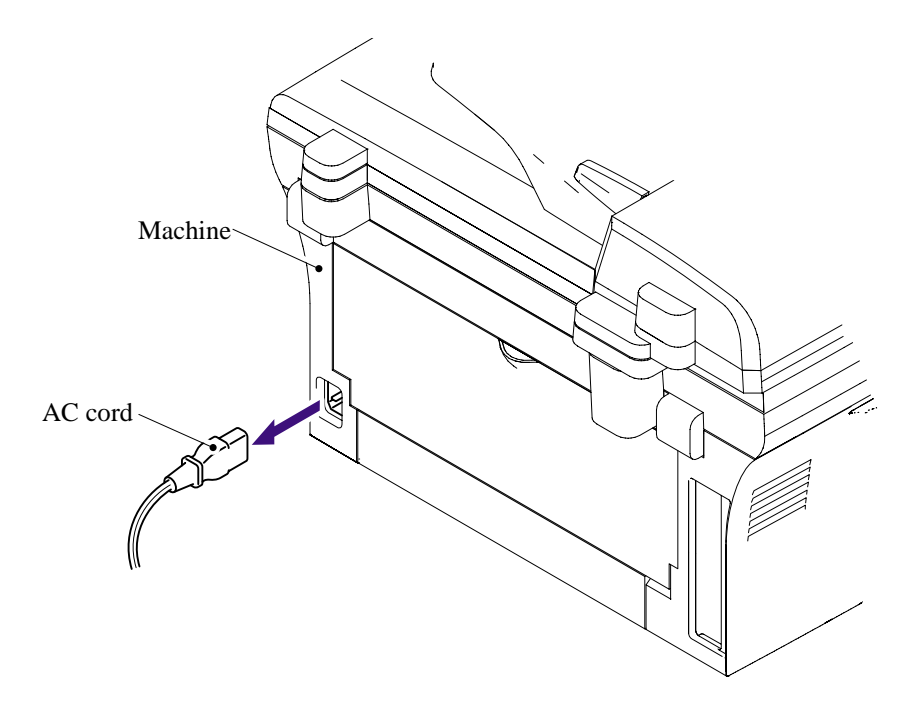

# **5.1.2 Drum/Toner ASSY**

(1) Open the front cover and remove the drum/toner ASSY.

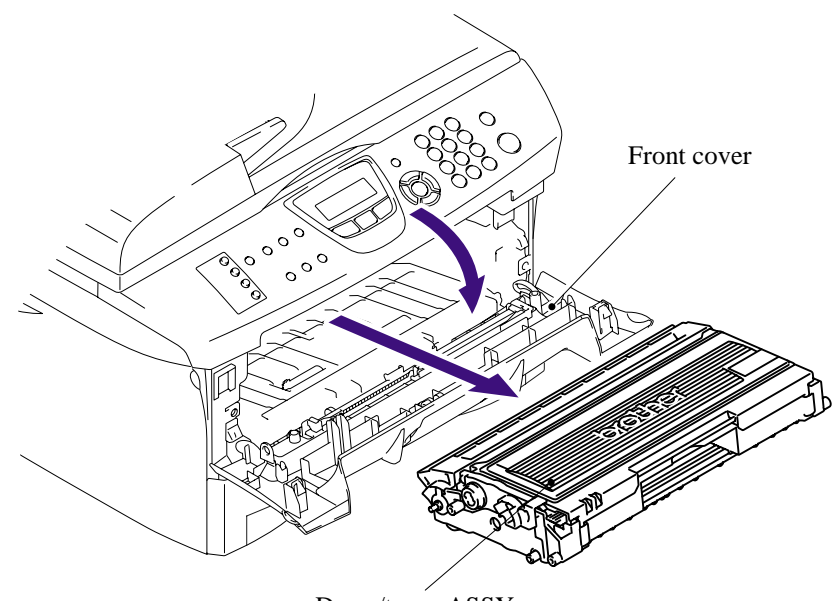

# <span id="page-76-0"></span>**5.1.3 Paper Tray**

- (1) Close the front cover and pull out the paper tray.
- (2) Remove the paper from the paper tray.

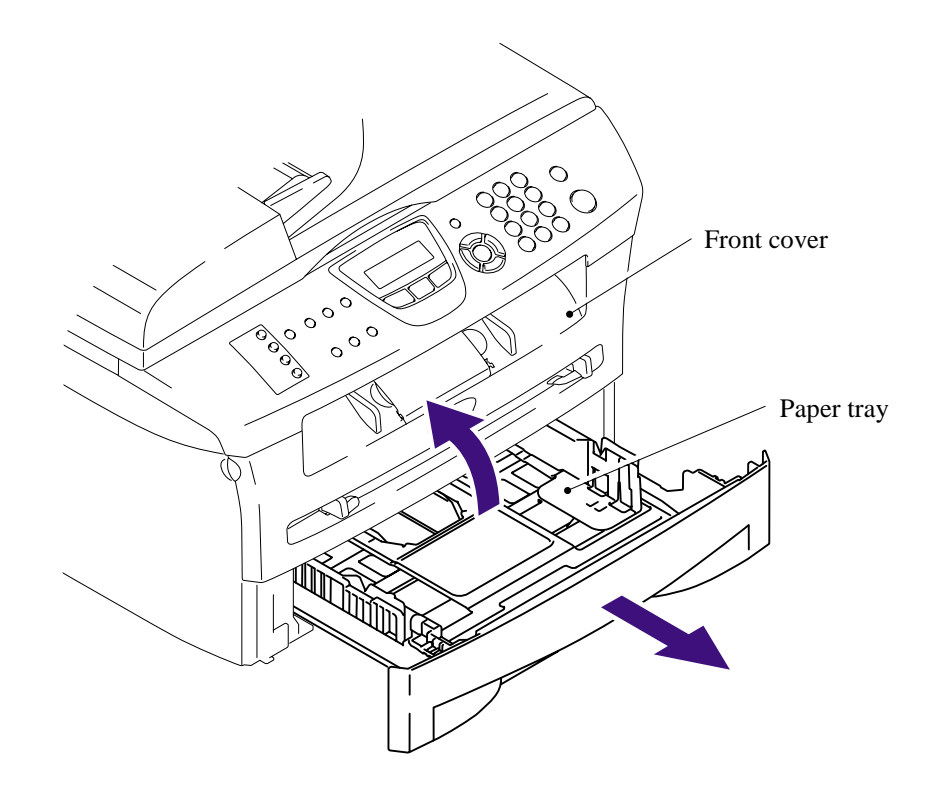

(3) Remove the separation pad holder ASSY and the separation pad spring.

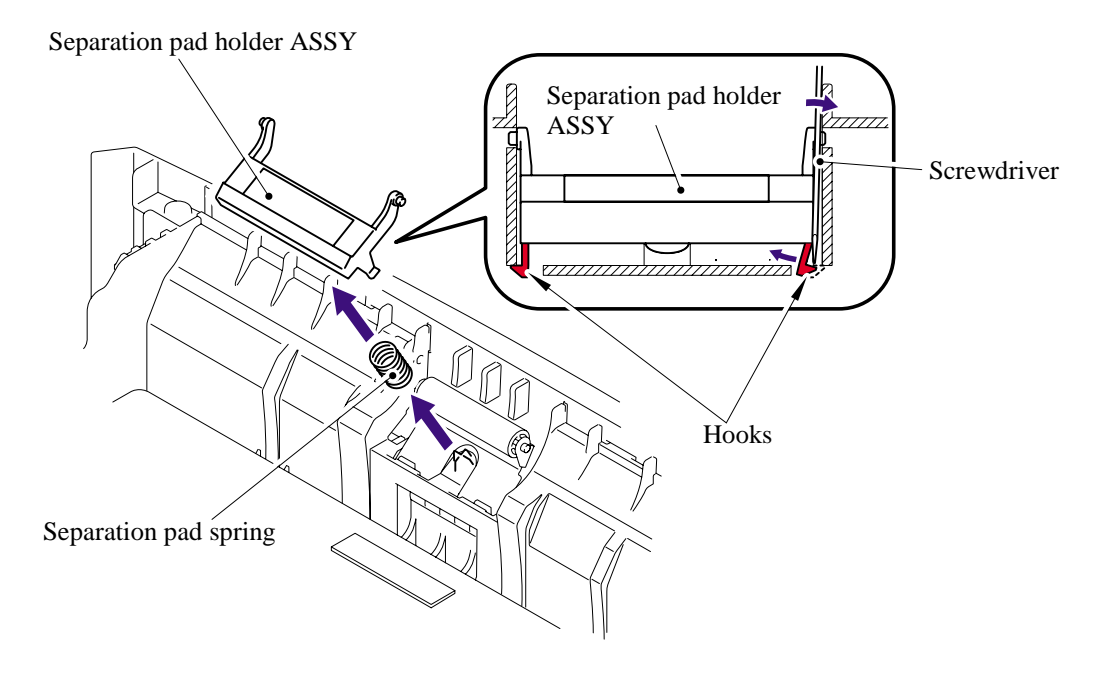

### <span id="page-77-0"></span>**5.1.4 Rear Cover**

(1) Remove the rear cover.

"A" Pin Boss  $($ / $)$ Main frame R Rear cover N 医身 Rear cover 汕 Rear cover

**NOTE**: Remove the "A" section of the rear cover while opening the rear cover slightly.

### <span id="page-78-0"></span>**5.1.5 Rear Chute Cover**

(1) Remove the rear chute cover.

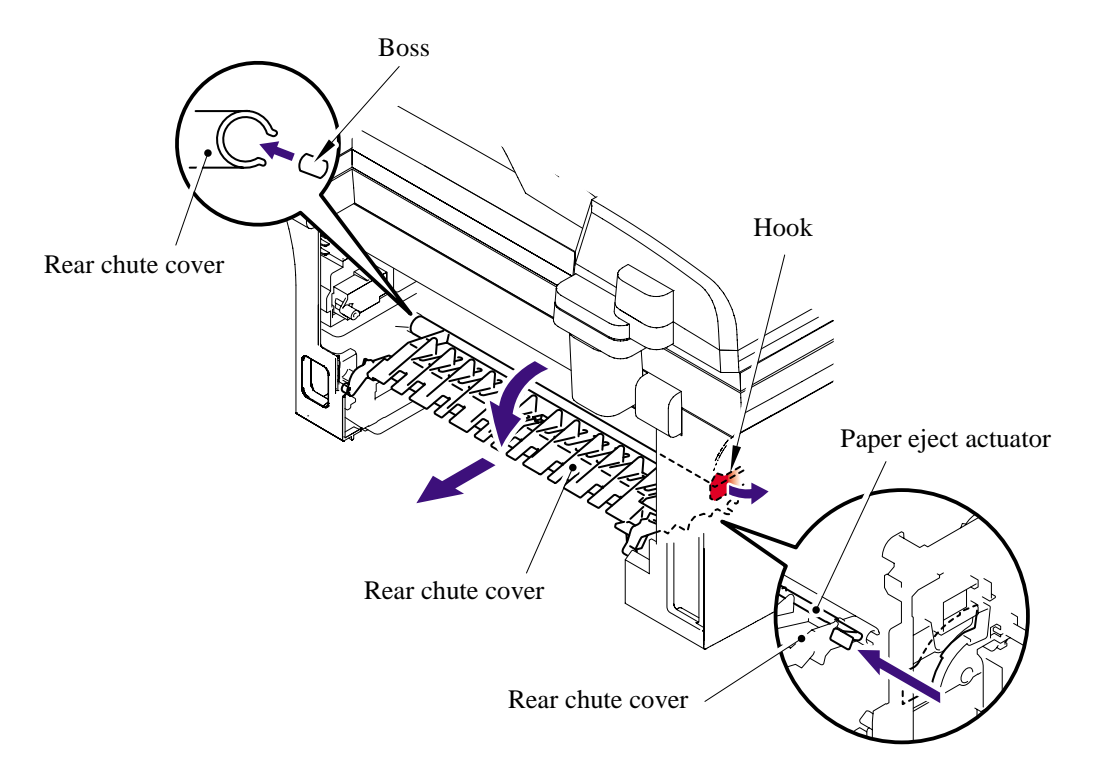

(2) Remove the paper eject actuator and the eject actuator spring.

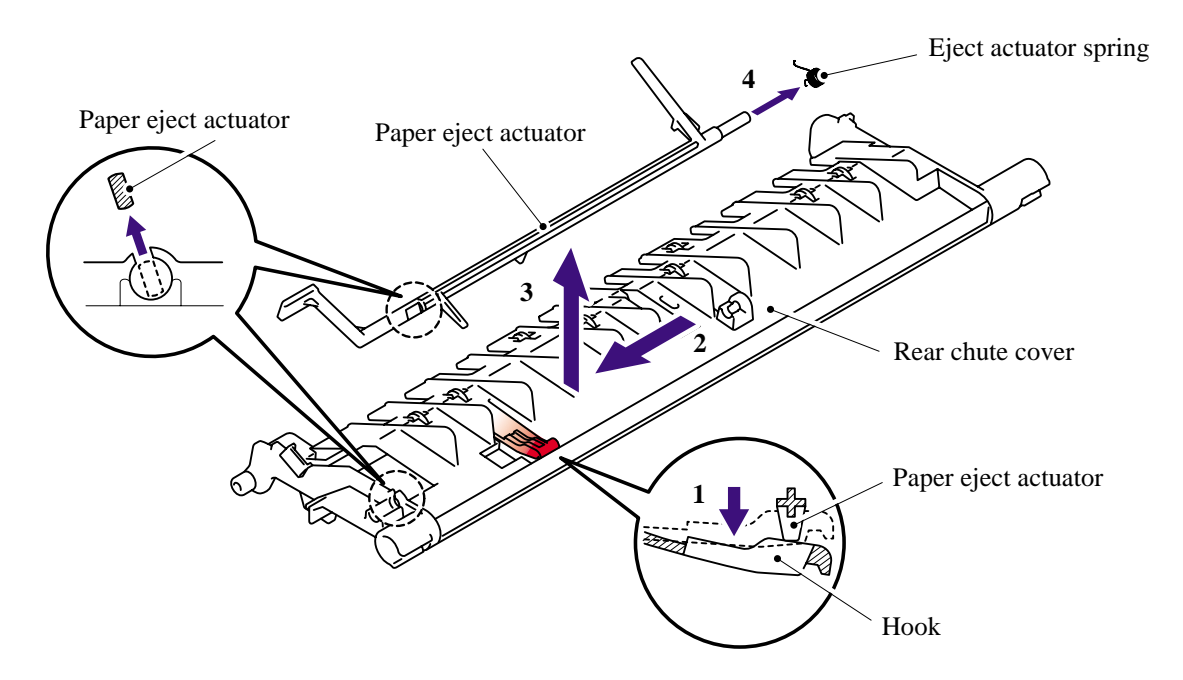

### <span id="page-79-0"></span>**5.1.6 Side Cover L**

- (1) Open the front cover.
- (2) Remove the two bind B M4x12 taptite screws, and then remove the side cover L.

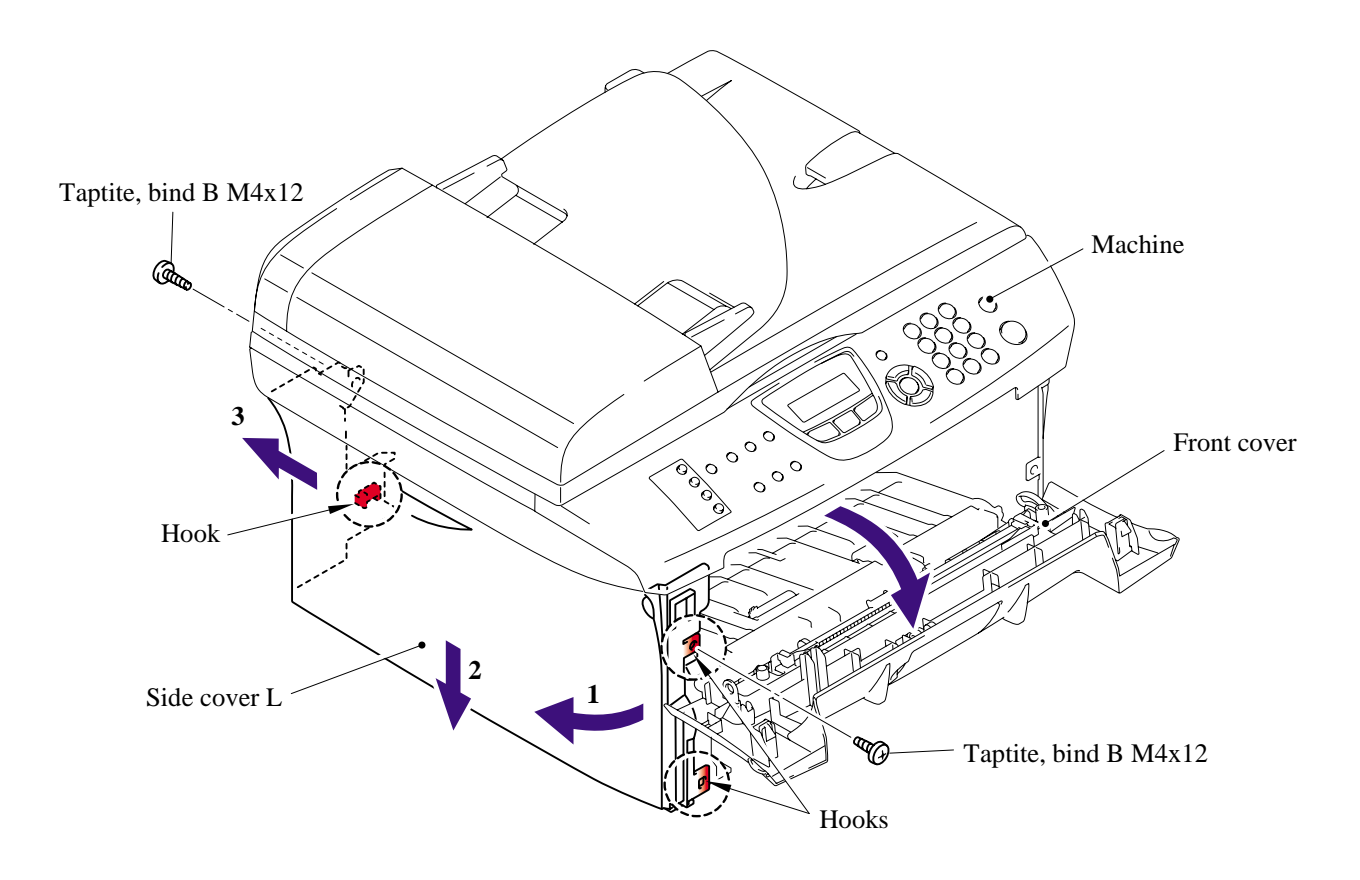

#### <span id="page-80-0"></span>**5.1.7 Side Cover R**

(1) Remove the two bind B M4x12 taptite screws, and then remove the side cover R.

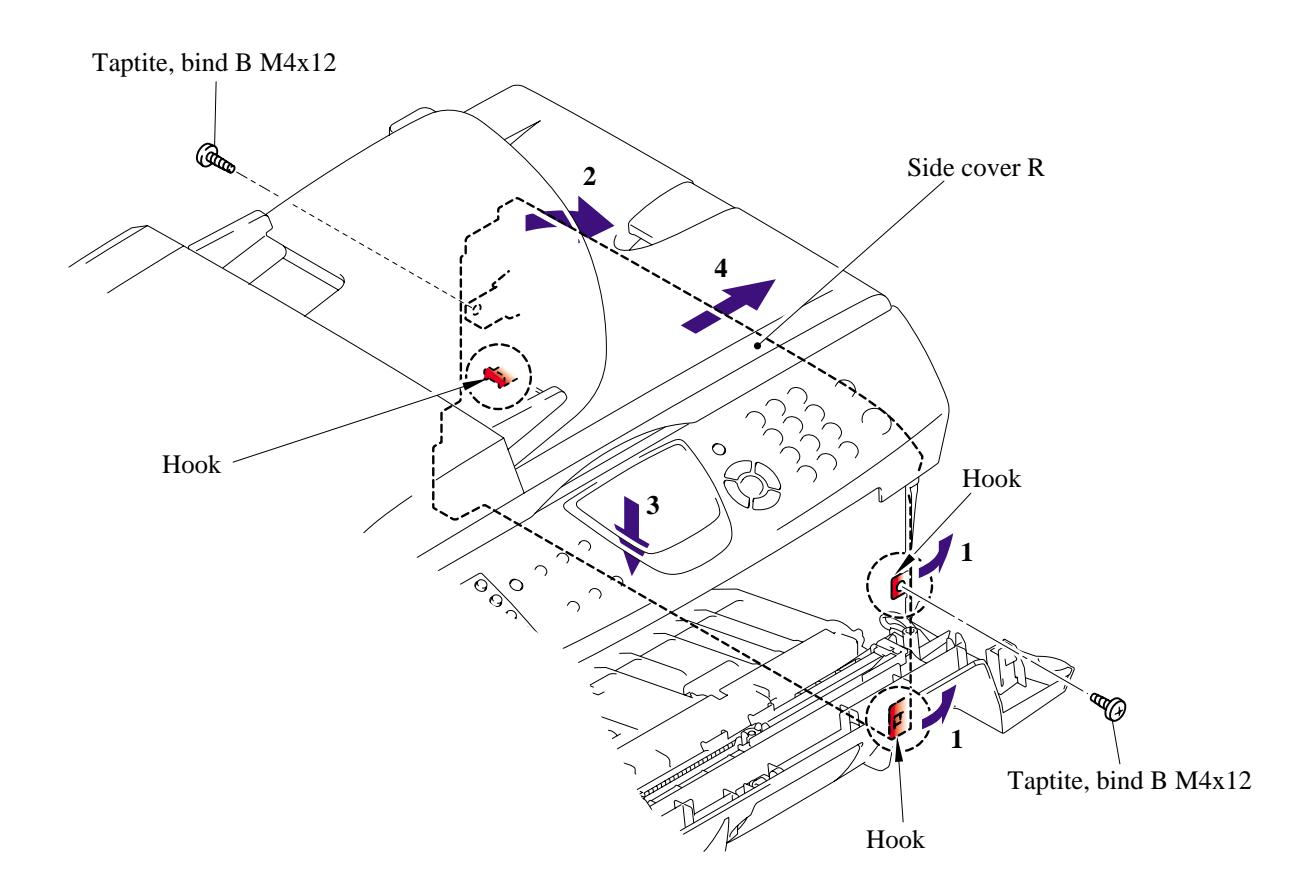

# <span id="page-81-0"></span>**5.1.8 ADF unit**

- (1) Open the ADF unit and scanner unit.
- (2) Remove the one cup S M3x6 taptite screw and ADF FG harness and FB FG harness.
- (3) Disconnect the two connectors of the ADF unit from the main PCB.
- (4) Disconnect the two connectors of the scanner unit from the main PCB.

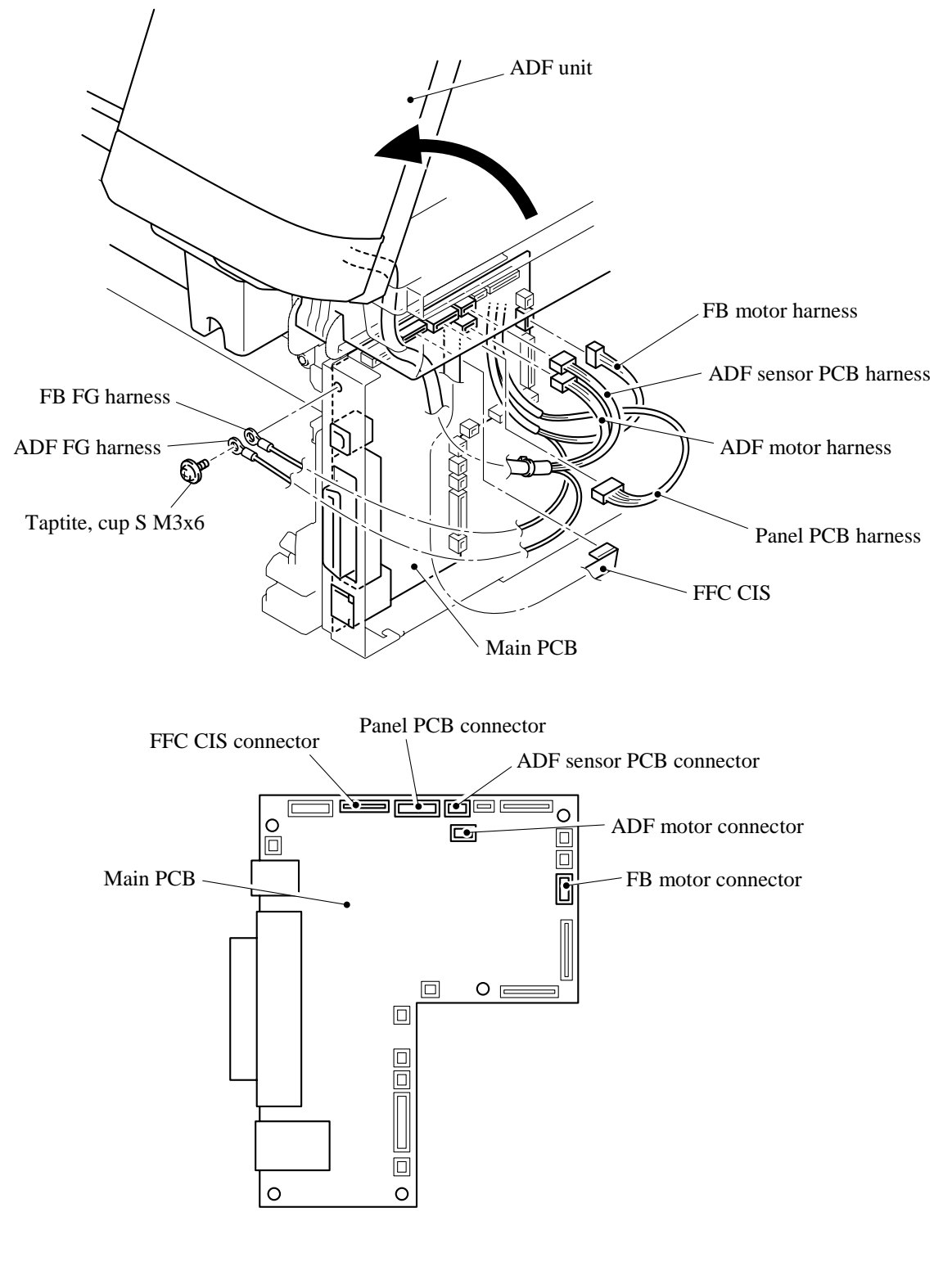

5-11 *Confidential*

- (5) Close the ADF unit and scanner unit.
	- ADF cover Pin Pin  $\circledcirc$ Scanner unit
- (6) Remove the two pins and remove the ADF cover.

- (7) Release the two hooks from the ADF cover and remove the pressure roller ASSY.
- (8) Remove the two LF springs from the ADF cover.

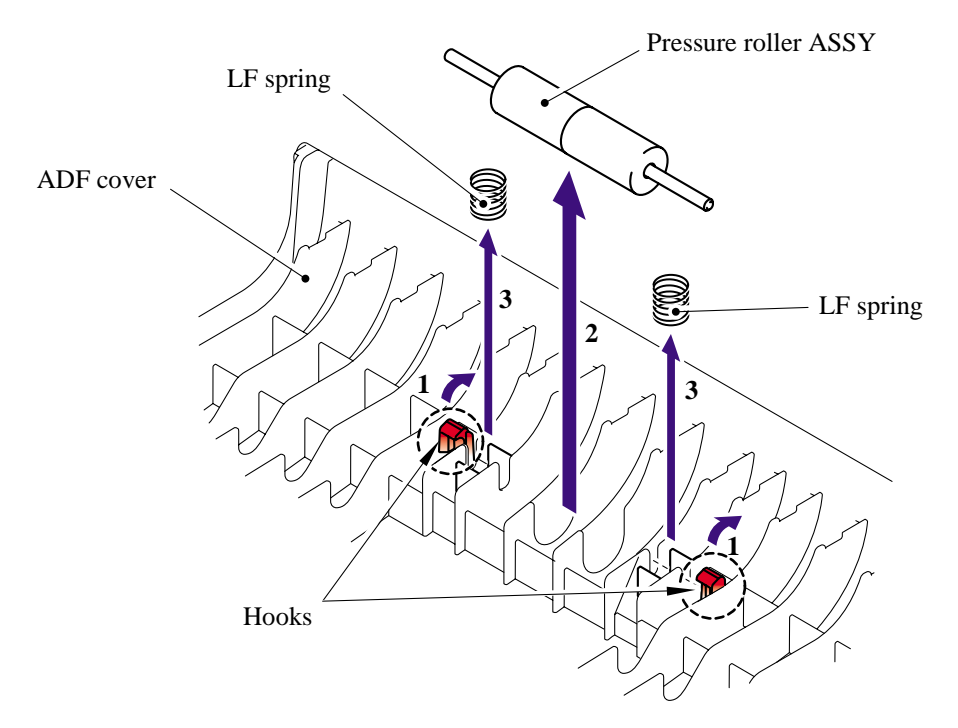

# 5-12 *Confidential*

(9) Remove the two pressure rollers from the pressure roller shaft.

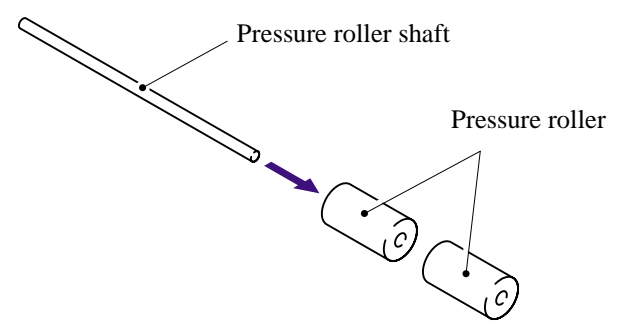

- (10) Open the ADF unit.
- (11) Release the hook to remove the gear cover from the ADF unit.

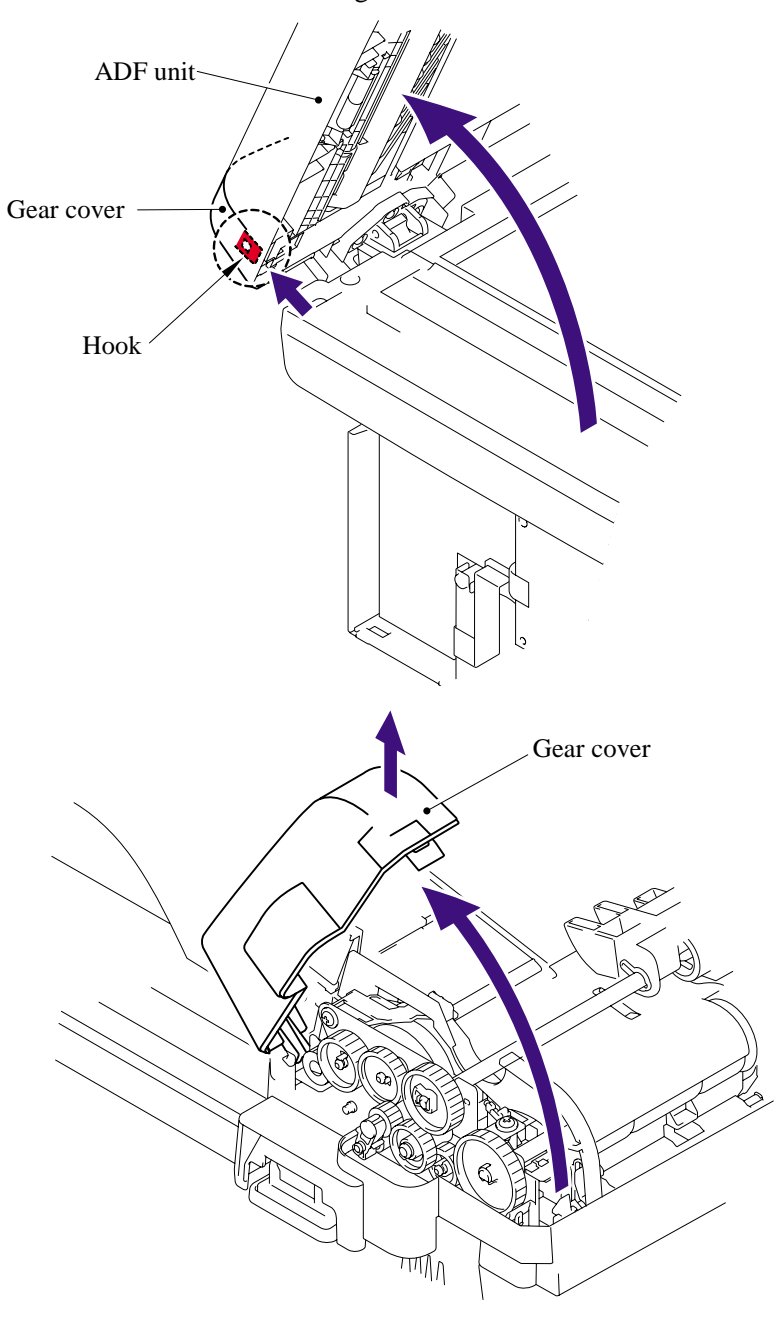

- (12) Close the ADF unit.
- (13) Remove the separate roller shaft ASSY and bushing from the ADF unit.

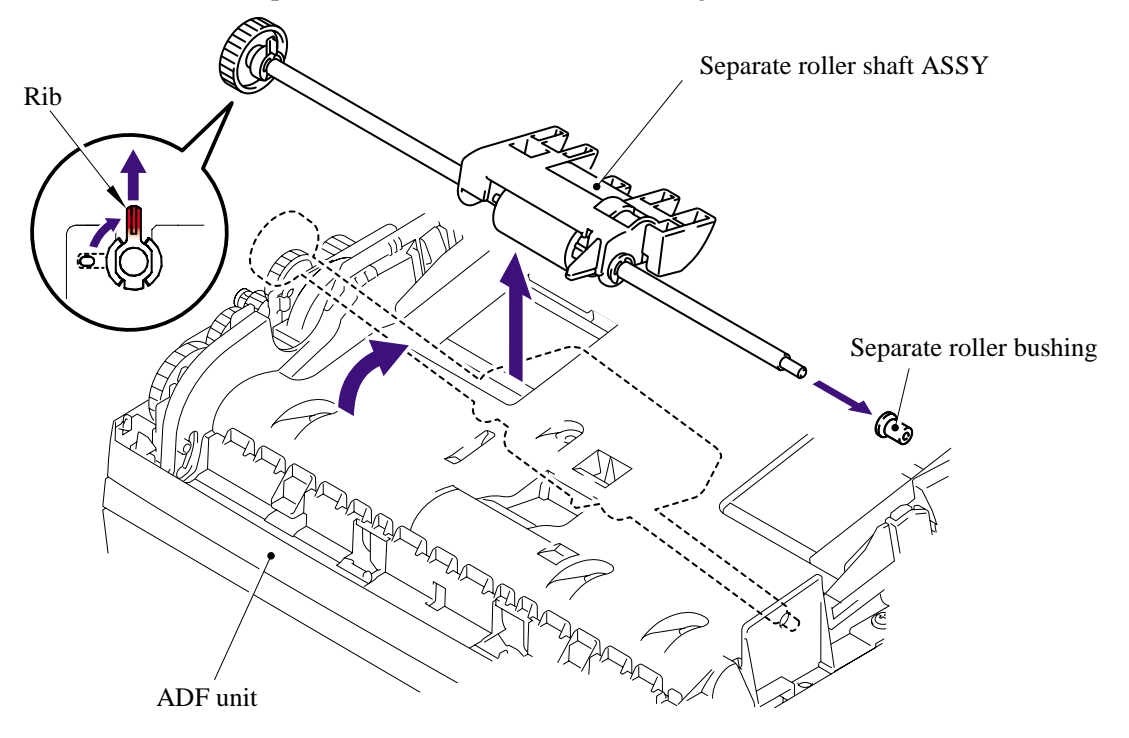

- (14) Remove the four cup B M3x10 taptite screws.
- (15) Release the three hooks "A" to remove the upper document chute.

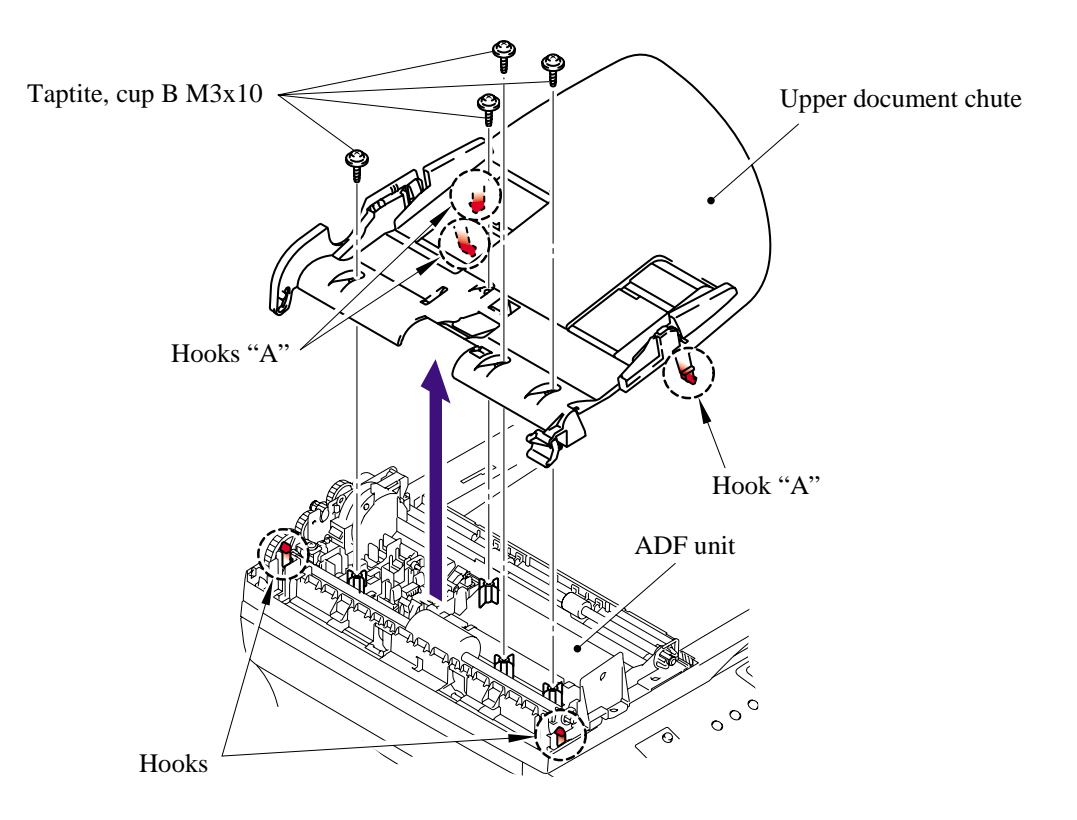

# 5-14 *Confidential*

(16) Remove the separation rubber ASSY from the upper document chute.

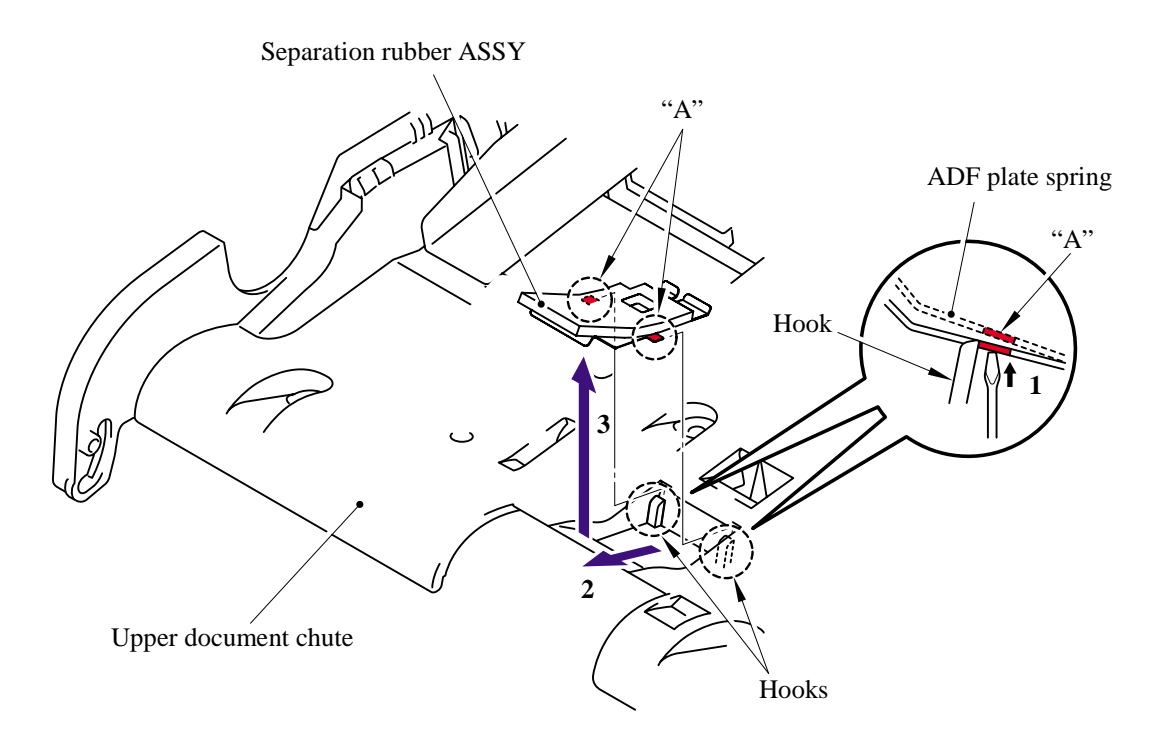

(17) Remove the separation rubber from the ADF plate spring.

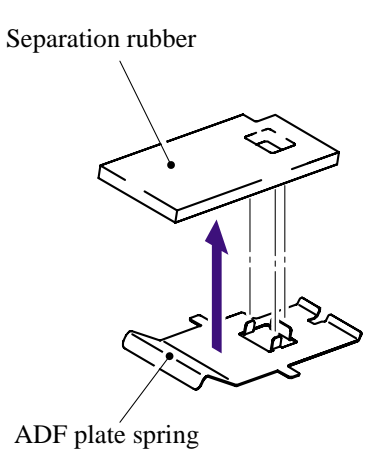

- (18) Remove the two cup B M3x10 taptite screws from the lower document chute.
- (19) Release the two hooks to remove the lower document chute.
	- **NOTE**: When re-connecting the connectors, put them through the holes on the ADF unit before connecting.

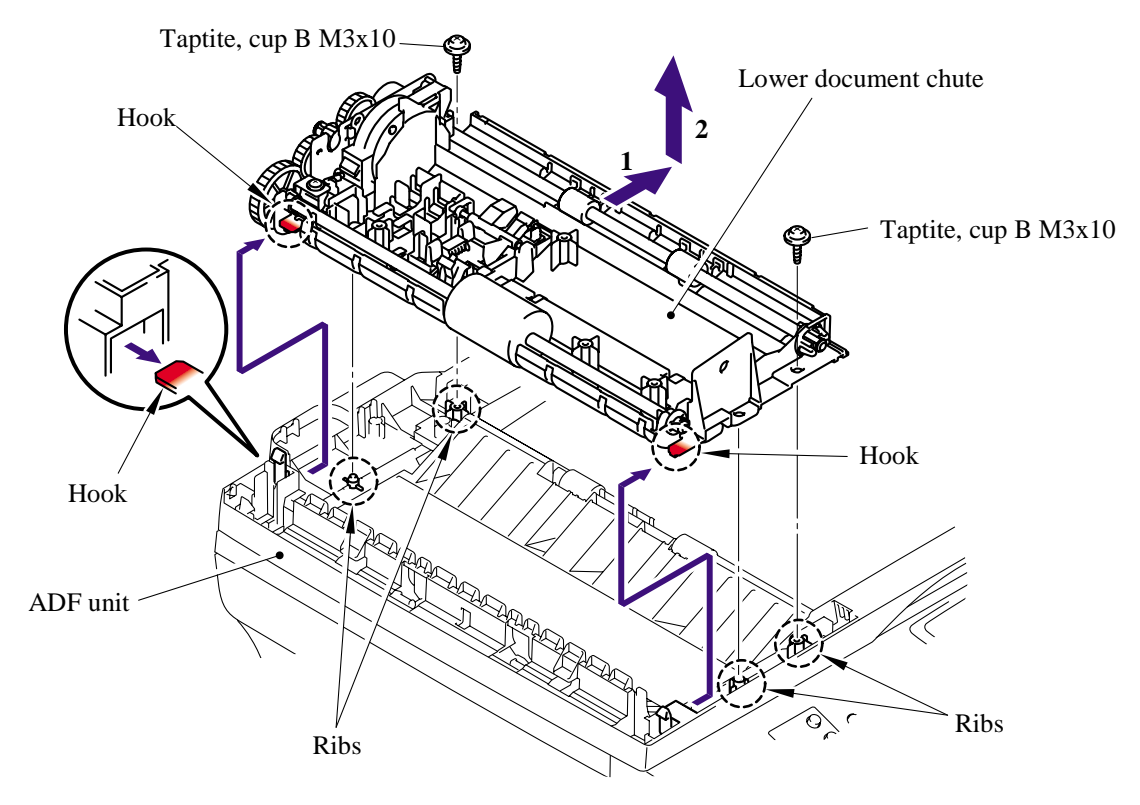

(20) Release the hook on the ADF unit and remove the ejection roller ASSY.

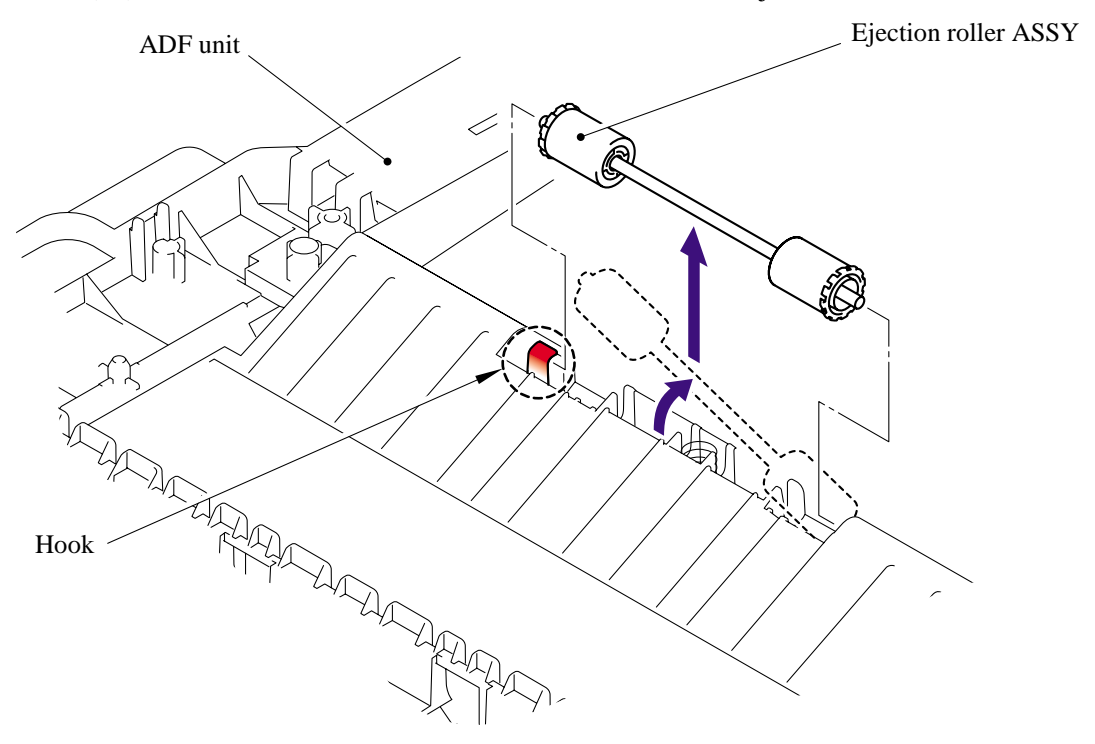

5-16 *Confidential*

(21) Remove the two ejection rollers from the pressure roller shaft.

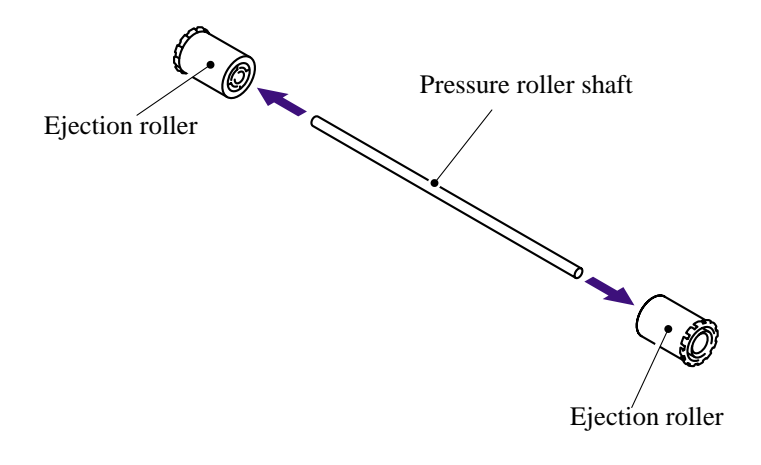

(22) Remove the ADF unit ejection spring from the ADF unit.

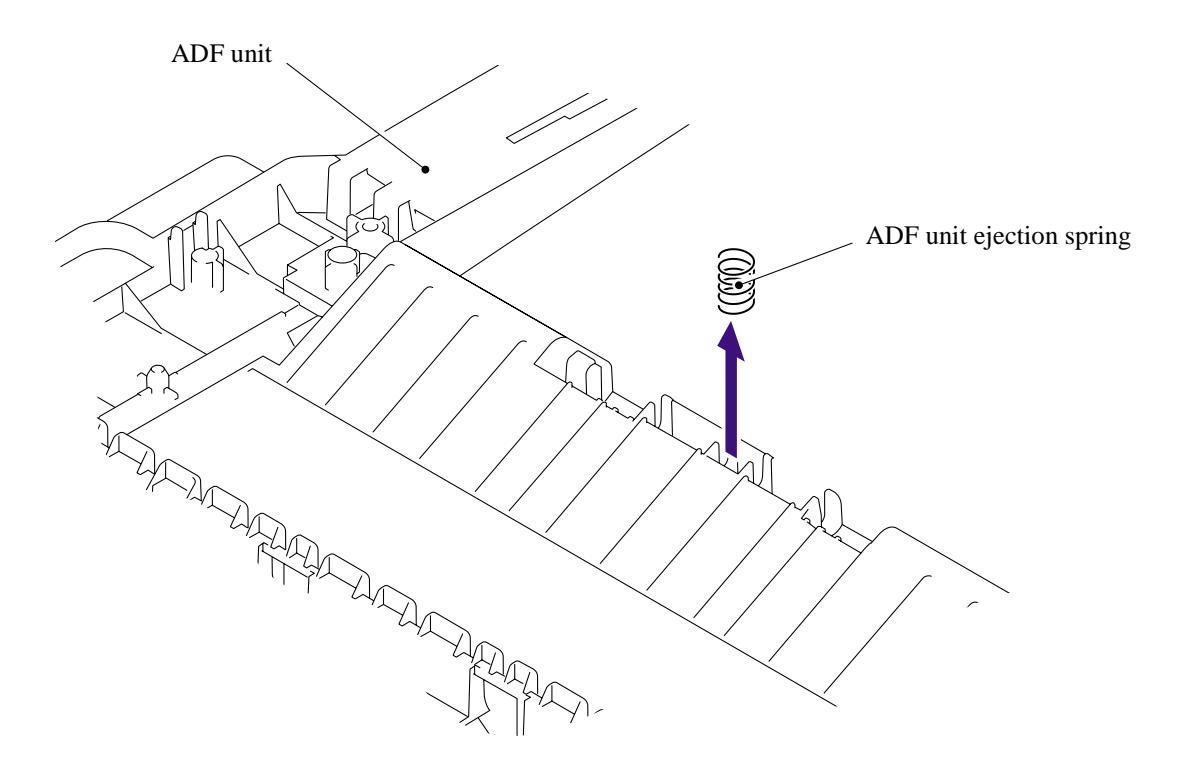

- (23) Release the two hooks and remove the resin bearing.
- (24) Remove the LF roller ASSY from the lower document chute.

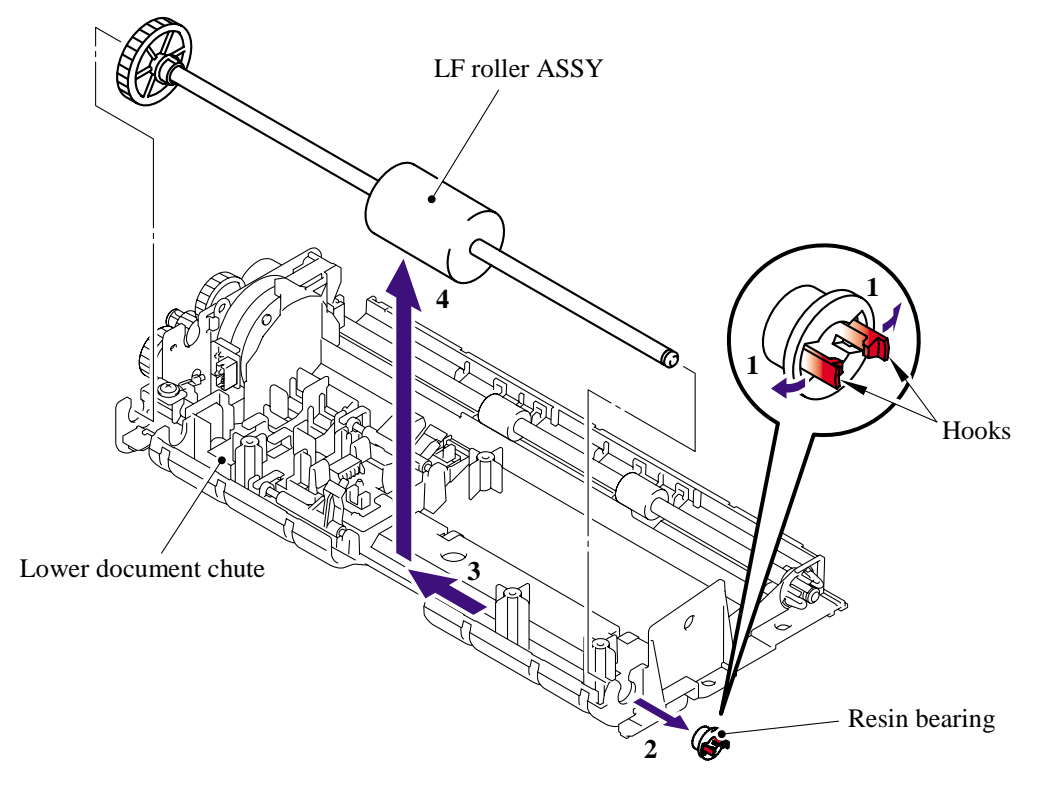

- (25) Release the two hooks "A" and remove the the ejection roller ASSY from the lower document chute.
- (26) Release the two hooks "B" and remove the ejection roller bearing from the ejection roller ASSY.

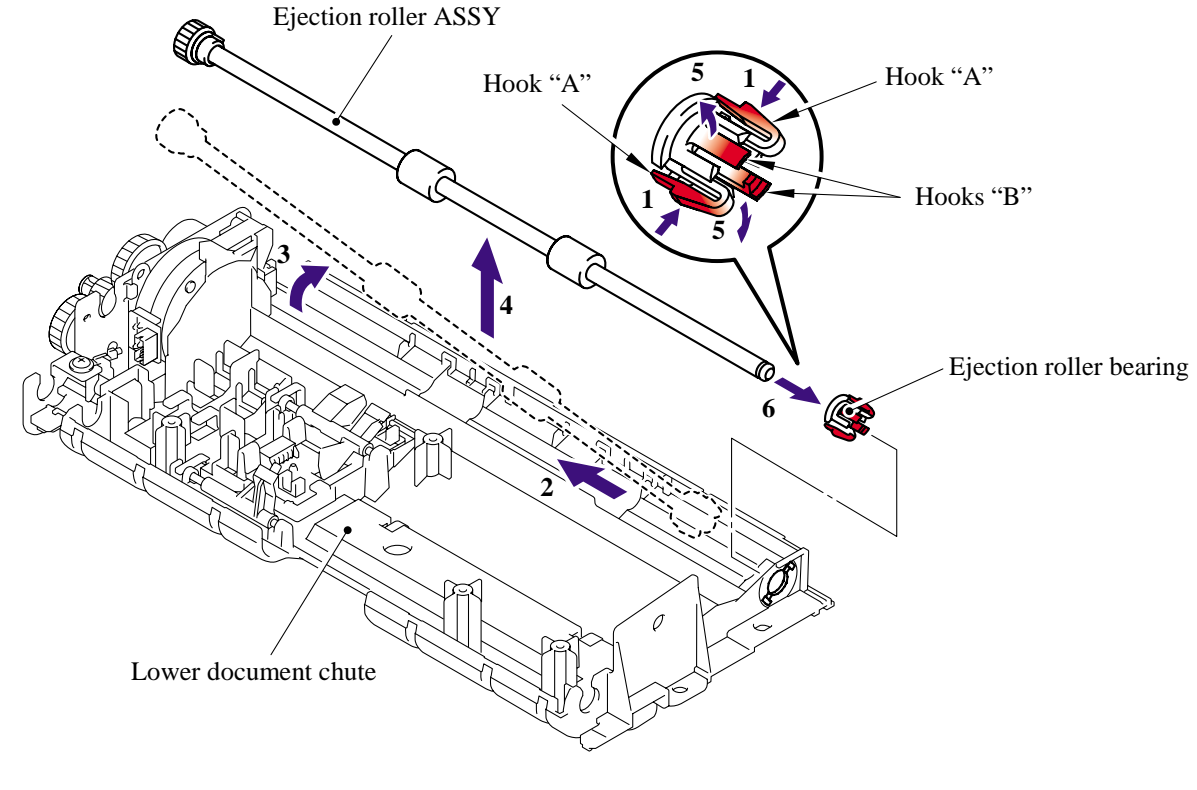

5-18 *Confidential*

- (27) Remove the two cup B M3x10 taptite screws and one cup S M3x6 taptite screw from the lower document chute.
- (28) Remove the drive frame ASSY from the lower document chute.

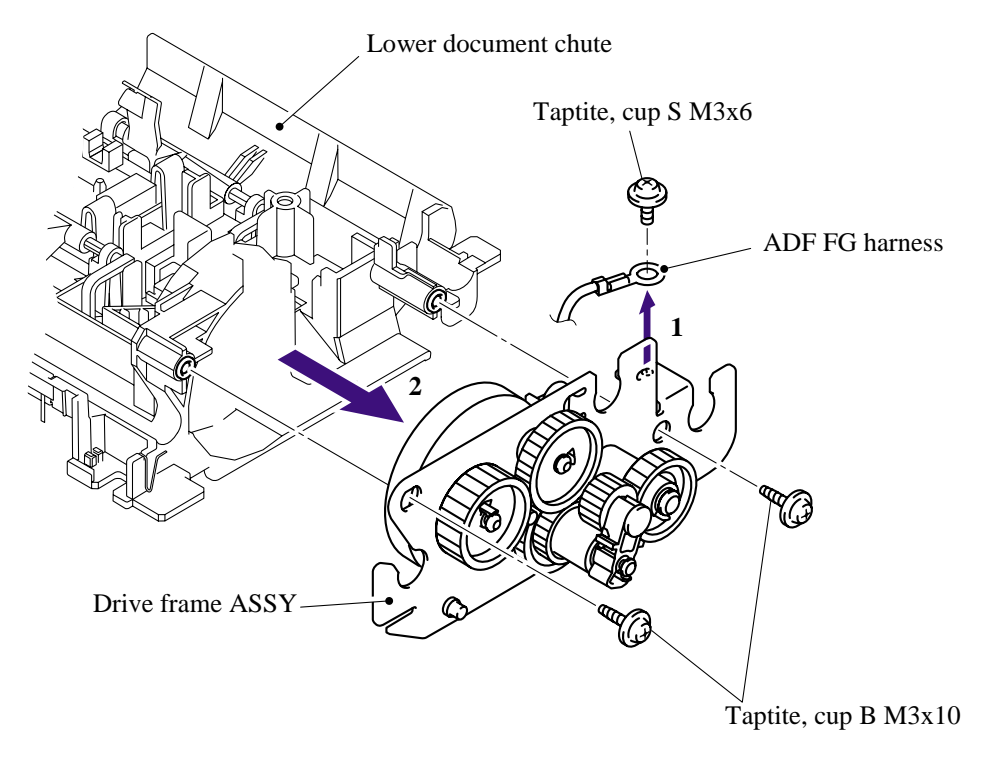

- (29) Remove the one bind S M3x6 taptite screw from the drive frame ASSY to remove the ADF motor.
- (30) Remove the ADF motor harness from the ADF motor.

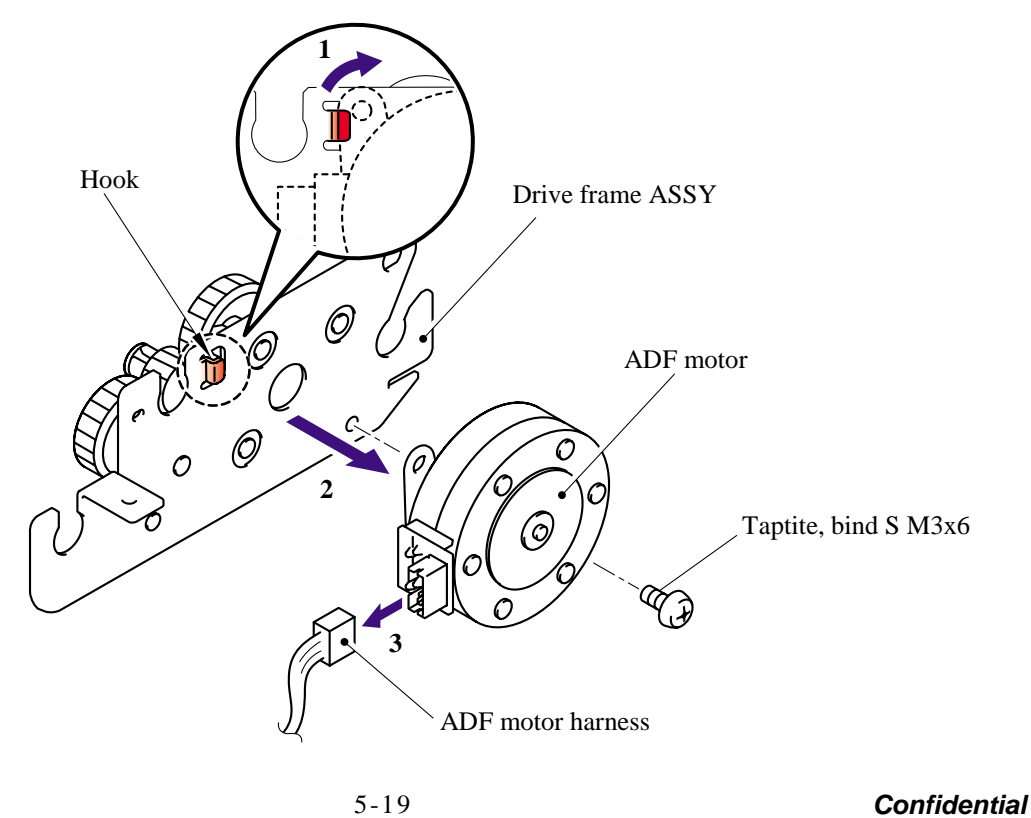

**NOTE**: When re-assembling drive frame ASSY, assemble it so that the arm ASSY is at the top.

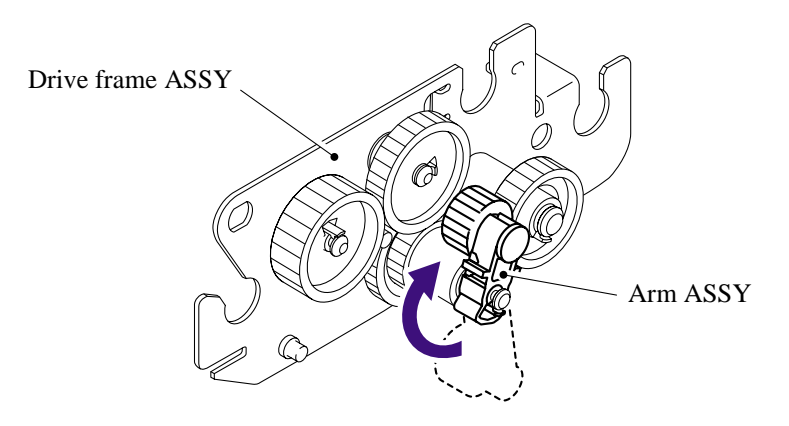

(31) Remove the document rear actuator from the lower document chute.

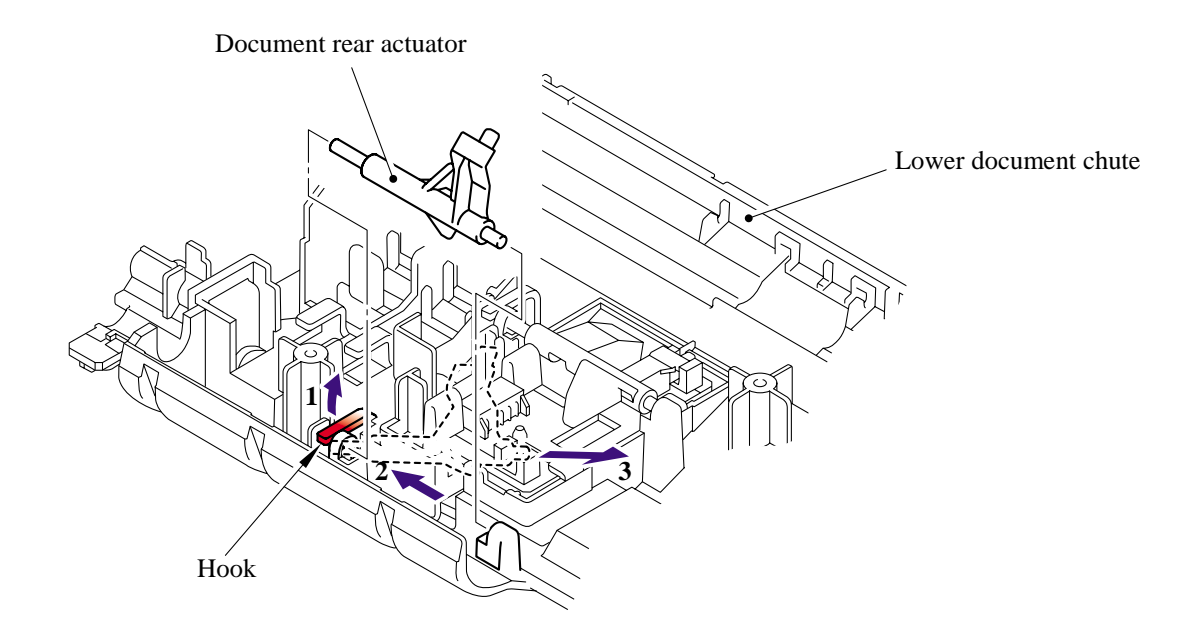

(32) Remove the document front actuator from the lower document chute.

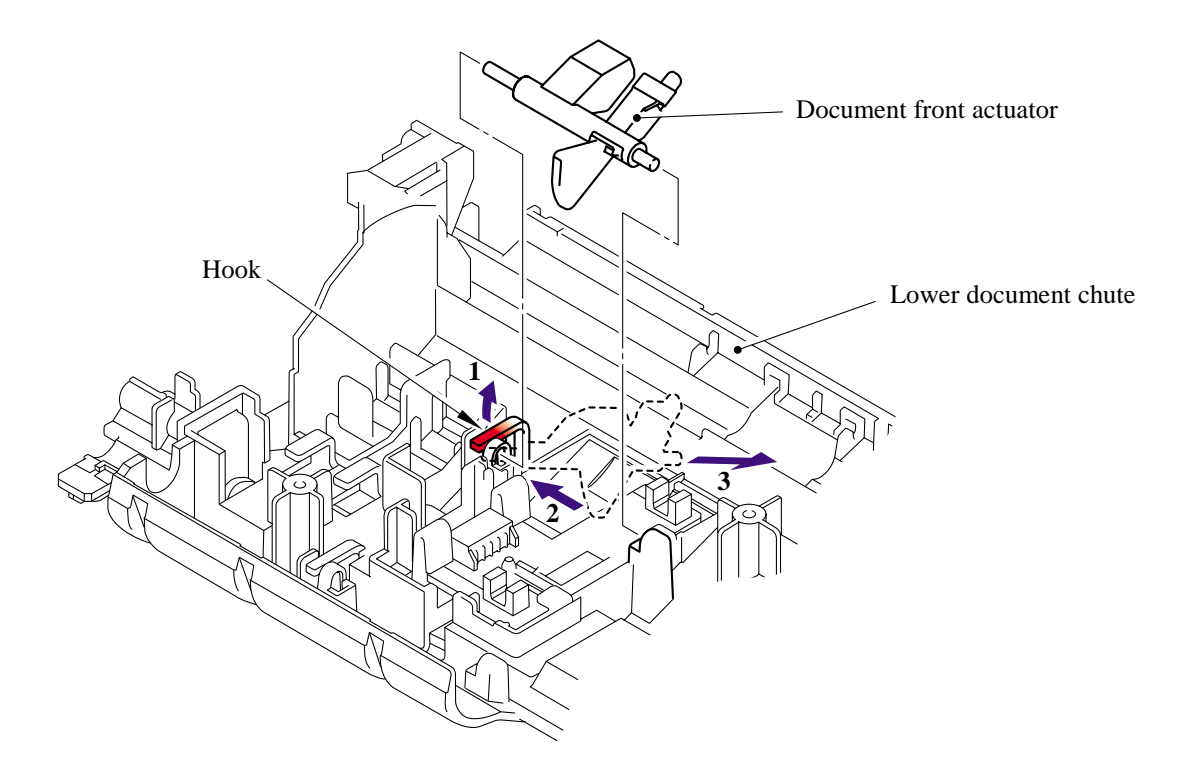

- (33) Release the two hooks "A" on the lower document chute to remove the ADF sensor PCB ASSY.
- (34) Remove the ADF sensor harness ASSY.

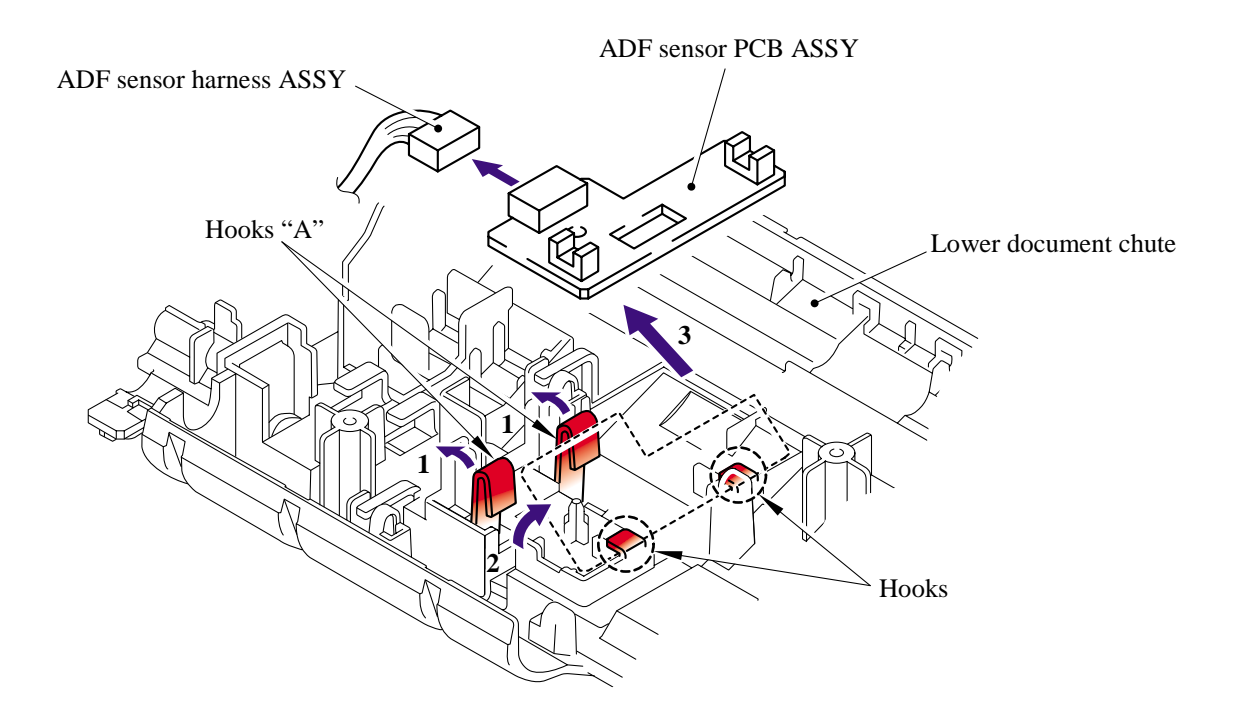

- (35) Turn the lower document chute upside down.
- (36) Remove the pins and remove the document hold.
- (37) Remove the document spring from the lower document chute.

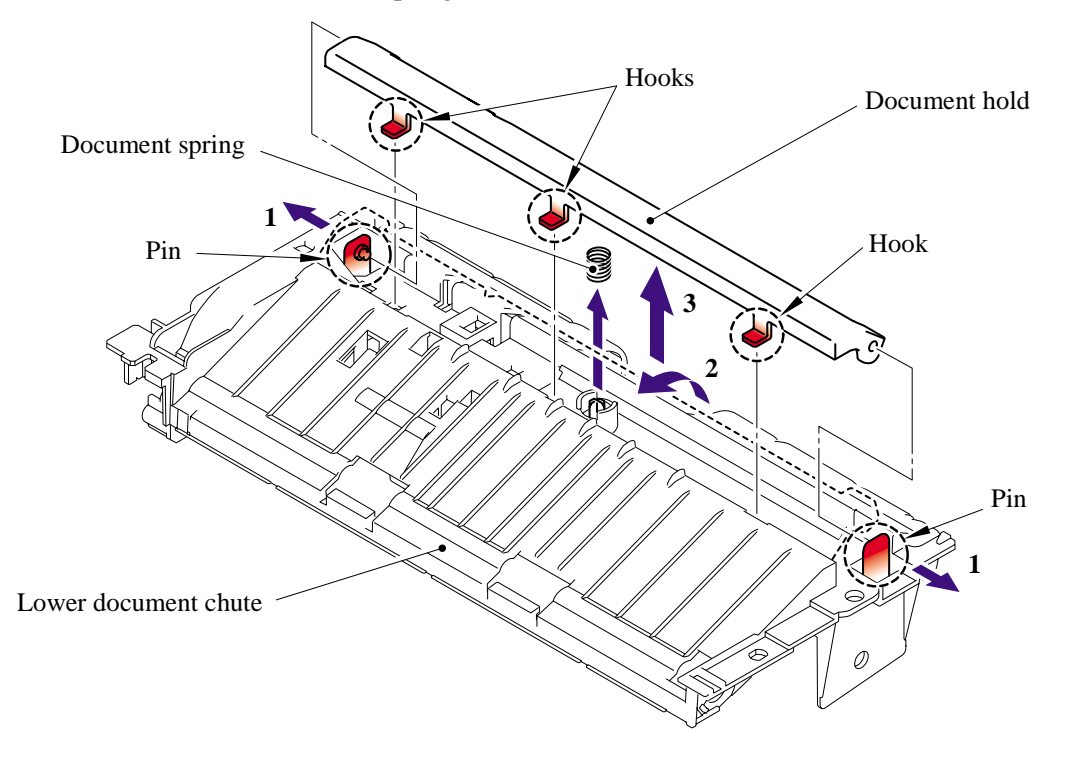

- (38) Open the ADF unit.
- (39) Remove the one bind B M4x12 taptite screw from the document cover sub ASSY.
- (40) Release the hook to remove the document cover ASSY.

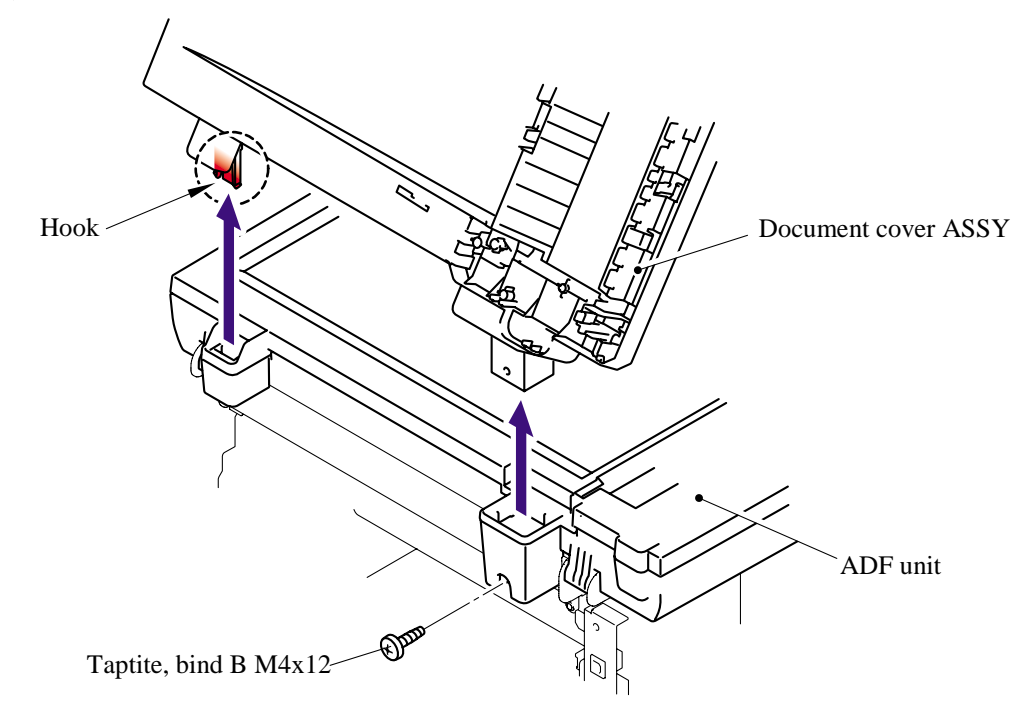

# 5-22 *Confidential*

- (41) Remove the two springs.
- (42) Remove the pressure roller ASSY.

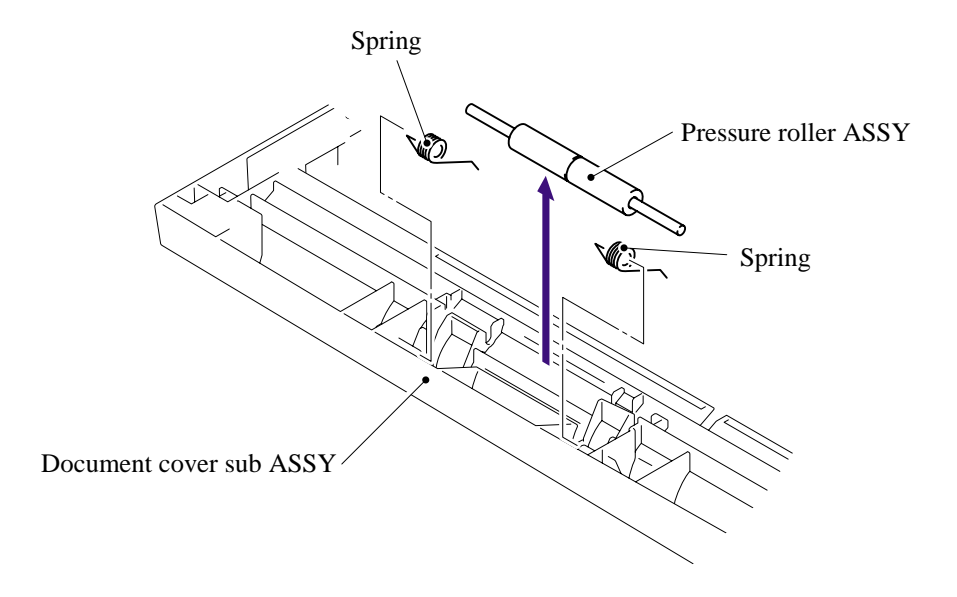

(43) Remove the two pressure rollers from the pressure roller shaft.

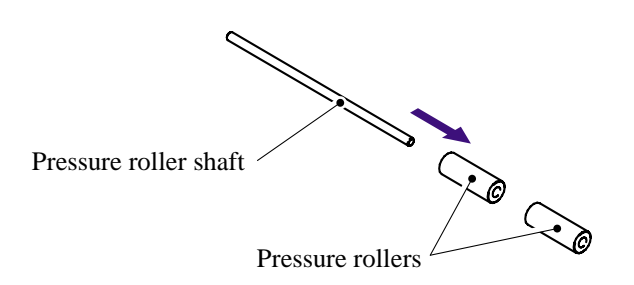

- (44) Remove the three cup B M3x10 taptite screws to remove the hinge ASSY L.
- (45) Remove the hinge from the hinge arm.
- (46) Remove the one bind B M4x12 taptite screw to remove the hinge arm.

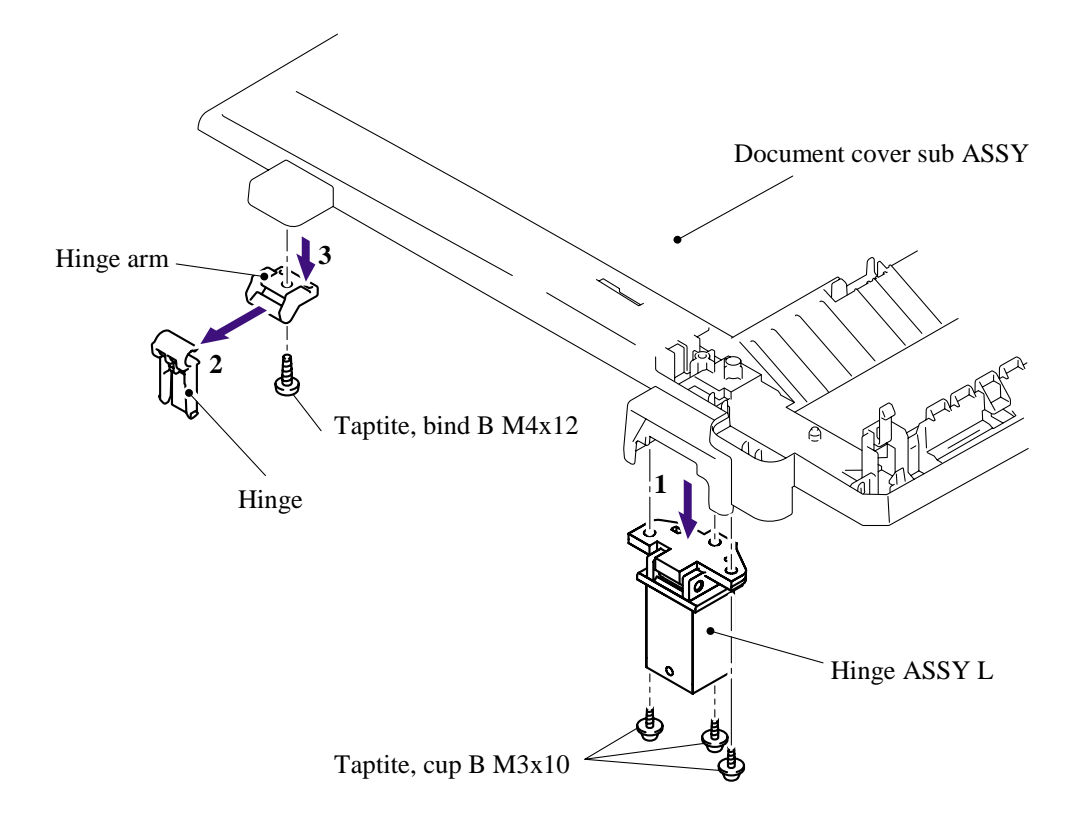

# <span id="page-95-0"></span>**5.1.9 Pull Arm/Pull Arm Guide/Lock Claw Pull Arm Spring**

- (1) Open the scanner unit.
- (2) Release the hook to remove the scanner unit side of the pull arms (R, L).

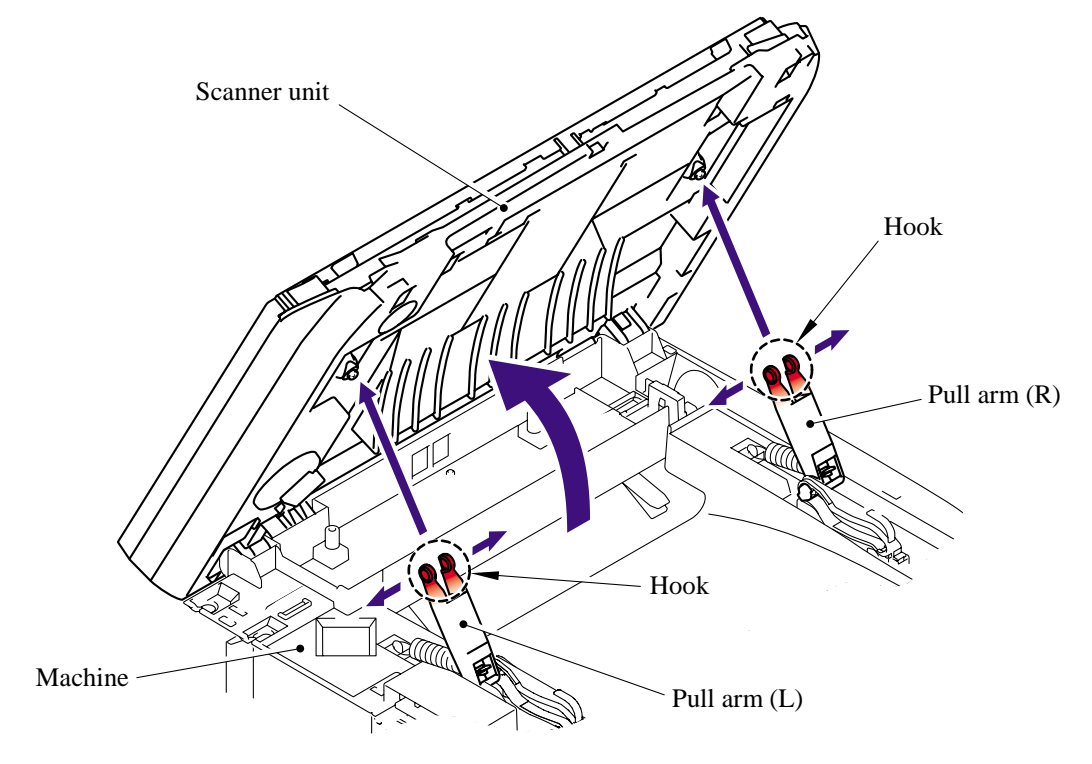

(3) Remove the pull arm springs and remove the pull arms (R, L) from the pull arm guides.

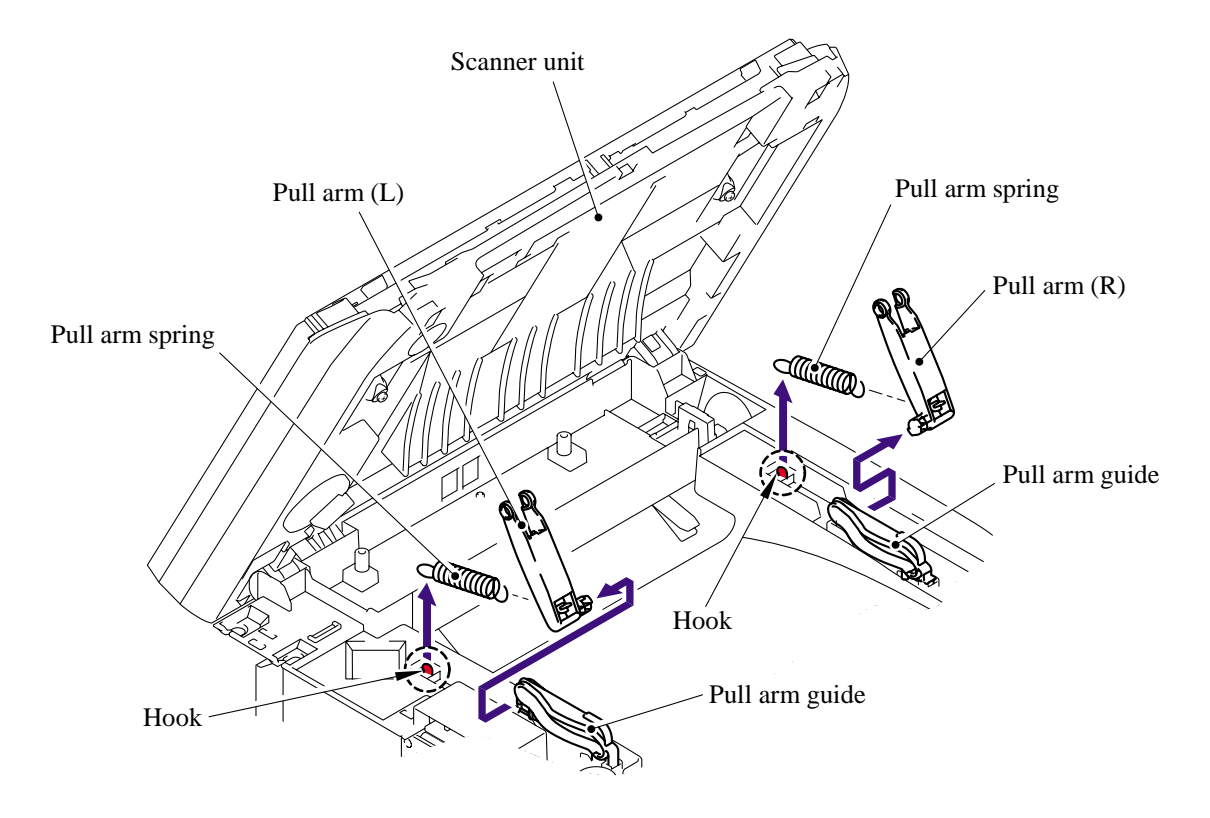

# 5-25 *Confidential*

# <span id="page-96-0"></span>**5.1.10 Scanner Unit**

- (1) Disconnect the flat cable from the main PCB.
- (2) Remove the scanner unit from the machine.

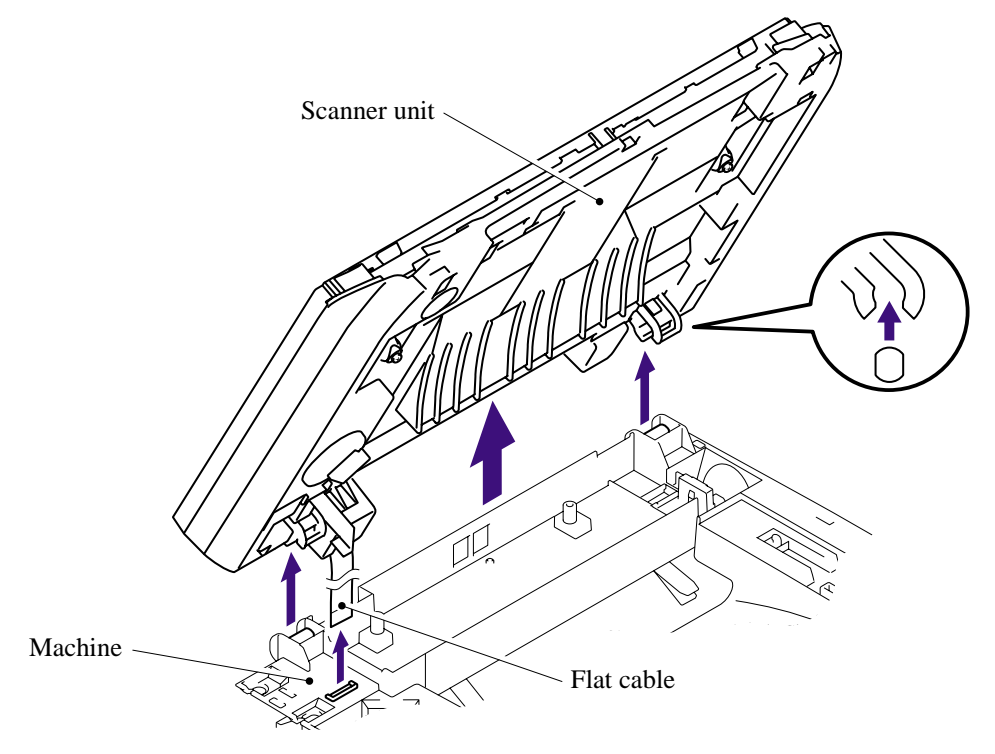

# **5.1.11 Panel Unit**

- (1) Remove the four cup B M3x10 taptite screws from the scanner unit.
- (2) Release the four hooks.

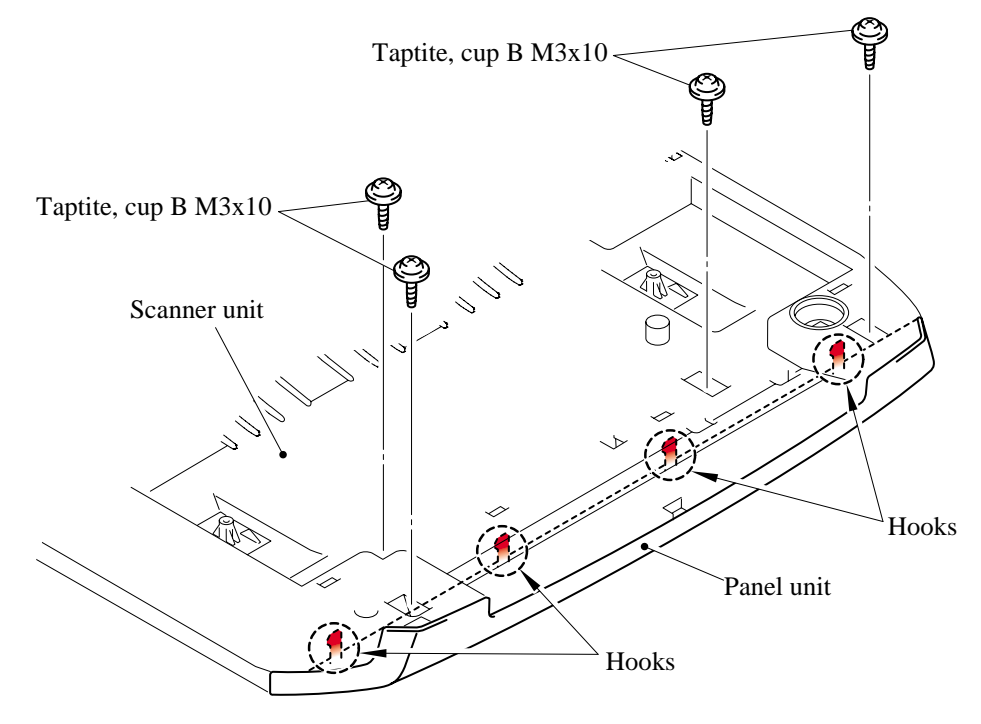

# 5-26 *Confidential*

- (3) Disconnect the connector from the panel PCB ASSY.
- (4) Release the three hooks to remove the panel unit from the scanner unit.

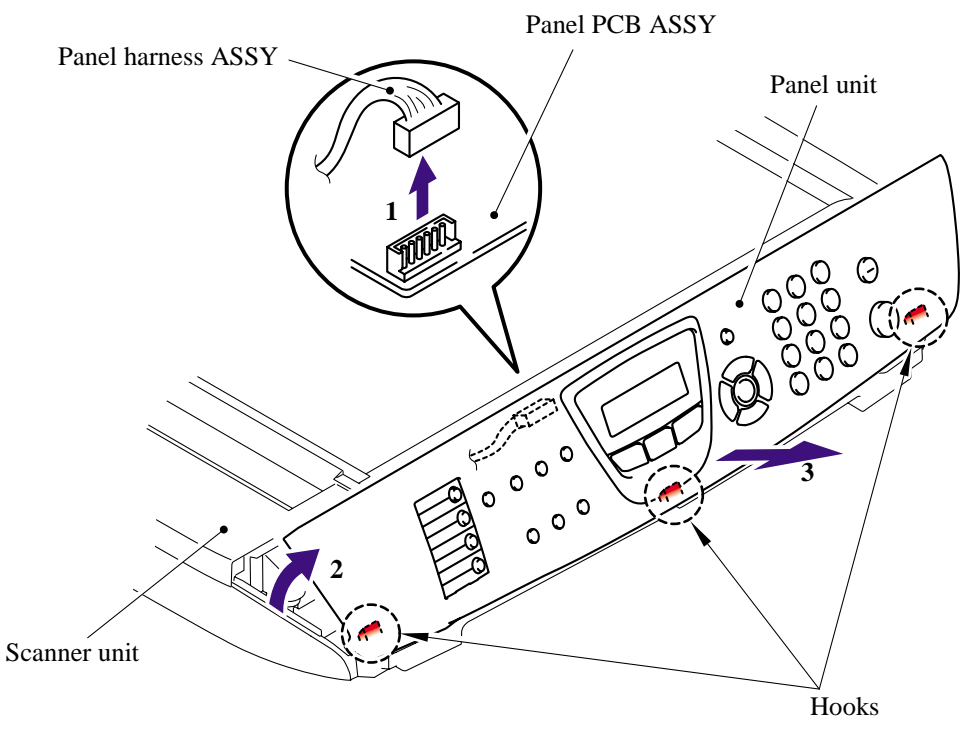

- (5) Remove the LCD harness from the panel PCB.
- (6) Release the three hooks "A" to remove the panel PCB from the panel cover.

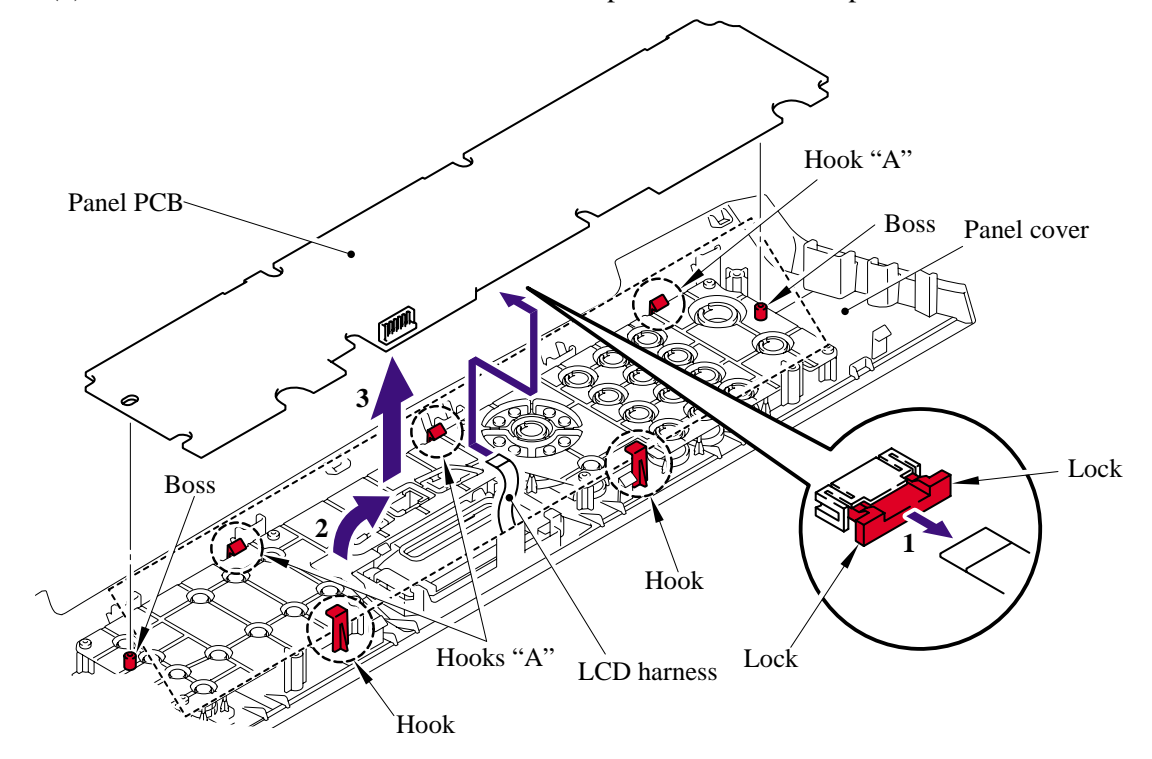

# 5-27 *Confidential*

(7) Remove the rubber key.

**NOTE**: When re-assembling the rubber key, make sure that the key works correctly.

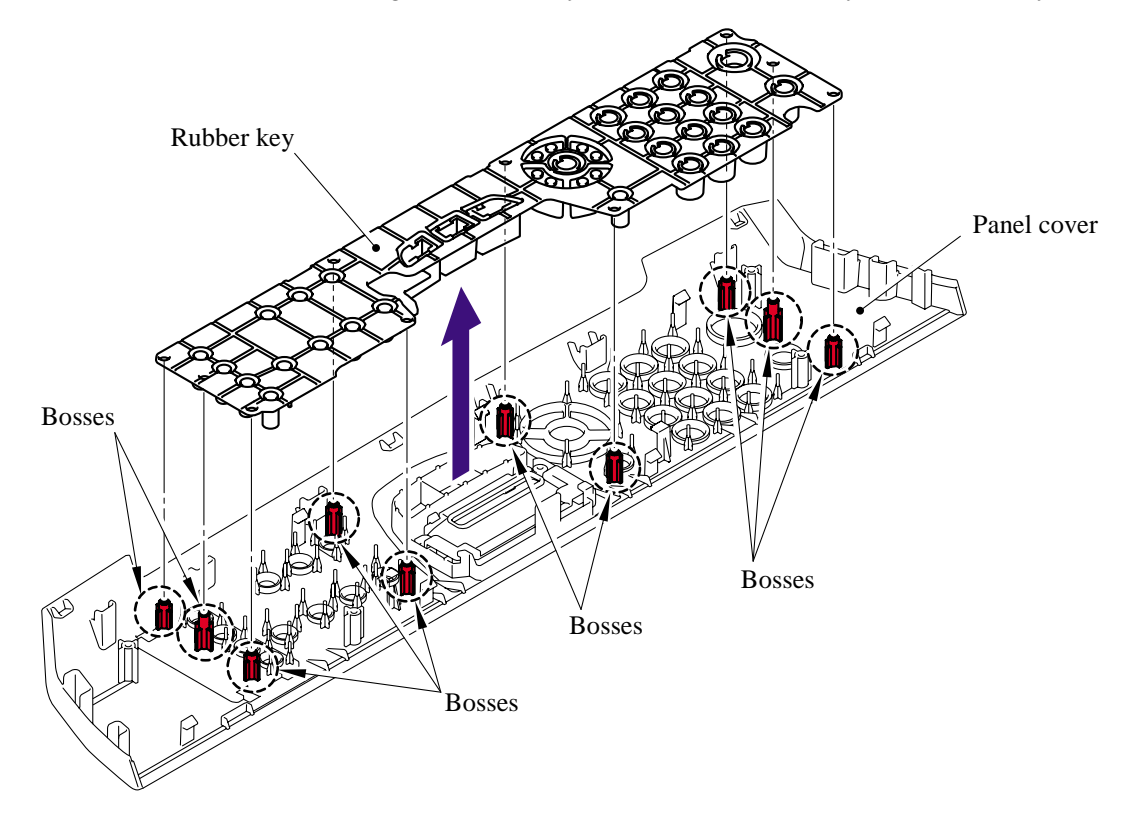

(8) Release the two hooks "A" to remove the backlight guide.

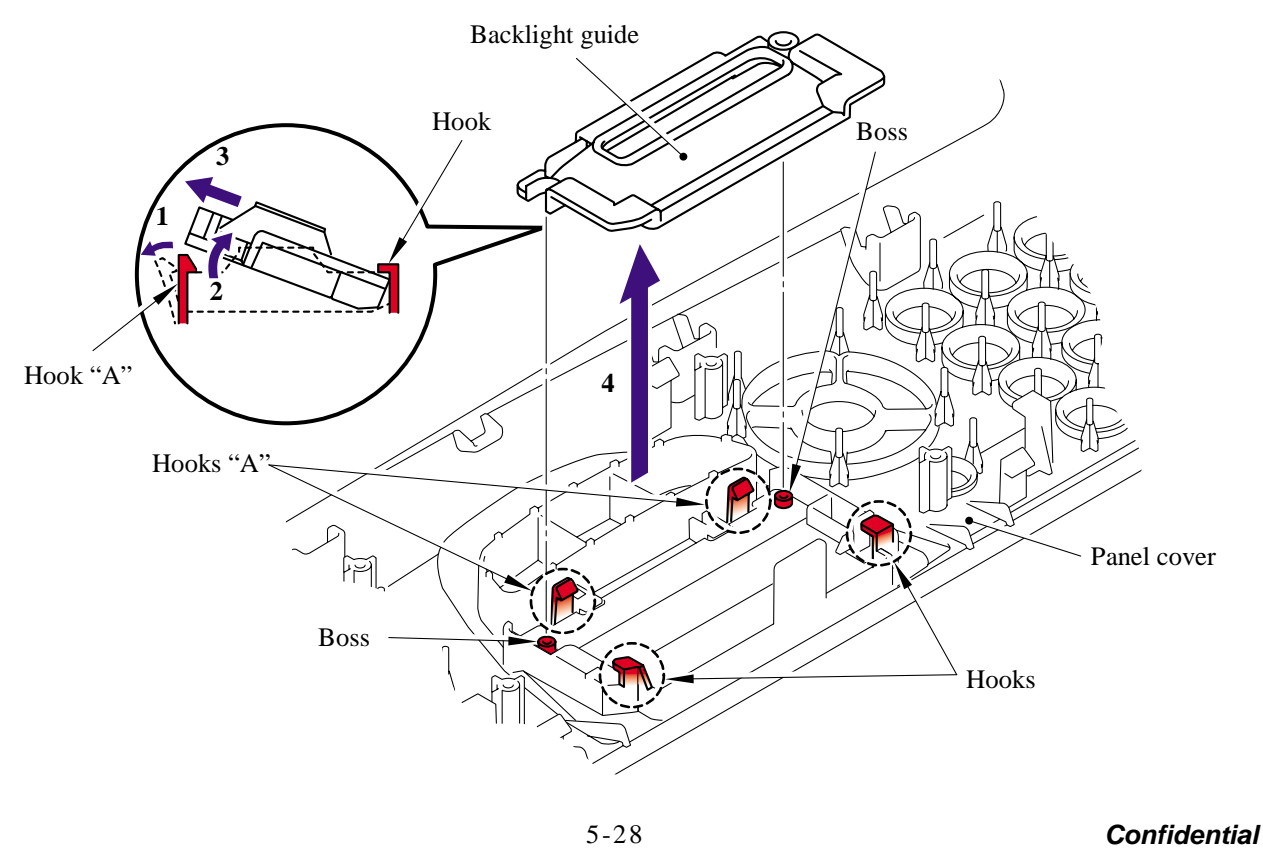

(9) Remove the diffusion film.

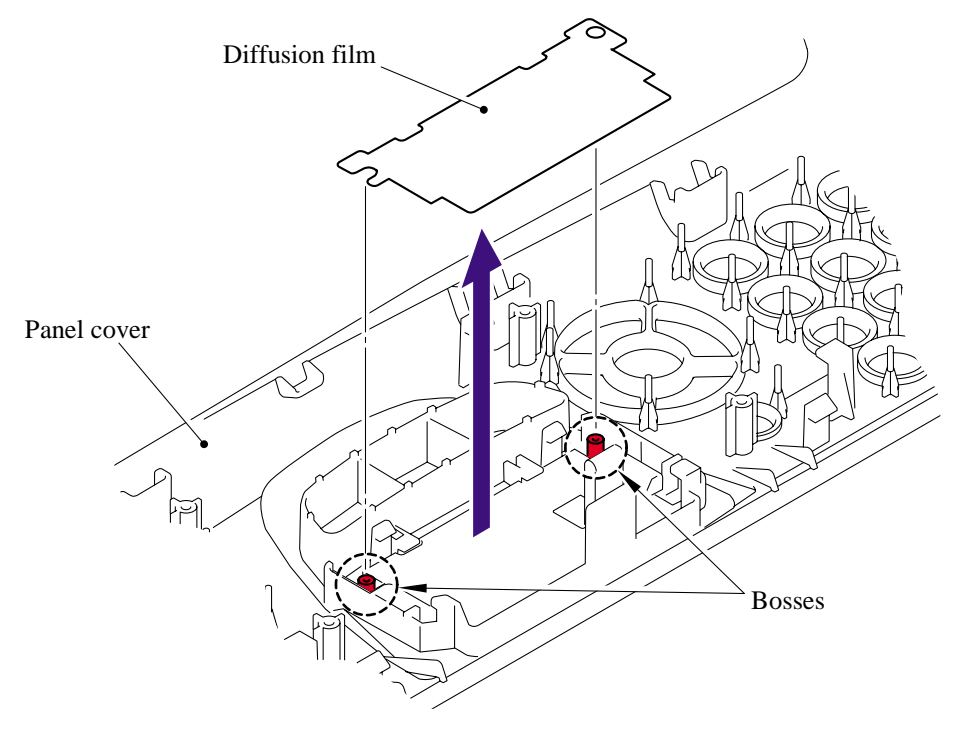

(10) Release the two hooks "A" to remove the LCD.

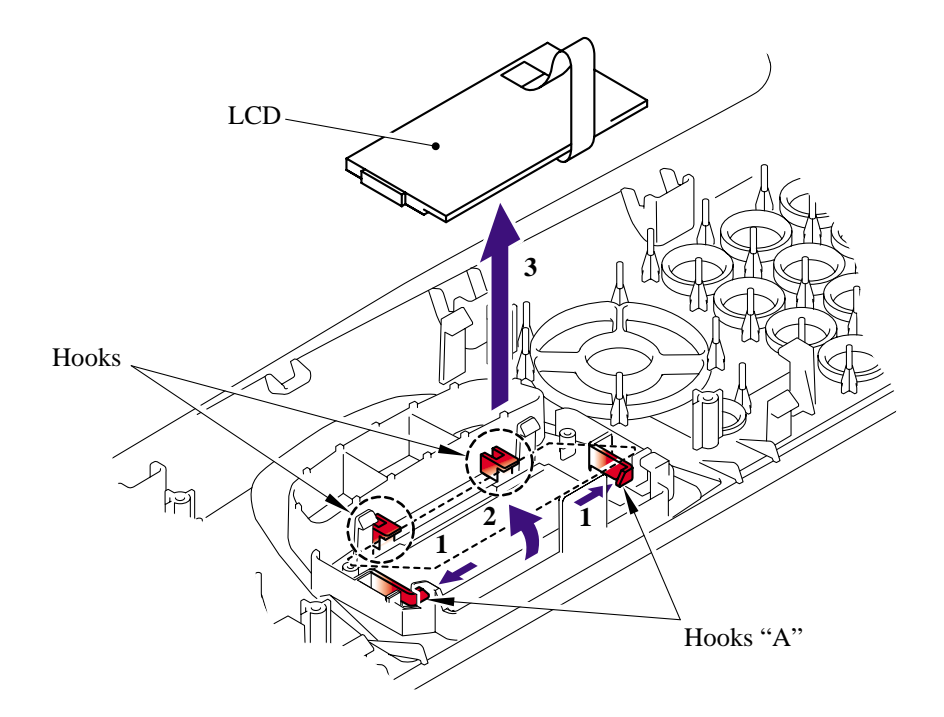

#### <span id="page-100-0"></span>**5.1.12 NCU PCB**

(1) Remove the two bind B M4x12 taptite screws and one pan (S/P washer) M3.5x6 screw from the NCU unit.

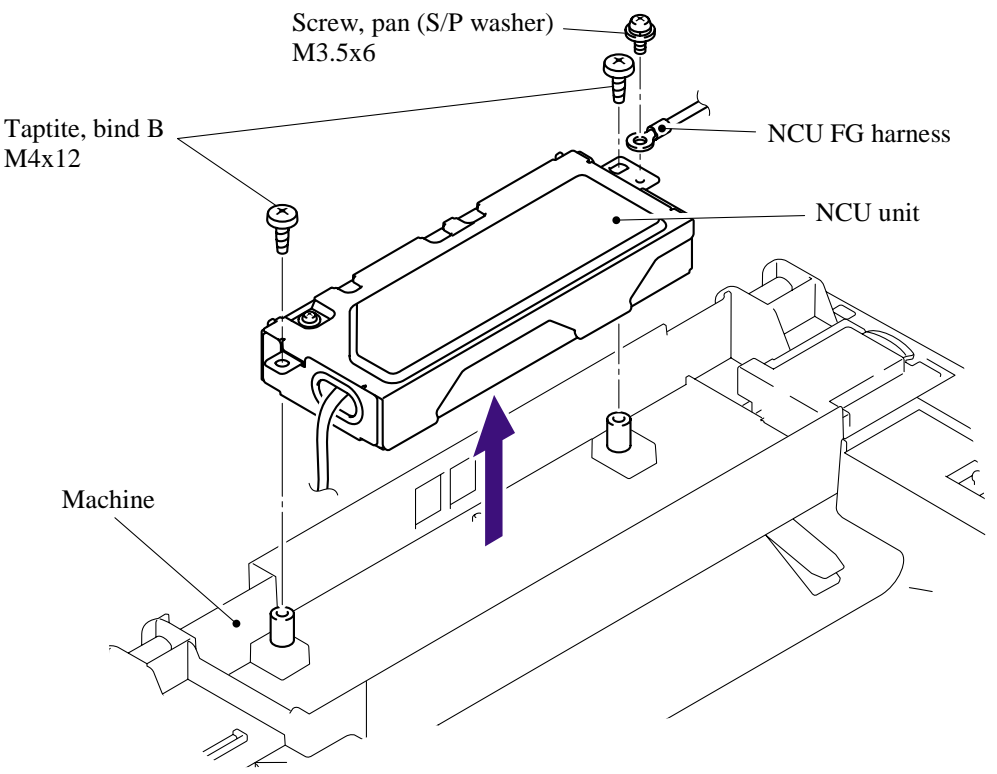

(2) Remove the one pan (S/P washer) M3.5x6 screw from the NCU shield cover to remove the NCU shield plate.

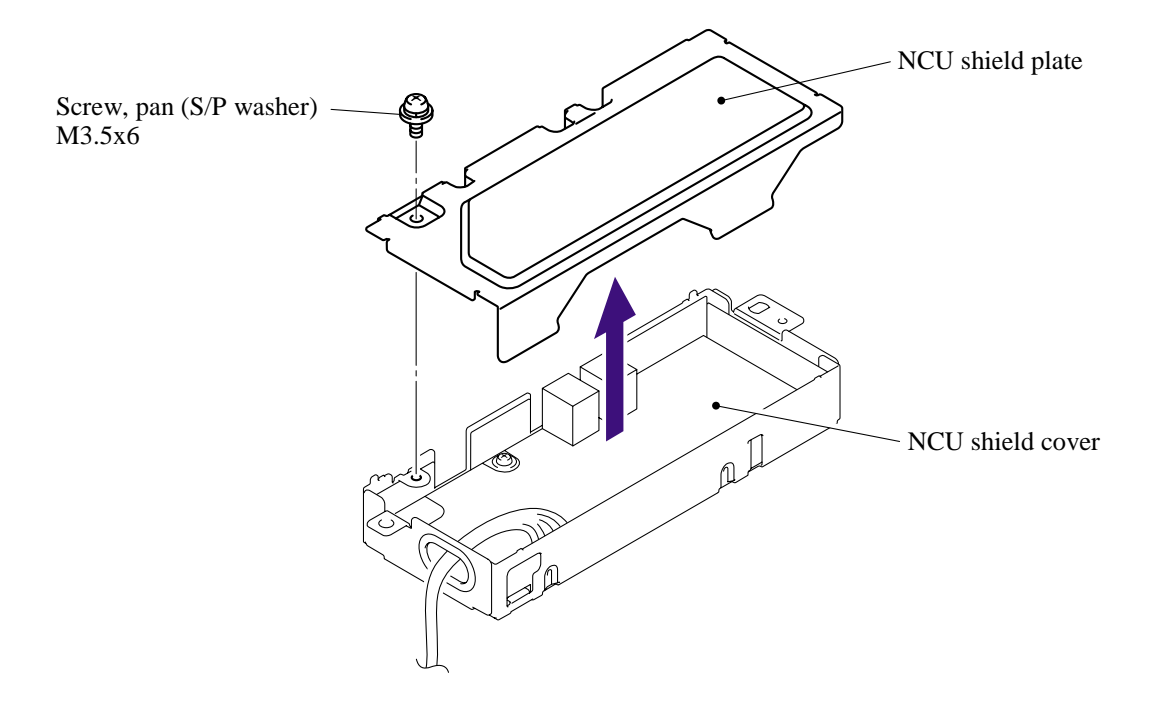

- <span id="page-101-0"></span>(3) Remove the NCU harness ASSY.
- (4) Remove the two cup S M3x6 taptite screws from the NCU shield cover to remove the NCU PCB ASSY.

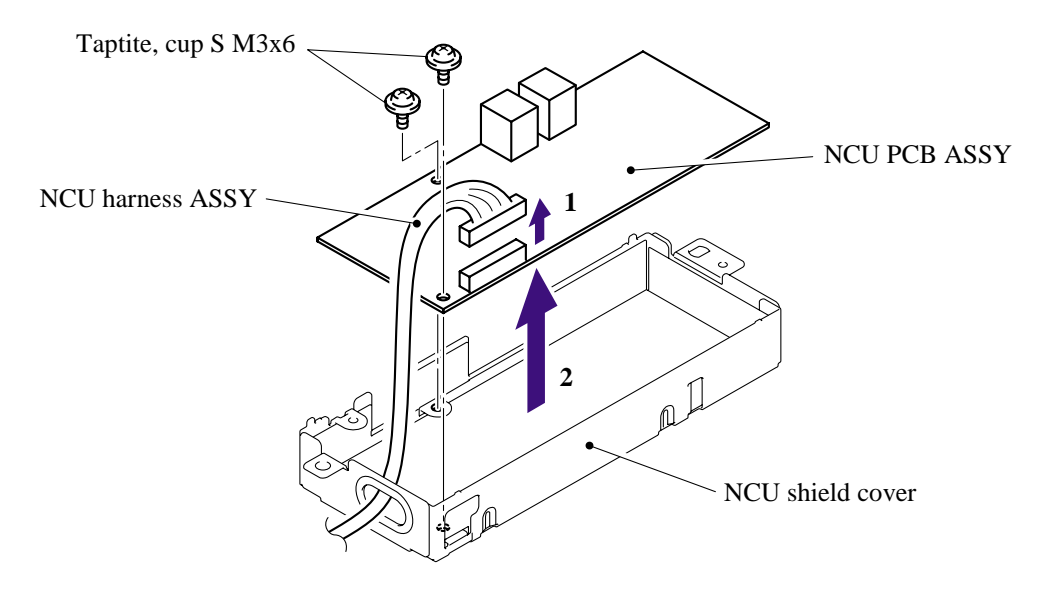

#### **5.1.13 Speaker**

(1) Disconnect the connector of the speaker from the main PCB.

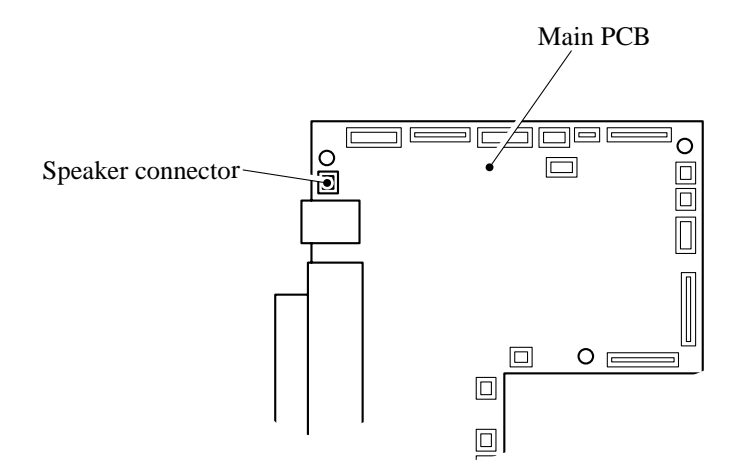

(2) Release the three hooks to remove the speaker cover.

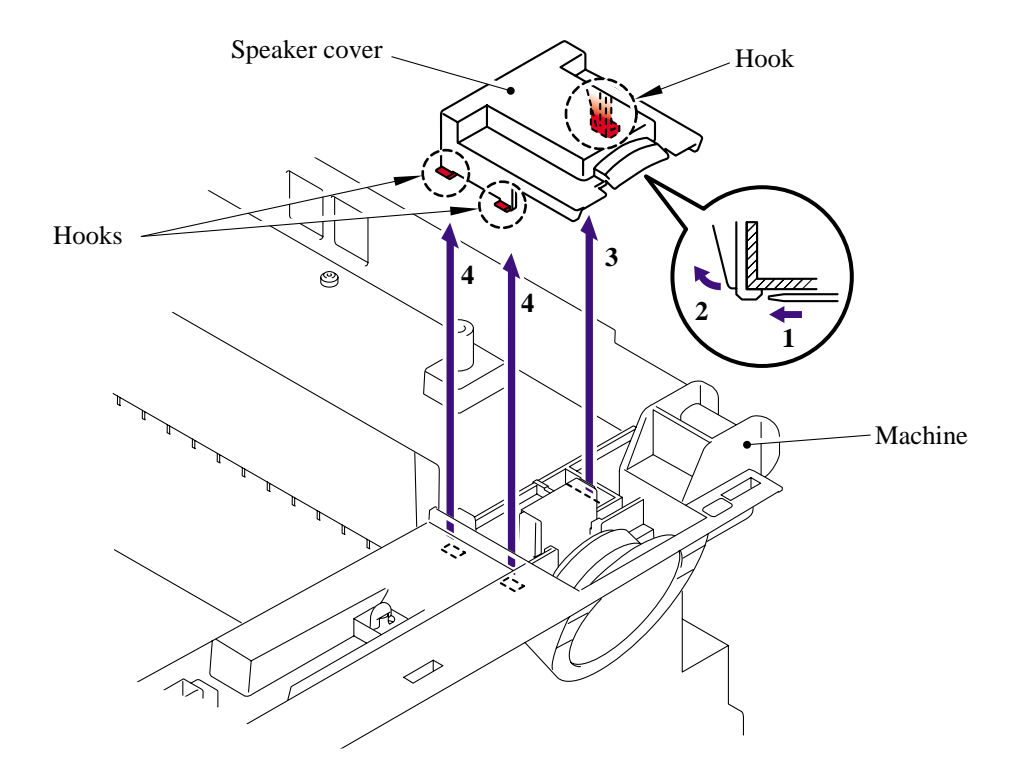

(3) Release the one hook to remove the speaker hold spring.

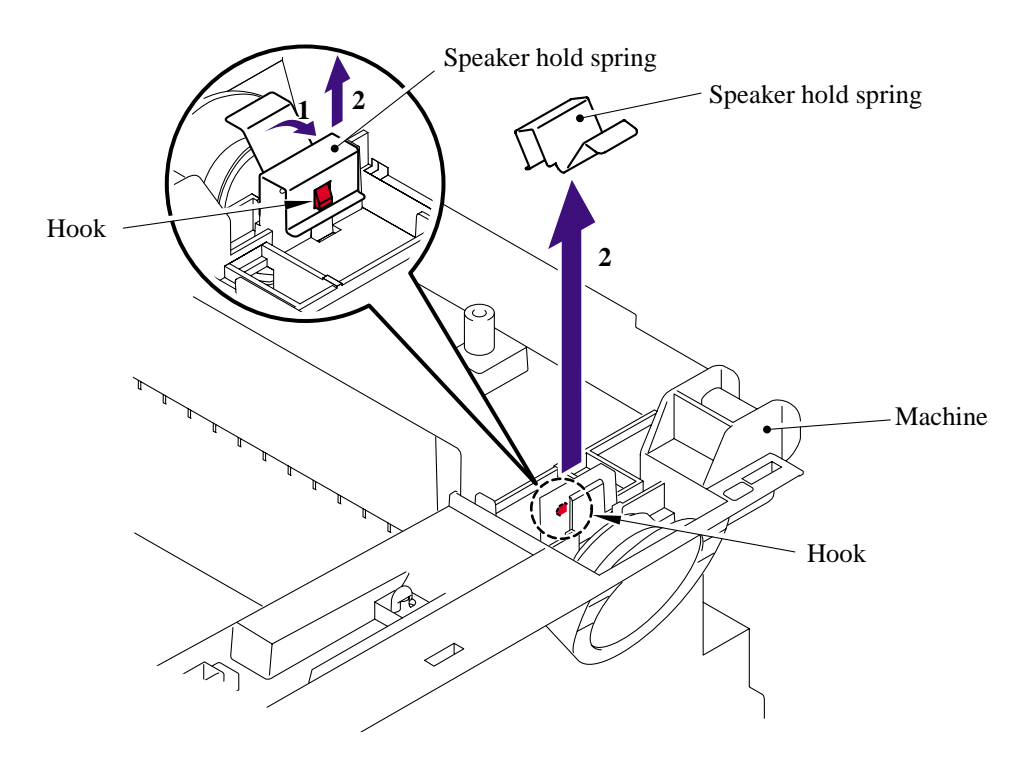

<span id="page-103-0"></span>(4) Remove the speaker ASSY.

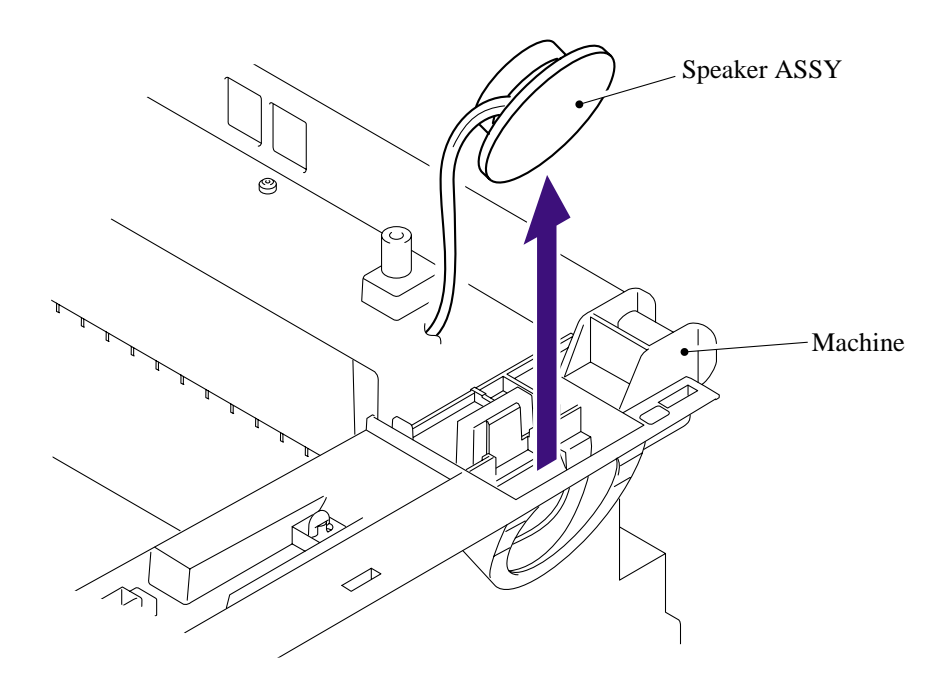

### **5.1.14 Joint Cover ASSY /Paper Stopper/Battery ASSY**

(1) Remove the bind B M4x12 taptite screw, and then remove the rear cover stopper.

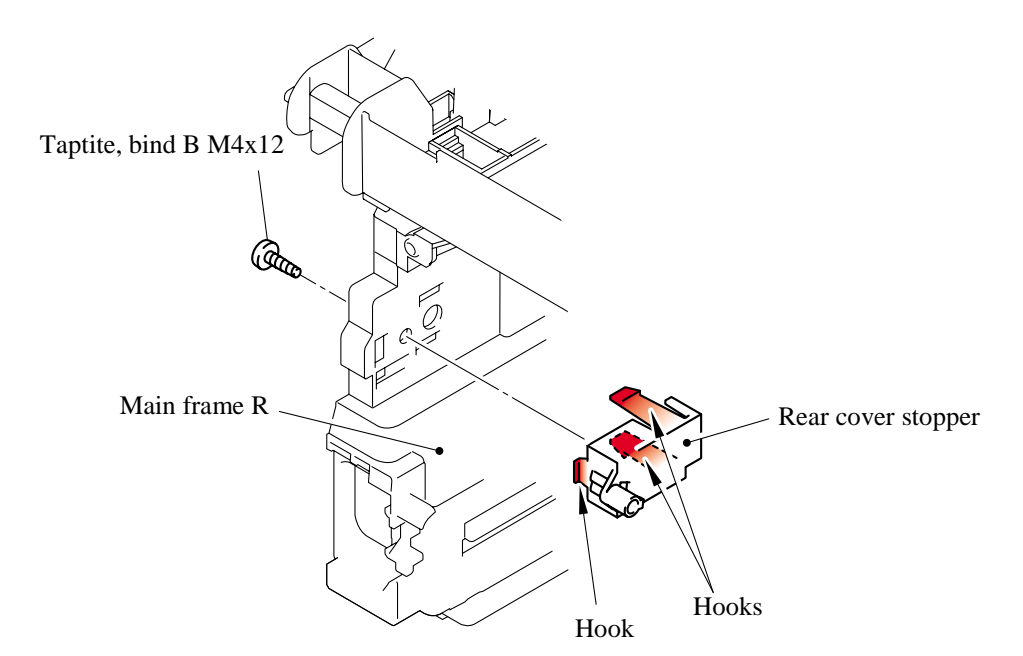

- (2) Remove the two bind B M4x12 taptite screws and the rear chute cover spring.
- Inner chute Taptite, bind B M4x12 Ŵ Rear chute cover spring Taptite, bind B M4x12
- (3) Remove the inner chute.

**NOTE**: Re-assemble the inner chute while pushing onto the pinch roller of the inner chute with the eject roller of the joint cover ASSY.

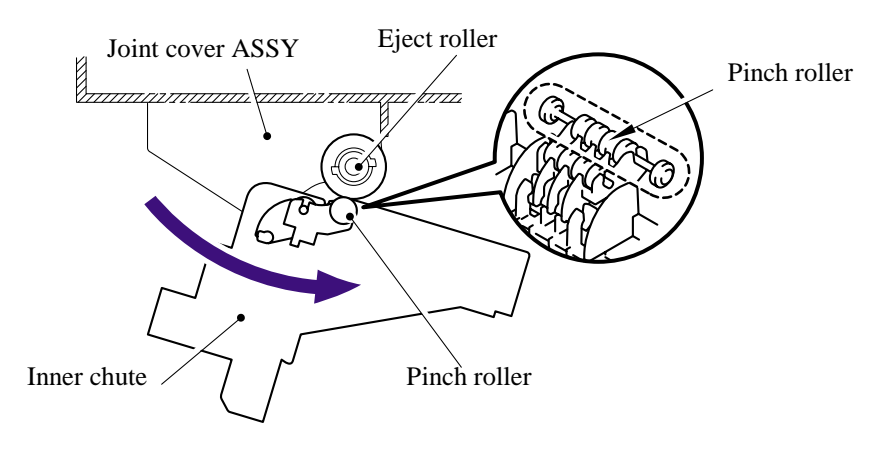

(4) Remove the battery ASSY and disconnect the connector.

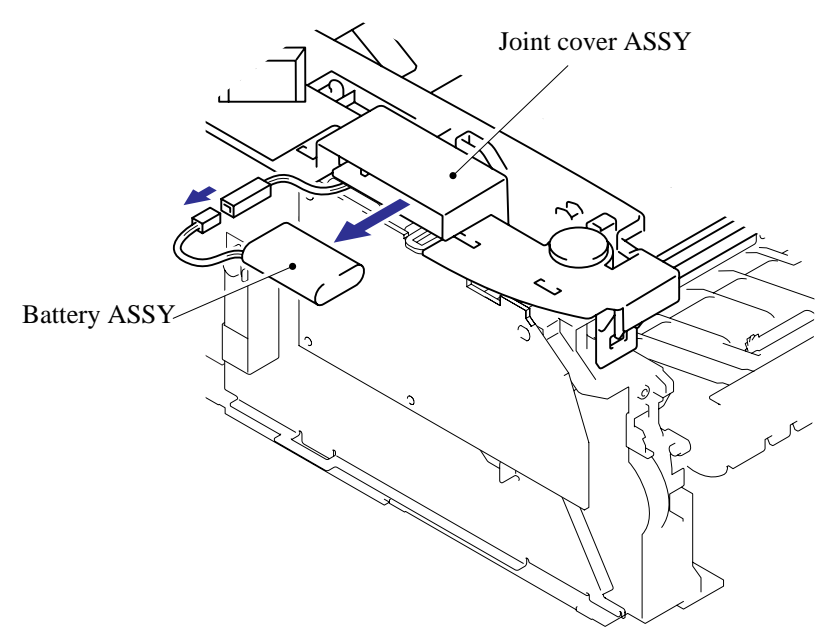

### **CAUTION**:

- There is a danger of explosion if the battery is incorrectly replaced.
- Do not replace the battery.
- Do not disassemble, recharge or dispose of in fire.
- Used battery should be disposed of according to local regulations.
- (5) Remove the four bind B M4x12 taptite screws, and then remove the joint cover ASSY.

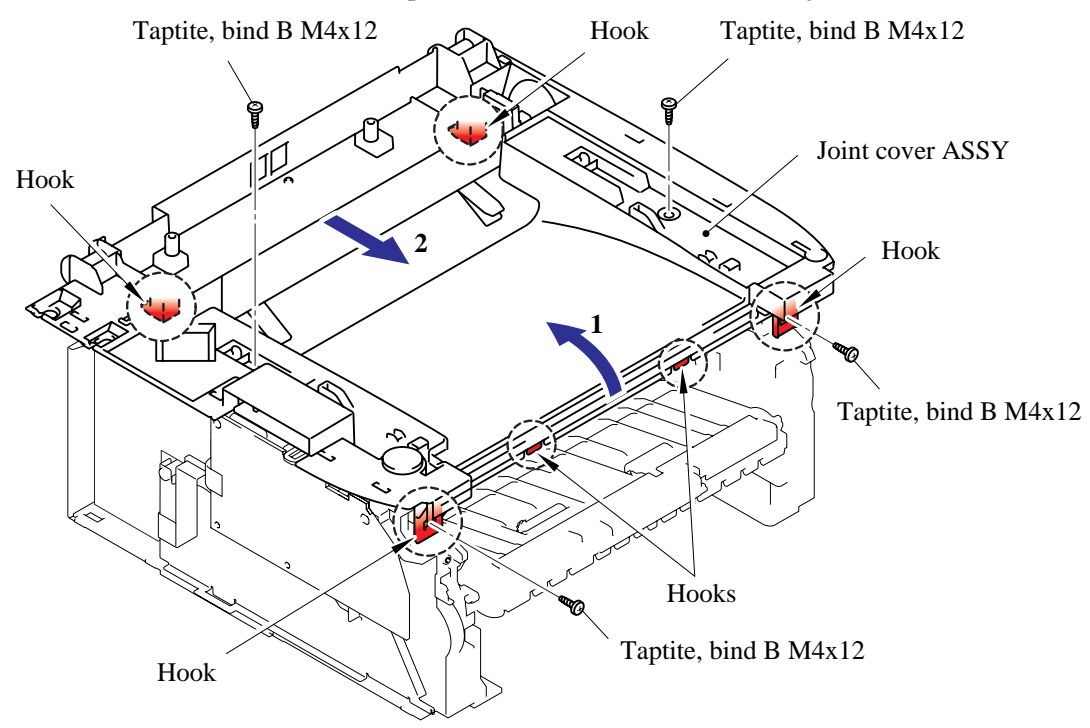

# 5-35 *Confidential*

# <span id="page-106-0"></span>**5.1.15 Front Cover**

(1) Release the hook of the drive release cam from the front cover ASSY.

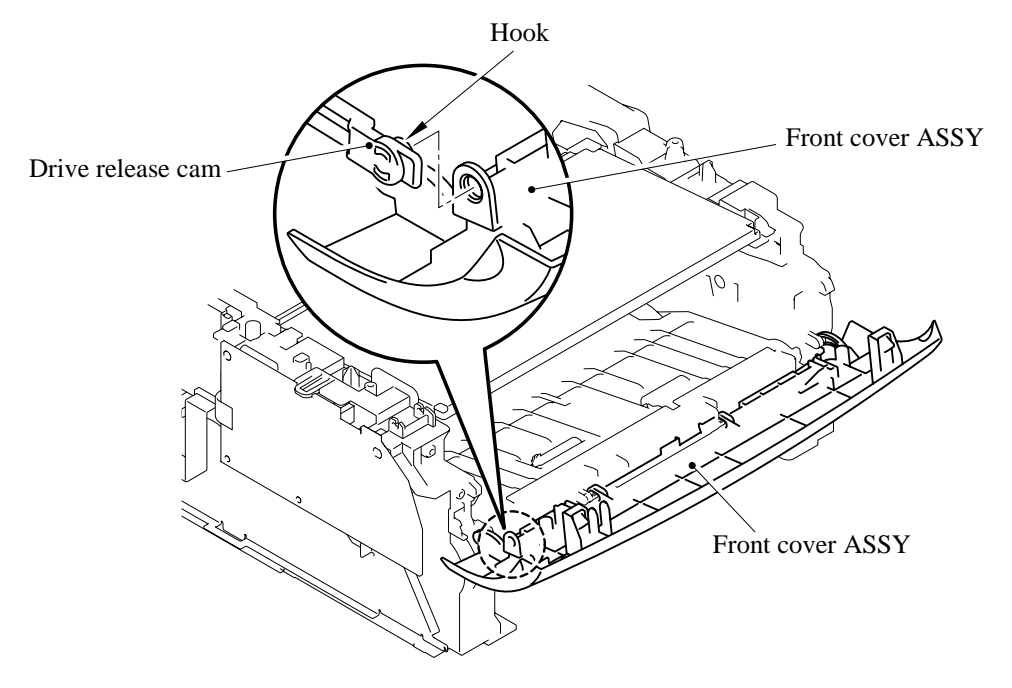

- (2) Release the hook "A" on the front cover ASSY from the chute.
- (3) Slide the front cover ASSY to the direction of the arrow shown in the figure below to remove it.

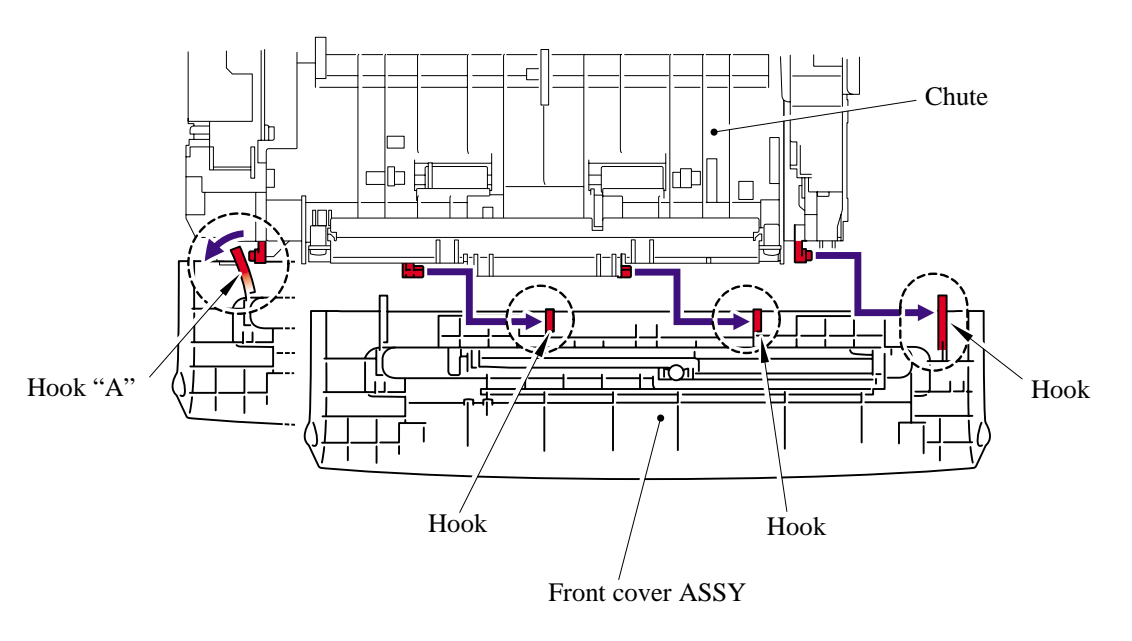

(4) Remove the paper stopper L.

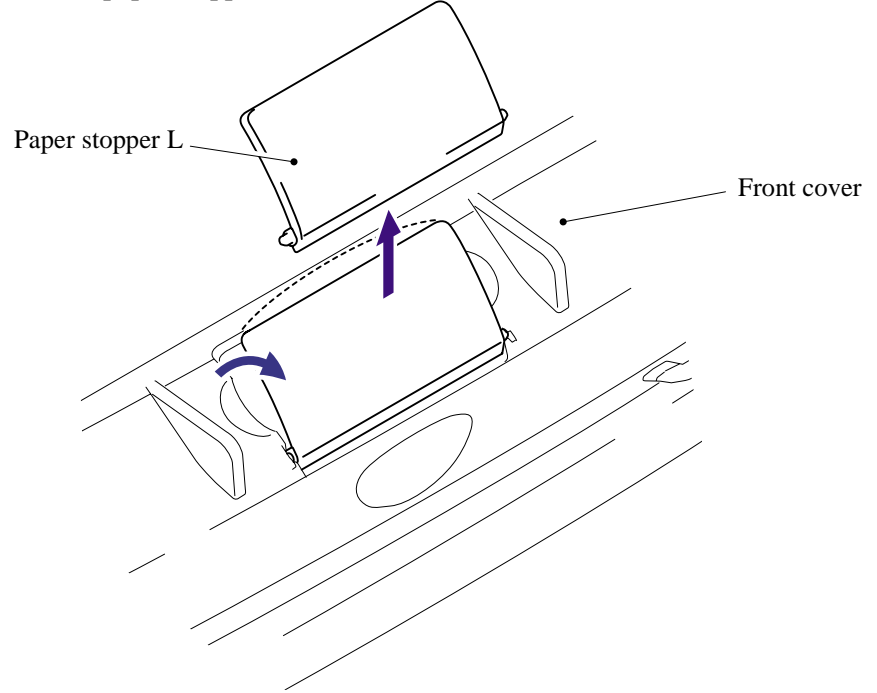

(5) Remove the paper stopper S from the paper stopper L.

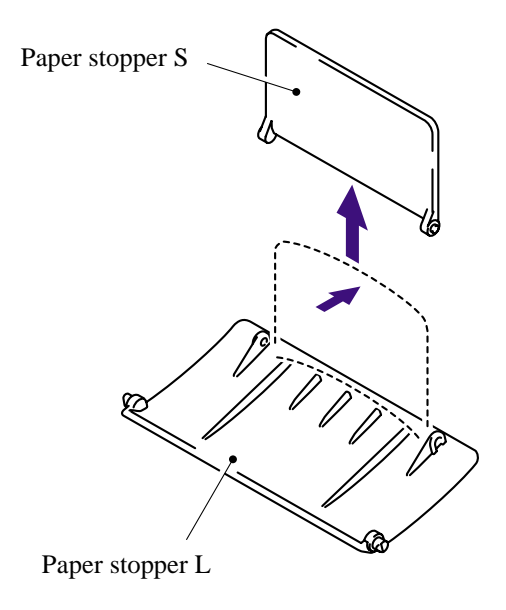
### **5.1.16 Pickup Roller Holder ASSY**

- (1) Turn the printer upside down.
- (2) Remove the six bind B M4x12 taptite screws, and then remove the chute base.

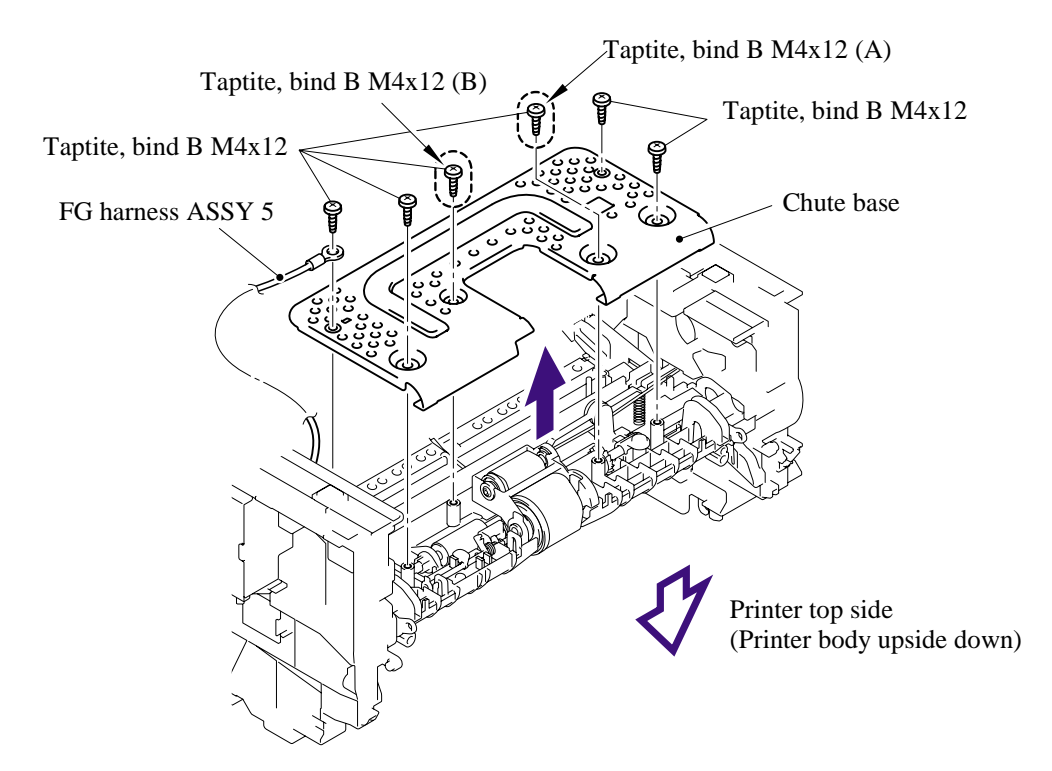

**NOTE**: When re-assembling the chute base, check that the bind B M4x12 taptite screws (A) and (B) shown in the figure above are secured correctly.

<How to check>

Take the Drum/Toner Unit out from the printer. Check that the distance between the floor and the separation roller collar of the pickup roller holder ASSY is 45.5 to 47.5mm by using the plate jig. If not, re-assemble the chute base.

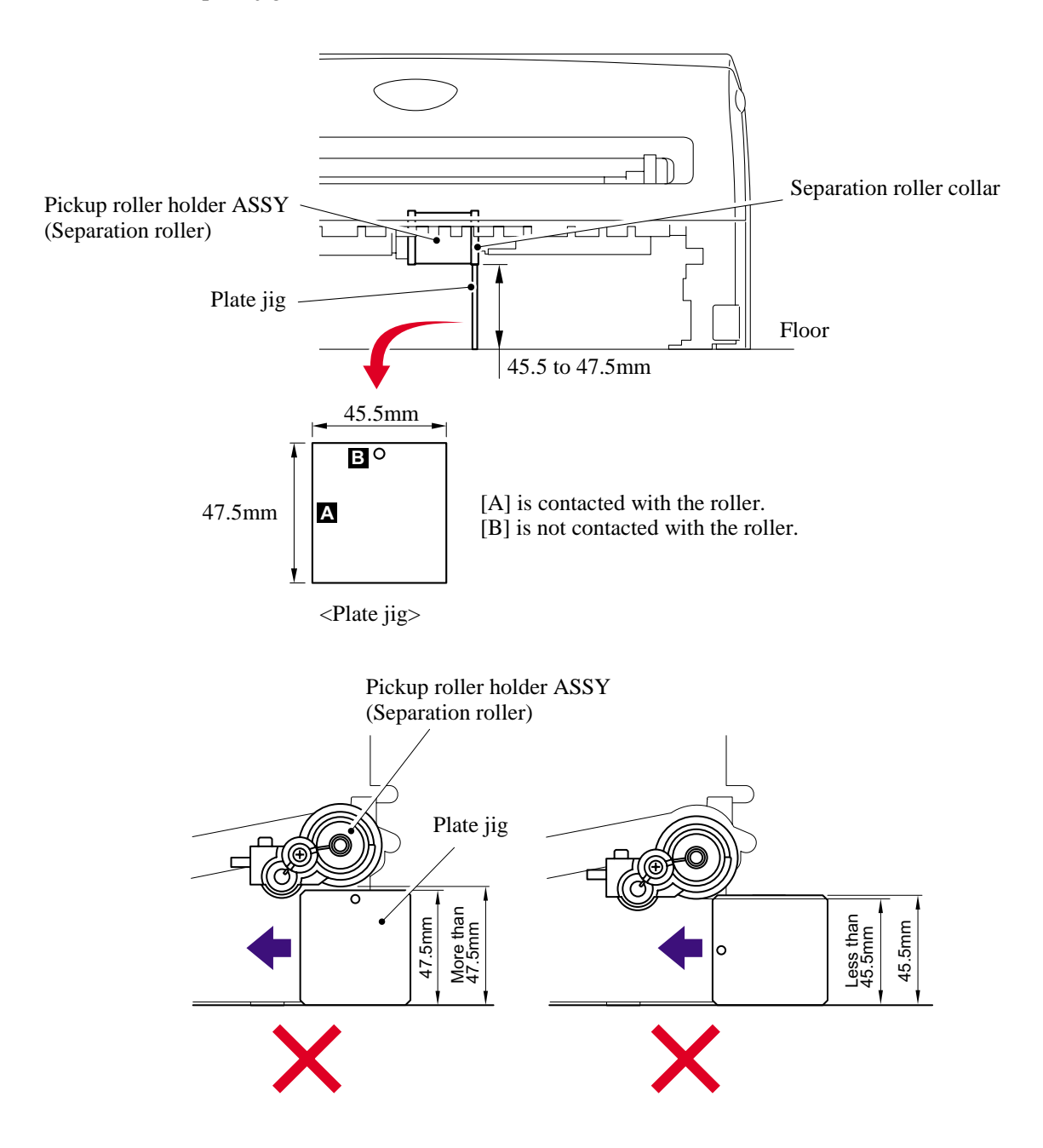

- (3) Remove the spring extension P/R from the gear 52 P/R.
- (4) Release the hook and remove the gear 52 P/R.

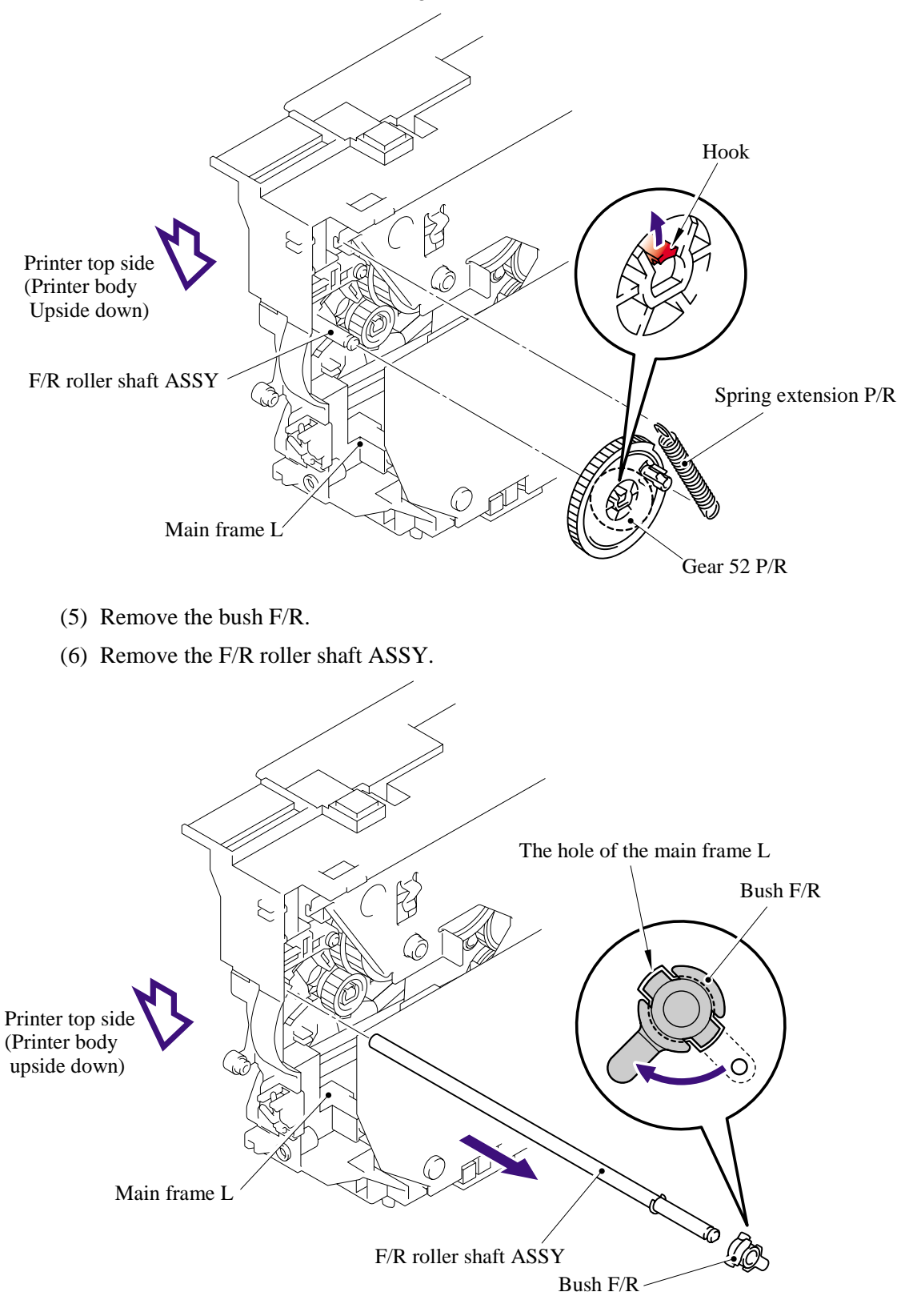

# 5-40 *Confidential*

- (7) Remove the link lever from the hook of the pickup roller holder ASSY.
- (8) Remove the pickup roller holder ASSY.

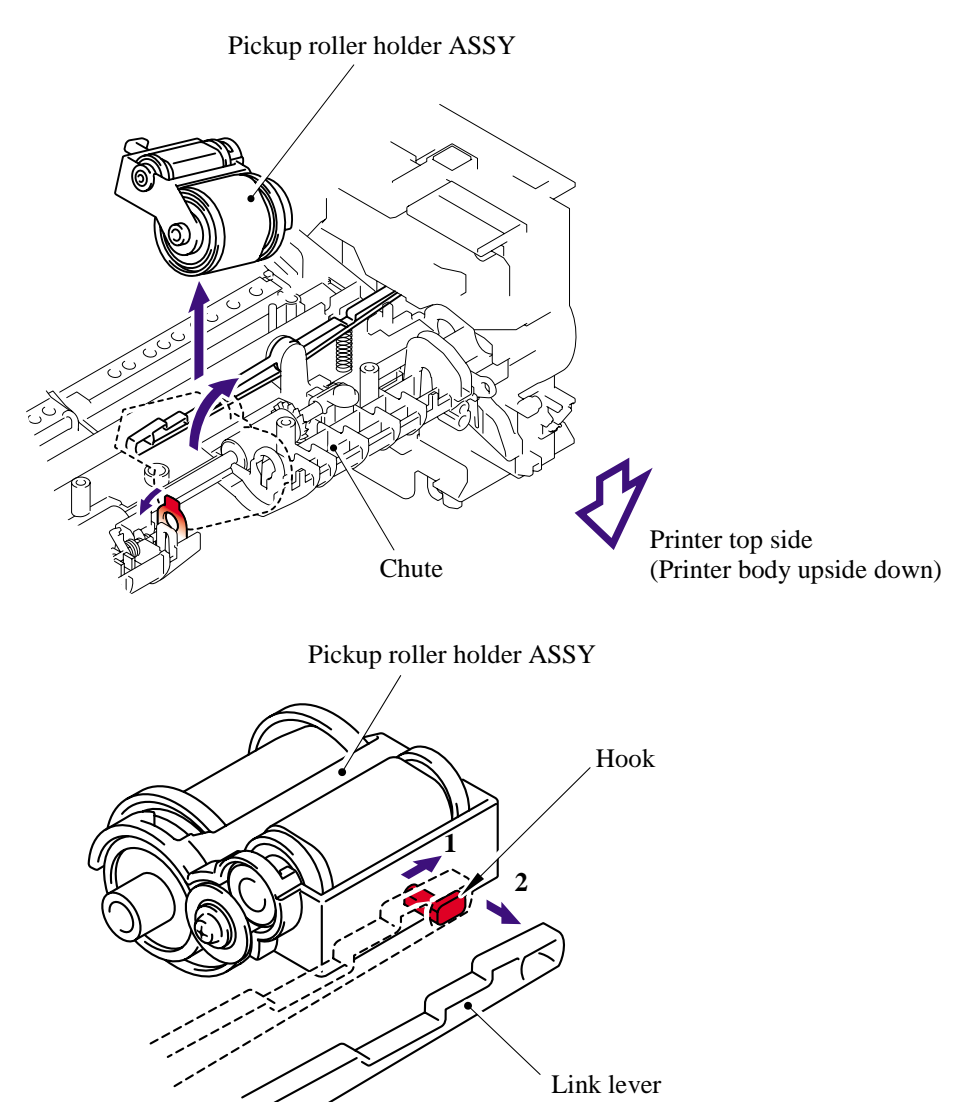

**NOTE**: The pickup roller holder spring is assembled on the bottom of the pickup roller holder ASSY. Be careful not to lose the spring.

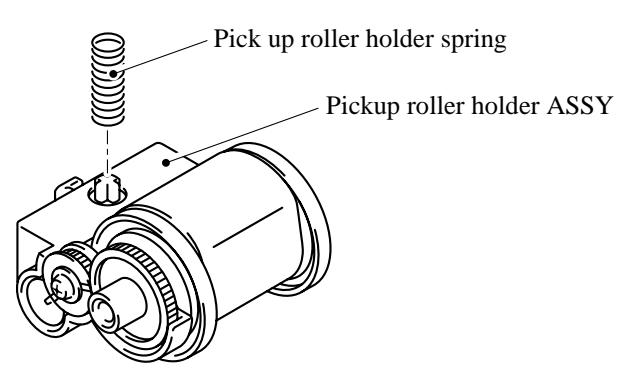

### **5.1.17 Fixing Unit**

- (1) Disconnect the heater harness connector and thermistor harness connector.
- (2) Remove the two cup B M4x12 taptite screws, and then remove fixing unit.

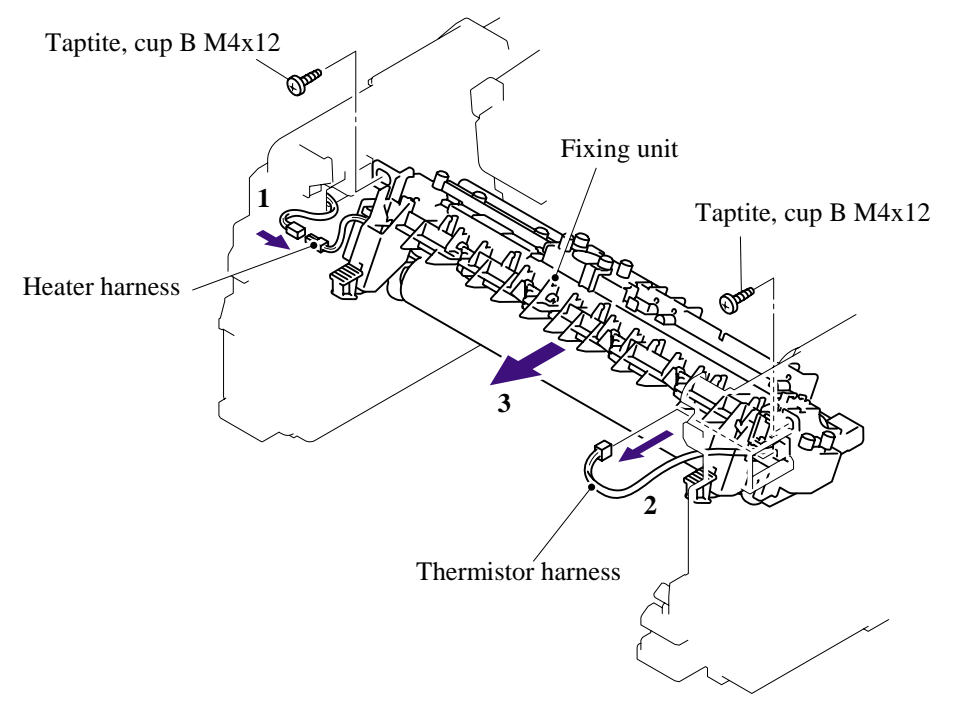

**NOTE**: Be sure not to touch the pressure roller.

- (3) Remove the two PR spring.
- (4) Remove the pressure roller ASSY (pressure roller, PR arm ASSY, PR bush) from the fuser frame.

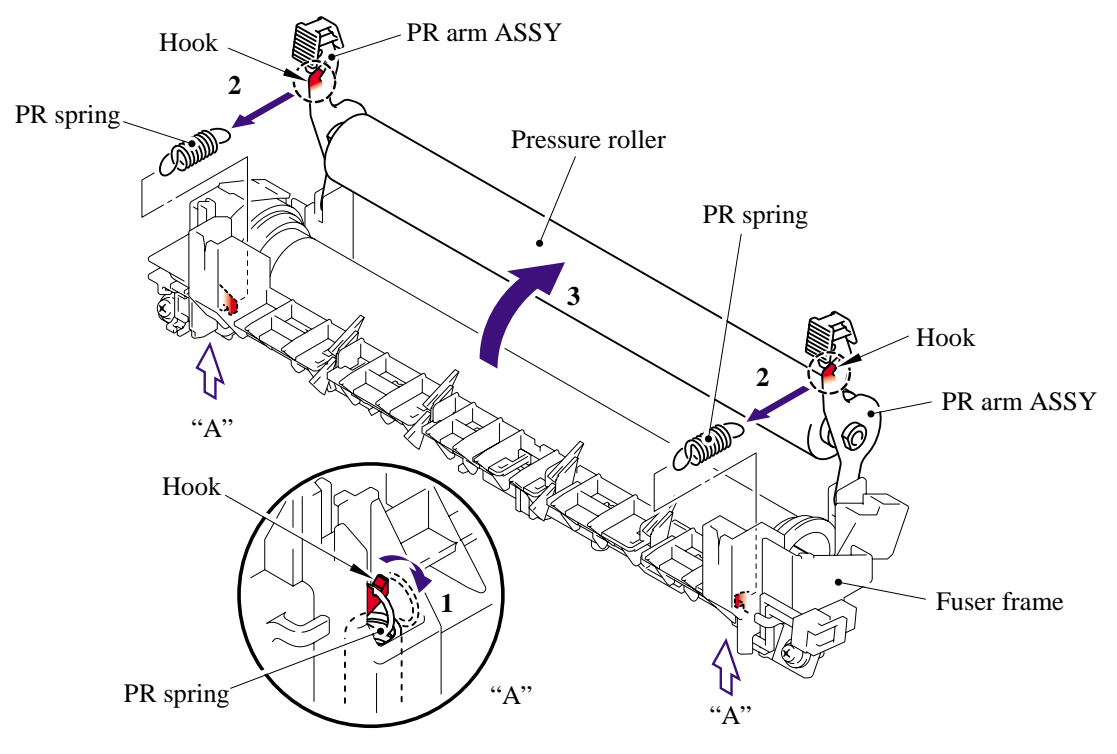

5-42 *Confidential*

(5) Remove the two PR arm ASSY and two PR bush from the pressure roller.

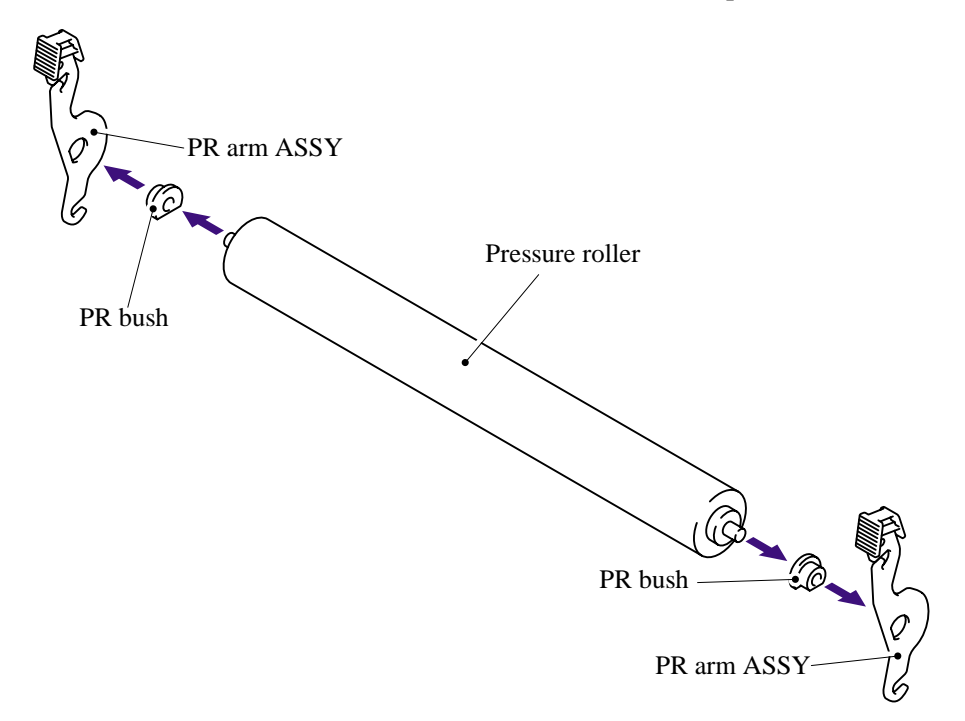

(6) Release each hook of the springs from the fuser frame and remove the four separate claw ASSYs.

**NOTE**: Be careful not to damage the heat roller when removing the separate claw ASSY.

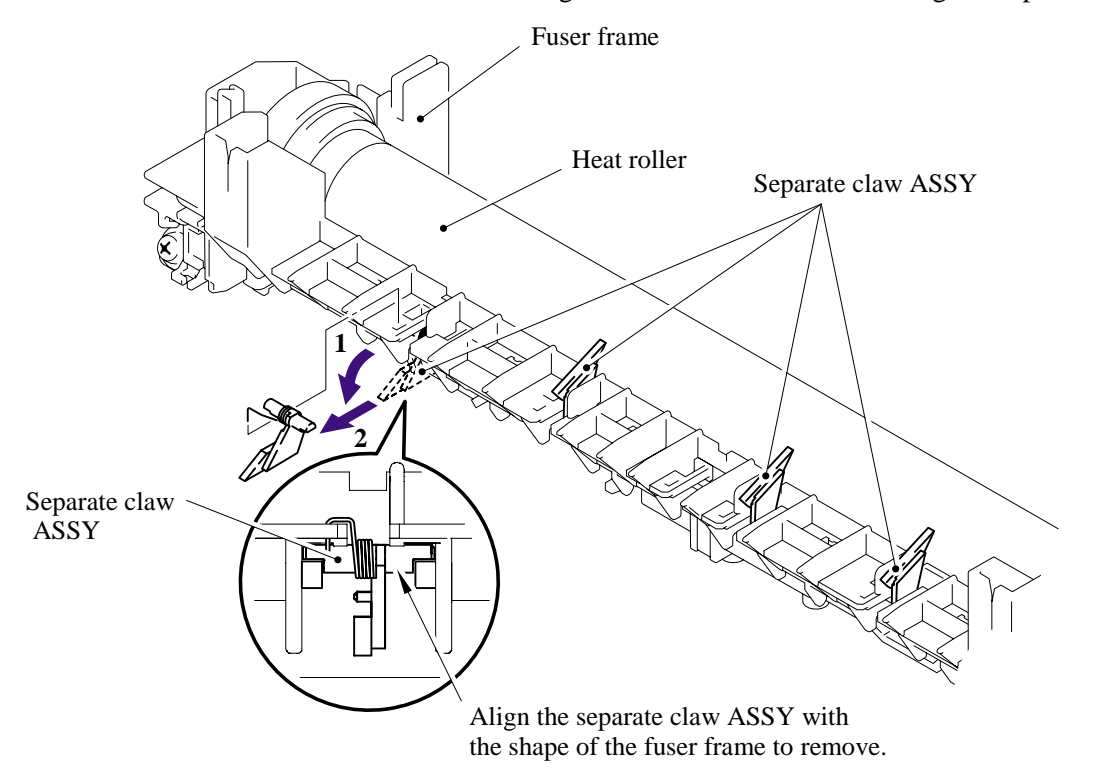

- (7) Remove the two pan (S/P washer) M3x8 screws.
- (8) Remove the heat roller.
- (9) Remove the halogen heater.

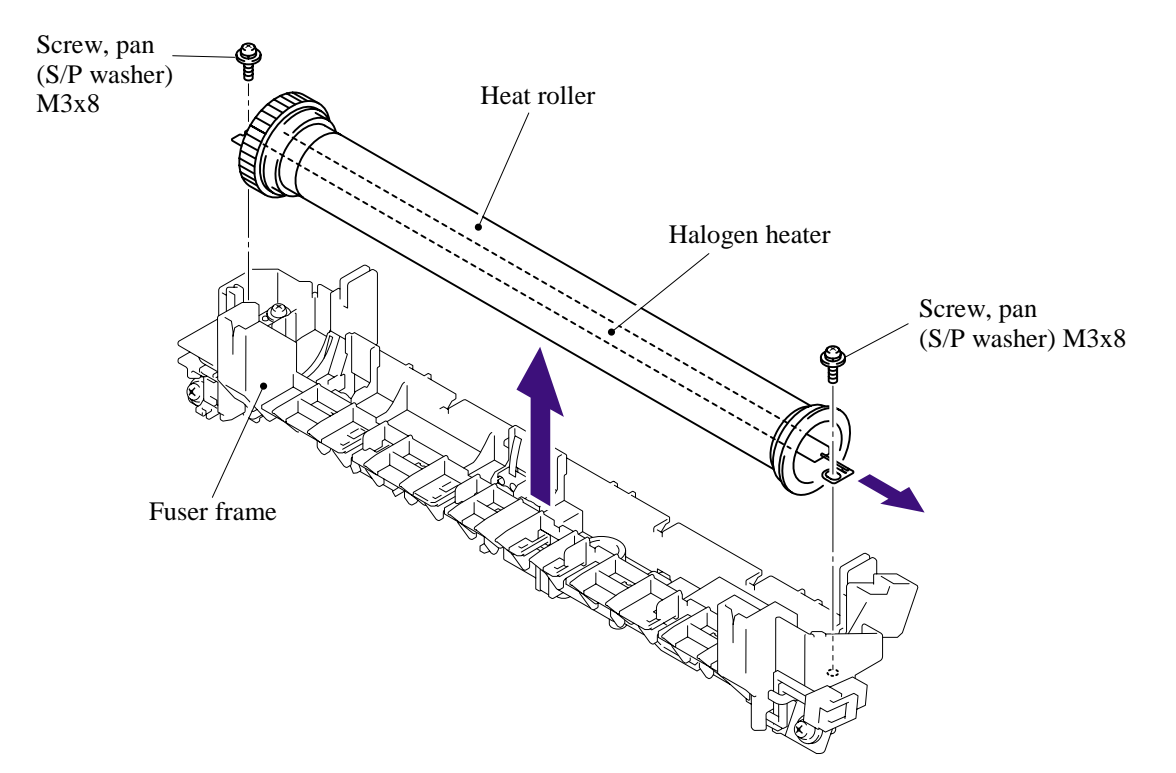

**NOTE**: When re-assembling the heat roller, assemble the HR bush onto the fuser frame referring to the figure below.

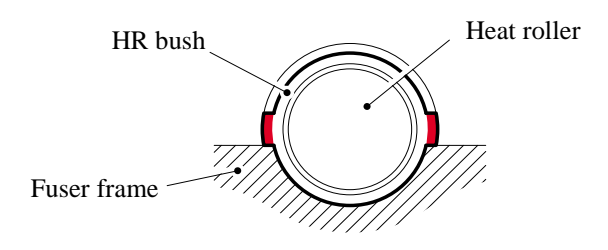

**NOTE**: When re-assembling the halogen heater, put the halogen heater onto the fuser frame so that the terminal of the heater harness is at the top, and secure the screws in the order shown in the figure below.

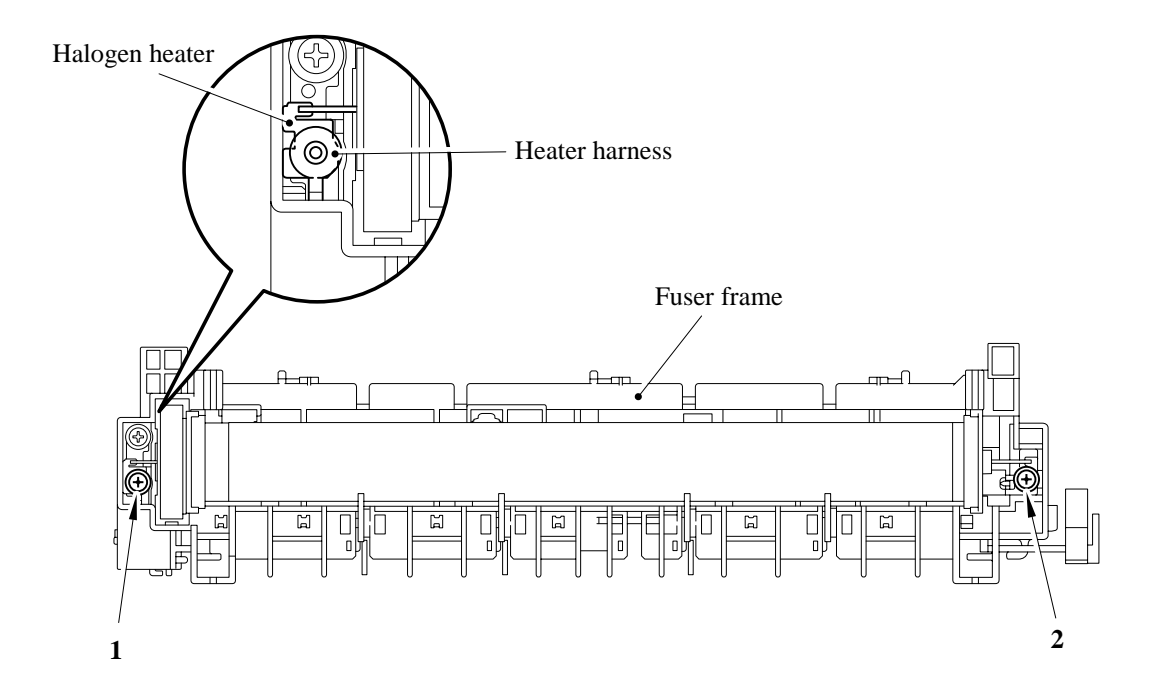

(10) Remove the HR gear.

(11) Remove the two HR bush.

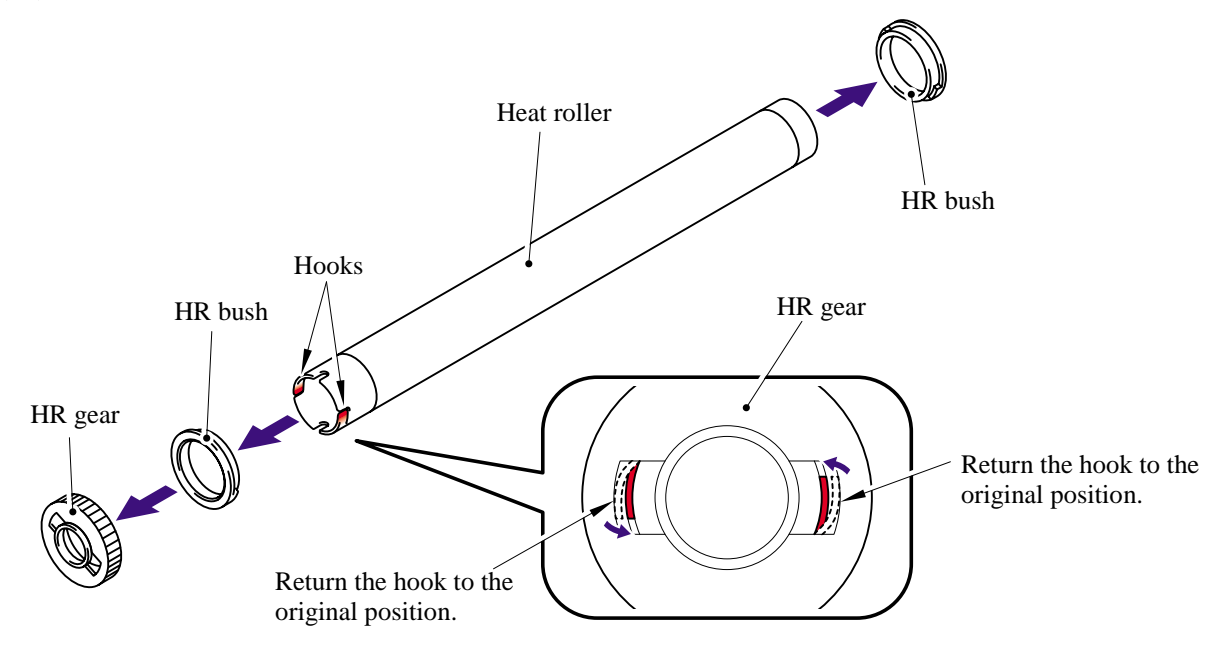

(12) Remove the thermistor ASSY harness from the four hooks.

(13) Remove the cup B M3x12 taptite screw, and then remove the thermistor ASSY.

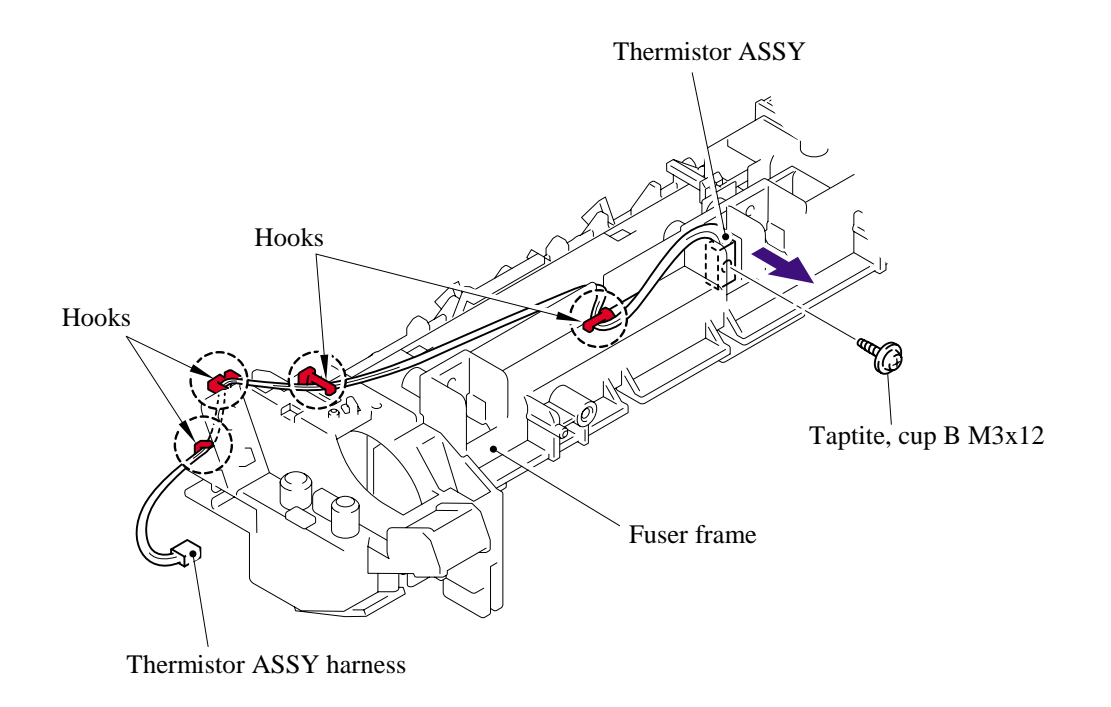

**NOTE**: When re-assembling the thermistor ASSY to the fuser frame, ensure the direction of the thermistor ASSY is correct referring to the figure below;

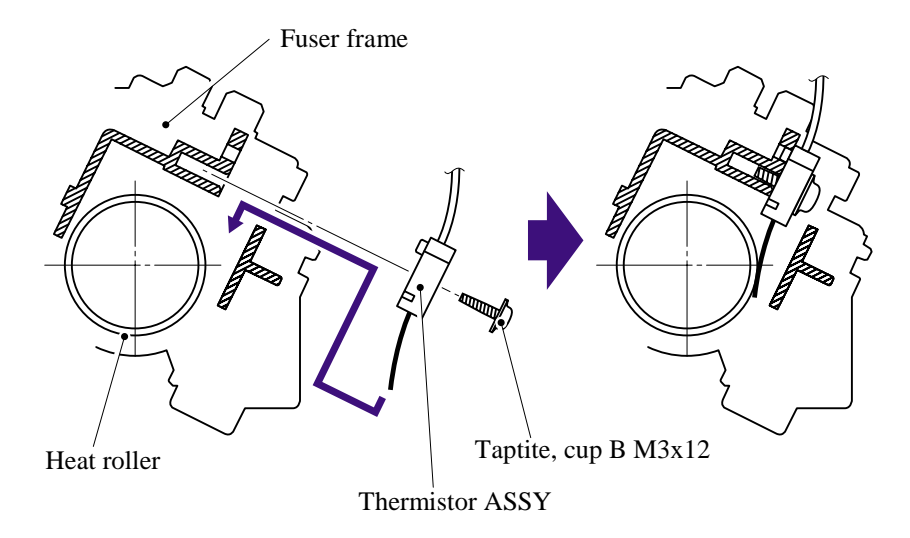

### **5.1.18 High-Voltage PS PCB ASSY**

- (1) Disconnect the three connectors from the high-voltage PS PCB ASSY.
- (2) Disconnect the high-voltage PS PCB harness from the main PCB.

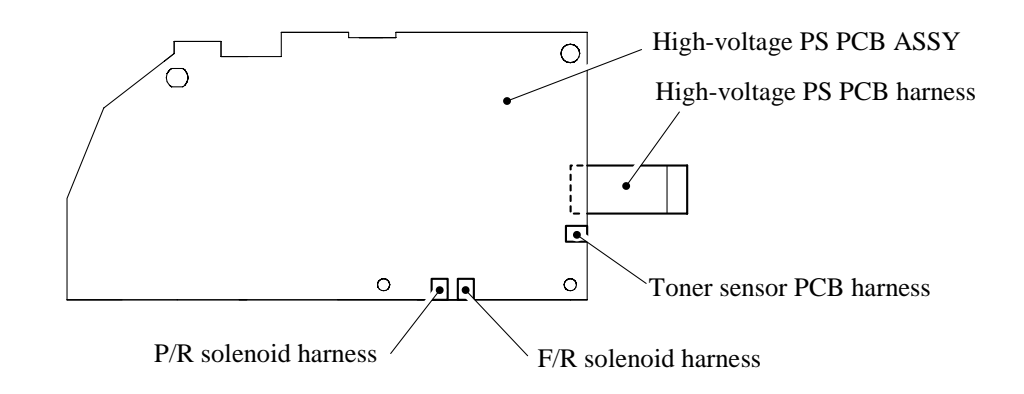

- (3) Remove the two bind B M4x12 taptite screws and the two cup S M3x6 taptite screws.
- (4) Remove the high-voltage PS PCB from main frame L.

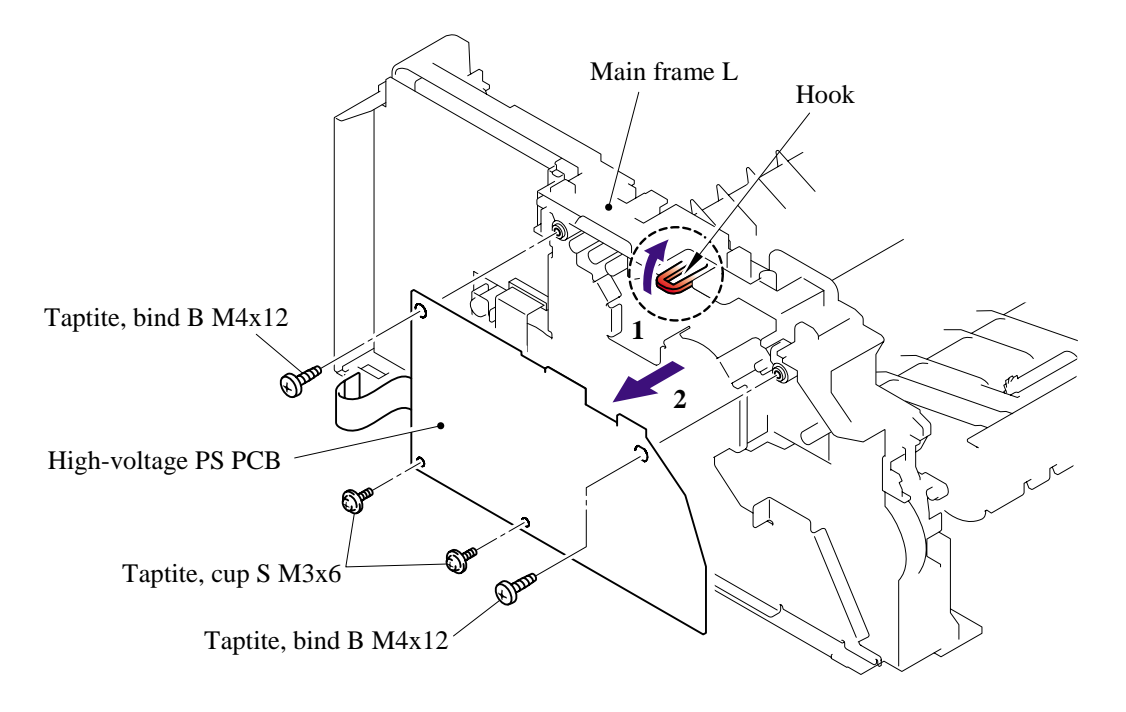

### **5.1.19 Main PCB**

#### **< DCP7010/7020/7025, MFC7420 >**

(1) Disconnect the thirteen connectors from the main PCB.

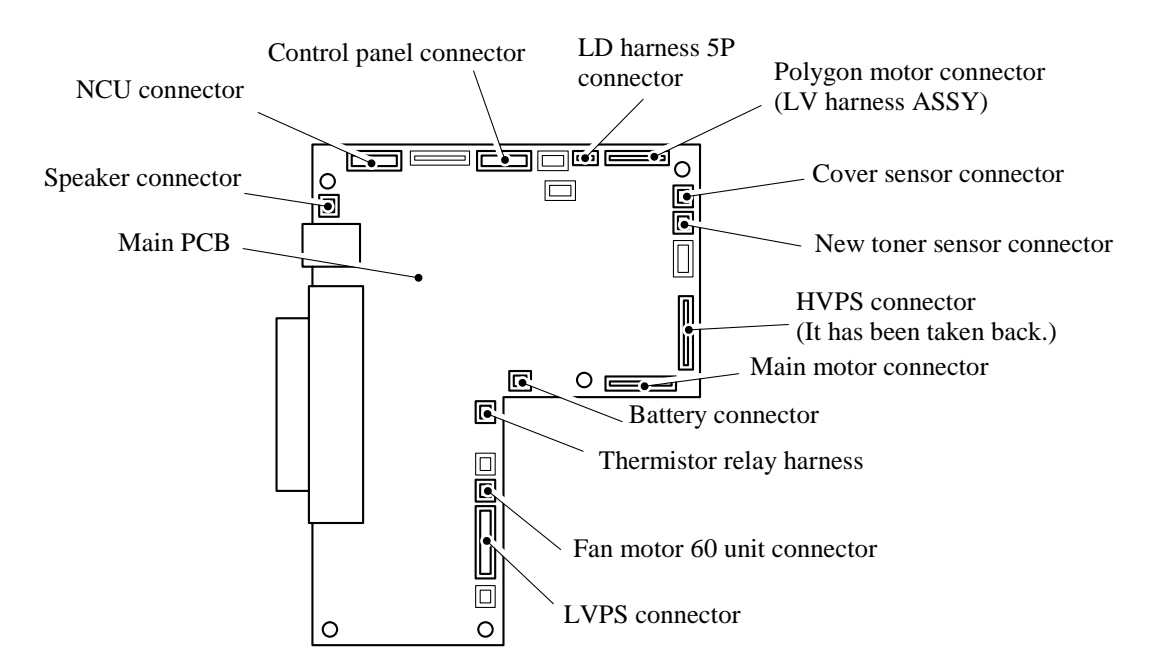

- (2) Remove the five cup S M3x6 taptite screws and FG harness ASSY 6.
- (3) Remove the two flat S M3x8 taptite screws.
- (4) Remove the main PCB from main frame L.
	- **NOTE**: When replacing the main PCB, refer to ['ADJUSTMENTS AND UPDATING OF](#page-149-0)  [SETTINGS, REQUIRED AFTER PARTS REPLACEMENT' in Chapter 6.](#page-149-0)

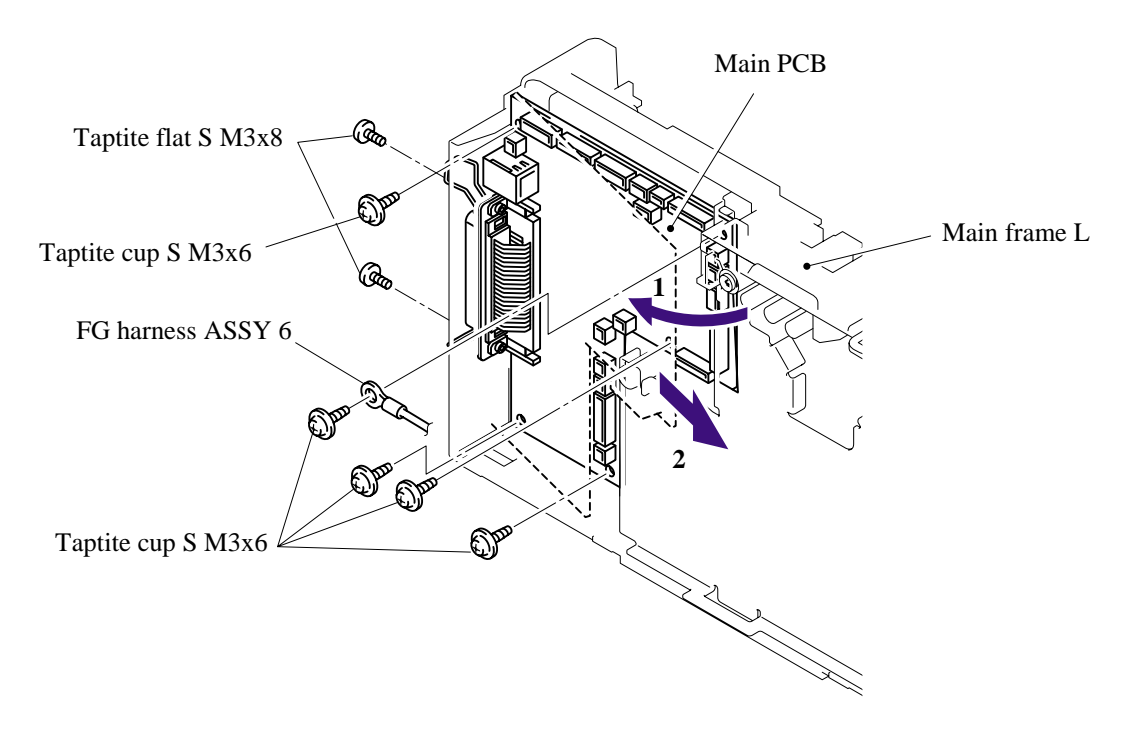

5-49 *Confidential*

#### **< MFC7820N >**

(1) Disconnect the thirteen connectors from the main PCB.

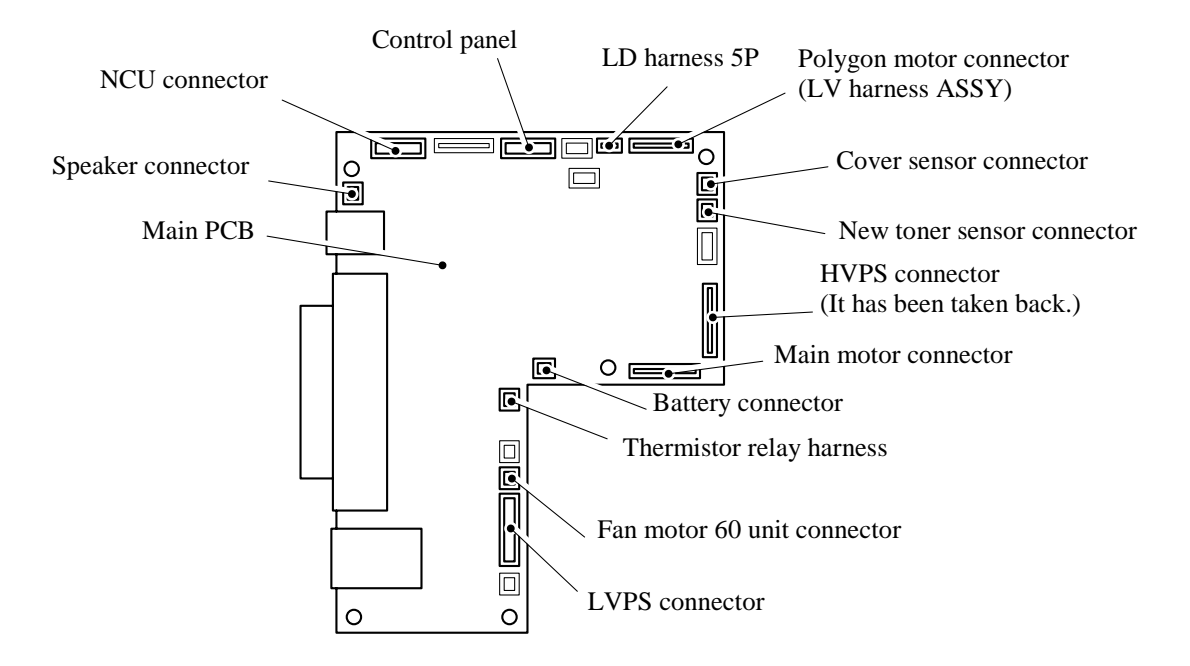

- (2) Remove the five cup S M3x6 taptite screws and FG harness ASSY 6.
- (3) Remove the two flat S M3x8 taptite screws.
- (4) Remove the main PCB from main frame L.
	- **NOTE**: When replacing the main PCB, refer to ['ADJUSTMENTS AND UPDATING OF](#page-149-0)  [SETTINGS, REQUIRED AFTER PARTS REPLACEMENT' in Chapter 6.](#page-149-0)

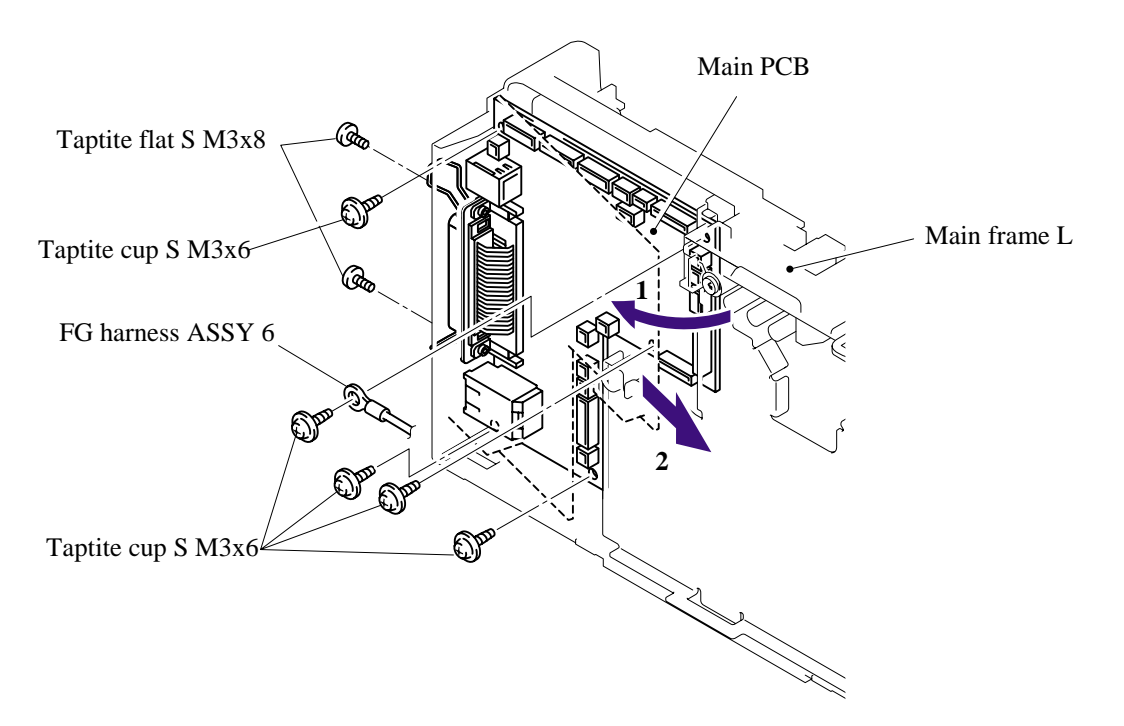

# 5-50 *Confidential*

### **5.1.20 PS PCB Unit**

- (1) Remove the duct film.
- (2) Remove the pan (S/P washer) M3.5 x 6 screw and FG harness ASSY 1.
- (3) Remove the pan (S/P washer) M3.5 x 6 screws and FG harness ASSY 5.
- (4) Remove the pan (S/P washer) M3.5 x 6 screws and NCU FG harness.
- (5) Remove the two cup S M3x6, taptite screws.
- (6) Remove the LV shield plate cover from the main frame R.

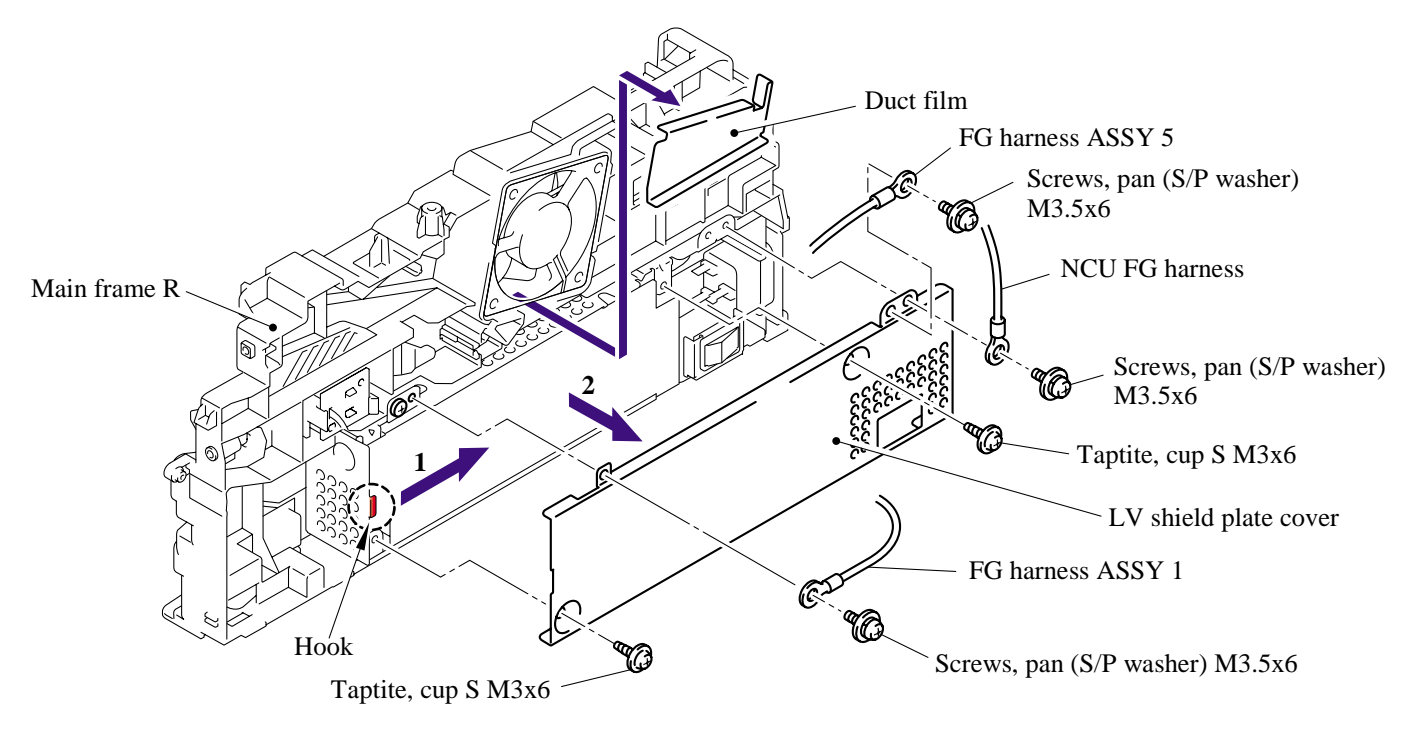

(7) Remove the LV insulation sheet.

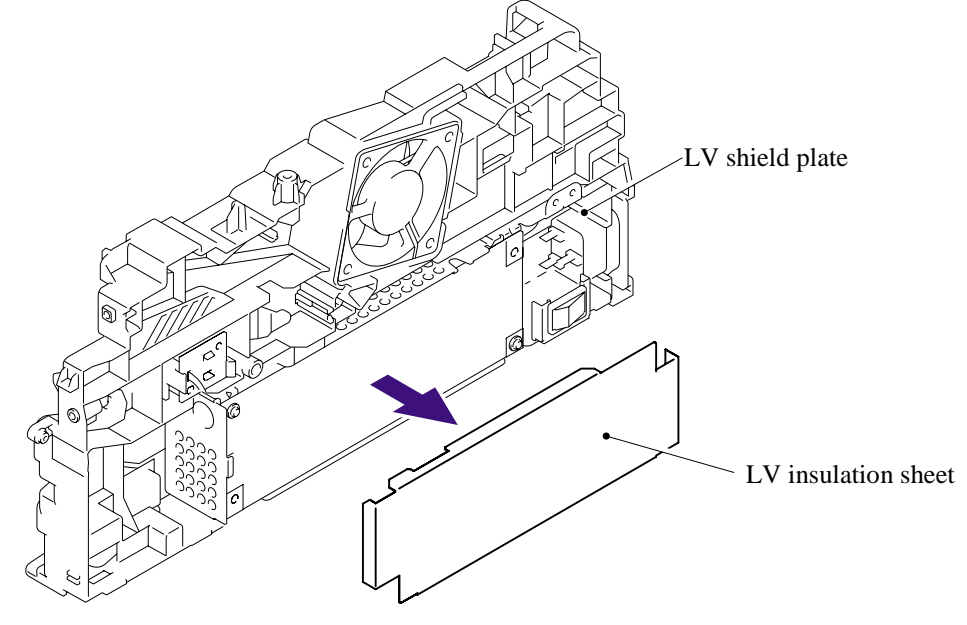

5-51 *Confidential*

- (8) Remove the pan (S/P washer) M3.5x6 screw, and then remove the ground wire.
- (9) Remove the bind B M4x12, taptite screw, and then remove the LV shield plate.

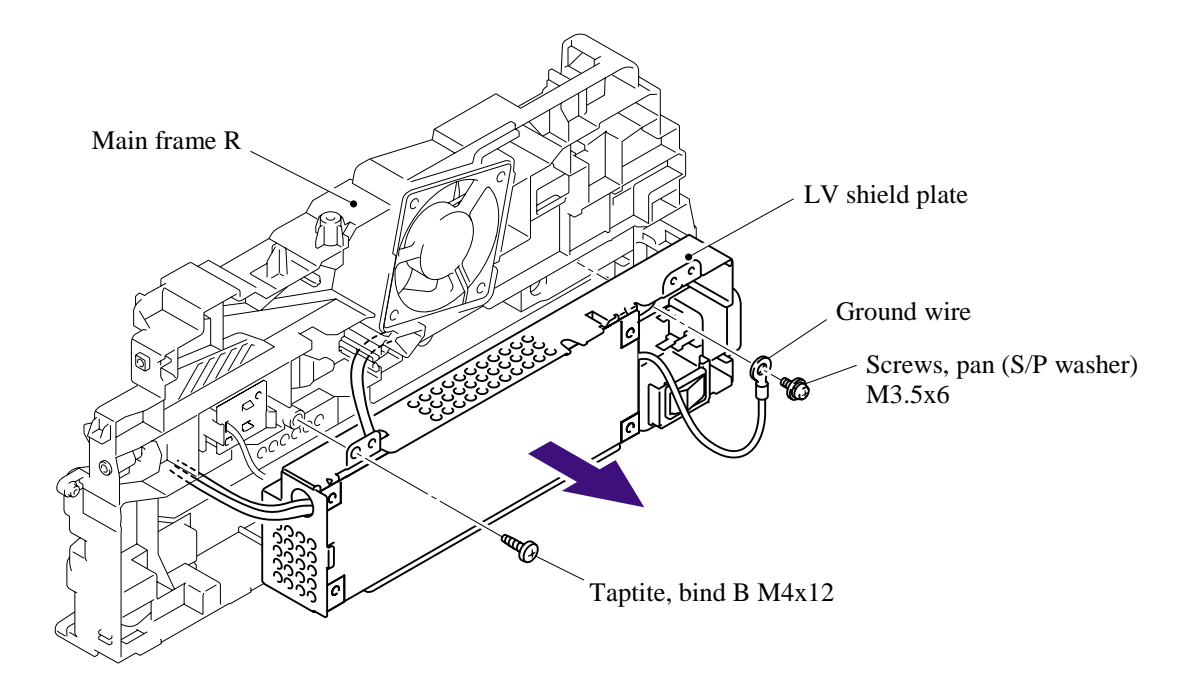

(10) Remove the two flat S M3x8, taptite screws, and then remove the inlet harness ASSY.

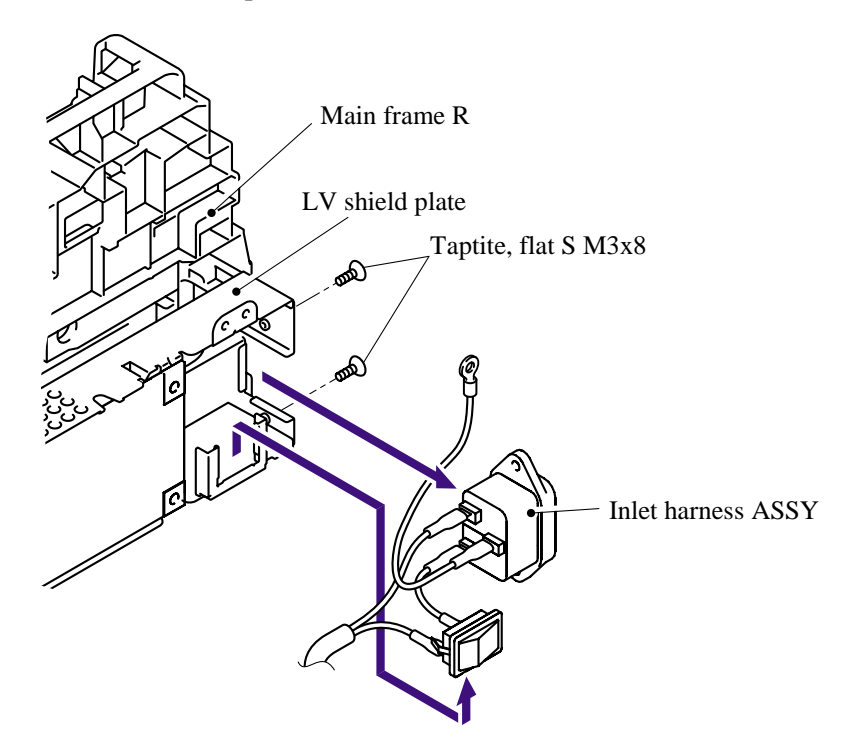

(11) Remove the two cup S M3x6 taptite screws.

(12) Disconnect the three connectors from the PS PCB unit, and then remove the PS PCB unit.

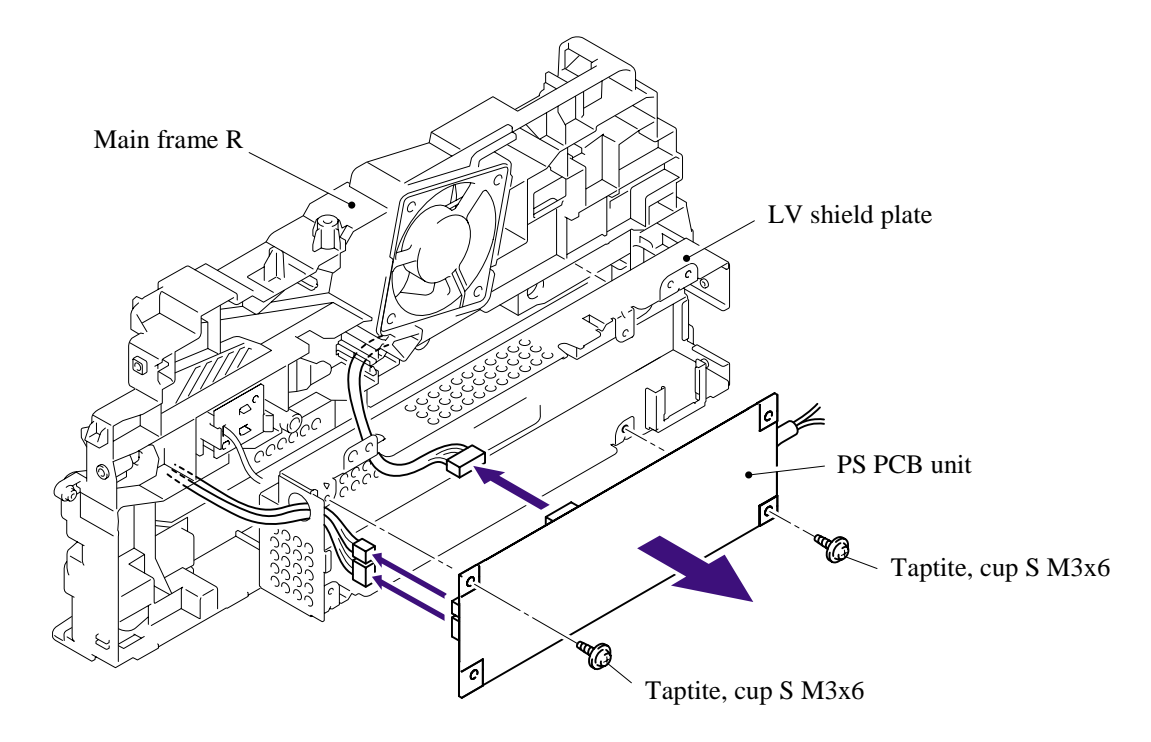

**NOTE**: When disconnecting the connectors, disconnect the regist sensor PCB connector and toner LED PCB unit ASSY connector first, lift up the PS PCB unit from the LV shield plate, and disconnect the main PCB connector.

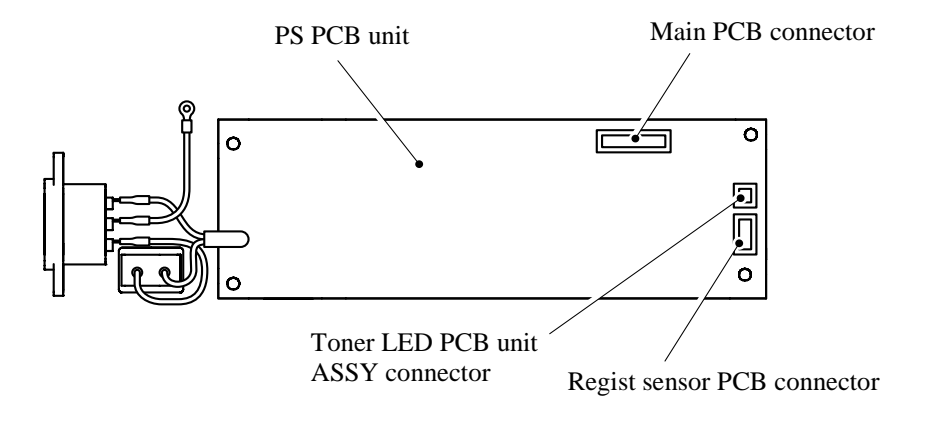

### **5.1.21 Laser Unit**

- (1) Remove the cup S M3x6, taptite screw (A) and FG harness ASSY 6.
- (2) Remove the four cup S M3x6, taptite screws (B).
- (3) Remove the laser unit.

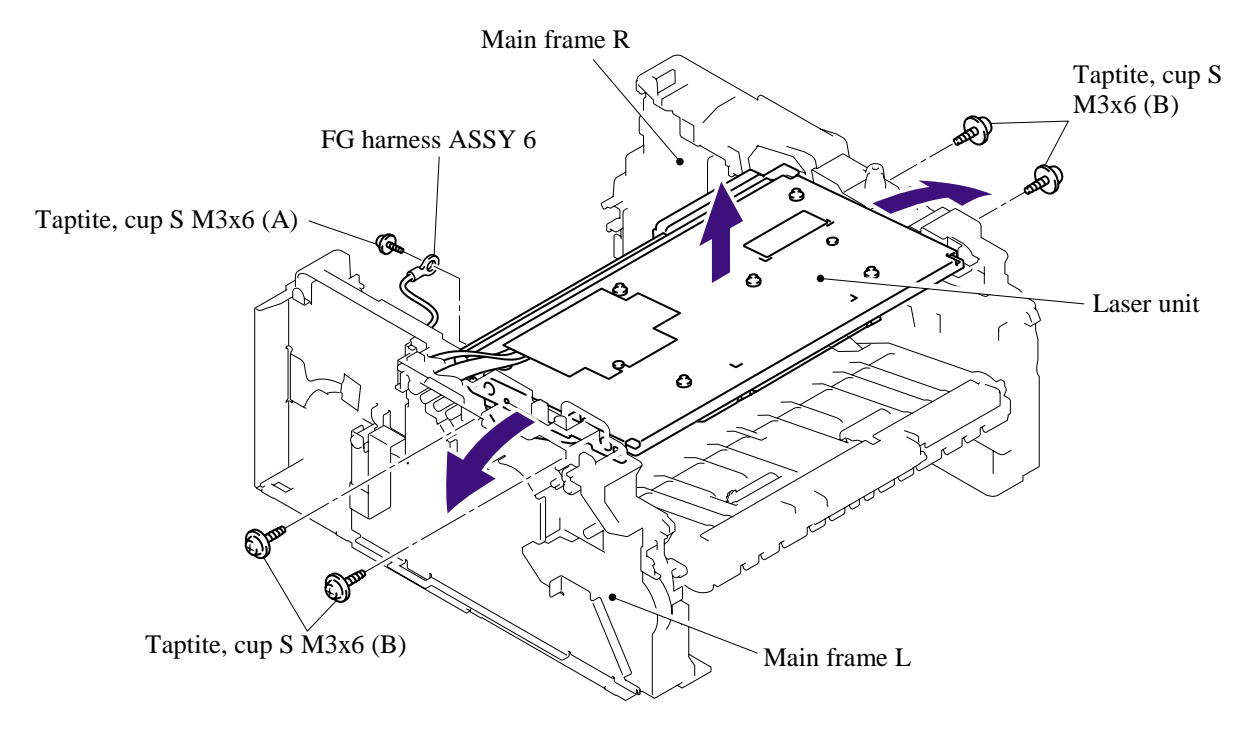

- (4) Remove the filter ASSY from the air duct.
- (5) Remove the two cup S M3x6, taptite screws, and then remove the air duct.

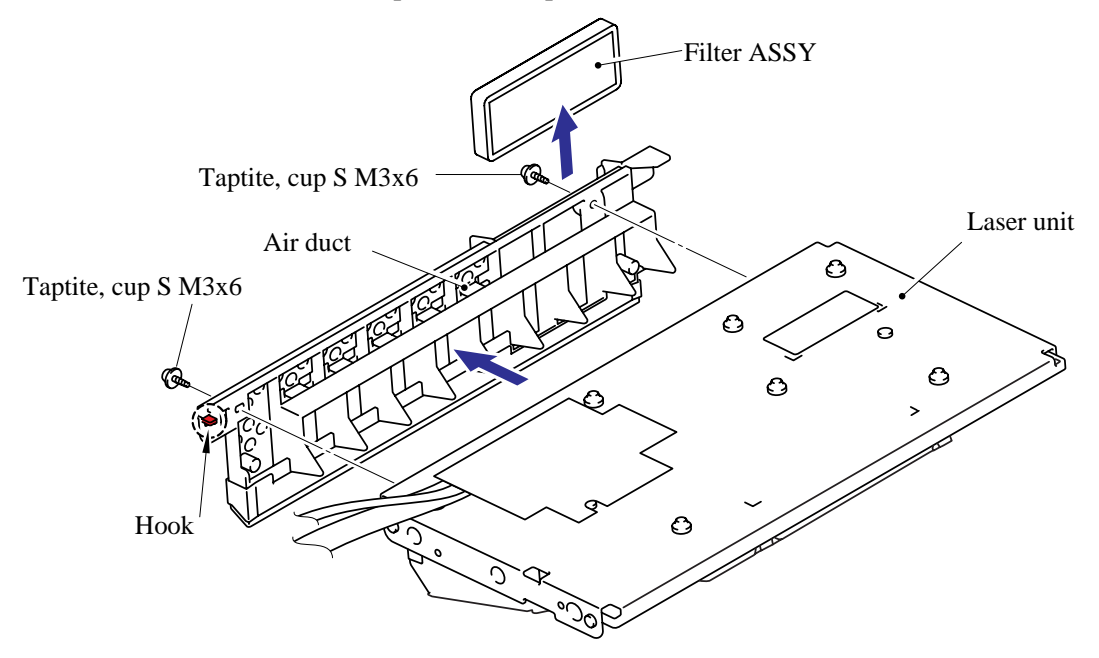

#### **NOTE**:

- When replacing the laser unit, replace the barcode label attached on the gear plate calking ASSY with a new one supplied with a new unit.
- Another barcode label supplied with a new unit is spare. Make sure to throw it out.

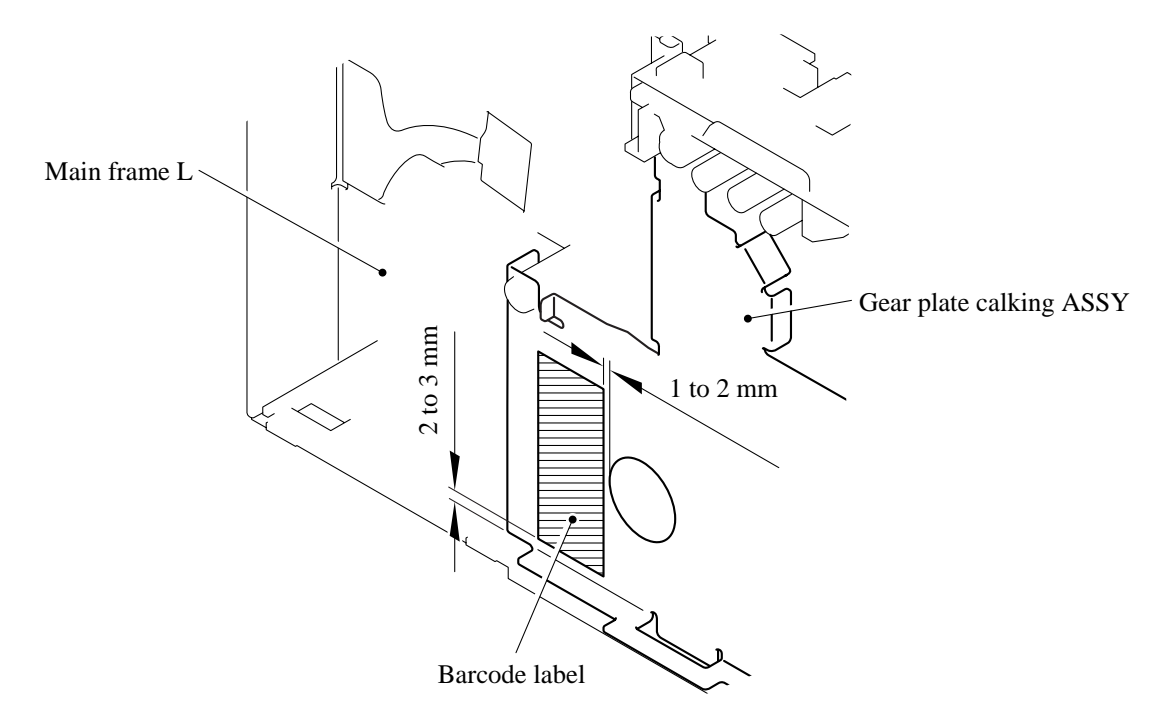

### **5.1.22 Sub Chute ASSY**

(1) Remove the two bind B M4x12, taptite screws, and then remove the sub chute ASSY.

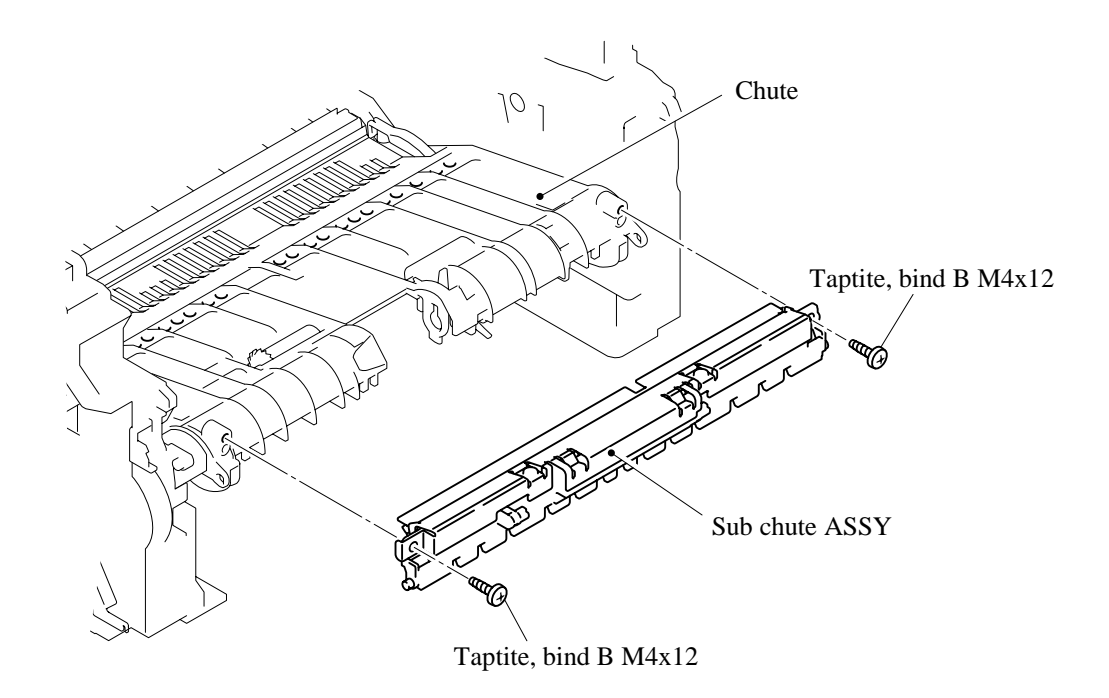

### **5.1.23 Link Lever**

- (1) Turn the printer body upside down.
- (2) Pull the "A" section outwards and remove the link lever.

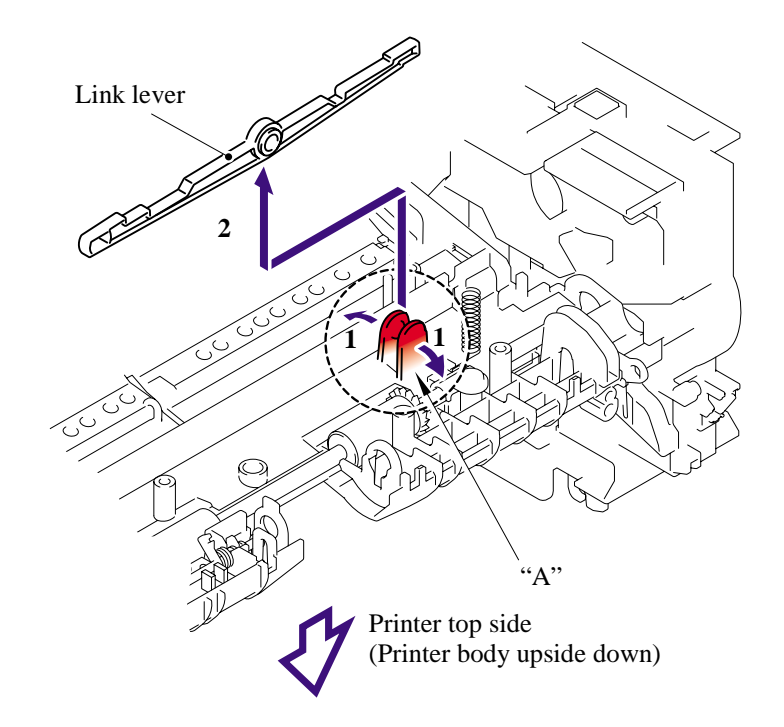

**NOTE**: When re-assembling the link lever, insert the end of the link lever into the main frame L referring to the figure below.

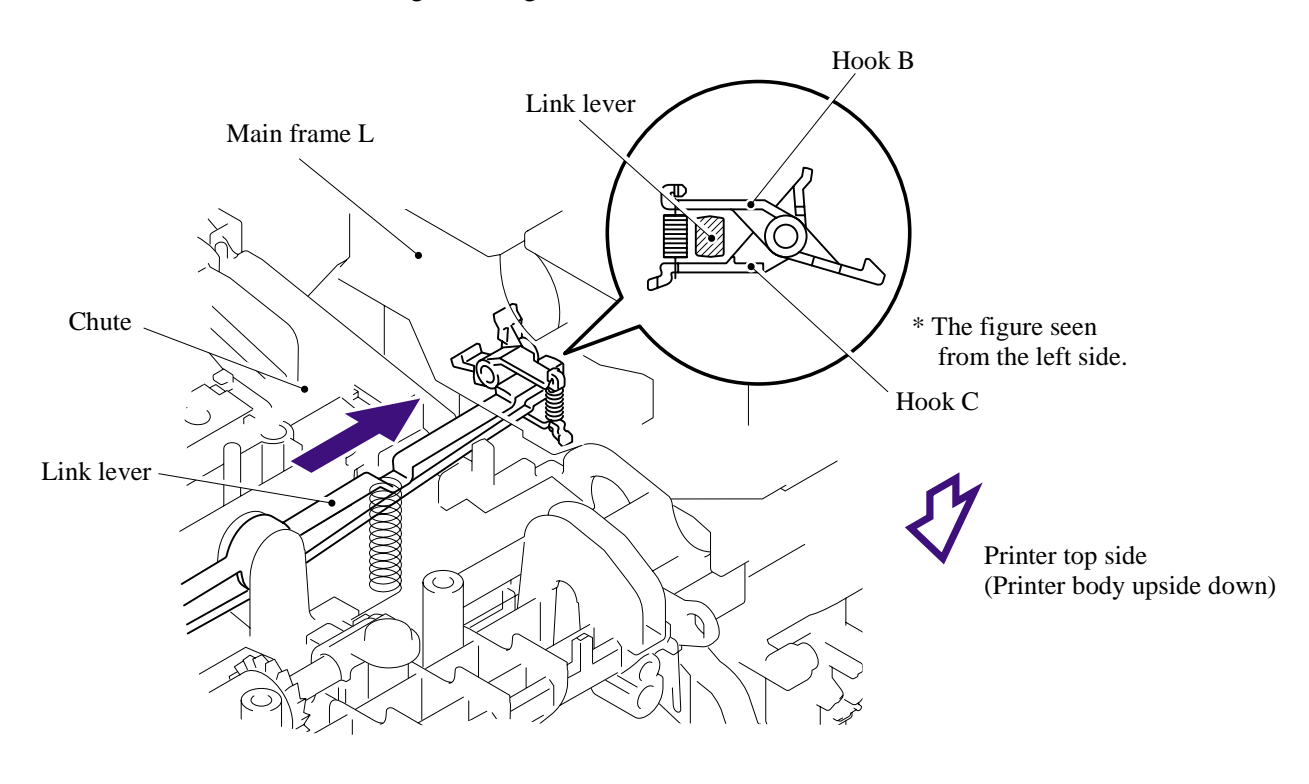

# 5-57 *Confidential*

### **5.1.24 Tail Edge Actuator**

- (1) Remove the tail edge actuator with the tail edge spring.
- (2) Remove the tail edge spring from the tail edge actuator.

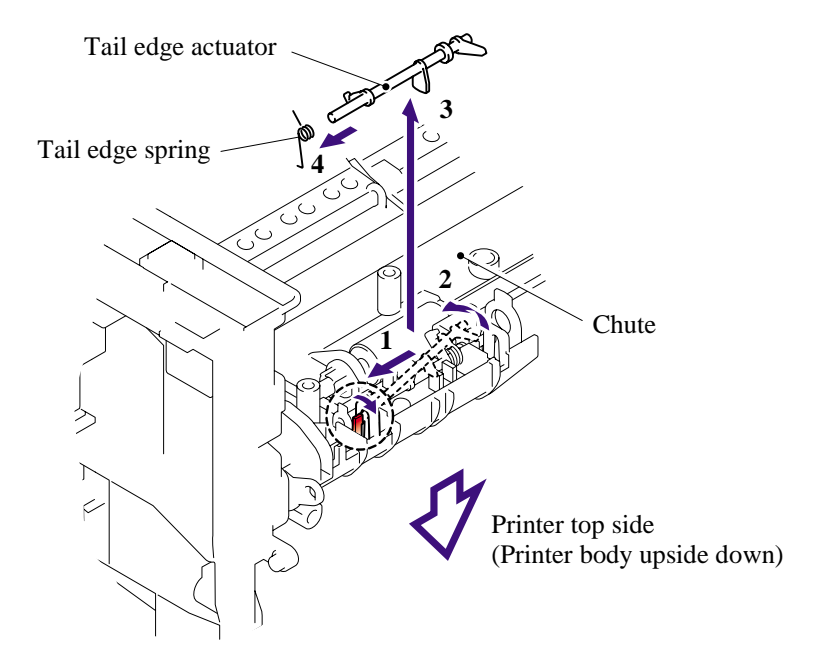

#### **5.1.25 Regist Front Actuator/Regist Front Spring**

- (1) Remove the regist front actuator with the regist front spring.
- (2) Remove the regist front spring from the regist front actuator.

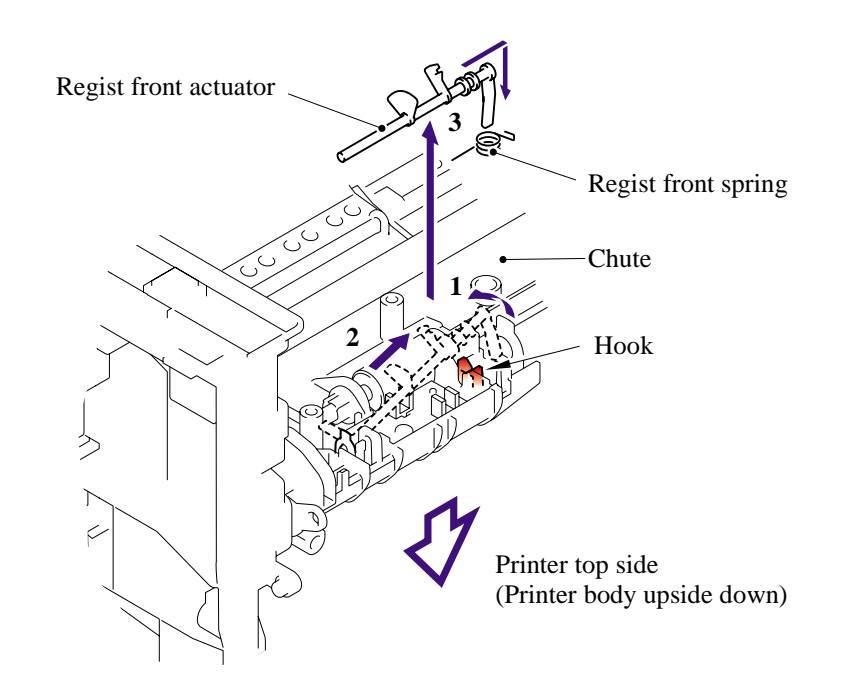

# 5-58 *Confidential*

### **5.1.26 Regist Sensor PCB ASSY**

- (1) Remove the bind B M3x6, taptite screw.
- (2) Release the harness from the hook and remove the regist sensor PCB ASSY.

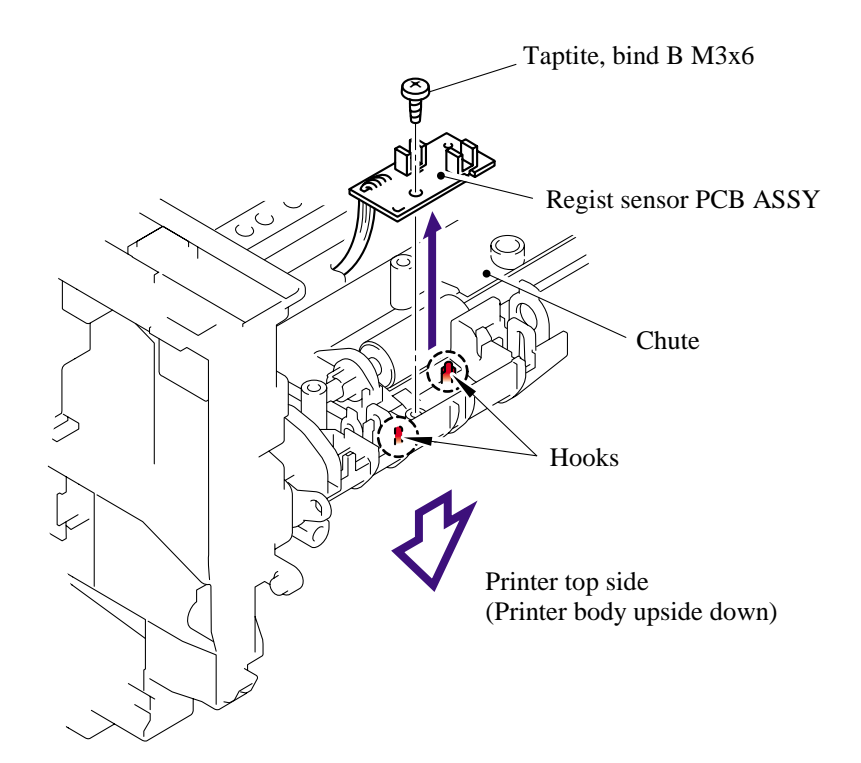

# **5.1.27 Regist Rear Actuator/Regist Rear Spring**

- (1) Remove the regist rear spring.
- (2) Remove the regist rear actuator.

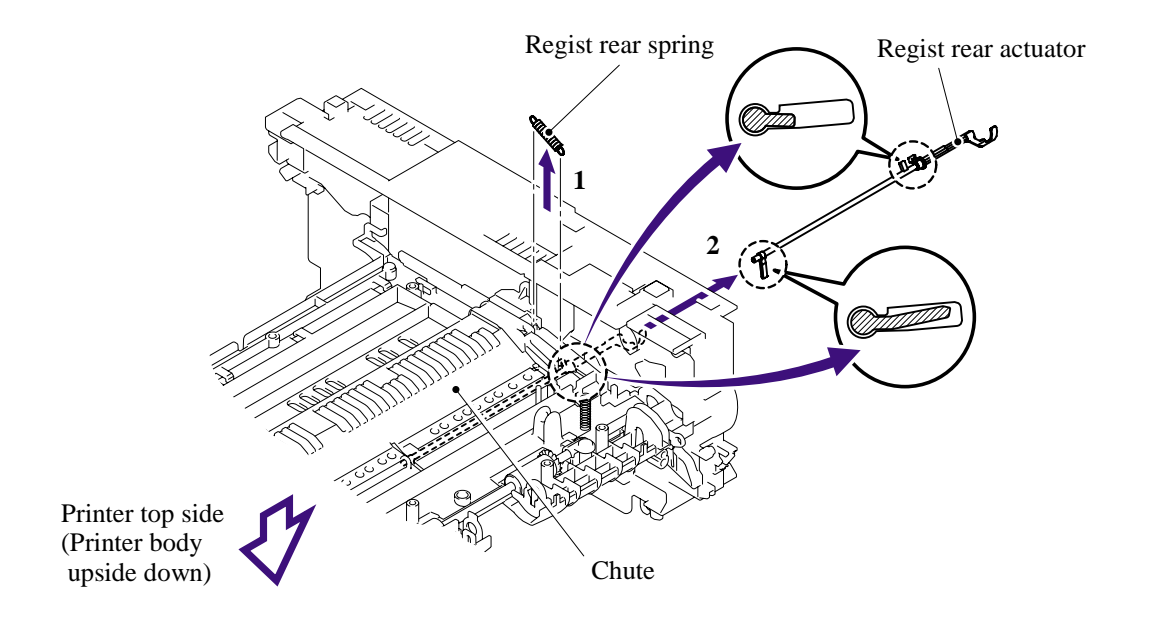

# 5-59 *Confidential*

### **5.1.28 Fan Motor 60 Unit**

- (1) Remove the three bind B M4x12, taptite screws and three FG harness ASSY 1, 4, 5.
- (2) Remove the base plate.

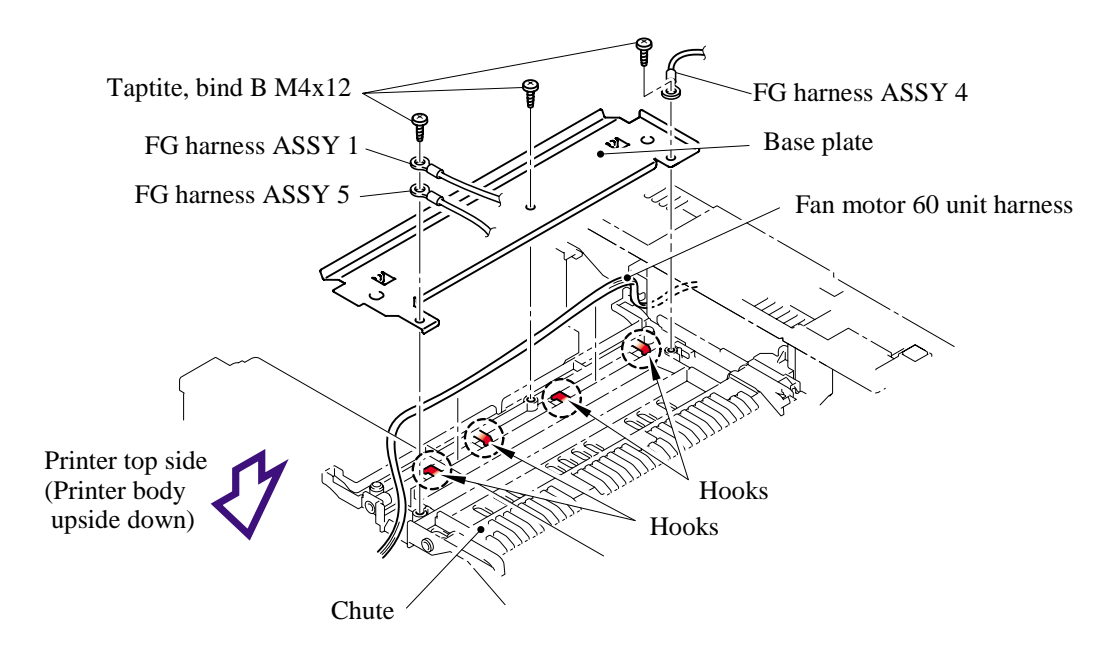

(3) Release the harness from the hook, and then remove the fan motor 60 unit from the main frame R.

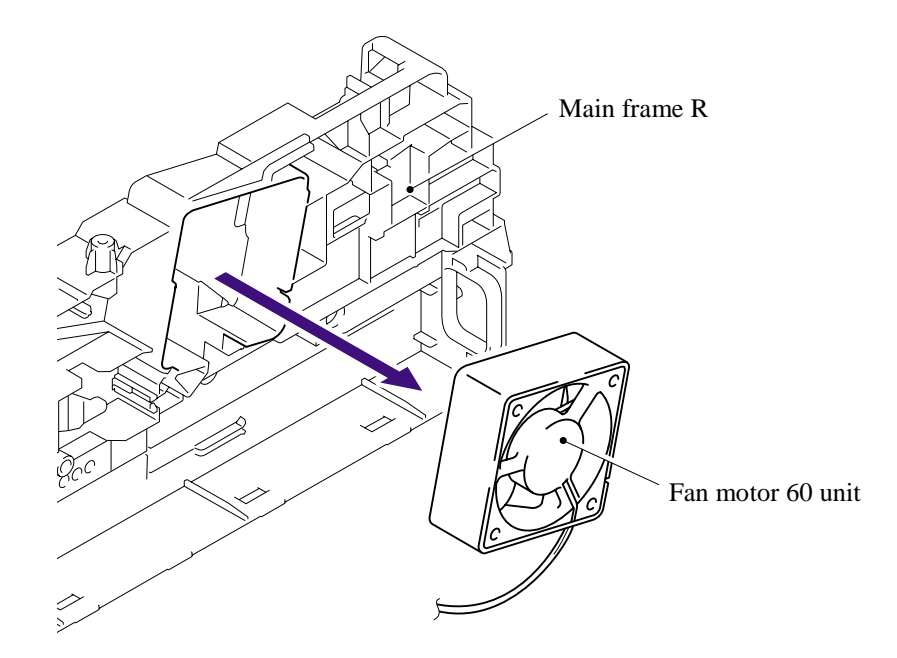

### **5.1.29 Toner LED PCB ASSY/LED Holder**

(1) Remove the toner LED PCB ASSY from the main frame R.

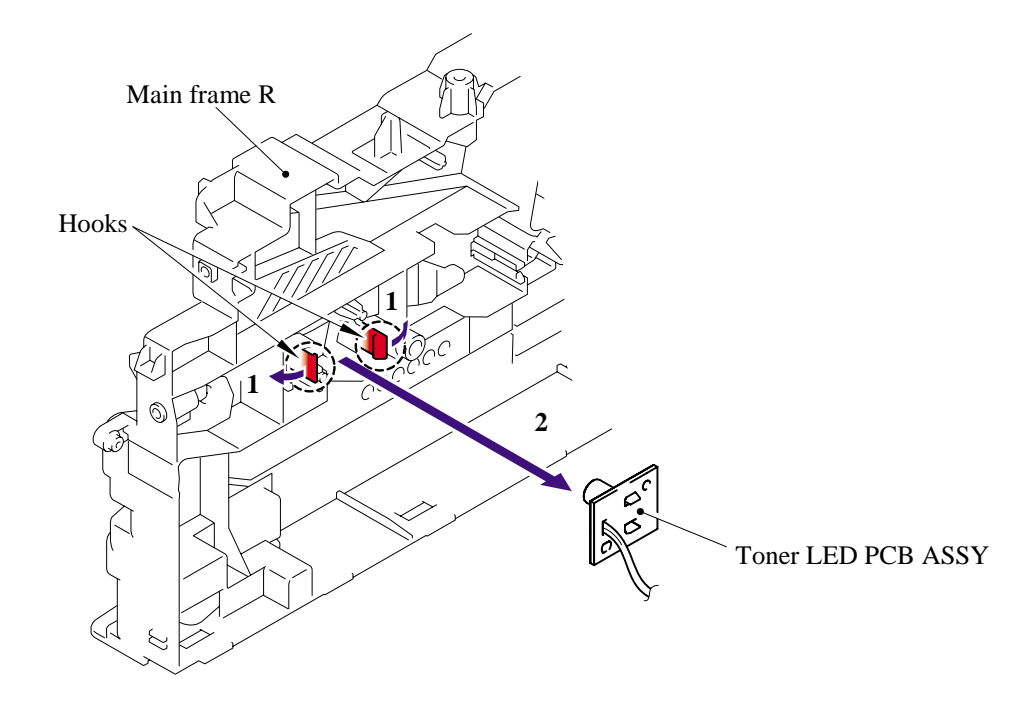

(2) Remove the LED holder from the toner LED PCB ASSY.

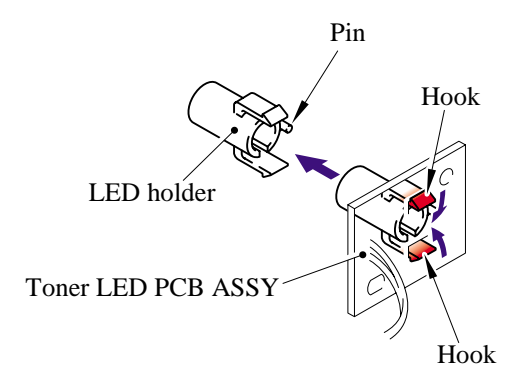

### **5.1.30 New Toner Actuator/New Toner Actuator Spring**

- (1) Remove the new toner actuator spring.
- (2) Release the hook and remove the new toner actuator from the main frame L.

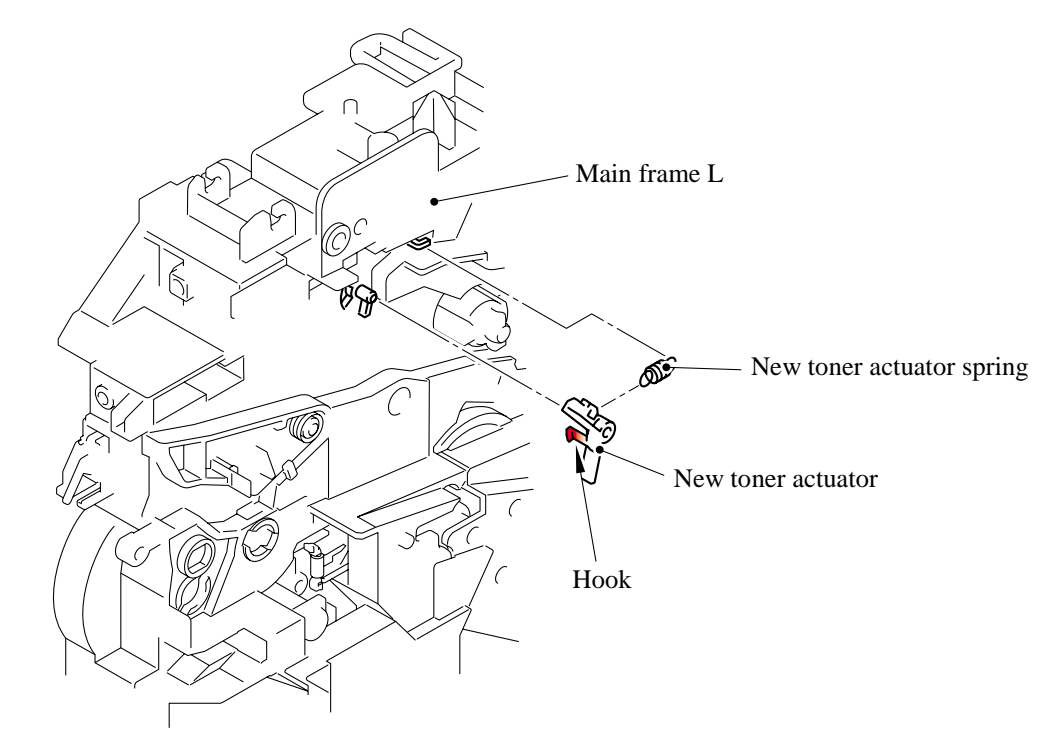

### **5.1.31 New Toner Sensor**

(1) Release the two hooks and remove the new toner sensor from the main frame L.

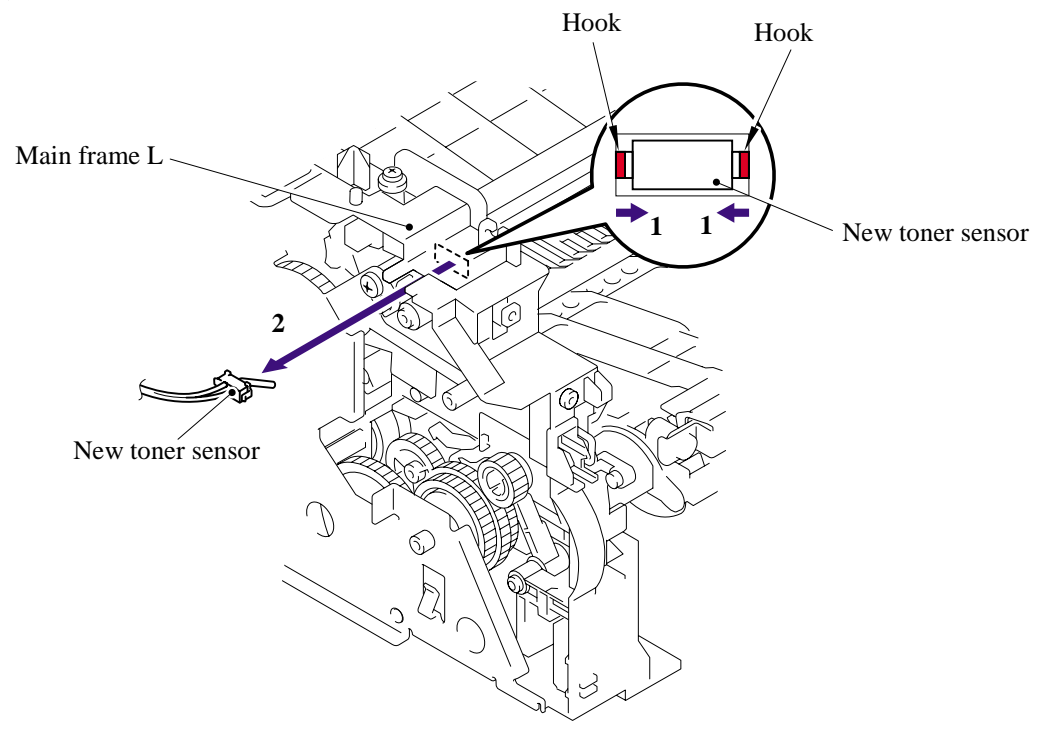

### 5-62 *Confidential*

### **5.1.32 Cover Sensor**

(1) Release the two hooks and remove the cover sensor from the main frame L.

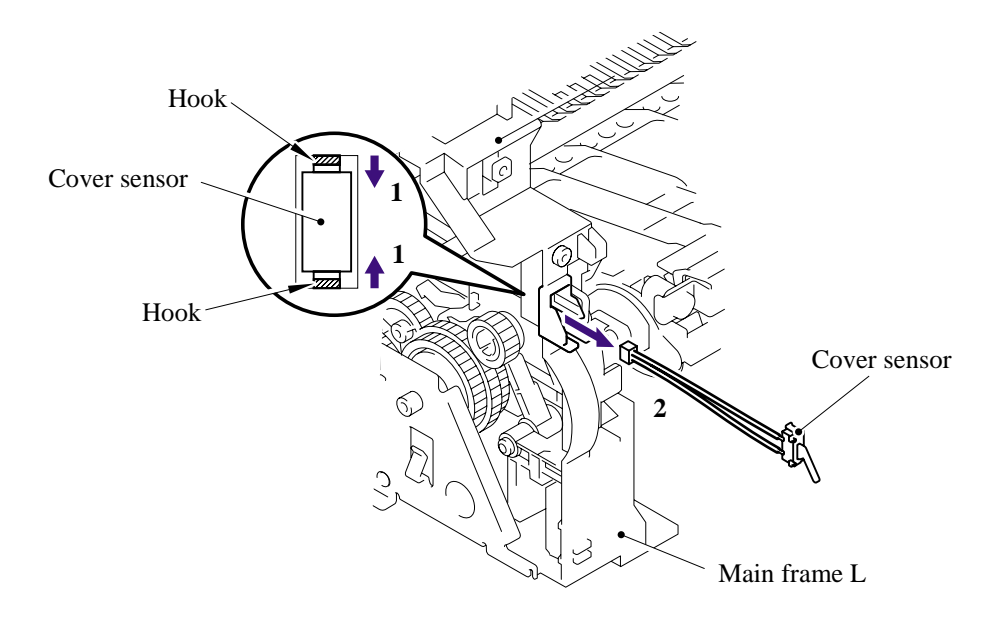

#### **5.1.33 Toner Sensor PCB ASSY**

(1) Remove the cup B M3x6, taptite screw, and then remove the toner sensor PCB ASSY.

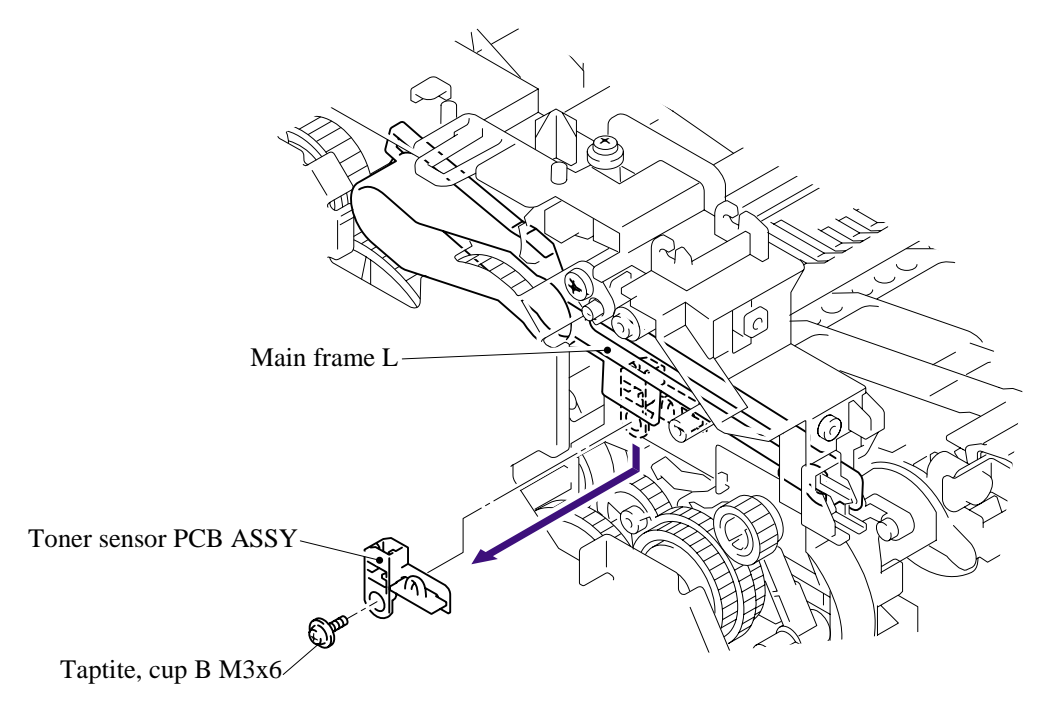

### **5.1.34 Main Motor ASSY**

- (1) Remove the HVPS insulation sheet.
- (2) Remove the five bind B M4x12, taptite screws, and then remove the gear plate calking ASSY.

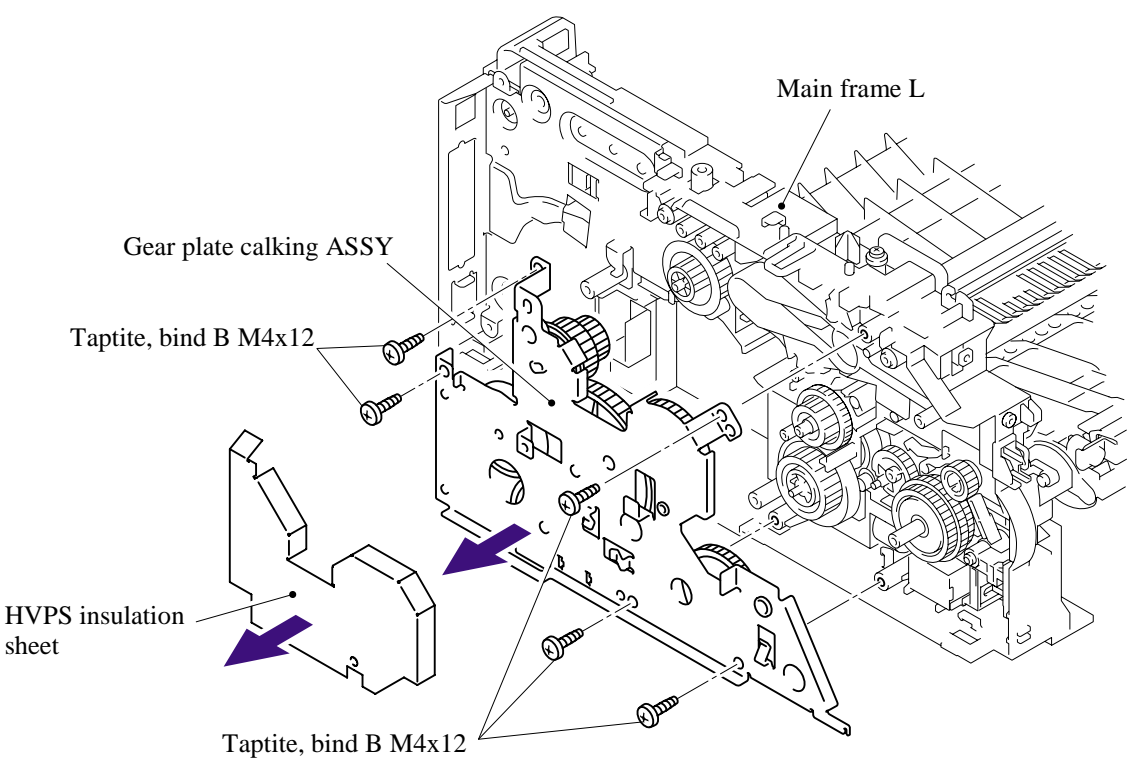

(3) Remove the three cup S M3x6, taptite screws, and then remove the main motor ASSY.

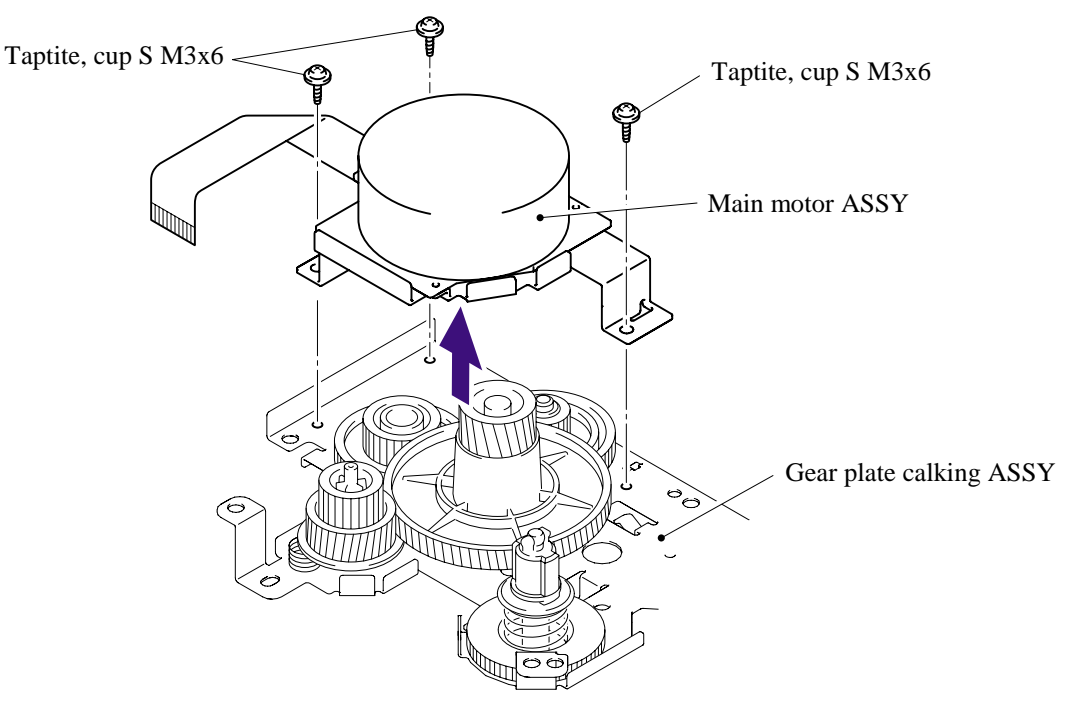

### 5-64 *Confidential*

### **5.1.35 Develop Joint**

(1) Remove the develop joint from the gear plate calking ASSY.

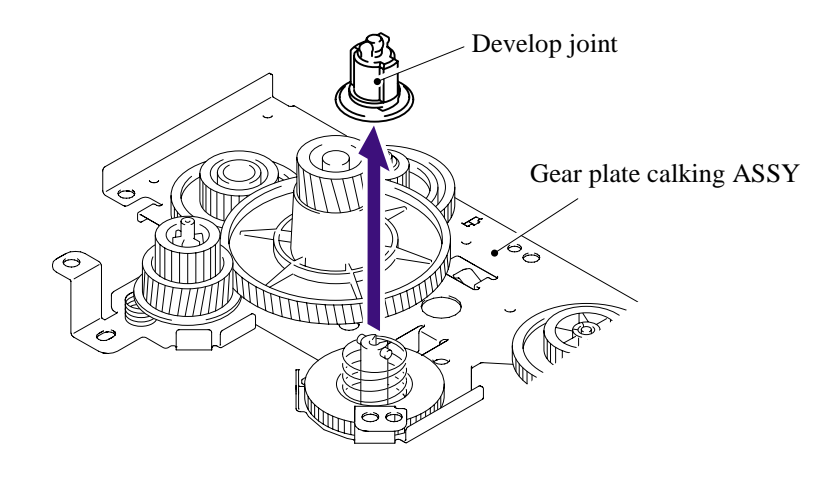

### **5.1.36 P/R Solenoid ASSY**

- (1) Remove the bind B M3x10, taptite screw.
- (2) Remove the P/R solenoid ASSY, the P/R solenoid lever and the solenoid release spring P/R.

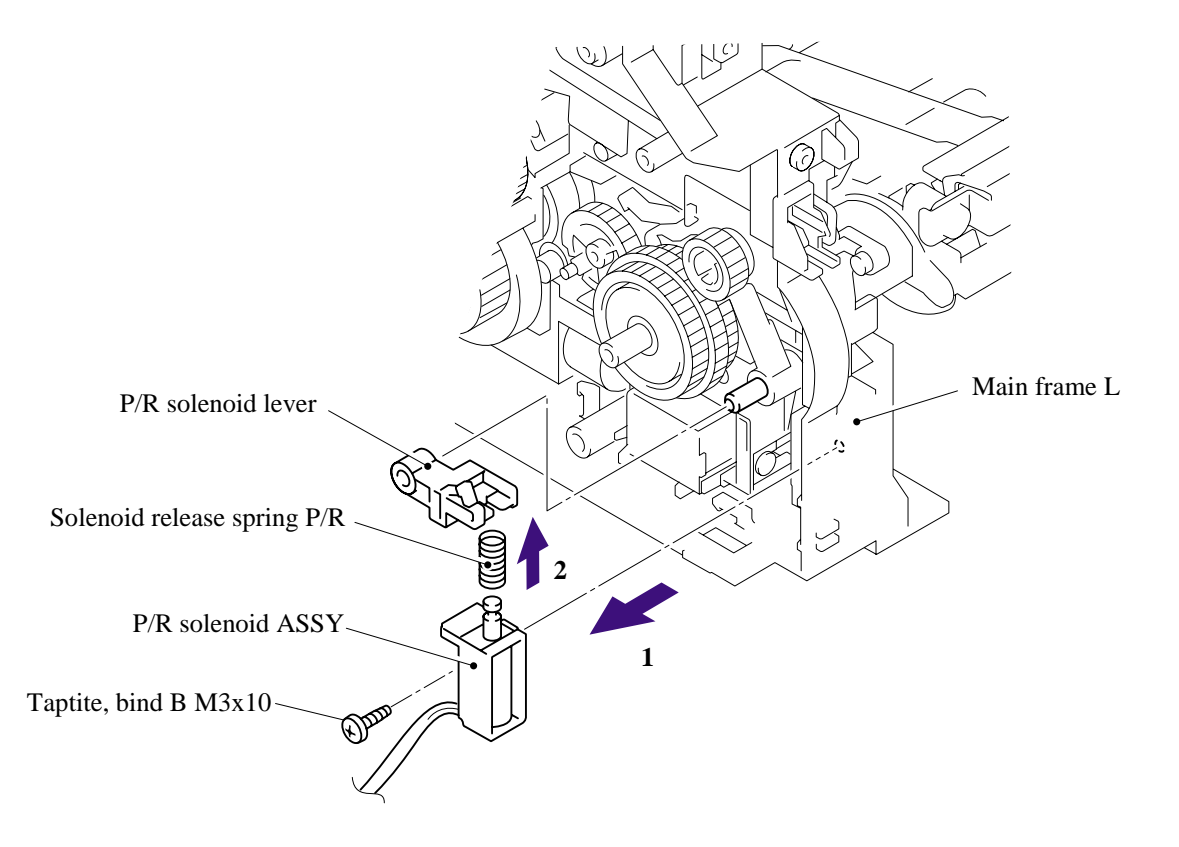

### **5.1.37 F/R Solenoid ASSY**

(1) Remove the gear ASSY from the main frame L.

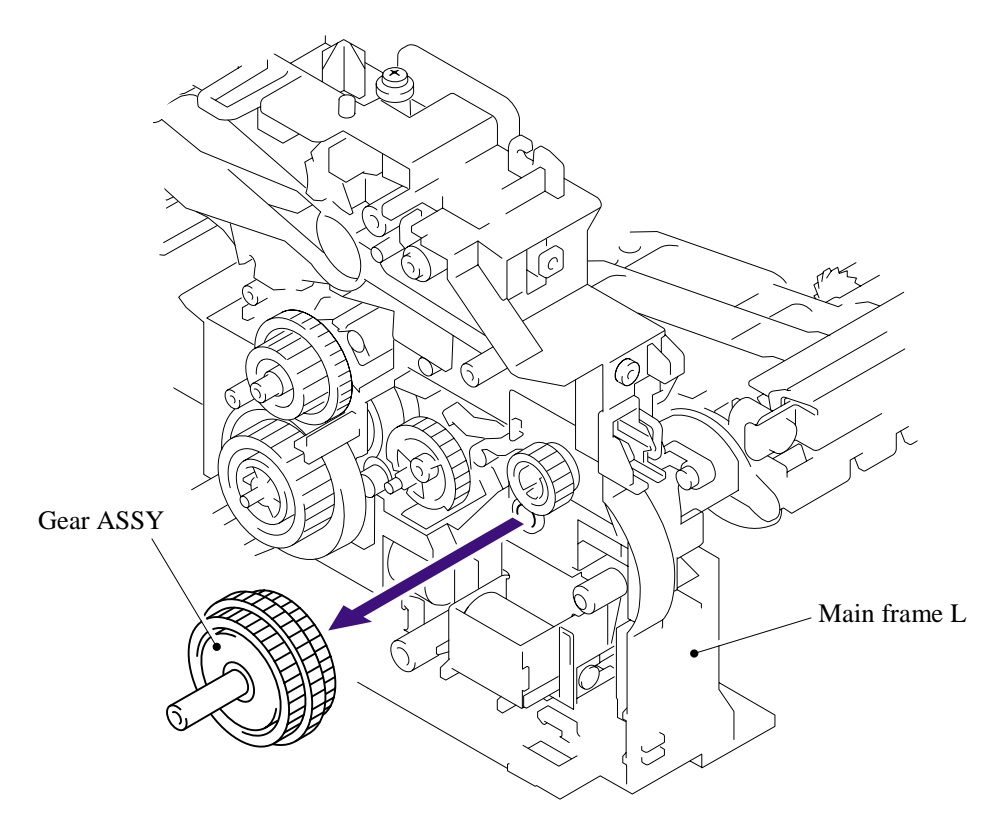

**NOTE**: The gear ASSY contains the small gears. Be careful not to lose them by disassembling the gear ASSY.

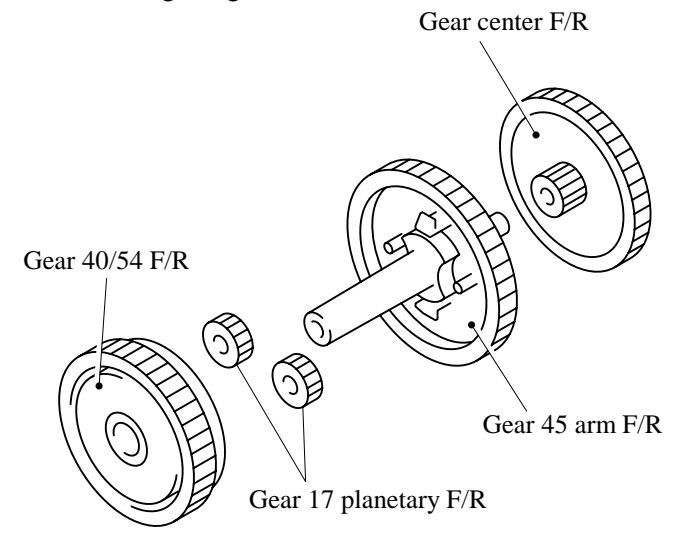

5-66 *Confidential*

- (2) Remove the bind B M3x10, taptite screw.
- (3) Remove the F/R solenoid ASSY, the F/R solenoid lever and the solenoid release spring F/R.

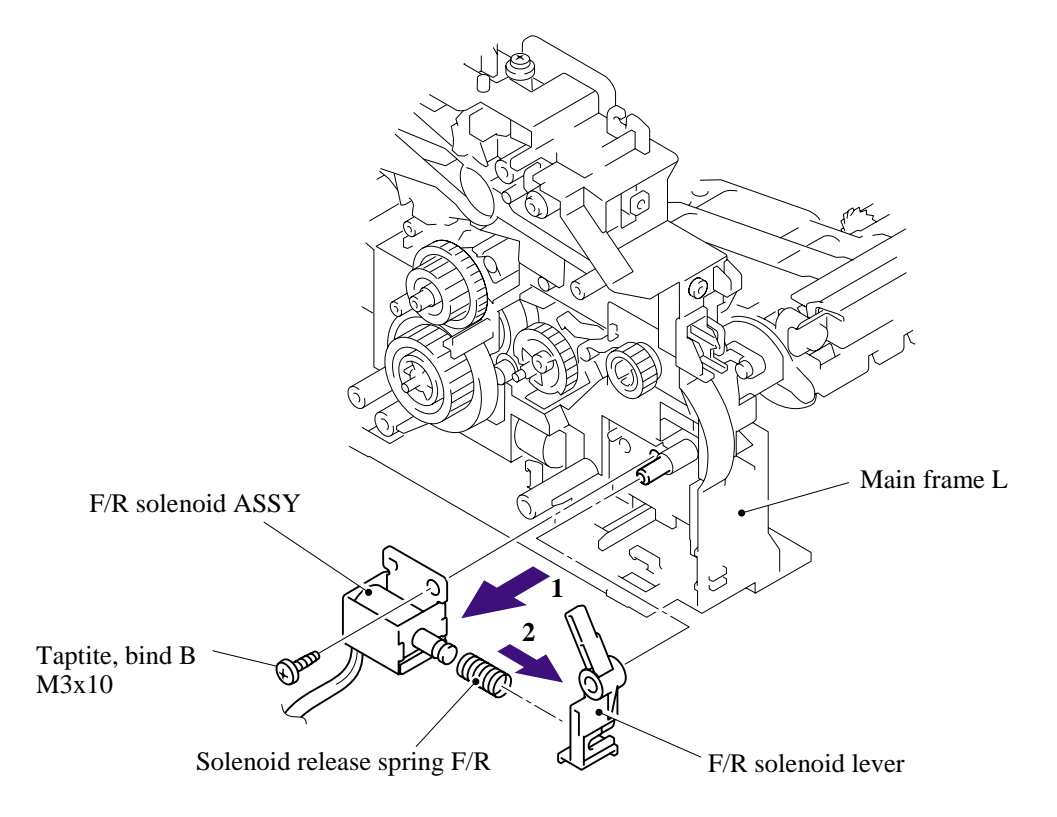

### **5.1.38 Main Frame L**

(1) Remove the two bind B M4x12, taptite screws, and then remove the main frame L.

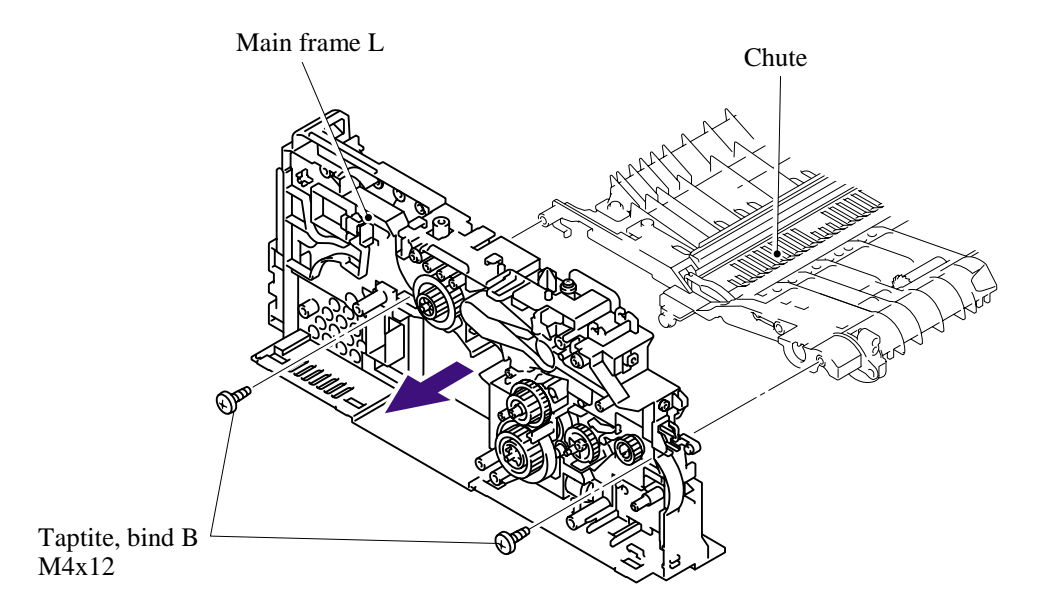

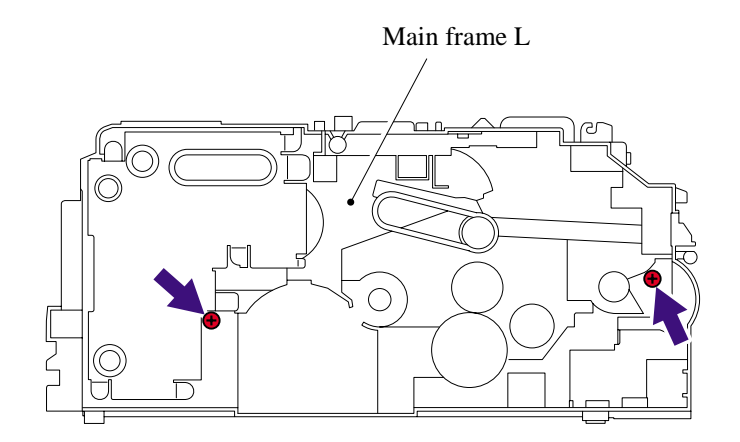

### **5.1.39 Main Frame R**

(1) Remove the three bind B M4x12, taptite screws, and then remove the main frame R.

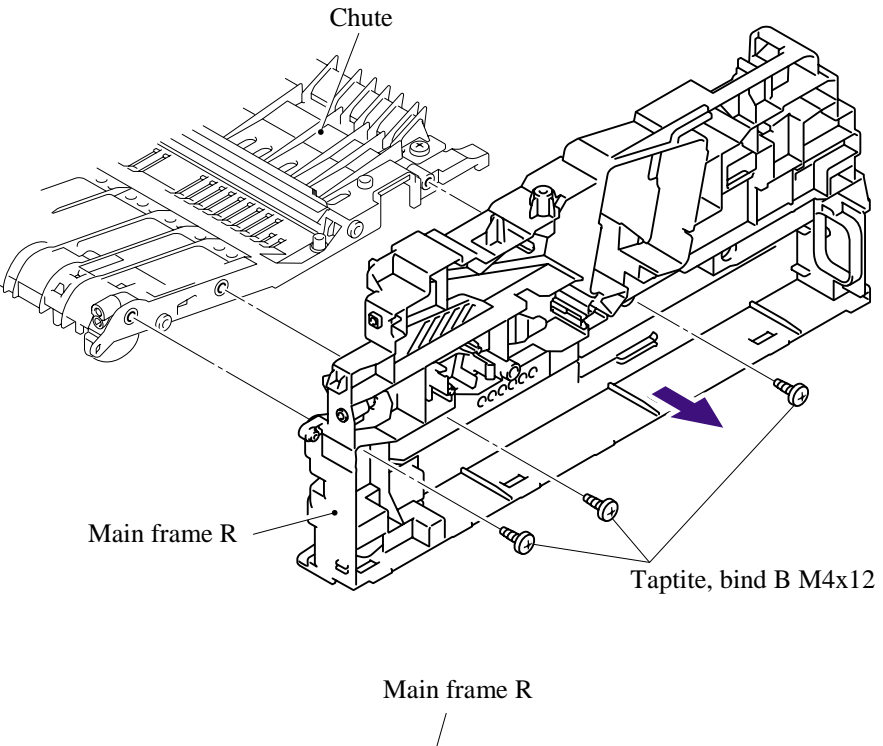

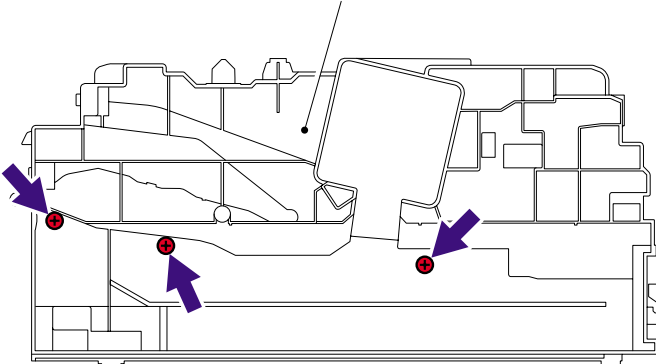

### **5.1.40 Harness Routing**

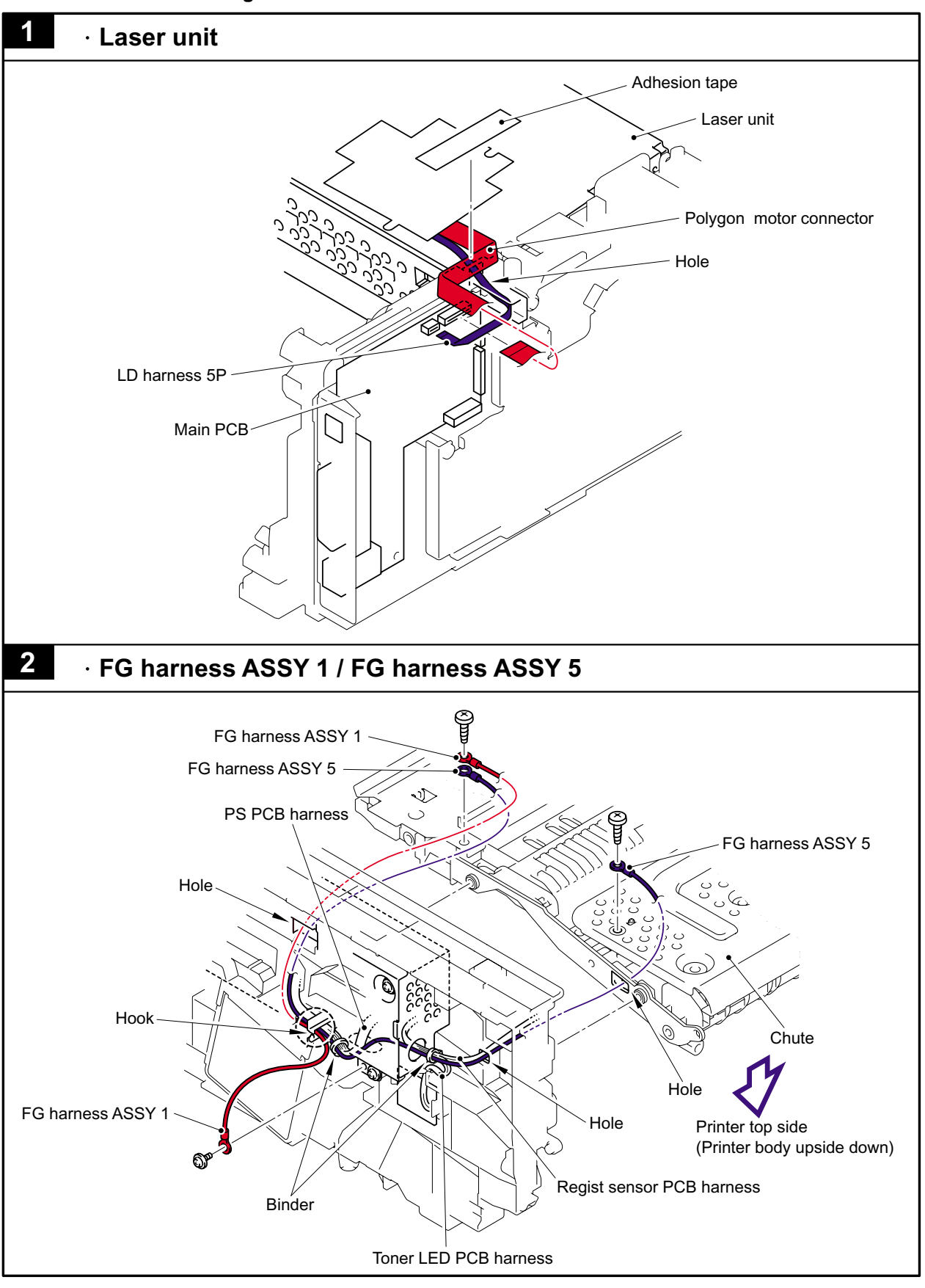

# 5-70 *Confidential*

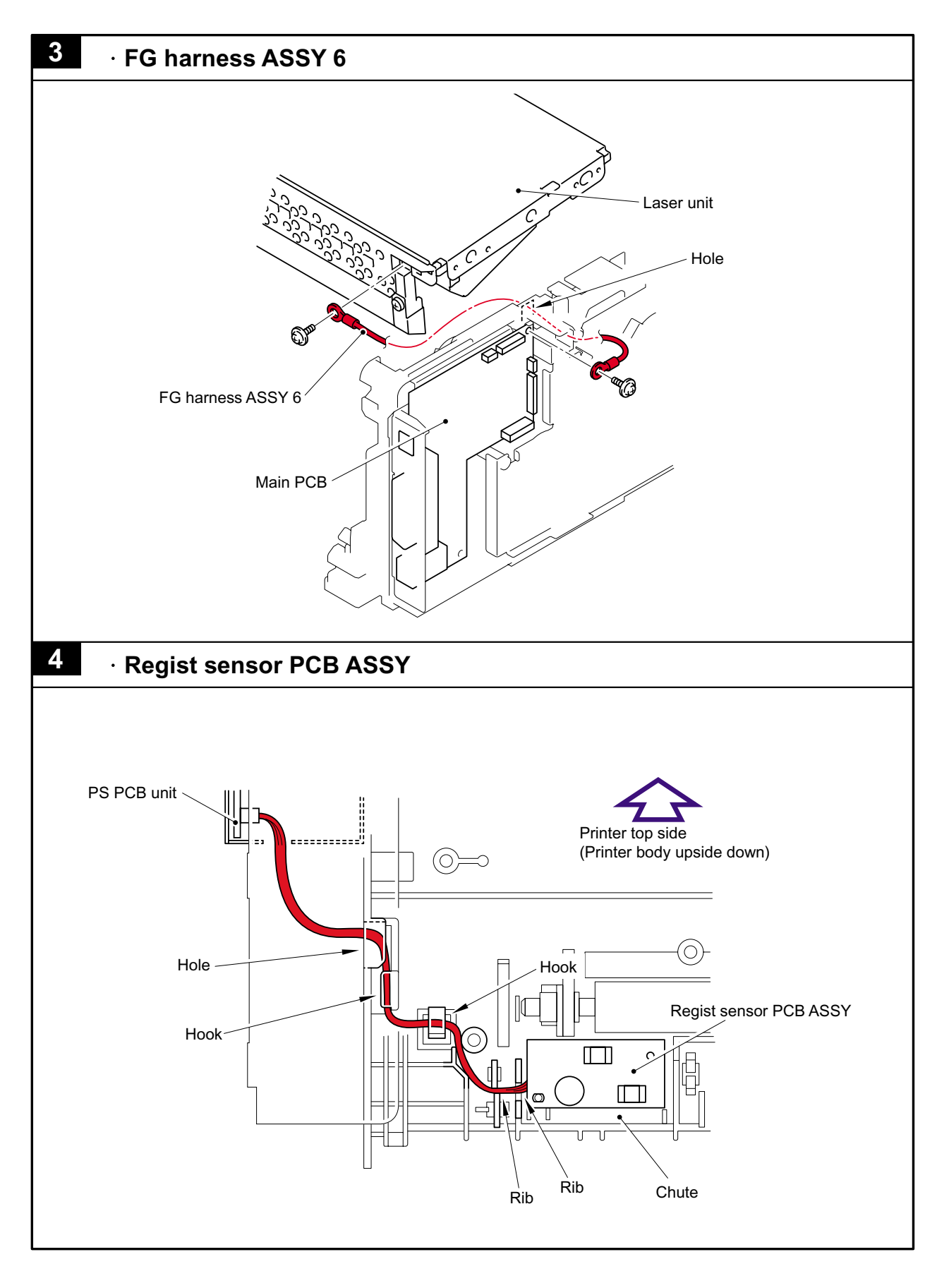

5-71 *Confidential*

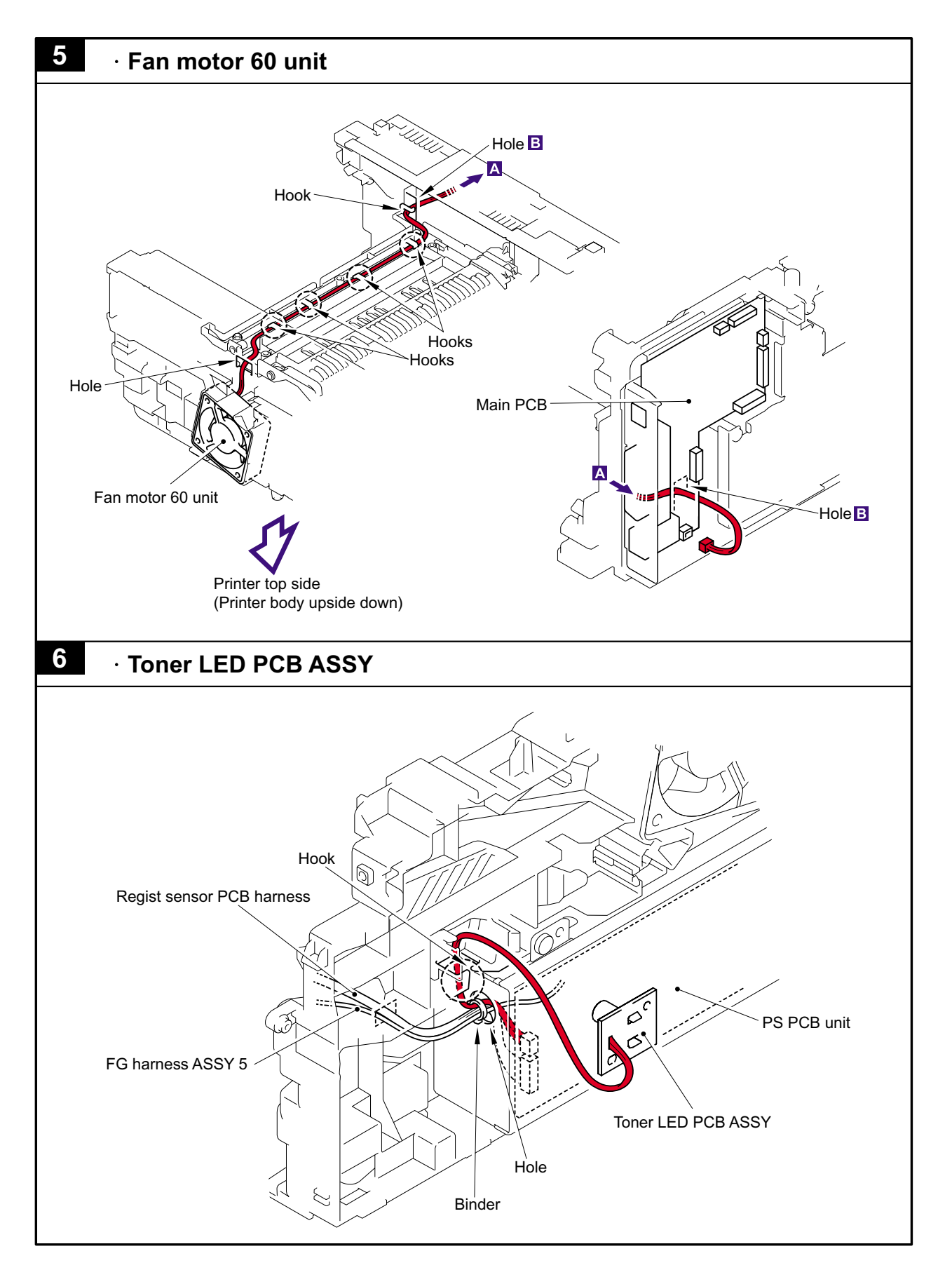

5-72 *Confidential*

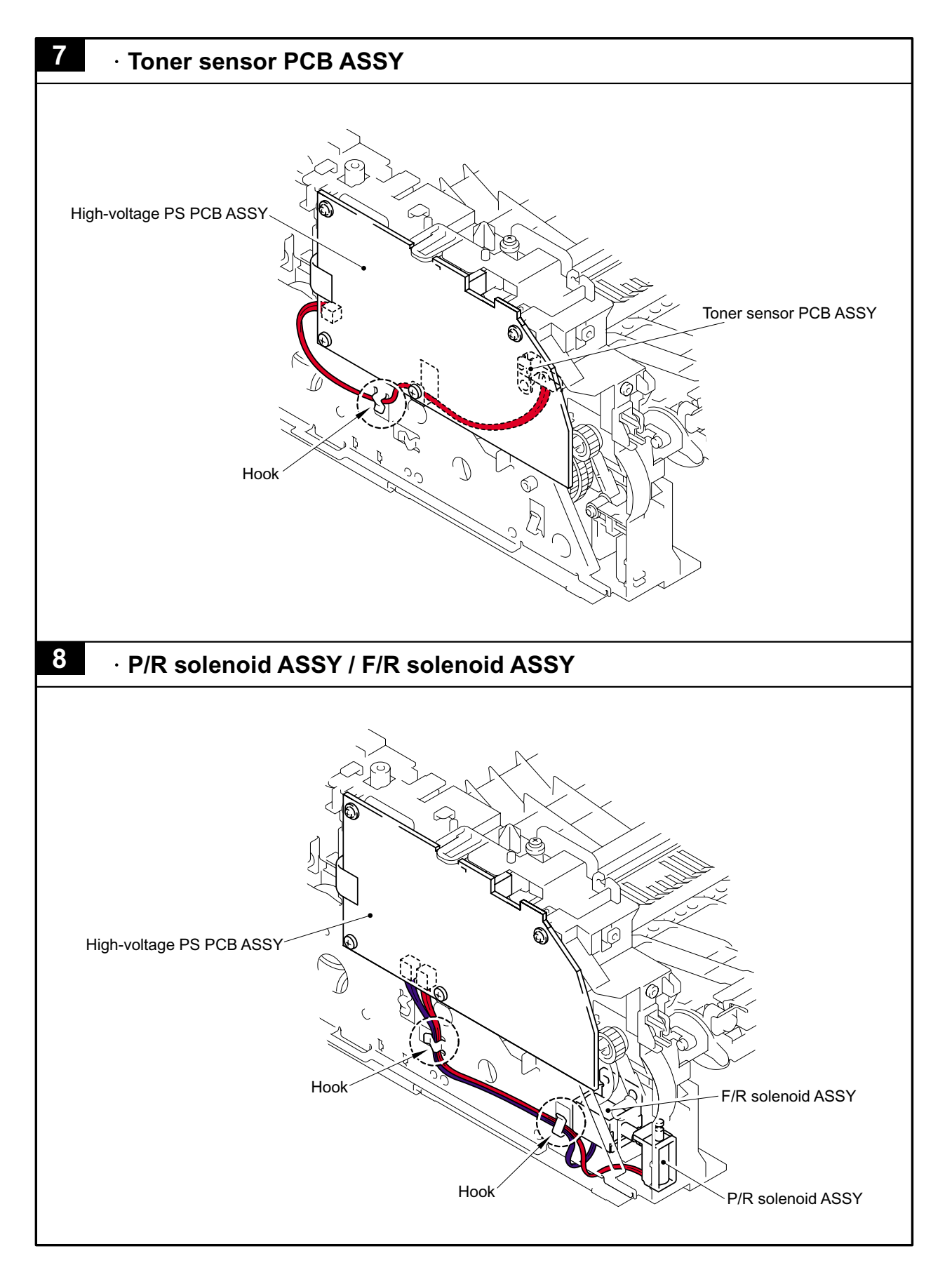

5-73 *Confidential*
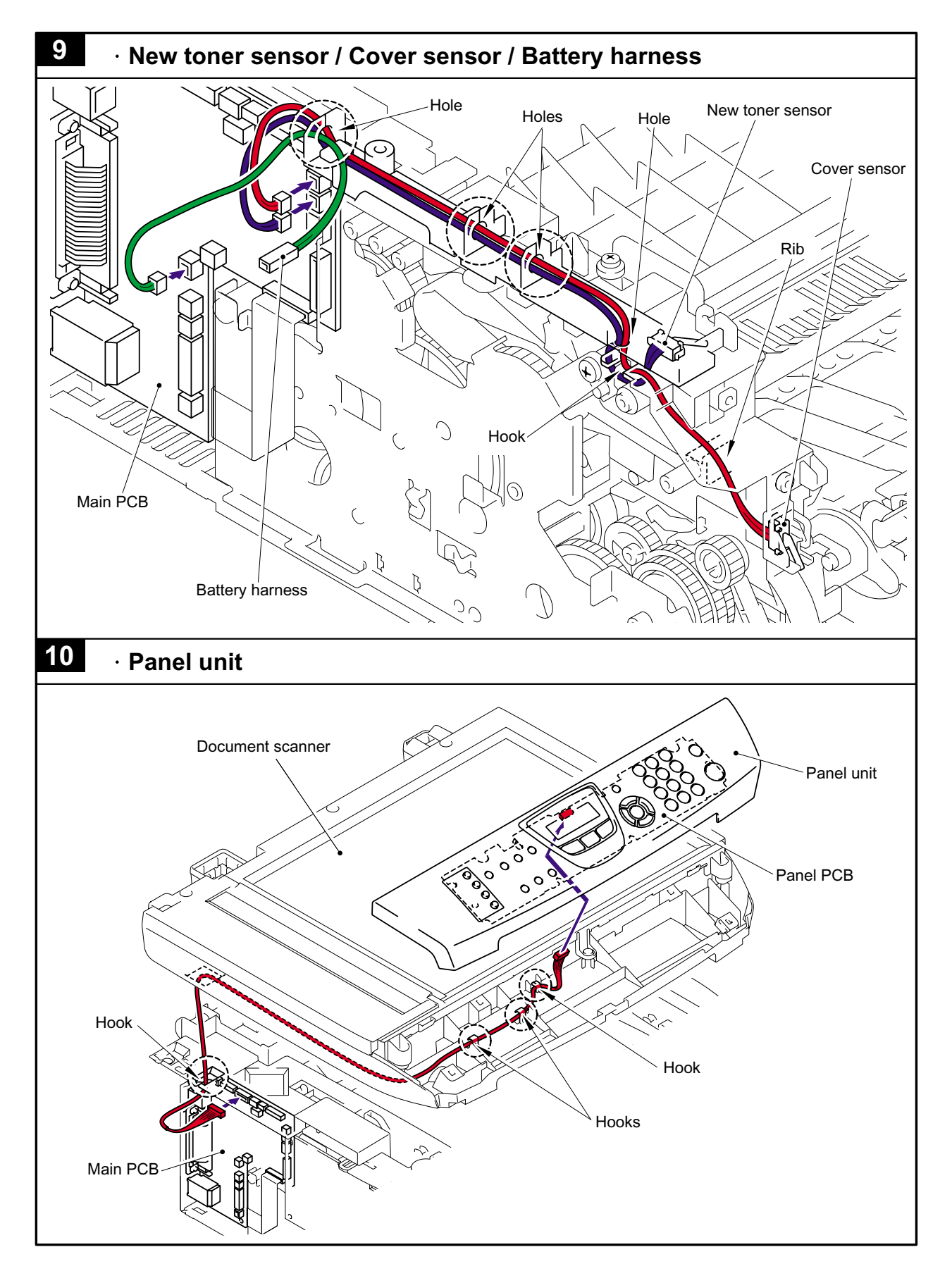

5-74 *Confidential*

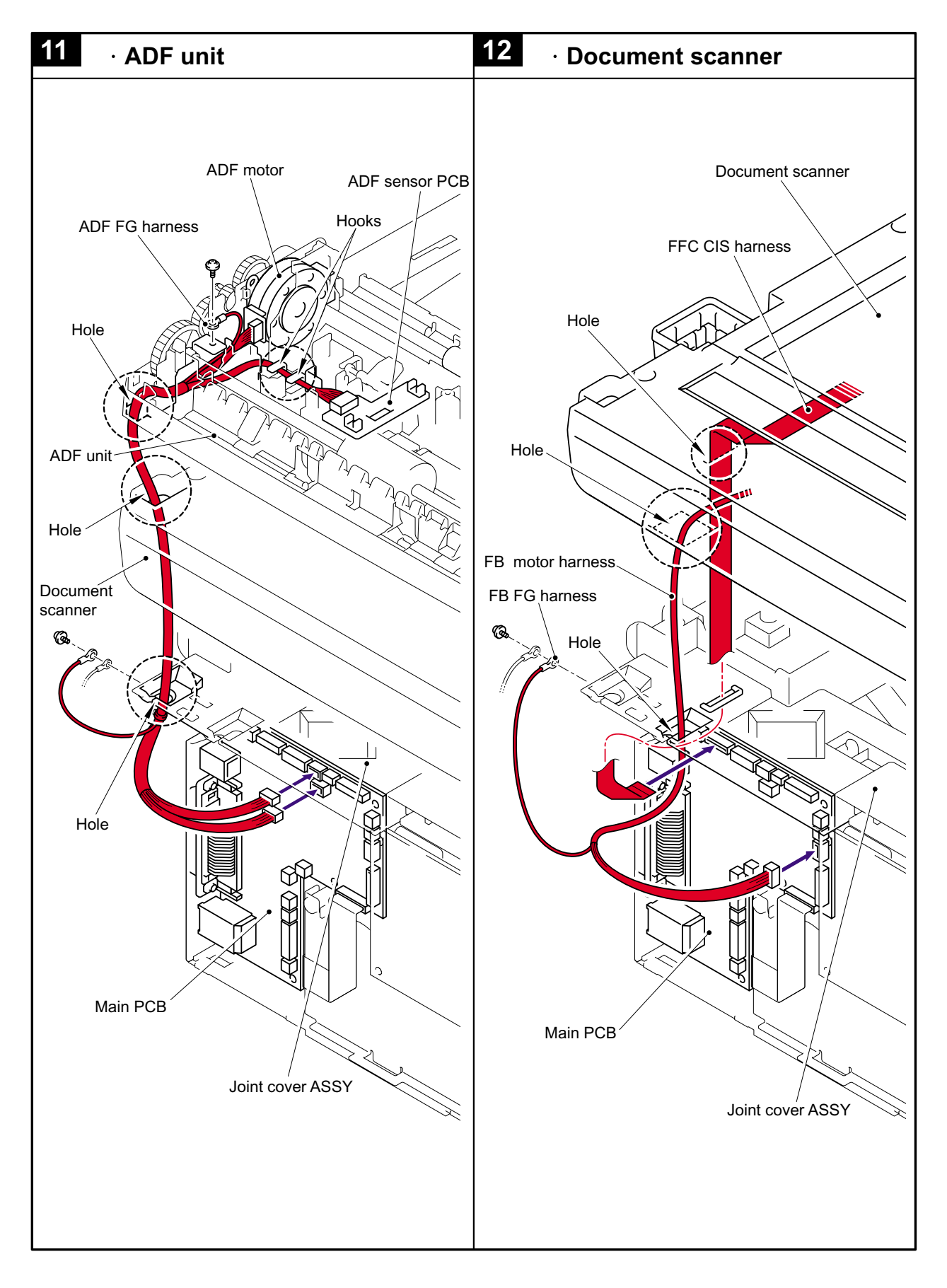

5-75 *Confidential*

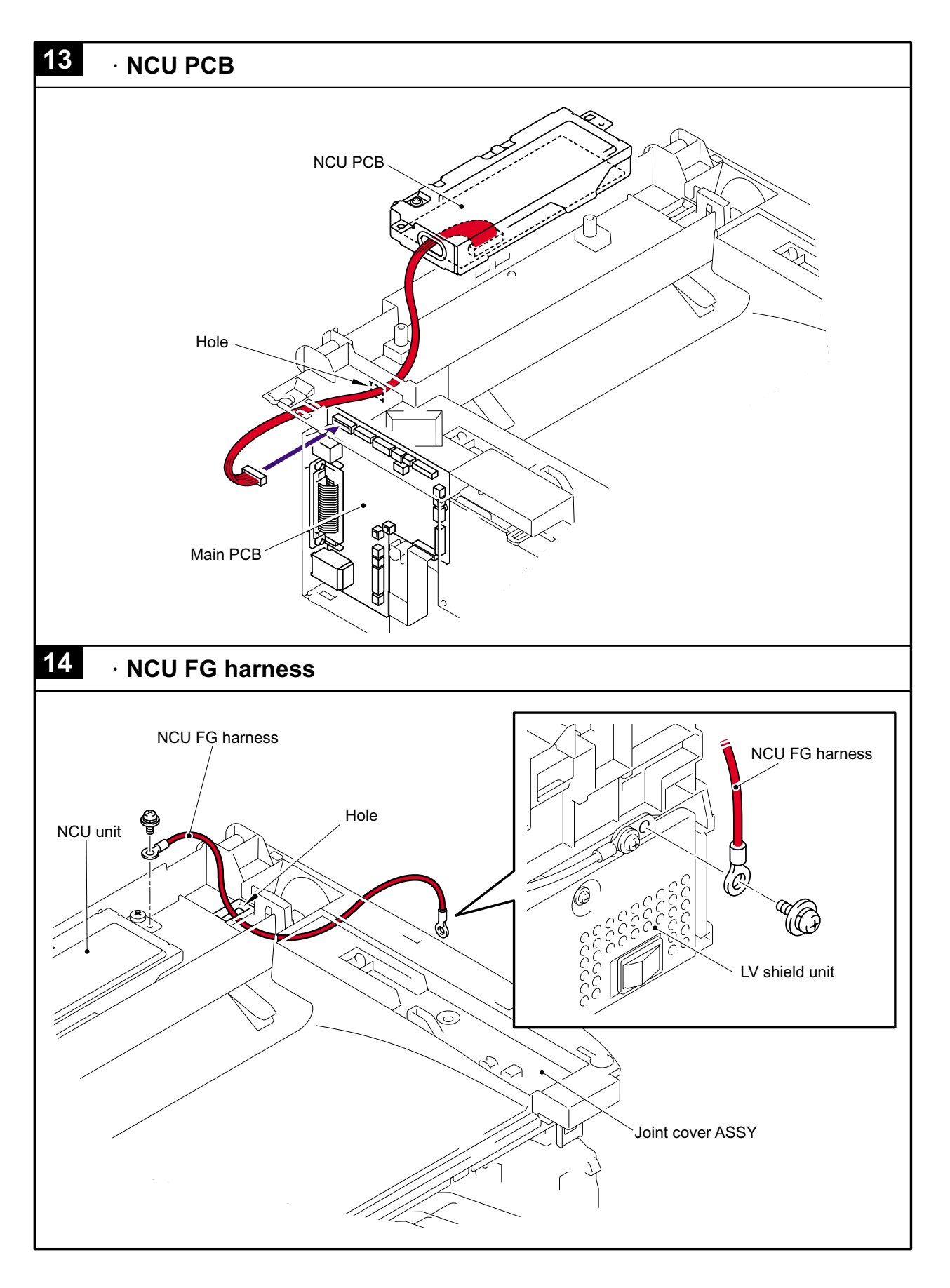

5-76 *Confidential*

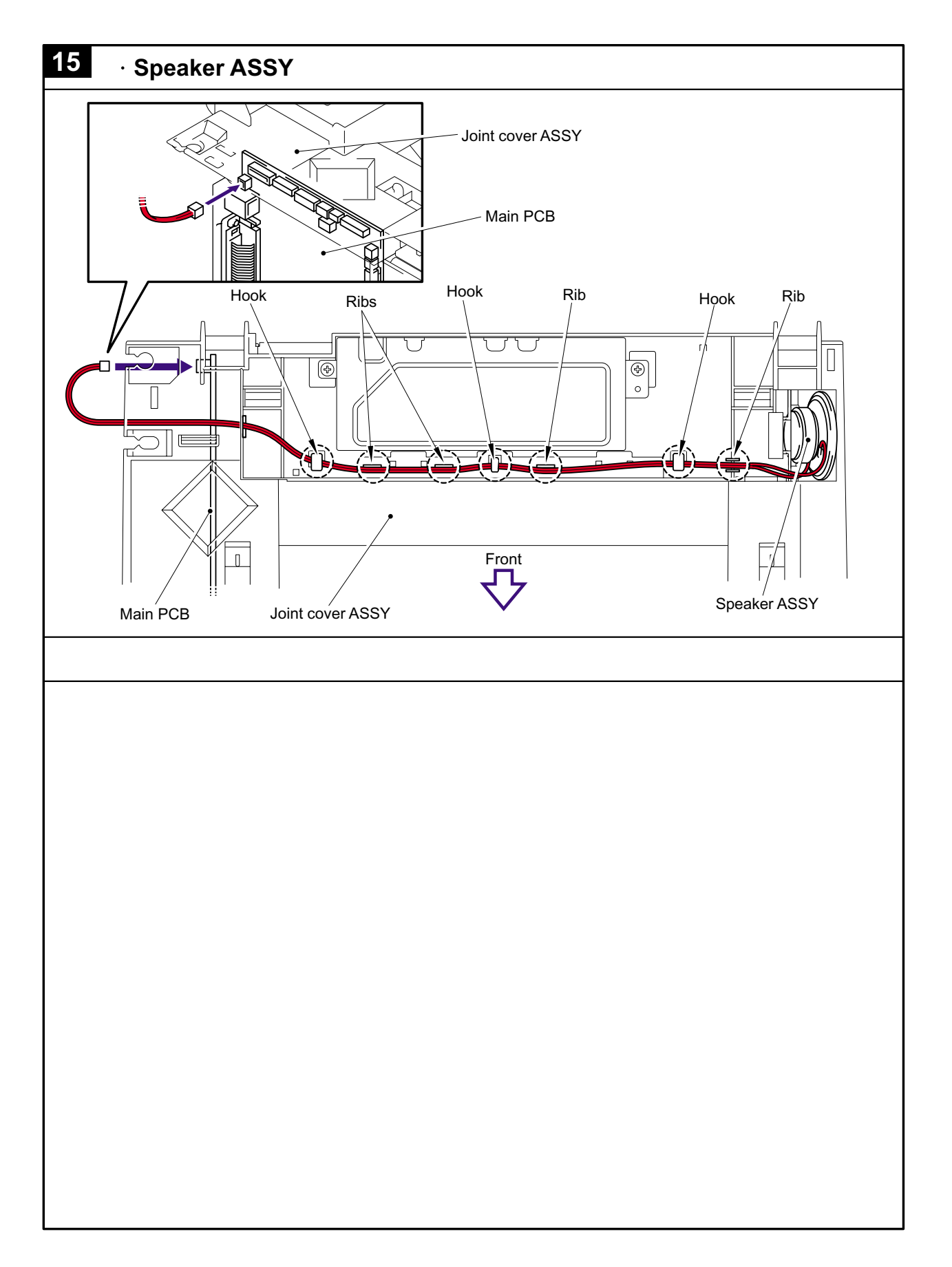

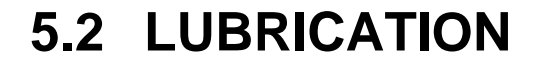

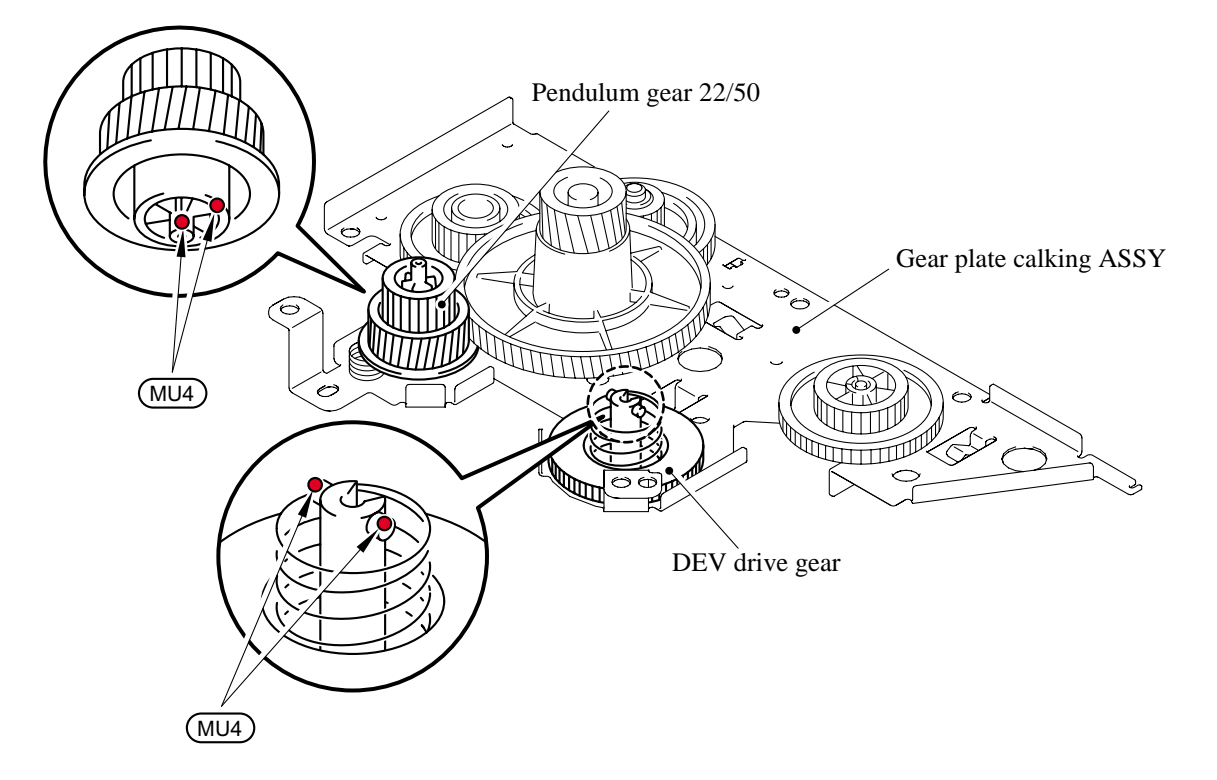

\* BG4: KANTO KASEI BG- MU (4 mm dia. Ball)

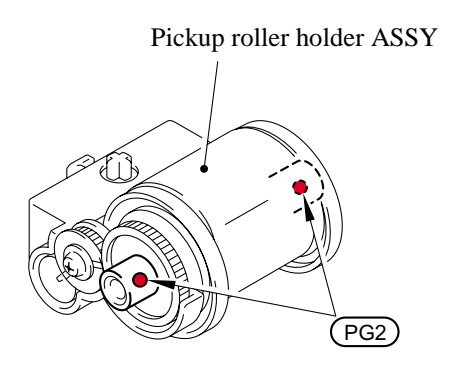

\* PG2: PG- 661 (2 mm dia. Ball)

## **CHAPTER 6**

## **ADJUSTMENTS AND UPDATING OF SETTINGS, REQUIRED AFTER PARTS REPLACEMENT**

#### **CHAPTER 6 ADJUSTMENTS AND UPDATING OF SETTINGS, REQUIRED AFTER PARTS REPLACEMENT**

This chapter details adjustments and updating of settings, which are required if main PCB and some other parts have been replaced.

#### **CONTENTS**

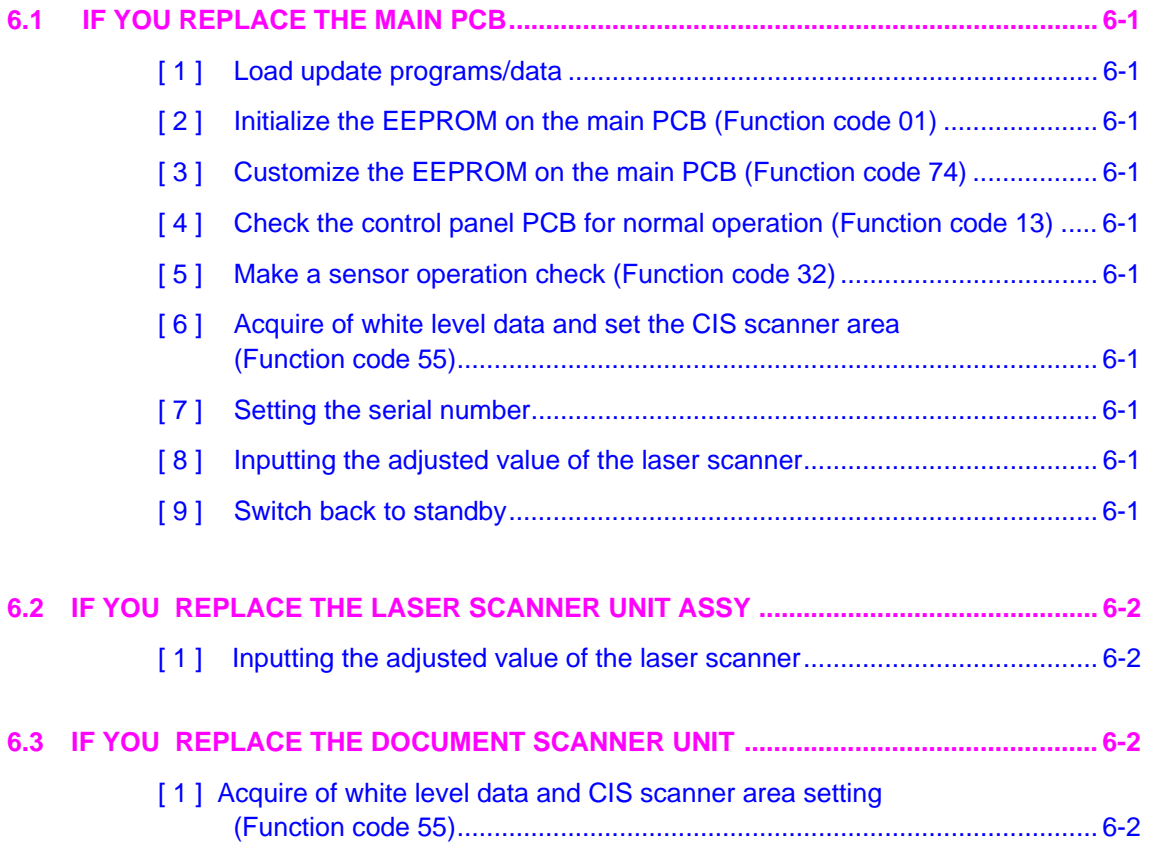

## <span id="page-151-0"></span>**6.1 IF YOU REPLACE THE MAIN PCB**

#### **[ 1 ] Load update programs/data**

If the main PCB is replaced with a new one, write the update programs/data onto the flash ROM.

Refer to Appendix 2, page App. 2-2.

- **[ 2 ] Initialize the EEPROM on the main PCB (Function code 01)**  Refer to Chapter 8, Section 8.4.1.
- **[ 3 ] Custom[ize the EEPROM on the main](#page-252-0) PCB (Function code 74)**  Refer to Chapter 8, Section 8.4.14.
- **[ 4 ] Check t[he control panel PCB for](#page-160-0) normal operation (Function code 13)**  Refer to Chapter 8, Section 8.4.8.
- **[ 5 ] Make a [sensor operation check \(F](#page-176-0)unction code 32)**  Refer to Chapter 8, Section 8.4.9.
- **[ 6 ] Acquir[e of white level data and s](#page-169-0)et the CIS scanner area (Function code 55)**  Refer to Chapter 8, Section 8.4.12.

#### **[ 7 ] Setting [the serial number](#page-170-0)**

- (1) Double-click the brmainte.EXE file (maintenance utility).
- (2) Sele[ct Input Information from M](#page-175-0)enu. Select the applicable model name.
- (3) Check the port (USB) which the printer is connected through and click "Serial No." in the lower box. Enter the serial number (the last nine digits) of the printer into the box at the right hand side and click the **OK** button. The serial number is shown in the window, and check that it is correct. The setting of the serial number is completed.

#### **[ 8 ] Inputting the adjusted value of the laser scanner**

Select 'Adjust Scanner' from Menu. Enter the figures (the last four digits) shown on the label attached on the chassis at the right hand side of the main PCB into the box at the right hand side, and click the **OK** button.

#### **[ 9 ] Switch back to standby**

MFC 7420 / 7820N

Unplug the USB cable and press the **9** key twice.

DCP 7010 / 7020 / 7025

Unplug the USB cable and press the  $\triangle$  key or  $\nabla$  key several times to display "MAINTENANCE 99" code on the LCD. Then press the **Set** key .

## **6.2 IF YOU REPLACE THE LASER SCANNER UNIT ASSY**

#### **[ 1 ] Inputting the adjusted value of the laser scanner**

- (1) Double-click the brmainte.EXE file (maintenance utility).
- (2) Select Input Information from Menu. Select the applicable model name.
- (3) Check the port (USB) which the machine is connected through.
- (4) Select 'Adjust Scanner' from Menu. Enter the figures (the last four digits) shown on the label attached on the chassis at the right hand side of the main PCB into the box at the right hand side.

### **6.3 IF YOU REPLACE THE DOCUMENT SCANNER UNIT**

**[ 1 ] Acquire of white level data and set the CIS scanner area (Function code 55)** 

Refer to Chapter 8. Section 8.4.12

# **CHAPTER 7 CLEANING**

### **CHAPTER 7 CLEANING**

For the cleaning procedures of the drum unit and toner cartridge, refer to the User's Guide.

## **CHAPTER 8**

## **MAINTENANCE MODE**

#### **CHAPTER 8 MAINTENANCE MODE**

This chapter describes the maintenance mode which is exclusively designed for the purpose of checks, settings and adjustments using the keys on the control panel.

You can customize the EEPROM according to the shipment destination of the machine concerned. In addition, you can perform operational checks of the LCD, control panel PCB or sensors, perform a print test, display the log information or error codes, and modify firmware switches (WSW).

#### **CONTENTS**

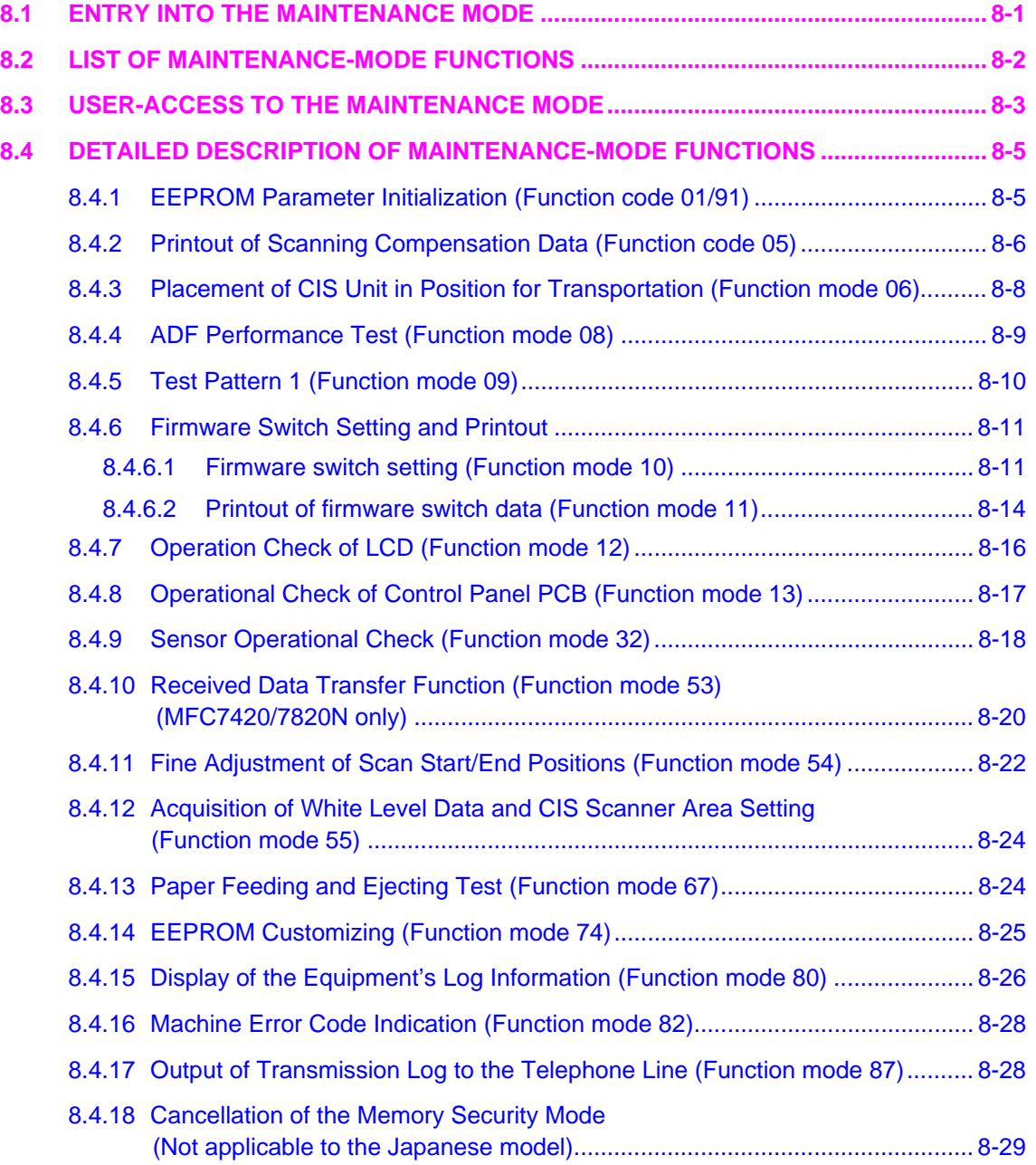

## <span id="page-157-0"></span>**8.1 ENTRY INTO THE MAINTENANCE MODE**

#### MFC7420/7820N

Press the **Menu/Set** and **Start** keys. Next press the **A** key four times to make the machine enter the maintenance mode.

**TIP:** FAX models equipped with numerical keypads can enter the maintenance mode in the same way as conventional models; that is, by pressing the **Menu/Set**, **\***, **2**, **8**, **6** and **4** keys in this sequence.

#### DCP7010/7020/7025

Press the **Menu** and **Start** keys. Next press the  $\triangle$  key four times to make the machine enter the maintenance mode.

The machine beeps for approx. one second and displays "II MAINTENANCE III" on the LCD, indicating that it is placed in the initial stage of the maintenance mode, a mode in which the machine is ready to accept entry from the keys.

To select one of the maintenance-mode functions listed i[n Section 8.2,](#page-158-0) press the  $\blacktriangle$  key or  $\nblacktriangledown$  key to display any function code on the LCD. Then press the **Set** key.

#### (The details of each maintenance-mode func[tion are descr](#page-160-0)ibed in Section 8.4.)

#### **NOTE:**

• MFC7420/7820N

To exit from the maintenance mode and switch to standby, press the **9** key twice in the initial stage of the maintenance mode

#### DCP7010/7020/7025

Press the  $\blacktriangle$  key or  $\nabla$  key several times to display the "MAINTENANCE 99" code on the LCD in the initial stage of the maintenance mode. Then press the **Set** key to switch to standby.

- Pressing the **Stop/Exit** key after entering only one digit restores the machine to the initial stage of the maintenance mode.
- If an invalid function code is entered, the machine resumes the initial stage of the maintenance mode.

## <span id="page-158-0"></span>**8.2 LIST OF MAINTENANCE-MODE FUNCTIONS**

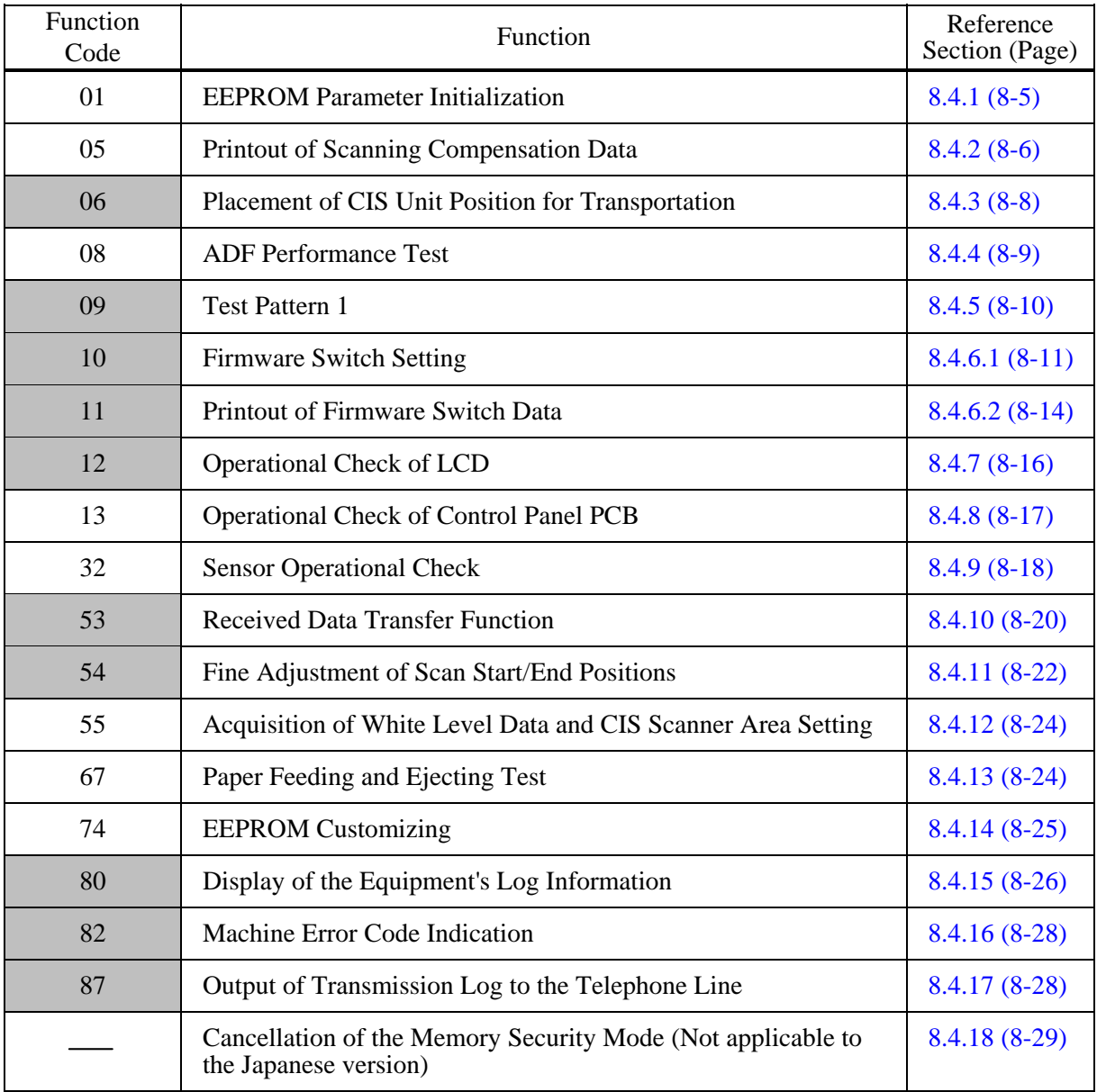

#### **Maintenance-mode Functions**

## <span id="page-159-0"></span>**8.3 USER-ACCESS TO THE MAINTENANCE MODE**

Basically, the maintenance-mode functions listed on the previous page should be accessed by service personnel only. However, you can allow end users to access some of these under the guidance of service personnel (e.g., by telephone).

The user-accessible functions (codes 06, 09, 10, 11, 12, 53, 54, 80, 82 and 87) are *shaded* in the table given on the previous page. Function code 10 accesses the firmware switches, each of which has eight selectors. You should not allow end users to access all of those selectors, but you can allow them to access user-accessible selectors which are *shaded* in the firmware switch tables in [Appendix 4.](#page-262-0) 

The service personnel should instruct end users to follow the procedure given below.

#### **MFC7420/7820N**

- (1) Press the **Menu/Set** , **Start**, **Menu/Set** , and keys in this order. **TIP:** For the FAX models equipped with numerical keypads, you may press the **Menu/Set** , **Start**, and **0** keys instead in the same way as conventional models. The "MAINTENANCE \*\*" appears on the LCD.
- (2) Press the  $\blacktriangle$  key or  $\nabla$  key several times to display the desired maintenance code on the LCD. Then press the **Menu/Set** key.
- (3) To switch the machine back to the standby state, press the **Stop/Exit** key. When each of the user-accessible functions is completed, the machine automatically returns to the standby state.

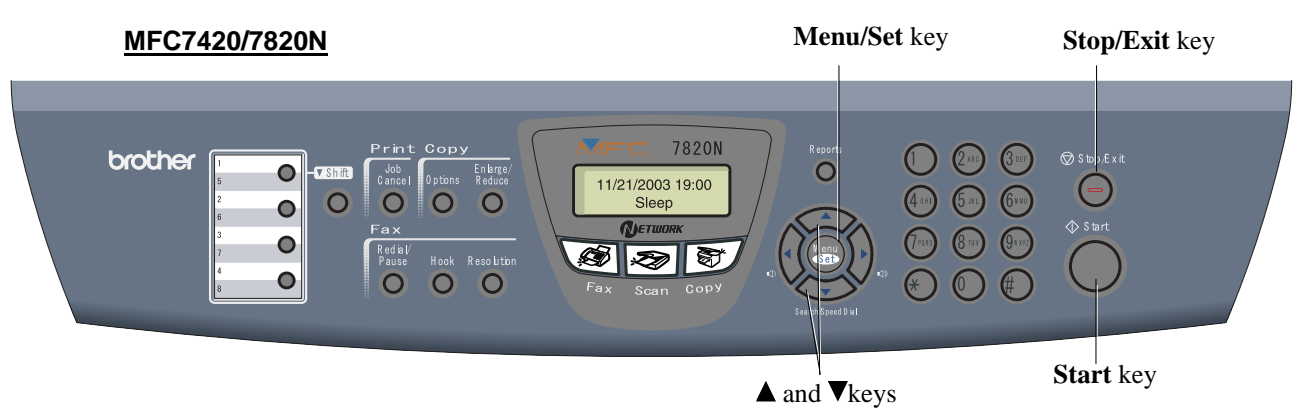

#### <span id="page-160-0"></span>**DCP7010/7020/7025**

(1) Press the **Menu**, **Start**, **Menu,** and keys in this order.

The "MAINTENANCE \*\*" appears on the LCD.

- (2) Press the **Start** key several times to display the desired maintenance code on the LCD. Then press the **Set** key.
- (3) To make the machine return to the standby state, press the **Stop/Exit** key. When each of the user-accessible functions is completed, the machine automatically returns to the standby state.

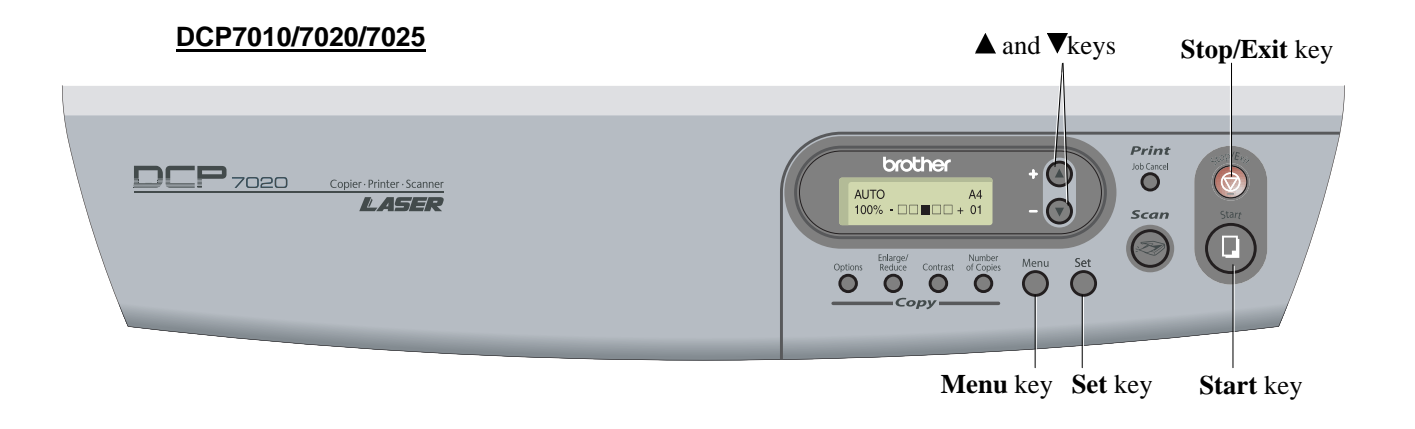

## <span id="page-161-0"></span>**8.4 DETAILED DESCRIPTION OF MAINTENANCE-MODE FUNCTIONS**

#### **8.4.1 EEPROM Parameter Initialization (Function code 01/91)**

#### **Function**

The machine initializes the parameters, user switches, and firmware switches registered in the EEPROM, to the initial values. Entering the function code 01 initializes all of the EEPROM areas, but entering 91 does not initialize some areas, as listed below.

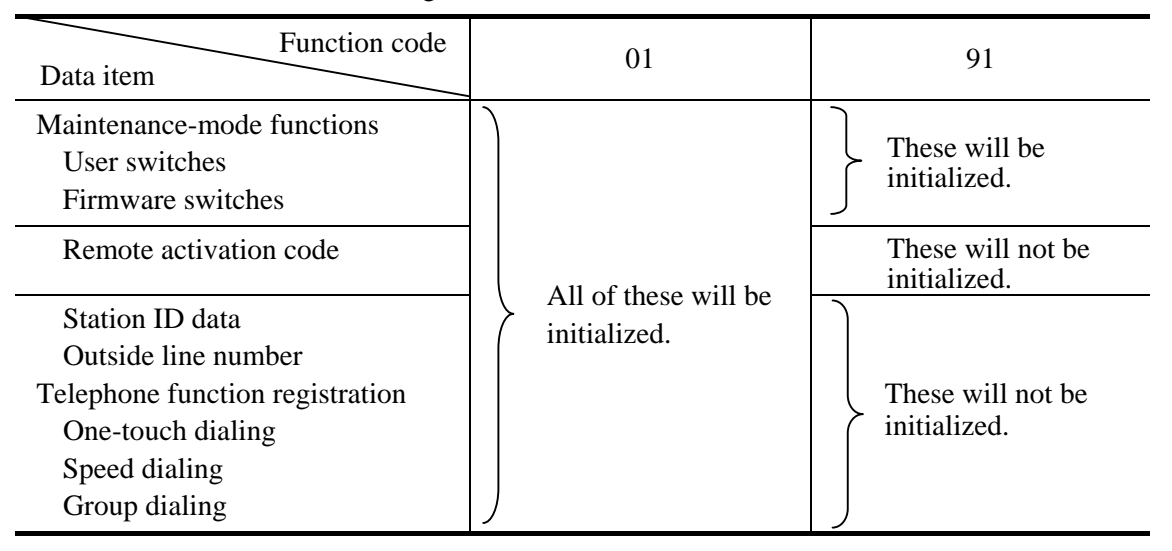

**NOTE:** If you replace the main PCB with the one used for any other machine, carry out this procedure and then customize the EEPROM (maintenance-mode function code 74 in Section 8.4.14).

#### $\blacksquare$  Operating Procedure

(1) MFC7420/7820N

Press the **0** and **1** keys (or the **9** and **1** keys according to your need) in this order in the initial stage of the maintenance mode.

#### DCP7010/7020/7025

Press the  $\triangle$  key or  $\nabla$  key several times to display the "MAINTENANCE 01" or "MAINTENANCE 91" code on the LCD. Then press the **Set** key .

The "PARAMETER INIT" will appear on the LCD.

- (2) Upon completion of parameter initialization, the machine returns to the initial stage of the maintenance mode.
- (3) Be sure to turn the machine power off. If you press the **9** key twice to exit from the maintenance mode without turning the power off, then the machine will not fully initialize the EEPROM.

#### <span id="page-162-0"></span>**8.4.2 Printout of Scanning Compensation Data (Function code 05)**

#### **Function**

The machine prints out the white and black level data for scanning compensation.

#### **Operating Procedure**

Do not start this function merely after powering on the equipment but start it after carrying out a sequence of scanning operation. Unless the equipment has carried out any scanning operation, this function cannot print out correct scanning compensation data. This is because at the start of scanning operation, the equipment initializes white and black level data and takes in the scanning compensation reference data.

(1) MFC7420/7820N

Press the **0** and **5** keys in this order in the initial stage of the maintenance mode.

#### DCP7010/7020/7025

Press the  $\triangle$  key or  $\nabla$  key several times to display the "MAINTENANCE 05" code on the LCD. Then press the **Set** key .

The "WHITE LEVEL 1" will appear on the LCD.

(2) The equipment prints out the scanning compensation data list containing the following:

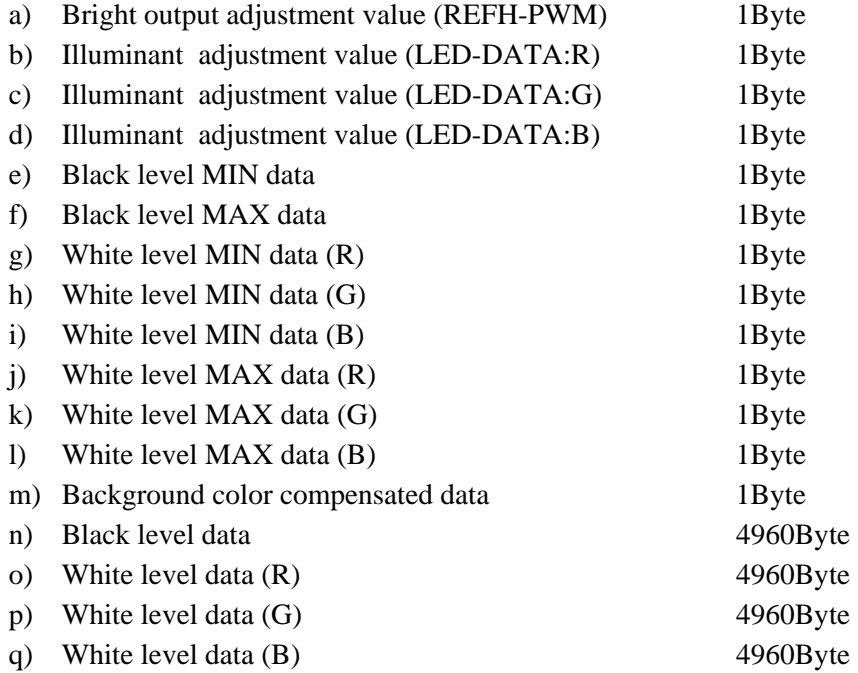

- (3) Upon completion of recording of the compensation data list, the equipment returns to the initial stage of the maintenance mode.
- **NOTE:** If any data is abnormal, its code will be printed in inline style, as shown on the next page.

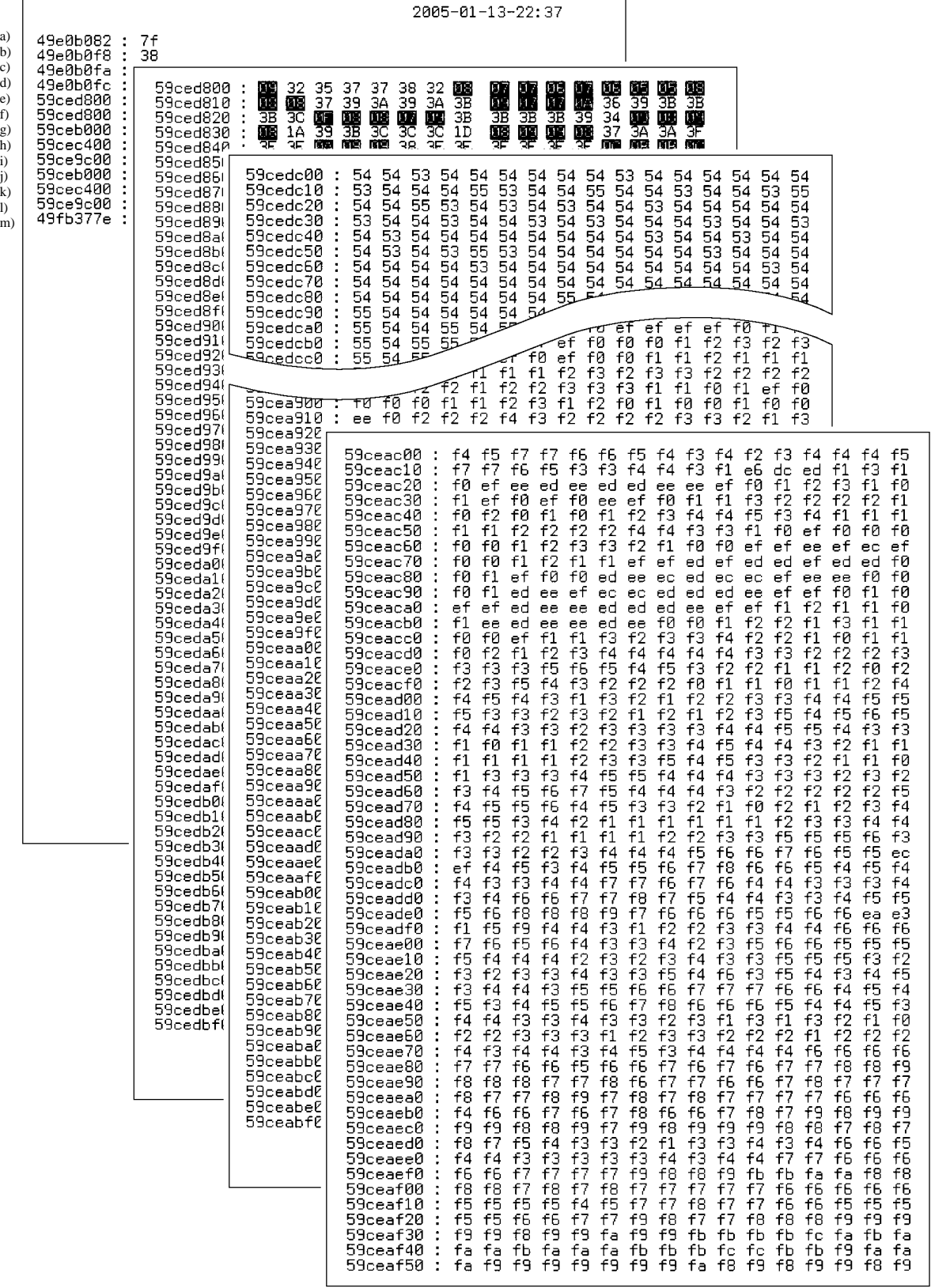

 $\overline{\mathsf{I}}$ 

 $\overline{1}$ 

#### **Scanning Compensation Data List**

#### 8-7 *Confidential*

n) q)

#### <span id="page-164-0"></span>**8.4.3 Placement of CIS Unit in Position for Transportation (Function code 06)**

#### **Function**

This function is to move the CIS unit in position for transportation located at the right end. When you fix the FAX equipment and check its operation, you need to perform this function right before packing and shipping it.

**NOTE:** Please instruct end users to perform this function if possible before packing and shipping their FAX equipment to a sales agent or a service dealer for the purpose of [repair. \(For the procedure to allow users to perform maintenance modes, please see](#page-159-0)  P.8-3.)

#### **Operating Procedure**

(1) MFC7420/7820N

Press the **0** and **6** keys in this order in the initial stage of the maintenance mode.

#### DCP7010/7020/7025

Press the  $\blacktriangle$  key or  $\nabla$  key several times to display the "MAINTENANCE 06" code on the LCD. Then press the **Set** key .

The CIS unit moves to the designated position for transportation located at the right end. The "MAINTENANCE 06" is displayed until the CIS unit is placed in position. When the CIS unit is placed in the position, the "PLEASE SCAN LOCKED" appears on the LCD.

(2) Open the document cover, and lock the scanner lock lever at the rear left of the scanner unit. When the scanner lock lever is locked, the "SCAN LOCKED" appears. To terminate this operation, press the **Stop/Exit** key. The machine returns to the initial stage of the maintenance mode.

#### <span id="page-165-0"></span>**8.4.4 ADF Performance Test (Function code 08)**

#### **Function**

The machine counts the documents fed by the automatic document feeder (ADF) and displays the count on the LCD for checking the ADF performance.

#### **Operating Procedure**

- (1) Set documents. (Allowable up to the ADF capacity.) The "DOC. READY" will appear on the LCD.
- (2) MFC7420/7820

Press the **0** and **8** keys in this order.

#### DCP7020/7025

Press the  $\triangle$  key or  $\nabla$  key several times to display the "MAINTENANCE 08" code on the LCD. Then press the **Set** key .

While counting the documents, the machine feeds them in and out, displaying the current count on the LCD as shown below.

#### ADF CHECK P.01  $\triangle$

Current count (1st page in this example)

(3) To return the machine to the initial stage of the maintenance mode, press the **Stop/Exit** key.

#### <span id="page-166-0"></span>**8.4.5 Test Pattern 1 (Function code 09)**

#### **Function**

This function, much like the copying function, prints out test pattern 1 to allow the service personnel to check for record data missing or print quality.

#### **PEDITE:** Operating Procedure

#### MFC7420/7820N

Press the 0 and 9 keys in this order in the initial stage of the maintenance mode.

#### DCP7010/7020/7025

Press the  $\blacktriangle$  key or  $\nabla$  key several times to display the "MAINTENANCE 09" code on the LCD. Then press the **Set** key .

The figure below shows test pattern.

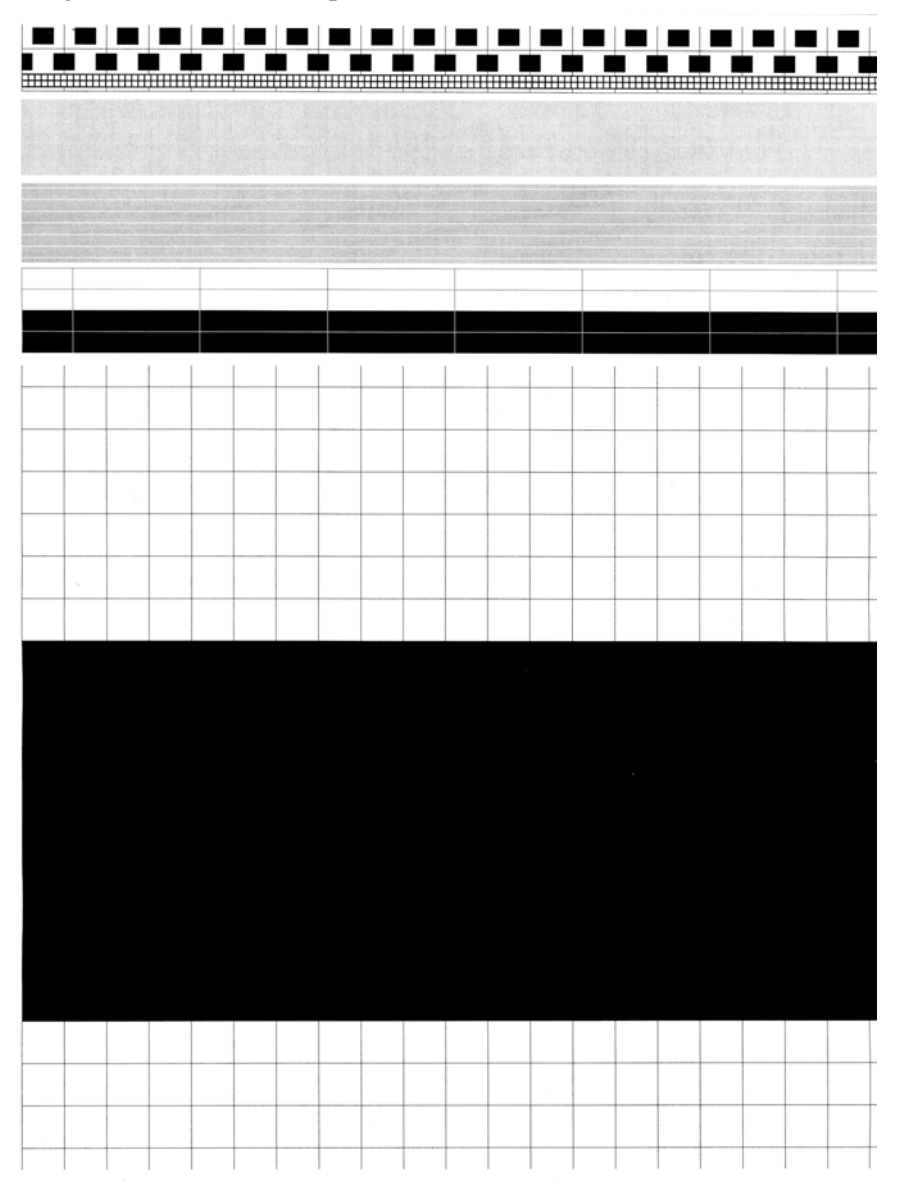

**Test Pattern** 

#### 8-10 *Confidential*

#### <span id="page-167-0"></span>**8.4.6 Firmware Switch Setting and Printout**

#### **8.4.6.1 Firmware switch setting (Function code 10)**

#### **Function**

The machine incorporates the following firmware switch functions which may be activated with the procedures using the control panel keys and buttons.

The firmware switches have been set at the factory in conformity to the communications standards and codes of each country. Do not disturb them unless necessary. Some firmware switches may not be applicable in some versions. The firmware switch data list indicates "Not used." for those inapplicable switches.

| WSW No.      | Function                                             |
|--------------|------------------------------------------------------|
| WSW01        | Dial pulse setting                                   |
| WSW02        | Tone signal setting                                  |
| WSW03        | PABX mode setting                                    |
| WSW04        | <b>TRANSFER</b> facility setting                     |
| WSW05        | 1st dial tone and busy tone detection                |
| WSW06        | Redial/Pause key setting and 2nd dial tone detection |
| WSW07        | Dial tone setting 1                                  |
| WSW08        | Dial tone setting 2                                  |
| WSW09        | Protocol definition 1                                |
| WSW10        | Protocol definition 2                                |
| WSW11        | Busy tone setting                                    |
| WSW12        | Signal detection condition setting                   |
| WSW13        | Modem setting                                        |
| WSW14        | <b>AUTO ANS facility setting</b>                     |
| WSW15        | REDIAL facility setting                              |
| WSW16        | Function setting 1                                   |
| WSW17        | Function setting 2                                   |
| WSW18        | Function setting 3                                   |
| WSW19        | Transmission speed setting                           |
| <b>WSW20</b> | Overseas communications mode setting                 |
| <b>WSW21</b> | TAD setting 1                                        |
| WSW22        | ECM and call waiting caller $\overline{ID}$          |
| WSW23        | Communications setting                               |
| WSW24        | TAD setting 2                                        |
| WSW25        | TAD setting 3                                        |
| <b>WSW26</b> | Function setting 4                                   |
| WSW27        | Function setting 5                                   |
| WSW28        | Function setting 6                                   |
| WSW29        | Function setting 7                                   |
| WSW30        | Function setting 8                                   |
| <b>WSW31</b> | Function setting 9                                   |
| WSW32        | Function setting 10                                  |
| WSW33        | Function setting 11                                  |
| WSW34        | Function setting 12                                  |
| WSW35        | Function setting 13                                  |
| <b>WSW36</b> | Function setting 14                                  |
| WSW37        | Function setting 15                                  |

**Firmware Switches (WSW01 through WSW51)** 

8-11 *Confidential*

| WSW No.      | Function                                                     |
|--------------|--------------------------------------------------------------|
| WSW38        | V.34 transmission settings                                   |
| <b>WSW39</b> | V.34 transmission speed                                      |
| WSW40        | V.34 modem settings                                          |
| <b>WSW41</b> | ON-duration of the scanning light source                     |
| WSW42        | Internet mail settings                                       |
| WSW43        | Function setting 21                                          |
| WSW44        | Speeding up scanning-1                                       |
| WSW45        | Speeding up scanning-2                                       |
| <b>WSW46</b> | Monitor of power ON/OFF state and parallel port kept at high |
| <b>WSW47</b> | Switching between high- and full-speed USB                   |
| <b>WSW48</b> | <b>USB</b> setup latency                                     |
| <b>WSW49</b> | End-of-copying beep and print in black                       |
| <b>WSW50</b> | SDAA settings                                                |
| WSW51        | Function setting 16                                          |

**Firmware Switches (WSW01 through WSW51)** *Continued*

#### **Operating Procedure**

MFC7420/7820N

- (1) Press the **1** and **0** keys in this order in the initial stage of the maintenance mode. The machine displays the "WSW00" on the LCD and becomes ready to accept a firmware switch number.
- (2) Enter the desired number from the firmware switch numbers (01 through 51). The following appears on the LCD:

Selector 1 Selector 8 ↓ ↓  $WSWXX = 000000000$ 

- (3) Use the  $\triangleleft$  and  $\triangleright$  keys to move the cursor to the selector position to be modified.
- (4) Enter a value to be set (0 or 1) using the **0** and **1** keys.
- (5) Press the **Menu/Set** key. This operation saves the newly entered selector values onto the EEPROM and readies the machine for accepting a firmware switch number.
- (6) Repeat steps (2) through (5) until the modification for the desired firmware switches is completed.
- (7) Press the **Stop/Exit** key to return the machine to the initial stage of the maintenance mode.

#### **NOTE:**

- To cancel this operation and return the machine to the initial stage of the maintenance mode during the above procedure, press the **Stop/Exit** key.
- If there is a pause of more than one minute after a single-digit number is entered for double-digit firmware switch numbers, the machine will automatically return to the initial stage of the maintenance mode.

#### <span id="page-169-0"></span>DCP7010/7020/7025

(1) Press the  $\triangle$  key or  $\nabla$  key several times to display the "MAINTENANCE 10" code on the LCD. Then press the **Set** key.

The machine displays the "WSW00" on the LCD and becomes ready to accept a firmware switch number.

(2) Press the  $\triangle$  key or  $\nabla$  key to display the firmware switch which is desired to be changed on the LCD. Then press the **Set** key .

The following appears on the LCD:

Selector 1 Selector 8 ↓ ↓  $WSWXX = 000000000$ 

- (3) Enter "1" by pressing the  $\blacktriangle$  key. Enter "0" by pressing the  $\nblacktriangledown$  key. The cursor will be shifted to the right by one position. Repeat this operation to modify the Selector from Selector 1 to Selector 8.
- (4) Press the **Set** key. This operation saves the newly entered selector values onto the EEPROM and readies the machine for accepting a firmware switch number.
- (5) Repeat steps (2) through (5) until the modification for the desired firmware switches is completed.
- (6) Press the **Stop/Exit** key to return the machine to the initial stage of the maintenance mode.
- **NOTES:** To cancel this operation and return the machine to the initial stage of the maintenance mode during the above procedure, press the **Stop/Exit** key.
	- If there is a pause of more than one minute after a single-digit number is entered for double-digit firmware switch numbers, the machine will automatically return to the initial stage of the maintenance mode.

#### **E** Details of Firmware Switches

- The details of the firmware switches are described in Appendix 4 in which the useraccessible selectors of the firmware switches are shaded.
- Machine w/o fax support some selectors of firmwa[re switches. Tho](#page-262-0)se selector numbers are circled.

#### <span id="page-170-0"></span>**8.4.6.2 Printout of firmware switch data (Function code 11)**

#### **Function**

The machine prints out the setting items and contents specified by the firmware switches.

#### **PEDIT** Operating Procedure

(1) MFC7420/7820N

Press the **1** key twice in the initial stage of the maintenance mode.

#### DCP7010/7020/7025

Press the  $\blacktriangle$  key or  $\nabla$  key several times to display the "MAINTENANCE 11" code on the LCD. Then press the **Set** key .

The "PRINTING" will appear on the LCD.

- (2) The machine prints out the configuration list as shown in the figure below.
- (3) Upon completion of printing, the machine returns to the initial stage of the maintenance mode.

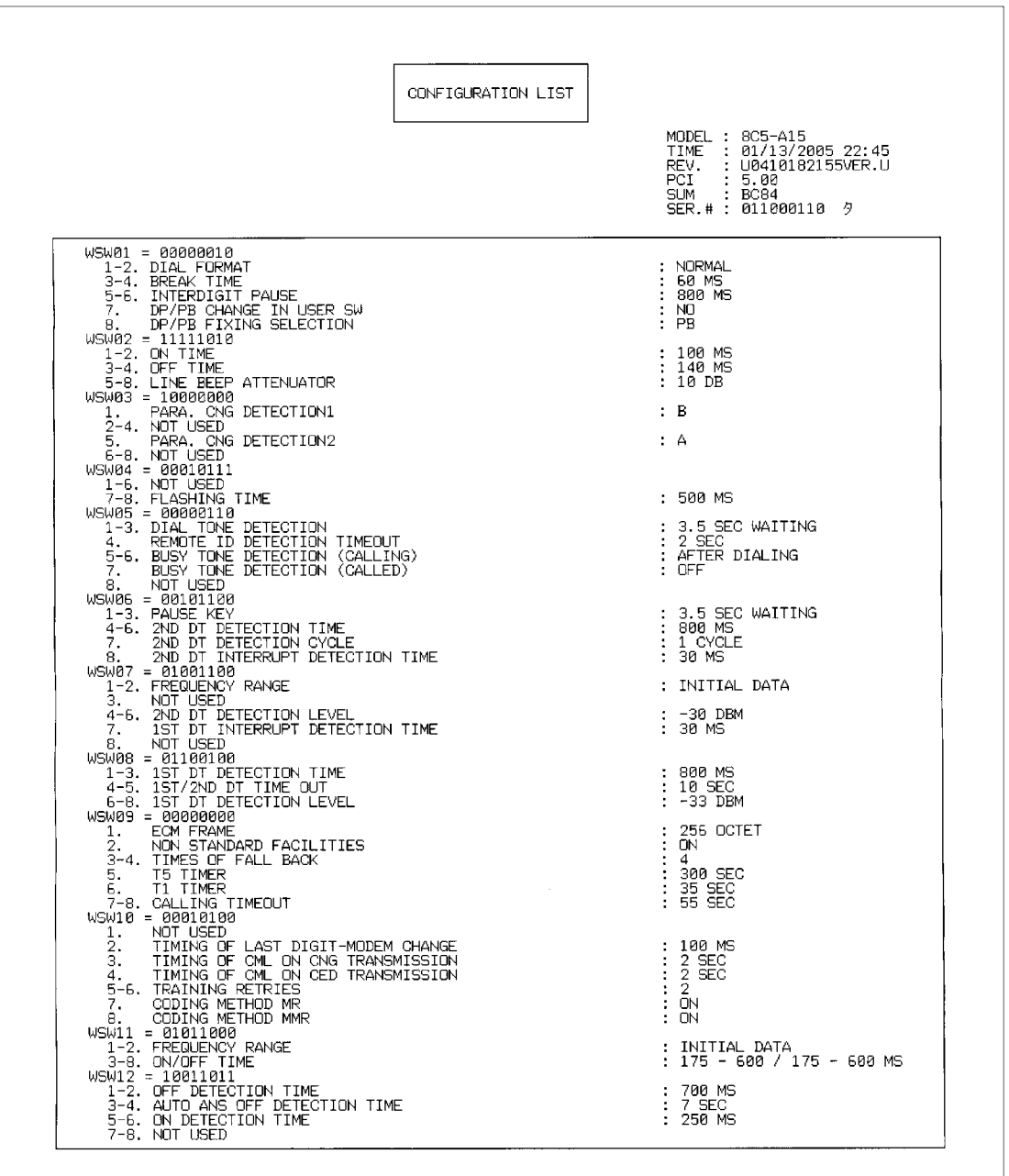

#### **Configuration List**

#### <span id="page-172-0"></span>**8.4.6.2 Printout of firmware switch data (Function code 11)**

#### **Function**

The machine prints out the setting items and contents specified by the firmware switches.

#### **PEDIT** Operating Procedure

(1) MFC7420/7820N

Press the **1** key twice in the initial stage of the maintenance mode.

#### DCP7010/7020/7025

Press the  $\blacktriangle$  key or  $\nabla$  key several times to display the "MAINTENANCE 11" code on the LCD. Then press the **Set** key .

The "PRINTING" will appear on the LCD.

- (2) The machine prints out the configuration list as shown in the figure below.
- (3) Upon completion of printing, the machine returns to the initial stage of the maintenance mode.

#### <span id="page-173-0"></span>**8.4.8 Operational Check of Control Panel PCB (Function code 13)**

#### **Function**

This function allows you to check the control panel PCB for normal operation.

#### **Operating Procedure**

(1) MFC7420/7820N

Press the **1** and **3** keys in this order in the initial stage of the maintenance mode.

#### DCP7010/7020/7025

Press the  $\blacktriangle$  key or  $\nabla$  key several times to display the "MAINTENANCE 13" code on the LCD. Then press the **Set** key .

The "00 " will appear on the LCD.

(2) Press the keys and buttons in the order designated in the illustration shown below. The LCD shows the corresponding number in decimal notation each time a key or button is pressed. Check that the displayed number is correct by referring to the illustration below.

If a key or button is pressed out of order, the machine beeps and displays the "INVALID OPERATE" on the LCD. To return to the status ready to accept key & button entry for operational check, press the **Stop/Exit** key.

(3) After the last number key or button is pressed, the machine beeps for one second and returns to the initial stage of the maintenance mode. To terminate this operation, press the **Stop/Exit** key. The machine returns to the initial stage of the maintenance mode.

#### **MFC7420/7820N**

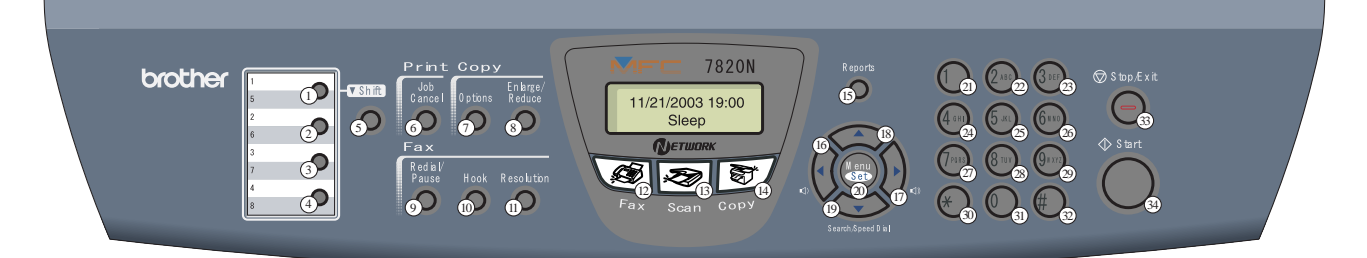

#### **DCP7010/7020/7025**

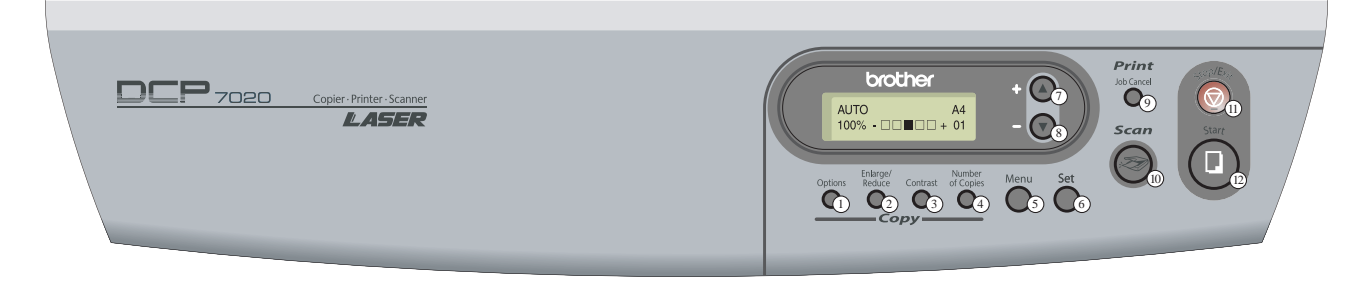

#### <span id="page-174-0"></span>**8.4.9 Sensor Operational Check (Function code 32)**

#### **Function**

This function allows you to check whether the 9 sensors.

#### **Operating Procedure**

#### (1) MFC7420/7820N

Press the **3** and **2** keys in this order in the initial stage of the maintenance mode.

#### DCO7010/7020/7025

Press the  $\triangle$  key or  $\nabla$  key several times to display the "MAINTENANCE 32" code on the LCD. Then press the **Set** key .

The machine beeps 1100 Hz and 400 Hz tones cyclically through the following volumes for testing the speaker. To stop beeping, press the **Menu/Set (Set)** key.

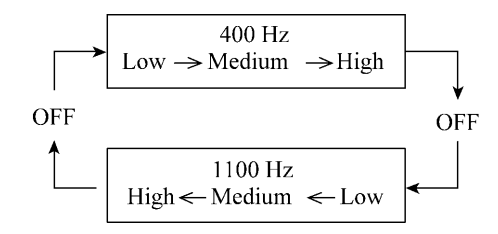

If the sensing status are as listed below, the LCD will show the following:

"DFDRCV" and "NTMNRSTNKOFU" (which can be switched by pressing the **Start** key for machines.)

Given below is the relationship between the LCD indication, sensor names and sensor status.

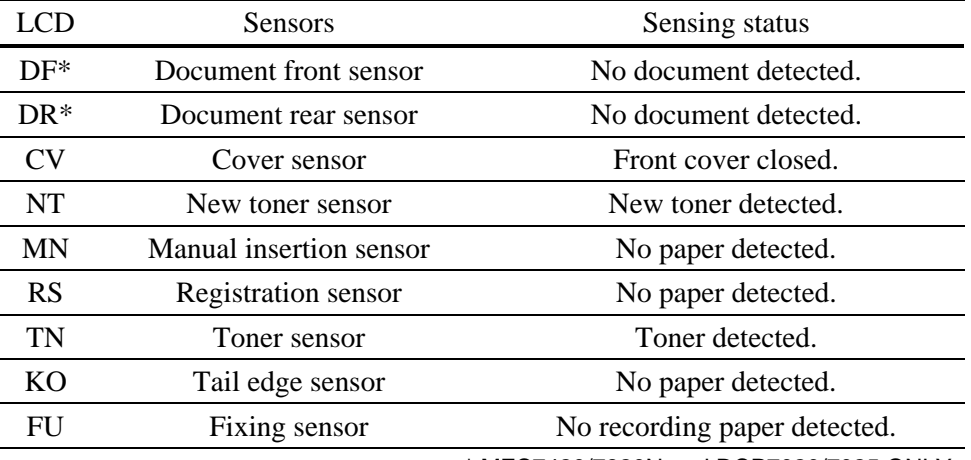

\* MFC7420/7820N and DCP7020/7025 ONLY

- <span id="page-175-0"></span>(2) Change the detecting conditions to check that the indication on the LCD changes according to the sensor states. For instance, insert paper through the document front (or rear) sensor or the registration sensor (s), open the front cover or the document cover, remove the toner cartridge, jam paper at the paper outlet, insert paper from the manual feeder, and load a recording paper tray, etc.
- (3) Press the **Stop/Exit** key. The machine beeps for one second and return to the initial stage of the maintenance mode.
- **NOTE:** If you have opened and closed the front cover during the above procedure, you need to open and close the front cover again upon completion of the procedure.

#### <span id="page-176-0"></span>**8.4.10 Received Data Transfer Function (Function code 53) (Not applicable to DCP7010/7020/7025)**

#### **Function**

This function transfers received FAX data to another machine. It is useful when the machine cannot print received data due to the printing mechanism defective.

**NOTE:** The number of files that can be transferred at a time is 99. To transfer 100 files or more, carry out the following procedure more than one time.

#### ■ Operating Procedure

- (1) Press the **5** and **3** keys in this order in the initial stage of the maintenance mode. The "FAX TRANSFER" appears on the LCD.
- (2) To check the number of received files, press the **1** key. The "1.NO. OF JOBS" appears on the LCD. Press the **Menu/Set** key, and the number of received files appears, just as "NO. OF. JOBS: 10."
- (3) To transfer the activity report only, press the **2** key. The "2.ACTIVITY" appears. To transfer received files (together with the activity report), press the **3** key. The "3.DOCUMENTS" appears. Note that if there is no received file, the "NO DOCUMENTS" appears.
- (4) To transfer the communication list for the latest communication, press the **4** key. The "4.COM.LIST (NEW)" appears. To transfer the communication list for last three errors, press the **5** key. The "5.COM.LIST (ERR3)" appears.
- (5) With the "2.ACTIVITY," "3.DOCUMENTS," "4.COM.LIST (NEW)," or "5.COM.LIST (ERR3)" being displayed, press the **Menu/Set** key. The "ENTER NO. &SET" appears.
- (6) Enter the telephone number of the receiver machine and press the **Menu/Set** key again.

**NOTE:** Be sure to type the telephone number with the numerical keys. No one-touch dialing is allowed in this procedure. The machine displays the "ACCEPTED" for approx. two seconds and starts dialing to transfer data. No station ID will be attached. A cover page and end page as shown on the next page will be automatically attached, instead.

#### **Cover page sample**

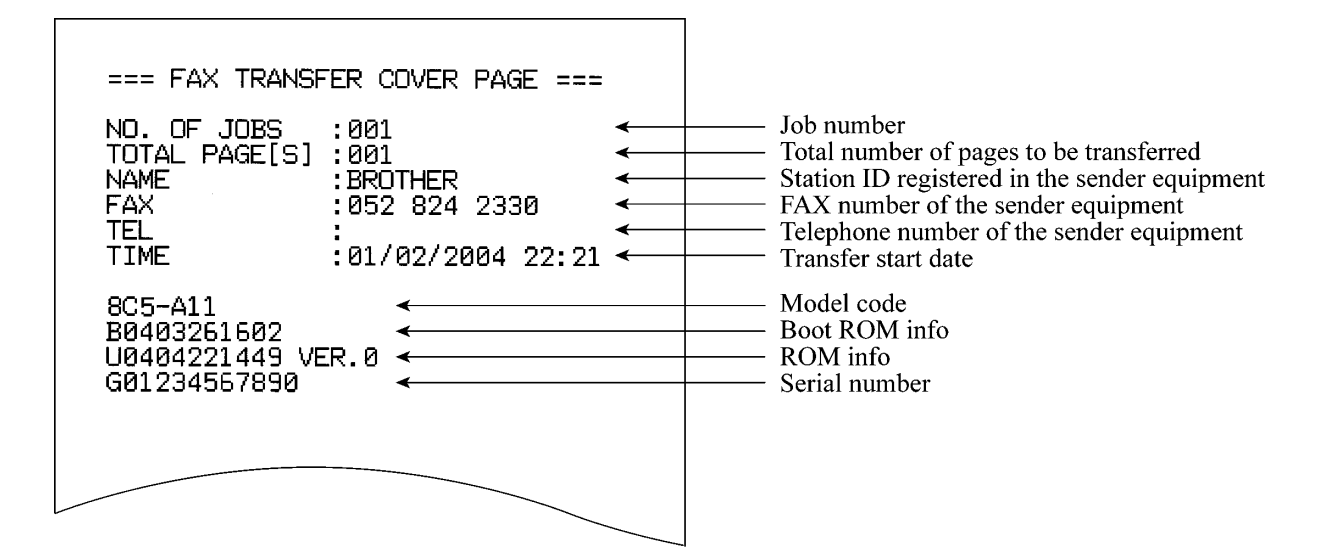

#### **End page sample**

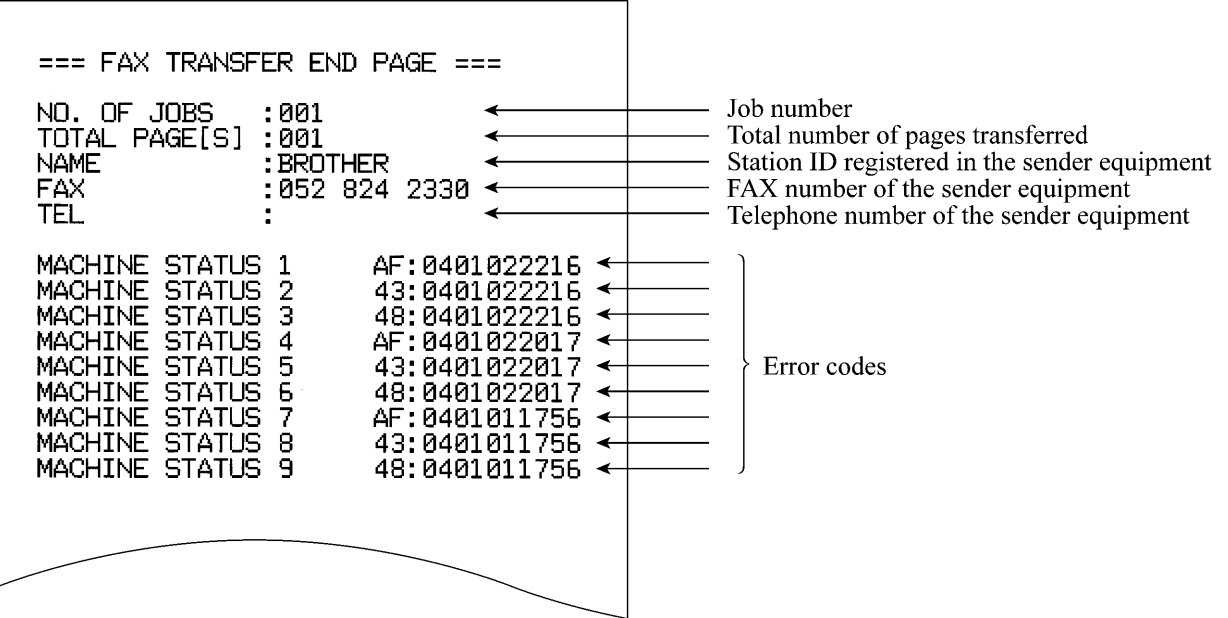

<span id="page-178-0"></span>**8.4.11 Fine Adjustment of Scan Start/End Positions (Function code 54)**  (Not applicable to DCP7010/7020/7025)

#### **Function**

This function is to adjust the scan start/end positions.

#### **Operating Procedure**

- (1) Press the **5** and **4** keys in this order in the initial stage of the maintenance mode. The "SCAN START ADJ." will appear on the LCD.
- (2) The "1. ADF 2. FB" will appear. Select one of them that you want to adjust the start position.

If you want to adjust the start position of the ADF, press **1** key, and if you want to adjust that of the FB unit, press **2** key.

- (3) The present compensation level for the start position appears on the LCD. Compensation levels can be adjusted in 11 steps from  $+5$  to  $-5$  (mm).
- (4) Press the  $\blacktriangleleft$  key to increase compensation levels, and the  $\blacktriangleright$  key to lower them. Press the **Stop/Exit** key, and the machine returns to the initial state of the maintenance mode without adjusting compensation levels.
- (5) Press the **Menu/Set** key. The "ACCEPTED" will appear on the LCD. One second later, the machine "1. ADF\_2. FB " will appear on the LCD.
- (6) Press the **Stop/Exit** key when finish the adjustment. The machine returns to the initial state of the maintenance mode.
- **NOTE:** The correlation between the scan start/end positions and compensation levels is shown next page.

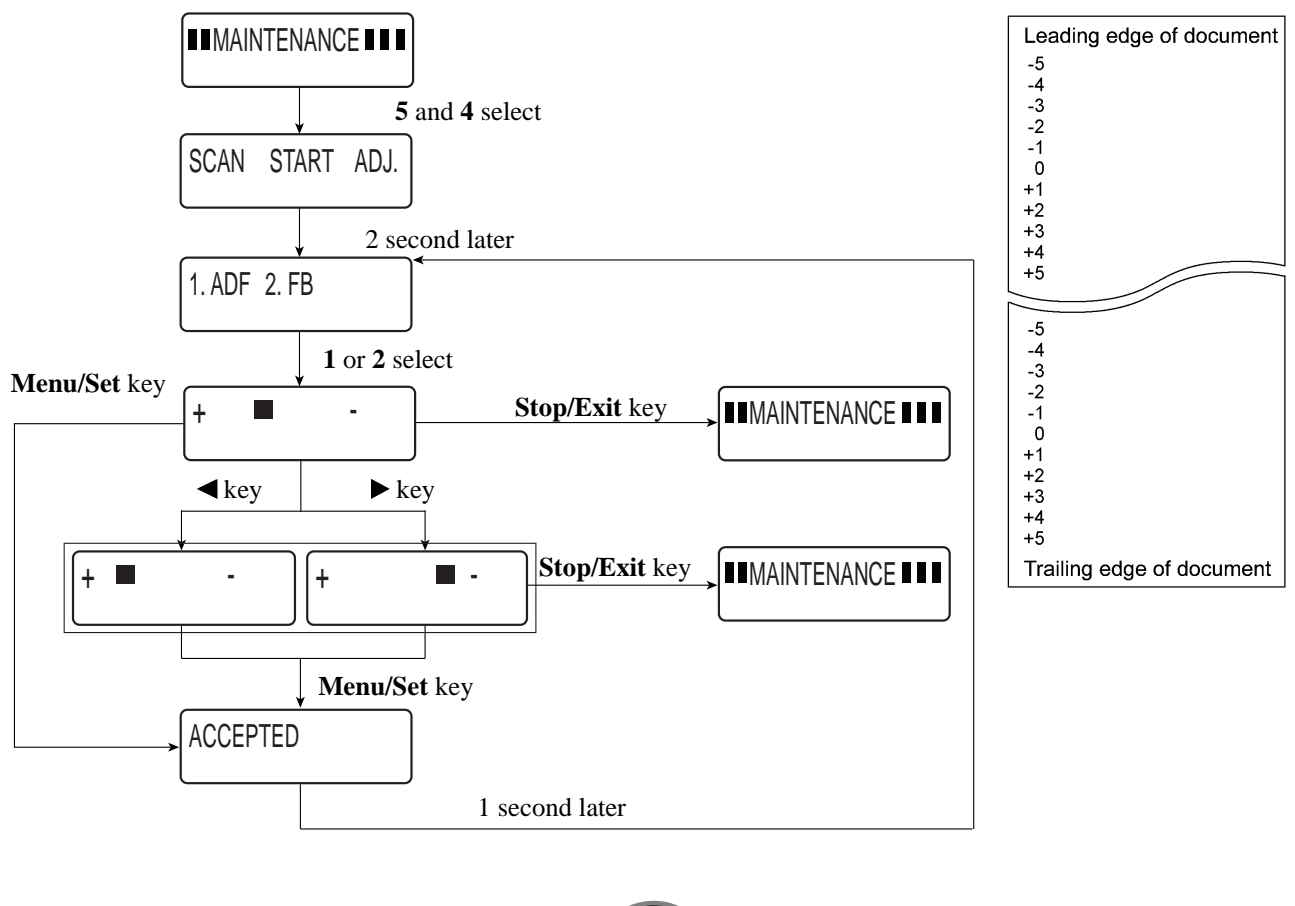

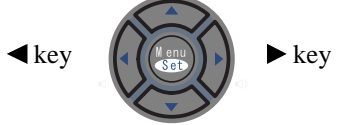
#### **8.4.12 Acquisition of White Level Data and CIS Scanner Area Setting (Function code 55)**

#### **Function**

This function allows the machine to obtain white level data for the CIS scanner and save it together with the CIS scanner area into the EEPROM on the main PCB.

#### ■ Operating Procedure

(1) MFC7420/7820N

Press the **5** key twice in the initial stage of the maintenance mode.

DCP7010/7020/7025

Press the  $\blacktriangle$  key or  $\nabla$  key several times to display the "MAINTENANCE 55" code on the LCD. Then press the **Set** key .

The "SCANNER AREA SET" will appear on the LCD. The machine automatically obtains white level data.

(2) If this operation completes normally, the machine returns to the initial stage of the maintenance mode.

If any error is noted, the "SCANNER ERROR" appears on the LCD. To return the machine to the initial stage of the maintenance mode, press the **Stop/Exit** key.

#### **8.4.13 Paper Feeding and Ejecting Test (Function code 67)**

#### **Function**

This function allows you to check that a sheet of paper is fed and ejected correctly by printing the grid pattern on a page, whose interval is 1cm.

#### ■ Operating Procedure

(1) MFC7420/7820N

Press the **6** and **7** keys in this order in the initial stage of the maintenance mode.

#### DCP7010/7020/7025

Press the  $\triangle$  key or  $\nabla$  key several times to display the "MAINTENANCE 67" code on the LCD. Then press the **Set** key .

The "PAPER FEED TEST" will appear on the LCD. The test printing is started, and the grid pattern is printed.

- (2) To return the machine to the initial stage of the maintenance mode, press the **Stop/Exit** key.
- **NOTE:** In the case that the front cover is opened, or that there is no paper in the tray during test printing, the test printing is stopped.

#### **8.4.14 EEPROM Customizing (Function code 74)**

#### **Function**

This function allows you to customize the EEPROM according to language, function settings, and firmware switch settings. The customizing codes list is given [in Appendix 3.](#page-260-0)

**NOTE:** If you replace the main PCB, be sure to carry out this procedure.

#### ■ Operating Procedure

(1) MFC7420/7820N

Press the **7** and **4** keys in this order in the initial stage of the maintenance mode.

#### DCP7010/7020/7025

Press the  $\blacktriangle$  key or  $\nabla$  key several times to display the "MAINTENANCE 74" code on the LCD. Then press the **Set** key .

The current customizing code (e.g., 0002 in the case of MFC7820N CANADA model) appears.

(2) Enter the desired customizing code (e.g., 8001 in the case of MFC7820N U.S.A. model). The newly entered code appears.

#### MFC7420/7820N

To enter letters "A" through "F," press the **1** through **6** keys while holding down the **#** key, respectively.

#### DCP7010/7020/7025

To enter the customizing code, use the  $\triangle$  key,  $\nabla$  key and **Set** keys. The numerical value rises when press the  $\triangle$  key and falls when press the  $\nabla$  key. The digit with a cursor is input when press the **SET** key, and the curser shifts to the next digit.

**NOTE:** The machine does not work properly when an incorrect code is entered.

(3) Press the **Start** key.

The machine saves the setting and appears the "PARAMETER INIT" on the LCD. The machine returns to the initial stage of the maintenance mode.

If you press the **Stop/Exit** key or no keys are pressed for one minute in the above procedure, the machine stops the procedure and returns to the initial stage of the maintenance mode.

#### **8.4.15 Display of the Equipment's Log Information (Function code 80)**

#### **Function**

The equipment may display its log information on the LCD.

#### **Operating Procedure**

(1) MFC7420/7820N

Press the **8** and **0** keys in this order in the initial stage of the maintenance mode.

#### DCP7010/7020/7025

Press the  $\triangle$  key or  $\nabla$  key several times to display the "MAINTENANCE 80" code on the LCD. Then press the **Set** key .

The USB serial number appears on the LCD.

- (2) Press the **Start** key. Each time the **Start** key is pressed, one of the following log information items appears on the LCD in the order given below.
	- 1) Jam count, indicating how many times a paper jam has been occurred
	- 2) Page count, indicating how many pages the photosensitive drum has been printed
	- 3) Total page count, indicating how many pages the equipment has been printed since produced
	- 4) Drum count, indicating how many times the photosensitive drum has been rotated
	- 5) Drum change count, indicating how many times drum replacement has been made
	- 6) Toner change count, indicating how many times toner replacement has been made
	- 7) Copy page count, indicating how many copies have been made
	- 8) PC print page count, indicating how many pages the equipment has been printed as an output device of the connected PC
	- 9) FAX page count, indicating how many received FAX pages have been printed
	- 10) Error code of the most recent machine error  $*_1$
	- 11) Error code of the most recent communications error \*2
	- 12) ADF jam count, indicating how many times a document jam has been occurred
	- 13) ADF page count, indicating how many documents have been fed
- (3) To stop this operation and return to the equipment to the initial stage of the maintenance mode, press the **Stop/Exit** key.
	- \*1 When you press the **Menu/Set (Set)** key while the MACHINE ERR error code is displayed, the last error code is displayed. Each time the **Menu/Set (Set)** key is pressed, up to the ten error codes are displayed one by one in reverse order.
	- \*2 When you press the **Menu/Set (Set)** key while the COMEER1 error is displayed, the last error, the previous error, and the second previous error are displayed in turn. The indication changes from COMEER1, COMEER2, to COMEER3.

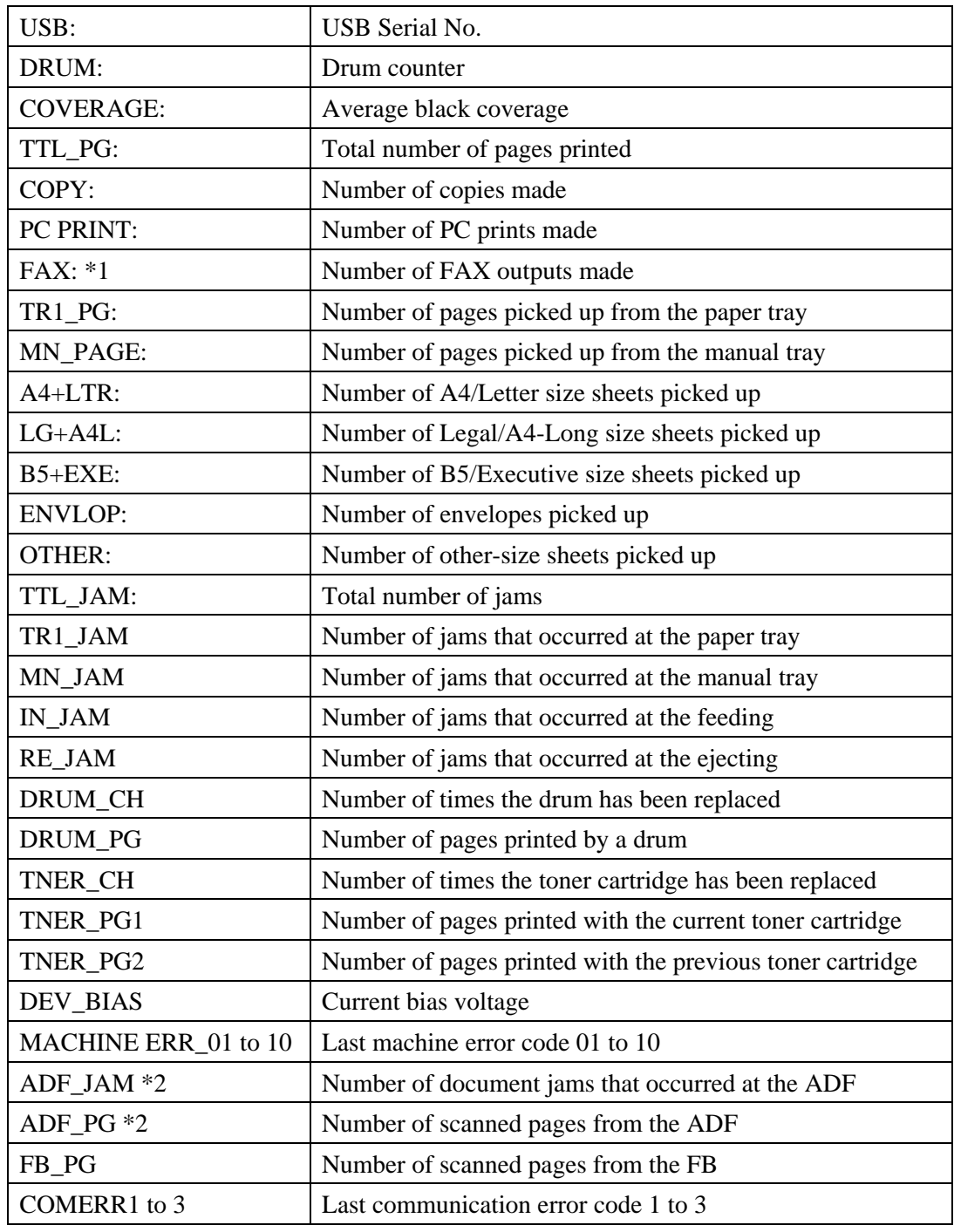

\*1.NOT applicable to DCP 7010/7020/7025

\*2.NOT applicable to DCP 7010

#### **8.4.16 Machine Error Code Indication (Function code 82)**

the LCD. Then press the **Set** key.

#### **Function**

This function displays an error code of the last error on the LCD.

#### **Operating Procedure**

(1) MFC7420/7820N

Press the **8** and **2** keys in this order in the initial stage of the maintenance mode. DCP7010/7020/7025 Press the  $\triangle$  key or  $\nabla$  key several times to display the "MAINTENANCE 82" code on

The LCD shows the "MACHINE ERROR X X."

(2) Press the **Stop/Exit** key. Return to the initial stage of the maintenance mode.

#### **8.4.17 Output of Transmission Log to the Telephone Line (Function code 87) (Not applicable to DCP7010/7020/7025)**

#### **Function**

This function outputs the transmission log (that the machine has stored about the latest transmission) to the telephone line. It allows the service personnel to receive the transmission log of the user's machine at a remote location and use it for analyzing problems arising in the user's machine.

#### ■ Operating Procedure

- (1) If the user's machine has a transmission-related problem, call the user's machine at a remote location from your machine.
- (2) If the line is connected, have the user perform the following:
	- 1) Hook up to the external phone.
	- 2) Press the **Menu/Set**, **Start, Menu/Set, Start** keys in this order.
	- 3) Press the **8** and **7** keys. The above operation makes the user's machine send CNG to your machine for sending the transmission log.
- (3) If you hear the CNG sent from the user's machine, press the **Start** key of your machine. Your machine will start to receive the transmission log from the user's machine.

#### **8.4.18 Cancellation of the Memory Security Mode (Not applicable to DCP7010/7020/7025 and the Japanese model)**

#### ■ Function (Not applicable to DCP7010/7020/7025)

This procedure can cancel the memory security mode. Use this procedure if the user forgets his/her password entered when setting the memory security mode so as not to exit from the memory security mode.

**NOTE:** Carrying out this procedure will lose passwords previously entered but retain FAX messages received in the memory security mode.

#### **Operating Procedure**

(1) When the SECURE MODE is displayed on the LCD, press the **Menu/Set** key and # key together. Within two seconds, start to press the **2**, **7**, **9**, **0** and **0** keys. The memory security mode will be canceled and the machine returns to the calendar clock screen.

# **CHAPTER 9**

## **ERROR INDICATION AND TROUBLESHOOTING**

*Confidential*

## **CHAPTER 9 ERROR INDICATION AND TROUBLESHOOTING**

This chapter details error messages and codes that the incorporated self-diagnostic functions display if any error or malfunction occurs. If any error message appears, refer to this chapter to find which components should be checked or replaced.

The latter half of this chapter provides sample problems that could occur in the main sections of the machine and related troubleshooting procedures. This will help service personnel pinpoint and repair defective components.

## **CONTENTS**

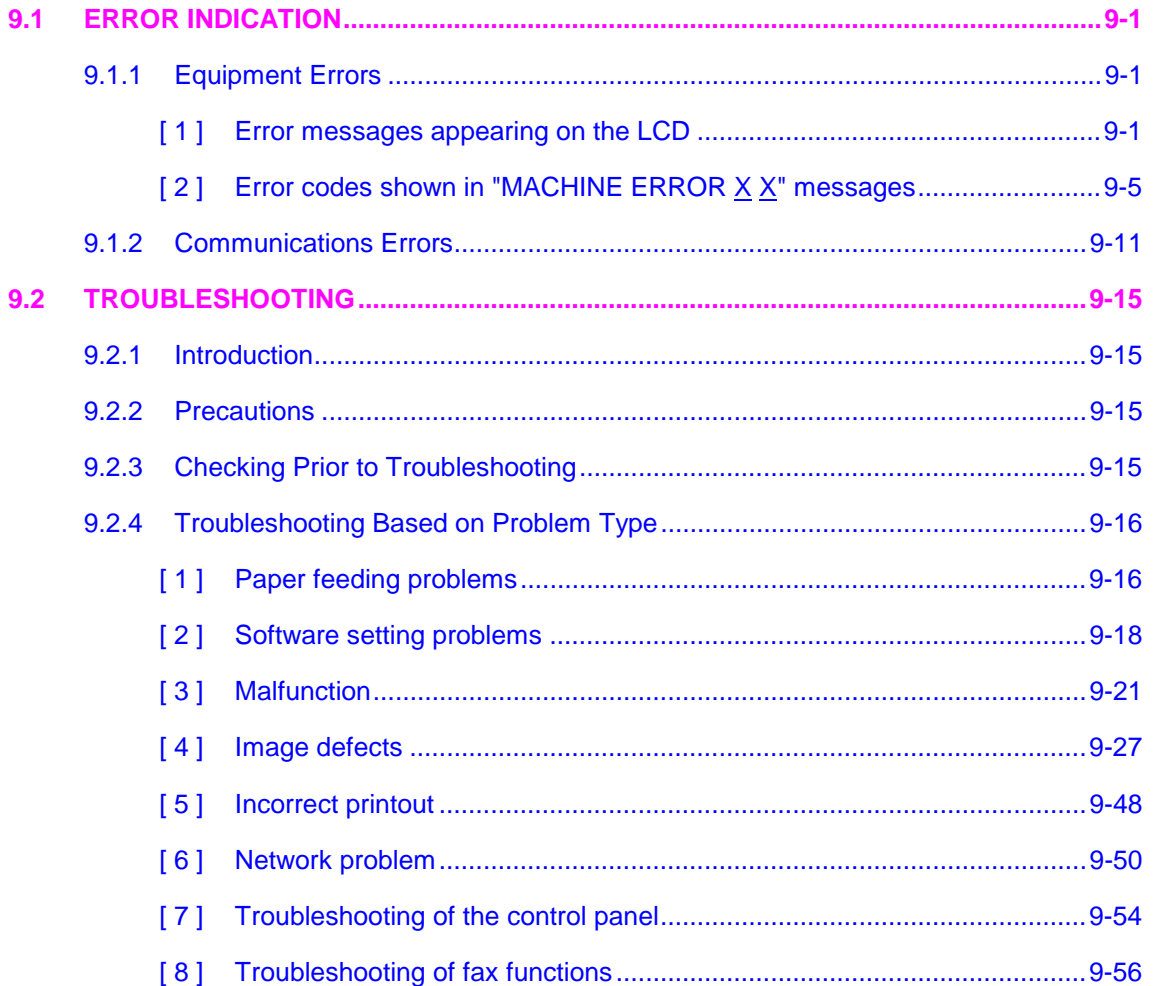

*Confidential*

## <span id="page-188-0"></span>**9.1 ERROR INDICATION**

To help the user or the service personnel promptly locate the cause of a problem (if any), the facsimile equipment incorporates the self-diagnostic functions which display error messages for equipment errors and communications errors.

For the communications errors, the equipment also prints out the transmission verification report and the communications list.

#### **9.1.1 Equipment Errors**

If an equipment error occurs, the facsimile equipment emits an audible alarm (continuous beeping) for approximately 4 seconds and shows the error message on the LCD. For the error messages, see [ 1 ] below.

To display detailed error information, use maintenance-mode function code 82 described in [Chapter 8, Section 8.4.16](#page-179-0) (that is, make the equipment enter the maintenance mode and then press the **8** and **2** keys). Following the MACHINE ERROR, one of the error codes listed in [ 2 ] will appear on the LCD.

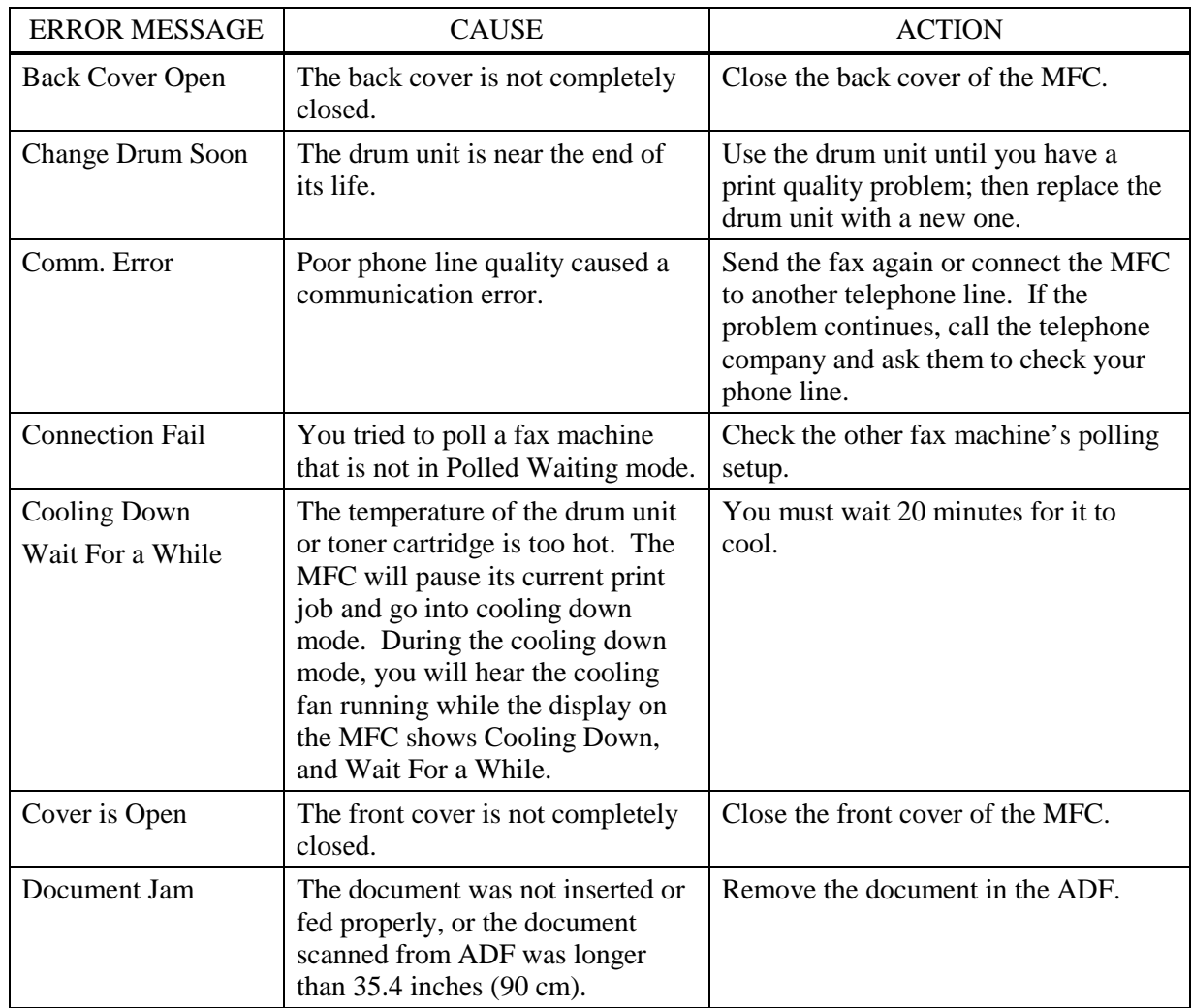

#### **[ 1 ] Error messages appearing on the LCD**

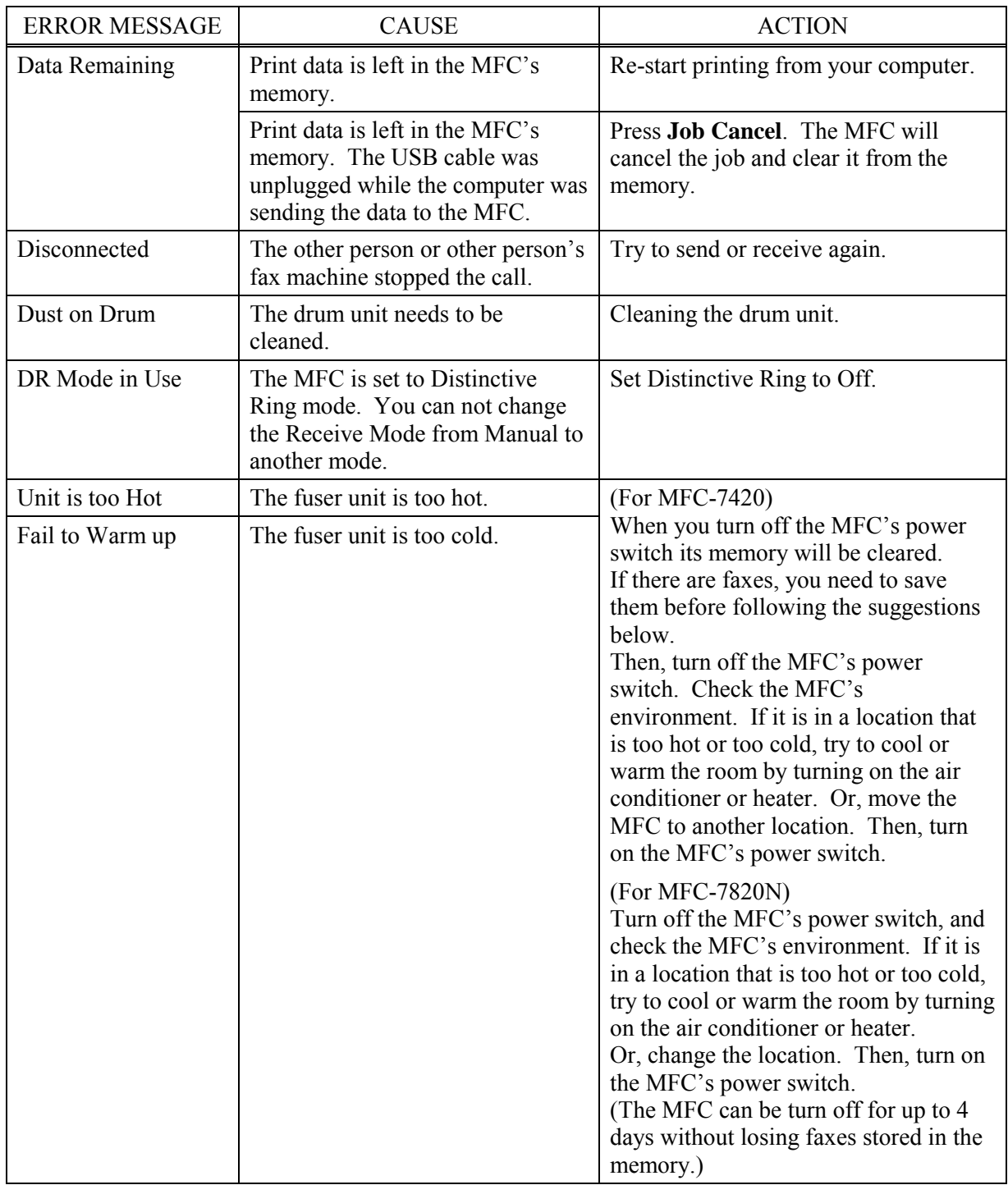

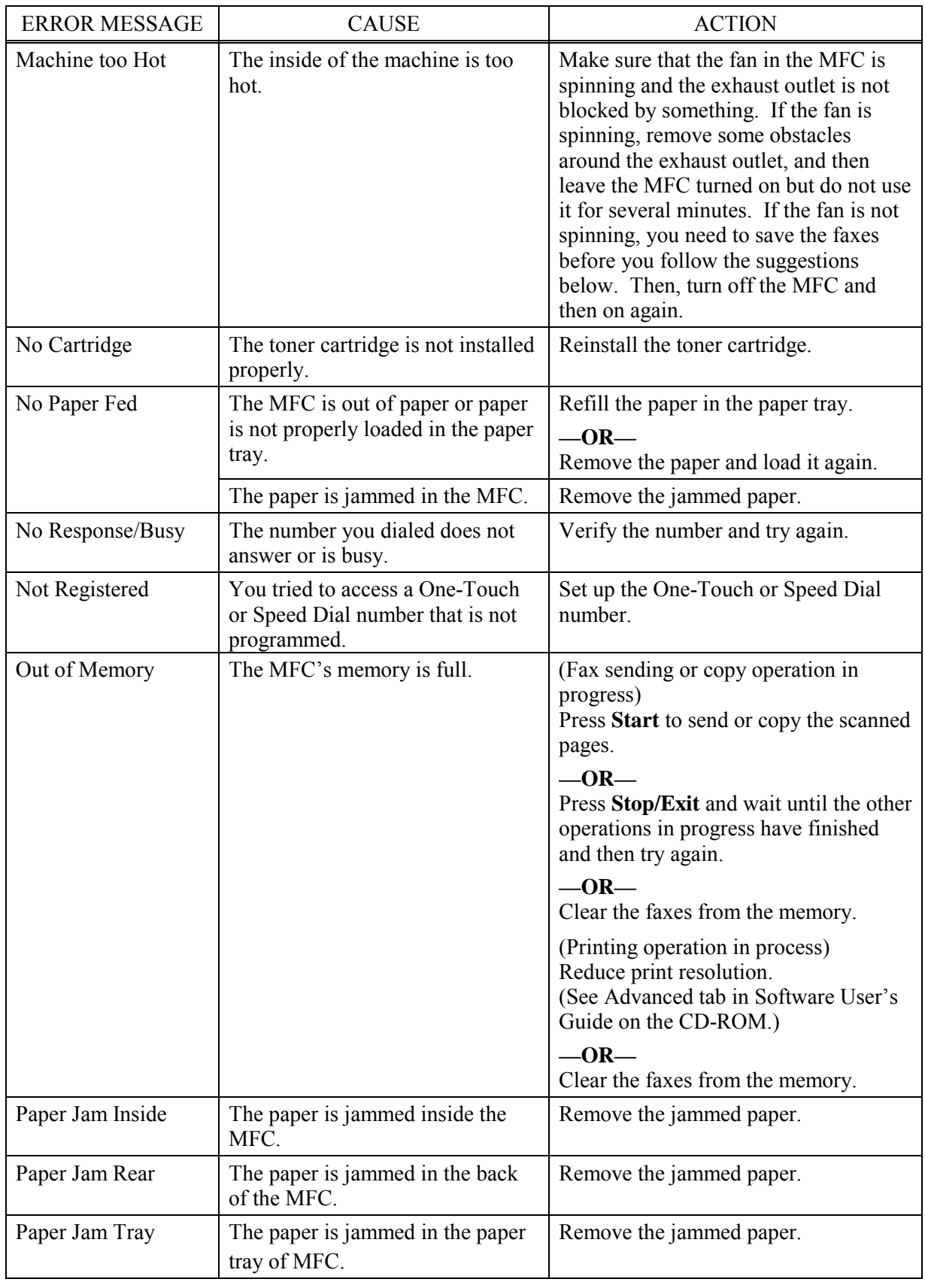

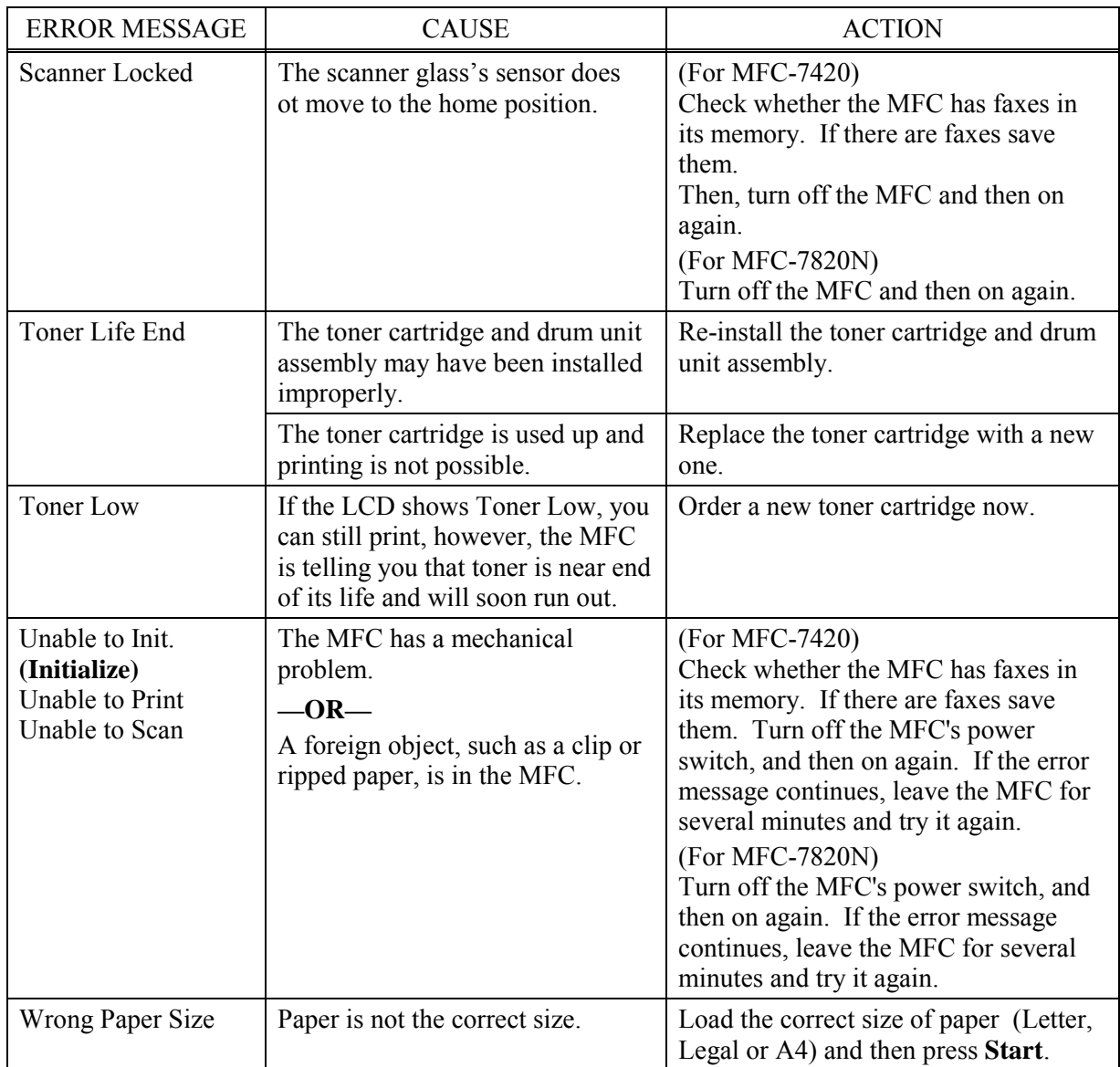

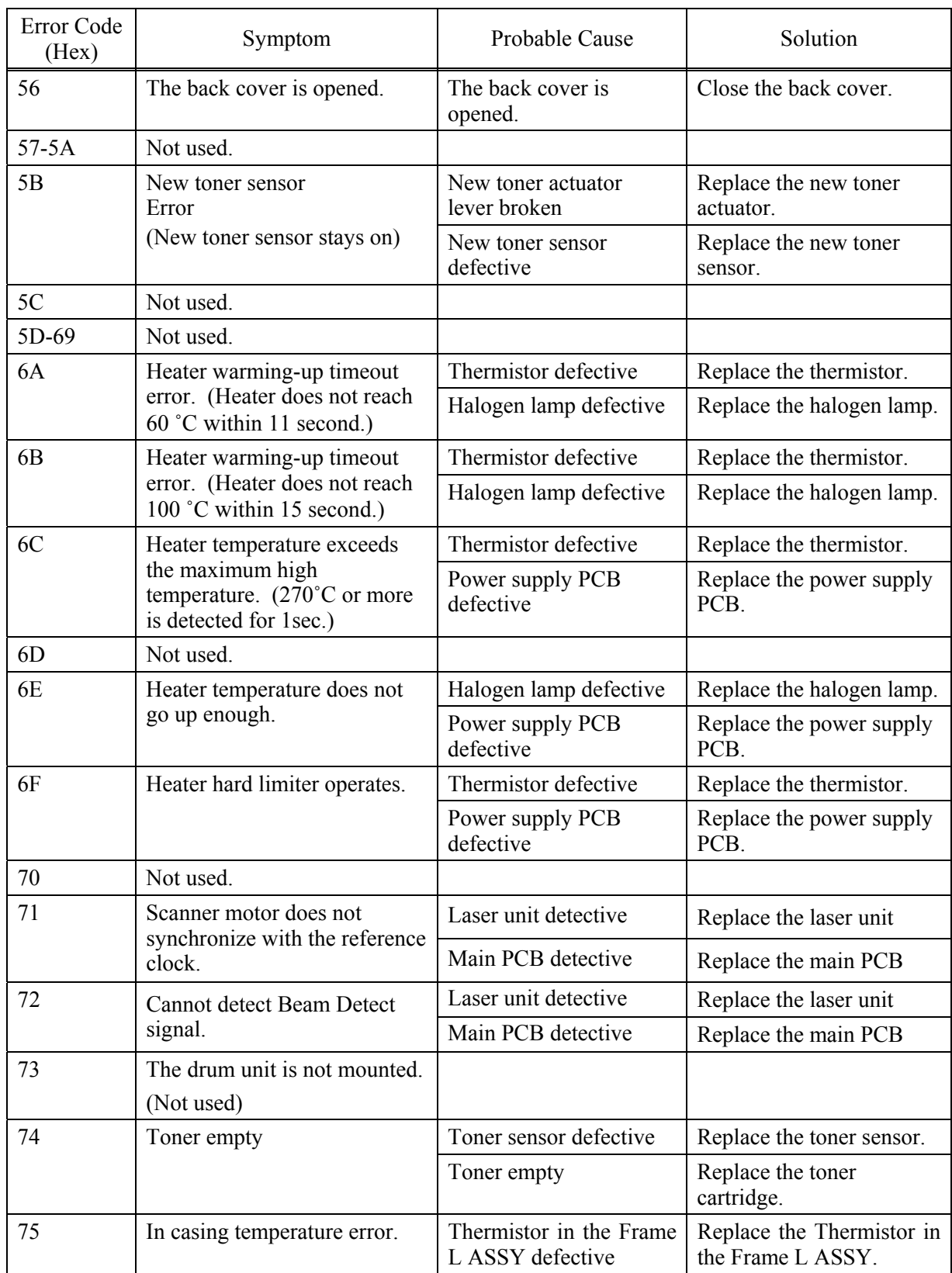

## <span id="page-192-0"></span>**[ 2 ] Error codes shown in the "MACHINE ERROR X X" message**

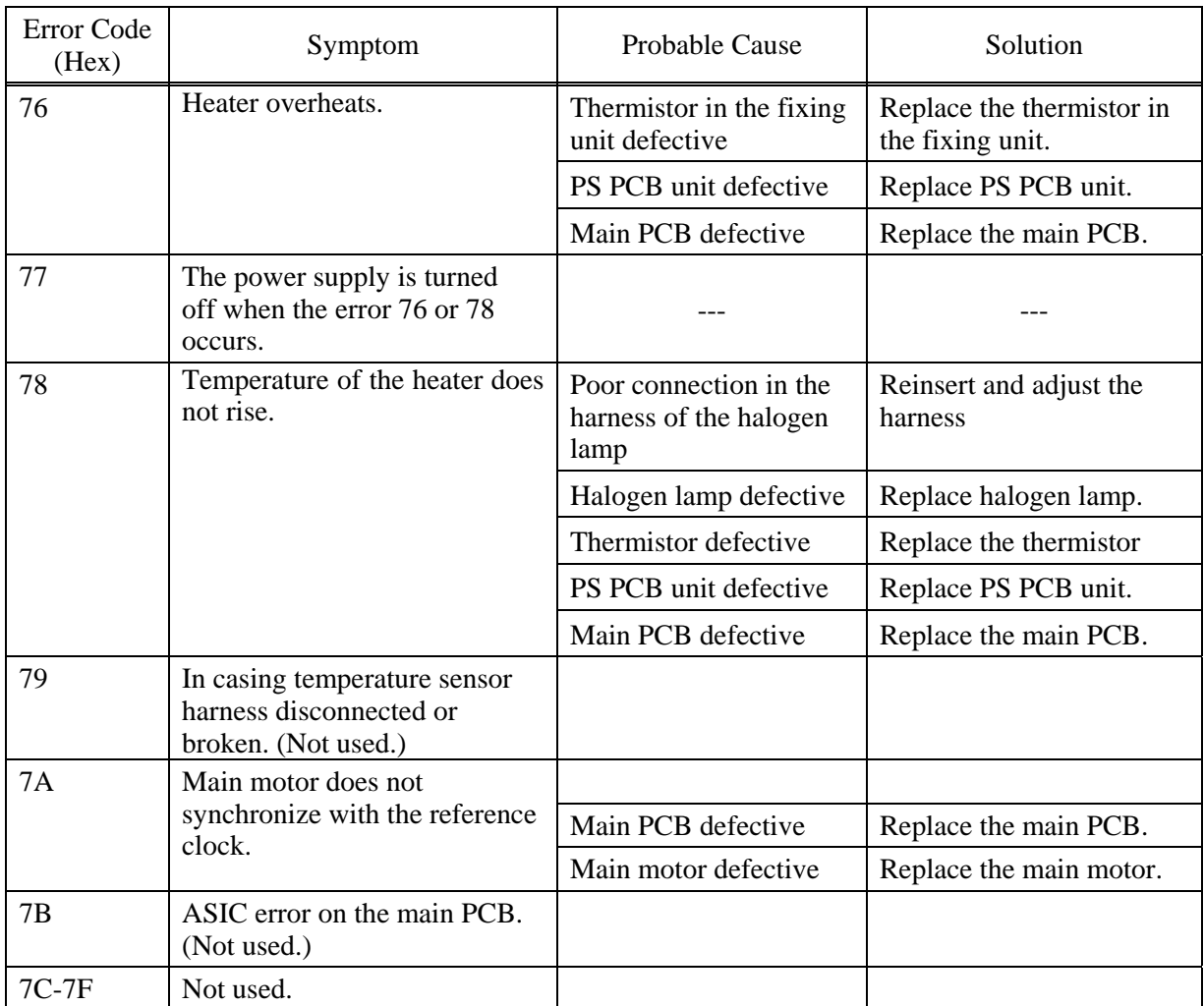

#### **The solution when Error Code 76,77,78 shown in the machine:**

 It's possible that the temperature of the heater rises when these kinds of error occur. Therefore, the heater is programmed to turn off the power for 10 minutes after the switch is on for the safety concern when the error occurs.

To help the heater work properly, it's necessary to follow the operating procedures as below after taking measures against the cause of the error.

- 1. Turn off the switch. Wait until the temperature of the heater lowers enough.
- 2. Turn on the switch.
- 3. Display the maintenance mode, then switch to the desired mode or keep the power on for 10 minutes.

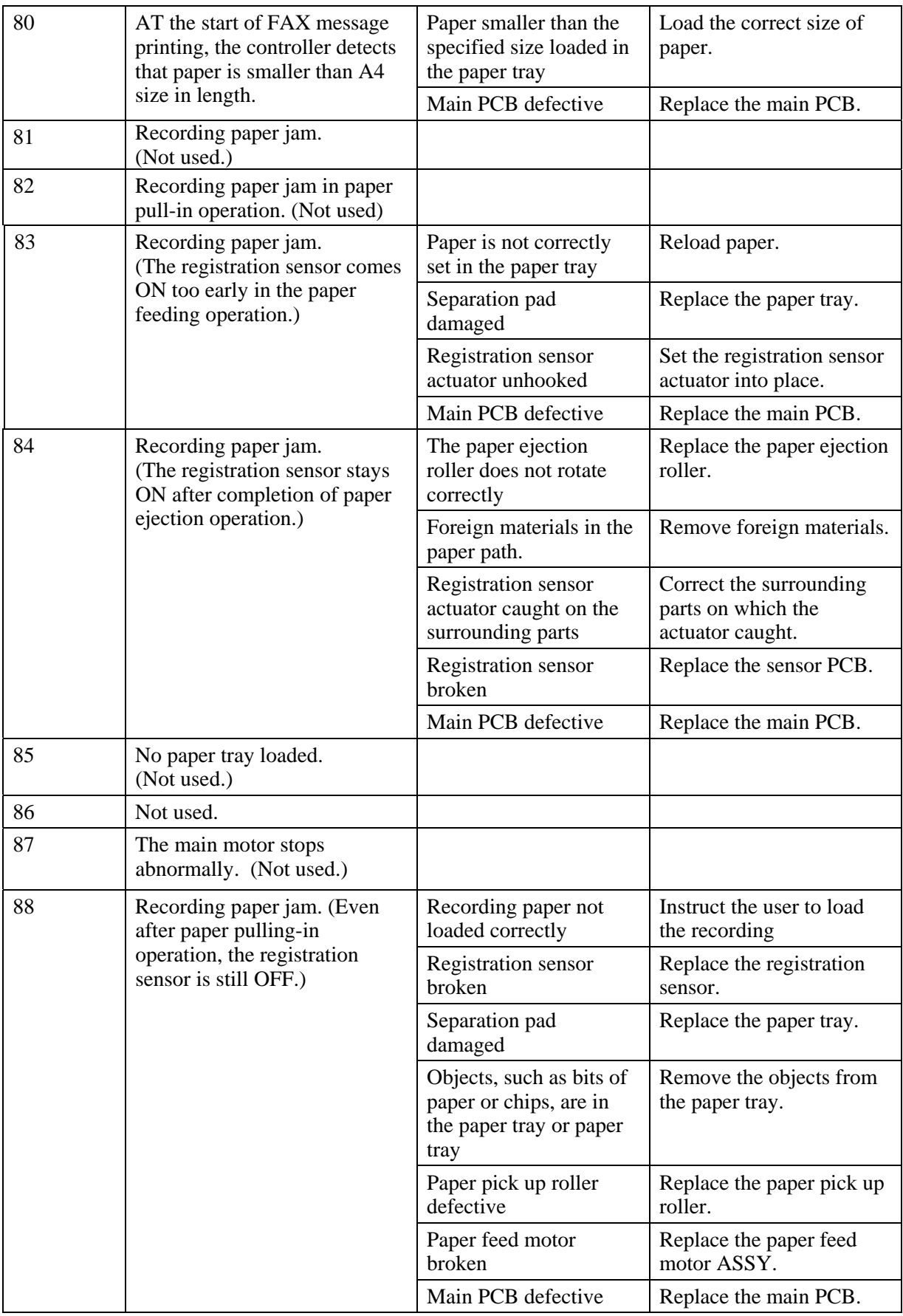

9-7 *Confidential*

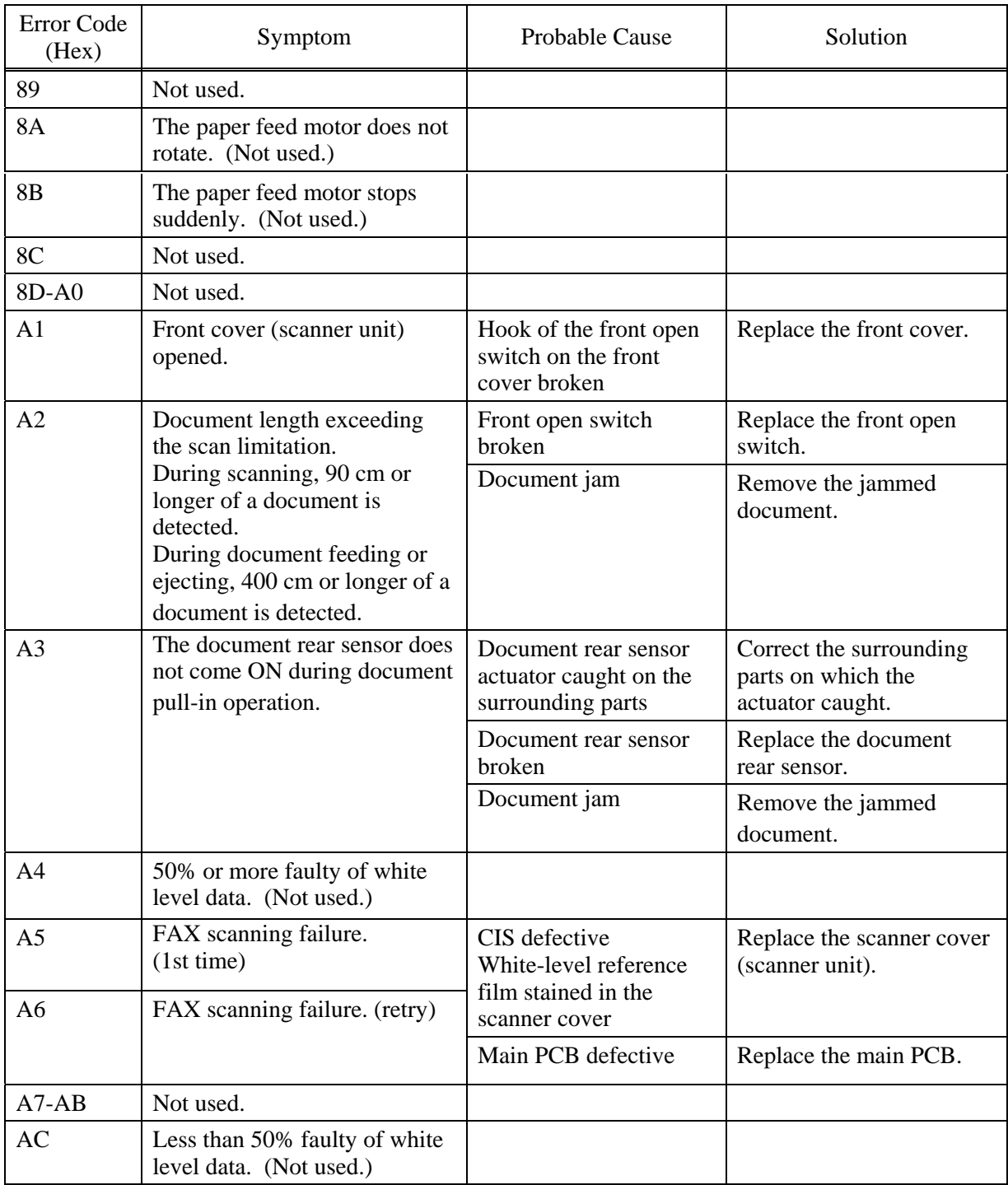

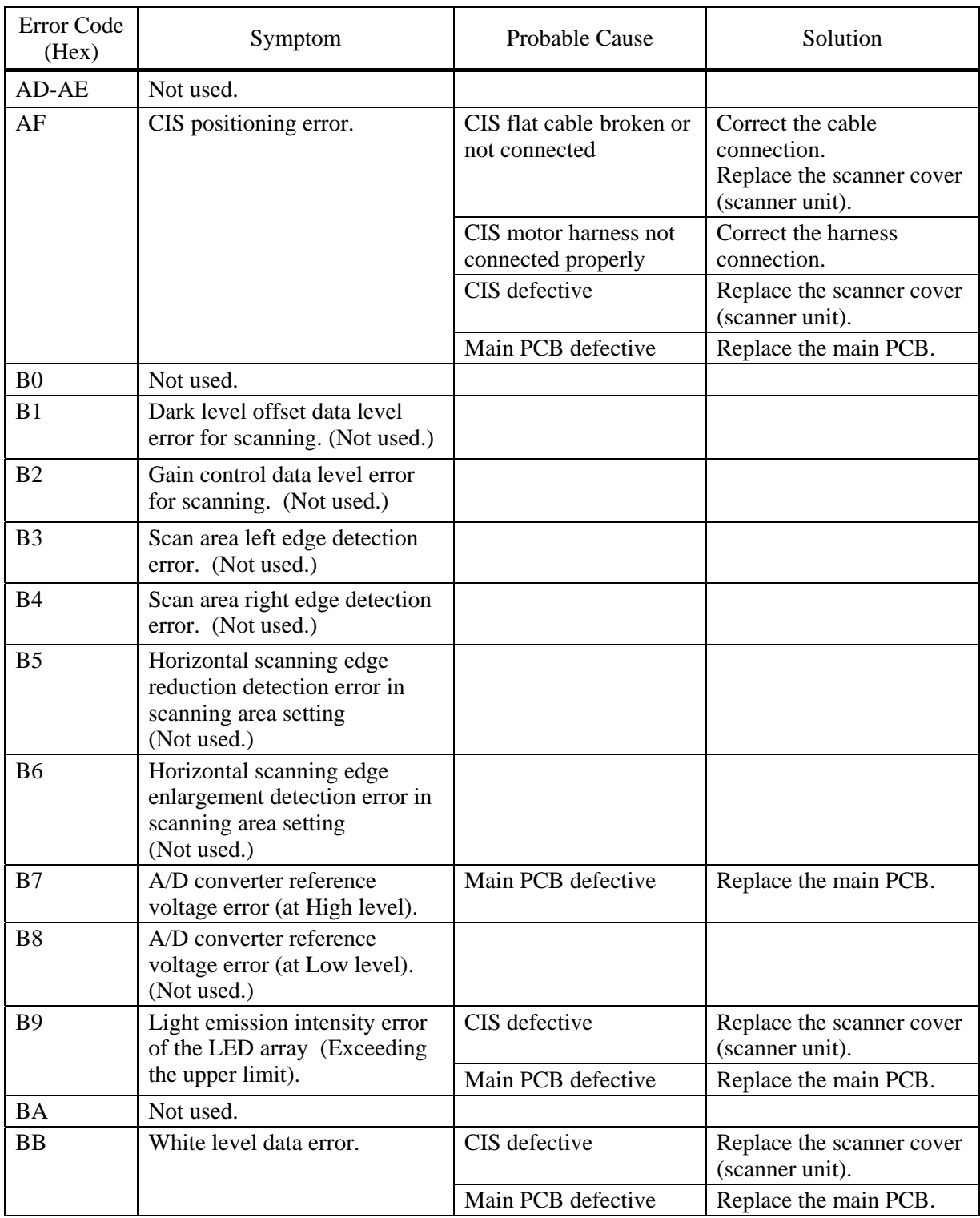

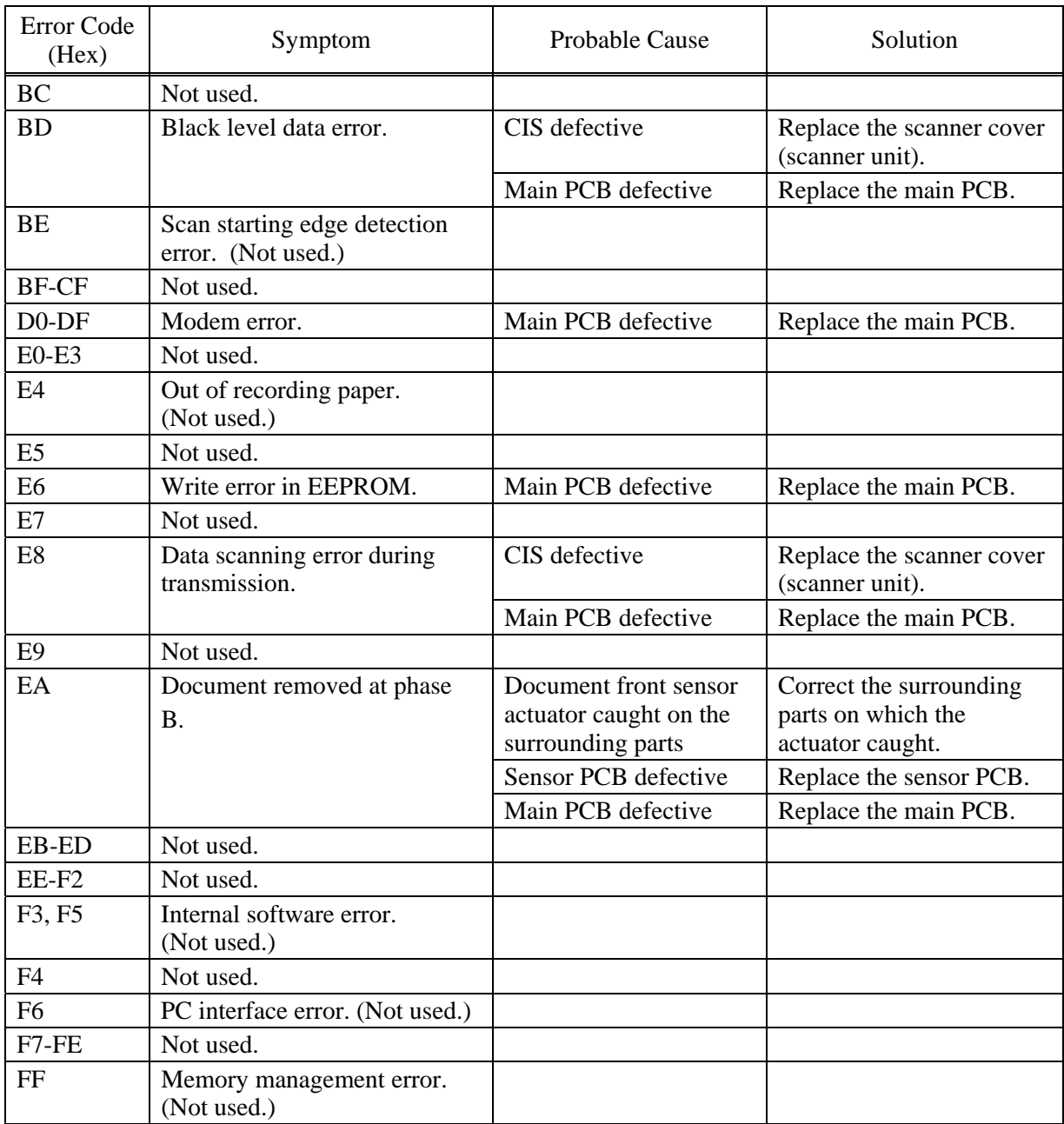

#### <span id="page-198-0"></span>**9.1.2 Communications Errors**

If a communications error occurs, the facsimile equipment

- (1) emits an audible alarm (intermittent beeping) for approximately 4 seconds,
- (2) displays the corresponding error message, and
- (3) prints out the transmission verification report if the equipment is in sending operation.

#### ■ Definition of error codes on the communications list

#### **(1) Calling**

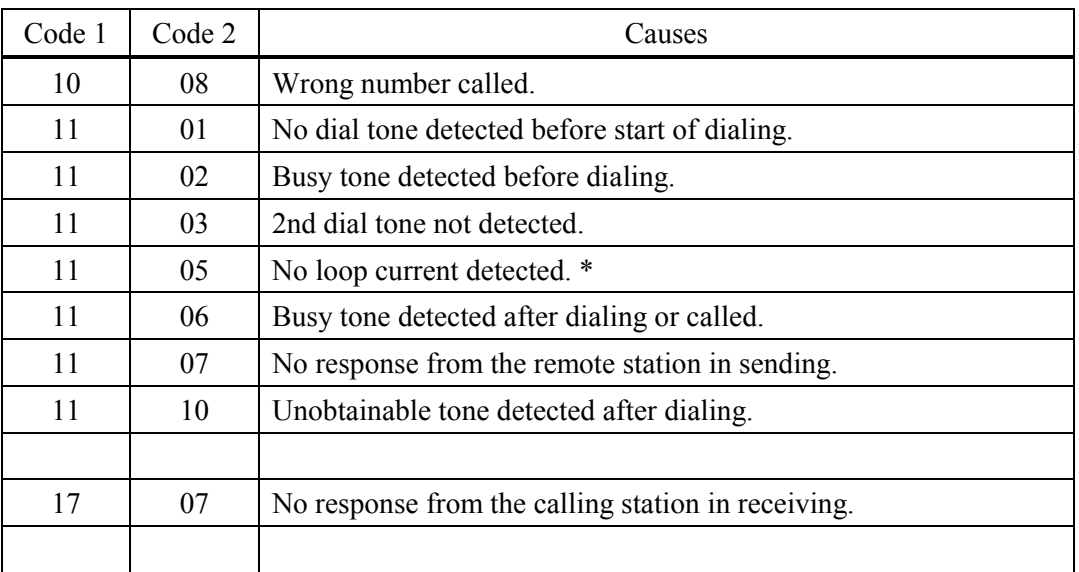

\* Available in German models only.

#### **(2) Command reception**

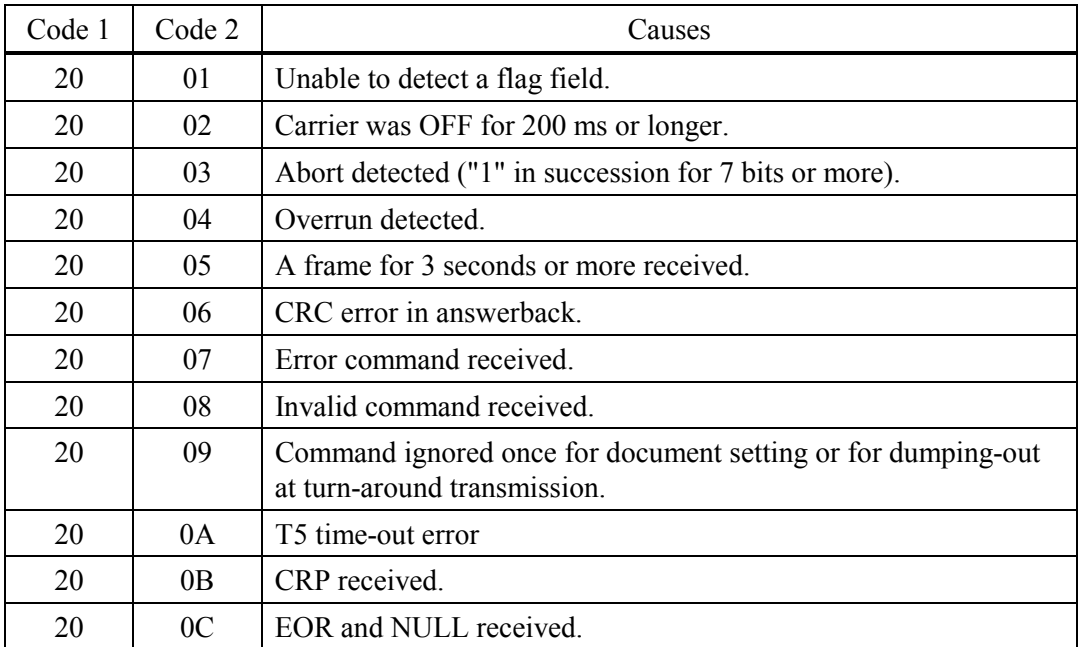

9-11 *Confidential*

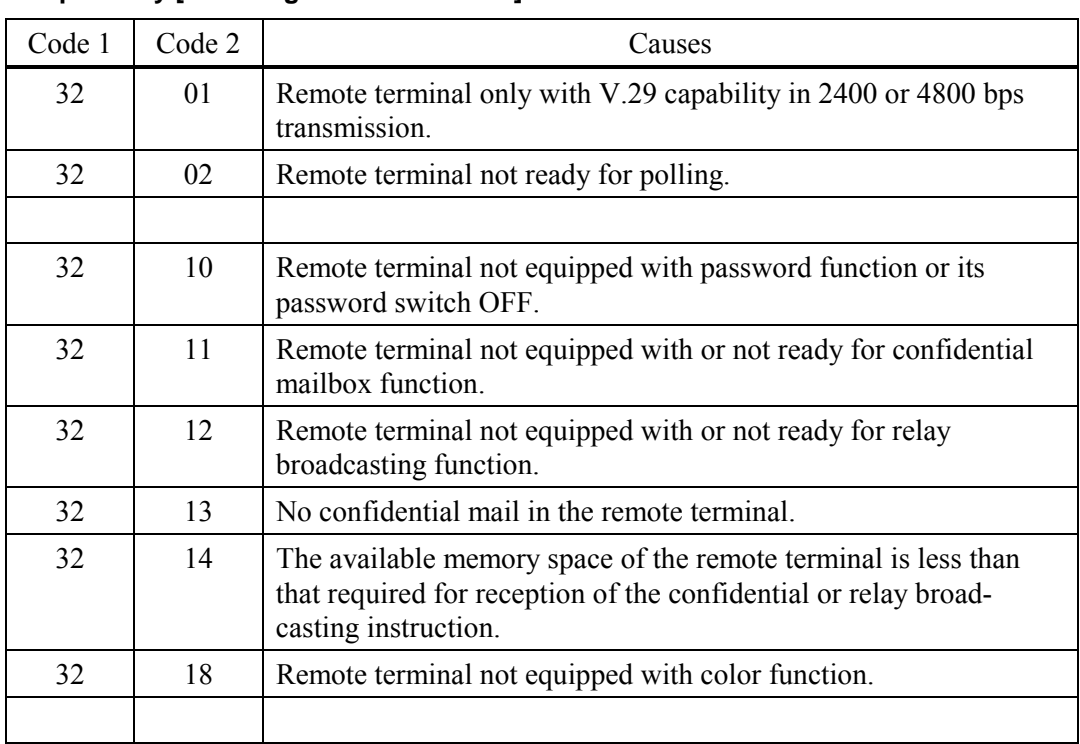

#### **(3) Compatibility [checking the NSF and DIS]**

#### **(4) Instructions received from the remote terminal [checking the NSC, DTC, NSS, and DCS]**

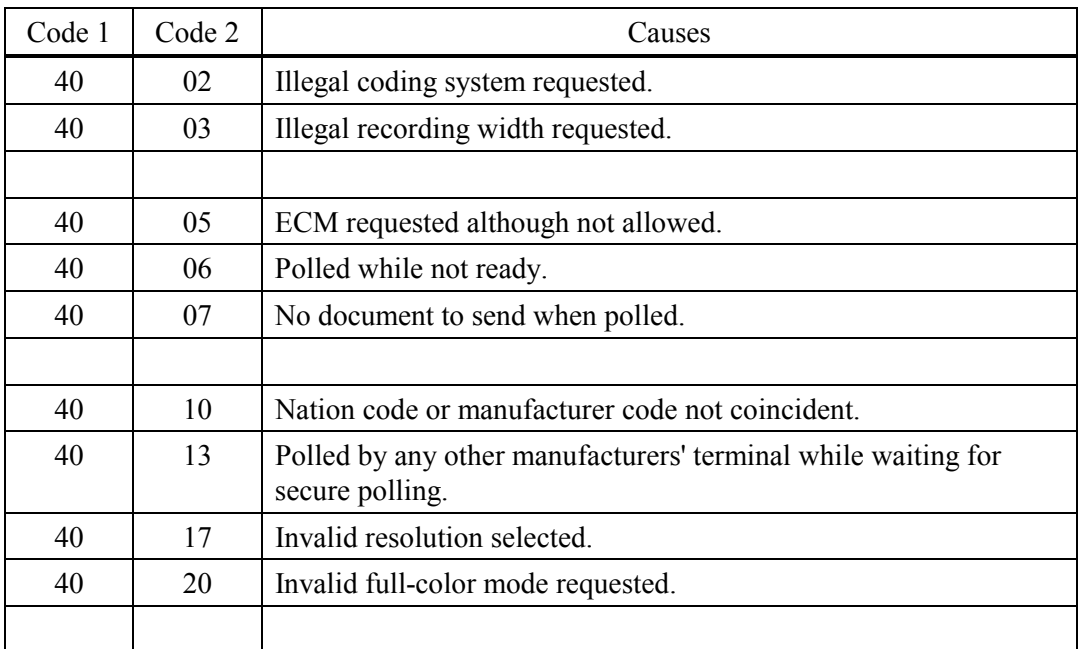

#### **(5) Command reception [checking the NSF and DIS after transmission of NSS and DCS]**

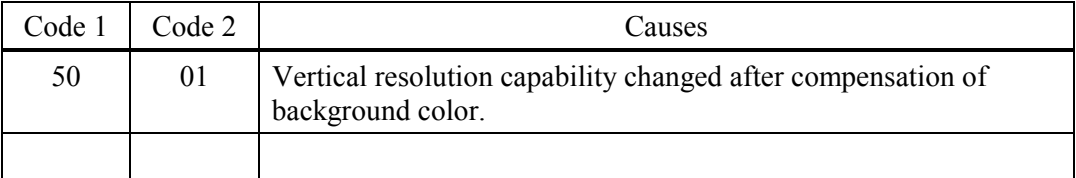

#### **(6) ID checking**

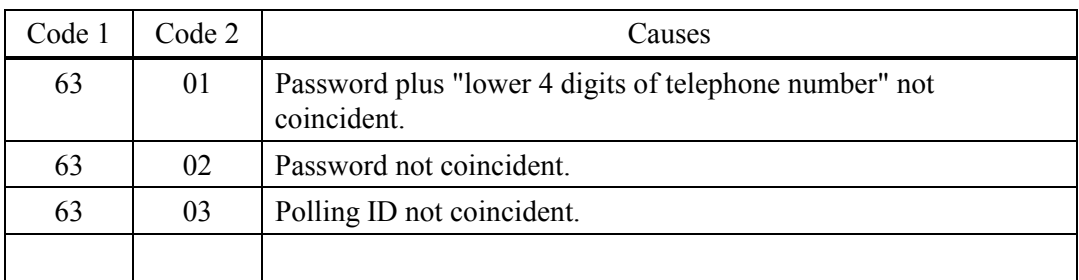

#### **(7) DCN reception**

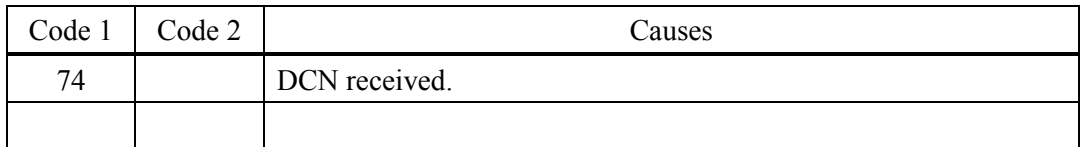

## **(8) TCF transmission/reception**

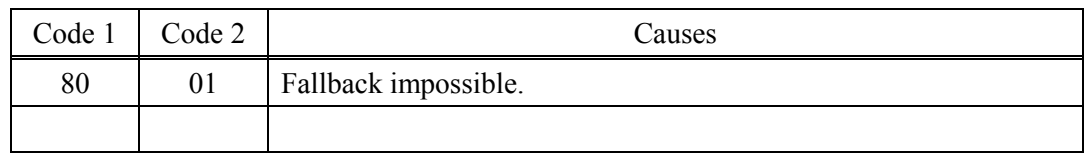

#### **(9) Signal isolation**

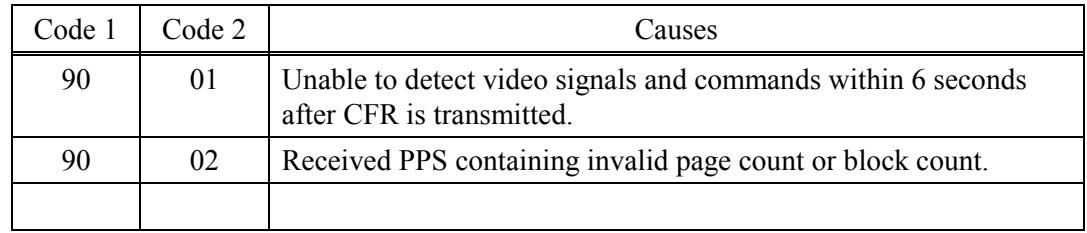

#### **(10) Video signal reception**

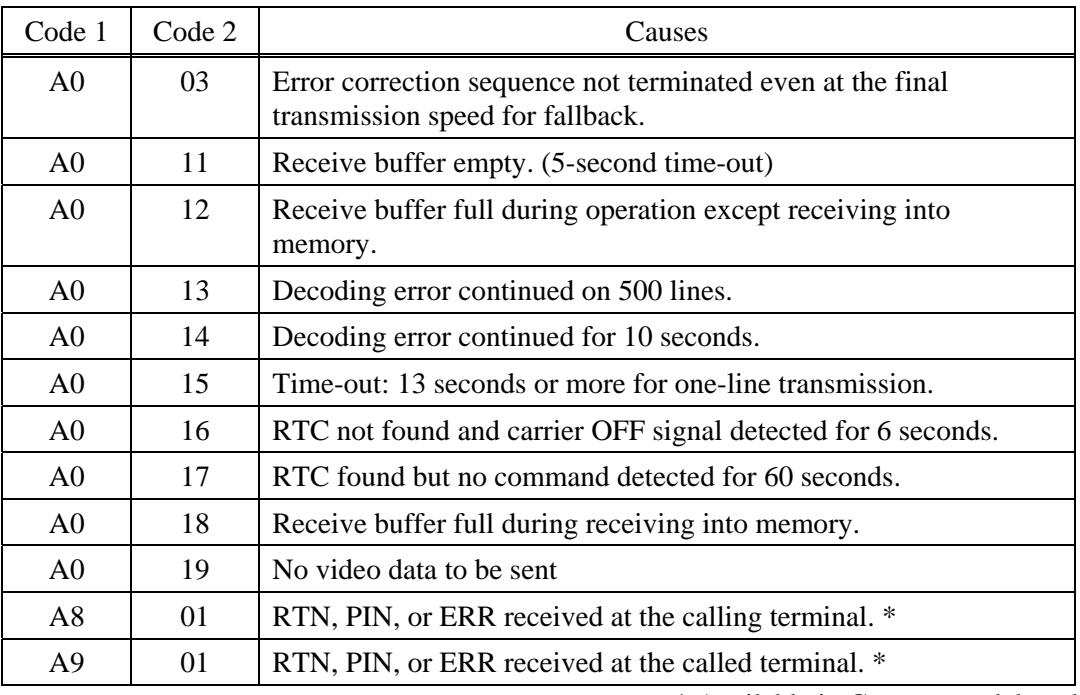

\* Available in German models only

## **(11) General communications-related**

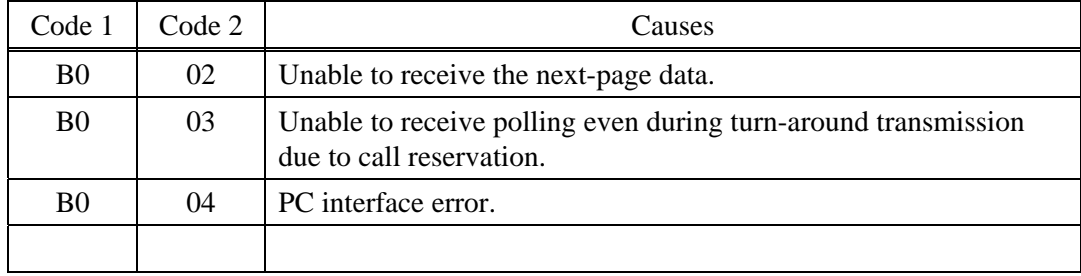

#### **(12) Maintenance mode**

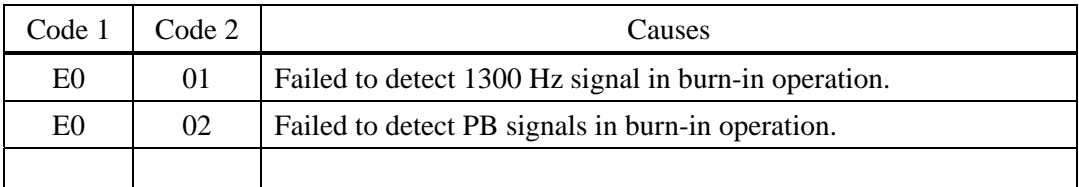

#### **(13) Equipment error**

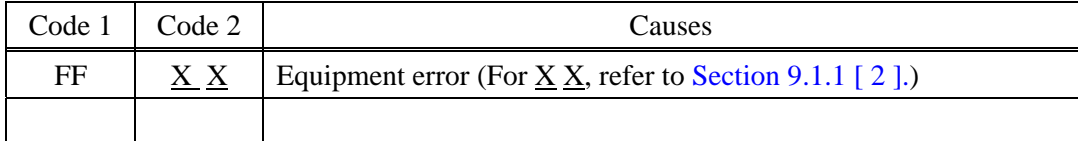

## <span id="page-202-0"></span>**9.2 TROUBLESHOOTING**

#### **9.2.1 Introduction**

This section gives the service personnel some of the troubleshooting procedures to be followed if an error or malfunction occurs with the facsimile equipment. It is impossible to anticipate all of the possible problems which may occur in future and determine the troubleshooting procedures, so this section covers some sample problems. However, those samples will help service personnel pinpoint and repair other defective elements if he/she analyzes and examines them well.

#### **9.2.2 Precautions**

Be sure to observe the following to prevent the secondary troubles from happening:

- (1) Always unplug the AC power cord from the outlet when removing the covers and PCBs, adjusting the mechanisms, or conducting continuity testing with a circuit tester.
- (2) When disconnecting the connectors, do not pull the lead wires but hold the connector housings.
- (3) Before handling the PCBs, touch a metal portion of the machine to discharge static electricity charged in your body. When repairing the PCBs, handle them with extra care.

After repairing the defective section, be sure to check again if the repaired section works correctly. Also record the troubleshooting procedure so that it would be of use for future trouble occurrence.

#### **9.2.3 Checking Prior to Troubleshooting**

Prior to proceeding to the troubleshooting procedures given in [Section 9.2.4,](#page-203-0) make the following initial checks:

#### Environmental conditions

Check that:

- (1) The machine is placed on a flat, firm surface.
- (2) The machine is used in a clean environment at or near normal room temperature ( $10^{\circ}$ C to 35°C) with normal relative humidity (20 to 80%).
- (3) The machine is not exposed to direct sunlight or harmful gases.

#### Power requirements

Check that:

- (1) The power supply specified on the rating plate on the machine is used. The supply voltage stays within the rating  $\pm 10\%$ .
- (2) Each voltage level on AC input lines and DC lines are correct.
- (3) All cables and harnesses are firmly connected.
- (4) None of the fuses are blown.

#### Recording paper

Check that:

- (1) A recommended type of recording paper is used.
- (2) The recording paper is not dampened.

#### Drum unit

(1) The drum unit (including the toner cartridge) is installed correctly.

#### <span id="page-203-0"></span>**9.2.4 Troubleshooting Based on Problem Type**

#### **[ 1 ] Paper feeding problems**

Even if the paper is printed and ejected without any problems such as paper jams, paper feeding problems below may appear.

Users can clear these problems by following the 'User Check' items for each problem. Even if the same problem occurs again, follow the procedures in the table below.

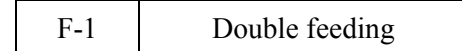

### **User Check**

Check the paper used meets the recommended paper specifications. (Refer to [2.1.2 "Paper](#page-22-0)  [Specifications" in Chapter 2.\)](#page-22-0)

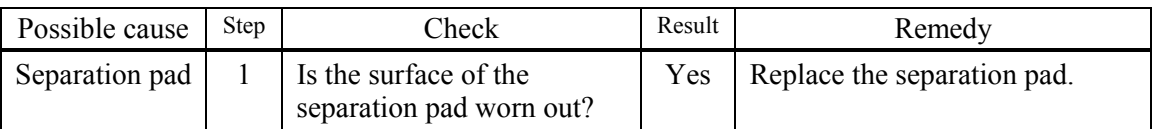

```
F-2 Wrinkles or creases
```
## **User Check**

- (1) Check that paper is loaded into the paper tray correctly.
- (2) Check the paper used meets the recommended paper specifications. (Refer to [2.1.2 "Paper](#page-22-0)  [Specifications" in Chapter 2.\)](#page-22-0)
- (3) Try printing using the straight-through output path.
- (4) Turn over the stack of paper in the tray or try rotating the paper 180° in the tray.

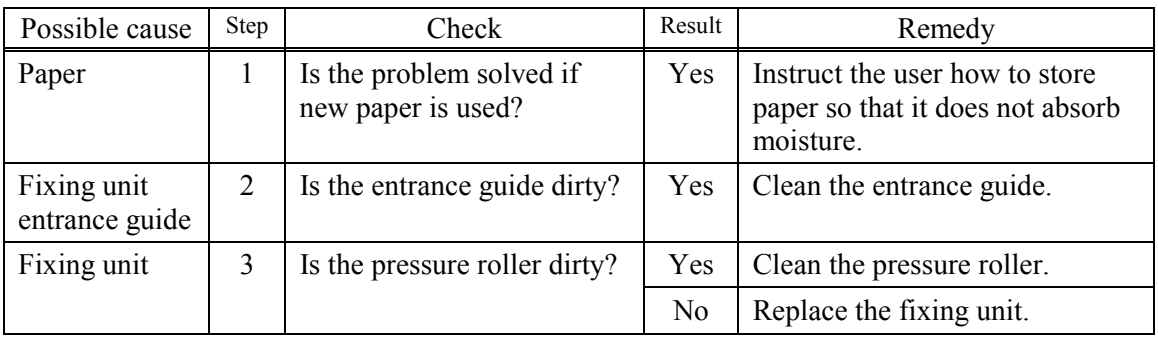

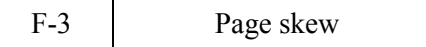

## **User Check**

- (1) Check that the paper or other media is loaded into the paper tray correctly and that the paper guides are not too tight or too loose against the paper stack.
- (2) If using the manual feed slot, check how to load paper into the manual feed slot correctly.
- (3) The paper tray may be too full. Load paper below  $\nabla$  mark in depth.
- (4) Check the paper used meets the recommended paper specifications. (Refer to [2.1.2 "Paper](#page-22-0)  [Specifications" in Chapter 2.\)](#page-22-0)

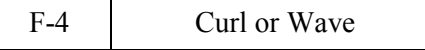

## **User Check**

- (1) Check the paper used meets the recommended paper specifications. Both high temperature and humidity will cause paper to curl.
- (2) If the printer is used infrequently, the paper may have sat for too long in the paper tray. Turn over the stack of paper in the paper tray. Also, try rotating the paper 180° in the paper tray.
- (3) Check that the paper used meets the Media Type setting in the driver.

**NOTE:** For no paper supplied as the cause of a malfunction, see [M-4 'No paper supplied' in 3.](#page-209-0)  ['MALFUNCTIONS' in this Chapter.](#page-209-0)

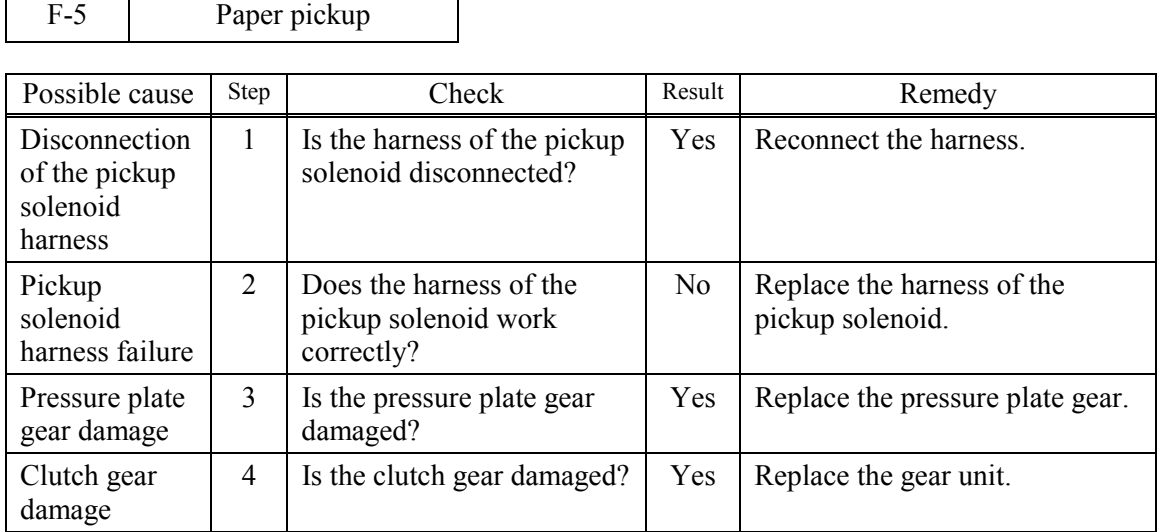

#### <span id="page-205-0"></span>**[ 2 ] Software setting problems**

The printer may not print the data correctly if there are incorrect software settings.

 $S-1$  "There was an error writing to LPT1: (or BRUSB) for the printer" error message appears.

## **User Check**

- (1) Check that the printer cable is not damaged or broken. Check also that the cable is connected to the correct interface connectors of both the printer and PC.
- (2) Check that the correct printer is selected if you have an interface switching device.
- (3) Check that the appropriate printer driver is selected as 'Set as Default'. Check also that the correct print port is set for the selected printer driver.
- (4) Check that the printer is not connected to the same port which is also connected to a mass storage device or scanner. Remove all other devices and connect the port to the printer only. Turn off the printer status monitor in the device options tab in the printer driver.
- (5) If the print port is set as an ECP port, change it to a normal port.
- (6) Try printing the test page.
- (7) Try resetting the factory settings.

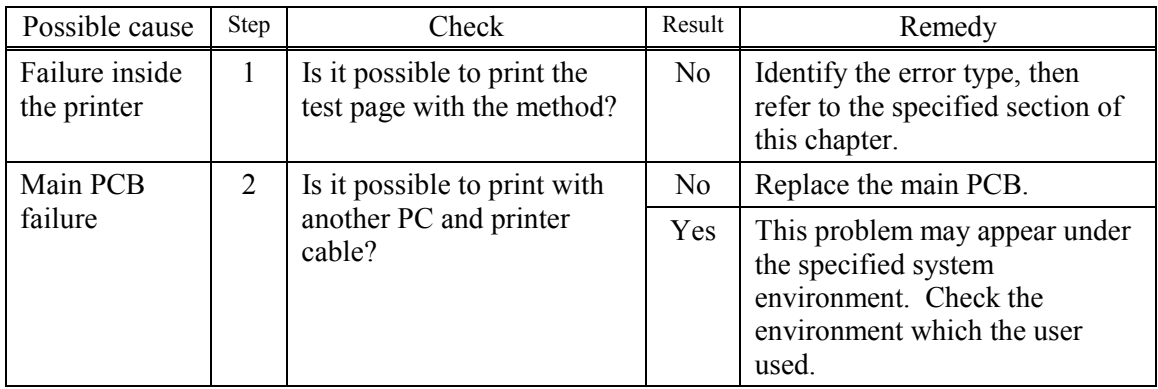

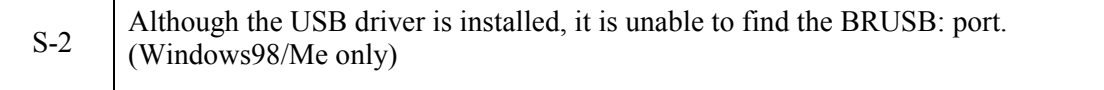

## **User Check**

(1) Re-install the USB driver by following the steps below;

- i) Turn the printer off.
- ii) Double-click the file "Deins USB.exe" in the USB directory of the CD-ROM.
- iii) Re-boot the PC.
- iv) Turn the printer on.
- v) "Add New Hardware Wizard" is launched again, follow the instructions in the Wizard tore-install the driver.
- (2) Try to connect the printer directly to the computer if it is connected through a USB hub.

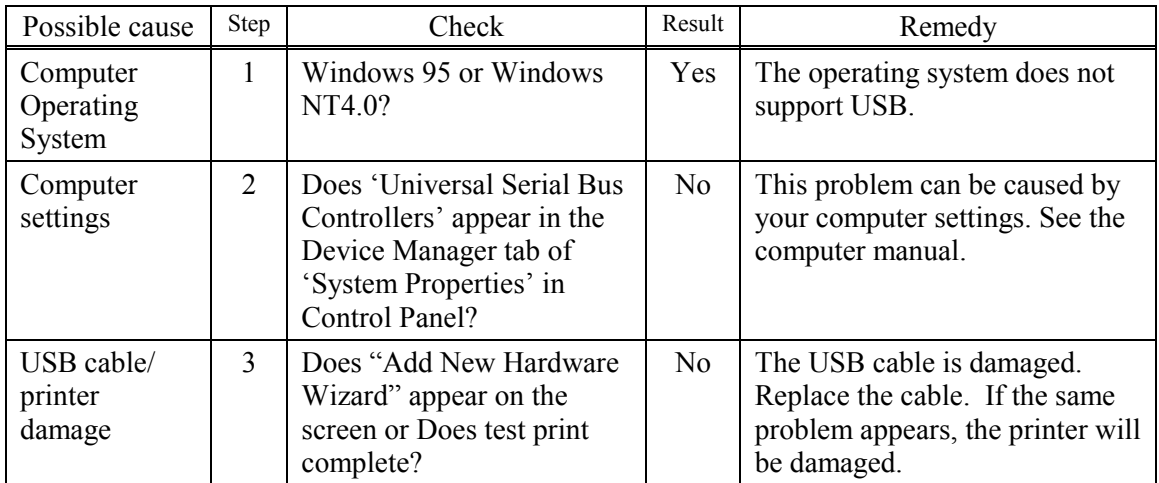

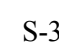

S-3 This printer does not appear in Chooser (Mac OS  $^{\circ}$  9.1 to 9.2) or Print center (Mac OS  $^{\circ}$  X 10.2.4 or greater).

## **User Check**

- (1) Check the printer is turned on.
- (2) Check the USB cable is connected correctly.
- (3) Check the printer driver is installed correctly.

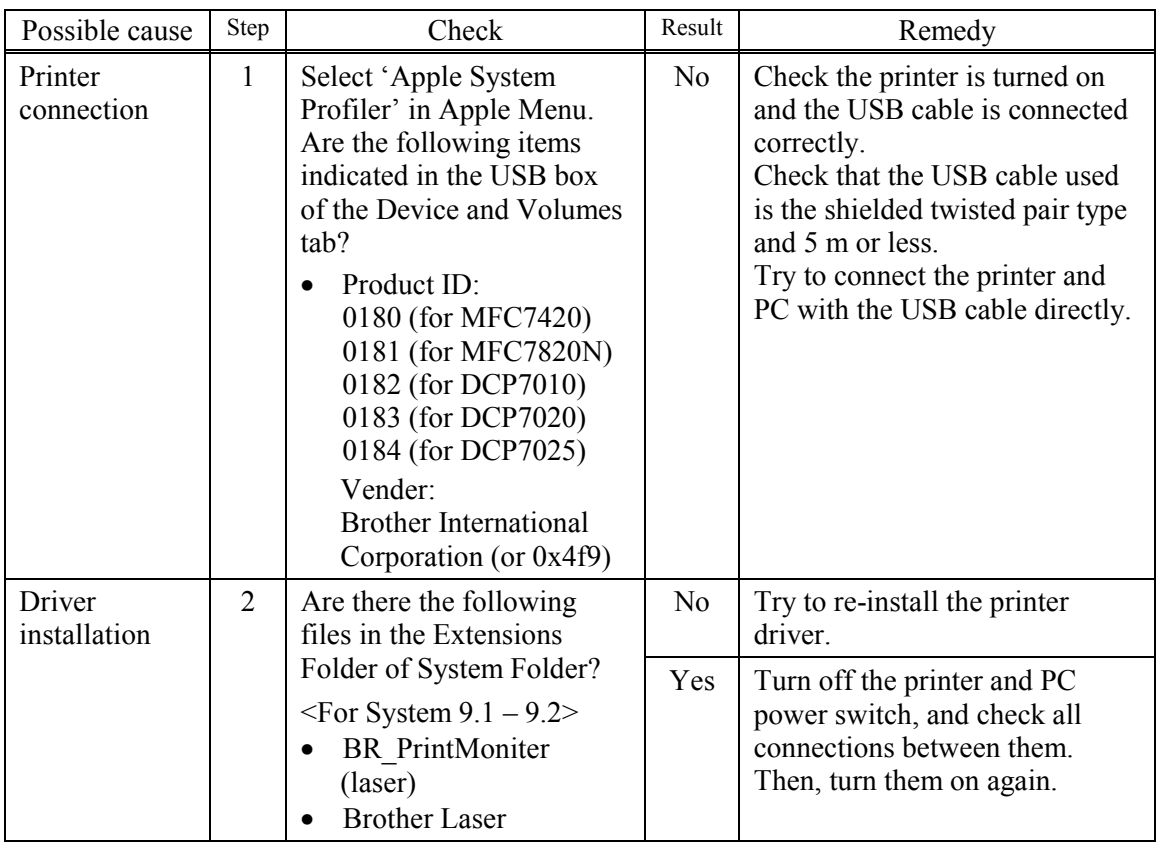

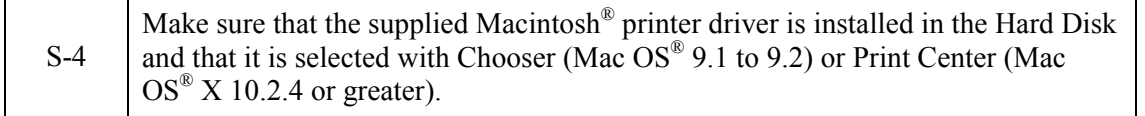

#### <span id="page-208-0"></span>**[ 3 ] Malfunction**

When taking countermeasures for malfunctions as described in this section, check connectors for contact failure before measuring the voltage at the specified connector pins.

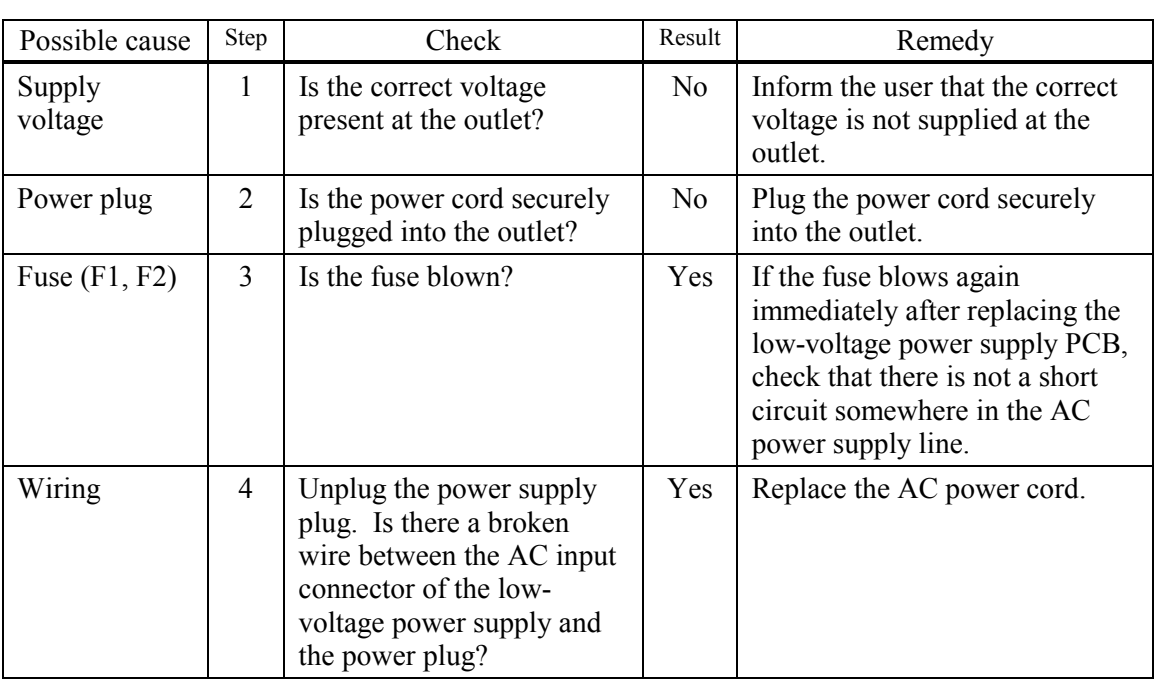

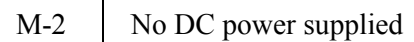

M-1 No AC power supplied

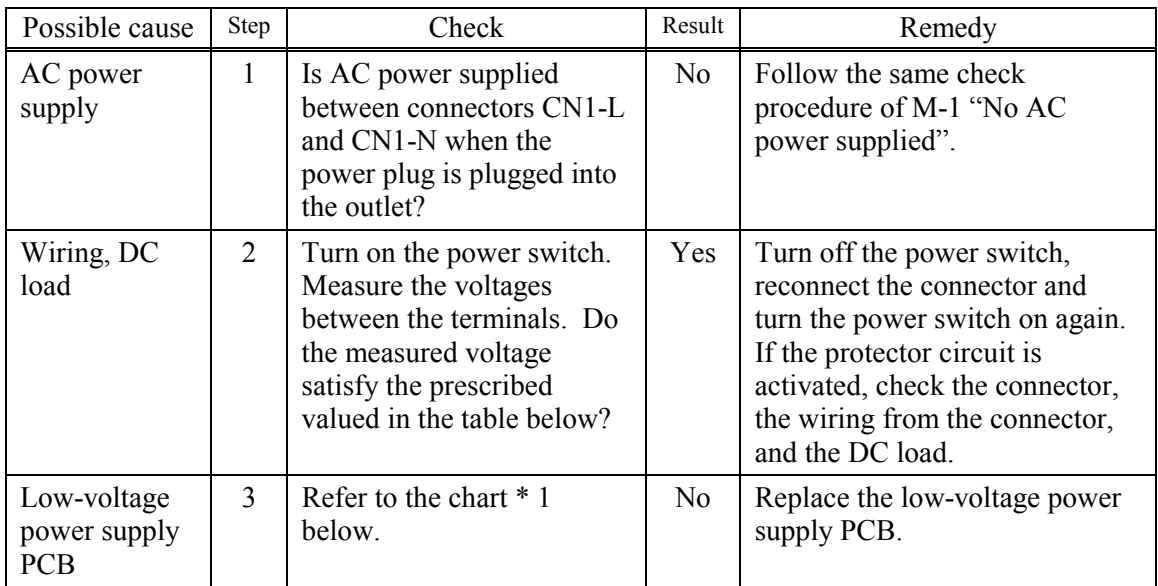

\*1

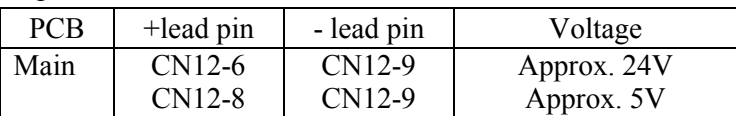

9-21 *Confidential*

#### <span id="page-209-0"></span>**WARNING:** If you analyze malfunctions with the power plug inserted into the power outlet, special caution should be exercised even if the power switch is OFF because it is a single pole switch

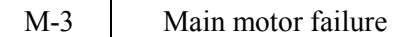

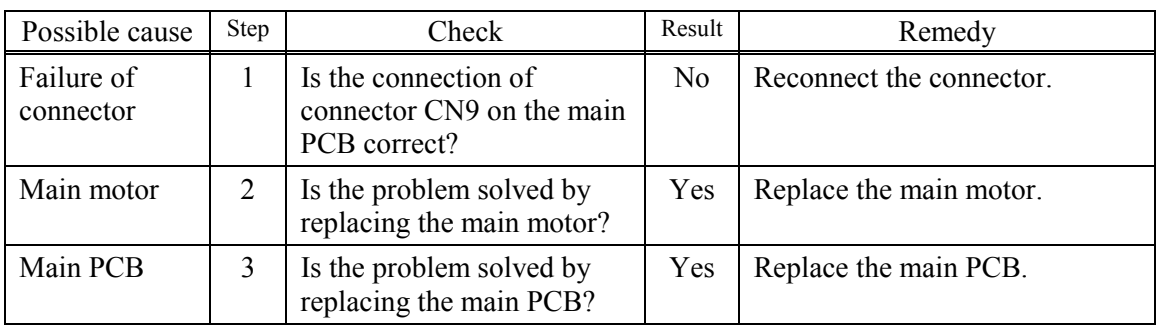

M-4 No paper supplied

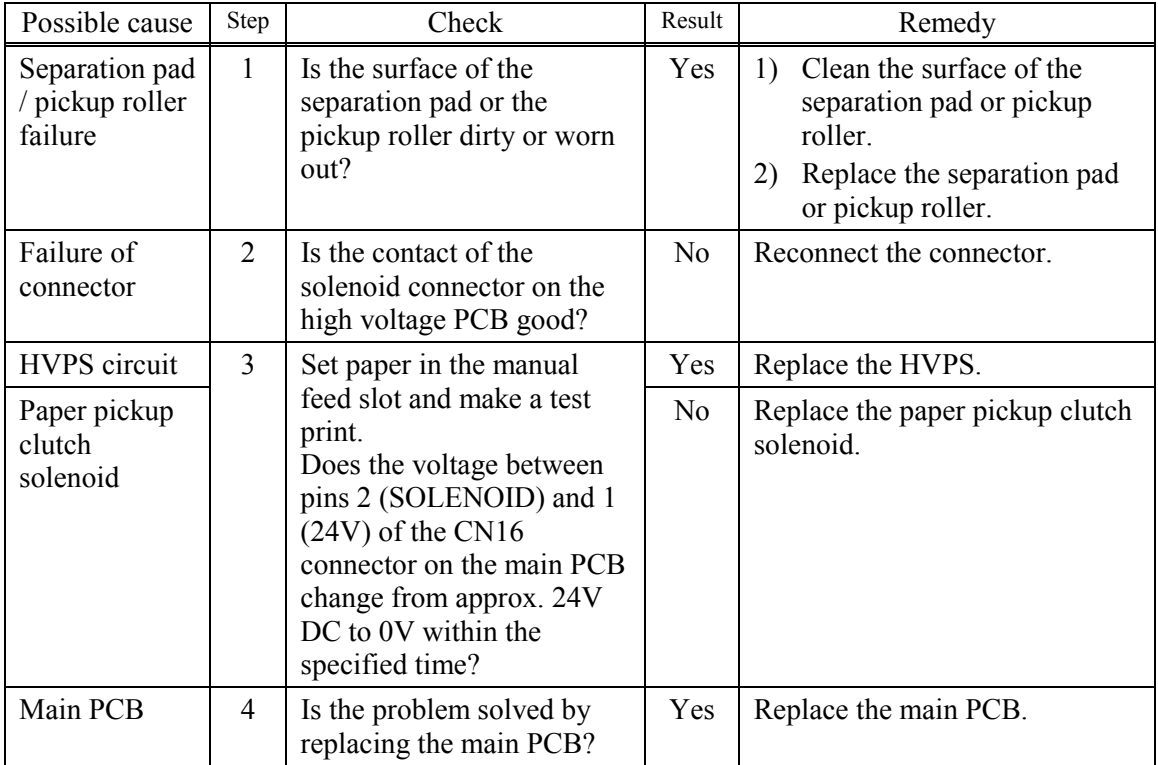

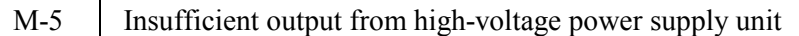

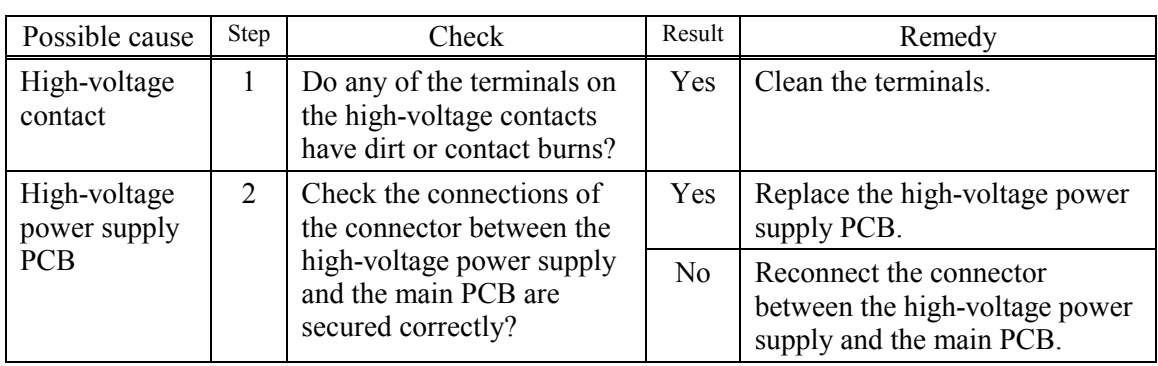

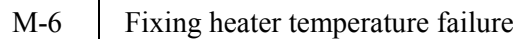

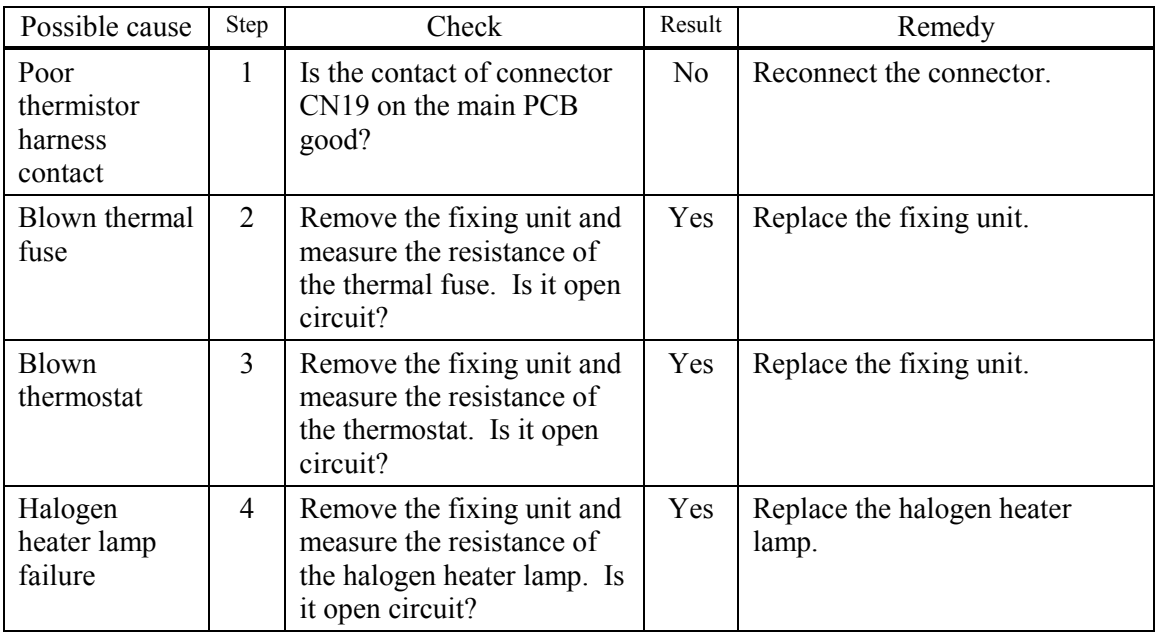

M-7 Laser Unit failure

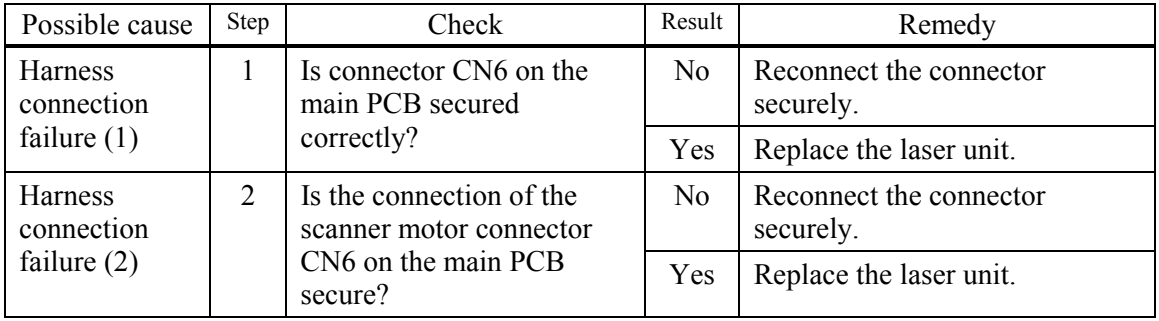

9-23 *Confidential*

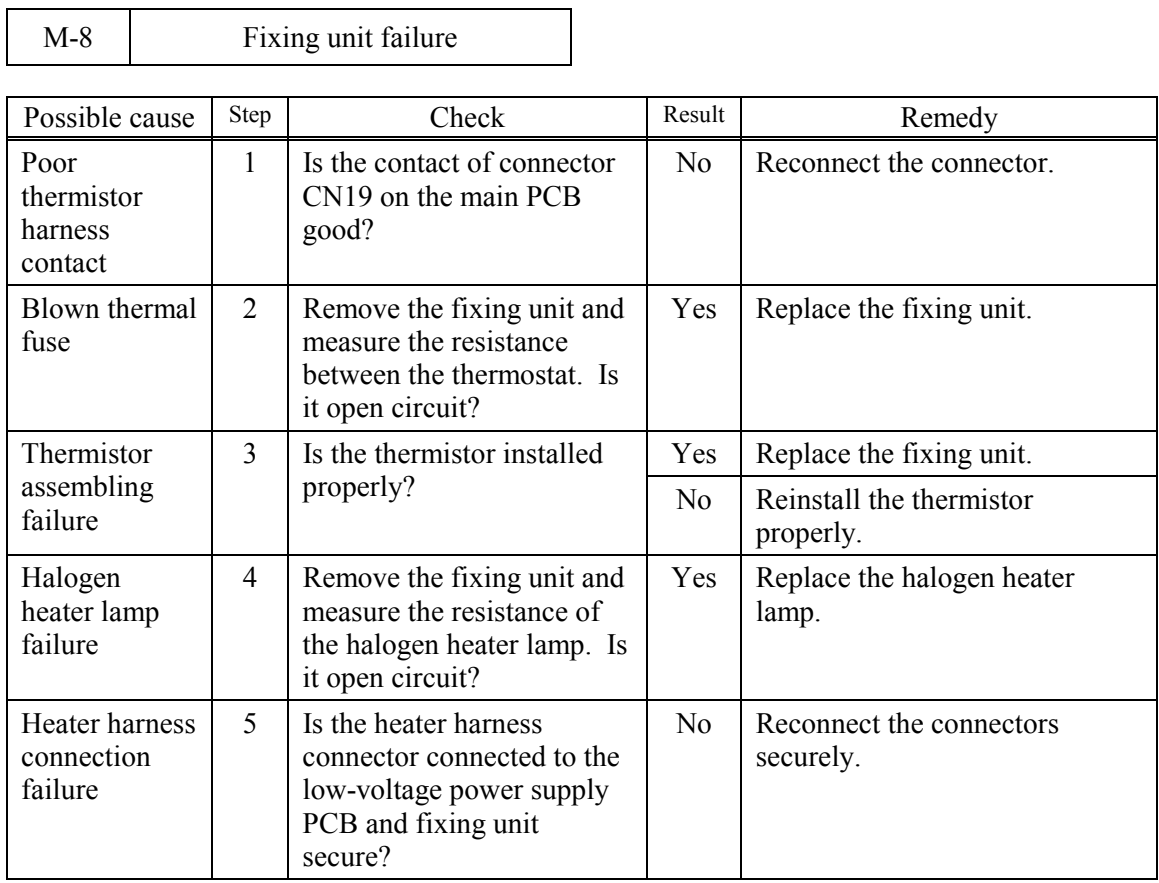

## **NOTE:**

• This problem will be cleared if leaving the printer power ON for ten minutes.

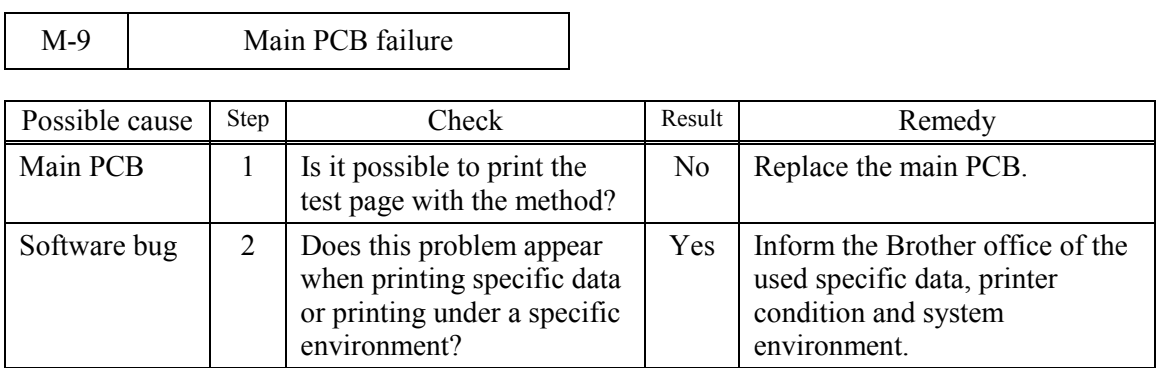

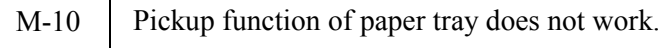

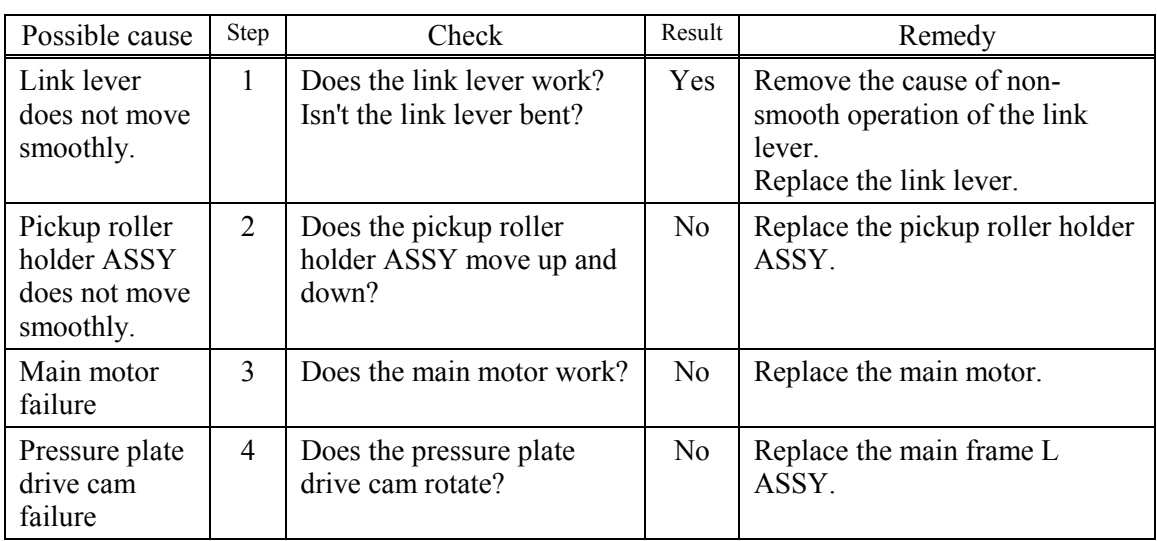

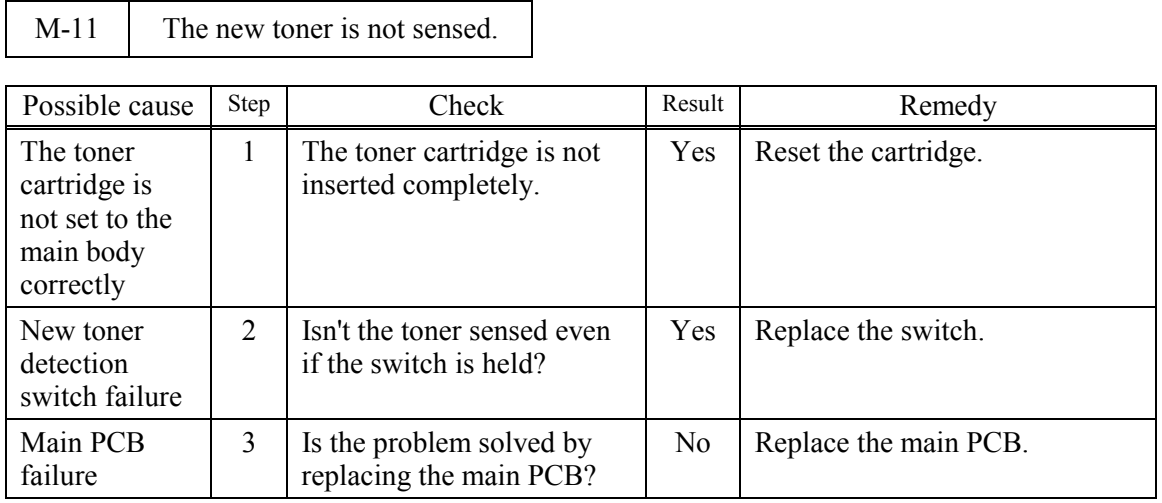

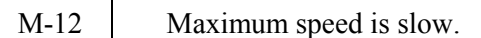

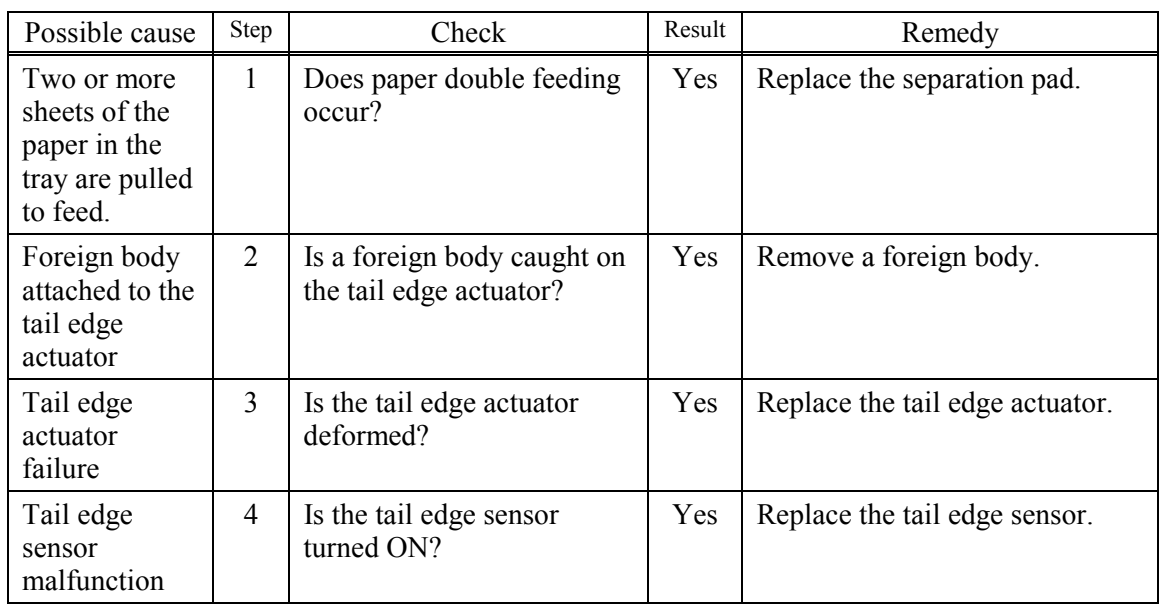

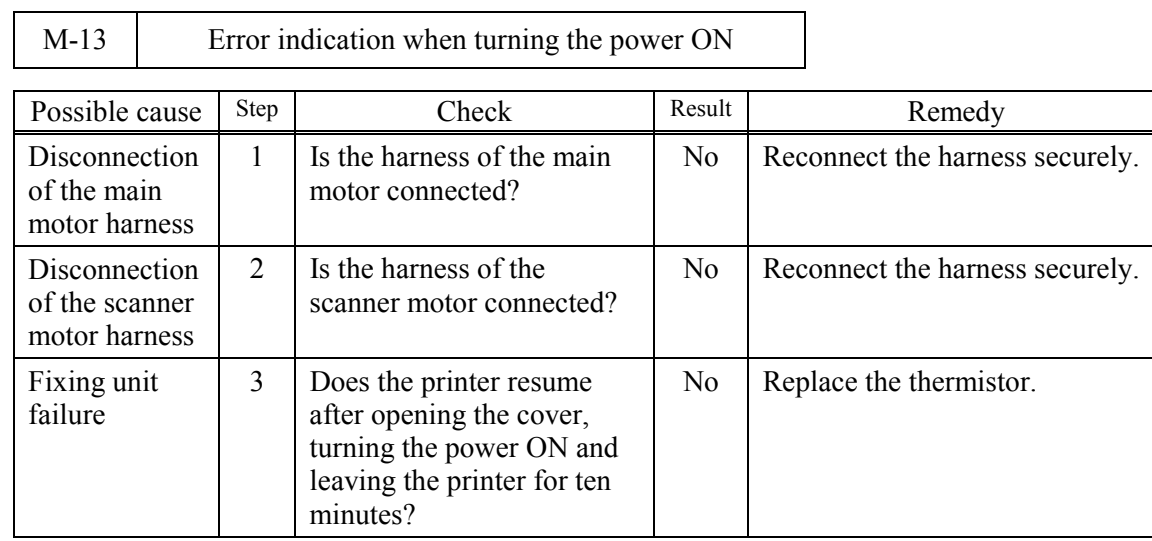

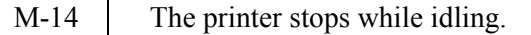

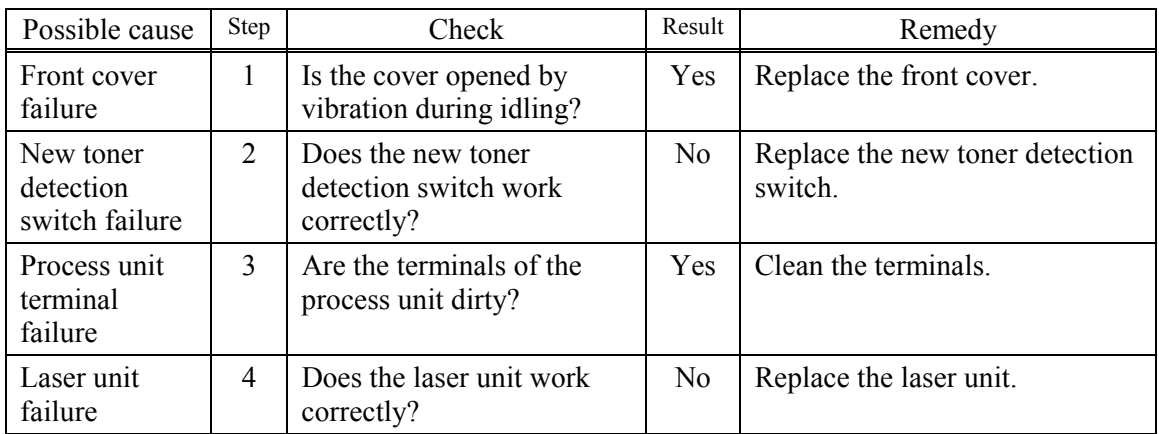

#### <span id="page-214-0"></span> **[ 4 ] Image defects**

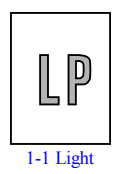

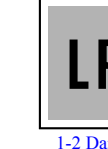

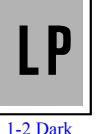

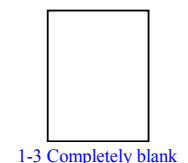

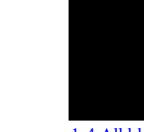

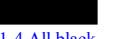

streaks

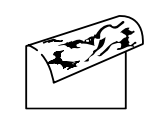

[1-1 Light](#page-215-0) [1-2 Dark](#page-216-0) [1-3 Completely blank](#page-217-0) [1-4 All black](#page-218-0) [1-5 Dirt on the back of paper](#page-219-0)

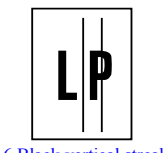

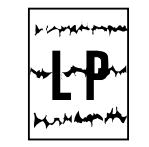

[1-6 Black vertical streaks](#page-220-0) [1-6 Black vertical streaks](#page-220-0) [1-7 Black horizontal stripes](#page-221-0) [1-8 Black vertical](#page-221-0) 

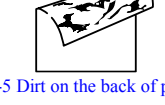

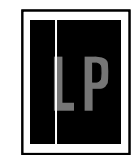

[1-9 White vertical streaks](#page-222-0)

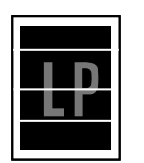

[1-10 White horizontal streaks](#page-222-0) [1-11 Faulty registration](#page-223-0) [1-12 Poor fixing](#page-224-0) [1-13 Image distortion 1-14 Faint print](#page-225-0) 

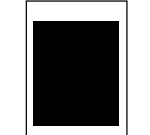

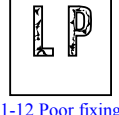

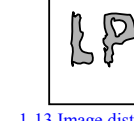

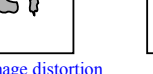

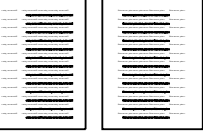

 $\mathsf{L} \mathsf{P}$ 

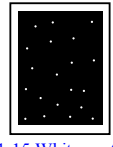

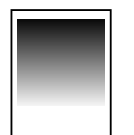

[1-20 Downward fogging of](#page-231-0)  solid black

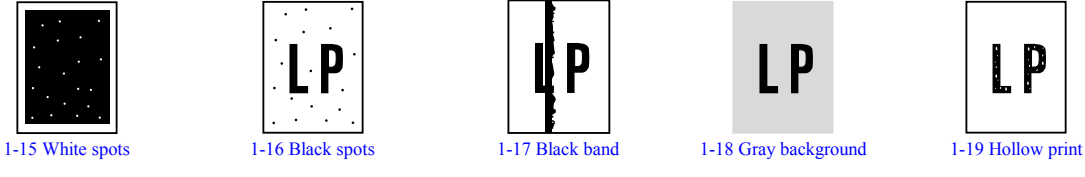

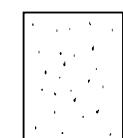

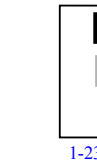

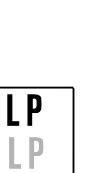

**LP** 

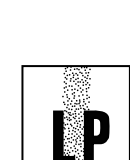

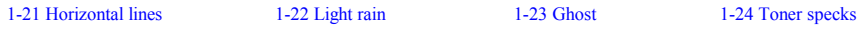

9-27 *Confidential*

Download from Www.Somanuals.com. All Manuals Search And Download.

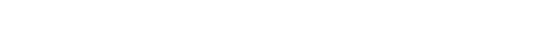

P

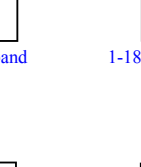

<span id="page-215-0"></span>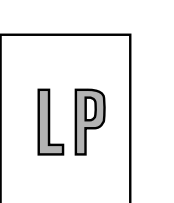

## **User Check**

- (1) Check the printer's environment. Conditions such as humidity, high temperatures, etc. may cause this situation to occur.
- (2) If the whole page is light, toner save mode may be on. Disable toner save mode within Printer Properties tab of the driver.

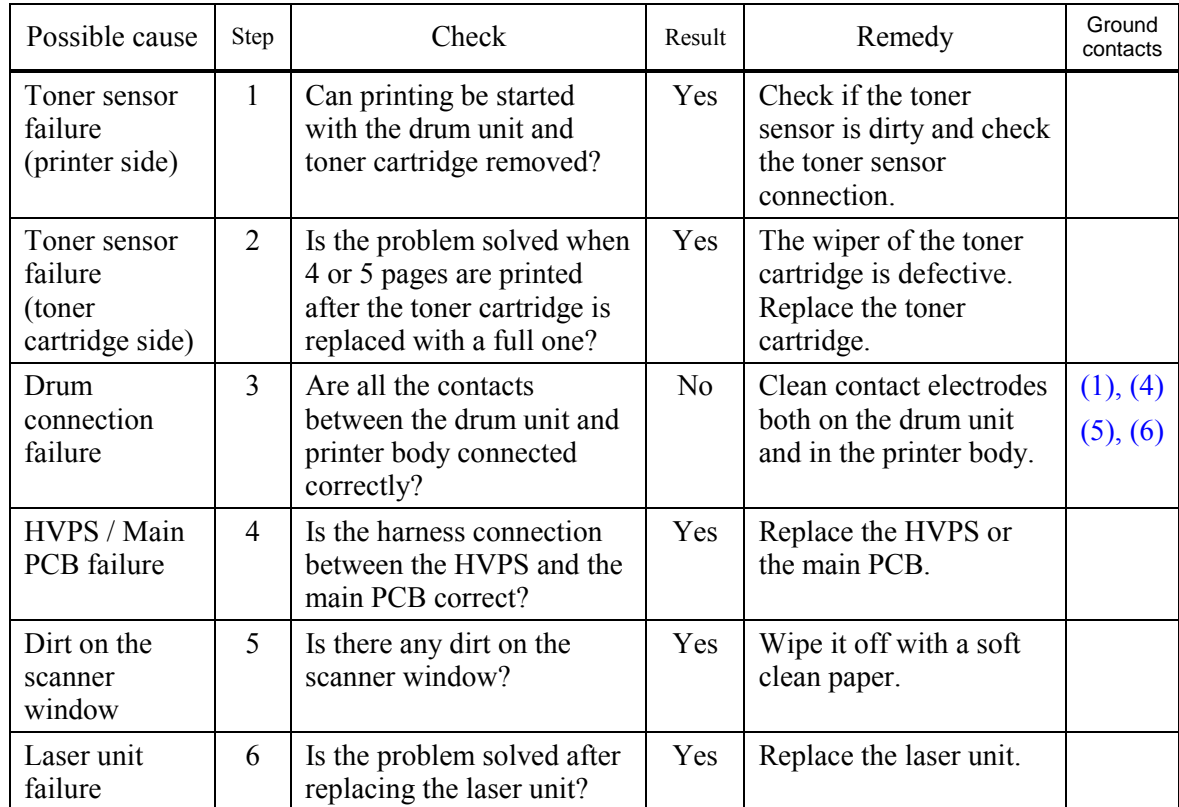

(3) Try installing a new toner cartridge or drum unit.
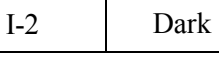

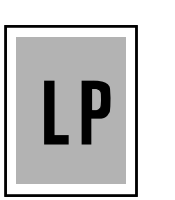

- (1) Check the paper used meets the recommended paper specifications.
- (2) Check the printer's environment. High temperature and high humidity conditions can increase the amount of background shading.
- (3) Clean the corona wire with the wire cleaner.

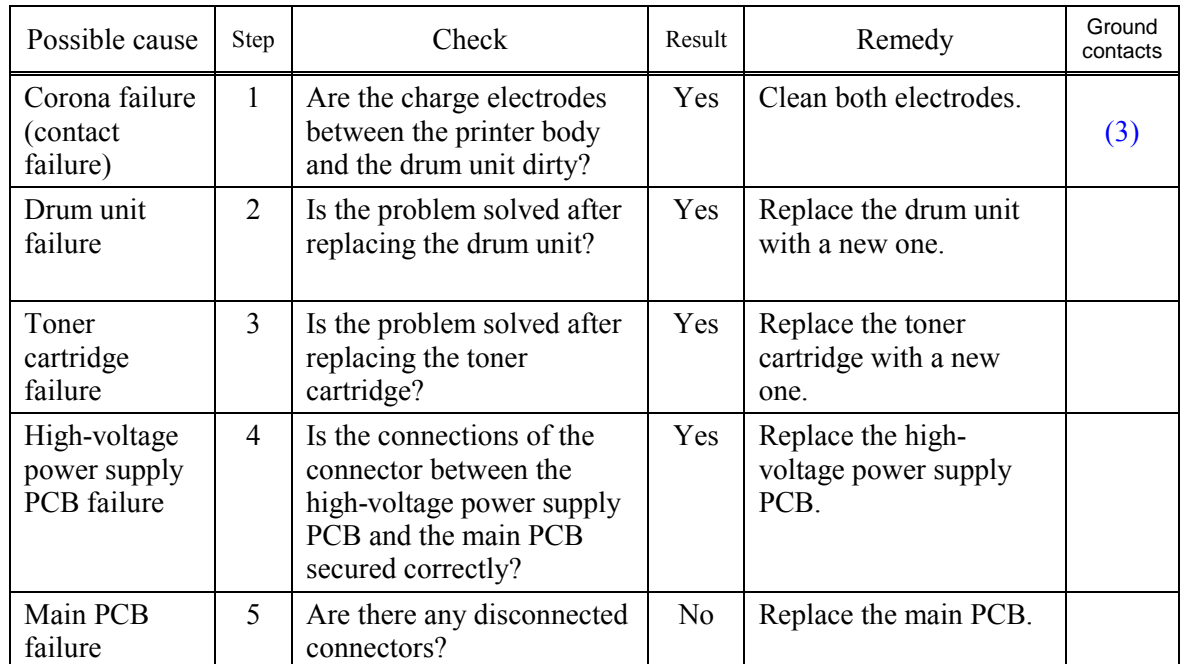

(4) Try installing a new toner cartridge or drum unit.

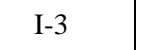

Completely blank

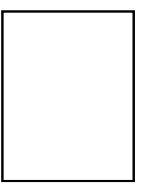

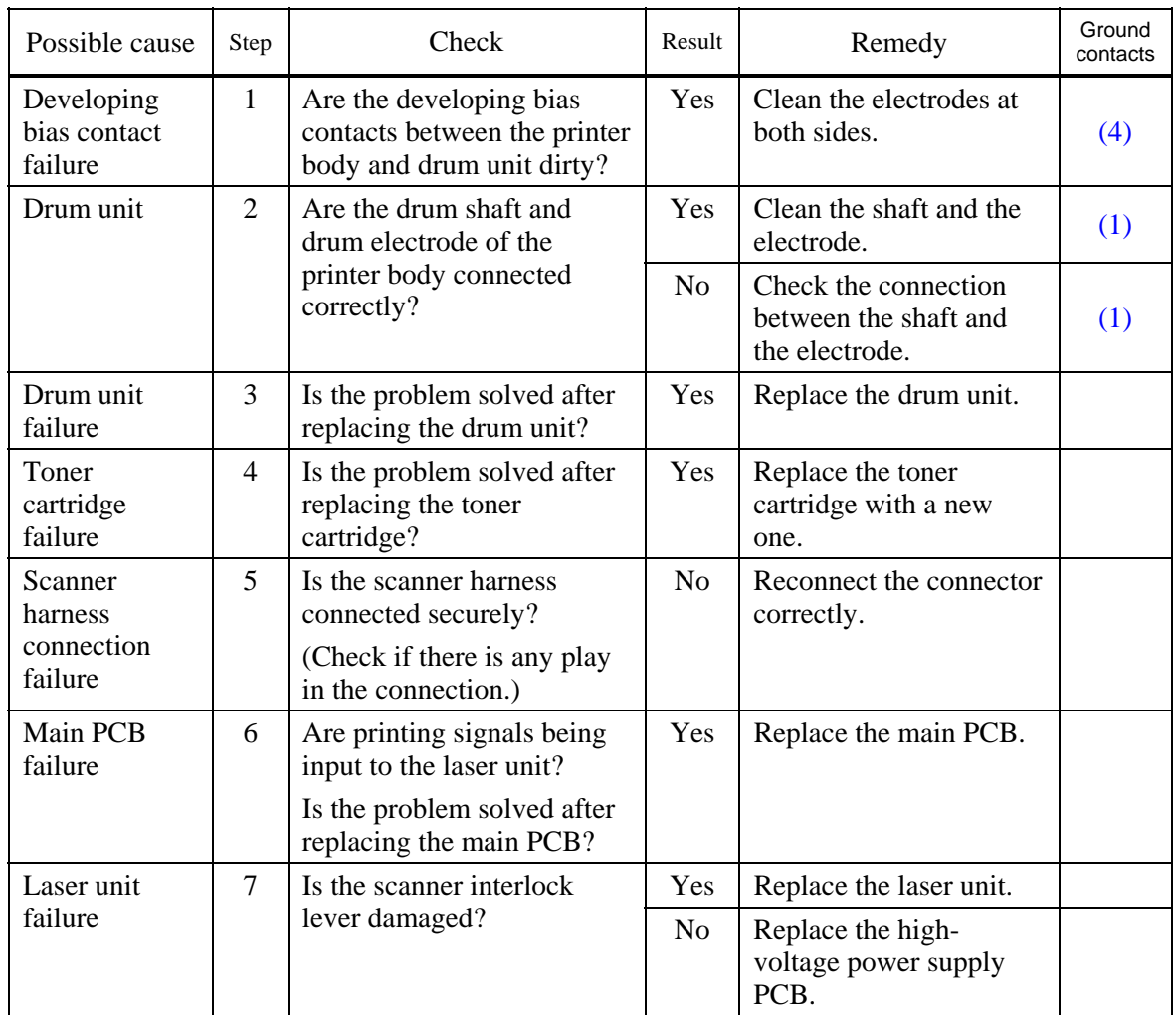

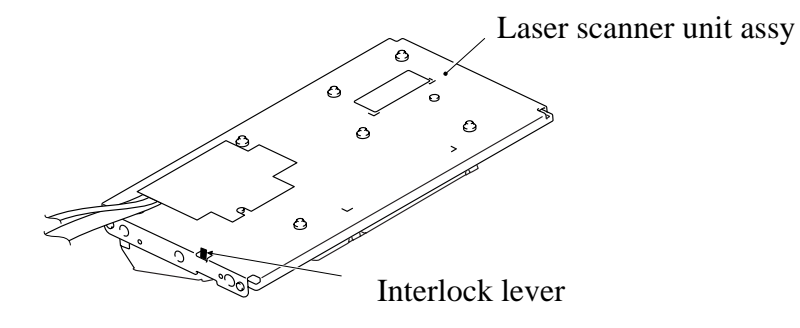

### 9-30 *Confidential*

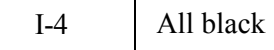

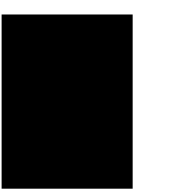

(1) Clean the corona wire of the drum unit.

(2) The drum unit may be damaged. Install a new drum unit.

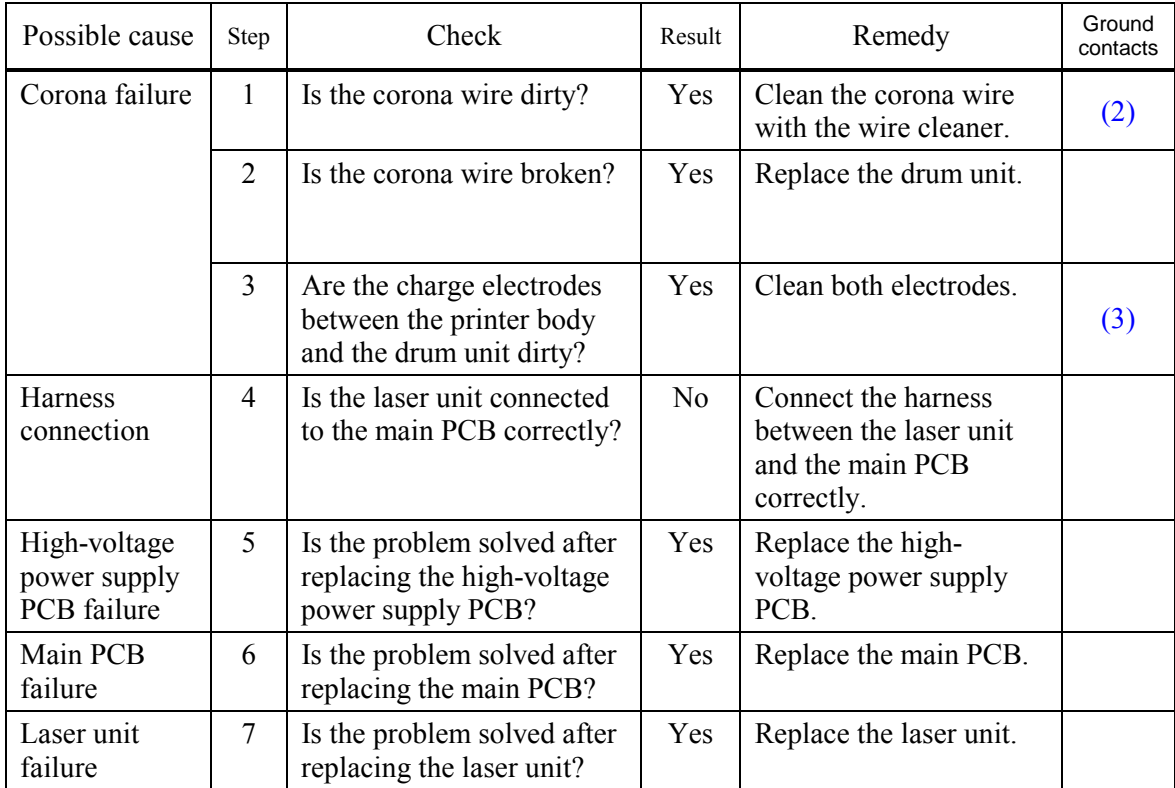

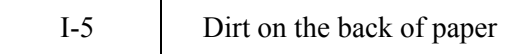

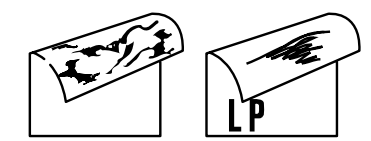

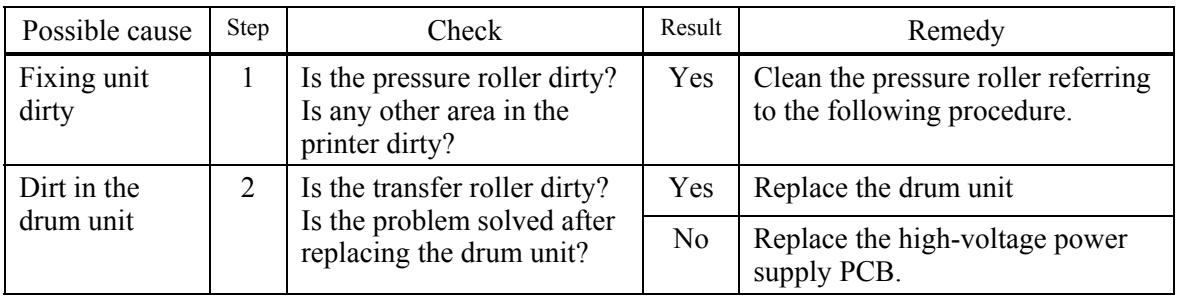

**NOTE:** This problem may disappear after printing approximately 10 pages of completely blank sheets.

#### **How to clean the pressure roller**

Clean the pressure roller as follows;

- (1) Set 5 or more sheets of paper in the paper tray.
- (2) Press the **Menu/Set (Menu)**, **Start**, ▲, ▲, ▲, ▲ keys in this order so that the machine goes into the maintenance mode.
- (3) MFC7420/7820N

Press the **6** and **7** keys.

#### DCP7010/7020/7025

Enter 6 and 7 by using the  $\triangle$  and **Set** keys.

The machine starts to print the grid pattern continuously.

- (4) When five pages are printed, press the **Stop** key. The machine returns to the initial stage of the maintenance mode.
- (5) MFC7420/7820N

Press the **9** key twice so that the machine returns to the ready status.

#### DCP7010/7020/7025

Enter 9 twice by using the  $\triangle$  and Set keys so that the machine returns to the ready status.

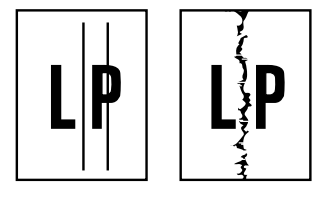

- (1) Clean the corona wire in the drum unit.
- (2) Check that the wire cleaner is at the home position.
- (3) Check that the toner cartridge is not empty.
- (4) The drum unit may be damaged. Install a new drum unit.
- (5) The toner cartridge may be damaged. Install a new toner cartridge.

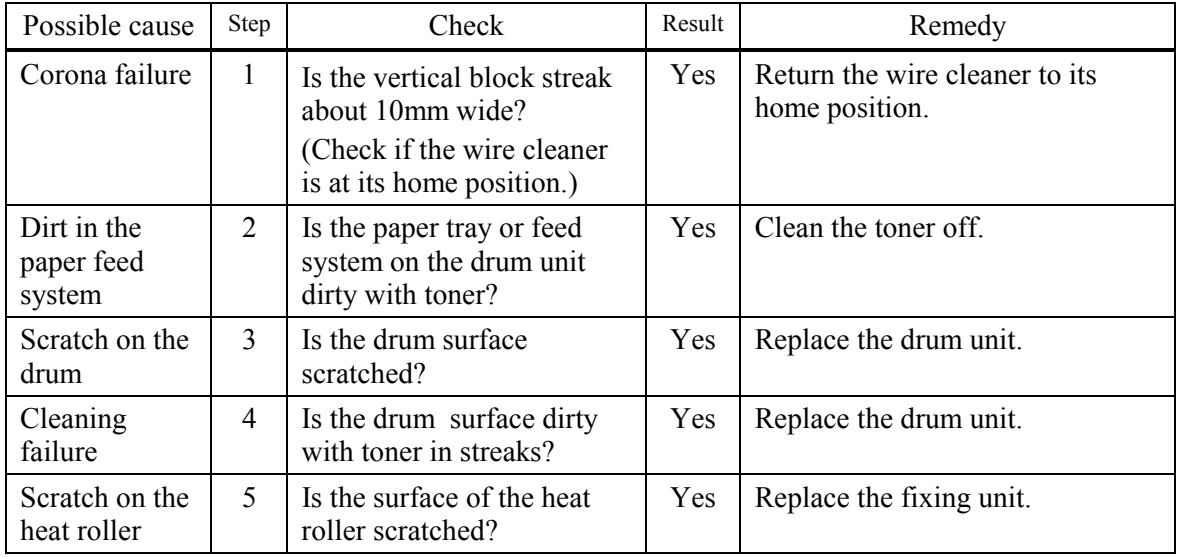

### **NOTE:**

- If you print he same pattern (especially vertical streaks) continuously, electrostatic charge performance of the drum will decrease temporarily and black vertical streaks may appear on the paper
- This problem may occur with noise due to the corona wire being dirty. In that case, clean the corona wire with the wire cleaner.

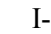

-7 **Black and blurred horizontal stripes** 

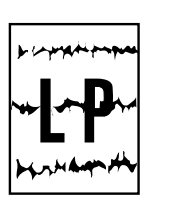

# **User Check**

- (1) The drum unit may be damaged. Install a new drum unit.
- (2) Check the paper used meets the recommended paper specifications.
- (3) Clean the printer interior and the corona wire in the drum unit.

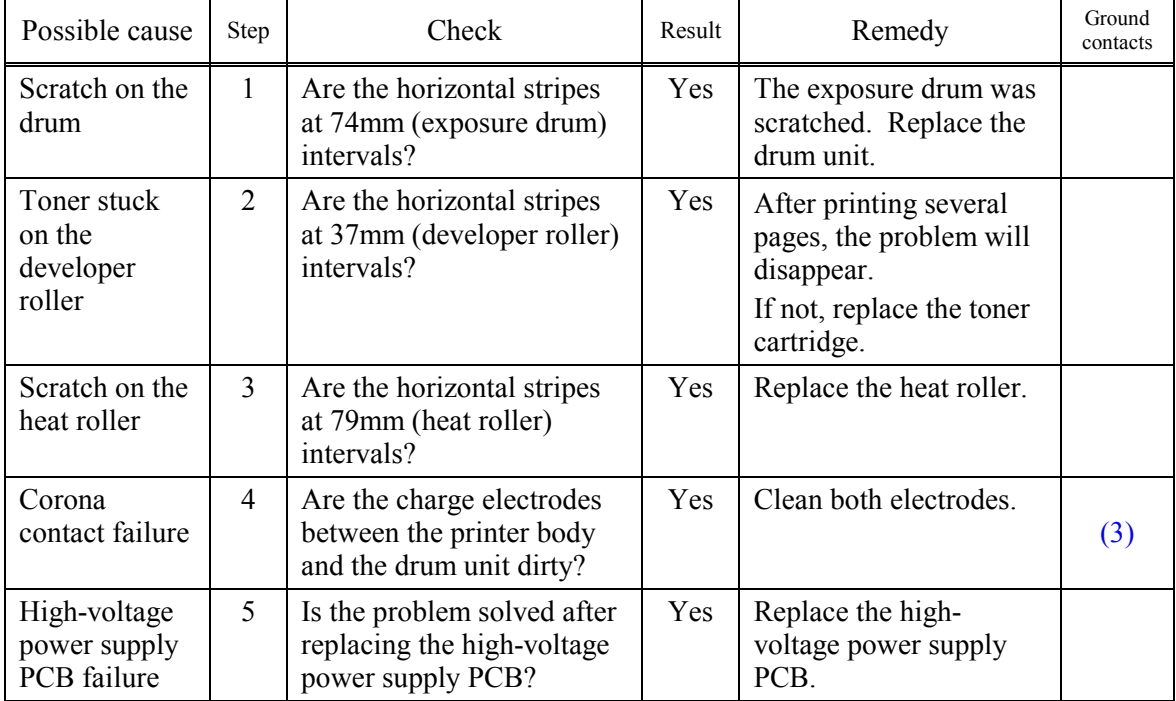

I-8 Black vertical streaks (in a gray background)

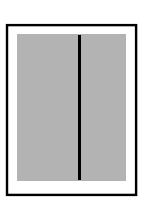

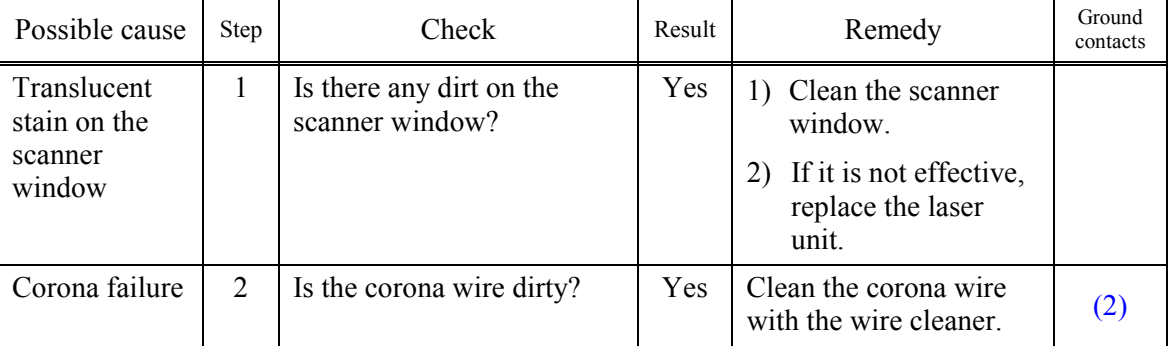

### 9-34 *Confidential*

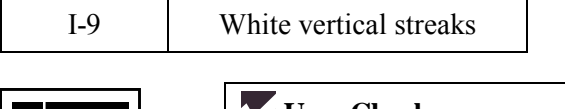

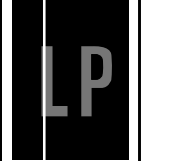

- (1) Try to wipe the scanner window with a soft cloth.
- (2) The toner cartridge may be damaged. Install a new toner cartridge.
- (3) Check the printer's environment. High temperature and high humidity conditions can cause this problem.
- (4) Damp (wet) paper might be used. Try to change to freshly unpacked paper.

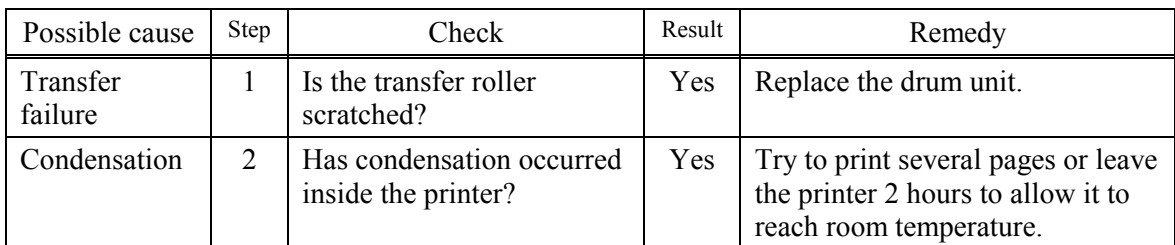

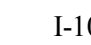

0 | White horizontal streaks

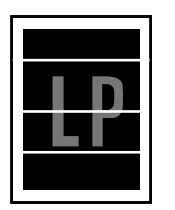

## **User Check**

- (1) Check the paper used meets the recommended paper specifications. A rough surfaced paper, damp paper or thick media can cause the problem.
- (2) Check that the appropriate media type is selected in the printer driver.
- (3) The problem may disappear by itself. Try printing multiple pages to clear this problem especially if the printer has not been used for a long time.
- (4) The drum unit may be damaged. Install a new drum unit.

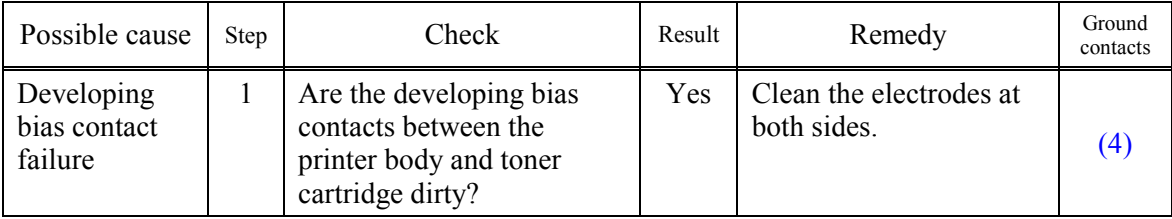

I-11 Faulty registration

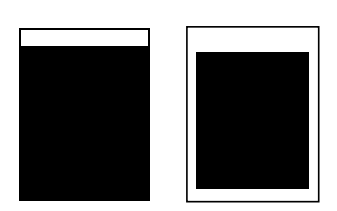

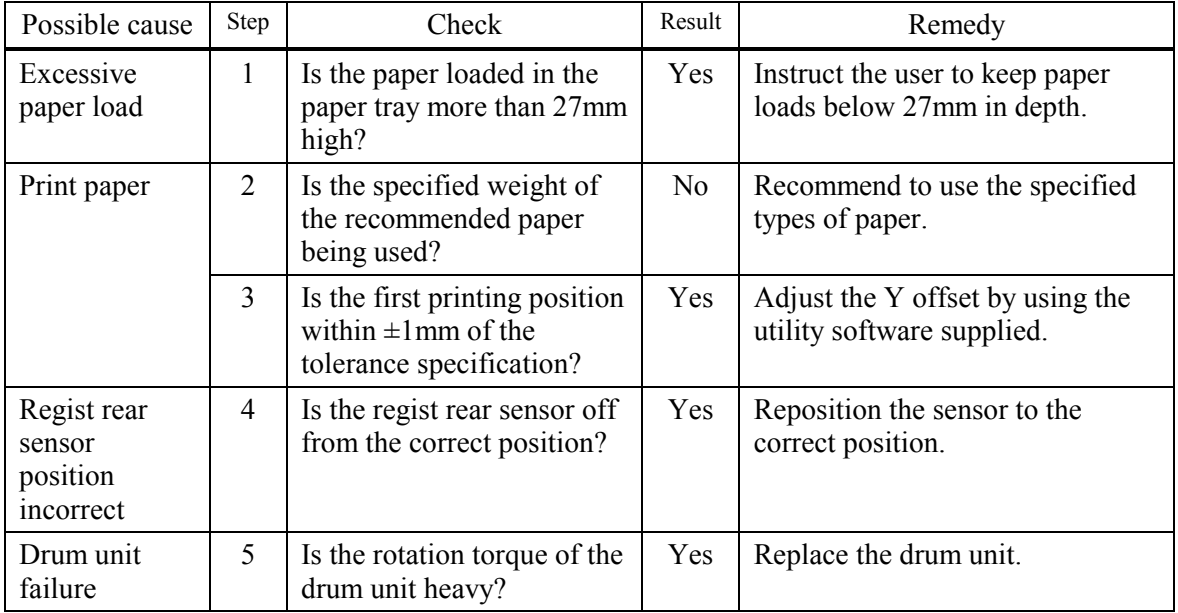

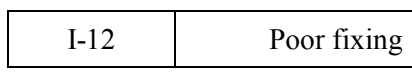

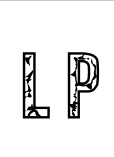

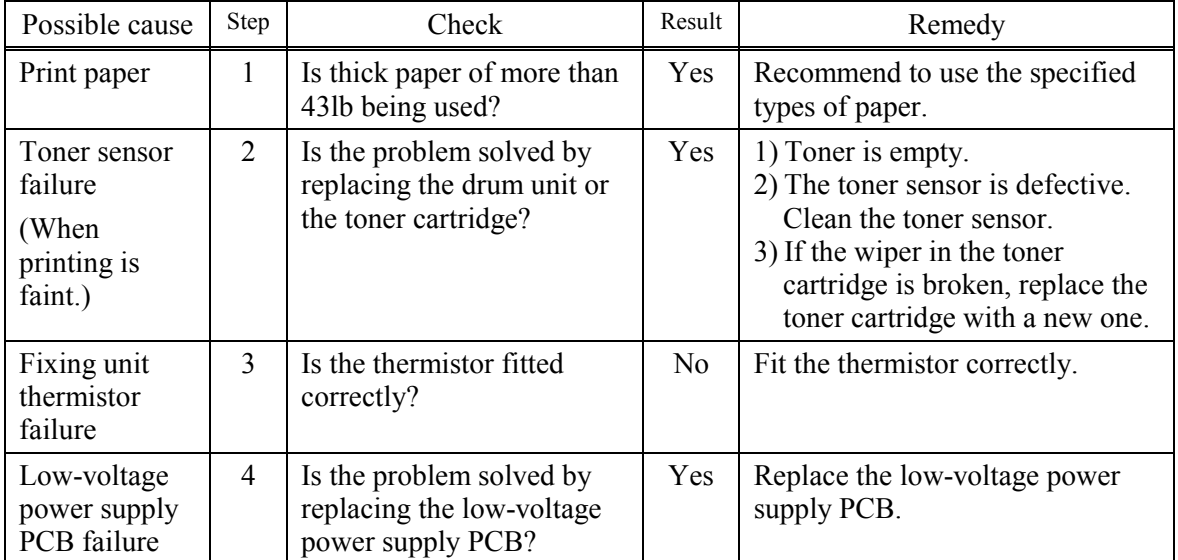

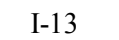

Image distortion

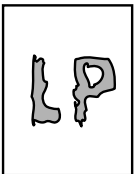

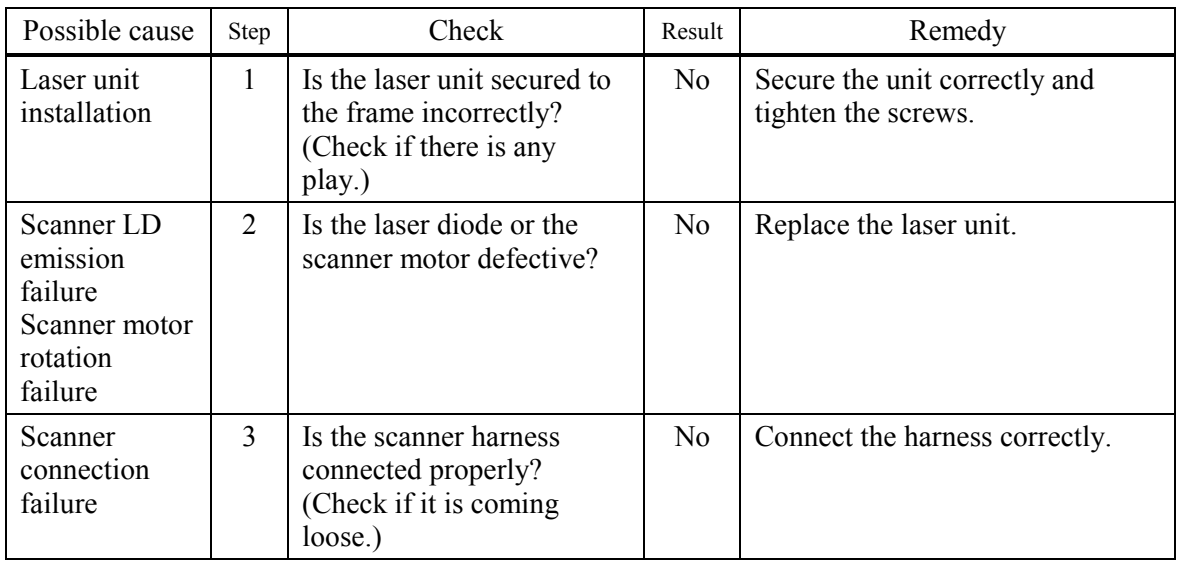

I-14 Faint print

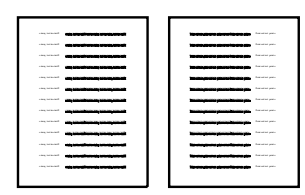

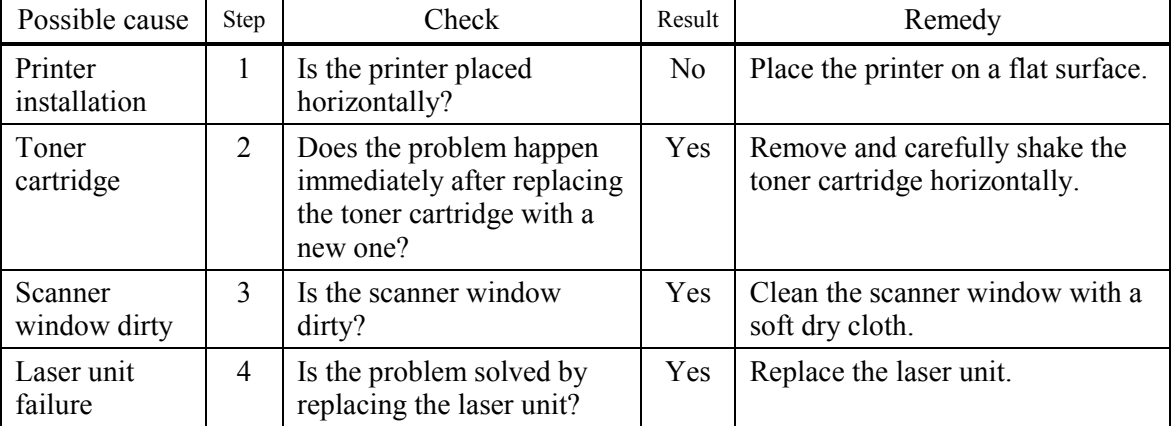

### 9-38 *Confidential*

<span id="page-226-0"></span>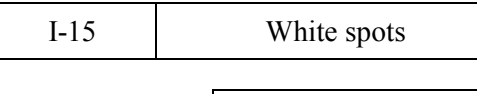

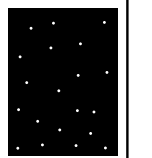

- (1) If the problem is not solved after printing a few pages, the drum unit may have glue from label stock on the exposure drum surface. Refer to Step 1 in the table below and [NOTE](#page-227-0) in the next page.
- (2) The drum unit may be damaged. Install a new drum unit.

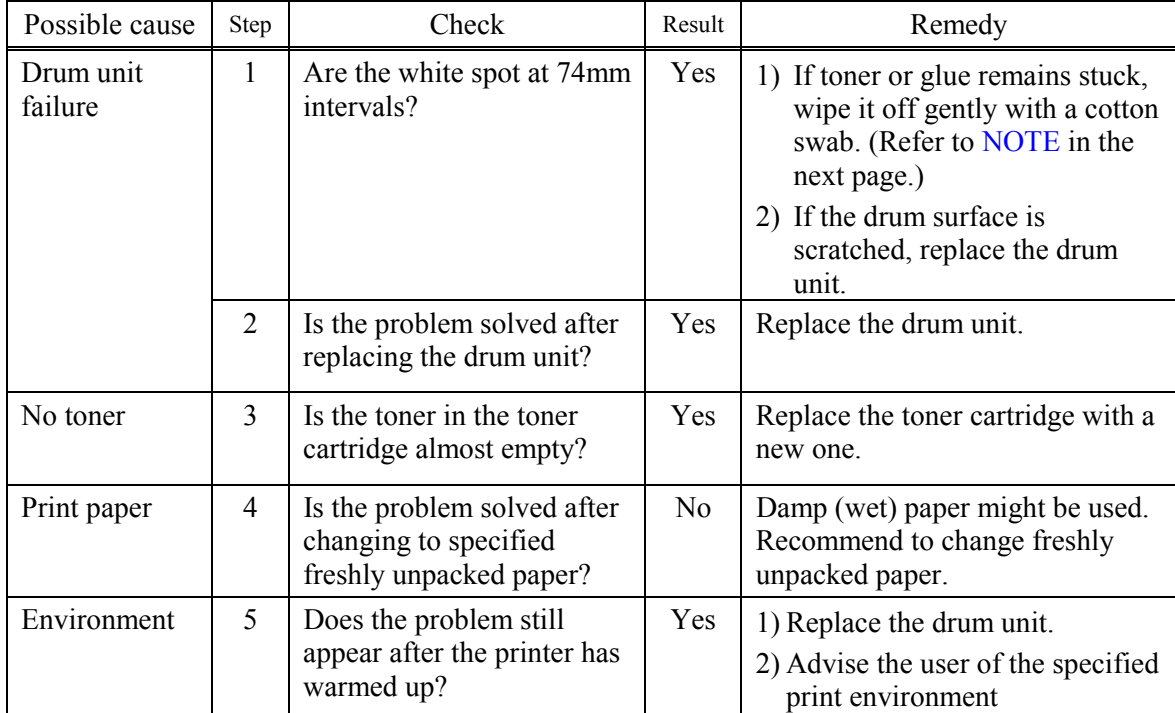

<span id="page-227-0"></span>**NOTE:** Clean the drum unit as follows.

(1) Remove the toner cartridge from the drum unit. Place the printing samples in front of the drum unit, and find the exact position of the image defect.

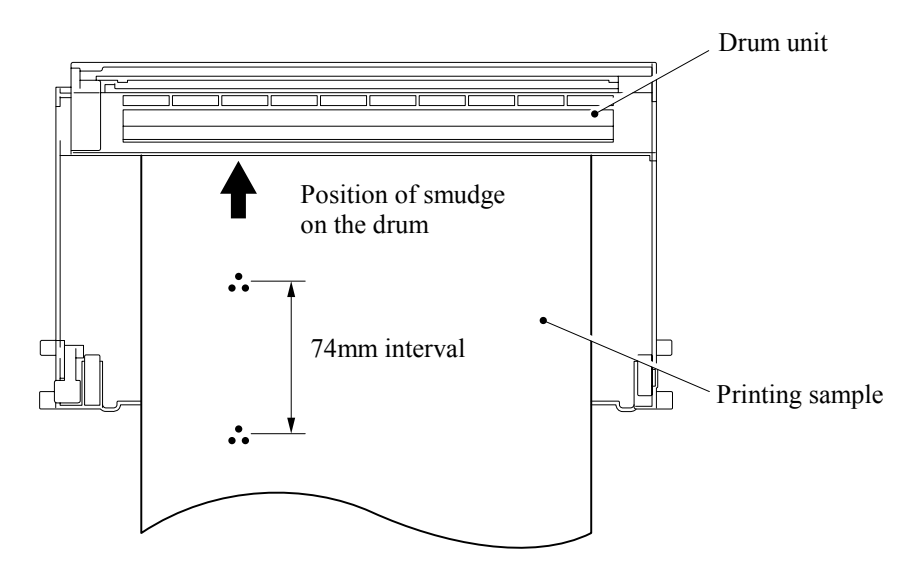

(2) Turn the drum gear by hand while looking at the surface of the exposure drum.

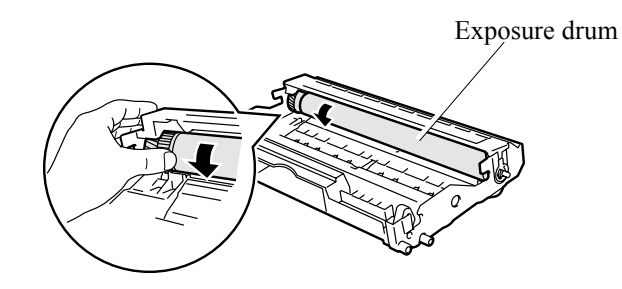

(3) Wipe the surface of the exposure drum with a cotton swab until the dust or paper powder on the surface comes off.

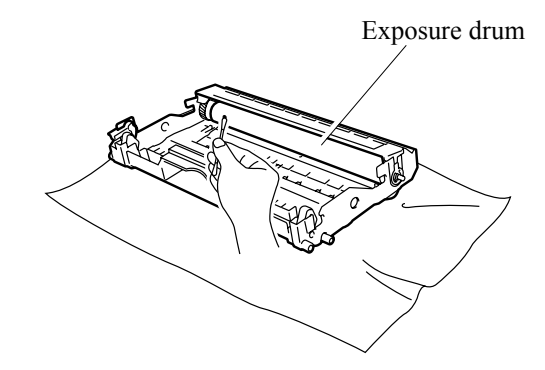

#### **CAUTION:**

- Do not wipe the surface of the exposure drum with something sharp. (ball-point pen etc.)
- Use cleaning liquid which is a 50-50 mixture of ethyl alcohol and pure water.

#### 9-40 *Confidential*

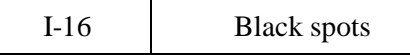

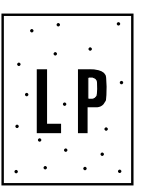

(1) If the problem is not solved after printing a few pages, the drum unit may have glue from label stock on the exposure drum surface. Refer to Step 1 in the table below and [NOTE](#page-227-0) in the next page.

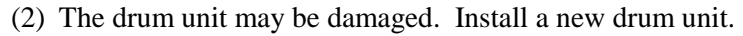

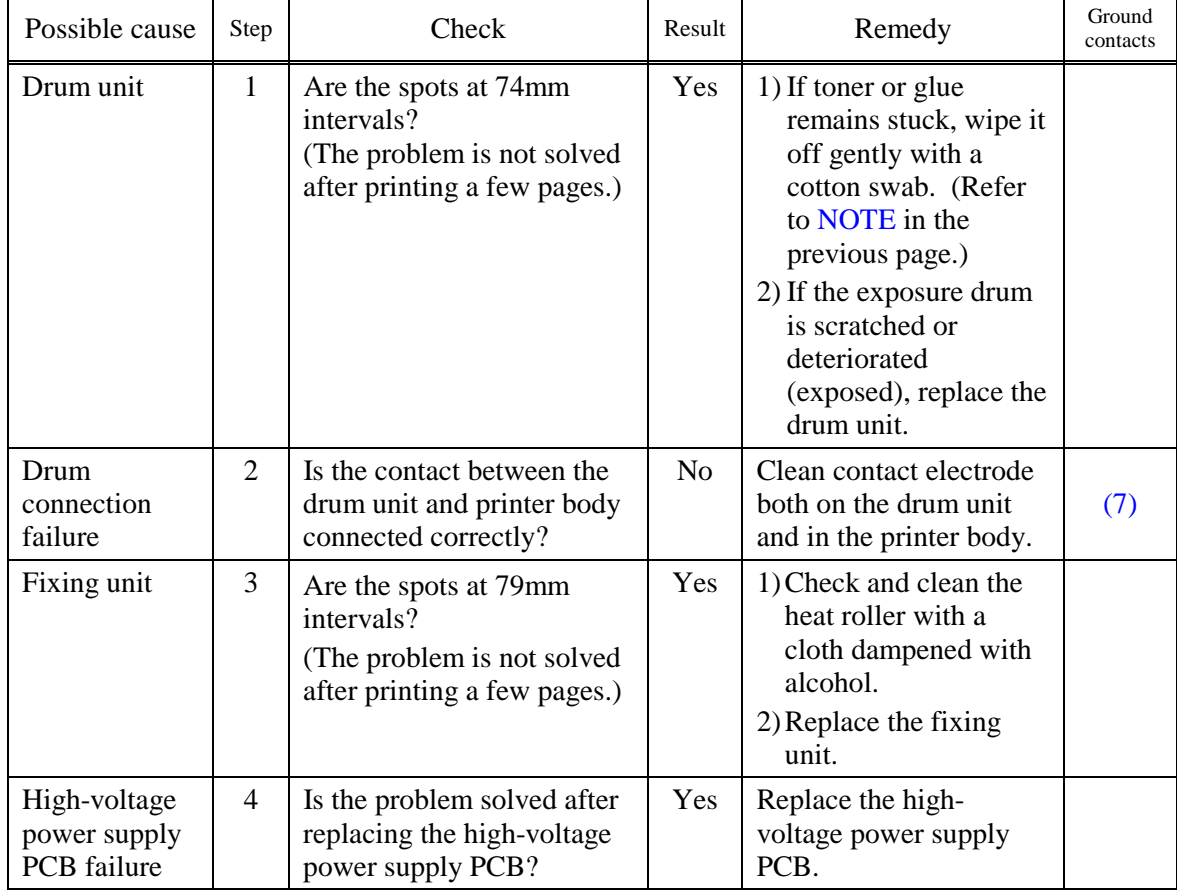

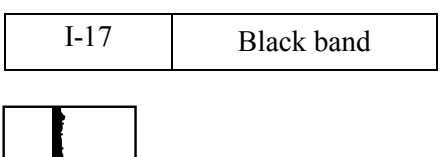

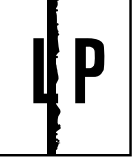

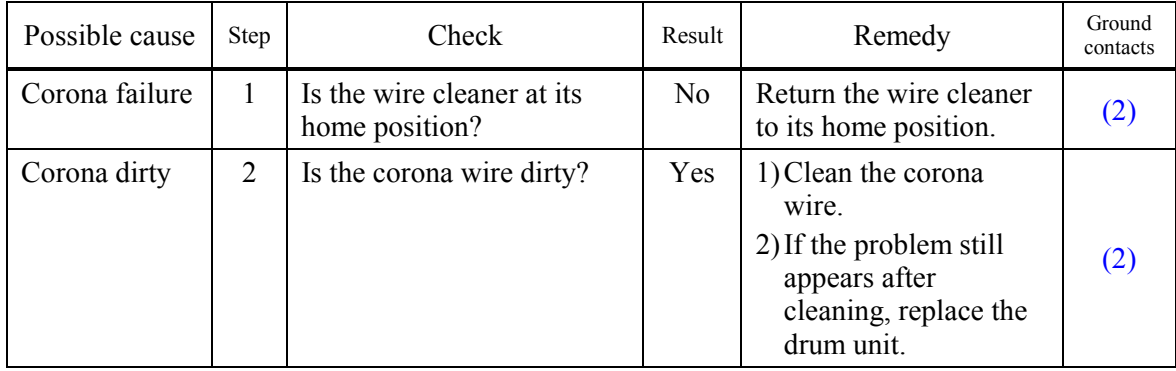

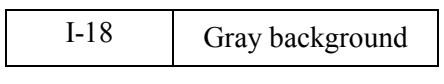

# **LP**

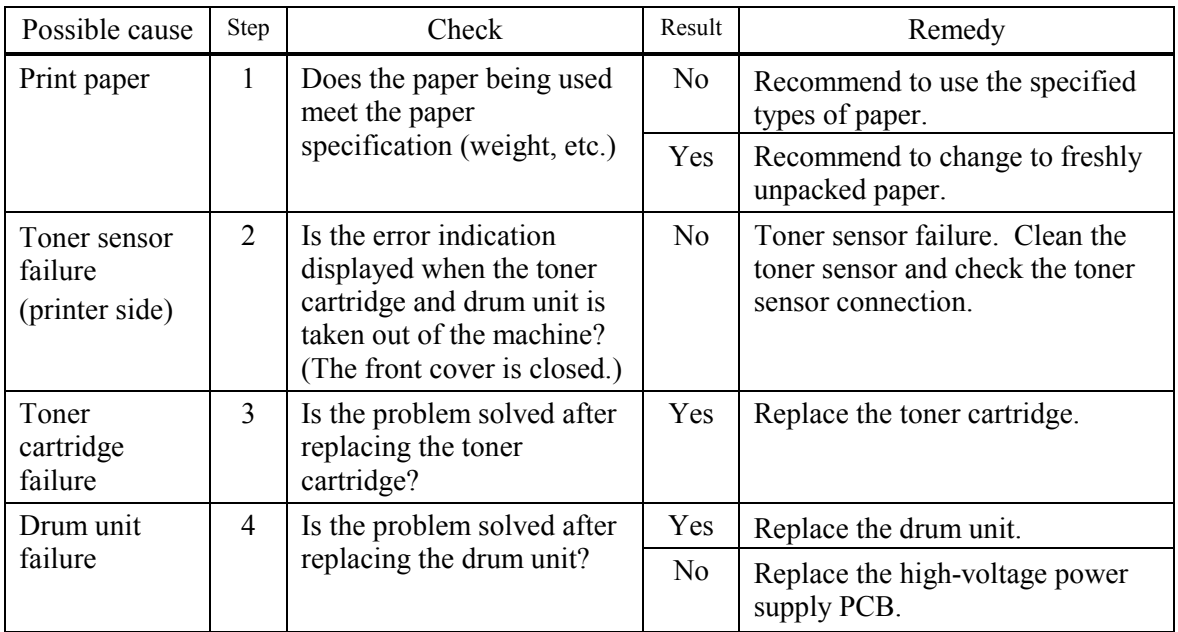

**NOTE:** The following cases increase the possibility of this problem.

- Acid paper is being used.
- The drum unit is at the end of its life.
- There is dust or paper powder*.*

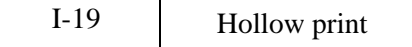

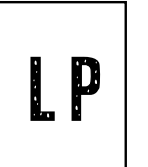

(1) Check the paper used meets the recommended paper specifications.

(2) Select the 'Thick paper mode' in the printer driver, or use thinner paper than you are currently using.

(3) Check the printer's environment, conditions such as high humidity may cause this situation to occur.

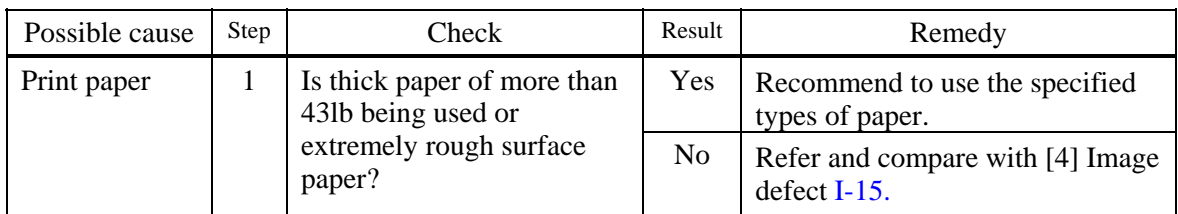

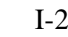

 $20$  Downward fogging of solid black

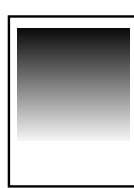

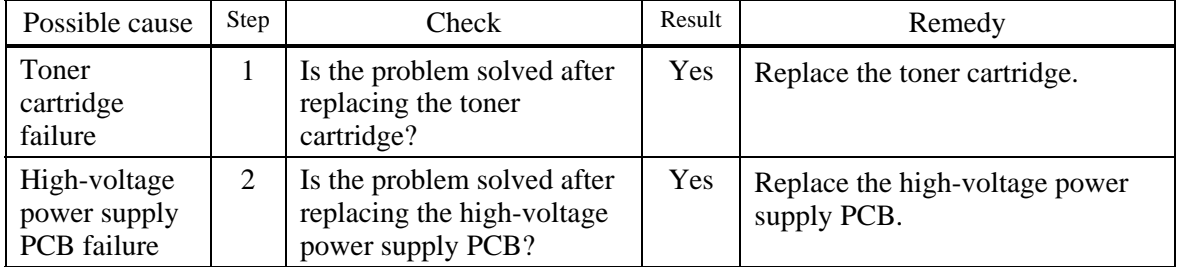

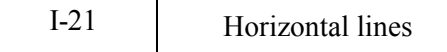

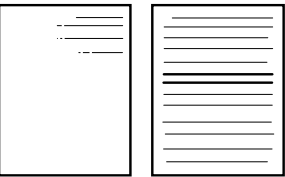

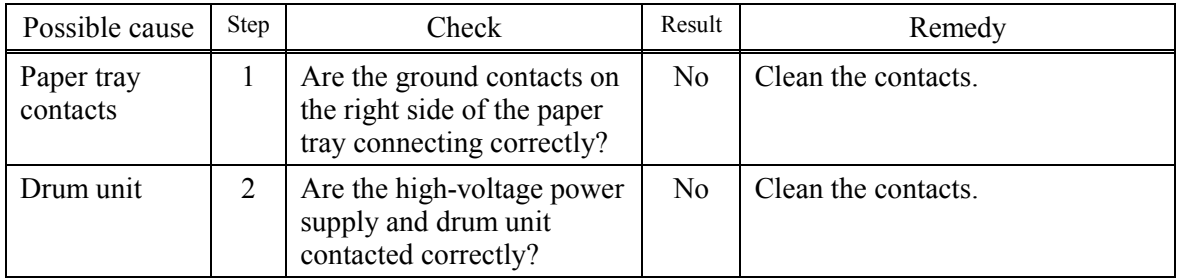

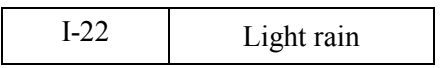

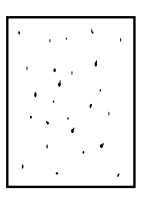

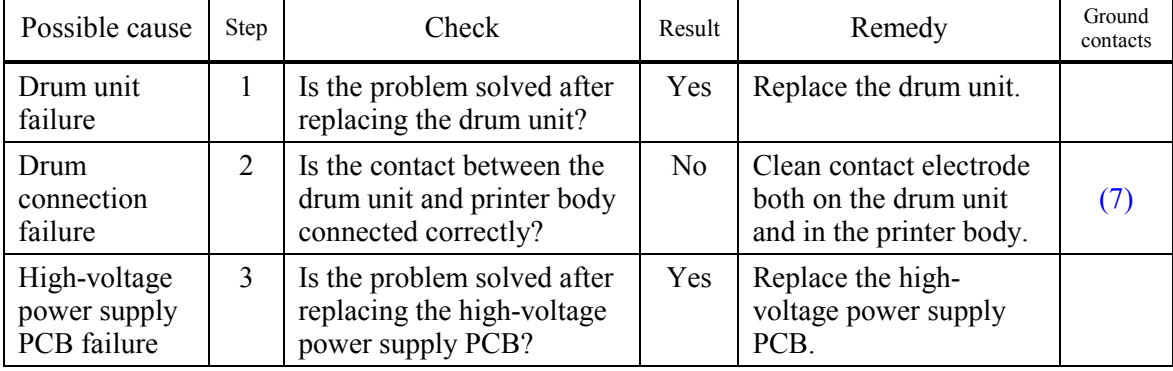

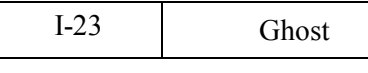

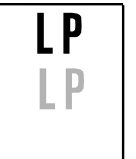

- (1) Check the paper used meets the recommended paper specifications. Damp paper, thick media or rough surfaced paper can cause the problem.
- (2) Check the printer's environment. High temperature and high humidity conditions can cause the problem.
- (3) Check that the appropriate media type is selected in the printer driver.
- (4) Try installing a new drum unit.

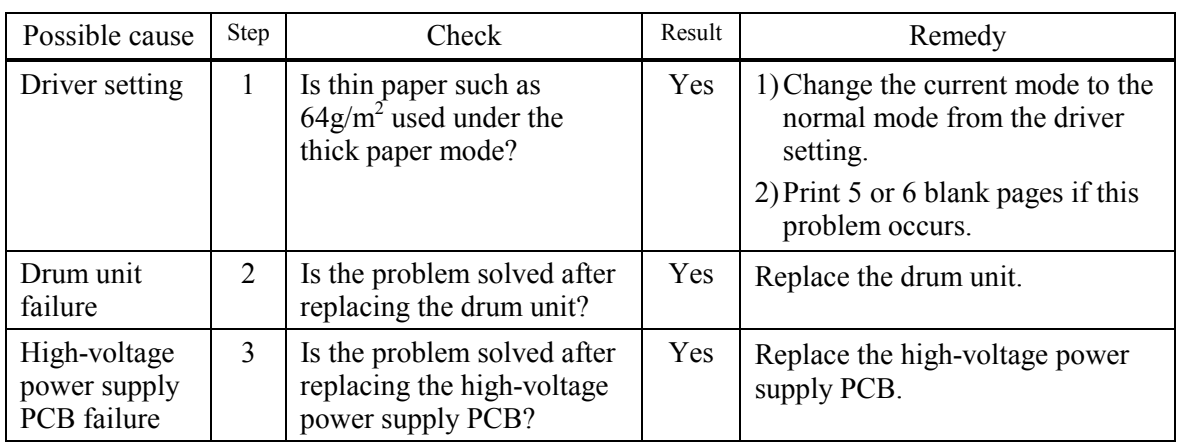

### I-24 Toner specks

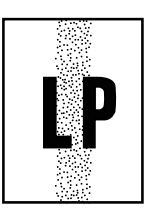

### **User Check**

- (1) Check the paper used meets the recommended paper specifications. A rough surfaced paper may cause the problem.
- (2) The toner cartridge may be damaged. Install a new toner cartridge.
- (3) The drum unit may be damaged, or may be nearly at the end of life. Install a new drum unit.
- <span id="page-234-0"></span> **Location of Grounding Contacts** 
	- **Drum unit**

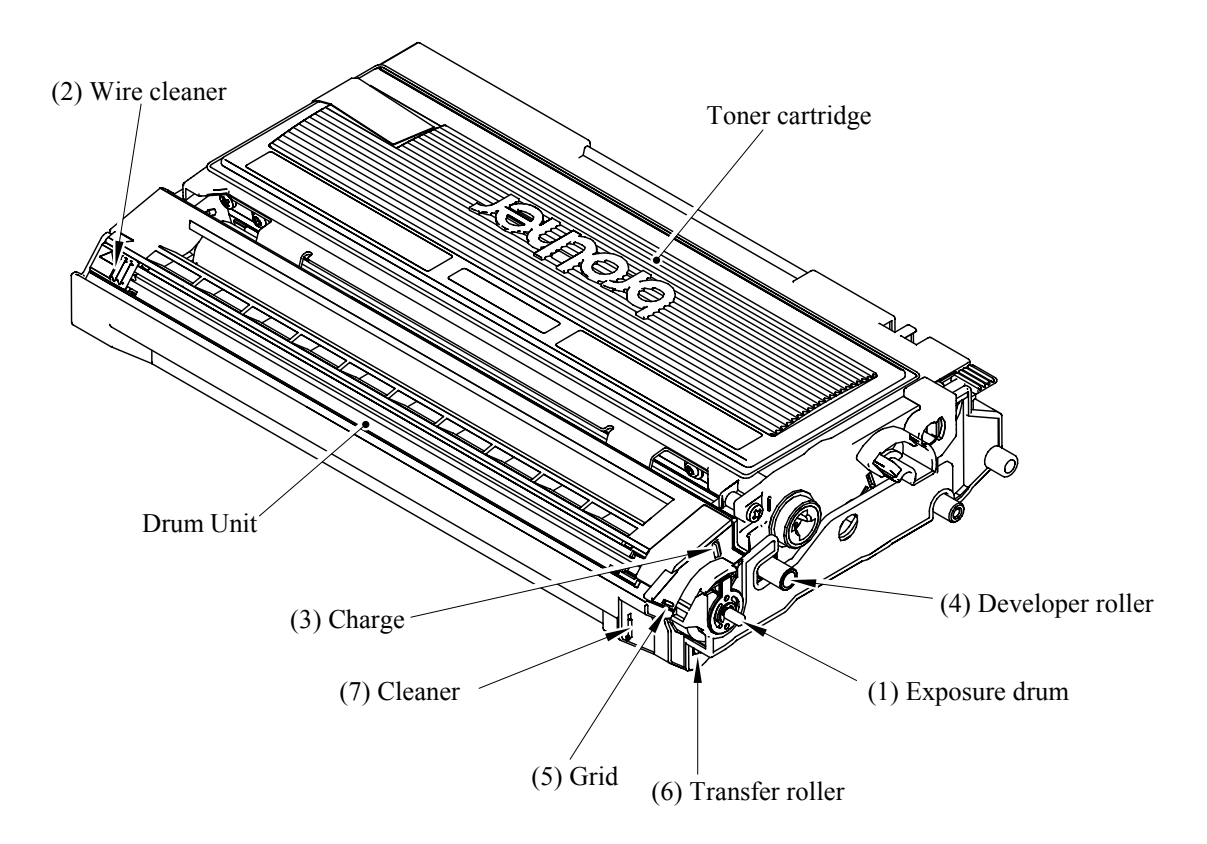

• **Printer body & paper tray** 

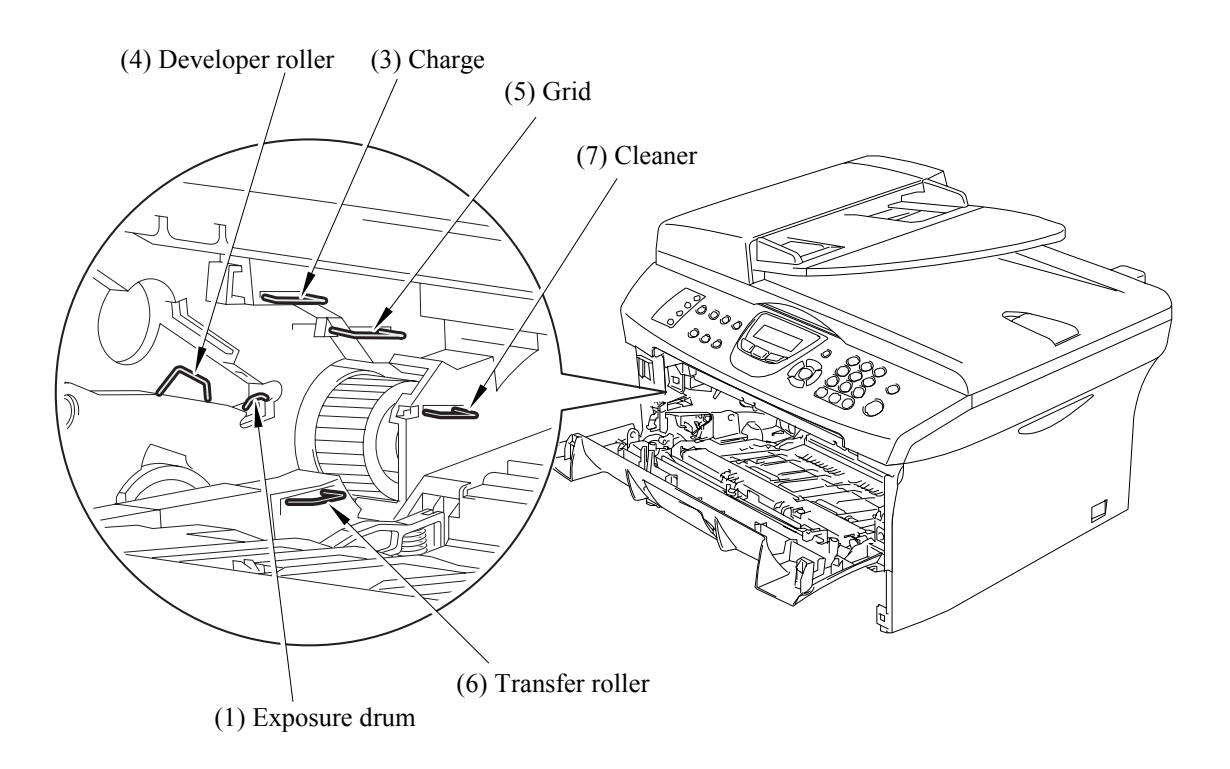

### 9-47 *Confidential*

#### **[ 5 ] Incorrect printout**

When the data is not printed correctly as it is seen on the PC screen, follow the procedures below in the event of a specific error.

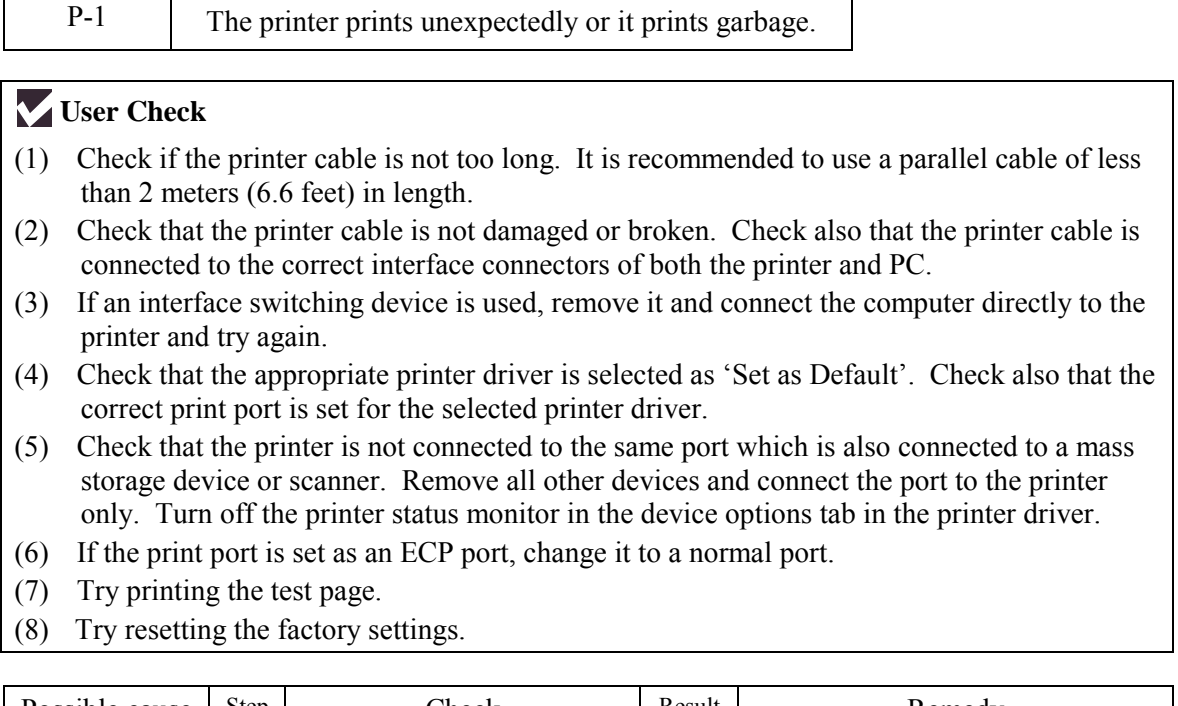

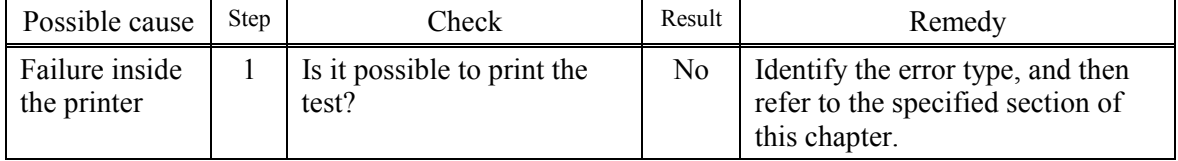

**NOTE:** If the printer prints garbage or incorrect fonts, instruct the user to use the

'Troubleshooting for Printer won't print' tool of the self-diagnostics tools. If the problem cannot be solved, instruct user to use the 'Diagnostics' tool described in the Chapter 7 so that you can get a log file to investigate the cause of the problem.

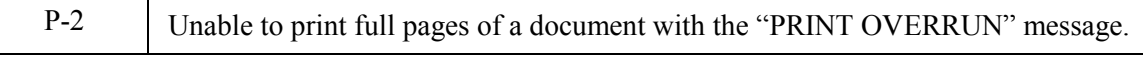

### **User Check**

- (1) Press the **Start** key on the control panel to print the data remaining in the printer.
- (2) If this does not clear the error, reduce the complexity of your document or reduce the printer resolution.
- (3) Change the following setting in the printer driver and try again. The best combination of settings below will vary depending on your document. Graphic Mode /  $TrueType<sup>TM</sup> mode$

**NOTE:** This problem may appear if the data is too complex. If it is not cleared by taking the actions above, it will be impossible to print such data under the printer specifications.

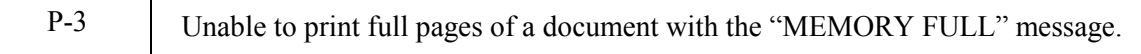

(1) Press the **Start** key on the control panel to print the data remaining in the printer.

(2) Reduce the complexity of your document or reduce the printer resolution.

**NOTE:** This problem may appear if the data is too complex.

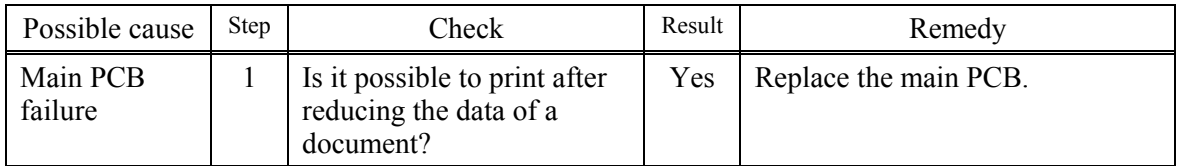

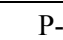

<sup>4</sup> Headers or footers are not printed out even though they are viewed on PC screen.

### **User Check**

Most laser printers have a restricted area that cannot be printed on. Usually the first two lines and last two lines of text cannot print (leaving 62 printable lines). Adjust the top and bottom margins in your document to allow for this.

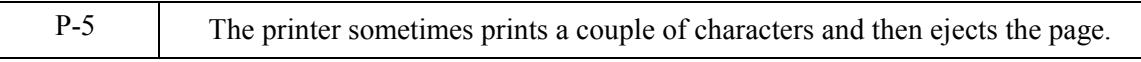

### **User Check**

#### **(For DOS environment only)**

The application printer emulation setting and the printer's emulation do not match. Check in the application software which printer you have selected to make sure the printer is set up correctly. Remember that the printer emulates widely used printer selections:

HP Laser Jet 6P, HP Laser Jet 6P, Epson FX-850, IBM Proprinter XL

Try setting the printer into HP emulation and then select the HP LaserJet 6P printer in the application software.

#### **[ 6 ] Network problem**

If the error related to network occurs, refer to the following sections;

#### $\blacksquare$  **Installation problem**

**The Brother print server is not found during setup of the network print software installation or from the printer driver of the Brother printer in Windows®.**

#### **The Brother print server is not found using the Simple Network Configuration capabilities of Mac OS® X.**

Make sure you have completed the IP address setting of the Brother print server according to Chapter 2 of this User's Guide before installing the network print software or printer driver. Check the following:

- 1. Make sure that the printer is powered on, is on-line and ready to print.
- 2. Check to see if there is any LED activity. Brother print servers have two LEDs on the back panel of the printer. The upper side LED shows Link status. The lower side LED shows Activity (Receive/Transmit) status. No light: If both LEDs are off, then the print server is not connected to the network. Link LED is green: The Link LED indicates green if the print server is connected to a Ethernet network.
- 3. Print the Printer Settings Page and check if the settings such as IP address settings are correct for your network. The problem may be the result of mismatched or duplicate IP address. Verify that the IP address is correctly loaded into the print server. And make sure that no other nodes on the network have this IP address.
- 4. Verify that the print server is on your network as follows:

#### **For Windows®**

Try pinging the print server from the host operating system command prompt with the command:

#### ping ipaddress

Where ipaddress is the print server IP address (note that in some instances it can take up to two minutes for the print server to load its IP address after setting the IP address).

#### **For Macintosh®**

#### **For Mac OS® 9.1 to 9.2**

- (1) From the **Apple** menu, open the **Chooser**.
- (2) Click the **Brother Laser (IP)** icon, and make sure that your print server name appears in the right frame. If it is visible, then the connection is good. Otherwise, go to Step 5.

#### **For Mac OS® X 10.2.4 or greater**

- (1) From the **Go** menu, select **Applications**.
- (2) Open the **Utilities** folder.
- (3) Double-click the **Printer Setup Utility** icon.
- (4) Click **Add**.

(5) Make the following selection. Make sure that your print server appears. If it is visible, then the connection is good. Otherwise, go to Step 5.

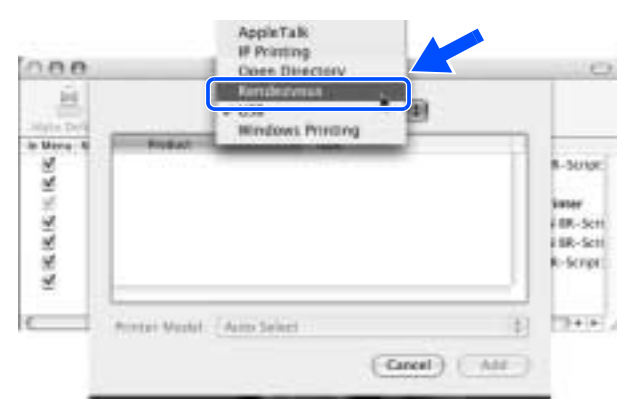

- 5. If you have tried 1 to 4 above and it does not work, then reset the print server back to the default factory settings and try from the initial setup again. For information how to reset to the default factory settings.
- 6. Check if a personal firewall such as ICF (Internet Connecting Firewall) for Windows XP is running on your computer. If it is running, temporarily turn it off and try again.
- **NOTE:** If none of the above steps are successful, there is almost certainly a hardware or network problem.

#### **Printing problem**

#### **<Print job is not printed>**

Make sure the status and configuration of the print server. Check following:

- 1. Make sure that the printer is powered on, is on-line and ready to print.
- 2. Print the Printer Settings Page of the printer and check if the settings such as IP address settings are correct for your network. The problem may be the result of mismatched or duplicate IP address. Verify that the IP address is correctly loaded into the print server. And make sure that no other nodes on the network have this IP address.
- 3. Verify that the print server is on your network as follows:

#### **For Windows®**

(1) Try pinging the print server from the host operating system command prompt with the command:

ping ipaddress

Where ipaddress is the print server IP address (note that in some instances it can take up to two minutes for the print server to load its IP address after setting the IP address).

(2) If a successful response is received, then proceed to Windows<sup>®</sup> 95/98/Me and Windows NT<sup>®</sup> 4.0 Peer-to-Peer print (LPR) troubleshooting, and Windows® 2000/XP IPP troubleshooting. Otherwise, proceed to Step 4.

#### **For Macintosh®**

#### **For Mac OS® 9.1 to 9.2**

- (1) From the **Apple** menu, open the **Chooser**.
- (2) Click the **Brother Laser (IP)** icon, and make sure that your print server name appears in the right frame. If it is visible, then the connection is good. Otherwise, go to Step (4).

### **For Mac OS® X 10.2.4 or greater**

- (1) From the **Go** menu, select **Applications**.
- (2) Open the **Utilities** folder.
- (3) Double-click the **Printer Setup Utility** icon.
- (4) Click **Add**.
- (5) Make the following selection. Make sure that your print server appears. If it is visible, then the connection is good.

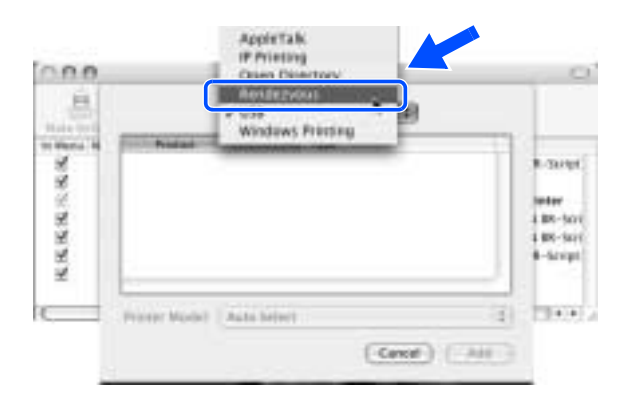

4. If you have tried 1 to 4 above and it does not work, then reset the print server back to the default factory settings and try from the initial setup again.

#### **<Error during printing>**

If you try to print while other users are printing large amounts of data (e.g. many pages or color pages with high resolution), the printer is unable to accept your print job until the ongoing printing is finished. If the waiting time of your print job exceeds a certain limit, a time out situation occurs, which causes the error message. In such situations, execute the print job again after the other jobs are completed.

#### **Protocol-specific troubleshooting**

### **<Windows® 95/98/Me and Windows NT® 4.0 Peer-to-Peer print (LPR) troubleshooting>**

If you are having trouble printing on a Windows® 95/98/Me, Windows NT® 4.0 or later Peer-to-Peer network (LPR method), check the following:

- 1. Make sure that the Brother LPR Port driver is correctly installed and configured according to the Windows® 95/98/Me or Windows NT® 4.0 Peer-to-Peer chapters.
- 2. Try to turn the **Byte Count** on in the **Configure port** area of printer driver properties.

You may find that during the installation of BLP software, the screen that prompts you for a Port name is not displayed. This may happen on some Windows® 95/98/Me and Windows NT<sup>®</sup> 4.0 computers. Press the ALT and TAB keys to make it appear.

### 9-52 *Confidential*

#### **<Windows® 95/98/Me and Windows NT® 4.0 Peer-to-Peer print (NetBIOS) troubleshooting>**

If you are having trouble printing on a Windows® 95/98/Me, Windows NT® 4.0 or later Peer-to-Peer network (NetBIOS), check the following:

- 1. Make sure that the Brother NetBIOS Port driver is correctly installed and configured according to the Windows<sup>®</sup> 95/98/Me or Windows NT<sup>®</sup> 4.0 Peer-to-Peer (NetBIOS) chapters. You may find that during the installation of the port driver, the screen that prompts you for a Port name is not displayed. This happens on some Windows<sup>®</sup> 95/98/Me and Windows  $NT^{\mathcal{B}}$  4.0 computers. Press the ALT and TAB keys to make it appear.
- 2. Make sure that the print server is configured to be in the same workgroup or domain as the rest of your computers. It may take several minutes for the print server to appear in the network neighborhood.

#### **<Windows® 2000/XP IPP troubleshooting>**

#### **Want to use a different Port number other than 631.**

If you are using Port 631 for IPP printing, you may find that your firewall may not let the print data through. If this is the case, use a different port number (port 80), or configure your Firewall to allow Port 631 data through.

To send a print job using IPP to a printer using Port 80 (the standard HTTP port) enter the following when configuring your Windows<sup>®</sup> 2000/XP system.

http://ip\_address/ipp

### **Get More Info option in Windows® 2000 not working**

If you are using a URL of:

http://ip\_address:631 or http://ip\_address:631/ipp ,

the **Get More Info** option in Windows® 2000 will not function. If you wish to use the **Get More Info** option, use the following URL:

http://ip\_address

#### **<Web browser troubleshooting (TCP/IP)>**

- 1. If you can not connect to the print server using your web browser it may be worth checking the Proxy Settings of your browser. Look in the Exceptions setting and if necessary, type in the IP address of the print server. This will stop your PC from trying to connect to your ISP or proxy server every time you wish to look at the printer server.
- 2. Make sure that you are using the proper web browser, we recommend Netscape Navigator $^{\circledR}$ version 4.0 or later/ Microsoft Internet Explorer® version 5.0 or later.

### **[ 7 ] Troubleshooting of the control panel**

L-1 Nothing is displayed on the LCD.

# **User Check**

(1) Verify if the power switch is turned off.

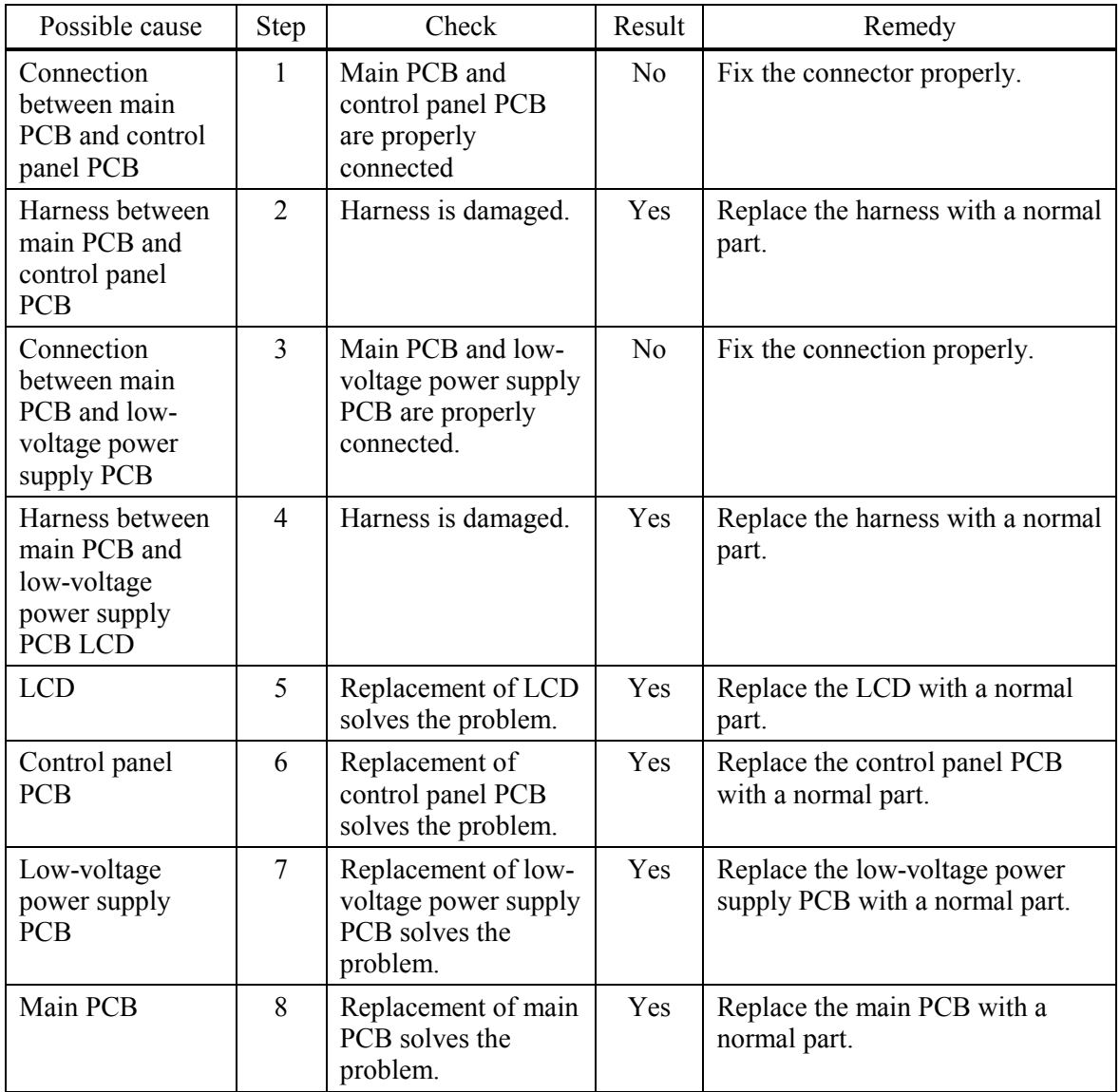

L-2 The control panel does not work.

# **User Check**

(1) No

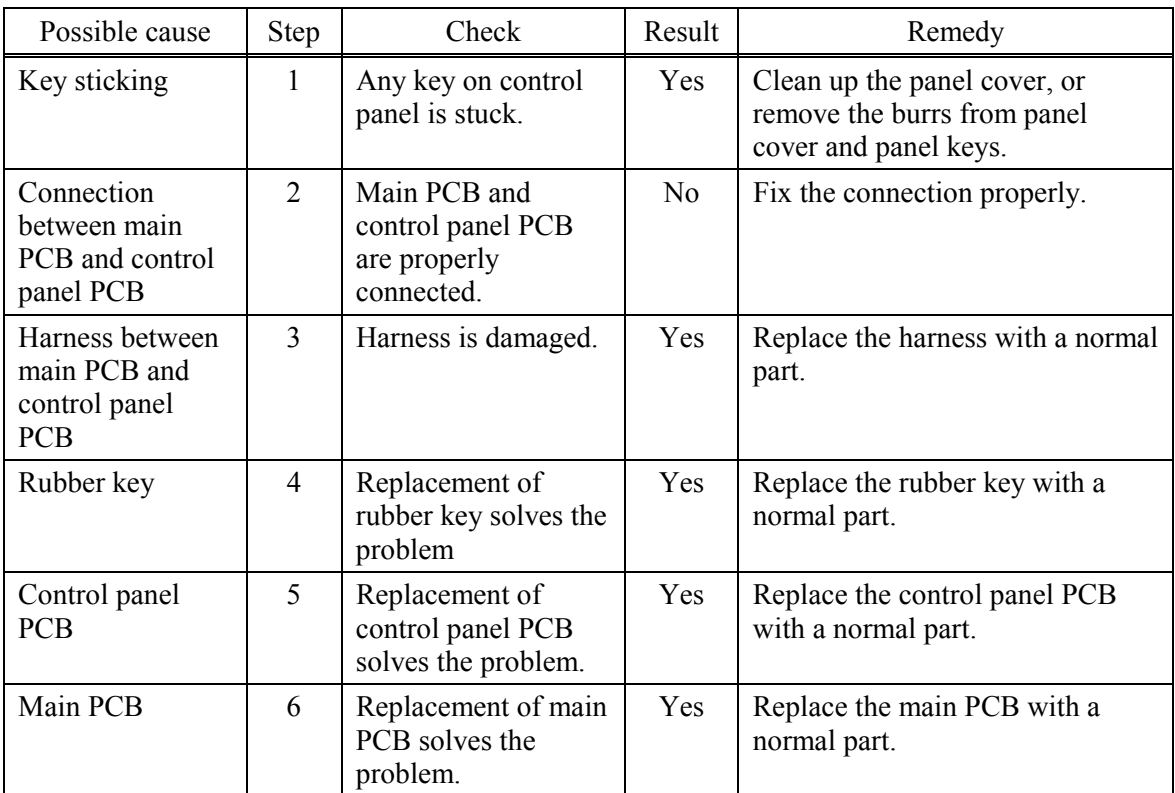

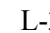

3 Printing from Macintosh applications fails.

# **User Check**

- (1) Verify that the printer driver supplied with the printer has been installed in the system folder and selected in the selector.
- (2) Check the port selected in the selector. The selected port has to match the actual port to which the printer cable is connected.

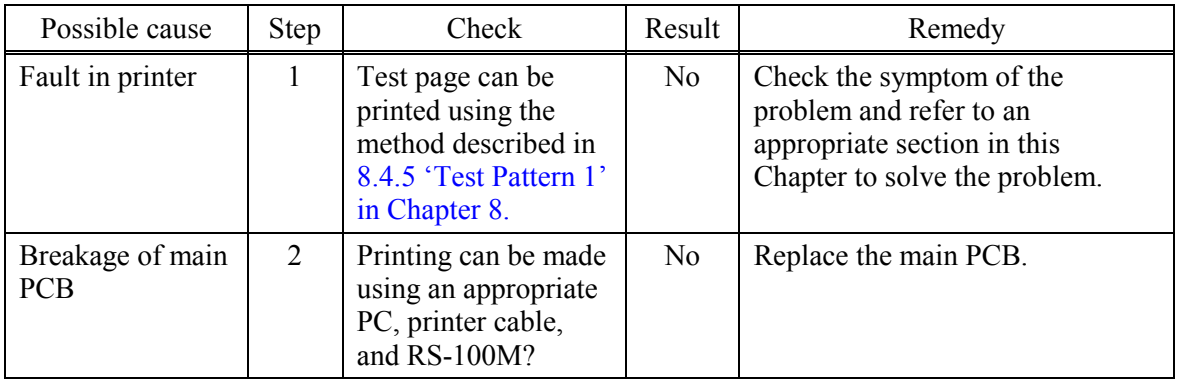

### **[ 8 ] Troubleshooting of fax functions**

F-1 FAX can't send it.

# **User Check**

(1) Verify that the telephone cord is securely inserted.

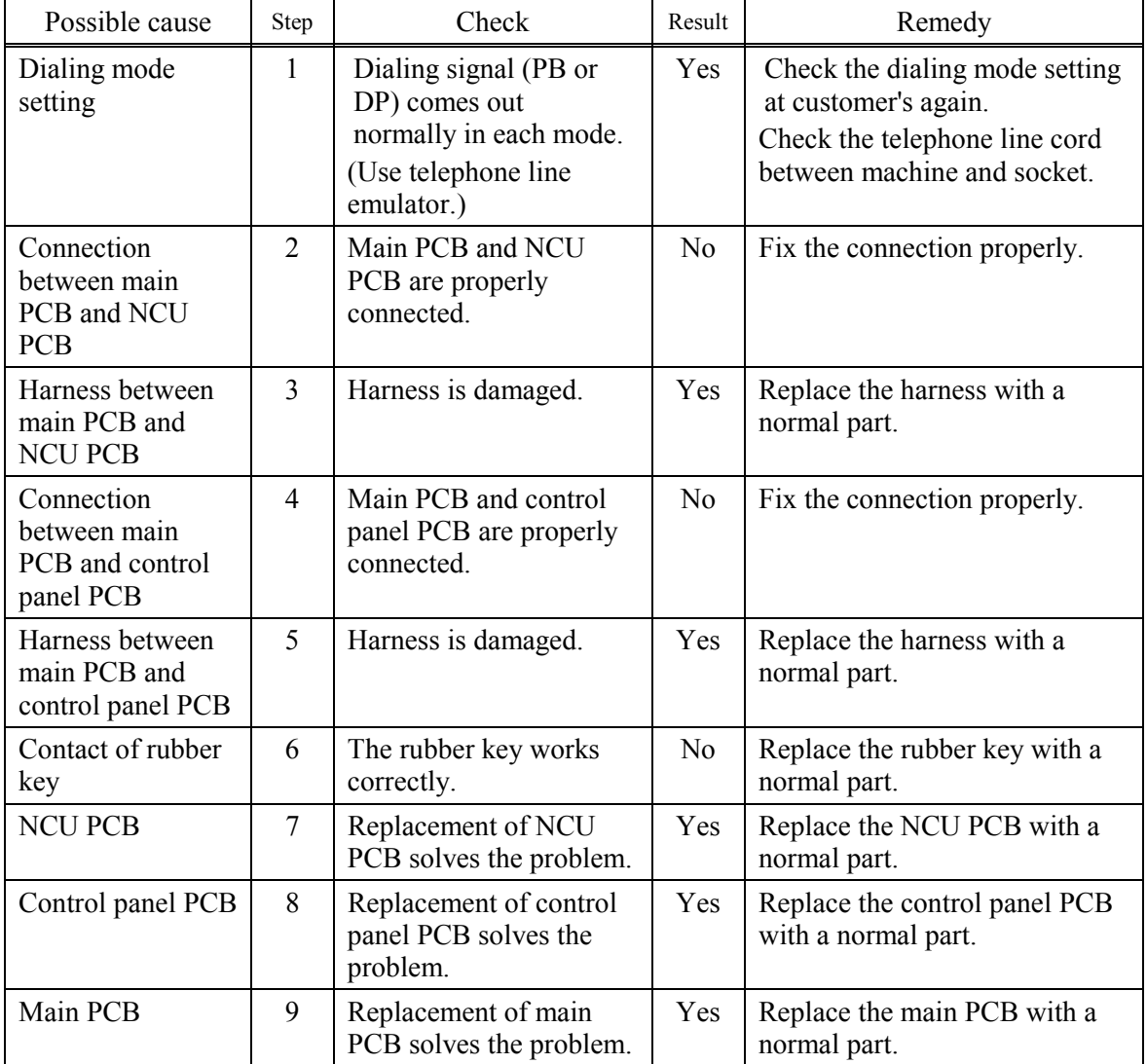

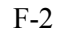

Speed dialing and One-touch dialing can't be used.

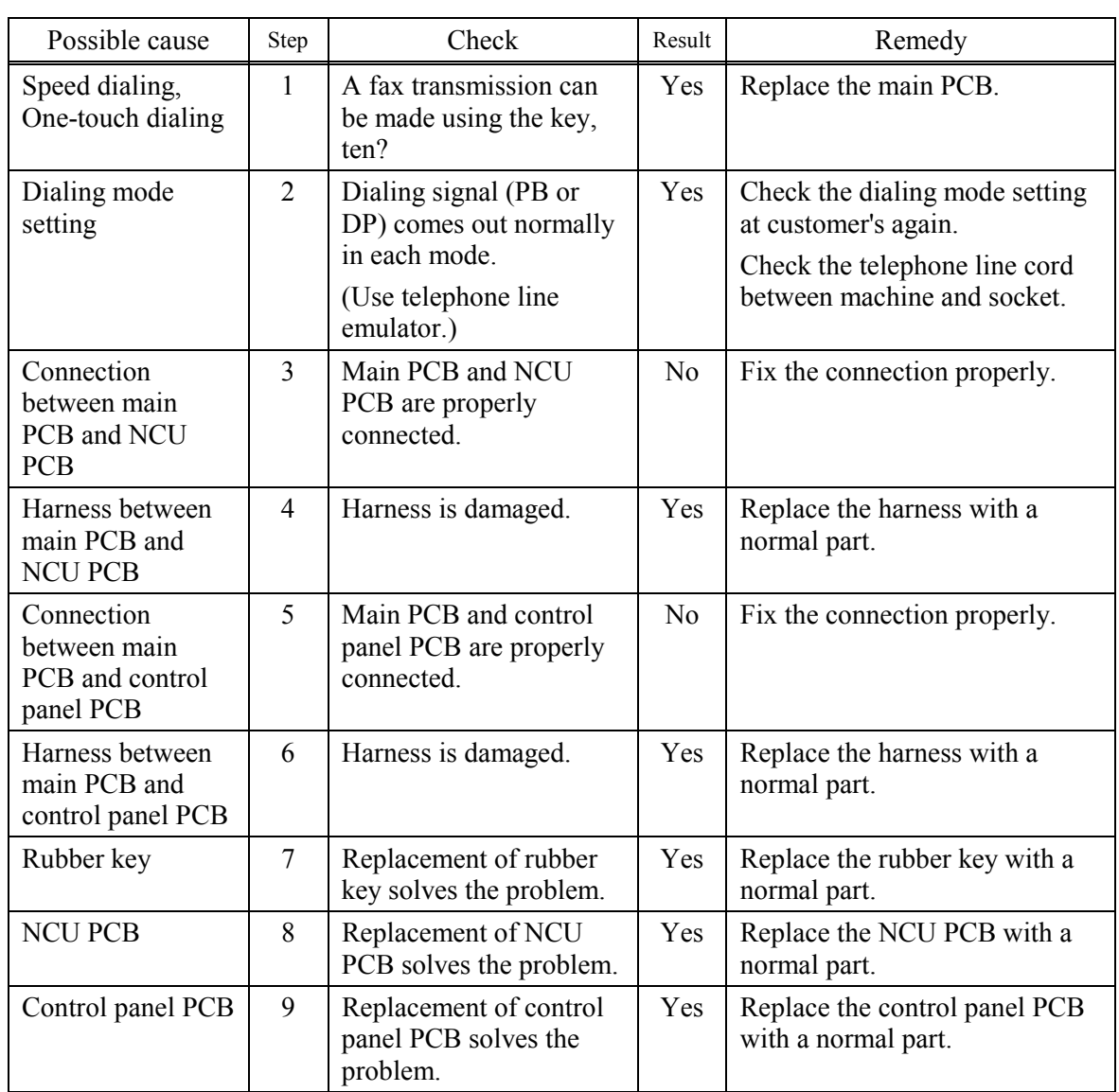

(1) Verify that the telephone cord is securely inserted.

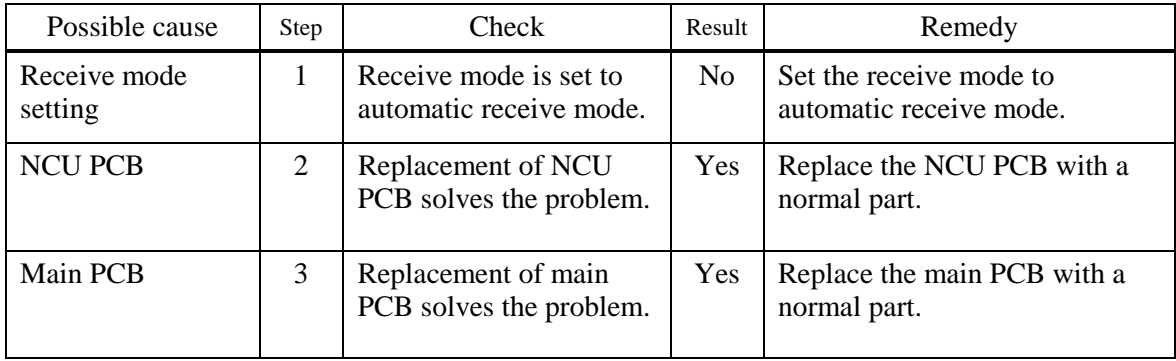

F-4 No bell ring.

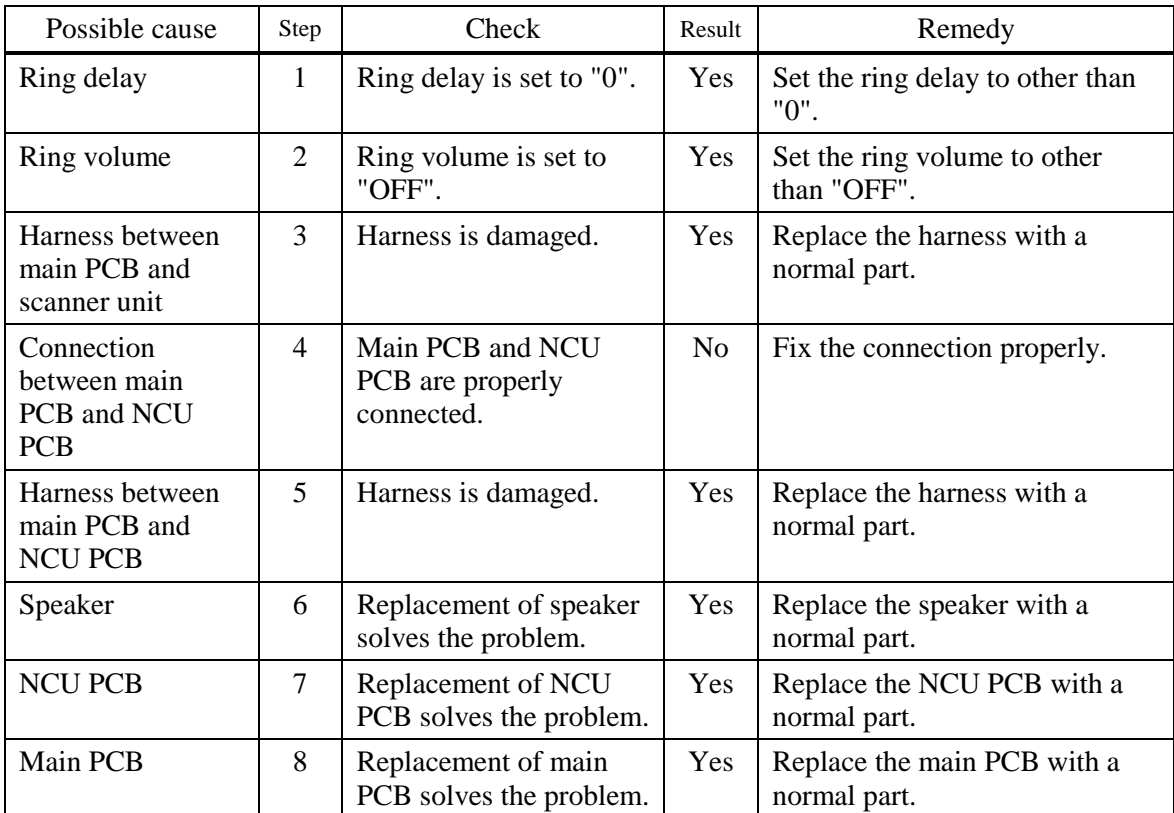

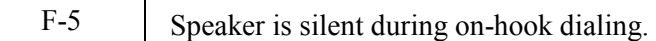

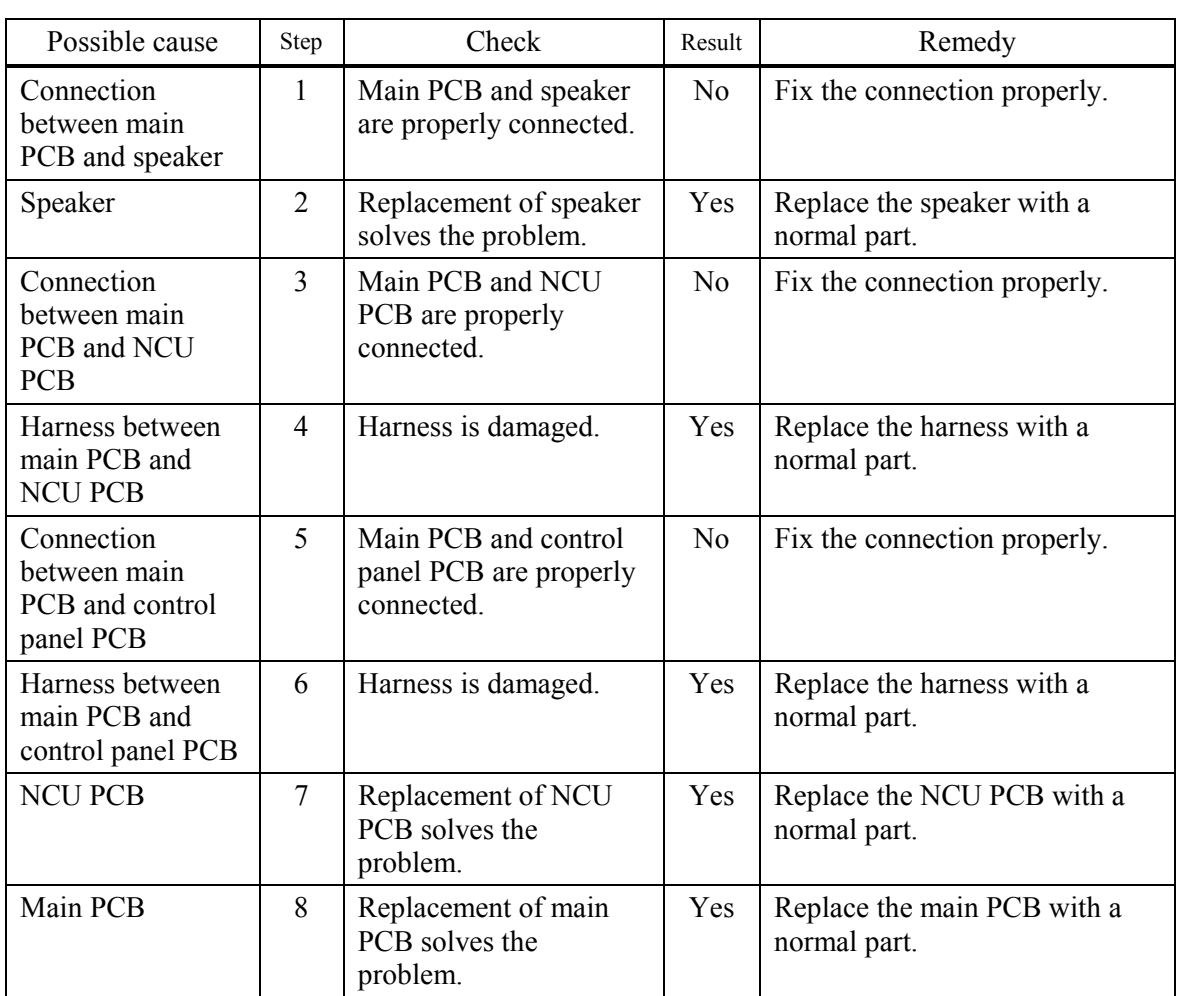

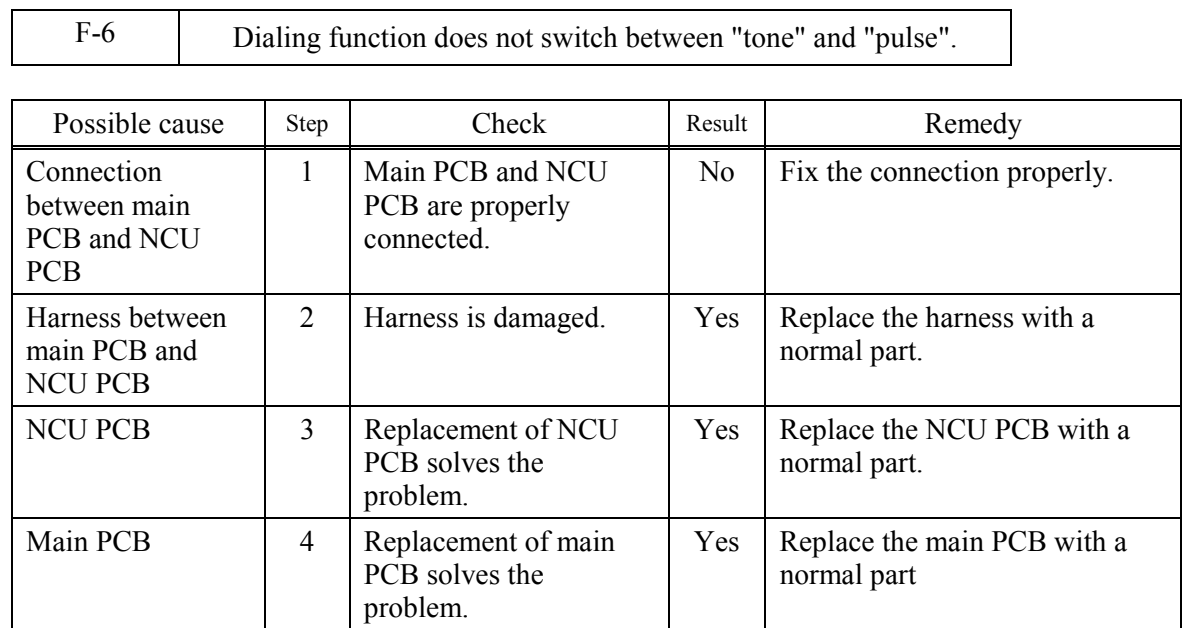

9-59 *Confidential*

# **MFC7420/7820N DCP7010/7020/7025**

# **APPENDIX 1. SERIAL NUMBERING SYSTEM**

This appendix shows the location of serial number labels put on some parts and lists the coding information pertaining to the serial numbers.

*Confidential*

# **SERIAL NUMBERING SYSTEM**

Individual machines have a serial number label for the machine itself and a property label for the head/carriage unit.

This section lists the coding information for those serial numbers and property codes.

#### **(1) Serial number label for the machine itself**

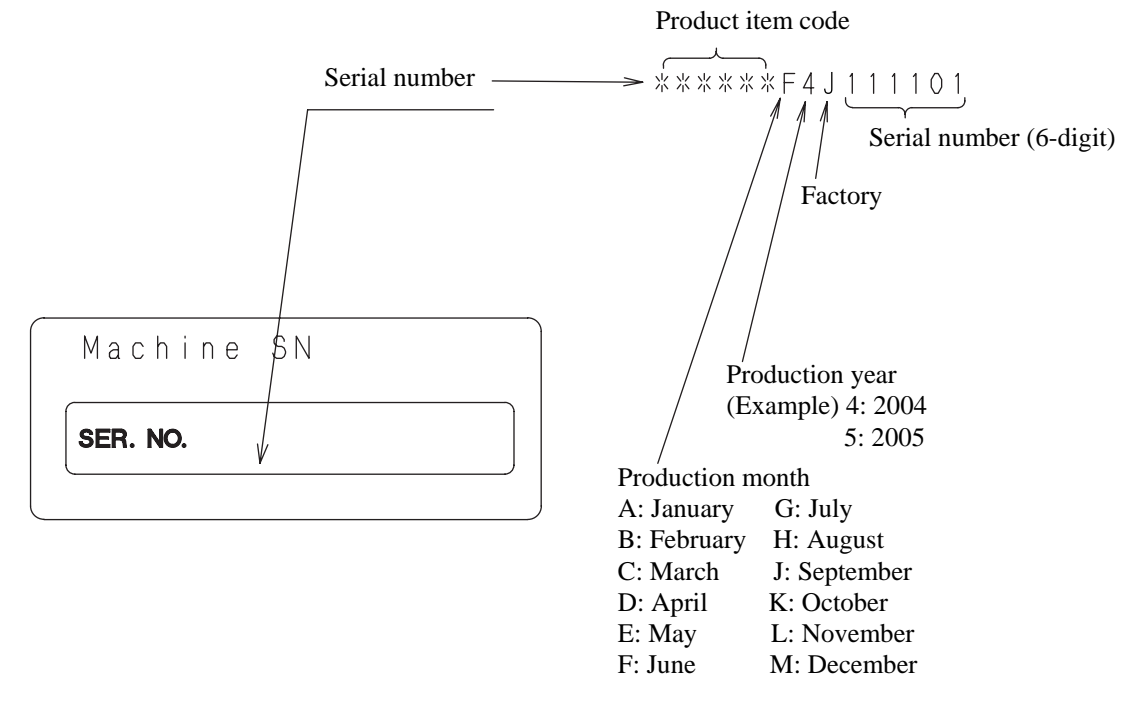

**Location** 

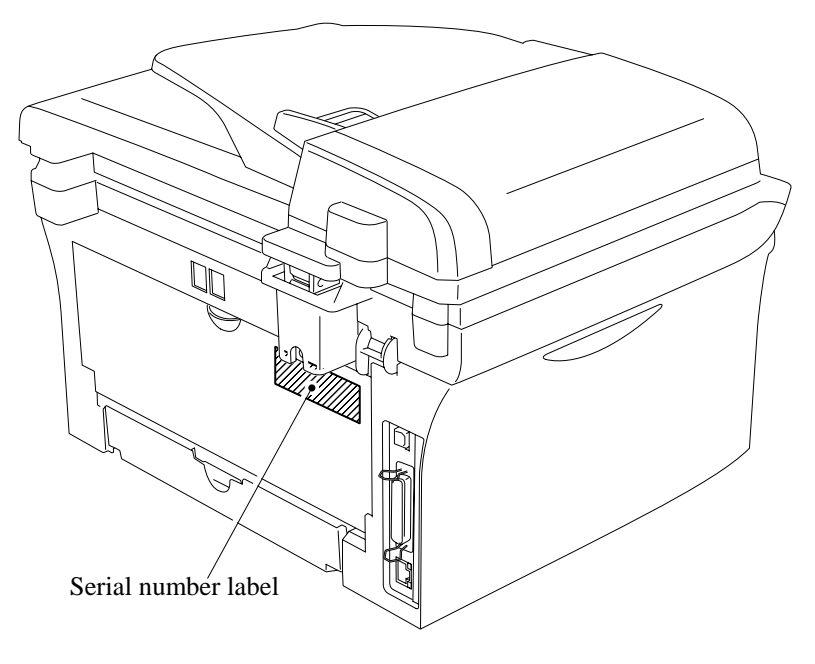

#### App. 1-1 *Confidential*

**(2) Laser unit serial label** 

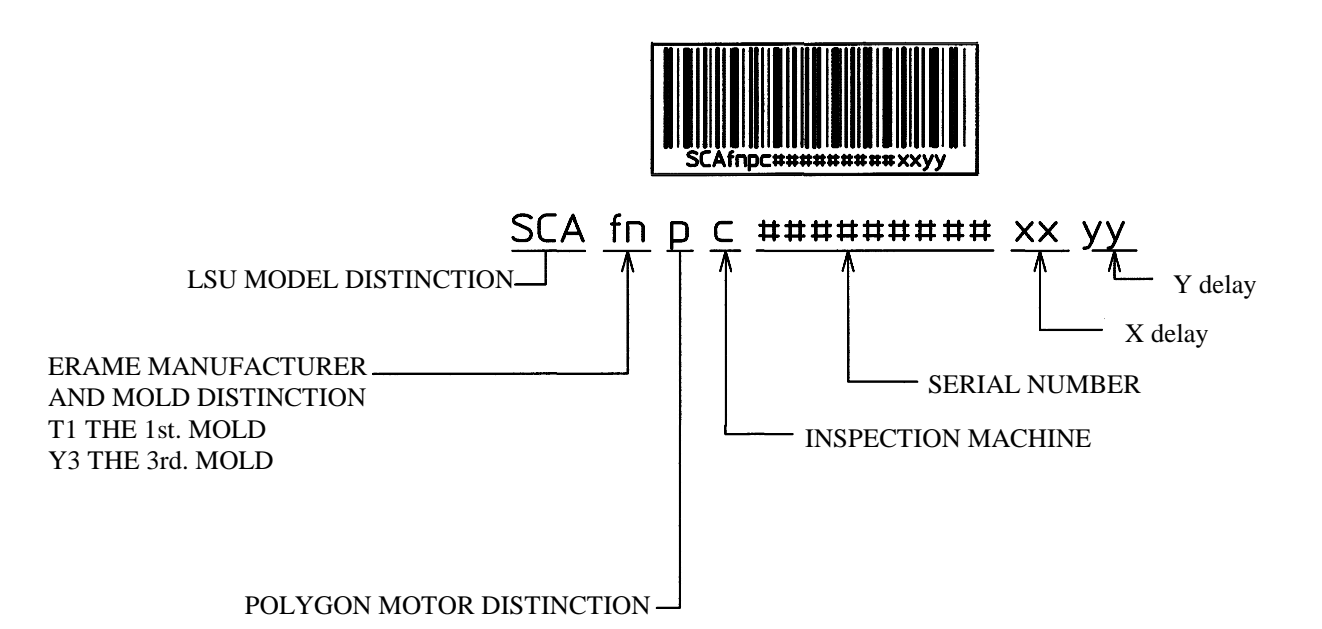

REGARDING X delay and Y delay

It indicates required delay amount for writing in each of main  $(X)$  and sub  $(Y)$  scanning direction

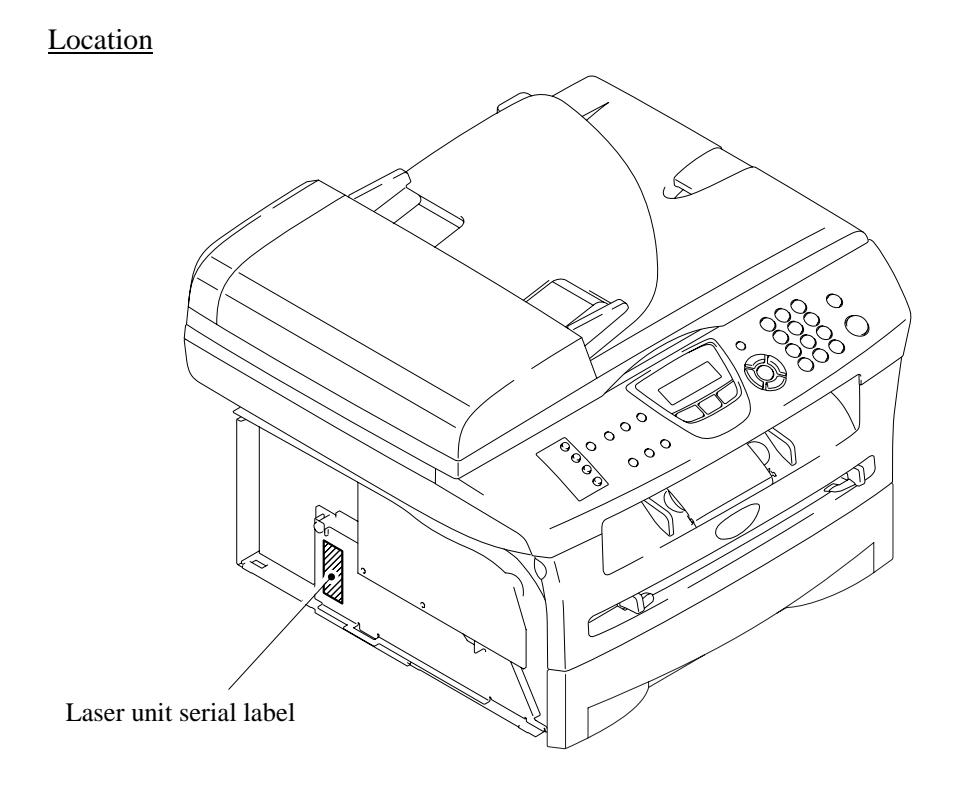

# **MFC7420/7820N DCP7010/7020/7025**

# **APPENDIX 2. FIRMWARE INSTALLATION**

This appendix provides instructions on how to update firmware stored in the flash ROM on the main PCB or load firmware to a new main PCB from the host PC. No hardware replacement is required for updating.

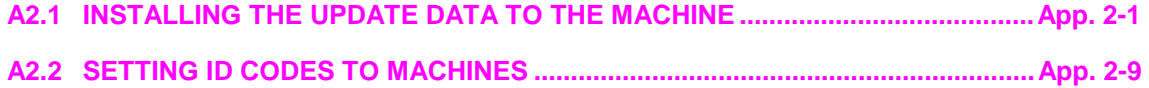

*Confidential*

# <span id="page-251-0"></span>**A2.1 INSTALLING THE UPDATE DATA TO THE MACHINE**

If you want to update the current program stored in the flash ROM of the main PCB to the newer version or after you replace the main PCB, install the update program onto the flash ROM.

The program installation requires a PC/AT-compatible computer (which is capable of running MS-DOS or its compatible OS).

#### **If you use parallel interface**

#### **Connecting the Machine to Your PC**

- (1) Make sure that your PC is turned off.
- (2) Make sure that the power cord of the machine is unplugged from a wall socket or other power source.
- (3) Connect the parallel interface cable to the parallel port on the back of the machine and secure it with the lock wires.
- (4) Connect the other end of the interface cable to the printer port of your PC and secure it with the two screws.

#### **Setting up the Machine and Your PC**

- (1) Plug the power cord of the machine into a wall socket, and turn on the power switch while pressing the **5** key on the machine's control panel.
- (2) Check to see that the following pattern displays on the LCD. If it does not display, go back to step (2) above.

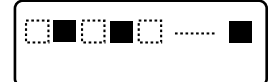

(3) Turn on your PC.

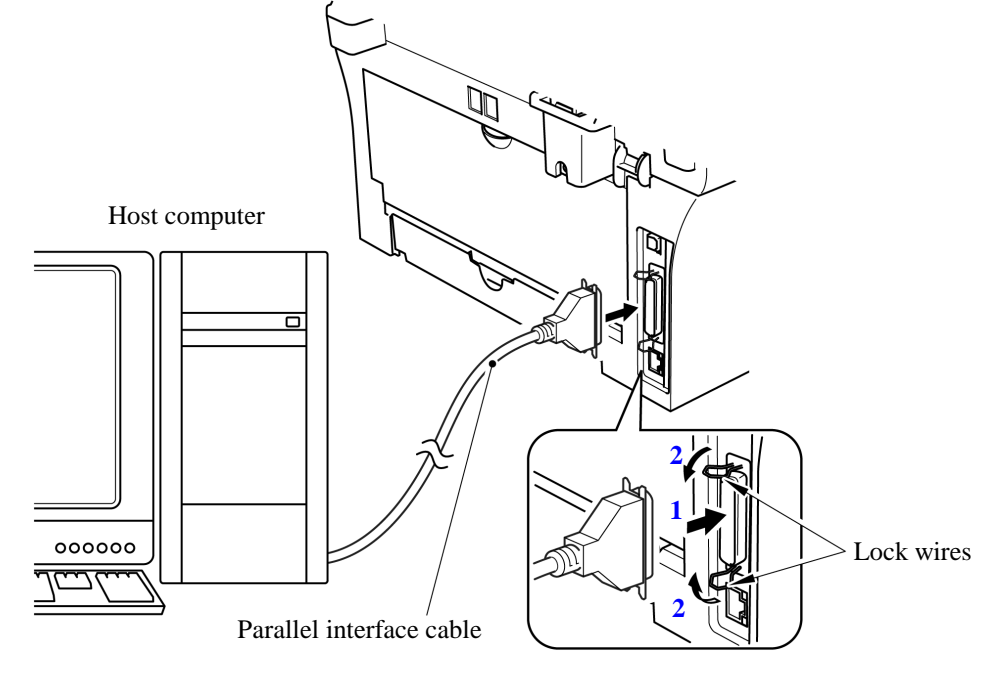

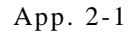

#### App. 2-1 *Confidential*
## **Installing the Update Data onto the Flash ROM of the Machine**

#### ■ On a PC running Windows 95

- (1) Copy the update data and transfer utility onto the desired same directory of the hard disk. e.g., C:\UPDATE
- (2) Click the **Start** button, point to Programs, and then click MS-DOS Prompt to open an MS-DOS window.
- (3) Type the drive letter where the update data and transfer utility are located. In the above example, type C:\ from the command line and press the **Enter** key. Then type CD UPDATE and press the **Enter** key.
- (4) To start the transfer utility transmitting the update data to the flash ROM of the machine, type the following:

ICEN *filename* /b Where *filename* is an update data file, e.g., 7820xxxx.dat. Then press the **Enter** key. During downloading, the machine beeps *intermittentl*y. Upon completion of the downloading, the machine beeps *continuousl*y.

**NOTE:** If the machine cannot return to the standby state after completion of downloading, turn the power off and on.

#### ■ On a PC running Windows 98/Me/2000

- (1) Install the printer driver for the parallel port to your PC. (Once installed, no more printer driver is required for your PC.)
- (2) Copy the update data onto the desired directory of the hard disk. e.g., C:\UPDATE
- (3) Copy the transfer utility "Filedg32.exe" onto the desired directory of the hard disk.
- (4) Run "Filedg32.exe".

The Filedrgs window will appear as shown below. (e.g., MFC7820N)

- (5) Drag and drop the update data onto the icon of the model being used in the Filedrgs windows. During downloading, the machine beeps *intermittentl*y. Upon completion of the downloading, the machine beeps *continuousl*y.
	- **NOTE:** If the machine cannot return to the standby state after completion of downloading, turn the power off and on.

# **If you use USB cable**

# **Preparation**

You need to have the BHL2-Maintenance Printer driver and FILEDG32.exe (provided by Brother Industries) on hand. Save them in an arbitrary folder in your PC.

# **Installing the BHL2-Maintenance Printer driver**

To identify terminals connected via USB interface, a PC requires the corresponding virtual USB devices to be implemented by driver/software. If you connect any number of machines to your PC, therefore, the same number of virtual USB devices will be automatically configured on your PC. To prevent virtual USB devices from being configured limitlessly, use the unique driver installation procedure described below that enables your PC to identify terminals via a single virtual USB device.

- **NOTE:** Once this installation procedure is carried out for a PC, no more driver/software installation will be required for that PC to identify machines. If the BHL2-Maintenance Printer driver has been already installed to your PC according to this procedure, skip this section.
- **NOTE:** Before proceeding to the procedure given below, make sure that the BHL2-Maintenance Printer driver is stored in your PC.
- (1) Make sure that the power cord of the machine is unplugged from the electrical outlet. If the machine is connected to a PC, unplug the USB cable.
- (2) Switch on your PC.
- (3) Plug the power cord of the machine into an electrical outlet.
- (4) Press the **Menu/Set** and **Black Start** keys. Next press the key four times to make the machine enter the maintenance mode. (Refer to [Chapter 8.](#page-155-0))
	- **TIP:** FAX models equipped with numerical keypads can enter the maintenance mode in the same way as conventional models; that is, by pressing the **Menu/Set**, **\***, **2**, **8**, **6** and **4** keys in this sequence.
- (5) Connect the machine to your PC using the USB cable.
	- The following window appears.

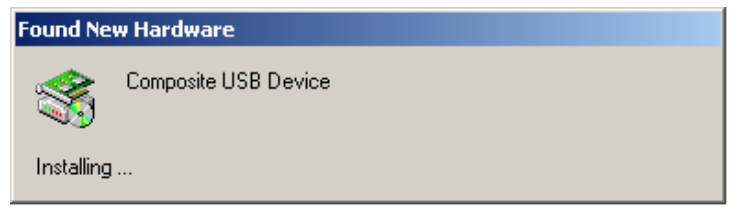

(6) The following screen appears, indicating the detection of new hardware device by the system. Click **Next** to proceed.

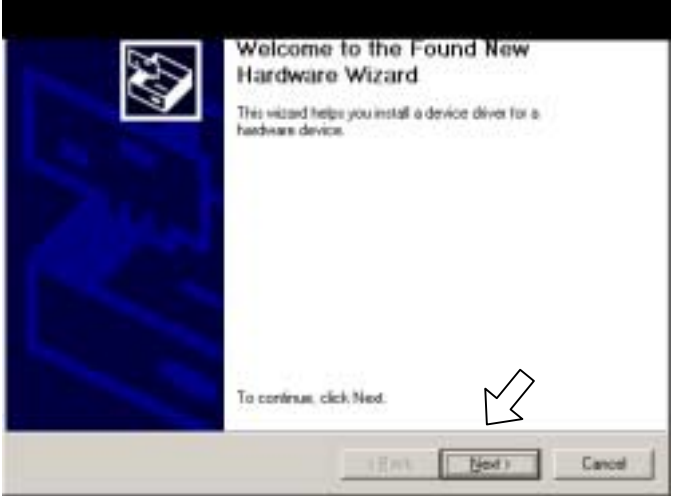

(7) Select "Search for a suitable driver for my device (recommended)" and click **Next**.

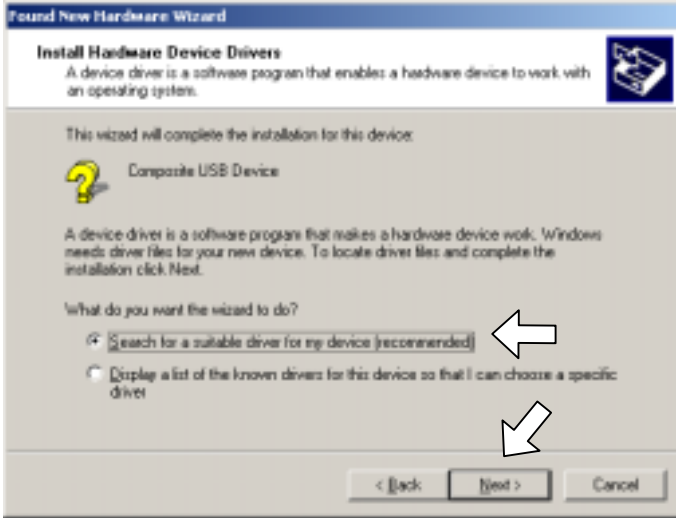

(8) Select "Specify a location" and click **Next**.

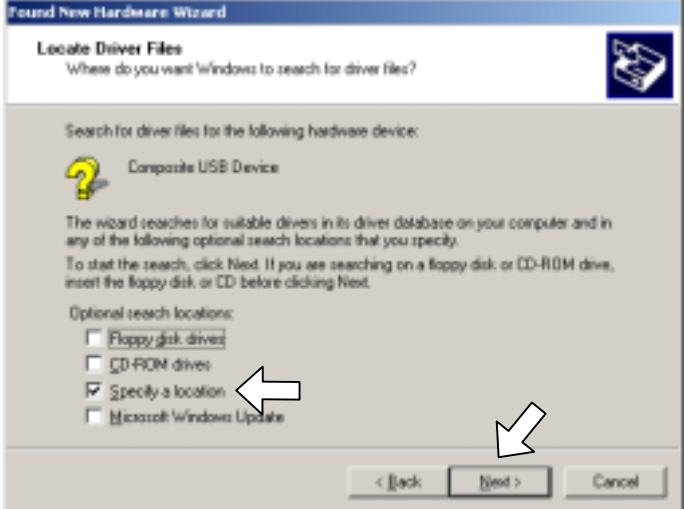

# App. 2-4 *Confidential*

(9) Select the folder where the copy of the BHL2-Maintenance Printer driver is located (or click **Browse** to specify it), then click **OK**.

(This sample screen is captured on the Windows 2000 desktop.)

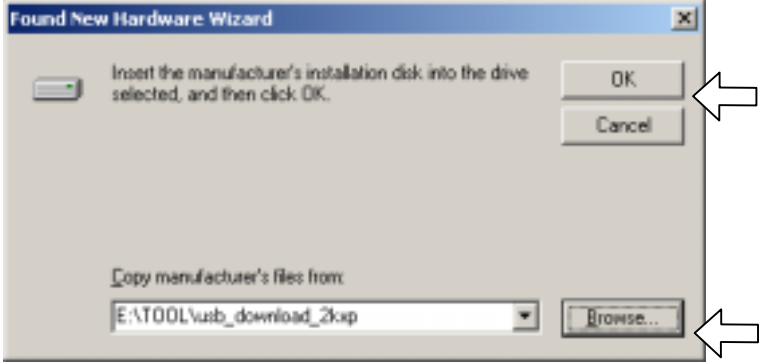

(10) Click **Next**.

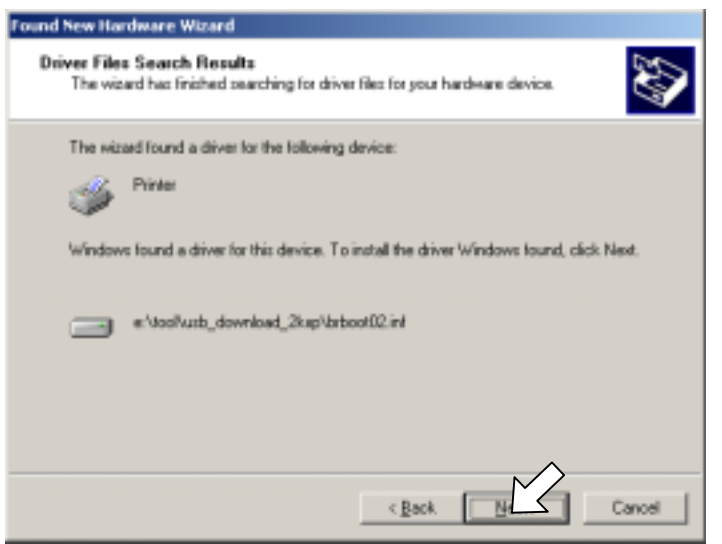

(11) To proceed, click **Yes**.

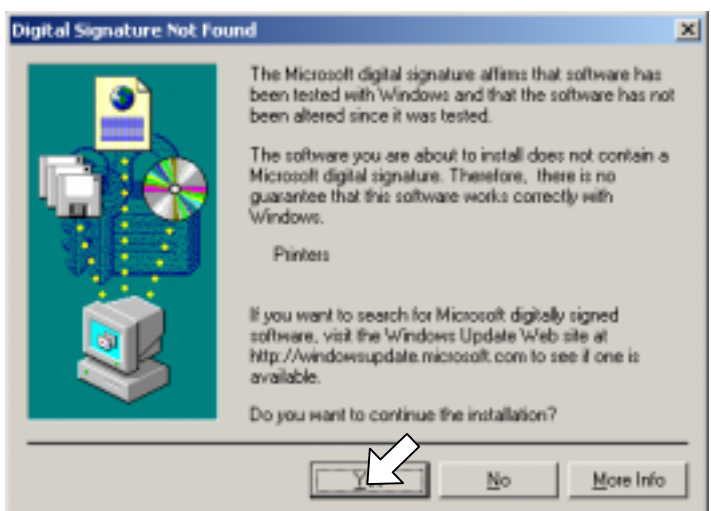

(12) If the driver is successfully installed, the following message window appears. Click **Finish** to return to Windows.

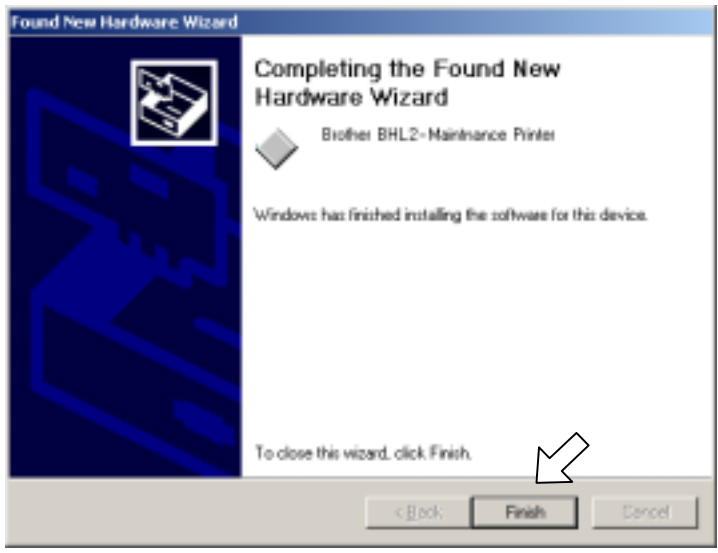

- **NOTE:** After completion of the driver installation, if the machine exits the maintenance mode, the "Found New Hardware Wizard" screen in step (6) appears again. Click **Cancel**.
- **NOTE:** To check that the printer driver is successfully installed, click **Start|Settings|Printers** to call up the Printers window as shown below and confirm that the Brother BHL2-Maintenance Printer icon is displayed.

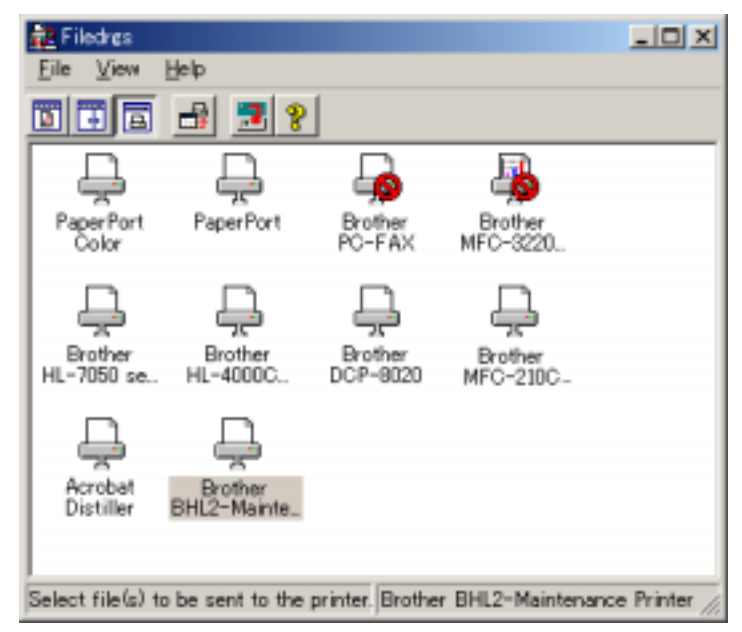

# **Writing the update programs/data onto the flash ROM of the machine**

After the installation procedure of the printer driver, proceed to the firmware writing operation. If the printer driver has been installed so that you start from writing firmware, unplug the power cord from the electrical outlet.

MFC7820N/7420

While holding down the **5** key, plug the power cord into an electrical outlet.

# DCP7010/7020/7025

While holding down the **Number of Copies** key, plug the power cord into an electrical outlet.

The machine should show the black and white pattern on the LCD.

**NOTE:** Never unplug the machine's or PC's power cord or the USB cable during writing.

(1) Run "FILEDG32.exe."

The Filedrgs window will appear as shown below.

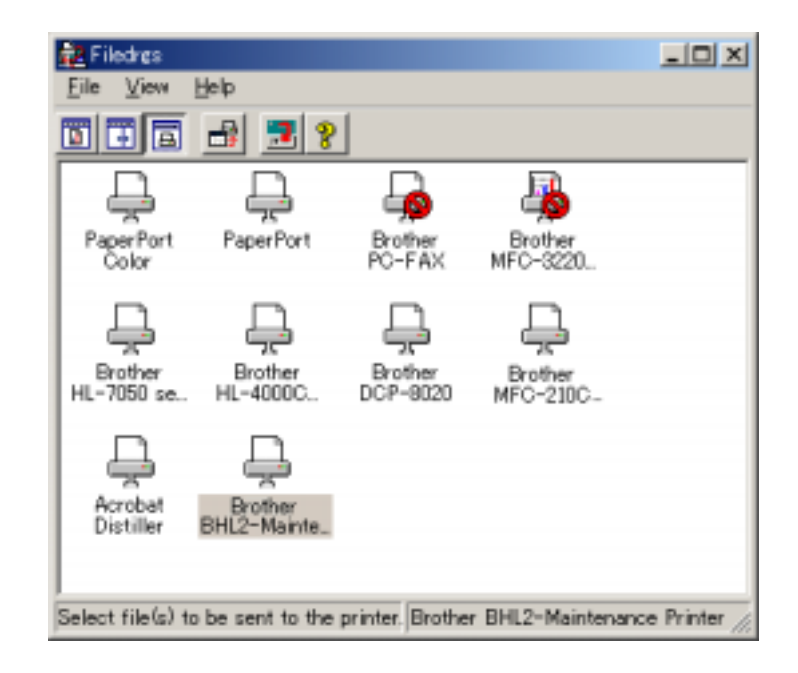

(2) Drag and drop the firmware (e.g., LZ0023\_A.upd) onto the BHL2-Maintenance Printer icon in the Filedrgs window shown above.

**NOTE:** Use a firmware file after extracting. It is a self-extracting file having the extension .exe. Double-click the exe file to extract it.

When writing operation starts, the machine beeps intermittently. After approx. 2 to 5 minutes, the writing operation is complete and the machine automatically reboots and returns to the standby state.

#### (3) MFC7420/7820N

Press the **\*** and **#** keys at the same time when the machine is on standby. The firmware version appears on the LCD.

#### DCP7010/7020/7025

Press the **Menu** and **Start** keys. Next press the **A** key four times to make the machine enter the maintenance mode.

Press the  $\triangle$  key several times to display 8 on the LCD and then press the **Set** key. Again press the  $\triangle$  key several times to display 0 and press the **Set** key.

Press the **Start** key several times to display the firmware version.

In this example, if "A0307252244:CF30" appears, it means that the downloading has been successfully finished.

**NOTE:** The latest firmware will display its version on the LCD by pressing the Stop and  $\blacktriangle$ keys at the same time.

(4) If downloading finishes abnormally, turn the machine off and on. The machine automatically enters the write mode and emits a large beep. Perform the writing procedure above again.

# **A2.2 SETTING ID CODES TO MACHINES**

Brother driver machines are assigned unique ID codes (character strings) at the factory. If you replace the main PCB of the machine, the machine will lose its assigned ID code so that it will not be identified by the connected PC\*.

You need to assign a unique ID code (character string) to the machine according to the procedure given here. For models covered by this manual, set serial numbers given to individual machines as ID codes.

(\* ID codes are essential when more than one machine is connected to a single PC via USB.)

Please check the printer driver of MFC7420, MFC7820N, DCP7010, DCP7020 or DCP7025 is installed in a host computer before working. When not installed. Please install a printer driver in a host computer before working.

- (1) Double-click the brmainte.EXE file (maintenance utility).
- (2) Select Input Information from Menu. Select the applicable model name.
- (3) Check the port (USB) which the printer is connected through and click "Serial No." in the lower box. Enter the serial number (the last nine digits) of the printer into the box at the right hand side and click the **OK** button. The serial number is shown in the window, and check that it is correct. The setting of the serial number is completed.

# <span id="page-260-0"></span>**MFC7420/7820N DCP7010/7020/7025**

# **APPENDIX 3. CUSTOMIZING CODES ACCORDING TO SHIPPING DESTINATION**

This appendix lists the customizing codes for the various preferences exclusively designed for each destination (e.g. language). Those codes are stored in the memory (EEPROM) mounted on the main PCB. If the main PCB is replaced with a new one, therefore, you will need to set the proper customizing codes with the machine in the maintenance mode.

*Confidential*

# **EEPROM CUSTOMIZING CODES**

This function allows you to customize the EEPROM according to language, function settings, and firmware switch settings.

# **Operating Procedure**

(1) Press the **Menu/Set (Menu)** and **Start** keys. Next press the key four times to make the machine

enter the maintenance mode.

**TIP:** FAX models equipped with numerical keypads can enter the maintenance mode in the same way as conventional models; that is, by pressing the **Menu/Set**, **\***, **2**, **8**, **6** and **4** keys in this sequence.

The machine beeps for approx. one second and displays " $\blacksquare$  MAINTENANCE  $\blacksquare$  " on the LCD.

(2) MFC7420/7820N

Press the **7** and **4** keys in this order in the initial stage of the maintenance mode.

### DCP7010/7020/7025

Enter 7 and 4 in the initial stage of the maintenance mode by using  $\blacktriangle$  and **Set** keys.\*

(\*To enter a numerical code on models having no numerical keypad, press the  $\triangle$  key several times to display the numerical code to be entered and then press the **Set** key. Repeat this operation for each numerical code.)

The current customizing code appears (e.g., 8001 in the case of MFC7420 U.S.A. model).

(3) Enter the desired customizing code (e.g., 0002 in the case of MFC7420 CANADA model). The newly entered code appears.

#### MFC7420/7820N

To enter letters "A" through "F," press the **1** through **6** keys while holding down the **#** key, respectively.

DCP7010/7020/7025

To enter the customizing code by using the  $\triangle$  and **Set** keys.\*

**NOTE:** If a wrong 4-digit code is entered, the machine will malfunction.

(4) Press the **Start** key.

The machine saves the setting and returns to the initial stage of the maintenance mode. If you press the **Stop/Exit** key or no keys are pressed for one minute in the above procedure, the machine stops the procedure and returns to the initial stage of the maintenance mode.

# **MFC7420/7820N DCP7010/7020/7025**

# **APPENDIX 4. FIRMWARE SWITCHES (WSW)**

This appendix describes the functions of the firmware switches, which can be divided into two groups: one is for customizing preferences designed for the shipping destination (as described in [Appendix 3\)](#page-260-0) and the other is for modifying preferences that match the machine to the environmental conditions. Use the latter group if the machine malfunctions due to mismatching.

*Confidential*

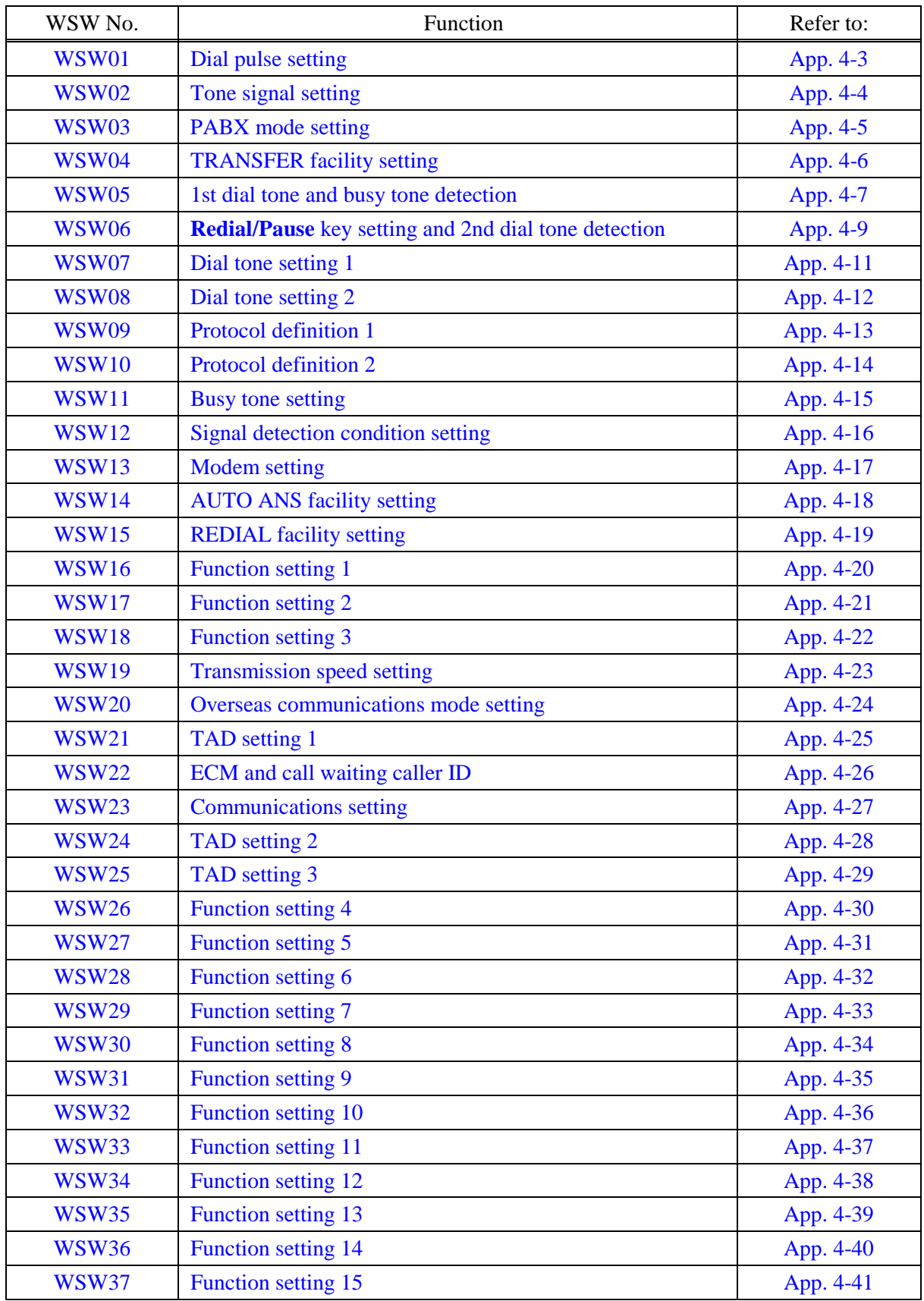

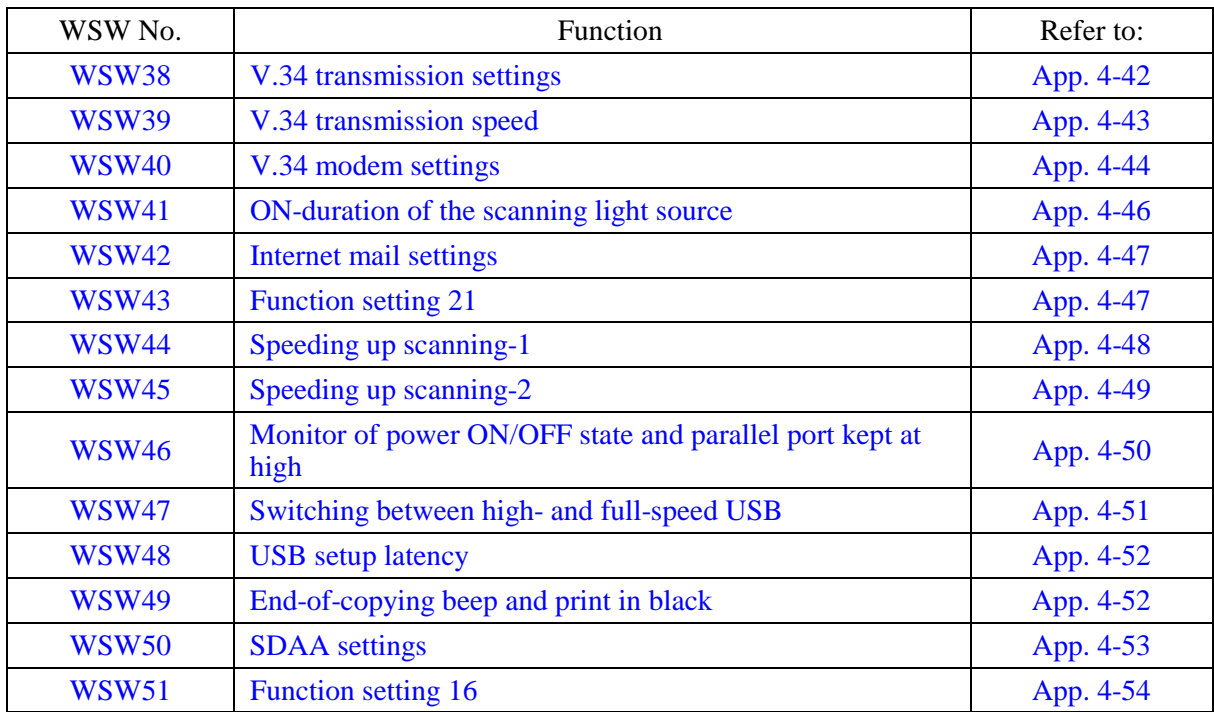

<span id="page-265-0"></span>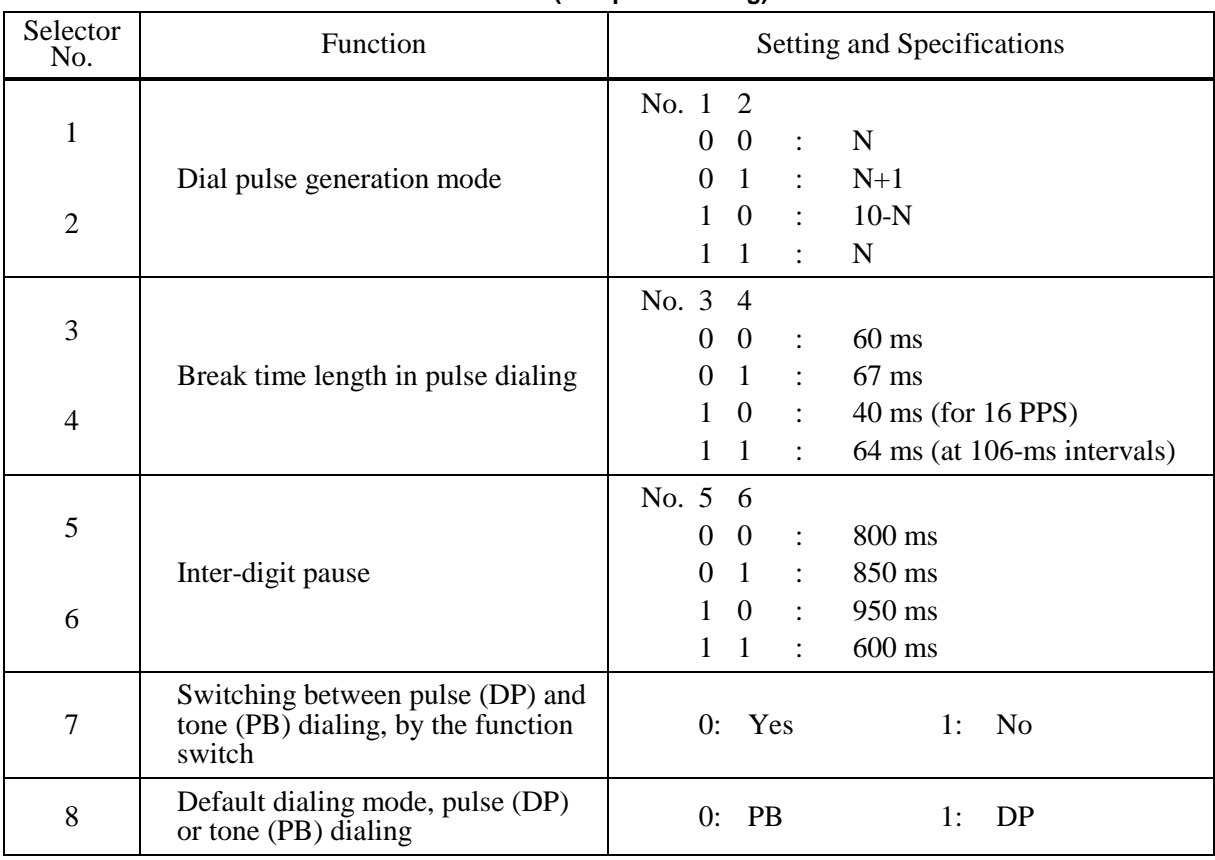

#### **WSW01 (Dial pulse setting)**

#### z **Selectors 1 and 2: Dial pulse generation mode**

These selectors set the number of pulses to be generated in pulse dialing.

N: Dialing "N" generates "N" pulses. (Dialing "0" generates 10 pulses.)

 $N + 1$ : Dialing "N" generates "N + 1" pulses.

10 - N: Dialing "N" generates "10 - N" pulses.

# **•** Selectors 3 and 4: Break time length in pulse dialing

These selectors set the break time length in pulse dialing. (Example: If "1," "2," and "3" are dialed when N is set by selectors 1 and 2.)

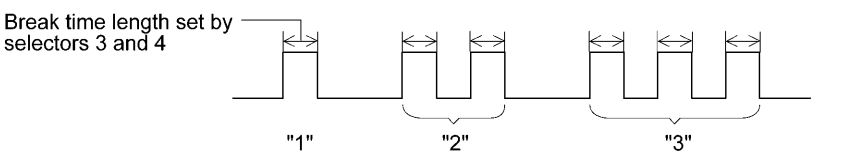

#### z **Selectors 5 and 6: Inter-digit pause**

These selectors set the inter-digit pause in pulse dialing. (Example: If "1," "2," and "3" are dialed when N is set by selectors 1 and 2.)

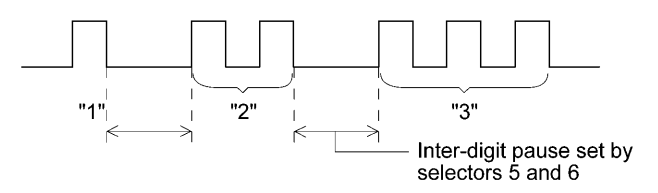

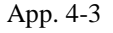

App. 4-3 *Confidential*

#### <span id="page-266-0"></span>**•** Selector 7: Switching between pulse (DP) and tone (PB) dialing, by the function switch

This selector determines whether or not the dialing mode can be switched between the pulse (DP) and tone (PB) dialing by using the function switch.

#### **•** Selector 8: Default dialing mode, pulse (DP) or tone (PB) dialing

This selector sets the default dialing mode (pulse dialing or tone dialing) which can be changed by the function switch. If the user switches it with the function switch when selector 7 is set to "0," the setting specified by this selector will also be switched automatically.

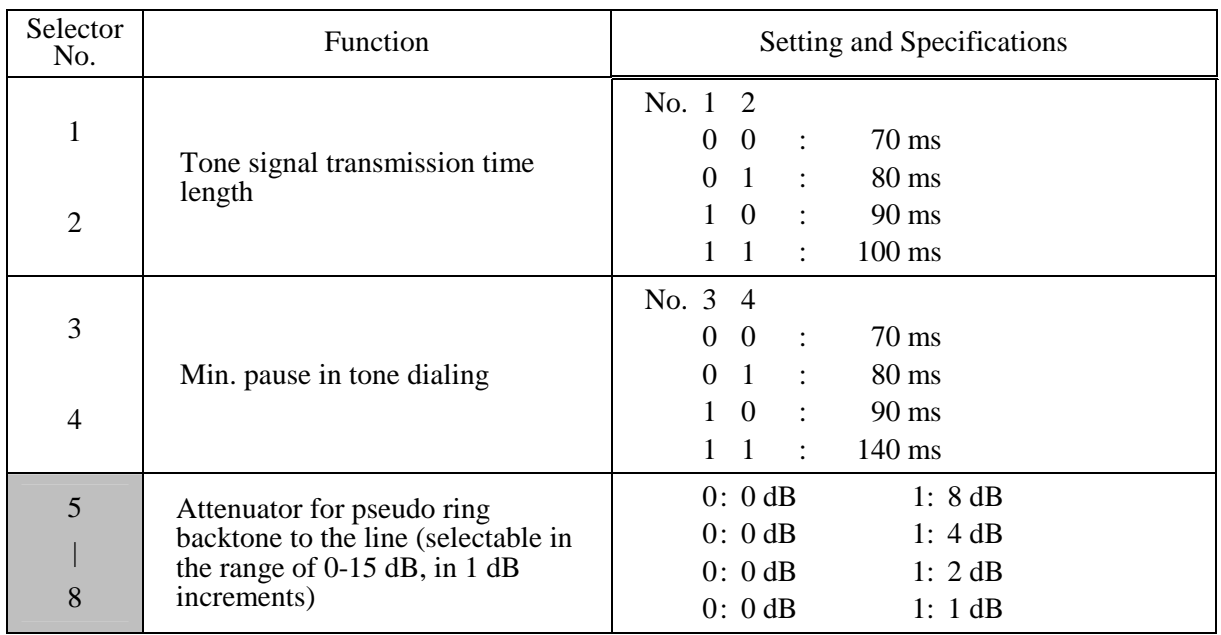

# **WSW02 (Tone signal setting)**

#### **• Selectors 1 through 4: Tone signal transmission time length and Min. pause in tone dialing**

These selectors set the tone signal transmission time length and minimum pause in tone dialing. (Example: If "1," "2," "3," "4," and "5" are dialed.)

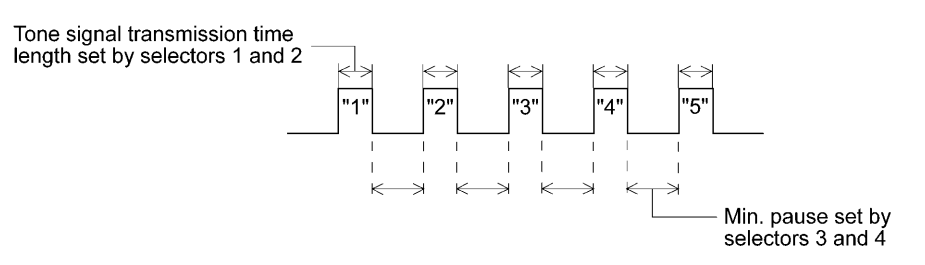

#### **•** Selectors 5 through 8: Attenuator for pseudo ring backtone to the line

These selectors are used to adjust the sound volume of a ring backtone in the F/T mode, an on-hold sound, or a beep generated as a signal during remote control operation or at the start of ICM recording.

The larger the value specified by these selectors, the greater the attenuation.

#### App. 4-4 *Confidential*

<span id="page-267-0"></span>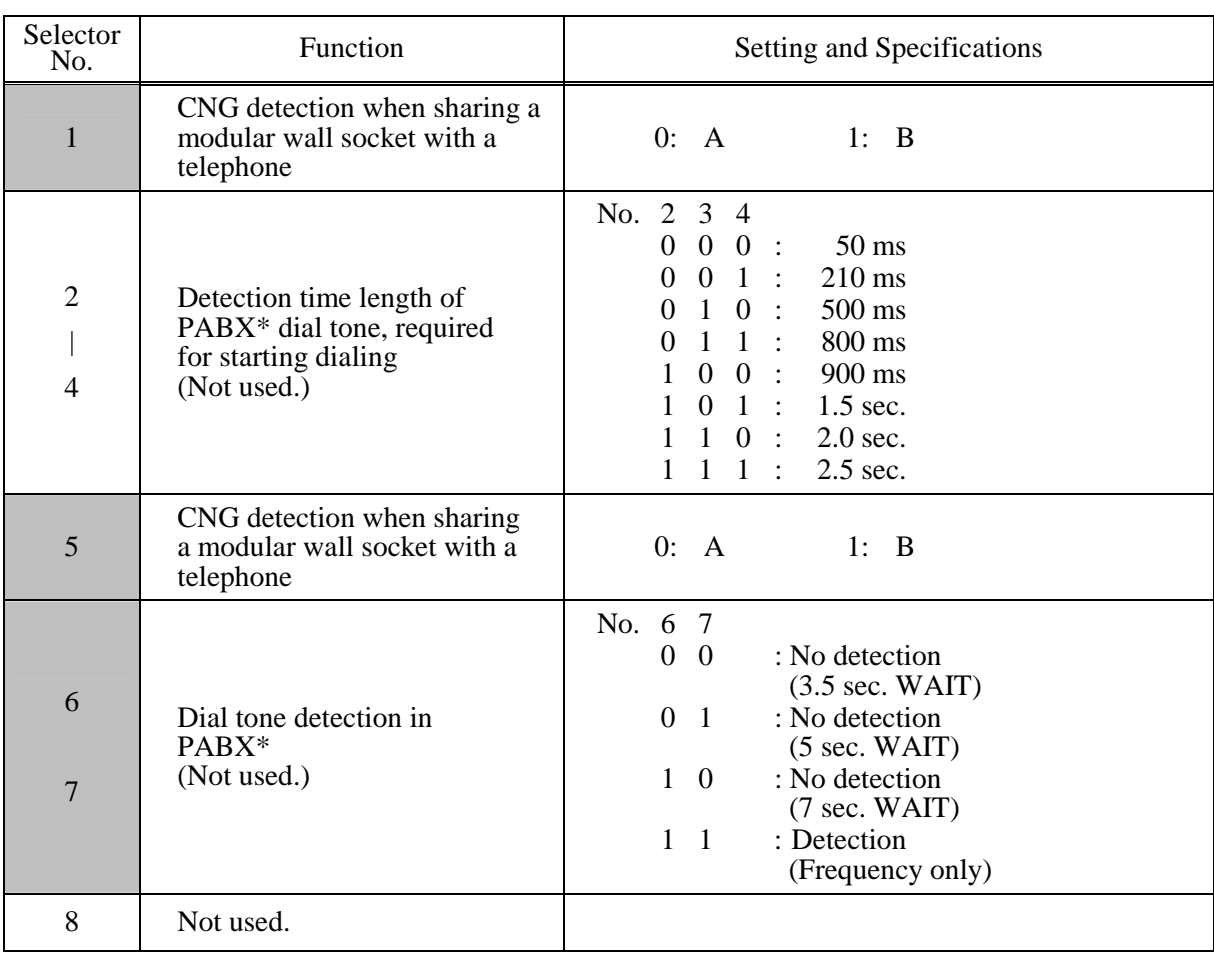

# **WSW03 (PABX\* mode setting)**

\* PABX: Private automatic branch exchange

**NOTE:** Selectors 2 through 4, 6 and 7 are not applicable where no PABX is installed.

# **•** Selectors 1 and 5: CNG detection when sharing a modular wall socket with a telephone

These selectors determine whether or not the machine detects a CNG signal when a line is connected to a telephone sharing a modular wall socket with the machine. Upon detection of CNG signals by the number of cycles specified by these selectors, the machine interprets CNG as an effective signal and then starts FAX reception.

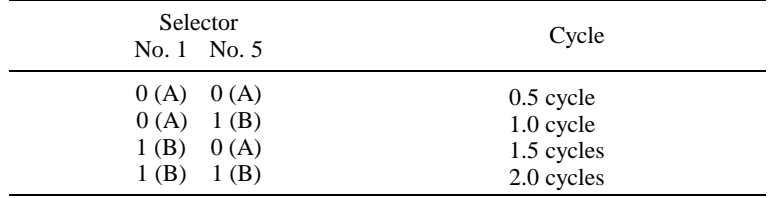

#### **• Selectors 2 through 4: Detection time length of PABX dial tone, required for starting dialing (Not used.)**

Upon detection of the PABX dial tone for the time length set by these selectors, the machine starts dialing.

These selectors are effective only when both selectors 6 and 7 are set to "1" (Detection).

App. 4-5 *Confidential*

## <span id="page-268-0"></span>**•** Selectors 6 and 7: Dial tone detection in PABX (Not used.)

These selectors activate or deactivate the dial tone detection function which detects a dial tone when a line is connected to the PABX.

Setting both of these selectors to "1" activates the dial tone detection function so that the machine starts dialing upon detection of a dial tone when a line is connected.

Other setting combinations deactivate the dial tone detection function so that the machine starts dialing after the specified WAIT (3.5, 5.0, or 7.0 sec.) without detection of a dial tone when a line is connected.

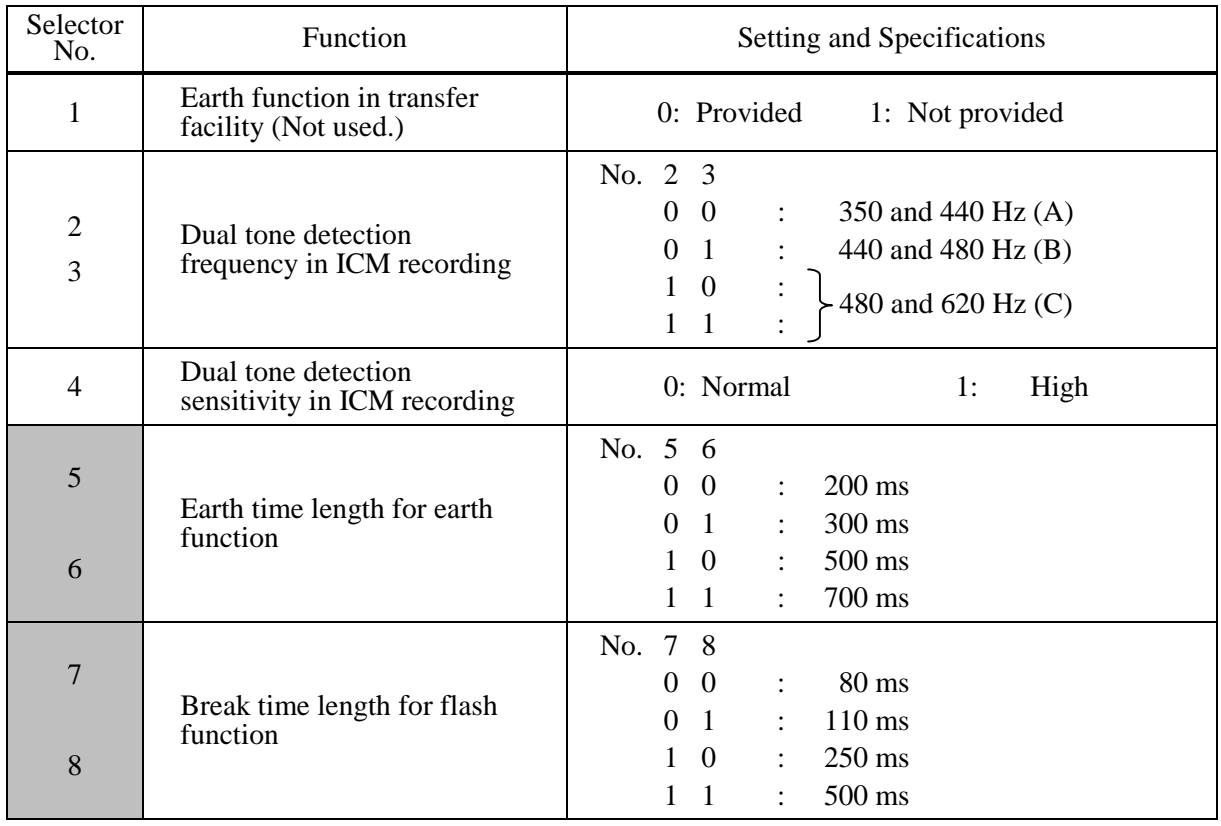

# **WSW04 (TRANSFER facility setting)**

**NOTE:** Selectors 1 and 5 through 8 are not applicable in those countries where no transfer facility is supported.

**NOTE:** Selectors 2 through 4 are applicable to models equipped with built-in TADs.

#### **•** Selector 1: Earth function in transfer facility (Not used.)

This selector determines whether or not the earth function is added to the transfer setting menu to be accessed by the function switch.

# **•** Selectors 2 and 3: Dual tone detection frequency in ICM recording

If the machine detects either of the frequencies set by these selectors in ICM recording, it disconnects the line. For example, if these selectors are set to "0, 0," the machine disconnects the line upon detection of 350 Hz or 440 Hz.

#### <span id="page-269-0"></span>**•** Selector 4: Dual tone detection sensitivity in ICM recording

Setting this selector to "1" increases the tone detection sensitivity in ICM recording.

# **•** Selectors 5 and 6: Earth time length for earth function (Not used.)

These selectors set the short-circuiting time length of the telephone line (La or Lb) to ground. This setting is effective only when the earth function is selected for the **R** key by using the function switch.

### **•** Selectors 7 and 8: Break time length for flash function

These selectors set the break time length.

This setting is effective only when the flash function is selected for the **Search/Speed Dial** key by using the function switch.

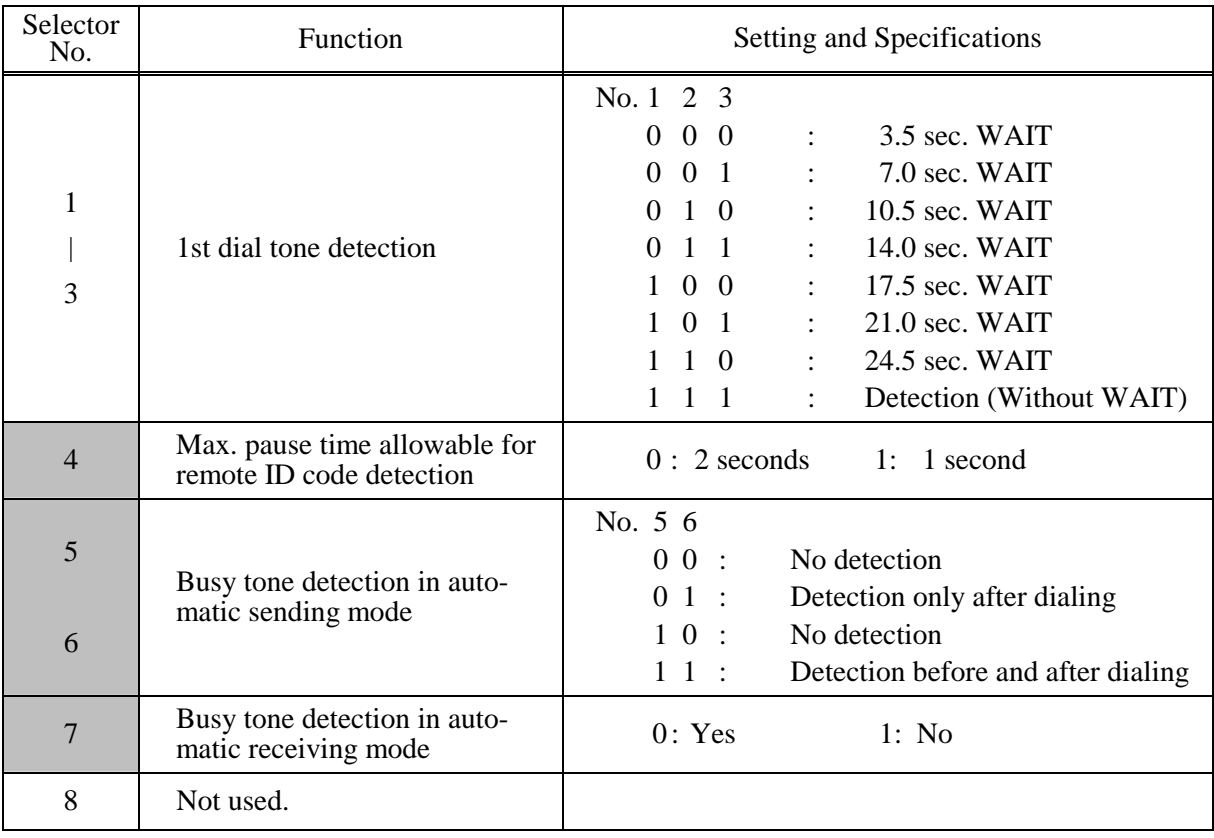

### **WSW05 (1st dial tone and busy tone detection)**

**NOTE:** Selectors 5 through 7 are not applicable in those countries where no busy tone detection is supported.

#### $\bullet$  Selectors 1 through 3: 1st dial tone detection

These selectors activate or deactivate the 1st dial tone detection function which detects the 1st dial tone issued from the PSTN when a line is connected to the PSTN.

Setting all of these selectors to "1" activates the dial tone detection function so that the machine starts dialing upon detection of a dial tone when a line is connected. (However, in those countries which support no dial tone detection function, e.g., in the U.S.A., setting these selectors to "1" makes the machine start dialing after a WAIT of 3.5 seconds.) For the detecting conditions of the 1st dial tone, refer to WSW07 and WSW08.

Other setting combinations deactivate the dial tone detection function so that the machine starts dialing after the specified WAIT  $(3.5, 7.0, 10.5, 14.0, 17.5, 21.0, \text{or } 24.5 \text{ seconds})$  without detection of a dial tone when a line is connected to the PSTN.

#### **•** Selector 4: Max. pause time allowable for remote ID code detection

This selector sets the maximum pause time allowable for detecting the second digit of a remote ID code after detection of the first digit in remote reception.

If selector 4 is set to "0" (2 seconds), for instance, only a remote ID code whose second digit is detected within 2 seconds after detection of the first digit will become effective so as to activate the remote function.

#### **Selectors 5 and 6:** Busy tone detection in automatic sending mode

These selectors determine whether or not the machine automatically disconnects a line upon detection of a busy tone in automatic sending mode.

Setting selector 6 to "0" ignores a busy tone so that the machine does not disconnect the line. Setting selectors 5 and 6 to "0" and "1," respectively, makes the machine detect a busy tone only after dialing and disconnect the line.

Setting both of selectors 5 and 6 to "1" makes the machine detect a busy tone before and after dialing and then disconnect the line.

#### **•** Selector 7: Busy tone detection in automatic receiving mode

This selector determines whether or not the machine automatically disconnects the line upon detection of a busy tone in automatic receiving mode.

<span id="page-271-0"></span>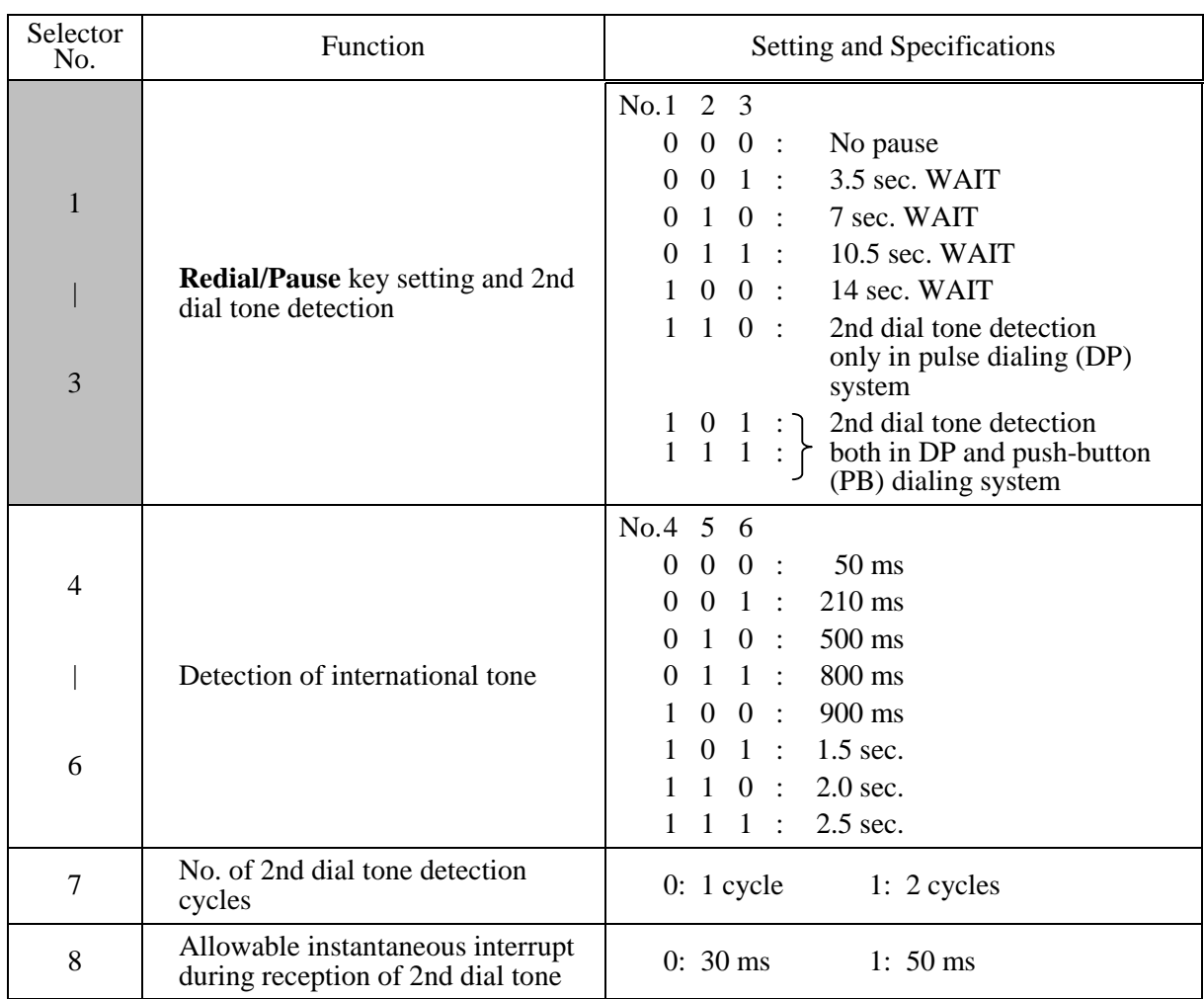

# **WSW06 (Redial/Pause key setting and 2nd dial tone detection)**

**NOTE:** Selectors 4 through 8 are not applicable in those countries where no dial tone detection is supported, e.g., U.S.A.

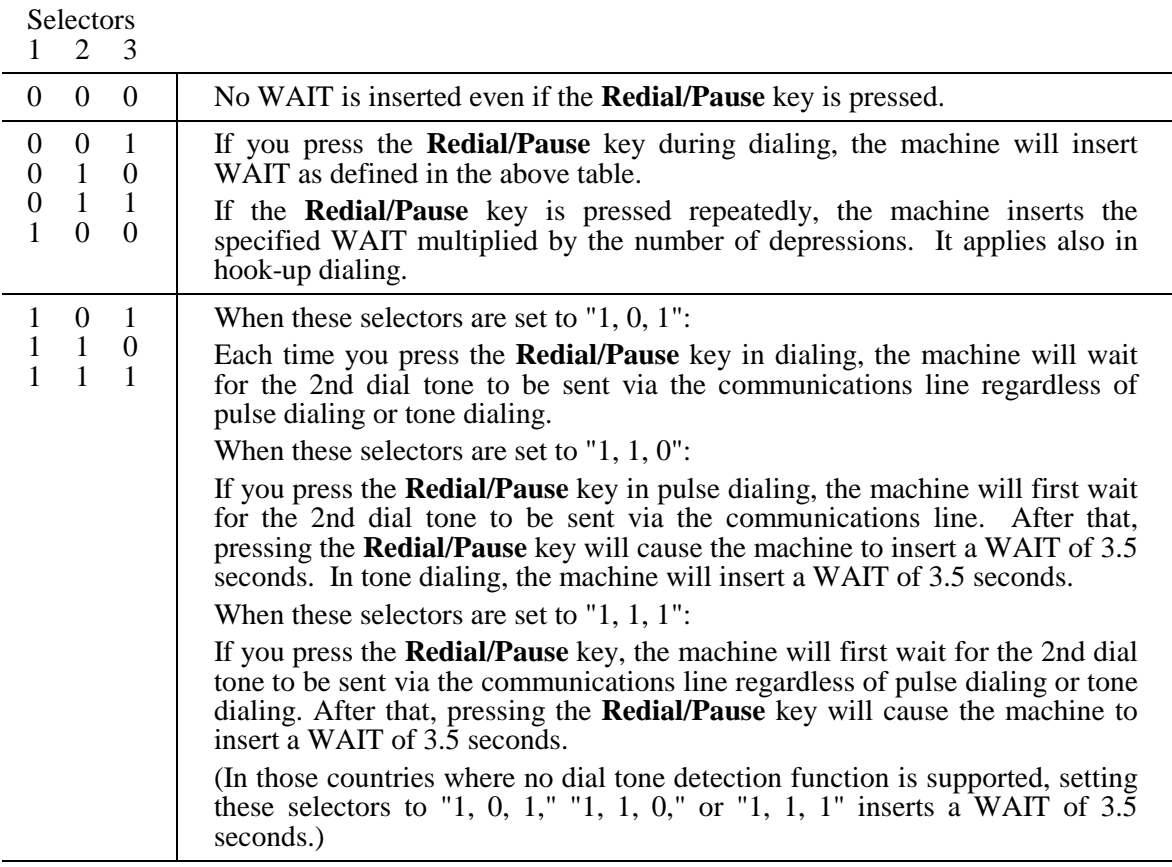

#### **• Selectors 1 through 3: Redial/Pause key setting and 2nd dial tone detection**

### **•** Selectors 4 through 6: Detection of international tone

Upon detection of the 2nd dial tone for the time length specified by these selectors, the machine starts dialing.

This setting is effective only when the 2nd dial tone detection function is activated by selectors 1 through 3 (Setting 101, 110, or 111).

This function does not apply in those countries where no dial tone detection function is supported.

#### z **Selector 7: No. of 2nd dial tone detection cycles**

This selector sets the number of dial tone detection cycles required for starting dialing.

#### **•** Selector 8: Allowable instantaneous interrupt during reception of 2nd dial tone

This selector sets the allowable instantaneous interrupt period that should be ignored during reception of the 2nd dial tone.

<span id="page-273-0"></span>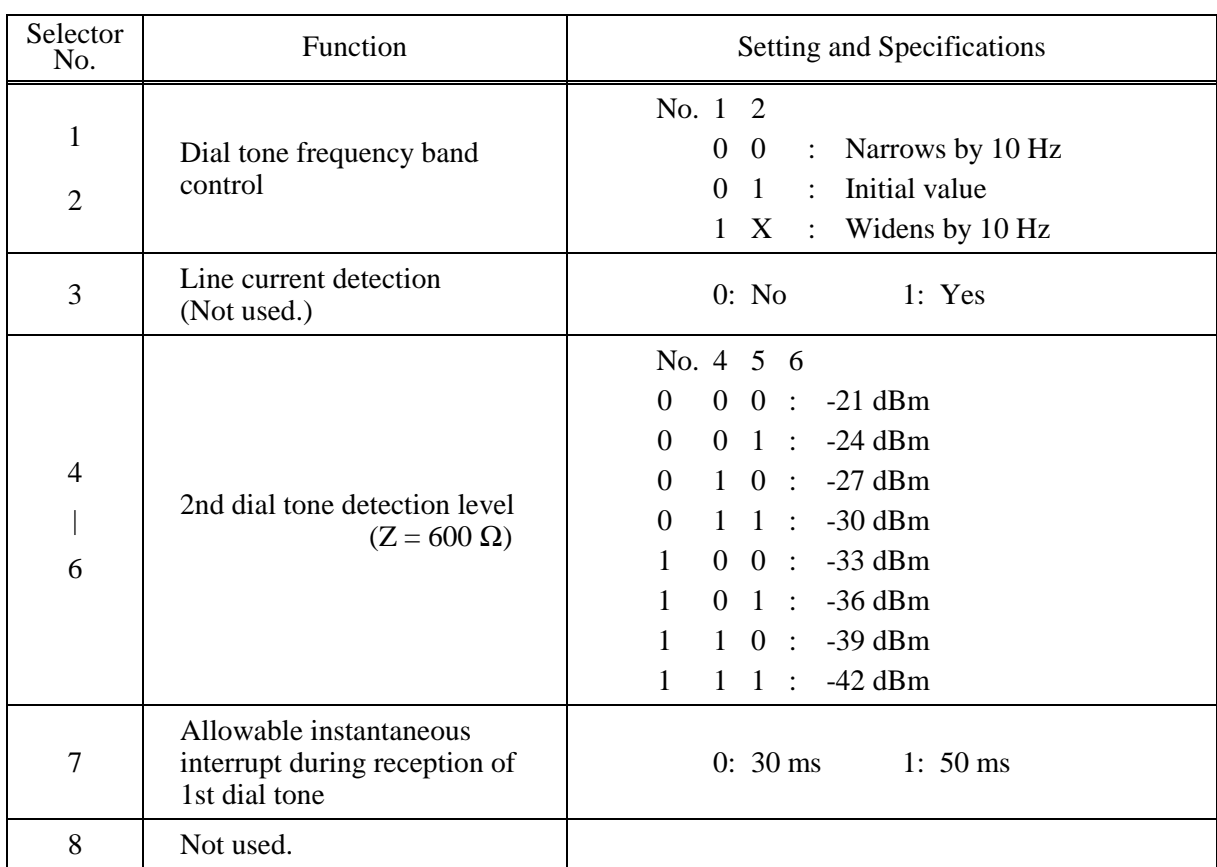

# **WSW07 (Dial tone setting 1)**

**NOTE:** Selectors 1, 2, 4 through 7 are not applicable in those countries where no dial tone or line current detection is supported, e.g., U.S.A.

**NOTE:** Selector 3 is not applicable to those models having no loop current detection function.

# **•** Selectors 1 and 2: Dial tone frequency band control

These selectors set the frequency band for the 1st dial tone and busy tone (before dialing) to be detected.

This setting is effective only when selectors 1 through 3 on WSW05 are set to "1,1,1."

#### **•** Selector 3: Line current detection (Not used.)

This selector determines whether or not to detect a line current before starting dialing.

# **•** Selectors 4 through 6: 2nd dial tone detection level

These selectors set the detection level of the 2nd dial tone.

# **• Selector 7:** Allowable instantaneous interrupt during reception of 1st dial tone

This selector sets the allowable instantaneous interrupt period that should be ignored during reception of the 1st dial tone.

#### <span id="page-274-0"></span>Selector<br>No. Function Setting and Specifications 1 | 3 1st dial tone detection time length No. 1 2 3  $0 \t 0 \t 0$  : 50 ms 0 0 1 : 210 ms 0 1 0 : 500 ms 0 1 1 : 800 ms 1 0 0 : 900 ms 1 0 1 : 1.5 sec. 1 1 0 : 2.0 sec. 1 1 1 : 2.5 sec. 4 5 Time-out length for 1st and 2nd dial tone detection No. 4 5  $0 \quad 0 \quad 10 \text{ sec.}$  $0 \quad 1 \quad : 20 \text{ sec.}$  1 0 : 15 sec.  $1 \t1 : 30 \text{ sec.}$ 6 | 8 Detection level of 1st dial tone and busy tone before dialing No. 6 7 8  $0 \t 0 \t 0$  : -21 dBm  $0 \quad 0 \quad 1 \quad : \quad -24 \text{ dBm}$  $0 \t1 \t0$  : -27 dBm 0 1 1 : -30 dBm 1 0 0 : -33 dBm 1 0 1 : -36 dBm  $1 \quad 1 \quad 0 \quad : \quad -39 \text{ dBm}$ 1 1 1 : -42 dBm

# **WSW08 (Dial tone setting 2)**

**NOTE:** The WSW08 is not applicable in those countries where no dial tone detection is supported, e.g., U.S.A.

# z **Selectors 1 through 3: 1st dial tone detection time length**

Upon detection of the 1st dial tone for the time length set by these selectors, the machine starts dialing.

This setting is effective only when selectors 1 through 3 on WSW05 are set to "1,1,1."

#### **•** Selectors 4 and 5: Time-out length for 1st and 2nd dial tone detection

These selectors set the time-out length for the 1st and 2nd dial tone detection so that the machine waits dial tone input for the specified time length and disconnects itself from the line when no dial tone is inputted.

<span id="page-275-0"></span>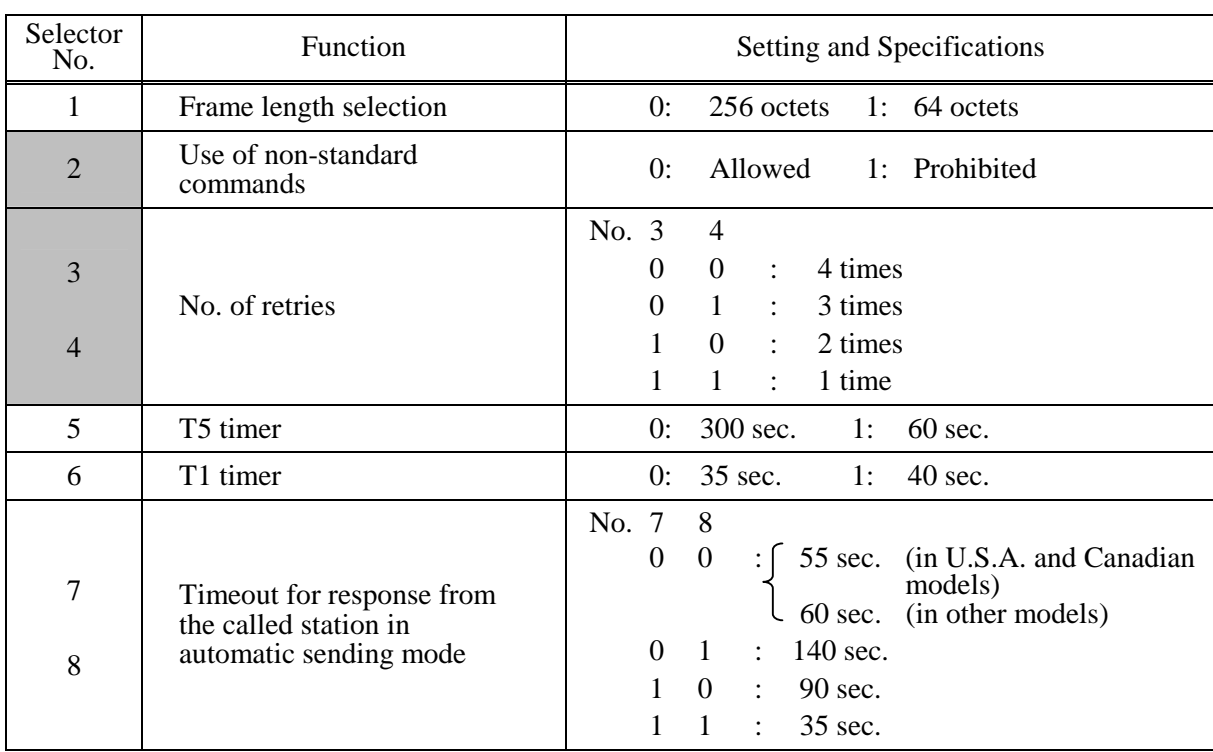

### **WSW09 (Protocol definition 1)**

**NOTE:** Selectors 1 through 5 are not applicable in those models which do not support ECM.

#### z **Selector 1: Frame length selection**

Usually a single frame consists of 256 octets (1 octet = 8 bits). For communications lines with higher bit error rate, however, set selector 1 to "1" so that the machine can divide a message into 64-octet frames.

**Remarks**: The error correction mode (ECM) is a facsimile transmission manner in which the machine divides a message into frames for transmission so that if any data error occurs on the transmission line, the machine retransmits only those frames containing the error data.

#### z **Selector 2: Use of non-standard commands**

If this selector is set to "0," the machine can use non-standard commands (the machine's nativemode commands, e.g., NSF, NSC, and NSS) for communications. If it is set to "1," the machine will use standard commands only.

#### z **Selectors 3 and 4: No. of retries**

These selectors set the number of retries in each specified modem transmission speed.

#### z **Selector 5: T5 timer**

This selector sets the time length for the T5 timer.

#### z **Selector 6: T1 timer**

This selector sets the time length for the T1 timer.

#### z **Selectors 7 and 8: Timeout for response from the called station in automatic sending mode**

If the machine (calling station) receives no response (no G3 command) from the called terminal in automatic sending mode for the period specified by these selectors, it disconnects the line.

App. 4-13 *Confidential*

### **WSW10 (Protocol definition 2)**

<span id="page-276-0"></span>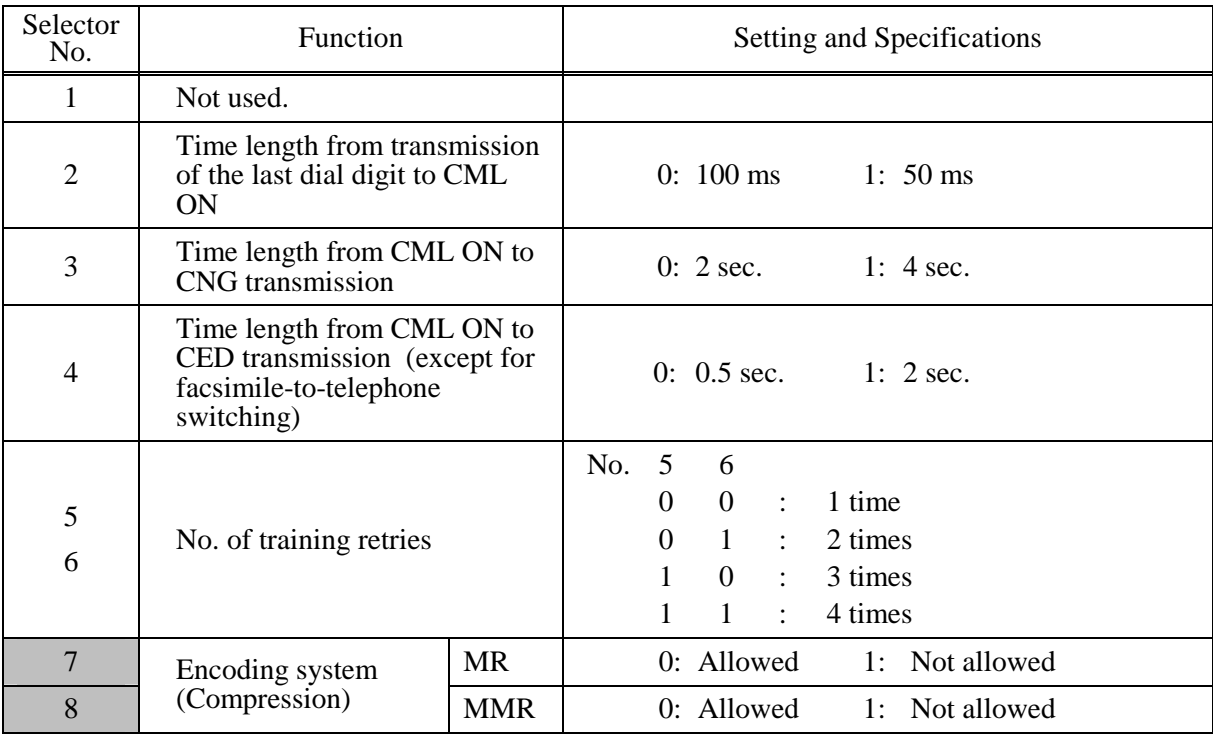

#### **•** Selector 2: Time length from transmission of the last dial digit to CML ON

This selector sets the time length from when the machine transmits the last dial digit until the CML relay comes on.

#### **•** Selector 3: Time length from CML ON to CNG transmission

This selector sets the time length until the machine transmits a CNG after it turns on the CML relay.

#### **•** Selector 4: Time length from CML ON to CED transmission

This selector sets the time length until the machine transmits a CED after it turns on the CML relay. This setting does not apply to switching between facsimile and telephone.

#### $\bullet$  Selectors 5 and 6: No. of training retries

These selectors set the number of training retries to be repeated before automatic fallback.

#### **•** Selectors 7 and 8: Encoding system (Compression)

This selector determines whether or not to allow the use of the MR/MMR coding system.

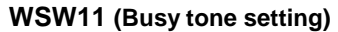

<span id="page-277-0"></span>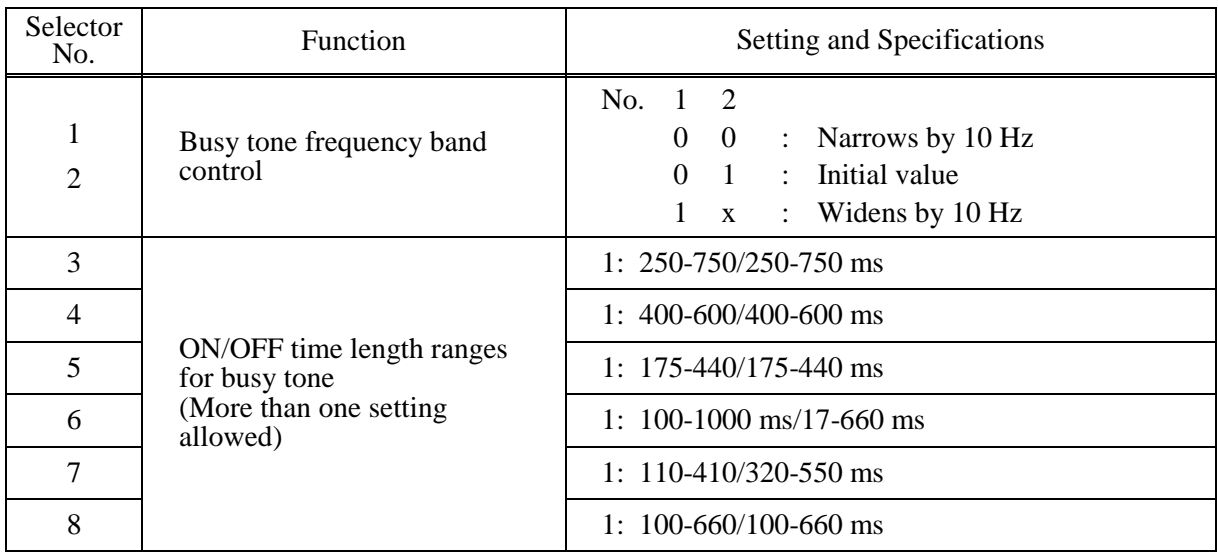

**NOTE:** WSW11 is not applicable in those countries where no busy tone detection is supported.

**NOTE:** The setting of WSW11 is effective only when selectors 5 and 6 on WSW05 are set to "0, 1" or "1, 1" (Busy tone detection).

### **•** Selectors 1 and 2: Busy tone frequency band control

These selectors set the frequency band for busy tone to be detected.

# **•** Selectors 3 through 8: ON/OFF time length ranges for busy tone

These selectors set the ON and OFF time length ranges for busy tone to be detected. If more than one selector is set to "1," the ranges become wider. For example, if selectors 4 and 5 are set to "1," the ON and OFF time length ranges are from 175 to 600 ms.

<span id="page-278-0"></span>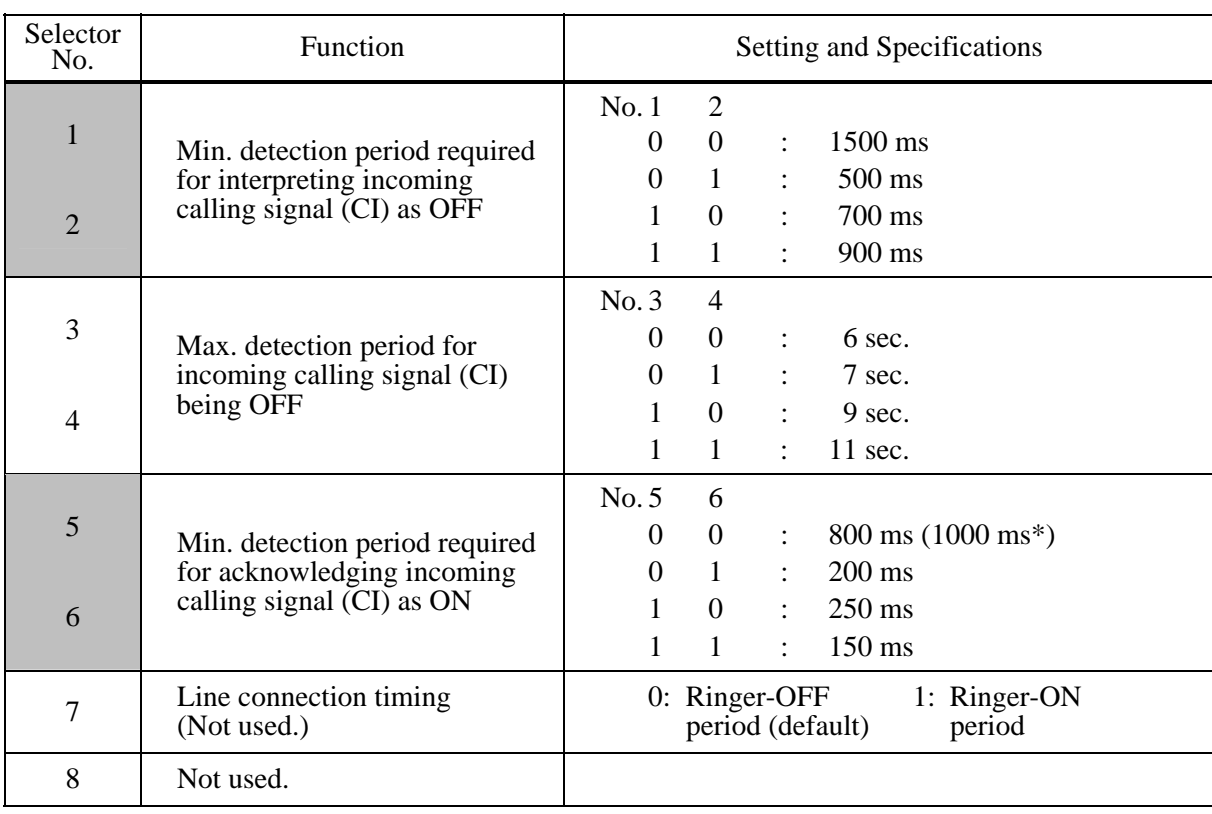

#### **WSW12 (Signal detection condition setting)**

\*1000 ms in Chinese models.

# z **Selectors 1 through 4: Min. detection period required for interpreting incoming calling signal (CI) as OFF**

#### **Max. detection period for incoming calling signal (CI) being OFF**

If the machine detects the OFF state of a CI signal for the period greater than the value set by selectors 1 and 2 and less than the value set by selectors 3 and 4, it interprets the CI signal as OFF.

### **•** Selectors 5 and 6: Min. detection period required for acknowledging incoming calling signal (CI) as **ON**

These selectors set the period required to make the machine acknowledge itself to be called. That is, if the machine continuously detects a CI signal with the frequency set by selectors 1 through 4 on WSW14 during the period set by these selectors 5 and 6, then it acknowledges the call.

<span id="page-279-0"></span>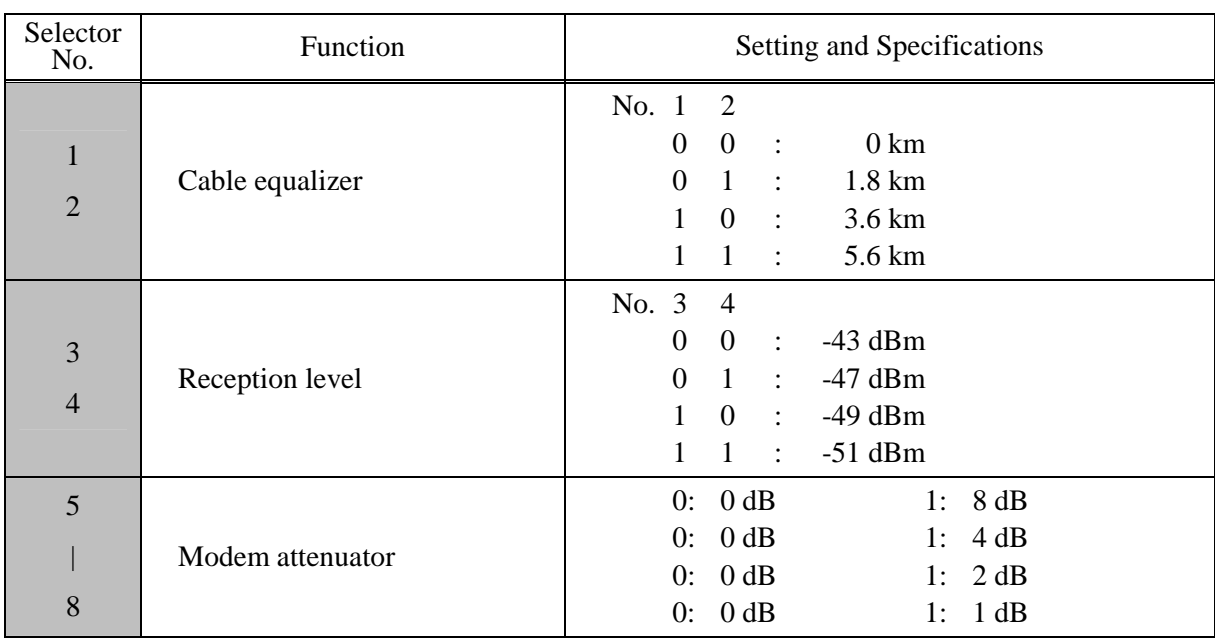

## **WSW13 (Modem setting)**

The modem should be adjusted according to the user's line conditions.

### z **Selectors 1 and 2: Cable equalizer**

These selectors are used to improve the pass-band characteristics of analogue signals on a line. (Attenuation in the high-band frequency is greater than in the low-band frequency.) Set these selectors according to the distance from the telephone switchboard to the machine.

#### **•** Selectors 3 and 4: Reception level

These selectors set the optimum receive signal level.

#### **•** Selectors 5 through 8: Modem attenuator

These selectors are used to adjust the transmitting level attenuation of the modem when the reception level at the remote station is improper due to line loss. This function applies for G3 protocol signals.

Setting two or more selectors to "1" produces addition of attenuation assigned to each selector. If selector 8 on WSW23 is set to "0," this setting is so limited that 10 dB (1 dB in France) or higher setting only is effective. Note that in Japan and China, 9 dB or higher and 2 dB or higher settings only are effective, respectively, regardless of whether selector 8 on WSW23 is set to "0."

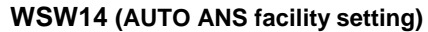

<span id="page-280-0"></span>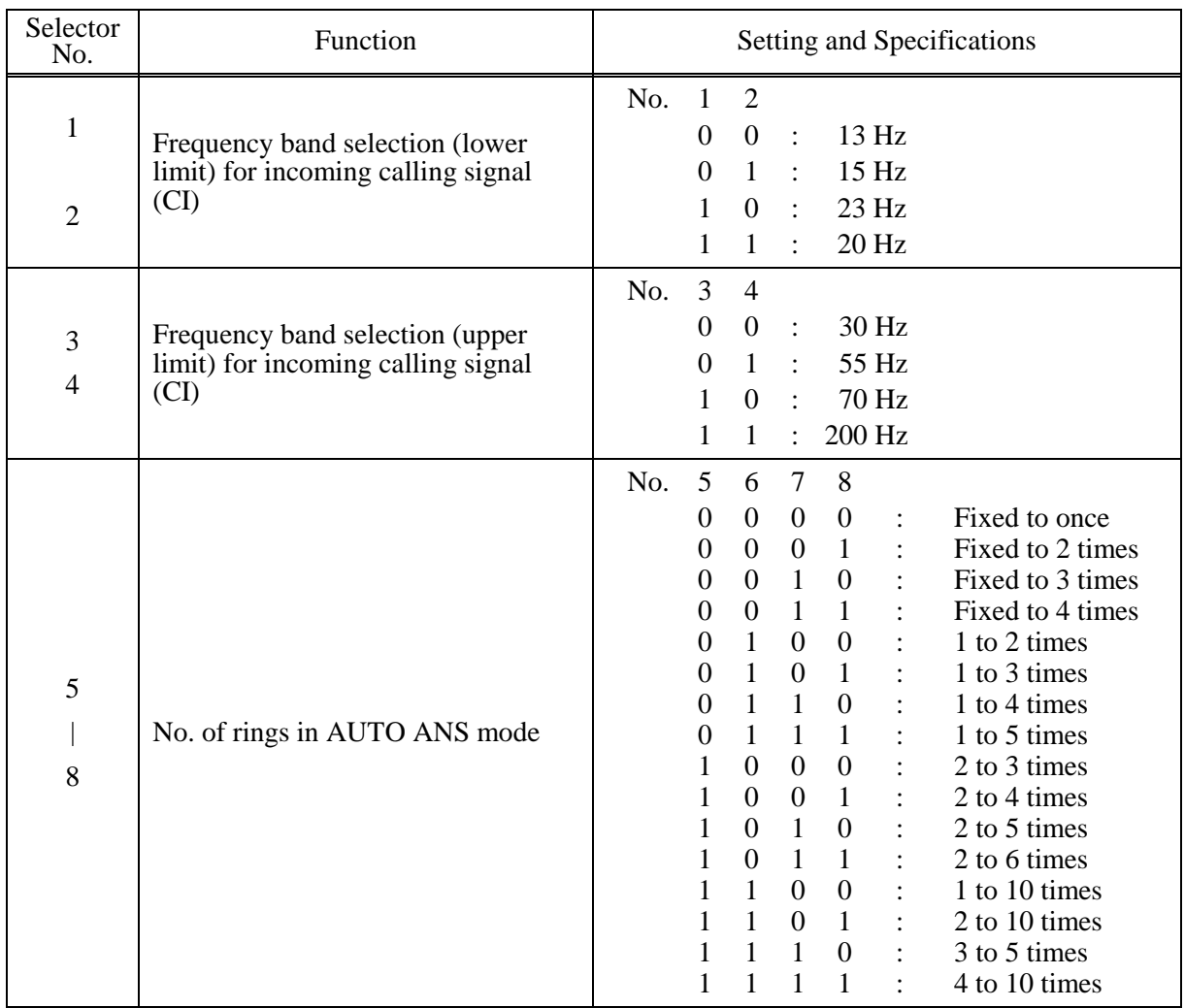

# **•** Selectors 1 through 4: Frequency band selection for incoming calling signal (CI)

These selectors are used to select the frequency band of CI for activating the AUTO ANS facility. In the French models, if the user sets the PBX to OFF from the control panel, the setting made by selectors 1 and 2 will take no effect and the frequency's lower limit will be fixed to 32 Hz. (Even if the setting made by these selectors does not apply, it will be printed on the configuration list.)

# z **Selectors 5 through 8: No. of rings in AUTO ANS mode**

These selectors set the number of rings to initiate the AUTO ANS facility.

<span id="page-281-0"></span>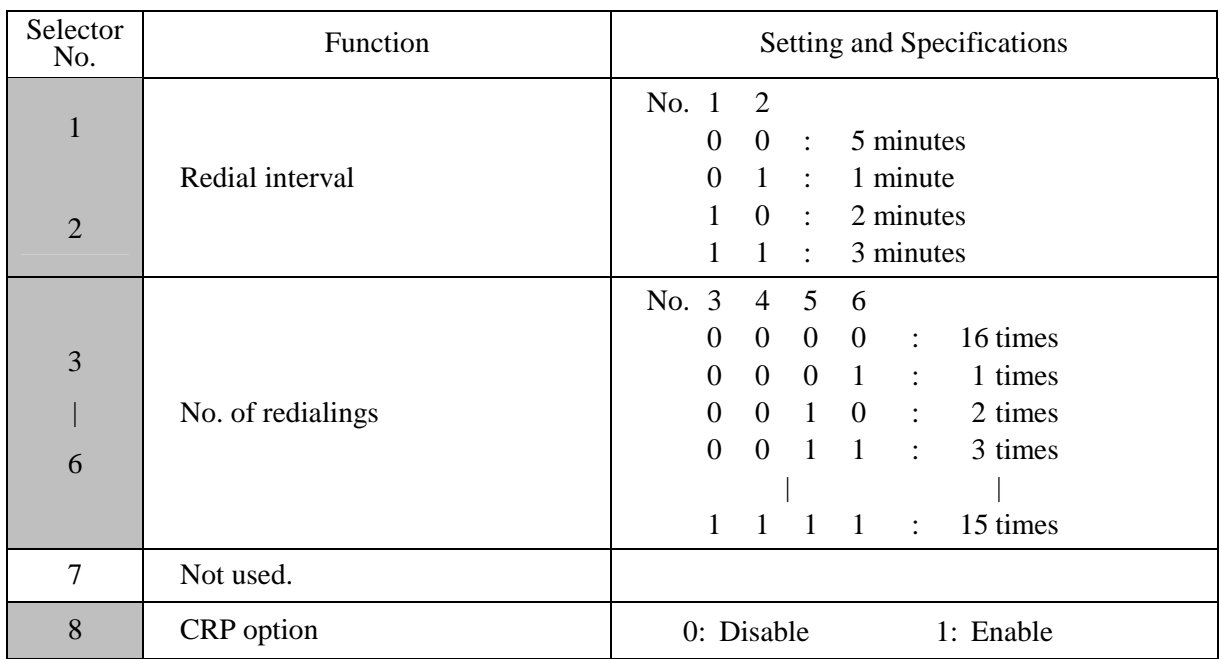

# **WSW15 (REDIAL facility setting)**

# z **Selectors 1 through 6: Redial interval and No. of redialings**

The machine redials by the number of times set by selectors 3 through 6 at intervals set by selectors 1 and 2.

# z **Selector 8: CRP option**

If a command error occurs in the machine (calling station), the machine usually waits for three seconds and then makes a retry three times. This CRP option is a request command that can be sent from the called station for requesting the calling station to retry the failed command immediately.

# **WSW16 (Function setting 1)**

<span id="page-282-0"></span>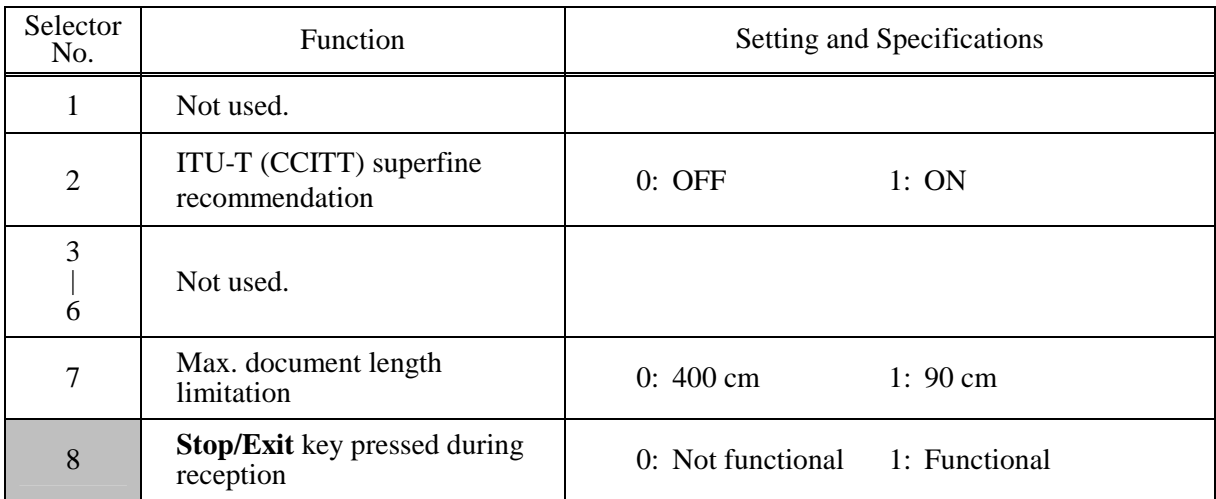

**NOTE:** Selector 7 is applicable to models equipped with ADF units.

# z **Selector 2: ITU-T (CCITT) superfine recommendation**

If this selector is set to "1," the machine communicates in ITU-T (CCITT) recommended superfine mode (15.4 lines/mm). If it is set to "0," it communicates in native superfine mode.

# **•** Selector 7: Max. document length limitation

This selector is used to select the maximum length of a document to be sent.

# **•** Selector 8: Stop key pressed during reception

If this selector is set to "1," pressing the **Stop/Exit** key can stop the current receiving operation. The received data will be lost.

<span id="page-283-0"></span>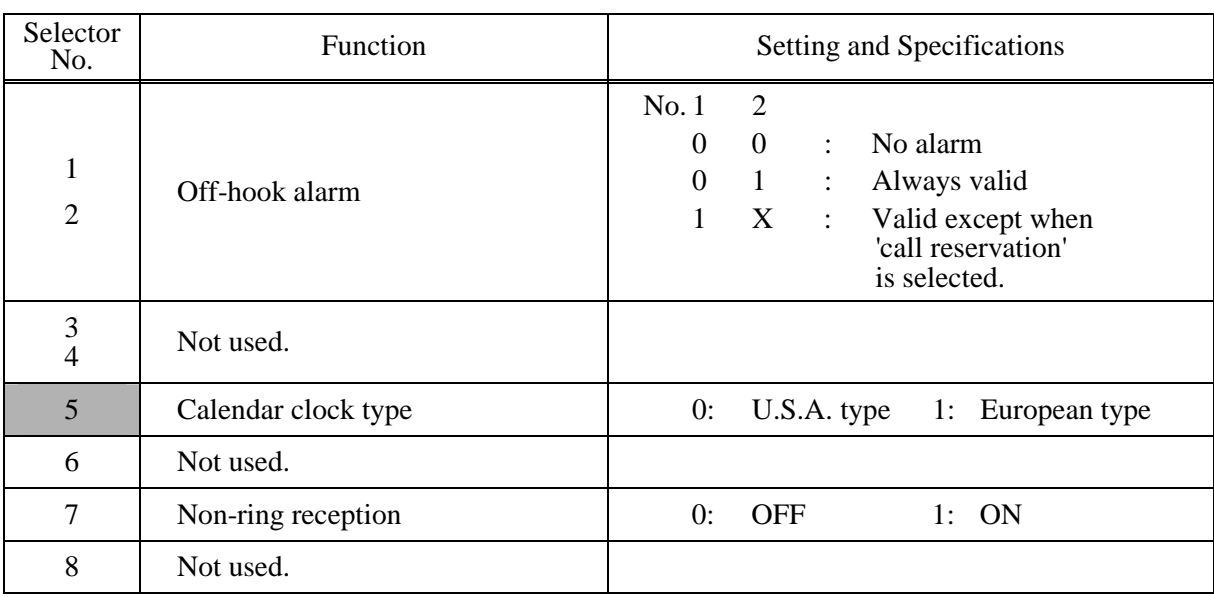

# **WSW17 (Function setting 2)**

# z **Selectors 1 and 2: Off-hook alarm**

These selectors activate or deactivate the alarm function which sounds an alarm when the communication is completed with the handset being off the hook.

### z **Selector 5: Calendar clock type**

If this selector is set to "0" (USA), the MM/DD/YY hh:mm format applies; if it is set to "1" (Europe), the DD/MM/YY hh:mm format applies: DD is the day, MM is the month, YY is the last two digits of the year, hh is the hour, and mm is the minute.

# **•** Selector 7: Non-ring reception

Setting this selector to "1" makes the machine receive calls without ringer sound if the Ring Delay is set to 0.

# **WSW18 (Function setting 3)**

<span id="page-284-0"></span>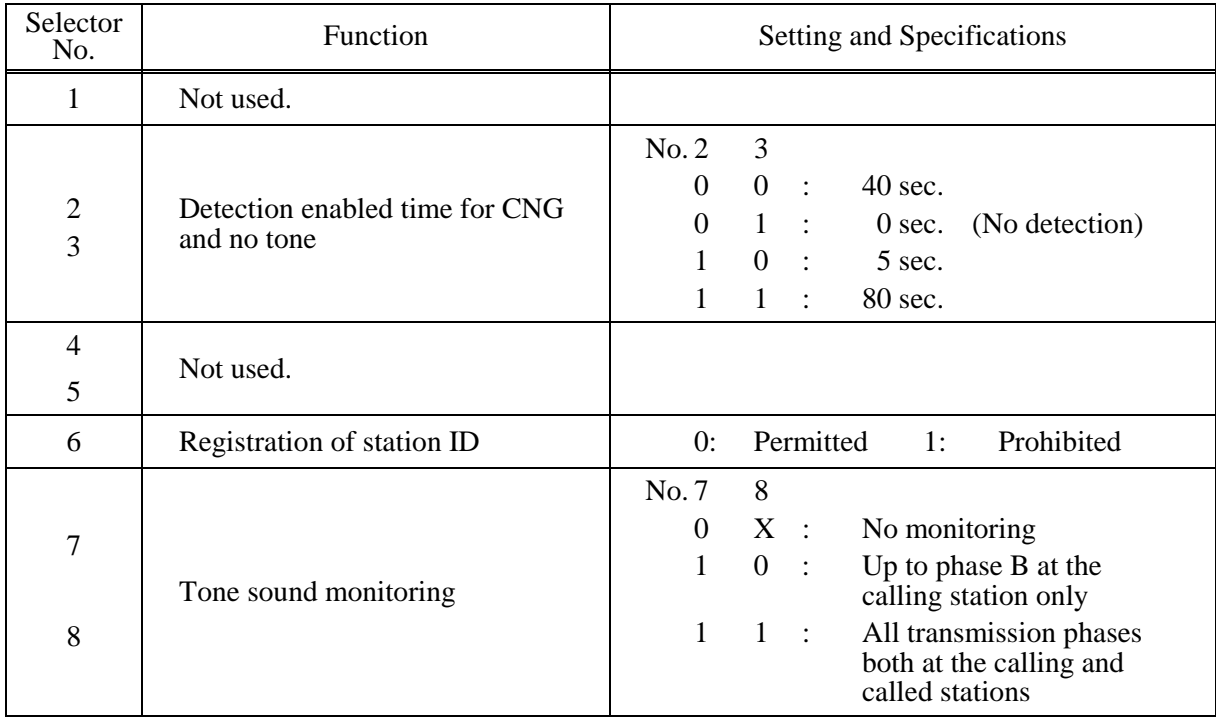

#### **•** Selectors 2 and 3: Detection enabled time for CNG and no tone

After the line is connected via the external telephone or by picking up the handset of the machine, the machine can detect a CNG signal or no tone for the time length specified by these selectors. The setting specified by these selectors becomes effective only when selector 8 on WSW20 is set to "1."

# **•** Selector 6: Registration of station ID

Setting this selector to "0" permits the registration of station ID for Austrian and Czech models.

# z **Selectors 7 and 8: Tone sound monitoring**

These selectors set monitoring specifications of the tone sound inputted from the line.

<span id="page-285-0"></span>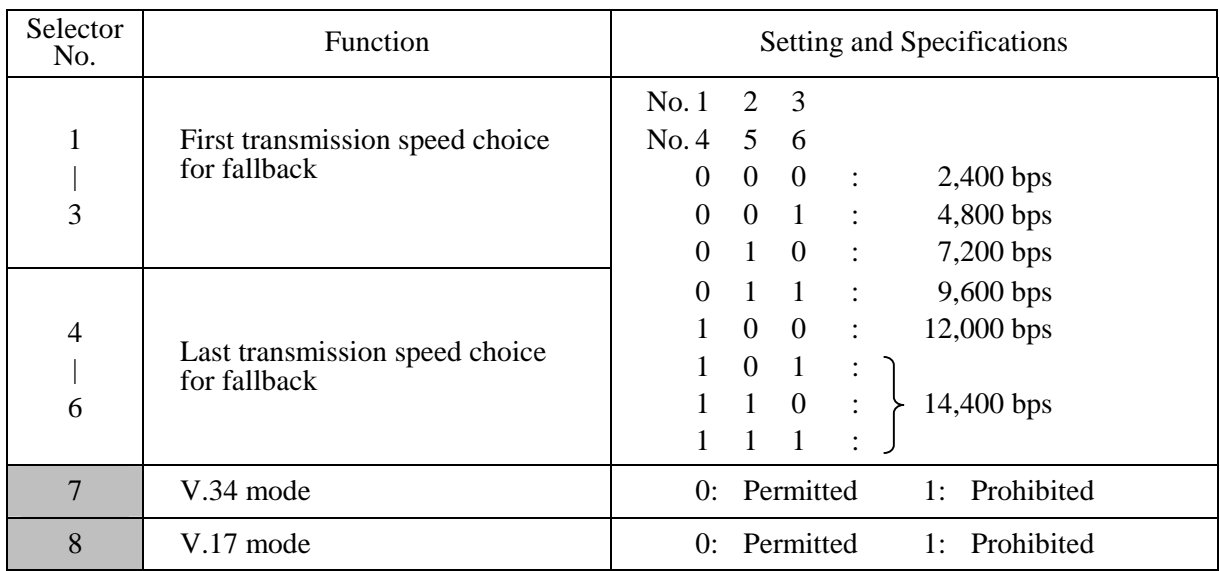

## **WSW19 (Transmission speed setting)**

**NOTE:** Selector 7 takes effect only in models supporting V.34 mode.

### **• Selectors 1 through 6: First and last choices of transmission speed for fallback**

These selectors are used to set the MODEM speed range. With the first transmission speed choice specified by selectors 1 through 3, the machine attempts to establish the transmission link via the MODEM. If the establishment fails, the machine automatically steps down to the next lowest speed and attempts to establish the transmission link again. The machine repeats this sequence while stepping down the transmission speed to the last choice specified by selectors 4 through 6. If the MODEM always falls back to a low transmission speed (e.g., 4,800 bps), set the first transmission speed choice to the lower one (e.g., modify it from 12,000 bps to 7,200 bps) in order to deactivate the high-speed MODEM function and reduce the training time for shorter transmission time.

Generally, to save the transmission time, set the last transmission speed choice to a higher one.

<span id="page-286-0"></span>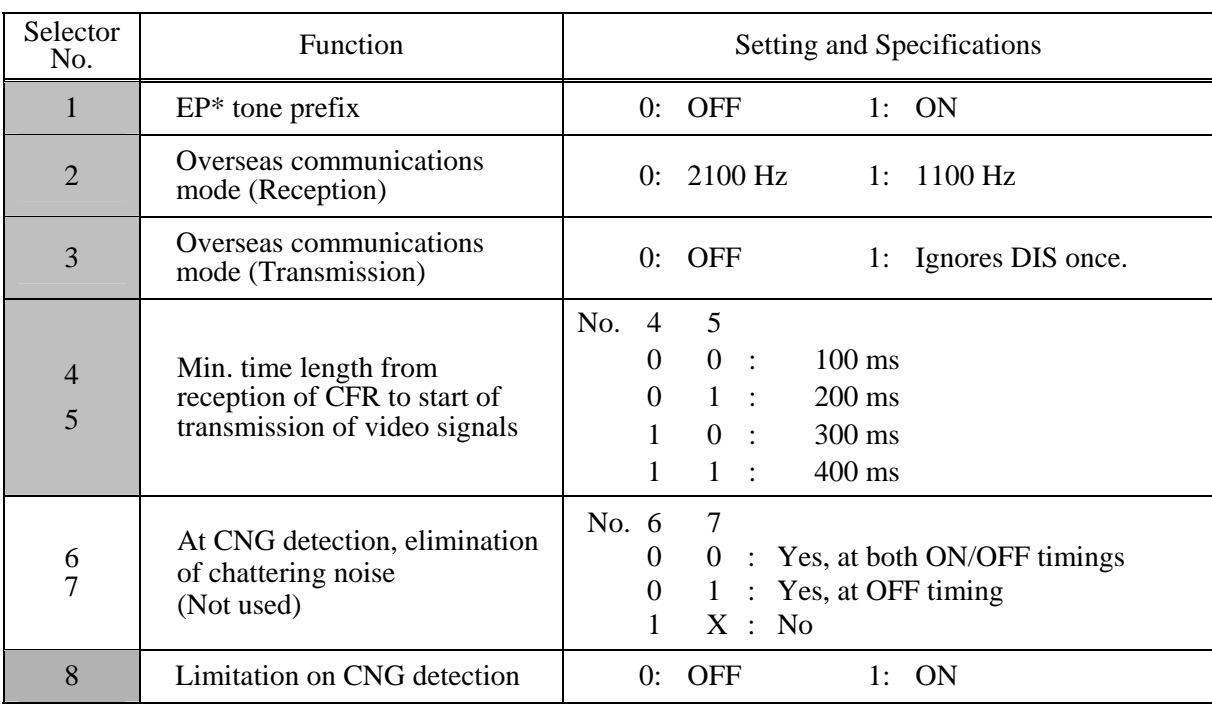

#### **WSW20 (Overseas communications mode setting)**

\* EP: Echo protection

**NOTE:** Selectors 6 and 7 are applicable to models equipped with SDAA circuits.

### z **Selector 1: EP tone prefix**

Setting this selector to "1" makes the machine transmit a 1700 Hz echo protection (EP) tone immediately preceding training in V.29 modulation system to prevent omission of training signals. Prefixing an EP tone is useful when the machine fails to transmit at the V.29 modem speed and always has to fall back to 4800 bps transmission.

The setting made by this selector takes effect only when the Overseas Mode is set to ON.

#### **• Selectors 2 and 3: Overseas communications mode**

These selectors should be used if the machine malfunctions in overseas communications. According to the communications error state, select the signal specifications. Setting selector 2 to "1" allows the machine to use 1100 Hz CED signal instead of 2100 Hz in receiving operation. This prevents malfunctions resulting from echoes, since the 1100 Hz signal does not disable the echo suppressor (ES) while the 2100 Hz signal does. Setting selector 3 to "1" allows the machine to ignore a DIS signal sent from the called station once in sending operation. This operation suppresses echoes since the first DIS signal immediately follows a 2100 Hz CED (which disables the ES) so that it is likely to be affected by echoes in the disabled ES state. However, such a disabled ES state will be removed soon so that the second and the following DIS signals are not susceptible to data distortion due to echoes. Note that some models when called may cause error by receiving a self-outputted DIS. The setting made by selector 3 takes effect only when the Overseas Communications Mode is set to ON. (The setting made by selector 2 is always effective.)

### <span id="page-287-0"></span>z **Selectors 8: Limitation on CNG detection**

If this selector is set to "1," the machine detects a CNG signal according to the condition preset by selectors 2 and 3 on WSW18 after a line is connected. If it is set to "0," the machine detects a CNG signal as long as the line is connected.

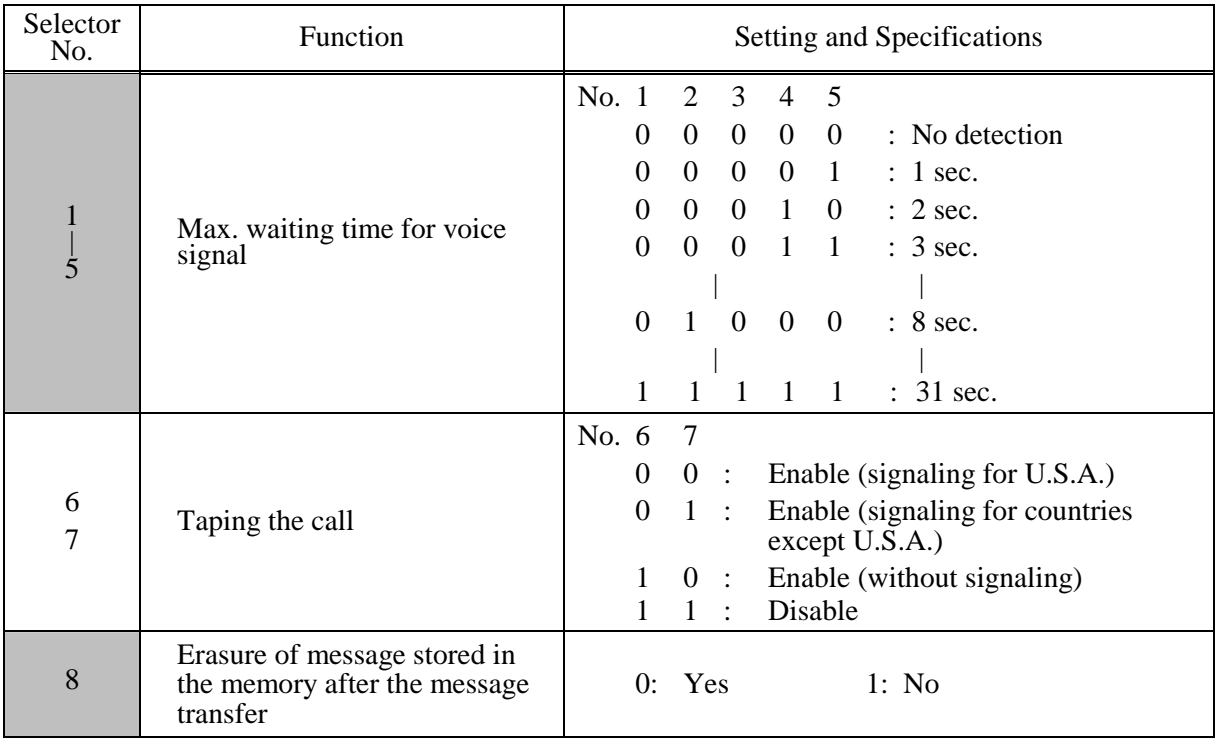

# **WSW21 (TAD setting 1)**

**NOTE:** Selectors 1 through 5 are applicable to models equipped with ICM recorders.

**NOTE:** Selectors 6 and 7 are applicable to models with internal TADs.

**NOTE:** Selector 8 is applicable to models equipped with TADs.

# **• Selectors 1 through 5: Max. waiting time for voice signal**

In the TAD mode, the machine waits for voice signal for the time length specified by these selectors before it automatically shifts to the facsimile message receive mode or disconnects the line.

# **•** Selectors 6 and 7: Taping the call

These selectors select whether or not to tape the call. Setting them to "1, 0" enables taping the call without signaling to the calling station that the call is being taped.

# **• Selector 8: Erasure of message stored in the memory after the message transfer**

Setting this selector to "0" will erase the message recorded in the memory after the document retrieval feature transfers the message.
# **WSW22 (ECM and call waiting caller ID)**

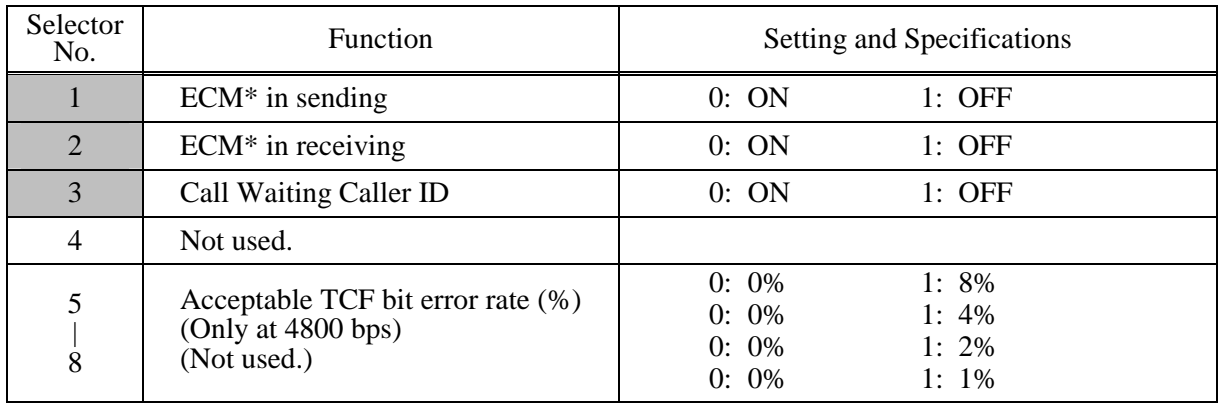

**NOTE:** Selector 3 is applicable to the American models only.

\* ECM: Error correction mode

**NOTE:** Selectors 5 through 8 are applicable to the Chinese, Taiwanese and Asian models only.

## z **Selector 3: Call Waiting Caller ID**

Setting this selector to "0" allows the user to decide whether or not to interrupt the current call when a new call comes in. If Call Waiting Caller ID service is available in the area and the user subscribes to it, he/she can see information about his/her incoming call on the LCD.

## **•** Selectors 5 through 8: Acceptable TCF bit error rate (%) (Not used.)

Setting two or more selectors to "1" produces addition of percent assigned to each selector. If you set selectors 7 and 8 to "1," the acceptable TCF bit error rate will be 3%.

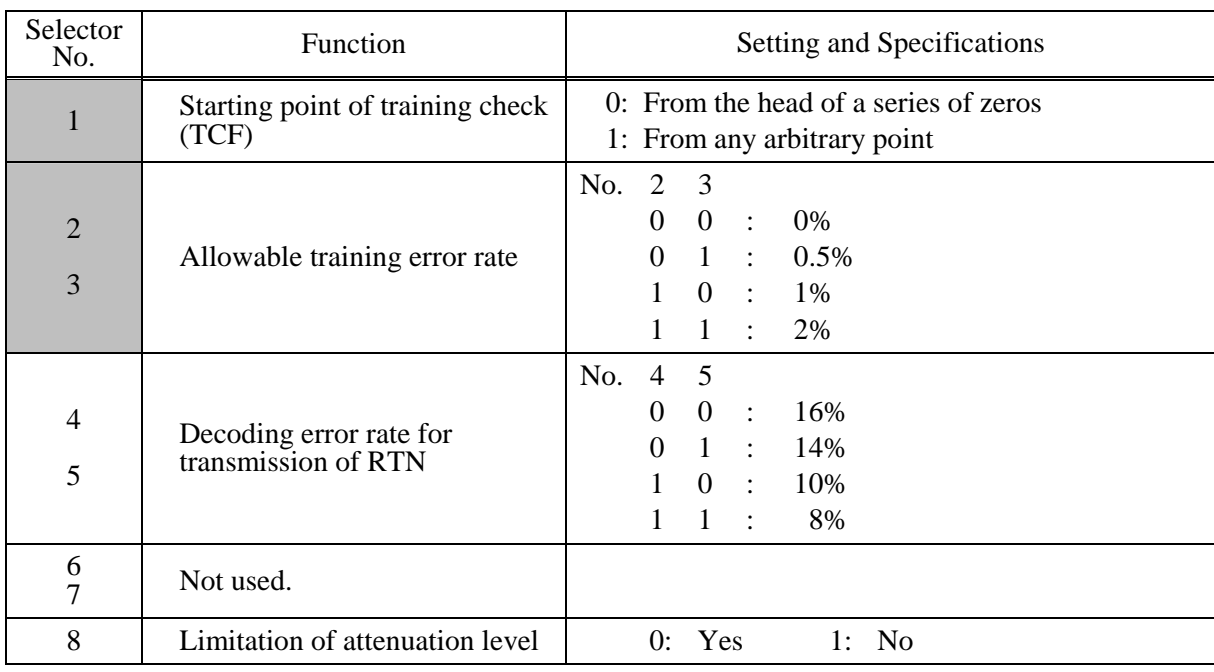

## **WSW23 (Communications setting)**

**NOTE:** Selector 8 is not applicable to the French models.

## **•** Selector 1: Starting point of training check (TCF)

At the training phase of receiving operation, the called station detects for 1.0 second a training check (TCF) command, a series of zeros which is sent from the calling station for 1.5 seconds to verify training and give the first indication of the acceptability of the line.

This selector sets the starting point from which the called station should start counting those zeros. If this selector is set to "0," the called station starts counting zeros 100 ms after the head of a series of zeros is detected.

If it is set to "1," the called station starts counting zeros upon detection of 10-ms successive zeros 50 ms after the head of a series of zeros is detected. In this case, if the detection of 10-ms successive zeros is too late, the data counting period will become less than 1.0 second, making the called station judge the line condition unacceptable.

#### **• Selectors 2 and 3: Allowable training error rate**

The called station checks a series of zeros gathered in training (as described in Selector 1) according to the allowable training error rate set by these selectors. If the called station judges the line condition to be accepted, it responds with CFR; if not, it responds with FTT.

#### • Selectors 4 and 5: Decoding error rate for transmission of RTN

The machine checks the actual decoding errors and then transmits an RTN according to the decoding error rate (Number of lines containing an error per page ÷ Total number of lines per page) set by these selectors.

# **• Selector 8: Limitation of attenuation level**

Setting this selector to "0" limits the transmitting level of the modem to 10 dB (1 dB in France). This setting has priority over the settings selected by WSW02 (selectors 5 through 8) and WSW13 (selectors 5 through 8).

App. 4-27 *Confidential*

# **WSW24 (TAD setting 2)**

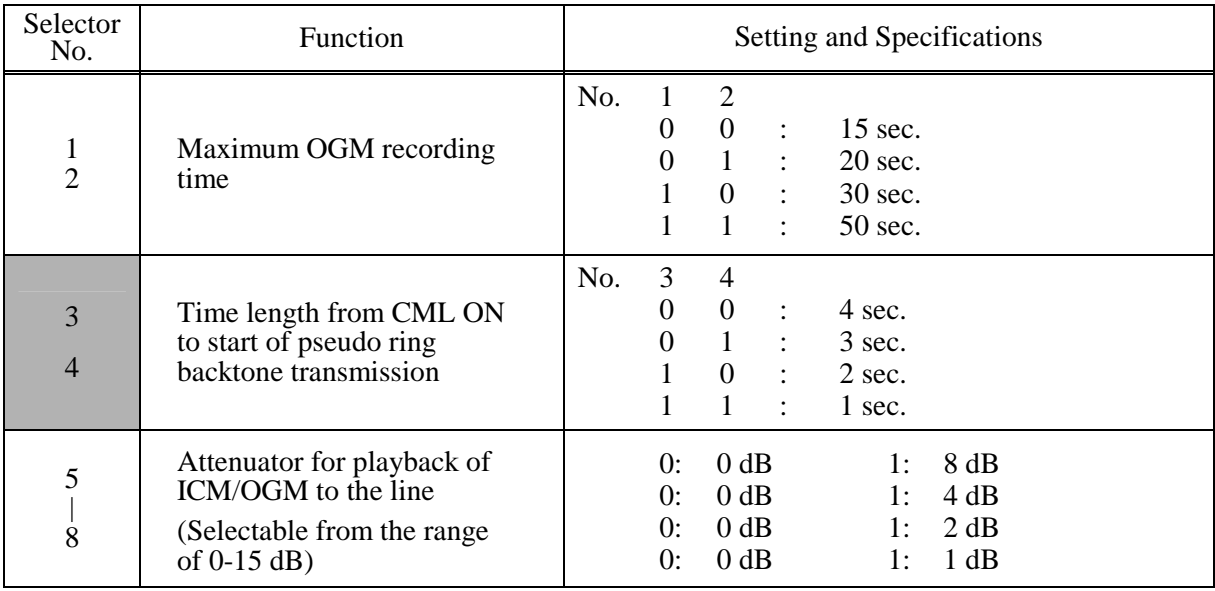

## **•** Selectors 1 and 2: Maximum OGM recording time

These selectors set the allowable maximum recording time for an OGM.

## **•** Selectors 3 and 4: Time length from CML ON to start of pseudo ring backtone transmission

These selectors set the length of time from CML-ON up to the start of pseudo ring backtone transmission.

In models with OGM facilities, the settings made by these selectors also apply to the length of time from CML-ON up to the start of OGM transmission.

#### **•** Selectors 5 through 8: Attenuator for playback of ICM/OGM to the line

Setting two or more selectors to "1" produces addition of attenuation assigned to each selector. This setting is not limited by selector 8 on WSW23.

# **WSW25 (TAD setting 3)**

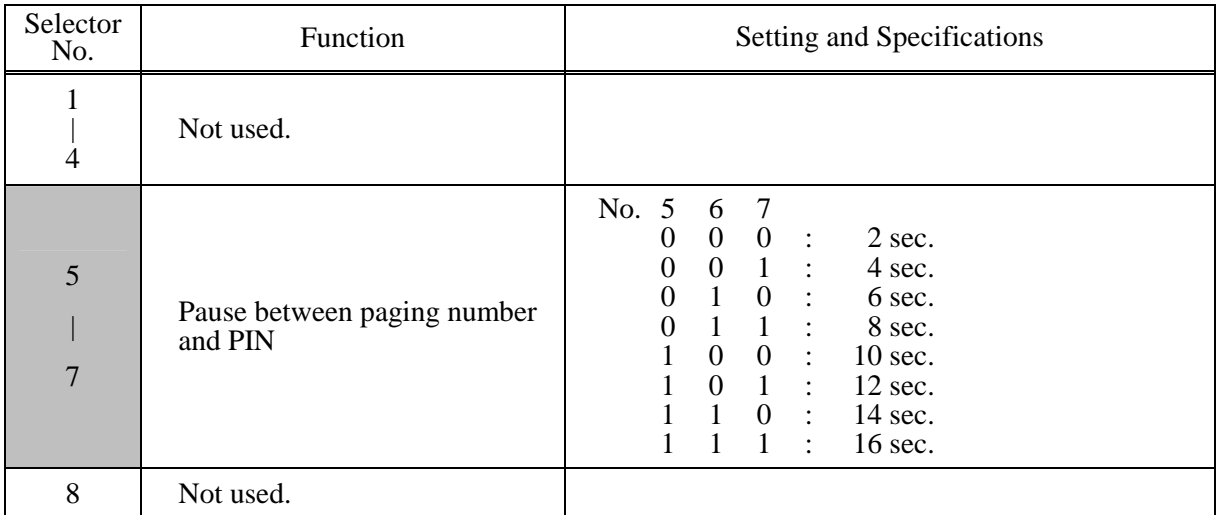

**NOTE:** Selectors 5 through 7 are applicable to the U.S.A. models only.

## Selectors 5 through 7: Pause between paging number and PIN

These selectors set the pause time between a telephone number being paged and PIN (personal identification number) for the paging feature.

### **WSW26 (Function setting 4)**

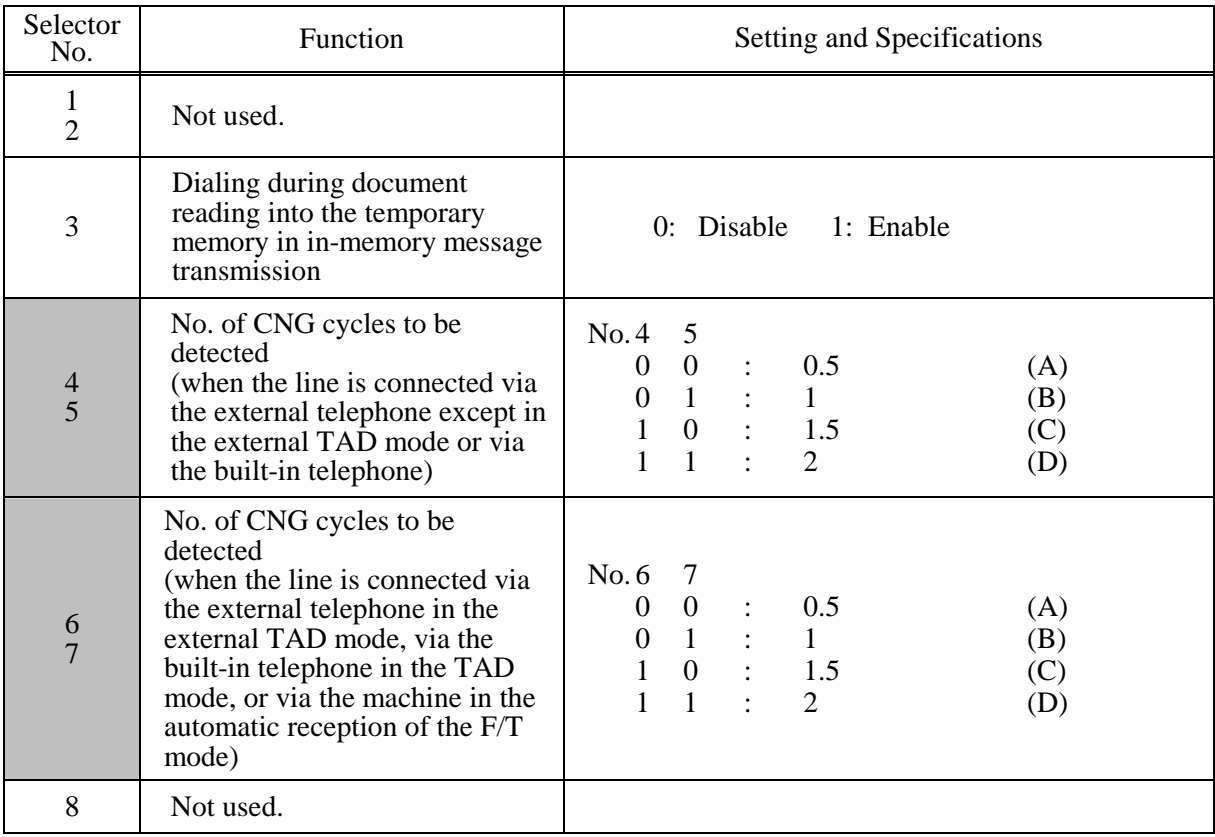

#### **• Selector 3: Dialing during document reading into the temporary memory in in-memory message transmission**

If this selector is set to "0," the machine waits for document reading into the memory to complete and then starts dialing. This enables the machine to list the total number of pages in the header of the facsimile message.

#### z **Selectors 4 and 5: No. of CNG cycles to be detected (when the line is connected via the external telephone except in the external TAD mode or via the built-in telephone)**

The machine interprets a CNG as an effective signal if it detects the CNG by the number of cycles specified by these selectors when the line is connected via the external telephone except in the external TAD mode or via the built-in telephone.

#### Selectors 6 and 7: No. of CNG cycles to be detected (when the line is connected via the external **telephone in the external TAD mode, via the built-in telephone in the TAD mode, or via the machine in the automatic reception of the F/T mode)**

The machine interprets a CNG as an effective signal if it detects the CNG by the number of cycles specified by these selectors when the line is connected via the external telephone in the external TAD mode, via the built-in telephone in the TAD mode, or via the machine in the automatic reception of the F/T mode.

# **WSW27 (Function setting 5)**

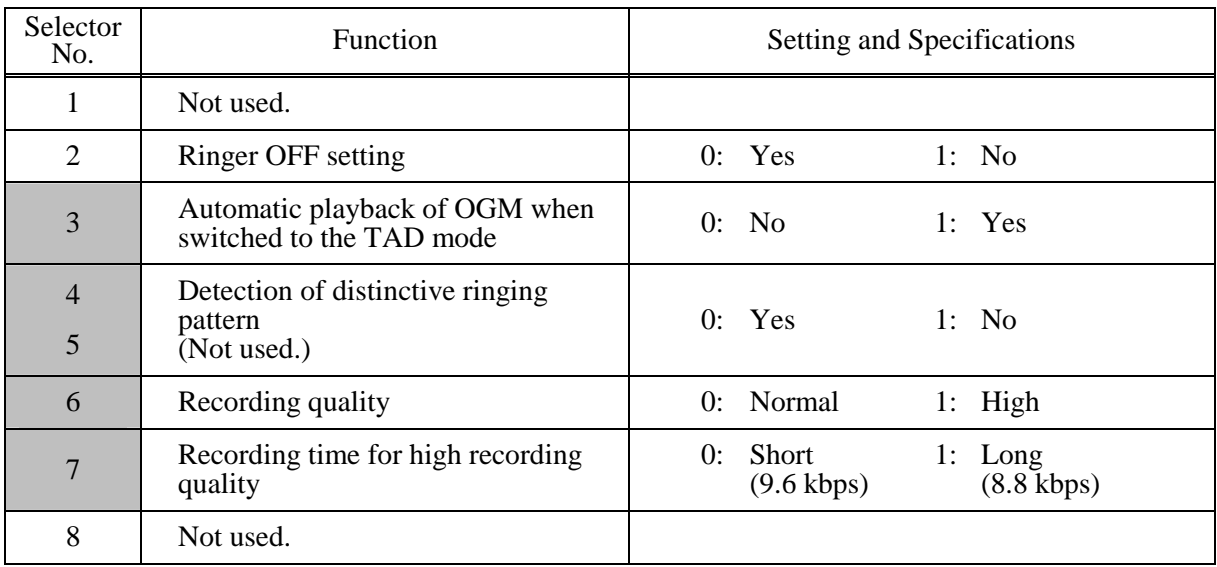

**NOTE:** Selectors 4 and 5 are applicable to the U.S.A. models only.

## z **Selector 2: Ringer OFF setting**

This selector determines whether or not the ringer can be set to OFF.

## **•** Selector 3: Automatic playback of OGM when switched to the TAD mode

This selector determines whether or not to automatically play back an OGM the moment the machine switches to the TAD mode.

# **•** Selectors 4 and 5: Detection of distinctive ringing pattern (Not used.)

If this selector is set to "1," the machine detects only the number of rings; if it is set to "0," the machine detects the number of rings and the ringing time length to compare the detected ringing pattern with the registered distinctive one.

#### **•** Selector 6: Recording quality

This selector determines the recording quality for the OGM and ICM. Selecting "1" (High) increases the quality, sacrificing the recording time.

# **•** Selector 7: Recording time for high recording quality

This setting takes effect when selector 6 is set to "1" (High). Setting this selector to "0" (Short) further increases the recording quality, sacrificing the recording time.

The recording quality and time to be applied when this selector is set to "1" (Long) are higher and shorter than the ones to be applied when selector 6 is set to "0" (Normal).

The recording quality and time determined by this selector being set to "1" (Long) are higher and shorter than the ones determined by selector 6 being set to "0" (Normal).

# **WSW28 (Function setting 6)**

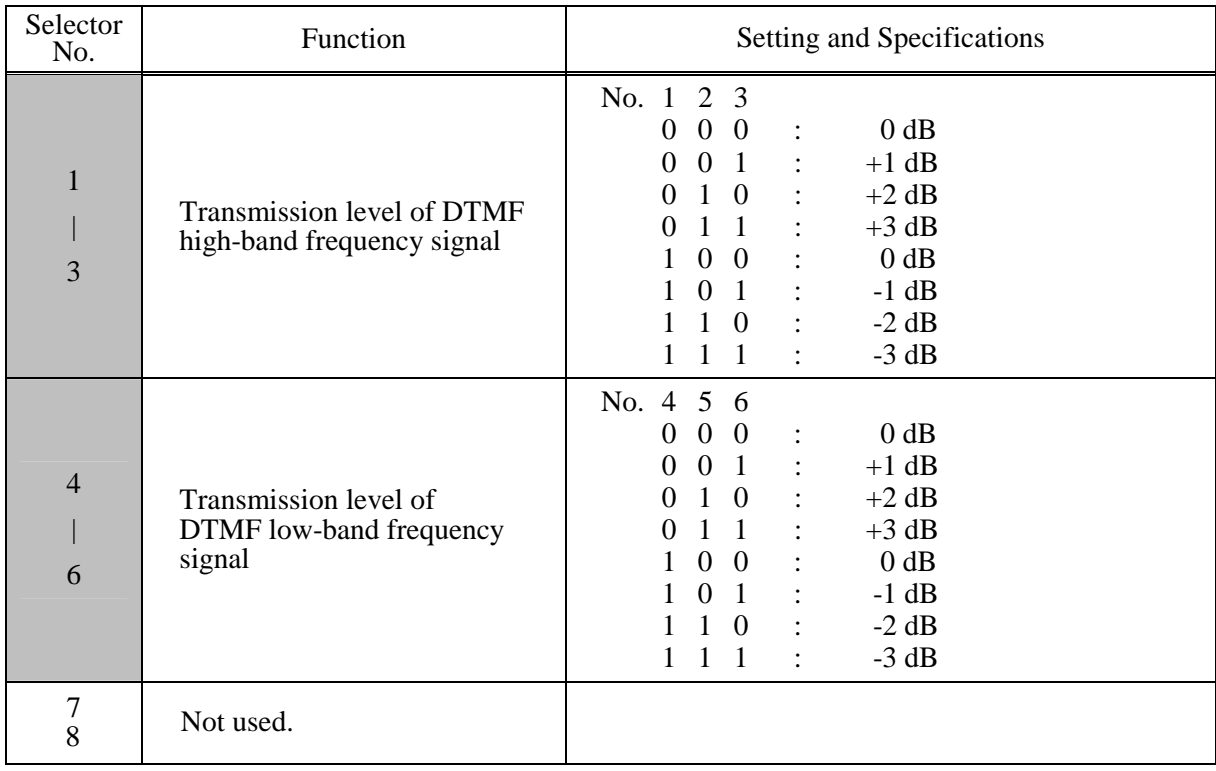

# **•** Selectors 1 through 6: Transmission level of DTMF high-/low-band frequency signal

These selectors are intended for the manufacturer who tests the machine for the Standard. Never access them.

## **WSW29 (Function setting 7)**

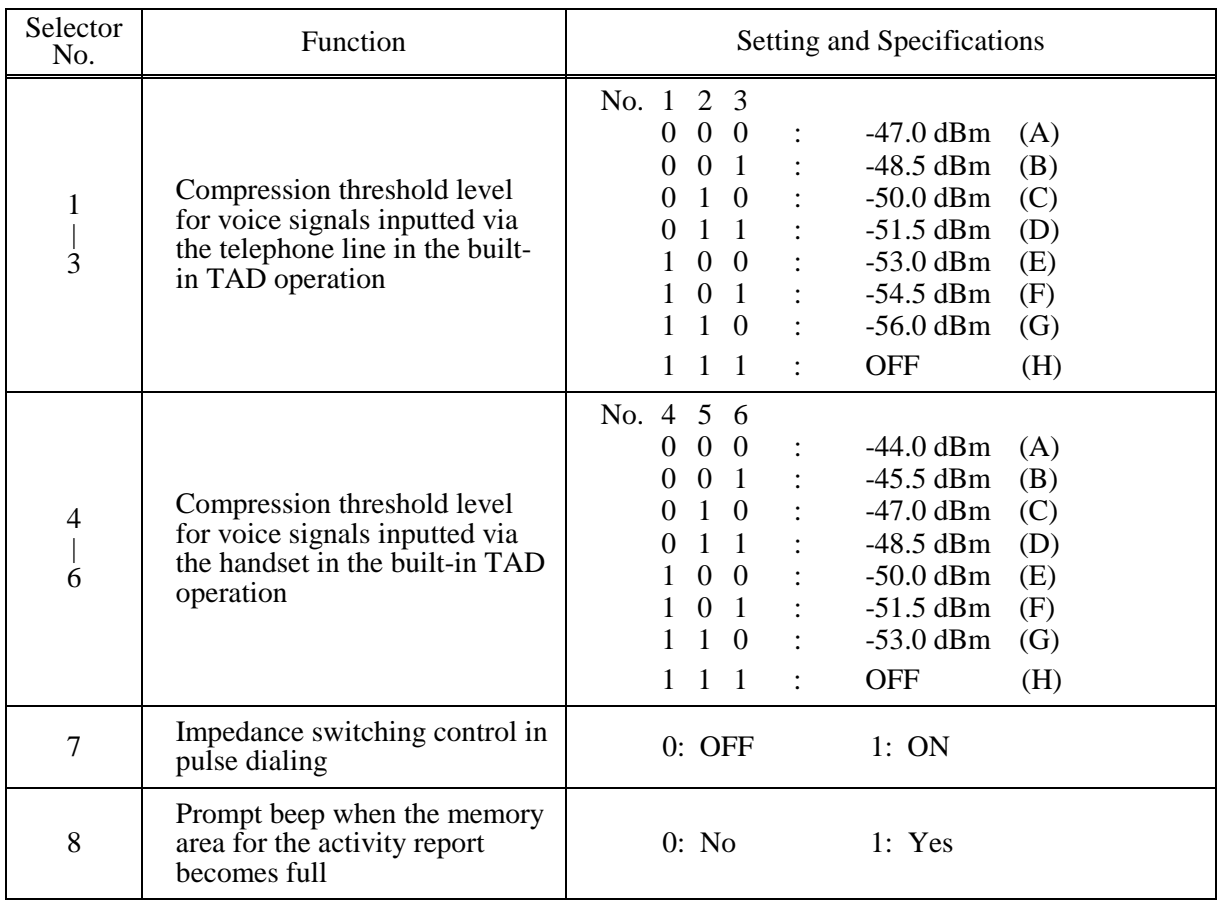

**NOTE:** Selectors 1 through 6 are applicable to models equipped with built-in TADs.

**NOTE:** Selectors 7 and 8 are applicable only to the European versions.

## **•** Selectors 1 through 6: Compression threshold level for voice signals inputted via the telephone line **in the built-in TAD operation**

If voice signals inputted via the telephone line are below the level specified by these selectors, the TAD interprets those received voice signals as no signal, compressing the recording time.

### **•** Selector 8: Prompt beep for activity report

This selector determines whether or not to beep if the memory area for the activity report becomes full, for prompting you to print out the report. (Printing it out will clear the memory area.)

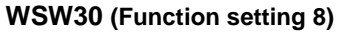

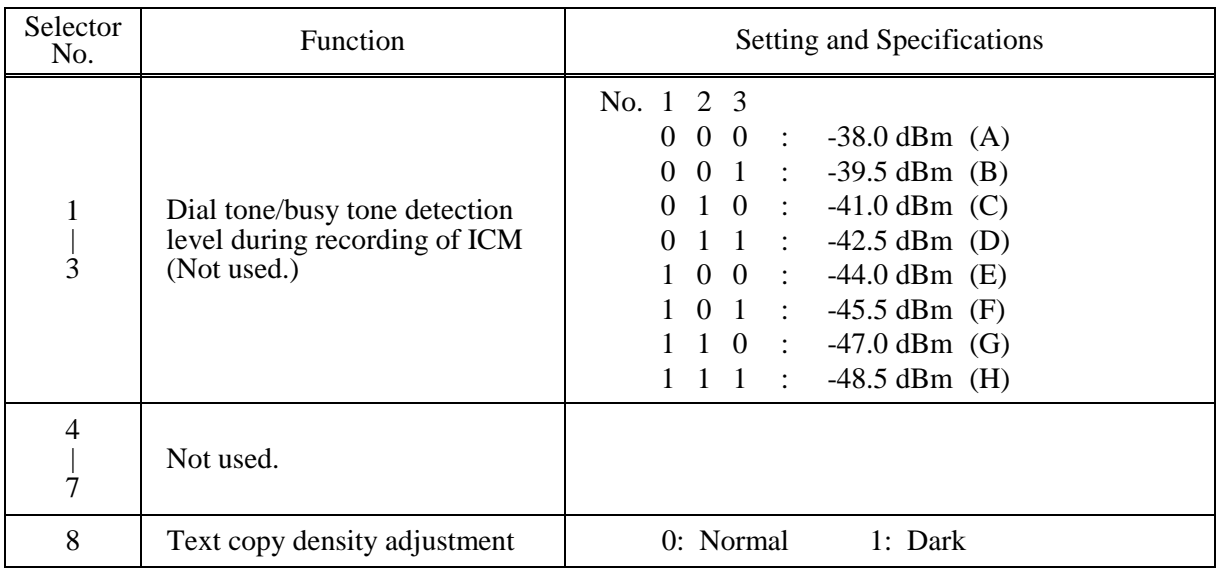

**NOTE:** Selectors 1 through 3 are applicable to models equipped with internal TADs.

# **•** Selectors 1 through 3: Dial tone/busy tone detection level during recording of ICM (Not used.)

If the machine (called station) detects dial tone (400 Hz continuously) or busy tone (400 Hz intermittently) exceeding the detection level specified by these selectors for the period specified by selectors 1 through 4 on WSW35, then it interprets the calling station as being disconnected. The machine stops TAD recording and disconnects the line.

# z **Selectors 8: Text copy density adjustment**

This function is used when a copied image of a dark document is still light even if adjusting using the contrast adjustment for the user operation.

## **WSW31 (Function setting 9)**

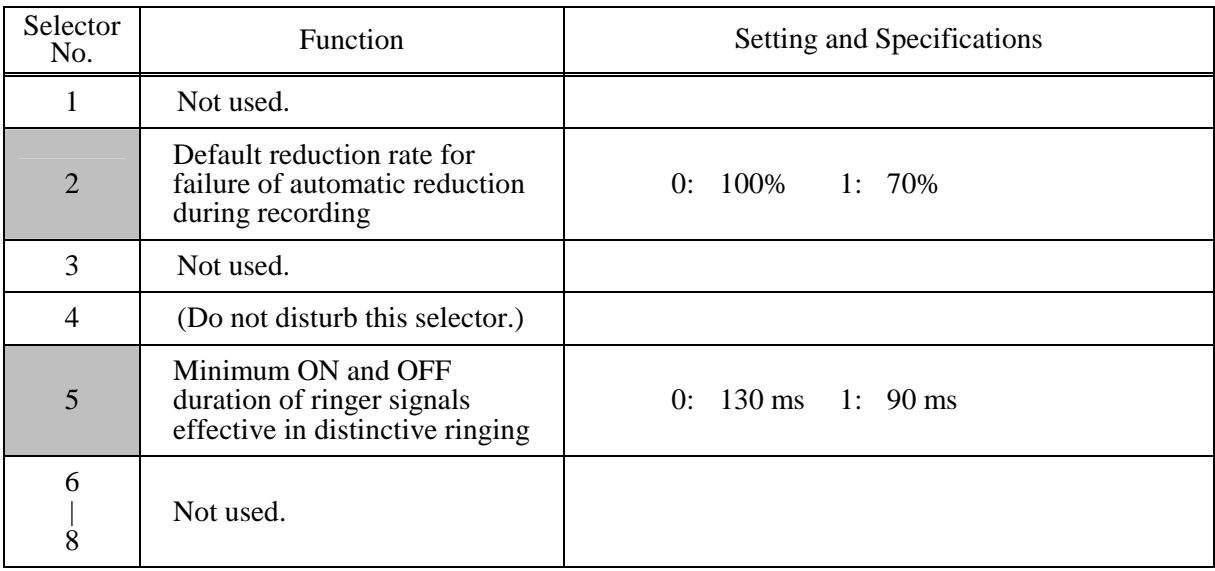

**NOTE:** Selector 5 is applicable only to the U.S.A. models.

#### Selector 2: Default reduction rate for failure of automatic reduction during recording

This selector sets the default reduction rate to be applied if the automatic reduction function fails to record one-page data sent from the calling station in a single page of the current recording paper. If it is set to "0," the machine records one-page data at full size (100%) without reduction; if it is set to "1," the machine records it at 70% size.

#### **• Selector 5: Minimum ON and OFF duration of ringer signals effective in distinctive ringing**

The ringer pattern consists of short and long rings, e.g., short-short-long rings. This selector sets the minimum ON and OFF duration of ringer signals that are required for the machine to interpret ringer signals as being ON or OFF. This is to prevent components of a ringer pattern from being misinterpreted due to chattering in distinctive ringing.

The machine monitors ringer signals at 10-ms intervals. If the signal is ON, the machine counts  $+1$ ; if it is OFF, it counts -1. If the counter increments up to  $+5$  or  $+13$  when this selector is set to "1" (50 ms) or "0" (130 ms), respectively, the machine interprets the current signal as being ON. If the counter returns to zero, the machine interprets the signal as being OFF. If the Distinctive Ring is set to OFF, this selector is not effective.

# **WSW32 (Function setting 10)**

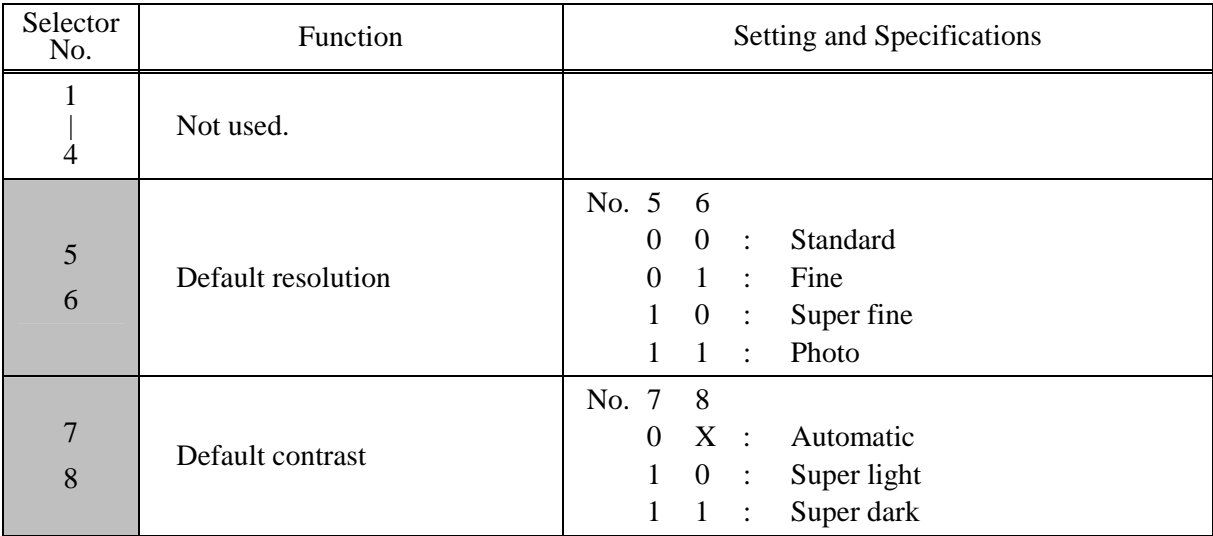

# **•** Selectors 5 and 6: Default resolution

These selectors set the default resolution which applies when the machine is turned on or completes a transaction.

# z **Selectors 7 and 8: Default contrast**

These selectors set the default contrast which applies when the machine is turned on or completes a transaction.

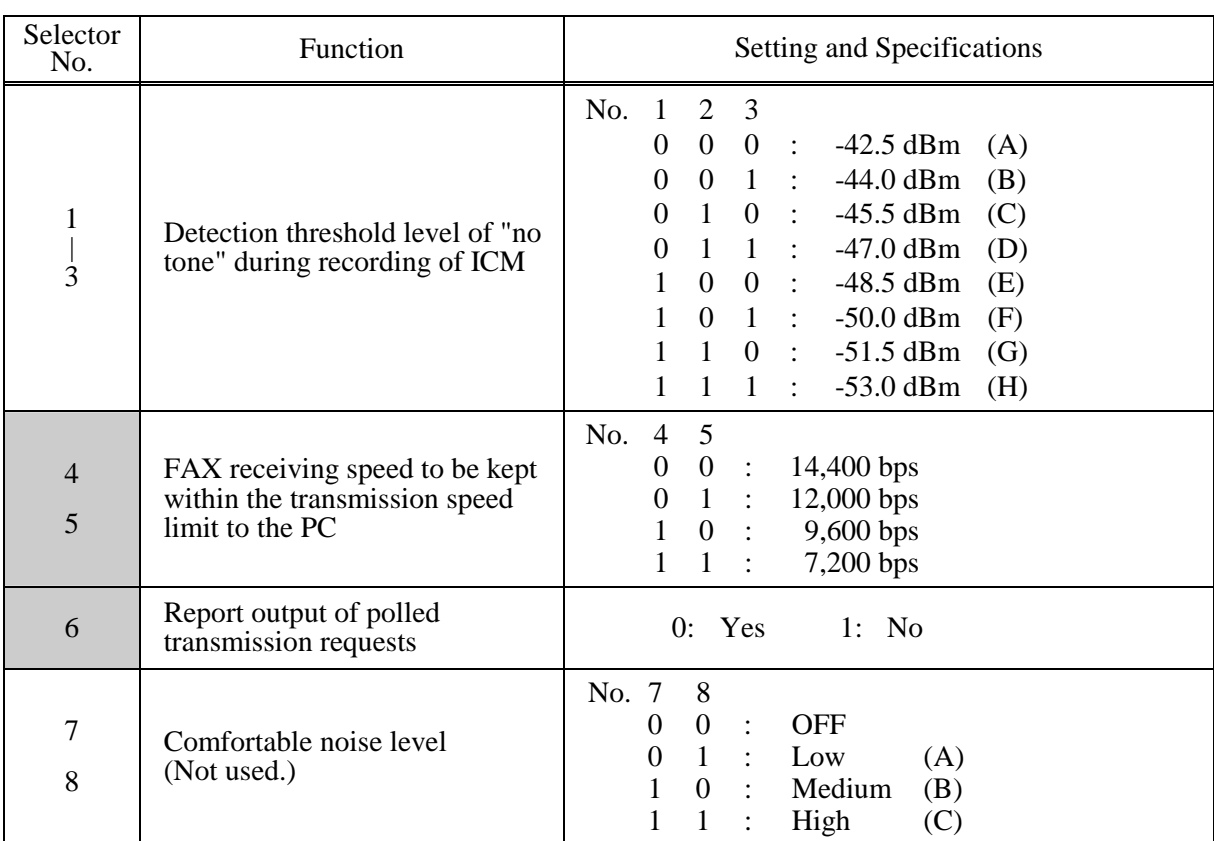

# **WSW33 (Function setting 11)**

**NOTE:** Selectors 1 through 3 are applicable to models equipped with internal TADs.

# **•** Selectors 1 through 3: Detection threshold level of "no tone" during recording of ICM

If the tone level during recording of ICM is less than the threshold setting made by these selectors, the tone is interpreted as "no tone. " When the "no tone" state is kept for the period specified by selectors 1 through 5 on WSW21, the machine disconnects the line.

#### • Selectors 4 and 5: FAX receiving speed to be kept within the transmission speed limit to the PC

To transmit FAX data being received from other machine to the connected PC, you may need to keep the FAX receiving speed within the transmission speed limit specified for the PC. In an initial negotiation sequence for transmission, the machine responds to the calling station with the allowable FAX receiving speed specified by these selectors.

#### **•** Selectors 7 and 8: Comfortable noise level (Not used.)

These selectors set the level of noise to be added during playing-back of voice signals recorded with no-signal compression.

If they are set to "0, 0," no noise will be added.

#### **WSW34 (Function setting 12)**

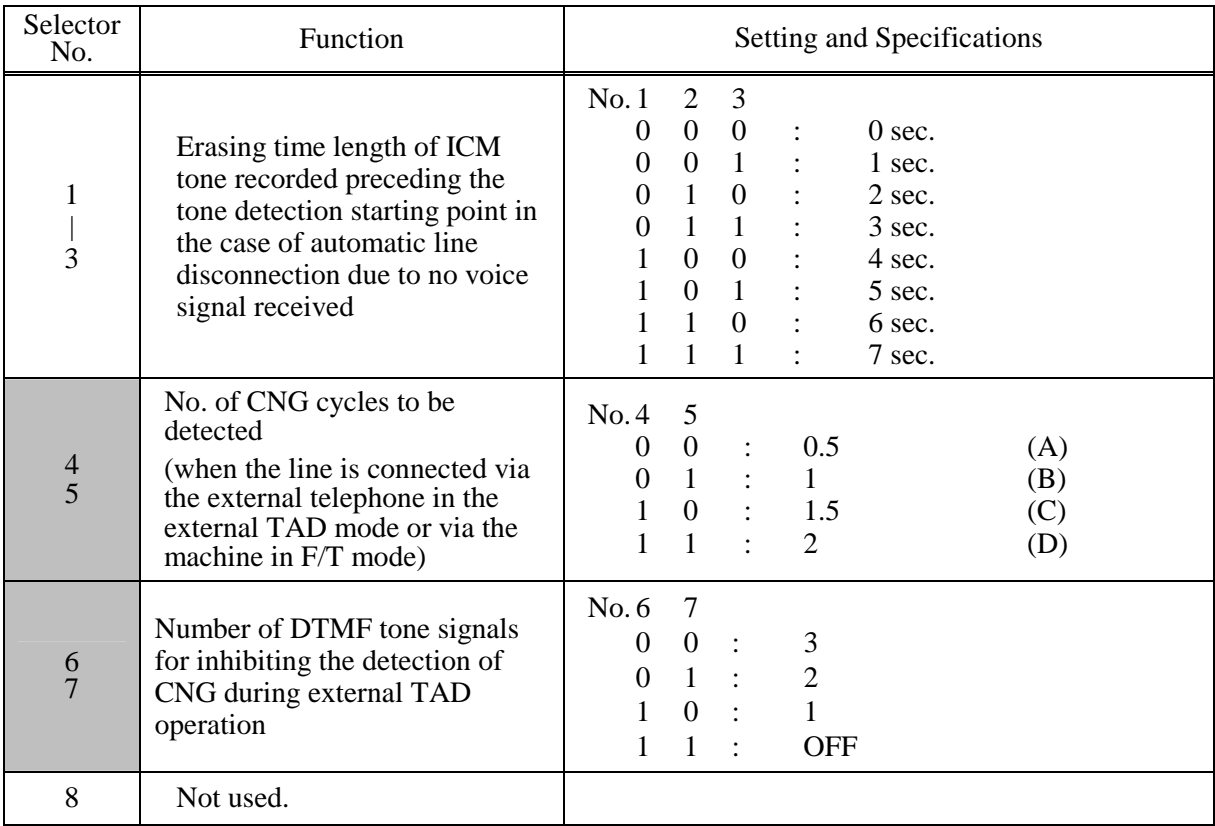

**NOTE:** Selectors 1 through 5 are applicable to models equipped with built-in TADs.

#### **•** Selectors 1 through 3: Erasing time length of ICM tone recorded preceding the tone detection **starting point in the case of automatic line disconnection due to no voice signal received**

If the machine has disconnected the line after detection of disconnection tone in ICM recording, it erases tone recorded preceding the tone detection starting point for the time length set by these selectors.

## • Selectors 4 and 5: No. of CNG cycles to be detected (when the line is connected via the external **telephone in the external TAD mode or via the machine in F/T mode)**

The machine interprets a CNG as an effective signal if it detects a CNG signal by the number of cycles specified by these selectors when the line is connected via the external telephone in the external TAD mode or via the machine in F/T mode.

#### Selectors 6 and 7: Number of DTMF tone signals for inhibiting the detection of CNG during external **TAD operation**

If the machine receives this specified number of DTMF tone signals during external TAD operation, it will not detect CNG afterwards.

If these selectors are set to "1, 1," the CNG detection will not be inhibited.

# **WSW35 (Function setting 13)**

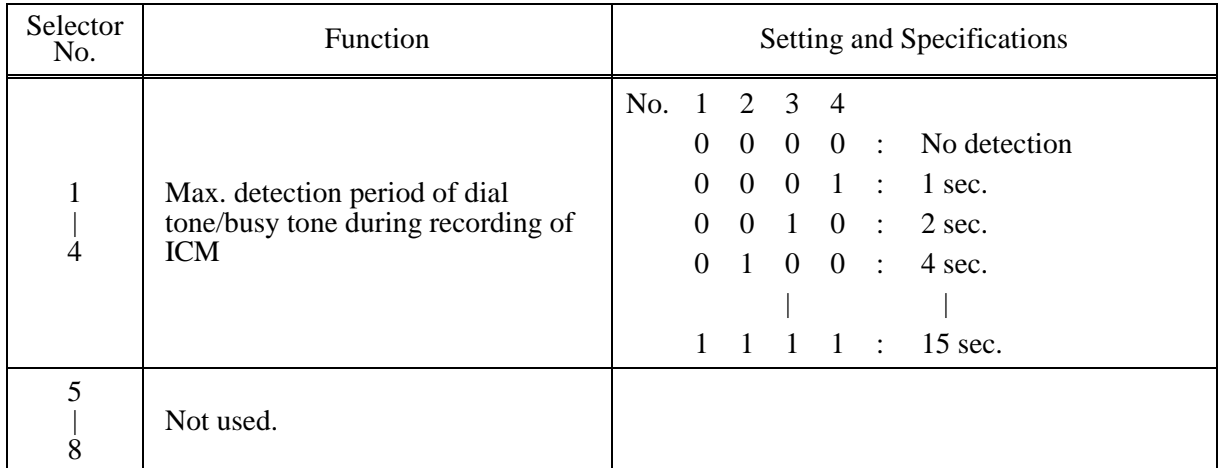

**NOTE:** Selectors 1 through 4 are applicable to models equipped with internal TADs.

# **•** Selectors 1 through 4: Max. detection period of dial tone/busy tone during recording of ICM

If the machine (called station) detects dial tone or busy tone exceeding the detection level specified by selectors 1 through 3 on WSW30 for the period specified by these selectors, then it disconnects the line.

## **WSW36 (Function setting 14)**

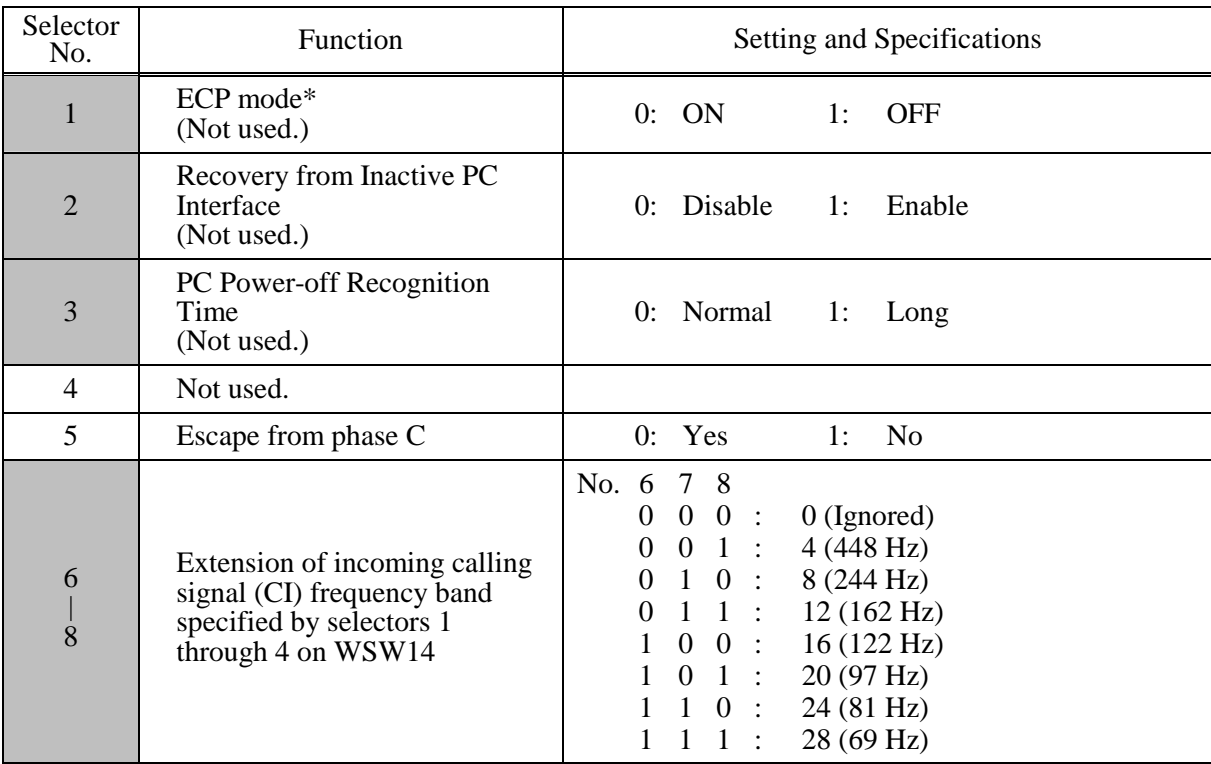

\*ECP (Enhanced Capabilities Port)

#### Selector 1: **ECP** mode (Not used.)

The ECP mode enhances the normal bidirectional communications between the machine and the connected PC for higher transmission speed.

#### **•** Selector 2: Recovery from Inactive PC Interface (Not used.)

If the machine recognizes via the STB signal line that the connected PC is powered off, it will turn the PC interface outputs Low to protect the PC from hazards that could be caused by weak electric current accidentally flown from the machine.

This selector determines whether or not the machine should recover from the inactive PC interface to normal interfacing state upon receipt of data from the PC.

#### **•** Selector 3: PC Power-off Recognition Time (Not used.)

This selector sets the time length from when the machine detects the PC powered off until it recognizes the detected state as power-off.

If selector 2 is set to "0," it is recommended that selector 3 be set to "1"; otherwise, the machine may mistakenly detect PC powered off.

#### Selector 5: Escape from phase C

This selector determines whether or not the machine will escape from phase C when it detects an RTC (Return to Control) in non-ECM mode or an RCP (Return to Control Partial page) in ECM mode.

#### • Selectors 6 through 8: Extension of incoming calling signal (CI) frequency band specified by **selectors 1 through 4 on WSW14**

At the start of reception, if the machine detects the frequency of a CI signal specified by selectors 1 through 4 on WSW14, it starts the ringer sounding. However, the machine may fail to detect the CI signal normally due to noise superimposed at the time of reception. To prevent it, use selectors 6 through 8 on WSW36.

If the machine detects higher frequencies than the setting made here, it regards them as noise and interprets the detecting state as being normal, allowing the ringer to keep sounding according to the preset number of ringers (until it starts automatic reception of FAX data in the FAX mode or enters the TAD mode in the TEL mode).

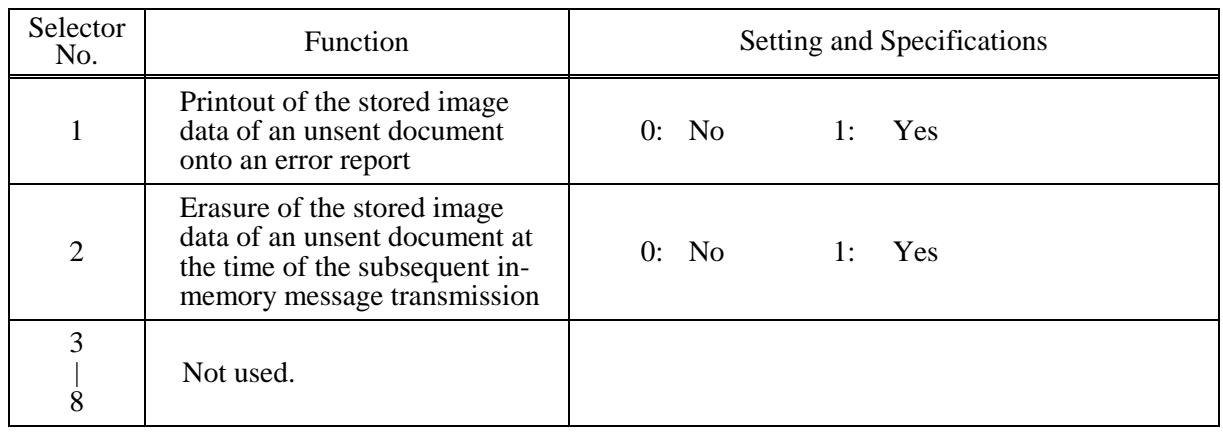

# **WSW37 (Function setting 15)**

#### • Selector 1: Printout of the stored image data of an unsent document onto an error report

This selector determines whether or not to print out the 1st-page image data of a document onto the error report if the document image data stored in the temporary memory cannot be transmitted normally.

#### Selector 2: Erasure of the stored image data of an unsent document at the time of the subsequent **in-memory message transmission**

If in-memory message transmission fails repeatedly when selector 1 is set to "1," the temporary memory will be occupied with image data. Setting selector 2 to "1" will automatically erase the stored 1st-page image data of an unsent document at the time of the subsequent in-memory message transmission only when recording paper or toner runs out.

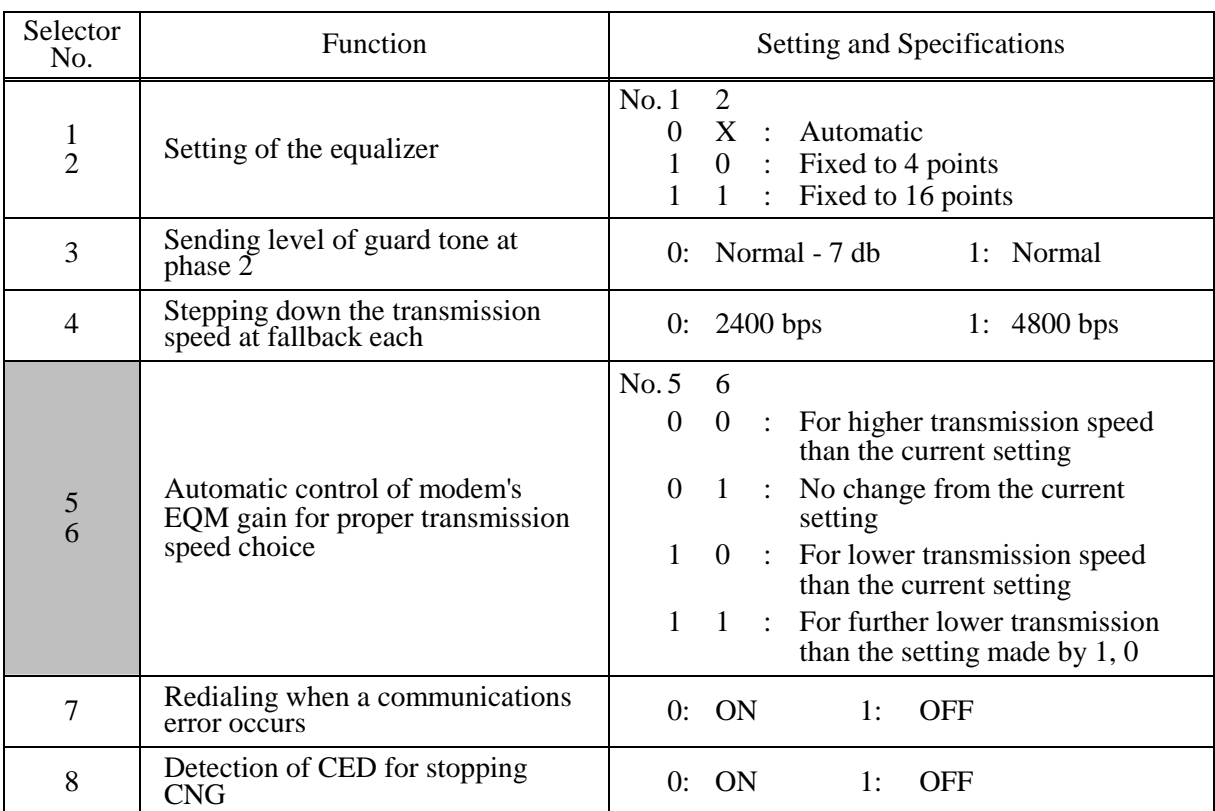

## **WSW38 (V.34 transmission settings)**

**NOTE:** WSW38 takes effect only when the V.34 mode is permitted (WSW19, selector 7) in models supporting V.34 mode.

#### **•** Selectors 1 and 2: Setting of the equalizer

These selectors set the equalizer's training level to be applied if the machine fails to send training due to weak line connection. If these selectors are set to "0, X," the modem will automatically set the appropriate training level.

# **Selector 3: Sending level of guard tone at phase 2**

This selector sets the sending level of guard tone for 1800 Hz to be sent at Phase 2 in the V. 34 mode.

#### **• Selector 4: Stepping down the transmission speed at fallback each**

This selector determines how much the modem steps down the transmission speed at fallback when called by the remote station. If this selector is set to "1," the modem may step down the transmission speed from 33600 bps to 28800 bps by one-time fallback.

# z **Selectors 5 and 6: Automatic control of modem's EQM gain for proper transmission speed choice**

These selectors determine how the modem controls the EQM (Eye Quality Monitor) gain for proper choice of the transmission speed, which applies if the modem selects higher transmission speed than the possible speed so that it always repeats falling back.

# **• Selector 8: Detection of CED for stopping CNG**

If this selector is set to "0," the detection time of CED specified by WSW43, selectors 4 and 5 will apply.

App. 4-42 *Confidential*

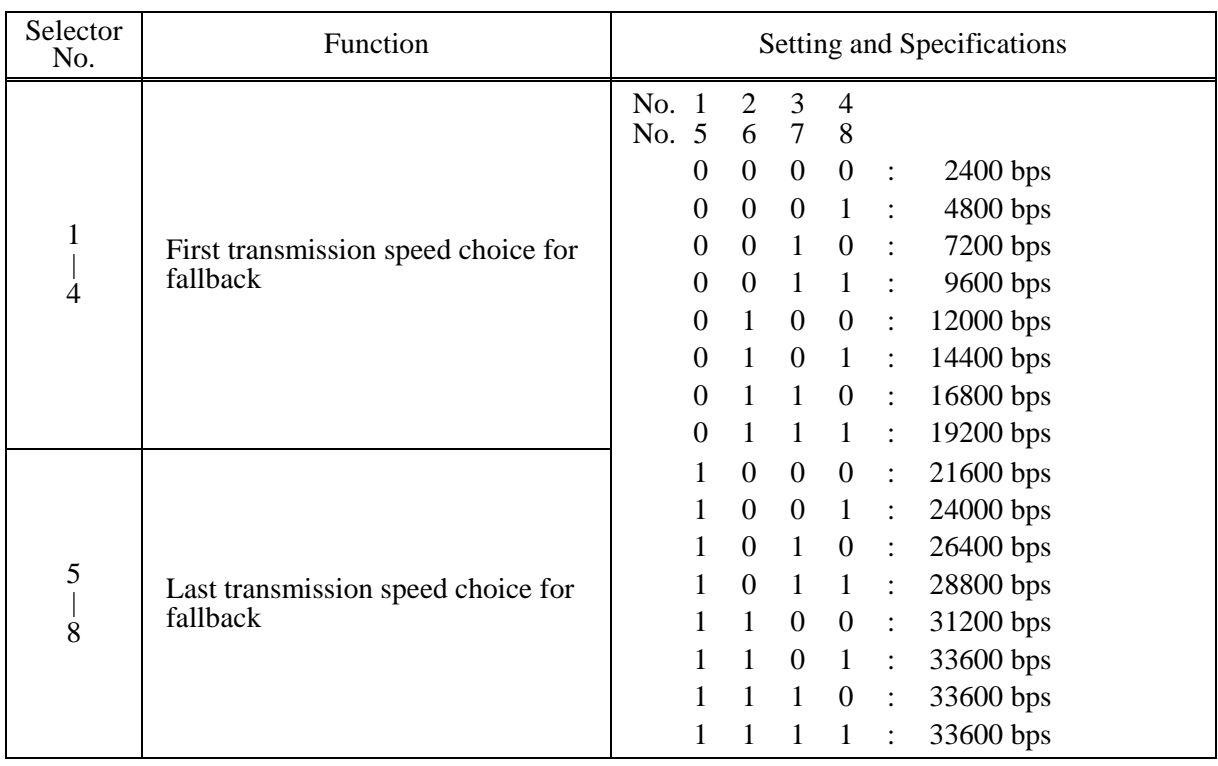

#### **WSW39 (V.34 transmission speed)**

**NOTE:** WSW39 takes effect only when the V.34 mode is permitted (WSW19, selector 7) in models supporting V.34 mode. For the transmission speed setting in other modes, refer to WSW19.

#### **• Selectors 1 through 8: First and last choices of transmission speed for fallback**

These selectors are used to set the modem speed range. With the first transmission speed choice specified by selectors 1 through 4, the machine attempts to establish the transmission link via the modem. If the establishment fails, the machine automatically steps down to the next highest speed and attempts to establish the transmission link again. The machine repeats this sequence while stepping down the transmission speed to the last choice specified by selectors 5 through 8. If the modem always falls back to a low transmission speed (e.g., 24,000 bps), set the first transmission speed choice to the lower one (e.g., modify it from 31,200 bps to 26,400 bps) in order to deactivate the high-speed modem function and reduce the training time for shorter transmission time.

WSW39 will be limited by selectors 3 through 8 on WSW40.

## **WSW40 (V.34 modem settings)**

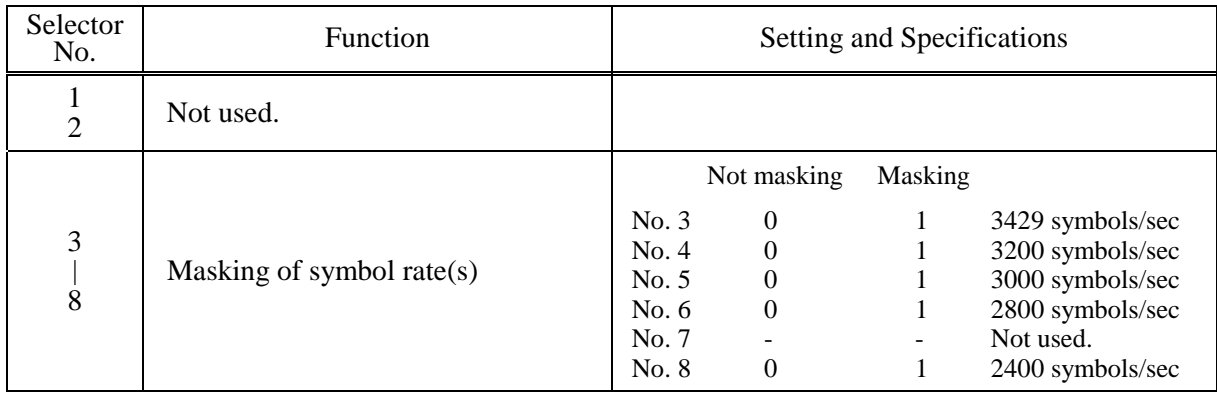

**NOTE:** WSW40 takes effect only when the V.34 mode is permitted (WSW19, selector 7) in models supporting V.34 mode.

## **•** Selectors 3 through 8: Masking of symbol rate(s)

These selectors allow you to limit the transmission speed range in V.34 mode by masking the desired symbol rate(s). Transmission speeds assigned to the symbol rates are listed on the next page. The setting made by these selectors will limit the setting made by selectors 1 through 4 on WSW39.

If selector 3 is set to "1" to mask the 3429 symbols/second when the first transmission speed choice is 33600 bps (specified by selectors 1 through 4 of WSW39), for example, then the allowable maximum transmission speed will be limited to 31200 bps. If selector 8 is set to "1" to mask the 2400 symbols/second when the first transmission speed choice is 33600 bps, then the allowable maximum transmission speed remains 33600 bps.

If selector 8 is set to "1" to mask the 2400 symbols/second when the first transmission speed choice is 21600 bps (specified by selectors 1 through 4 on WSW39), then the allowable maximum transmission speed remains 21600 bps but the minimum transmission speed will be limited to 4800 bps.

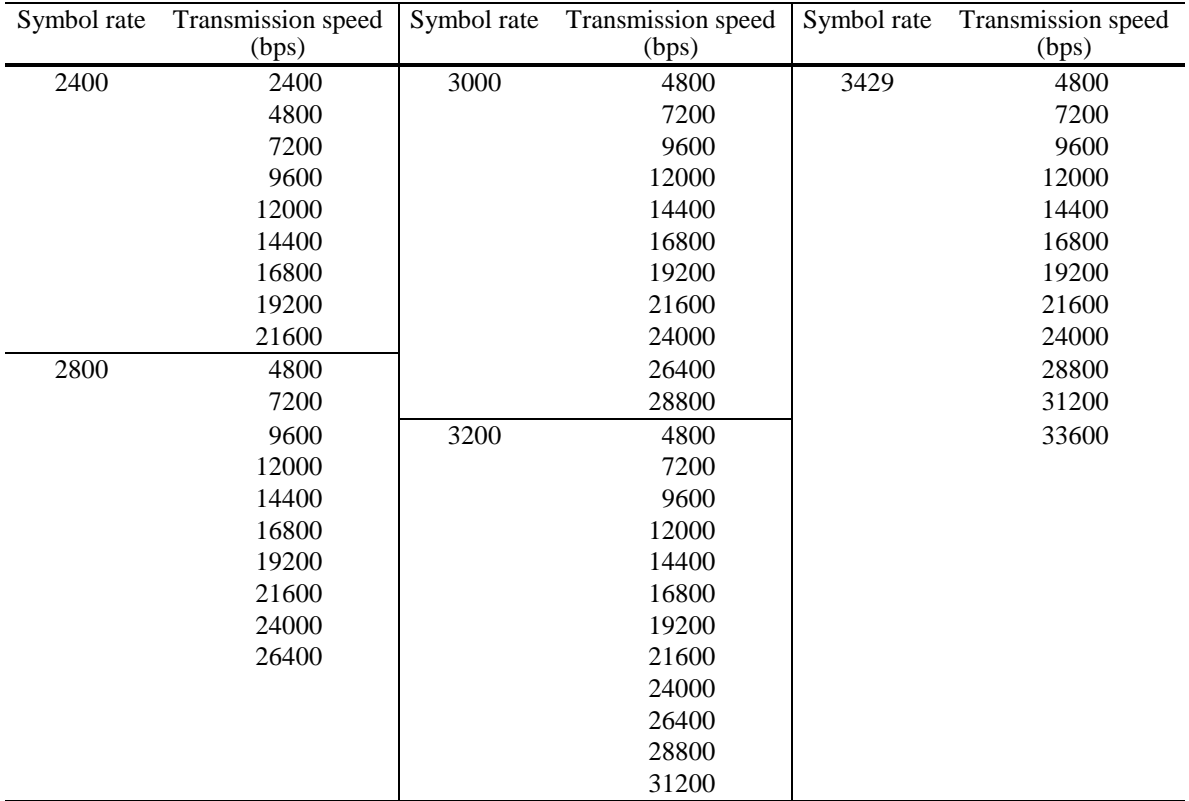

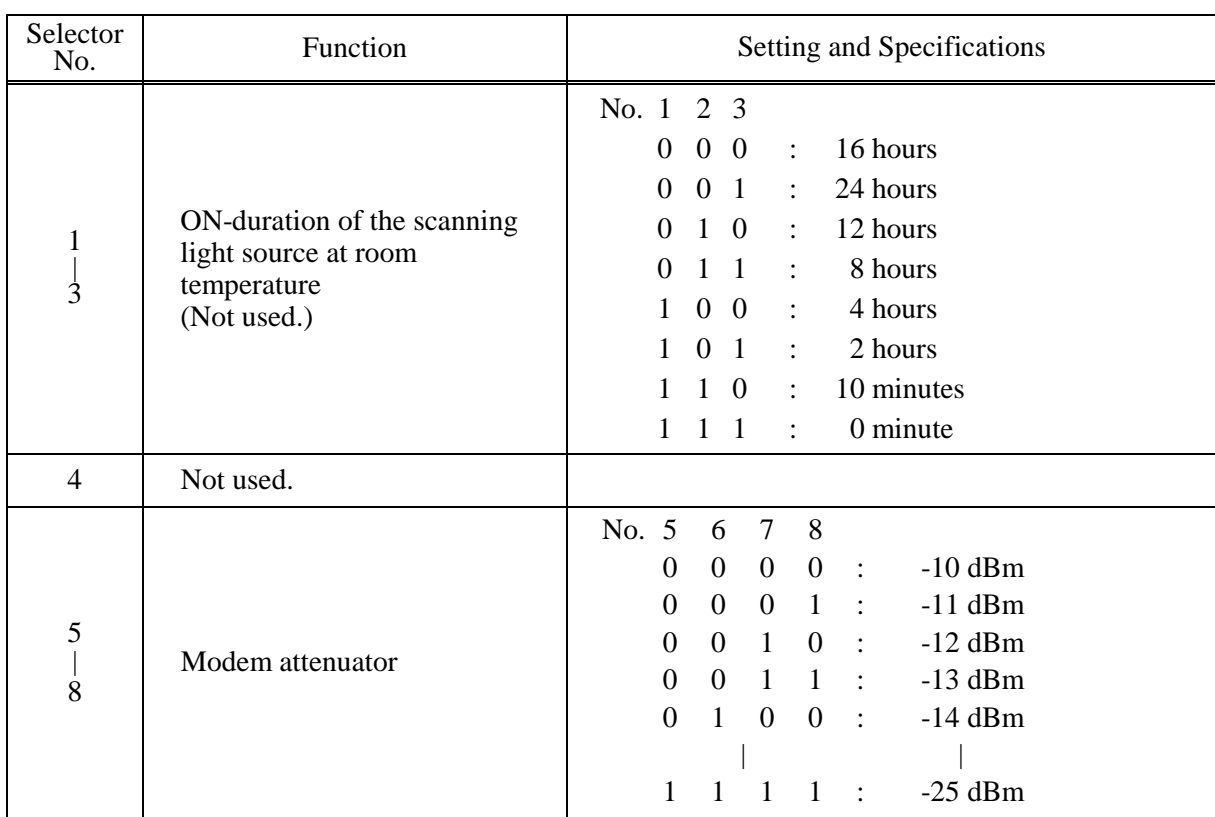

# **WSW41 (ON-duration of the scanning light source)**

## **•** Selectors 1 through 3: ON-duration of the scanning light source at room temperature (Not used.)

If the scanning operation is started when the scanning light source is off, then it will come on for scanning. These selectors determine how long the light source is ON after scanning. If these selectors are set to "1, 1, 1," the light source goes off immediately after the scanning sequence.

#### z **Selectors 5 through 8: Modem attenuator**

These selectors are used to adjust the transmitting level of the modem when the reception level at the remote station is improper due to line loss. This function applies to super G3 protocol signals.

# **WSW42 (Internet mail settings)**

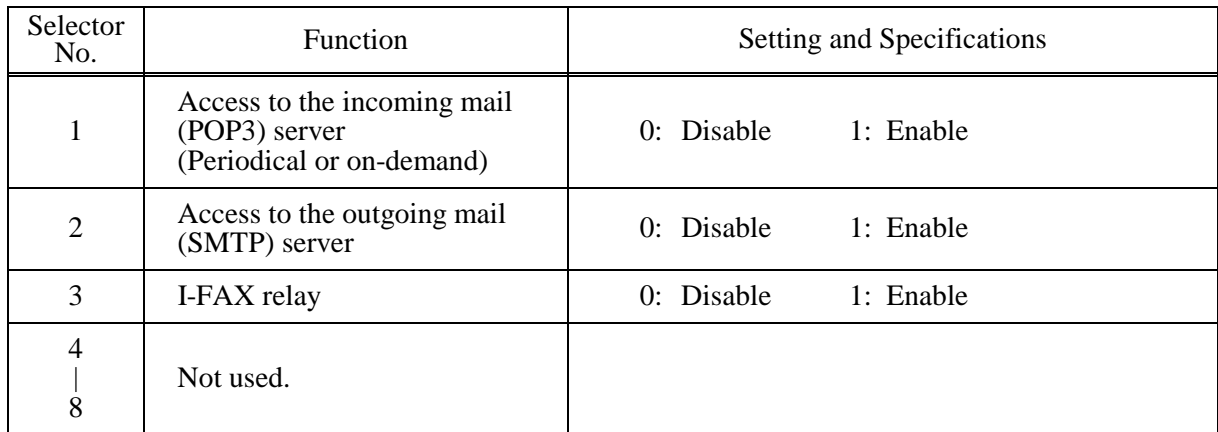

**NOTE:** WSW42 is applicable to models equipped with LAN interface.

# **WSW43 (Function setting 21)**

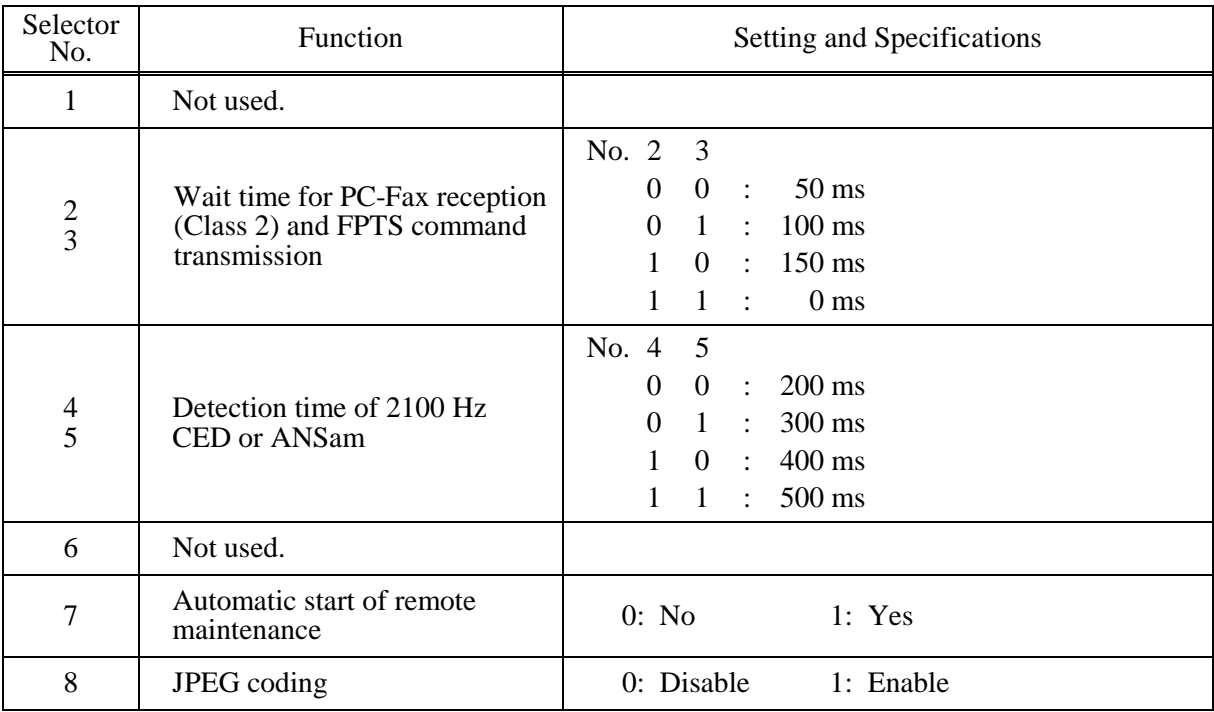

## z **Selector 8: JPEG coding**

Setting this selector to "0" disables the machine from sending/receiving JPEG color images and from receiving JPEG monochrome images.

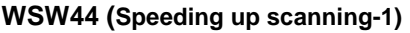

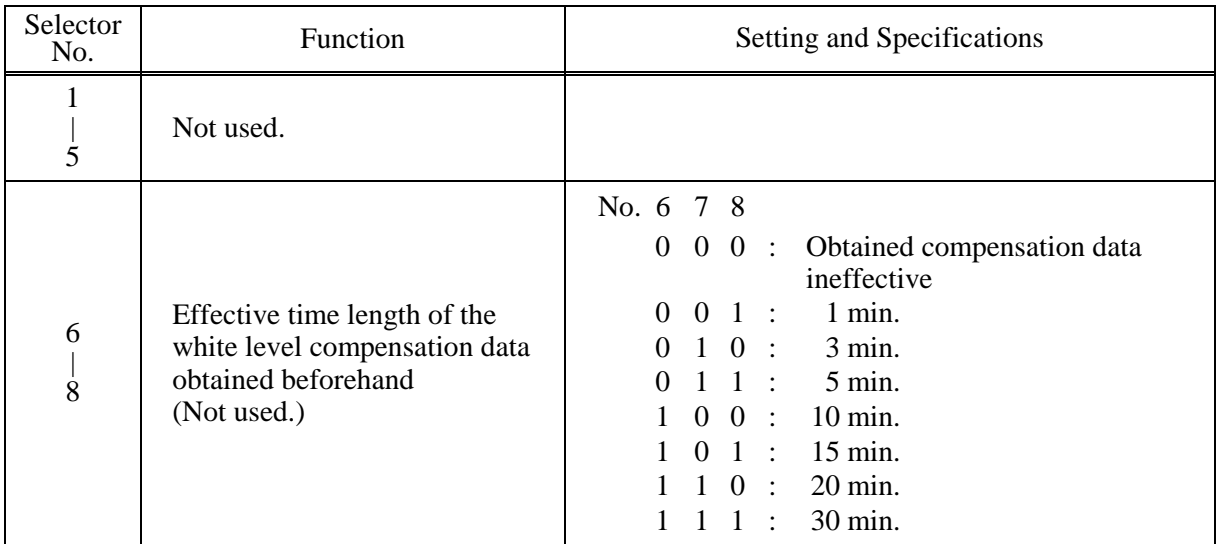

**NOTE:** Selectors 6 through 8 are applicable only to models equipped with ADF units.

#### **•** Selectors 6 through 8: Effective time length of the white level compensation data obtained **beforehand (Not used.)**

If you set documents in the ADF and the document front sensor detects them, the controller will make correction of the reference voltage to be applied to white level compensation for document scanning before the **Copy** key is pressed.

These selectors determine how long compensation data obtained beforehand will keep effective.

## **WSW45 (Speeding up scanning-2)**

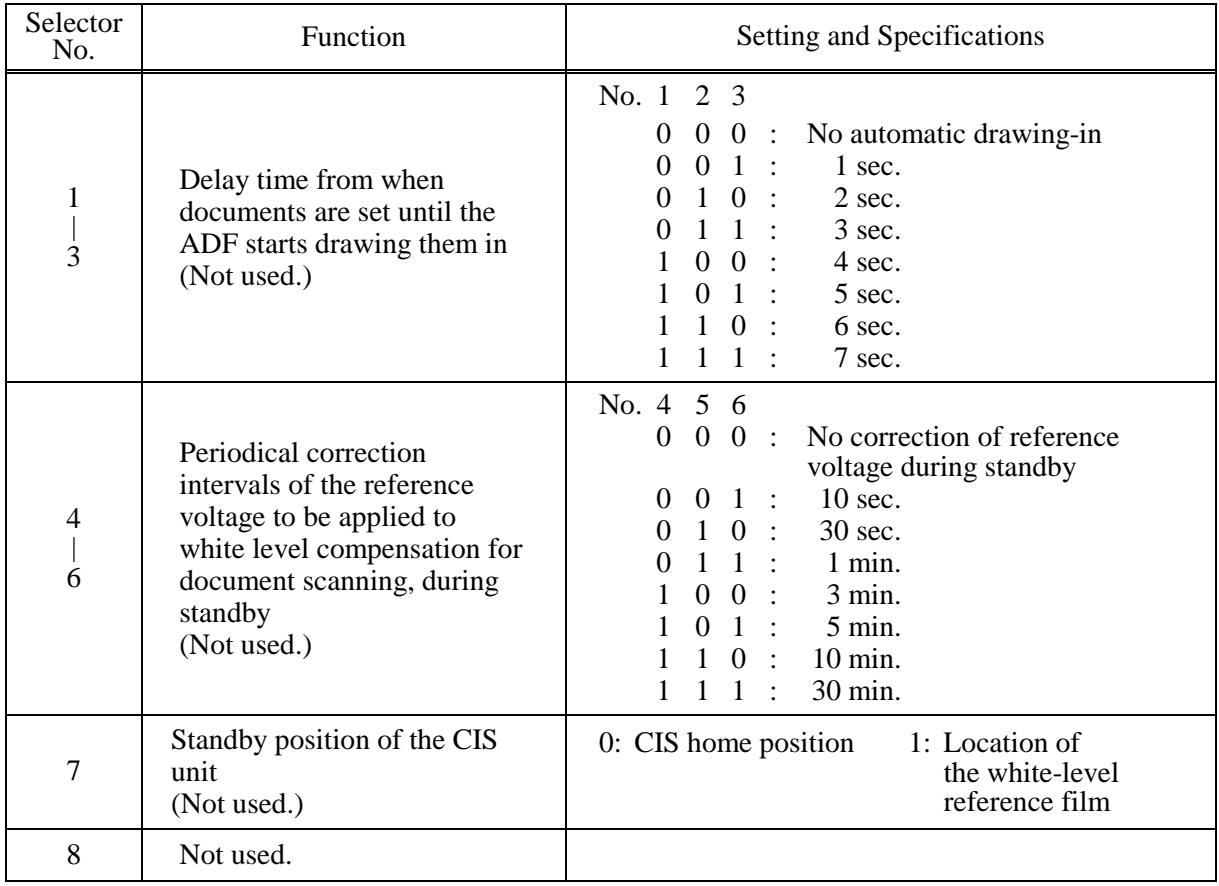

**NOTE:** WSW45 is applicable only to models equipped with ADF units.

#### Selectors 1 through 3: Delay time from when documents are set until the ADF starts drawing them in **(Not used.)**

These selectors determine how long the ADF will delay automatic drawing-in of documents (to the scanning standby position) after you set them in the ADF, as well as determining whether or not the ADF automatically draws in documents.

#### **•** Selectors 4 through 6: Periodical correction intervals of the reference voltage applied to white level **compensation for document scanning, during standby (Not used.)**

These selectors set the correction intervals (in seconds) of the reference voltage to be applied to white level compensation for document scanning during standby, as well as determining whether or not the controller makes the reference voltage correction during standby. (Conventionally, the correction has been made immediately before the start of actual scanning)

This function takes effect in copying. Making the correction during standby may shorten the preparation time for copying.

**NOTE:** Do not access these selectors.

#### **•** Selector 7: Standby position of the CIS unit (Not used.)

This selector determines whether the standby position of the CIS unit should be the home position or the location of the white-level reference film (attached to the inside of the scanner top cover). If the location of the reference film is selected, the CIS unit will not return to the home position so as to shorten the travel time, decreasing the preparation time for copying.

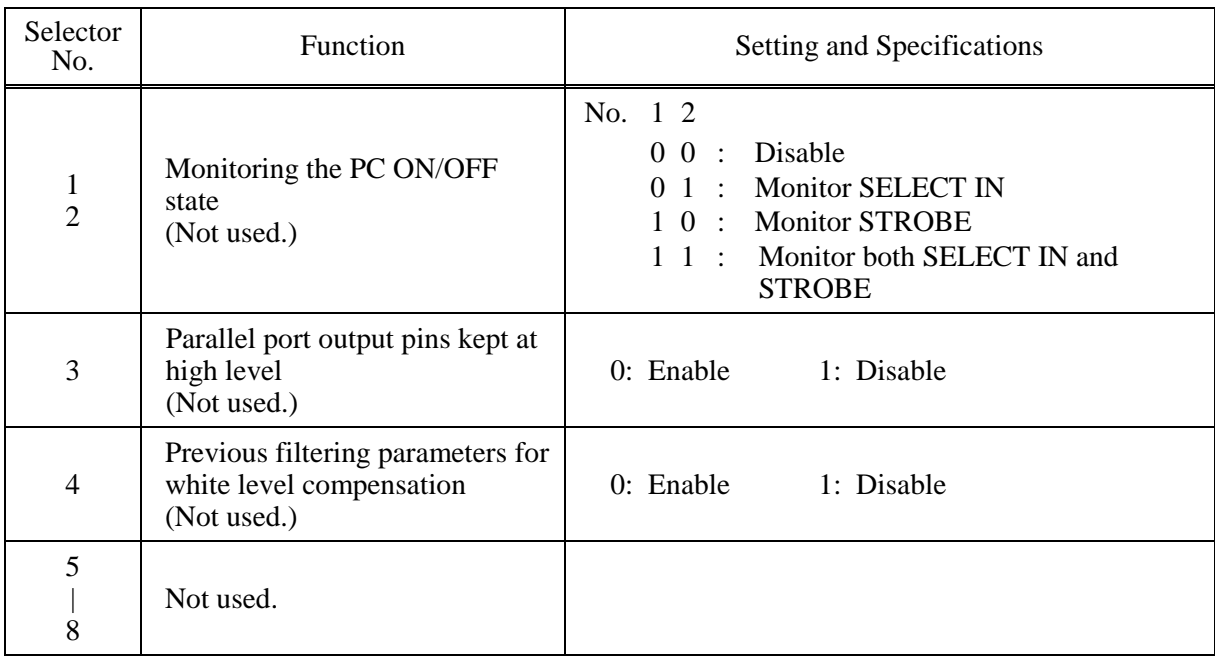

### **WSW46 (Monitor of power ON/OFF state and parallel port kept at high)**

**NOTE:** Selector 4 is not applicable to models equipped with flat-bed scanners.

## **•** Selectors 1 and 2: Monitoring the PC ON/OFF state (Not used.)

For the related functions, refer to WSW36, selectors 2 and 3.

#### **•** Selector 3: Parallel port output pins kept at high level (Not used.)

Setting this selector to "0" will keep all parallel output pins of the machine at high level. Use this setting if Resource Manager (bundled with MFC models) installed to WindowsNT running on the connected PC fails to monitor the power ON/OFF state of the machine.

#### **•** Selector 4: Previous filtering parameters for white level compensation (Not used.)

At the start of scanning operation, the machine usually initializes white and black level data stored in the EEPROM by scanning the while-level reference film attached to the inside of the scanner top cover. After long use of the machine, however, the film may be contaminated with dust or dirt. Accordingly, incorrect white level data will be set up so that white vertical streaks will be brought on the scanning result.

Setting this selector to "0" (Enabled) will apply previously saved white level data instead of new incorrect compensation.

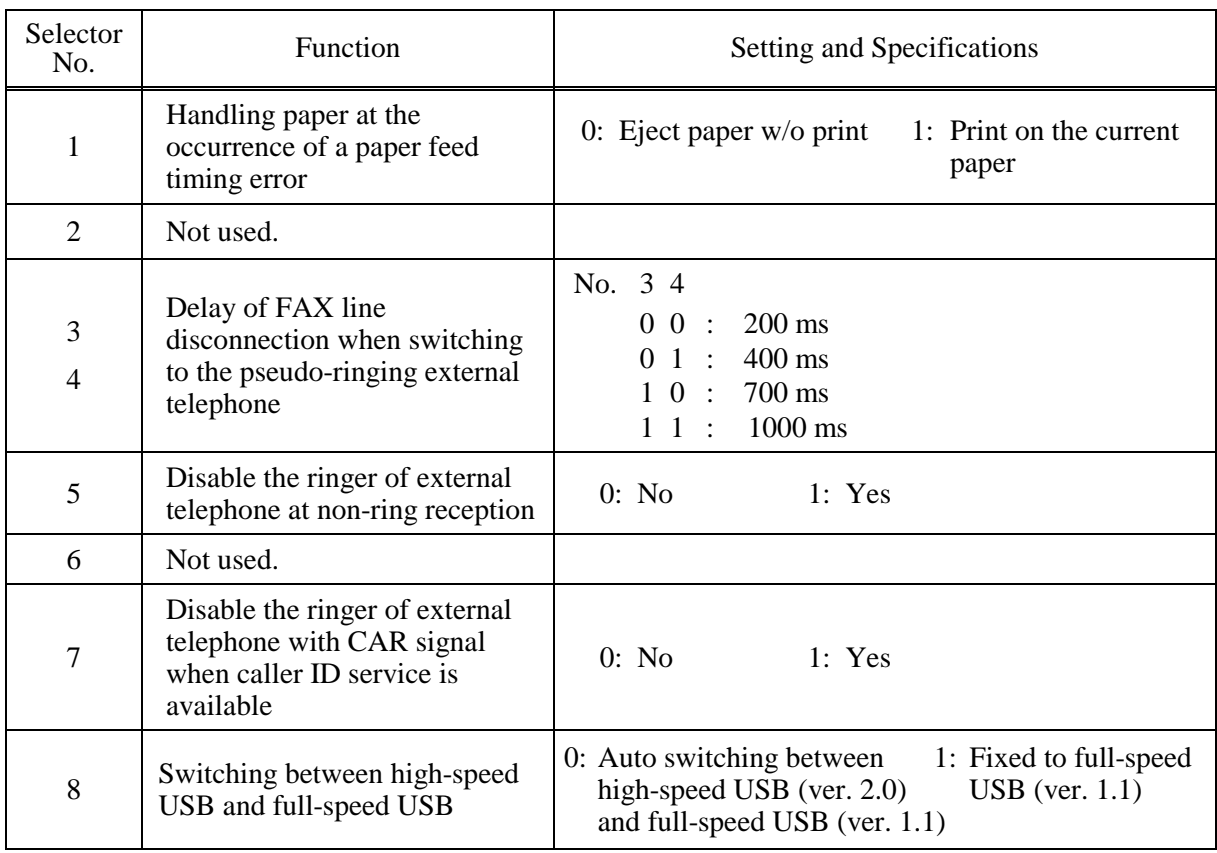

## **WSW47 (Switching between high- and full-speed USB)**

**NOTE:** Selector 1 is applicable only to models equipped with flat-bed scanners.

**NOTE:** Selectors 3 and 4 are applicable only to models supporting pseudo-ringing of a connected external telephone.

# **• Selector 1: Handling paper at the occurrence of a paper feed timing error**

When feeding paper to the print start position, the machine might cause a feed timing error so that the registration sensor goes ON signaling the presence of paper. This selector determines whether the machine prints on the current paper or ejects the current paper without printing and prints on the next paper.

#### **• Selectors 3 and 4: Delay of FAX line disconnection when switching to the pseudo-ringing external telephone**

When the machine receives a phone call, it can make the connected external telephone ring (so called pseudo-ringing). During pseudo-ringing, if you pick up the handset of the external telephone, the line might be disconnected due to cut-off of the line current.

To hold the line, the machine may supply line current by making use of the pulse generator circuit that forms a parallel loop. This way the FAX line disconnection may be delayed. These selectors determine the delay period.

# **WSW48 (USB setup latency)**

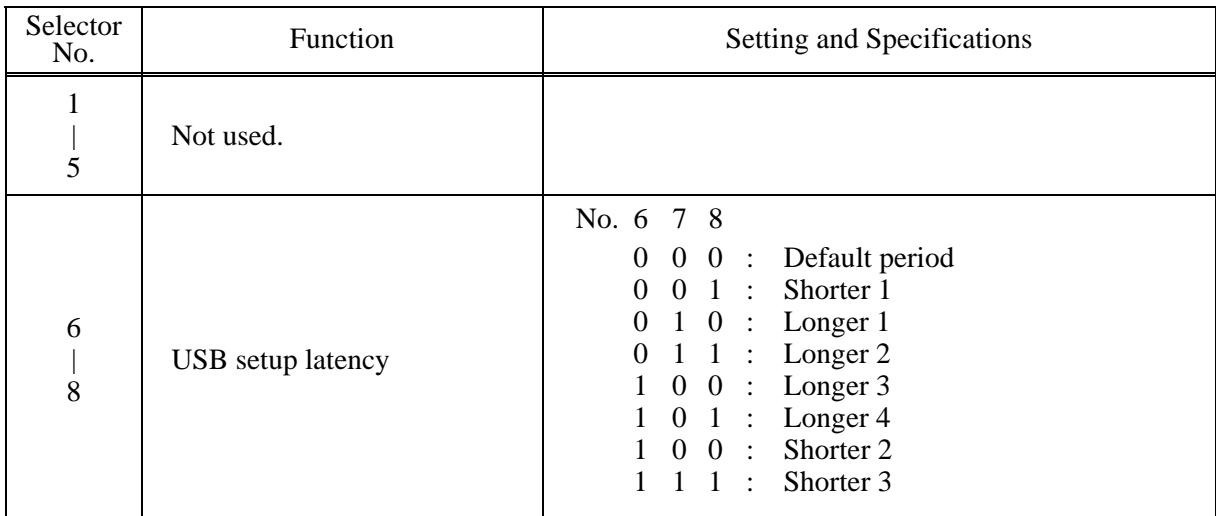

# z **Selectors 6 through 8: USB setup latency**

These selectors should not be disturbed.

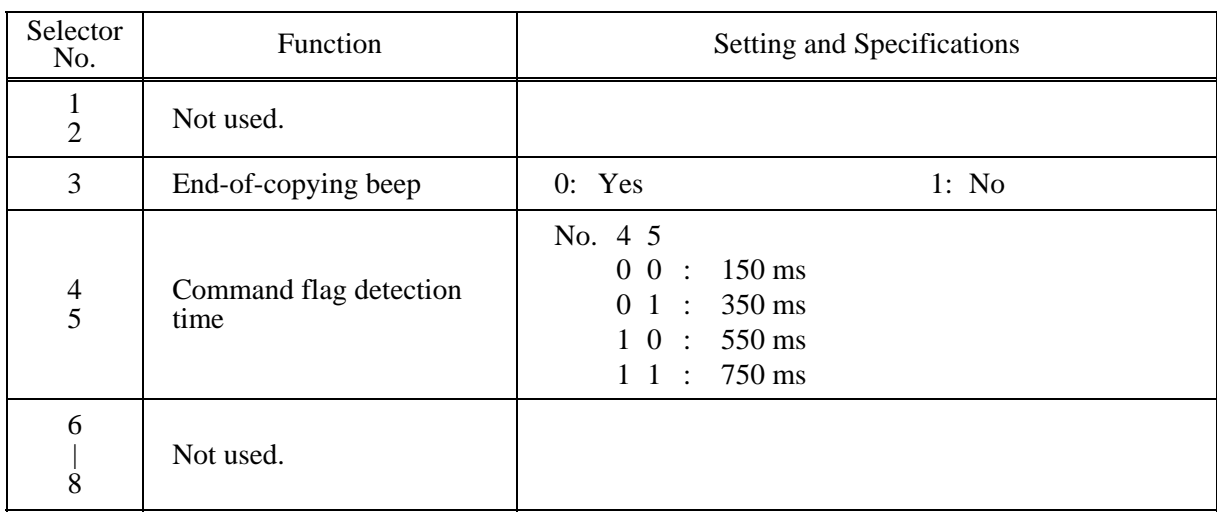

## **WSW49 (End-of-copying beep and print in black)**

#### **•** Selectors 4 and 5: Command flag detection time

After receiving a command flag, the machine will wait for the command that should follow for the time length specified by these selectors.

# **WSW50 (SDAA settings)**

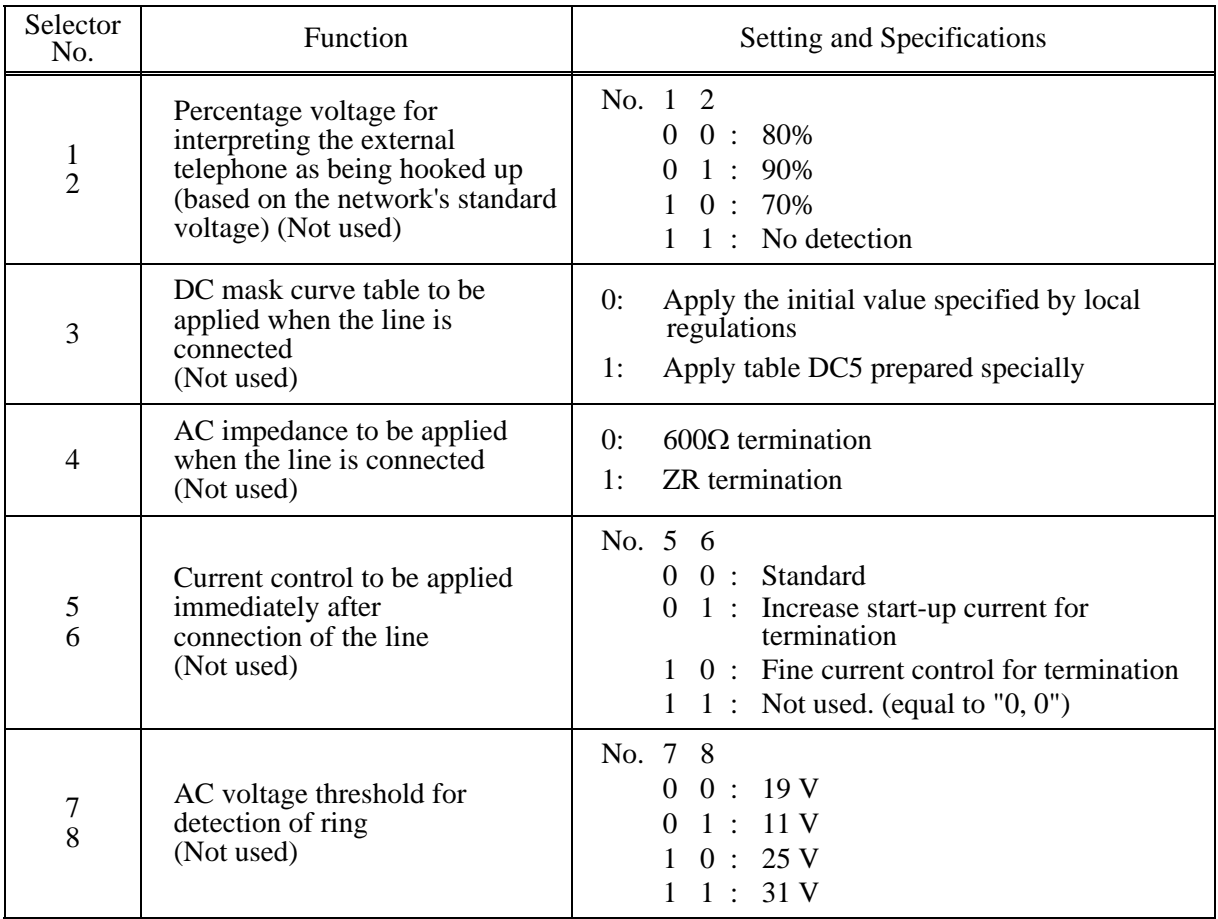

**NOTE:** WSW50 is applicable to models equipped with SDAA circuits.

# **WSW51 (Function setting 16)**

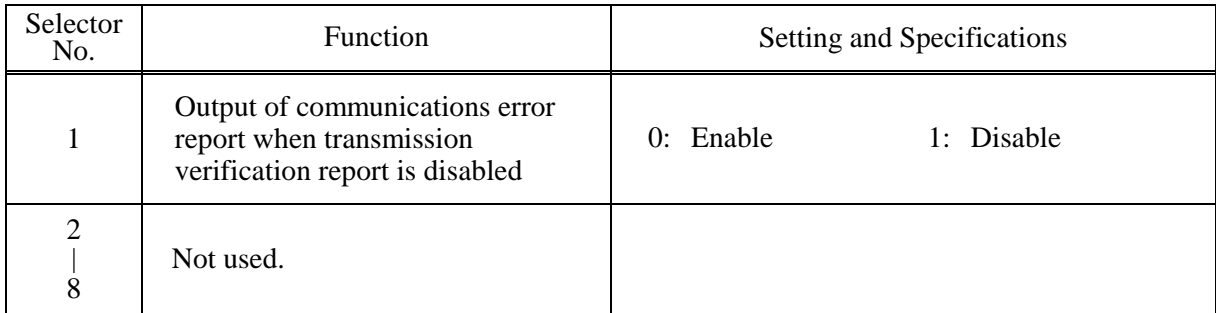

# **MFC7420/7820N DCP7010/7020/7025**

# **APPENDIX 5. WIRING DIAGRAM**

This appendix provides the wiring diagram that helps you understand the connections between PCBs.

*Confidential*

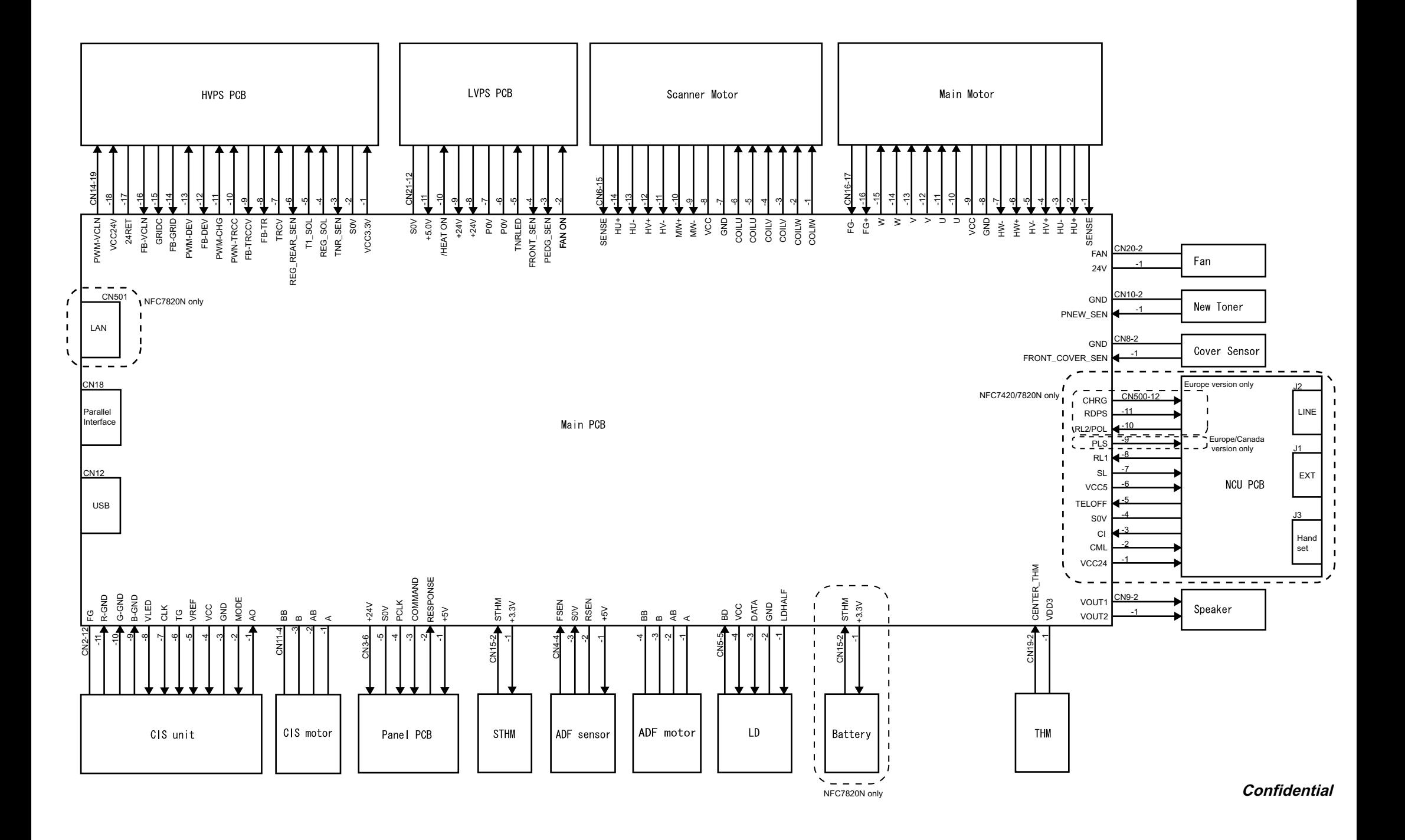

# **MFC7420/7820N DCP7010/7020/7025**

# **APPENDIX 6. CIRCUIT DIAGRAMS**

This appendix provides the circuit diagrams of the NCU PCB and power supply PCB.

- [A. NCU PCB: MFC7420 \(U.S.A. and CANADA models\)](#page-320-0)  [NCU PCB: MFC7820N \(U.S.A. and CANADA models\)](#page-321-0)  [NCU PCB: MFC7420 \(EUROPE models\)](#page-322-0)  [NCU PCB: MFC7820N \(EUROPE models\)](#page-323-0)
- [B. Power Supply PCB 100V \(U.S.A. and CANADA models\)](#page-324-0)  [Power Supply PCB 200V \(EUROPE models\)](#page-325-0)

*Confidential*

<span id="page-320-0"></span>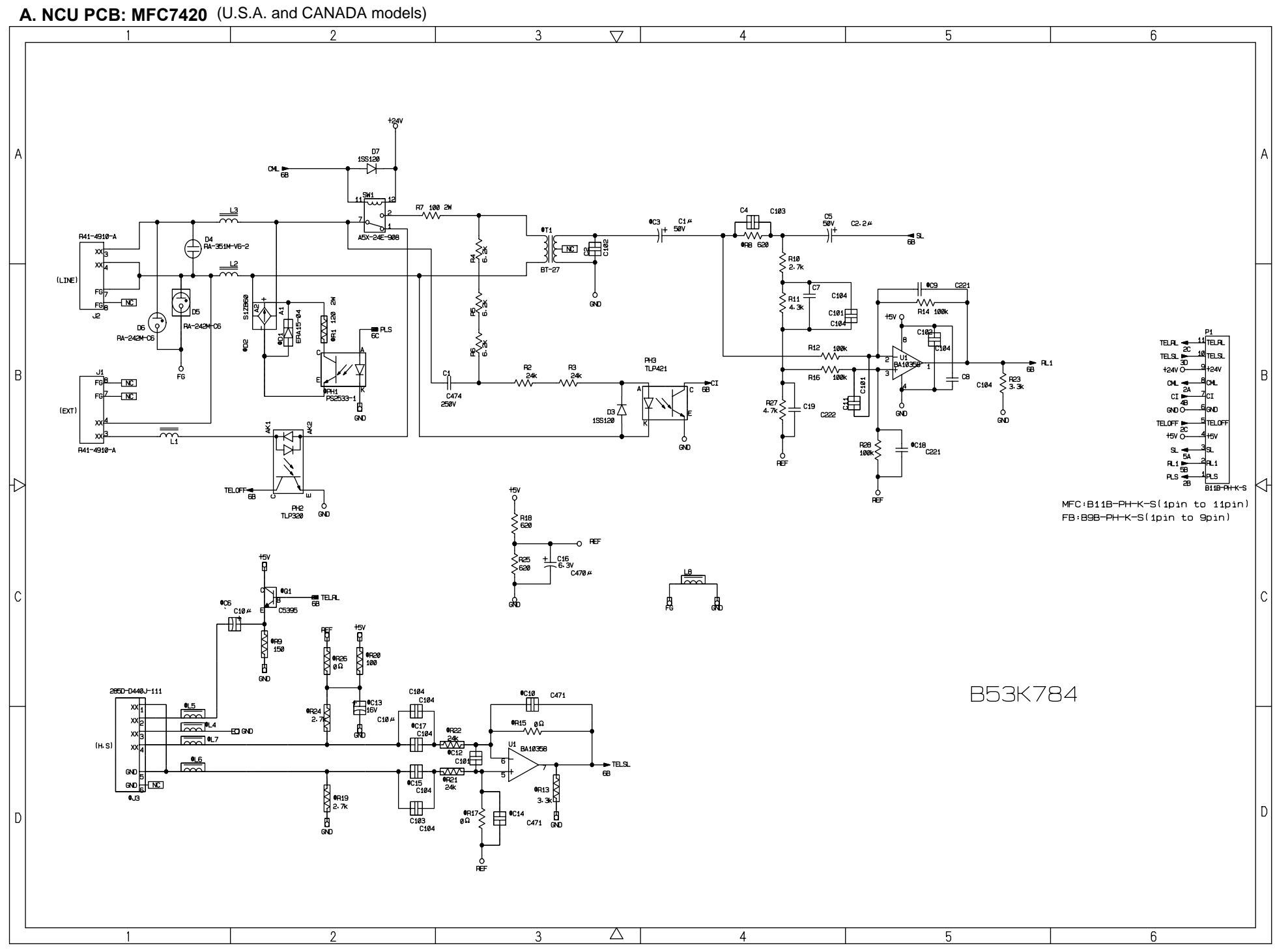

<span id="page-321-0"></span>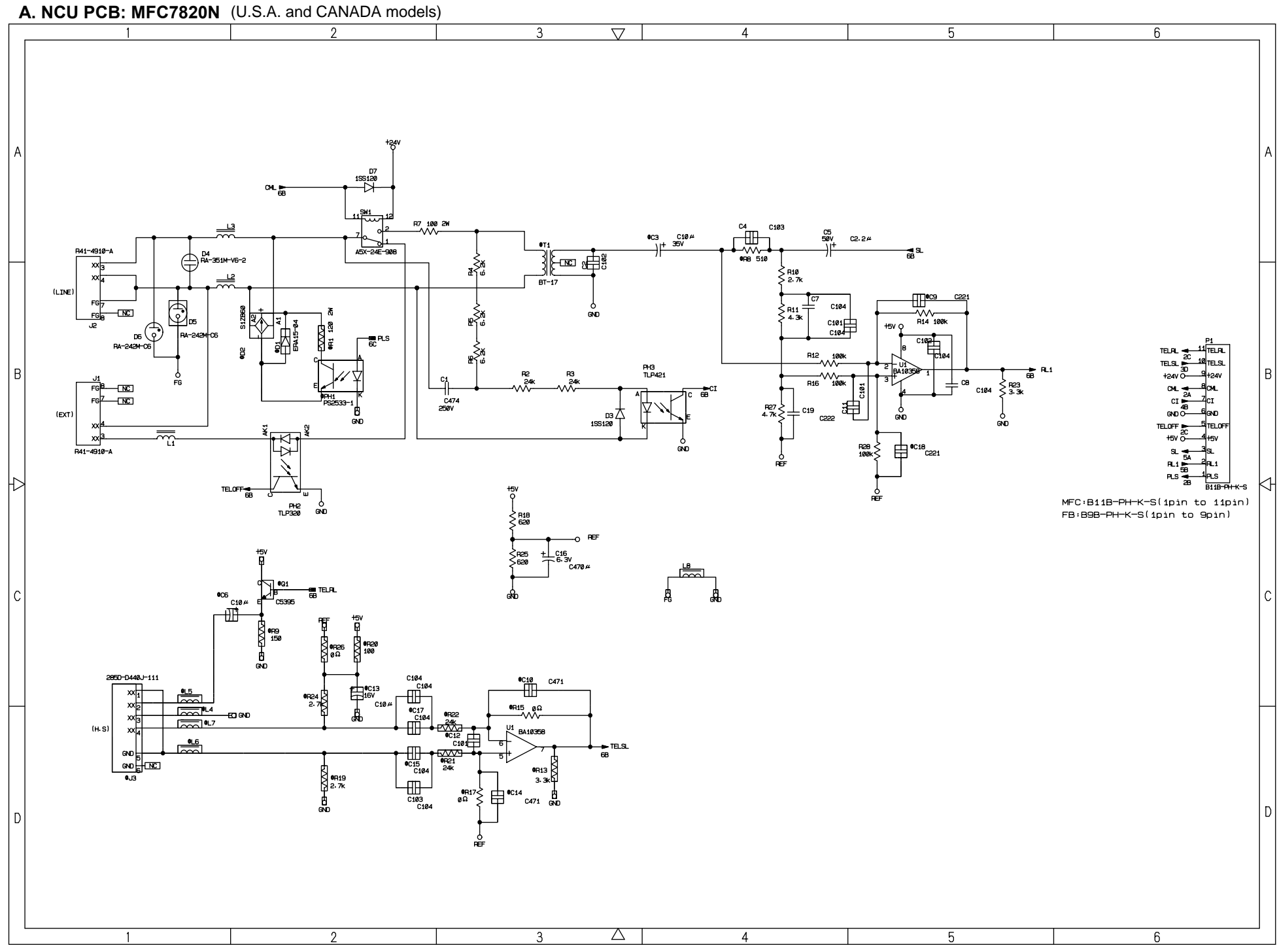

<span id="page-322-0"></span>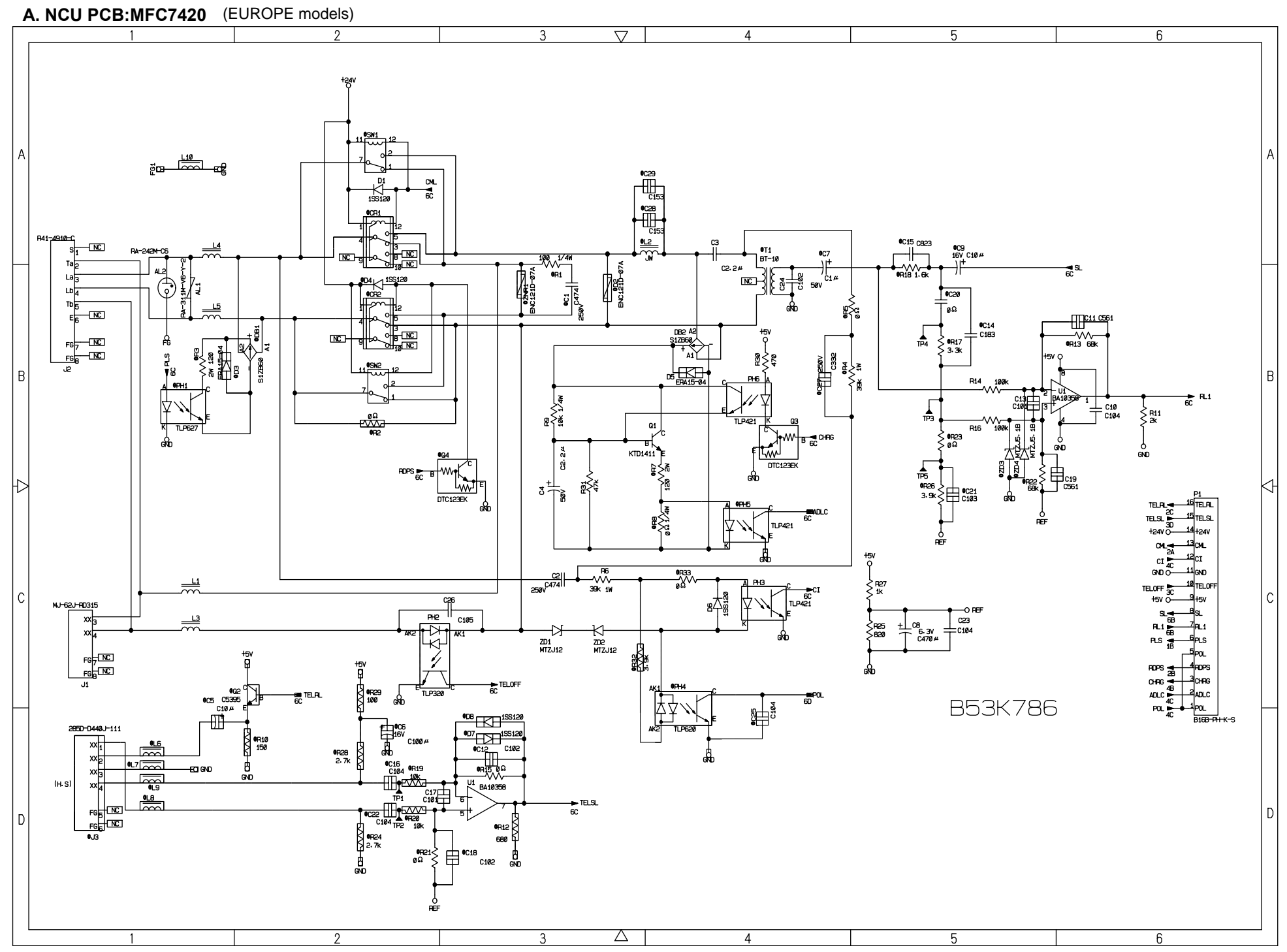

<span id="page-323-0"></span>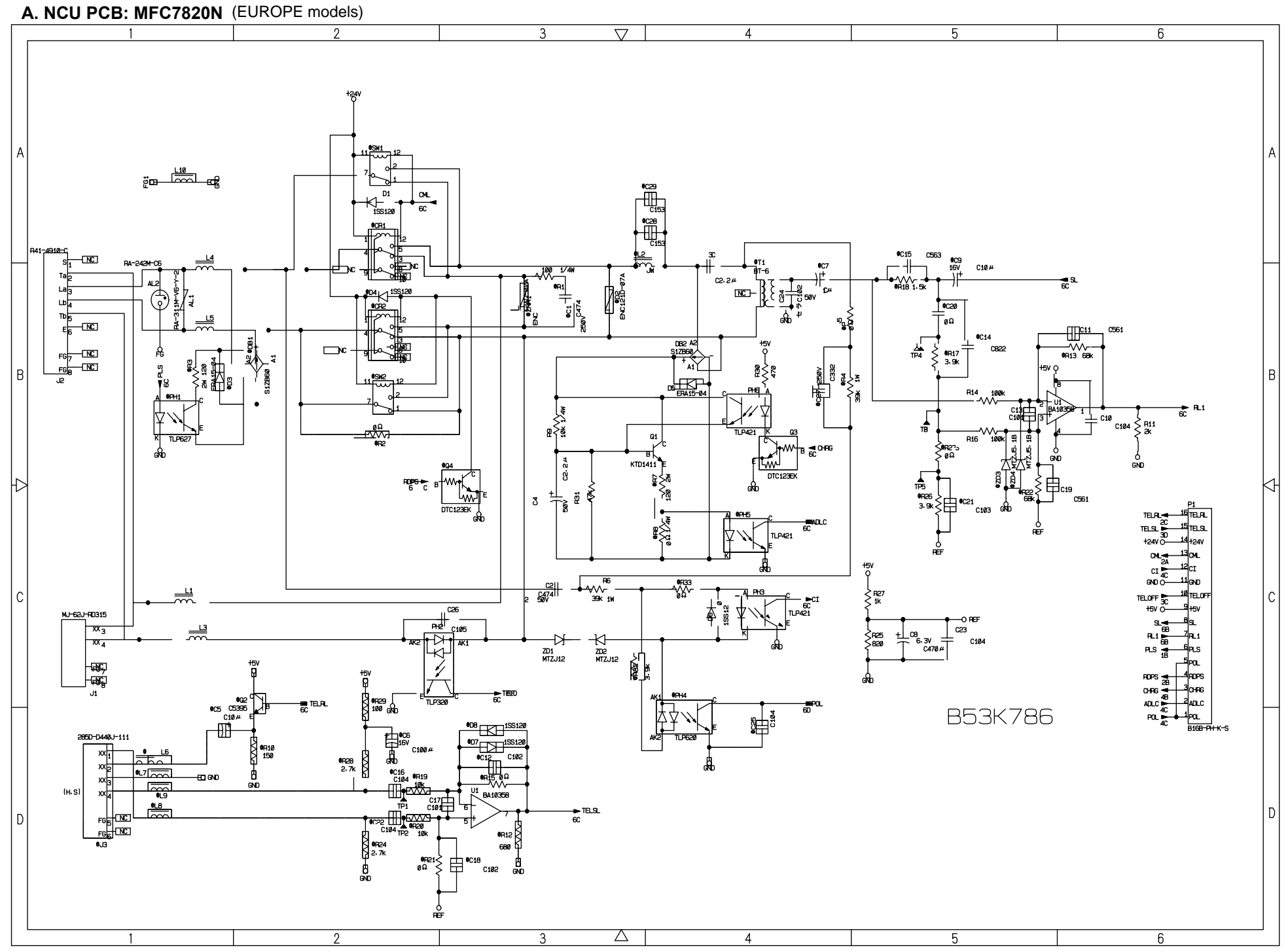

**Confidential**
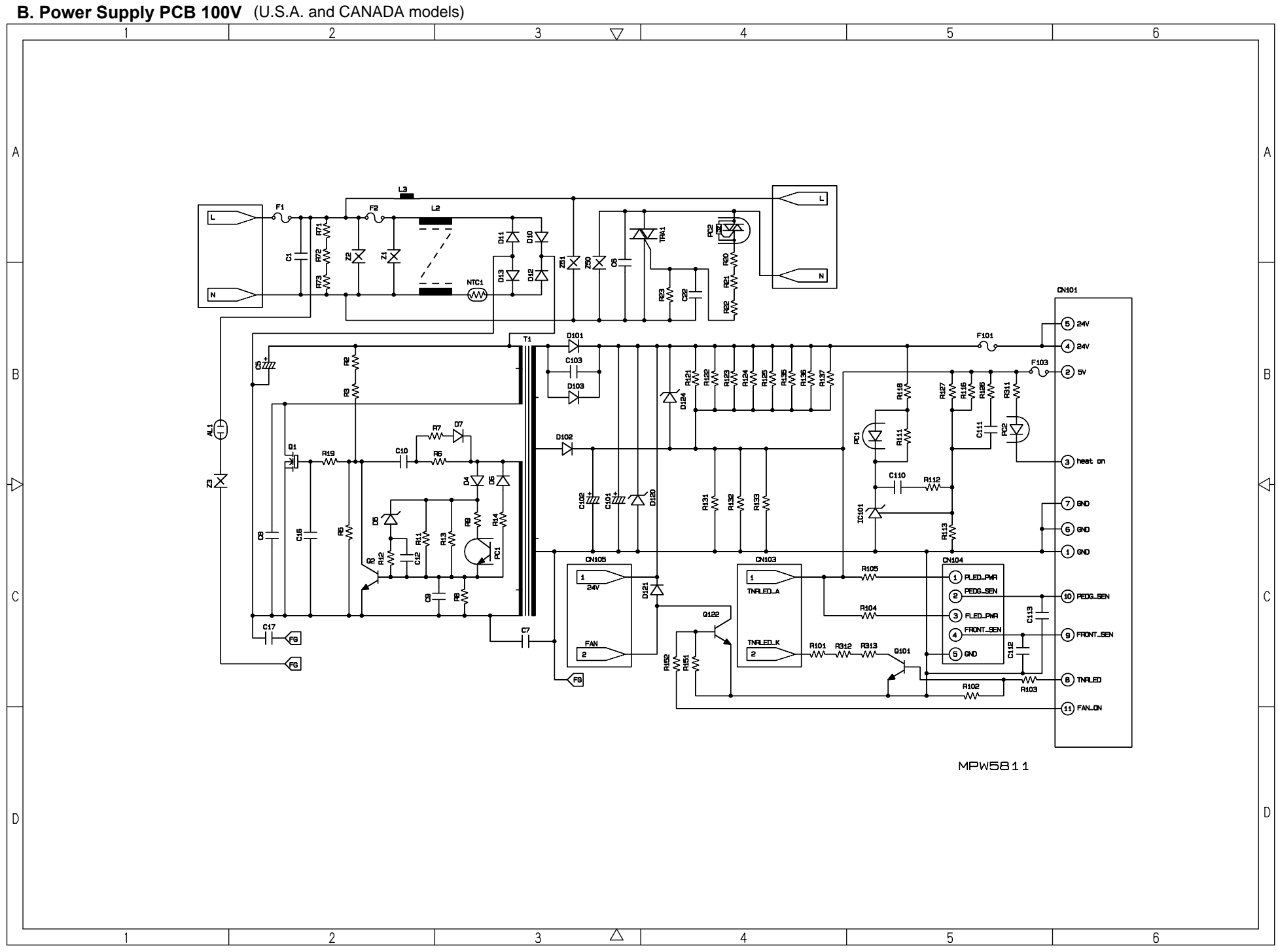

 $\bullet$ 

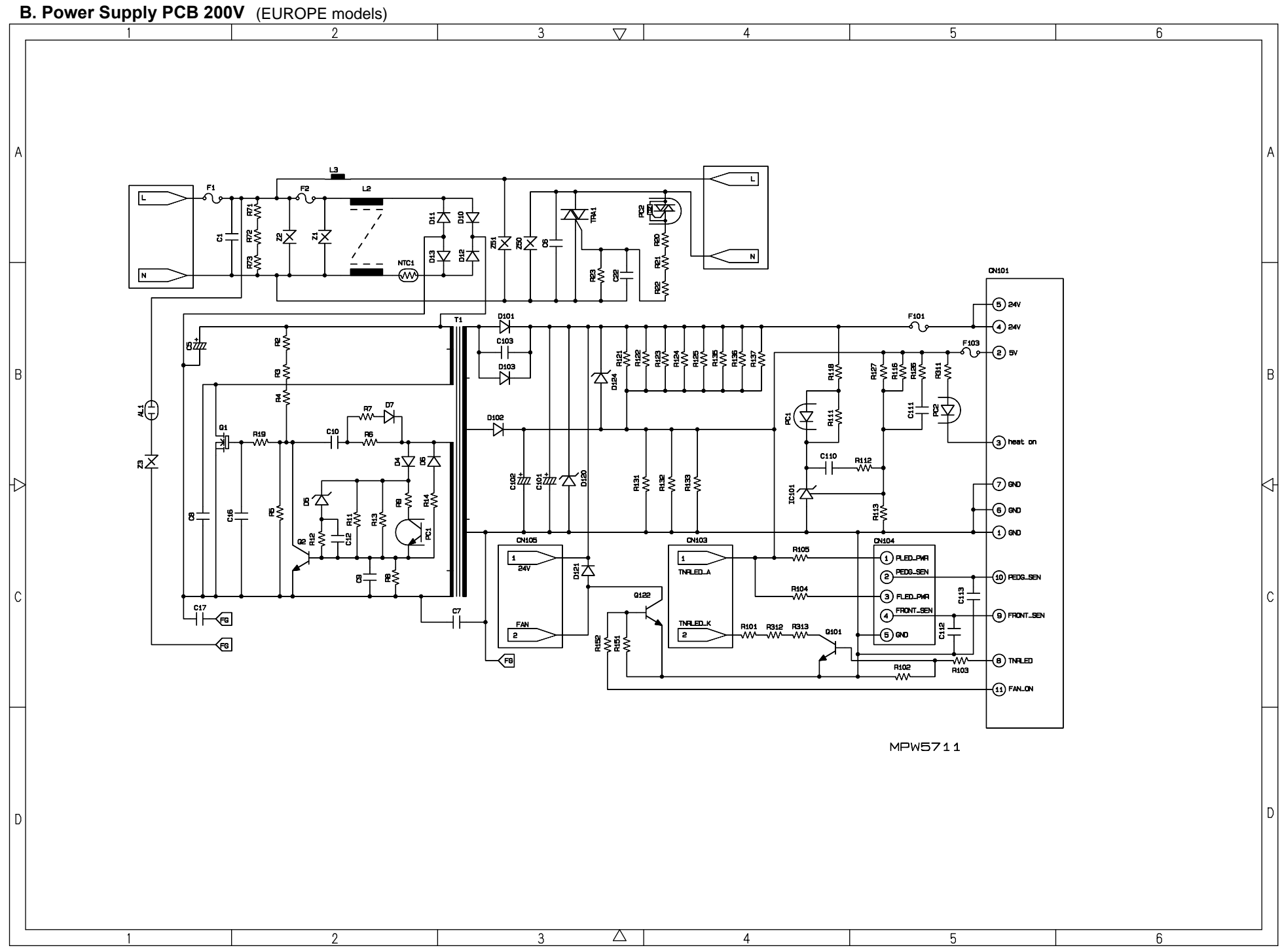

Download from Www.Somanuals.com. All Manuals Search And Download.

 $\blacksquare$ 

## **brother.**

December '04 SM-FAX036(2) 8C5A03 Printed in Japan

Free Manuals Download Website [http://myh66.com](http://myh66.com/) [http://usermanuals.us](http://usermanuals.us/) [http://www.somanuals.com](http://www.somanuals.com/) [http://www.4manuals.cc](http://www.4manuals.cc/) [http://www.manual-lib.com](http://www.manual-lib.com/) [http://www.404manual.com](http://www.404manual.com/) [http://www.luxmanual.com](http://www.luxmanual.com/) [http://aubethermostatmanual.com](http://aubethermostatmanual.com/) Golf course search by state [http://golfingnear.com](http://www.golfingnear.com/)

Email search by domain

[http://emailbydomain.com](http://emailbydomain.com/) Auto manuals search

[http://auto.somanuals.com](http://auto.somanuals.com/) TV manuals search

[http://tv.somanuals.com](http://tv.somanuals.com/)